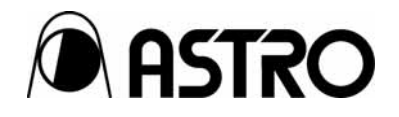

# **HDMI protocol Analyzer VA-1809A**

Instruction Manual

Ver.1.06

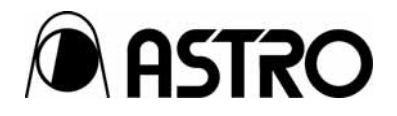

HDMI protocol Analyzer

# **VA-1809A**  Instruction Manual

2008.7 Ver.1.06

ASTRODESIGN,Inc

# **Contents**

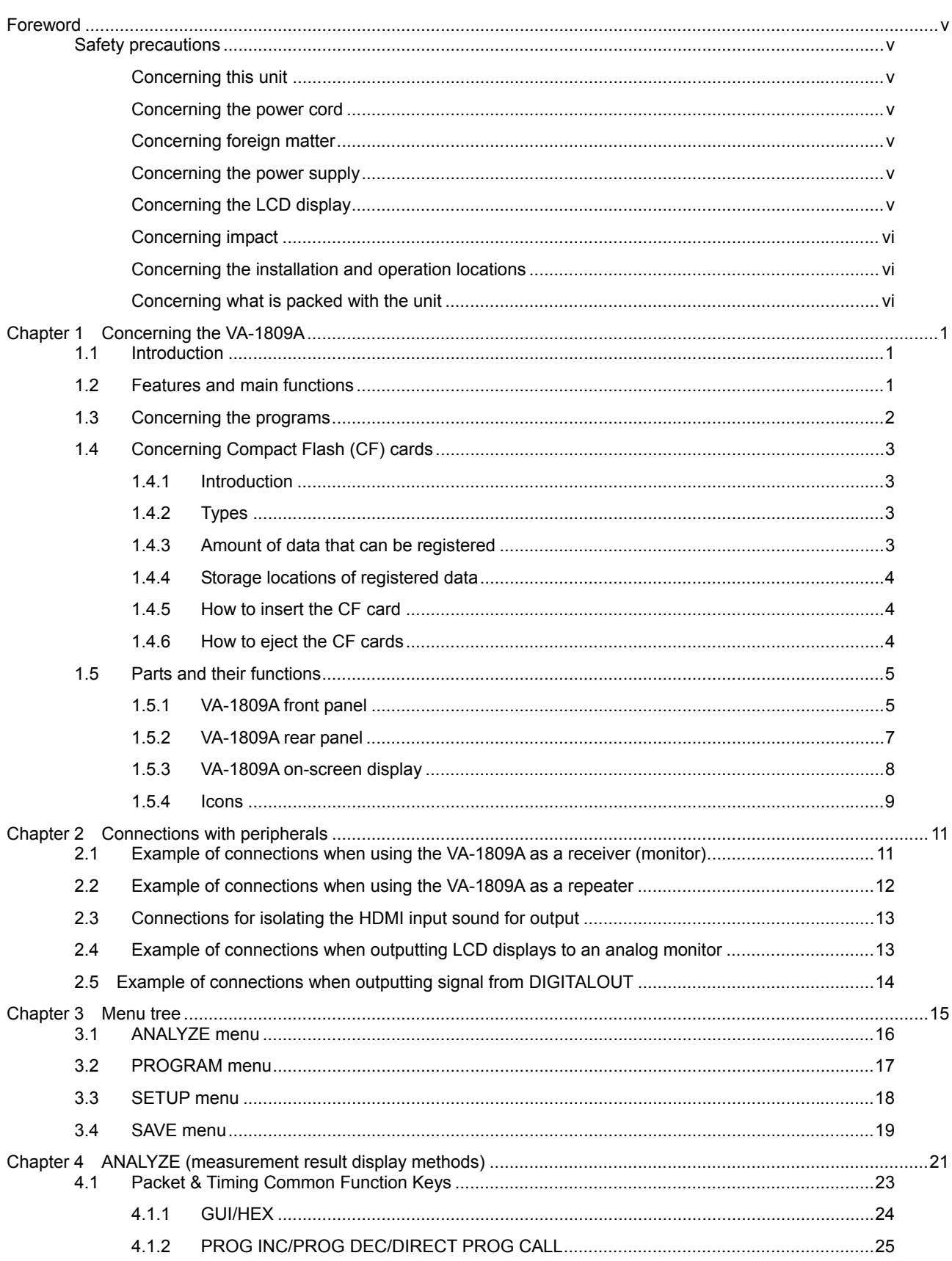

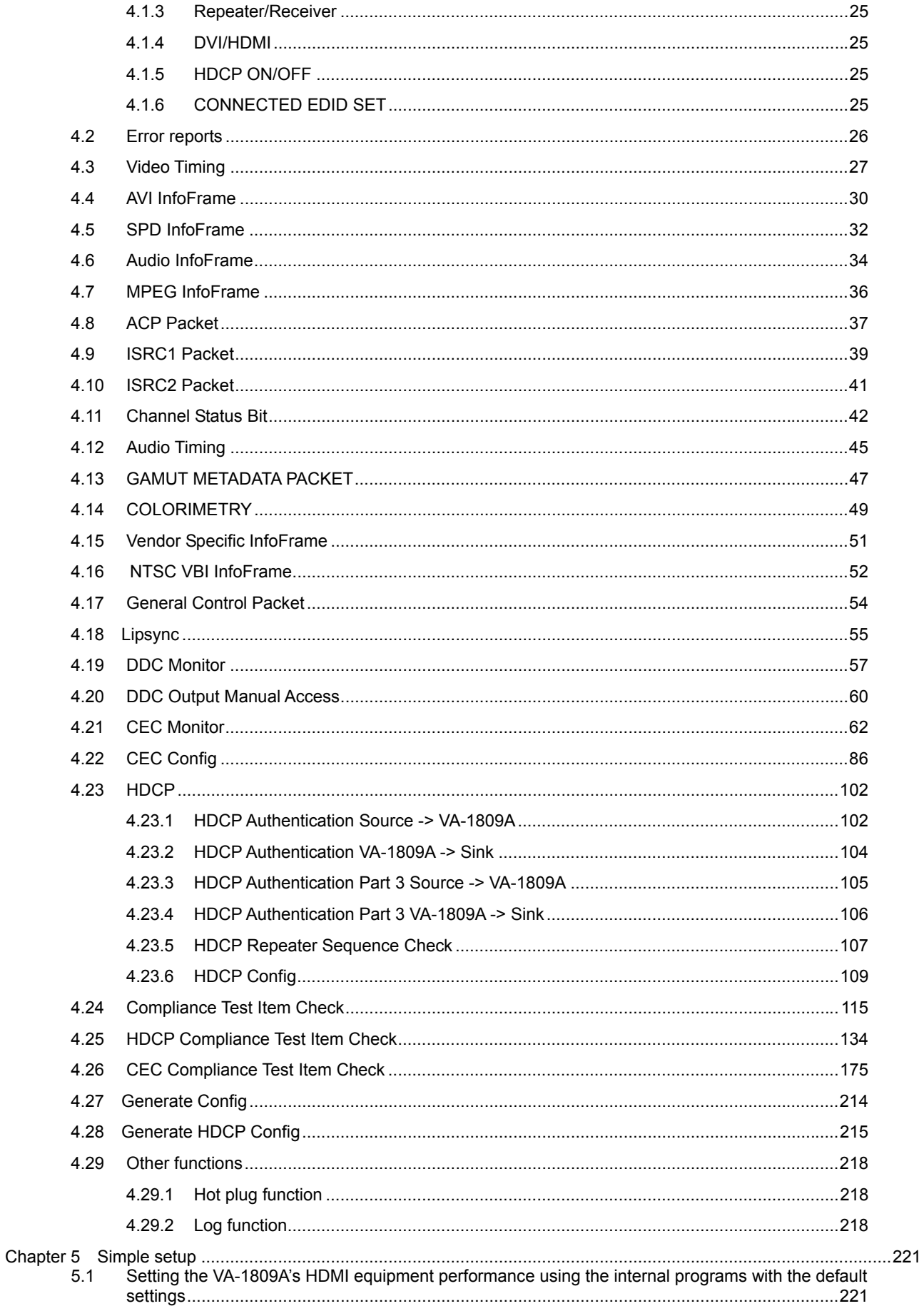

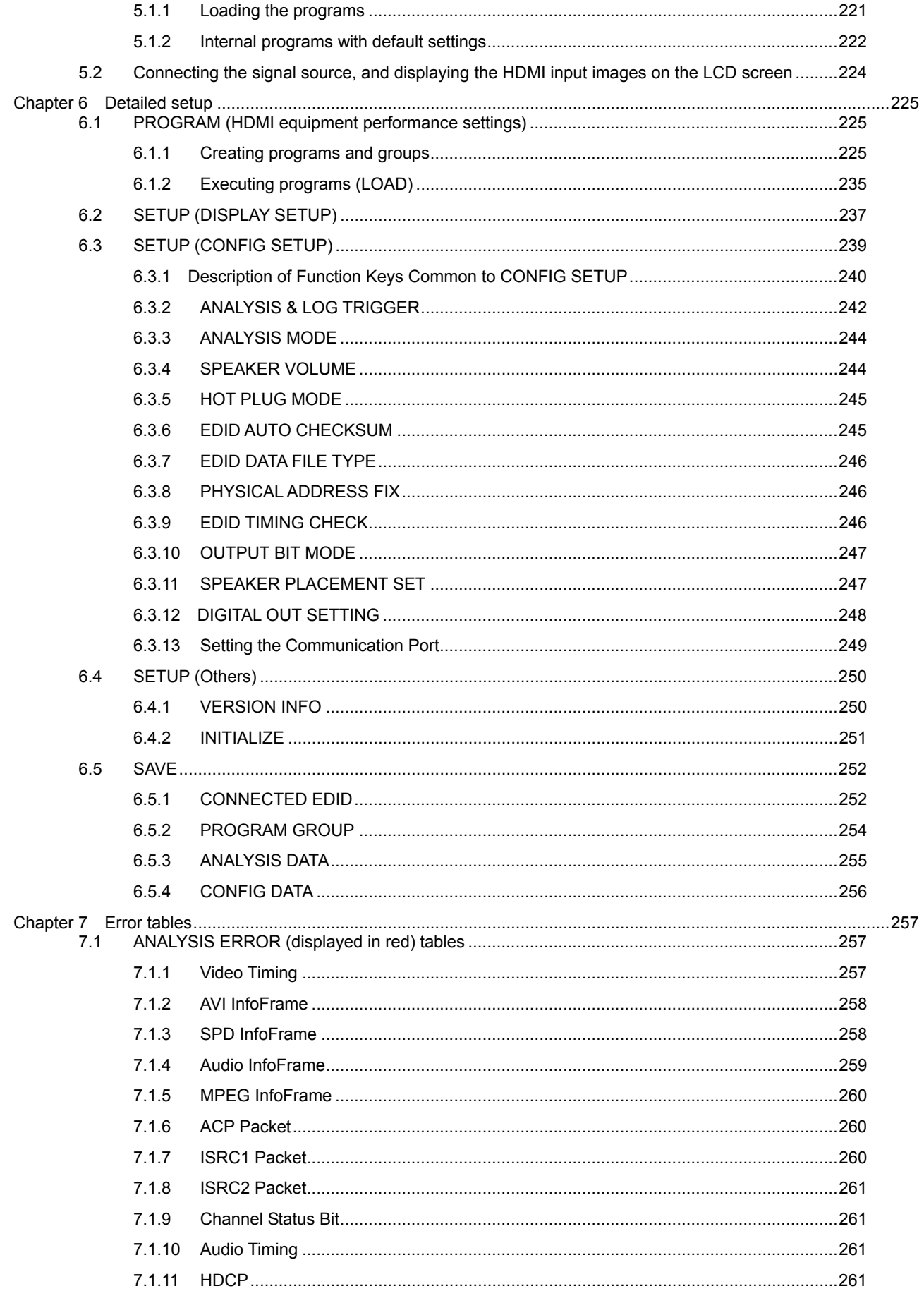

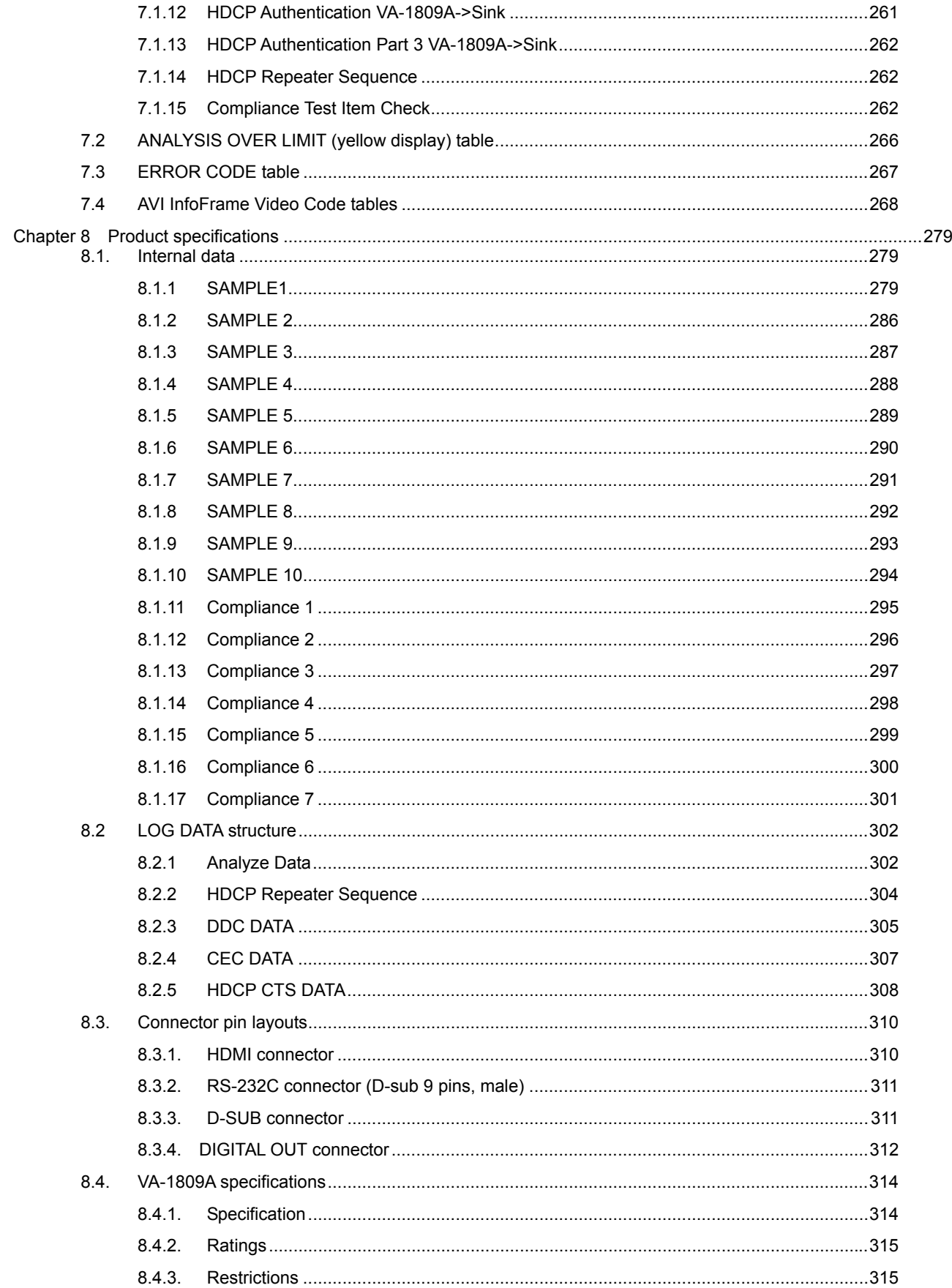

# **Foreword**

Thank you very much for purchasing this model VA-1809A HDMI protocol analyzer. This manual contains details on the operation procedures to be followed when the VA-1809A is used, the checkpoints and precautions to be observed, and other useful information. Refer to its instructions when using the analyzer.

Ensure that the manual is kept in a safe place where it can be referred to at any time.

## **Safety precautions**

### **Concerning this unit**

- Do not subject the analyzer to strong shocks or throw it around. Doing so may cause the liquid crystal to leak and/or the analyzer to malfunction, rupture, generate heat and cause a fire.
- Do not use the analyzer wherever there is a risk of ignition or explosions.
- Do not place the analyzer inside a microwave oven or other heating or cooking appliance or pressure vessel. Doing so may cause heat or smoke to be generated in the analyzer, combustion and/or damage to the circuit components.
- Inside the analyzer are some high-voltage parts: since exposure to these parts may result in electric shocks or burns and tampering with them may cause malfunctioning, refrain from disassembling, repairing or remodeling the analyzer.
- If a thunderstorm should occur while the analyzer is being used outdoors, immediately turn off its power, disconnect the power cable from the main unit, and move the analyzer to a safe place.

#### **Concerning the power cord**

- Always take hold of the molded part of the plug when disconnecting the power cable.
- Do not bend the power cords with excessive force or bundle them. Doing so may cause fire.
- Do not place heavy objects on top of the power cable. This may damage the cord, causing a fire or electrical shock.

### **Concerning foreign matter**

Do not spill liquids inside the analyzer or drop inflammable objects or metal parts into it. Operating the analyzer under these conditions may cause a fire, electric shocks and/or malfunctioning.

#### **Concerning the power supply**

- Use an AC supply voltage within the range of AC 100 120 V or AC 200 240 V for the analyzer
- Do not turn the power back on immediately after having turned it off. Doing so can cause malfunctioning.
- To make the power supplies of the devices to be connected to the VA-1809A common, connect such devices with FG cables.

### **Concerning the LCD display**

- Due to the nature of liquid crystal, some picture elements may be missing (bright spots, dark spots, etc.) at times.
- Do not touch any liquid crystal which has leaked from the liquid crystal panel. If the liquid crystal panel has been damaged by mistake and the liquid (liquid crystal) inside has leaked out, keep the liquid away from your mouth and skin and do not inhale its odors.
- In the event that liquid crystal has made contact with your eyes or mouth, use water to rinse it off immediately. If it has come into contact with your skin or clothing, wipe it off immediately with alcohol, and then rinse it off with soap. Leaving it in place may damage your skin or clothing.
- Exercise care with the glass of a broken liquid crystal panel. If the panel has broken, take care not to cut your hands on the glass shards. If you should touch an area where the glass has broken off, you may injure yourself.
- The LCD panel is a high-precision component and, as such, the following care must be taken in its handling.
	- $\triangleright$  Wiping the panel's surface with benzine, paint thinners, etc. will cause a deterioration in its quality.
- $\triangleright$  If water (salty water) is left on the display surface, discoloration and staining will result.
- $\triangleright$  Exposing the panel directly to ultraviolet rays for an extended period may cause the deflection panel to turn brown, in turn causing the contrast to drop and other forms of deterioration to develop in the display quality.
- $\triangleright$  Moisture inside the analyzer due to condensation, etc. may cause unevenness in the colors.
- $\triangleright$  Directly tapping the surface or bumping it into objects may crack the panel, etc.
- $\triangleright$  Do not attempt to disassemble the panel since leaking liquid crystal may make contact with your skin, which is hazardous.
- Handle the liquid crystal protective panel carefully.
- Gently wipe off any fingerprints or dirt on the liquid crystal protective panel with a cleaning agent used to clean office automation equipment. Rubbing the panel with too much force may mark or damage the panel.
- Leaving an image on the screen for too long may result in the image being burned onto the screen.
- The user will be charged for repairs or replacement of parts to correct any trouble occurring in the LCD panel whether or not the trouble has occurred during the warranty period.

#### **Concerning impact**

- This is a precision instrument and, as such, subjecting it to impact may cause malfunctioning. Take special care when moving the analyzer.
- Do not drop the analyzer.

#### **Concerning the installation and operation locations**

- Installing the analyzer in the following kinds of locations may cause malfunctioning and/or accidents.  $\triangleright$  Locations with an ambient temperature outside the range of 5 to 40<sup>°</sup>C (see Note 1)
	- $\triangleright$  Locations with an ambient humidity outside the range of 30 to 80% RH
	- $\triangleright$  Locations in the vicinity of an air conditioner or subject to rapid temperature changes or the formation of condensation
	- $\triangleright$  Locations exposed to direct sunlight (see Note 2)
	- $\triangleright$  Locations exposed to corrosive gases or high concentrations of dust
	- $\triangleright$  Locations where strong magnetic fields are generated
	- $\triangleright$  Locations where the analyzer may be splashed with water, oil, chemicals, etc.
	- $\triangleright$  Locations to which vibrations are transmitted from the floor
	- ¾ Unstable locations
- Take care to meet the following conditions in order to ensure that the analyzer will be used properly.  $\triangleright$  Do not place heavy objects such as a monitor directly on top of the analyzer.
	- $\triangleright$  Avoid placing any objects around the analyzer.
- Note 1: When the surface temperature of the LCD panel exceeds 60°C, the LCD panel may cease to indicate the proper displays and deteriorate.
- Note 2: Exposing the panel directly to ultraviolet rays for an extended period may cause the deflection panel to turn brown, in turn causing the contrast to drop and other forms of deterioration to develop in the display quality.

#### **Concerning what is packed with the unit**

The following items have been provided with this analyzer. Be absolutely sure to use only the items supplied for these parts since use of any other items may give rise to trouble.

Standard items

- y VA-1809A
- y VA-1809A instruction manual (what you are reading): 1 copy
- y Compact Flash (CF) card (64 MB): 1 pc
- Power cable: 1 pc (for use with VA-1809A only)
- FG cable (1.5 meters): 1 pc (for use with VA-1809A only)
- VA-1809A utility software installation CD (Windows compatible): 1 disc

# **1 Concerning the VA-1809A**

### **1.1 Introduction**

The VA-1809A HDMI (High-Definition Multimedia Interface) protocol analyzer (henceforth referred to in this manual as the VA-1809A) allows the protocols required in the development of HDMI transmitters to be checked. Its LCD screen and internal speaker on the front panel enables HDMI images and sound to be easily monitored.

Since the performance information (EDID, SINK) of the VA-1809A can be rewritten, the analyzer allows various kinds of receivers (monitors) to be simulated. It comes with output HDMI connectors so that it can be used as a repeater as well. It can also be used in the development of DVD players and set-top boxes which are equipped with HDMI connectors.

For the purposes of this manual, the term "receiver" (or "monitor") is used to denote any unit equipped with an HDMI input connector but not with an HDMI output connector such as a monitor or TV, and the term "repeater" is used to denote any unit which is equipped with both HDMI input and HDMI output connectors and which outputs signals on the basis of the input signals.

### **1.2 Features and main functions**

#### ■ **ANALYZE** (measurement) functions

The analyzer measures the HDMI and DVI video timing data.

It also measures the contents of the HDMI packets.

It checks for differences from the HDMI ratings.

#### ■ Receiver (monitor) functions

HDMI input signals can be received.

Connections

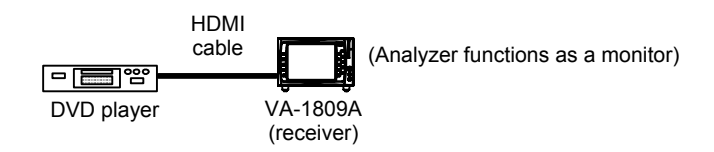

#### **Repeater functions**

The analyzer can also be made to function as a repeater by supplying signals through its HDMI output connector.

Connections

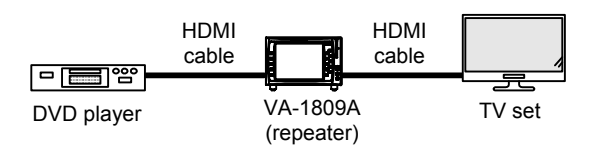

#### **Emulation functions**

The performance information (such as for a TV that supports HDTV or NTSC) of the VA-1809A main unit can be changed to the performance of many other types of monitors.

#### **■ Built-in LCD monitor and speaker**

This LCD monitor at the front makes easy work of monitoring 8-bit, 10-bit and 12-bit HDMI images. Similarly, the internal speaker makes easy work of monitoring the linear PCM sound.

#### **Program functions**

The data used to simulate monitors can be managed using programs. It can be changed to the performance of many different kinds of monitors simply by calling the corresponding programs. A group function is also available for selecting ahead of time only those programs used among a pool of many programs.

#### ■ Registration of data onto CompactFlash cards

The ANALYZE (measurement) data, programs, equipment settings and other data can be stored on CompactFlash cards.

#### ■ Hot plug function

This function resets the transmitter without having to connect or disconnect the cables between the transmitter and VA-1809A.

#### ■ Log trigger function

This function allows the trigger to be set for capturing the ANALYZE data.

#### ■ DDC line monitor function

This function will enable commands to be sent and received over the DDC line.

#### **HDMI Ver.1.3a supported**

HDMI 1.3a timing data and InfoFrame are supported.

#### ■ Compliance function

This function enables simplified HDCP CTS1.1, HDMI CTS1.3b and CEC CTS1.3b tests to be performed.

### **1.3 Concerning the programs**

The information on the performance of the HDMI receivers is stored in the EDID and HDCP registers, and it is relayed when it is read by the HDMI transmitter.

By rewriting this performance information, the VA-1809A enables various HDMI receivers to be simulated.The information can be stored in a single program.

Programs consist of the following data:

- Program data : The program name data is stored.
- EDID date : The EDID data is stored.
- SINK data : The performance information of the DVI or HDMI receiver (monitor) or repeater is stored.

Ten programs are provided inside the EPROM in the VA-1809A main unit as sample programs. (For details, refer to "8.1 Internal data" on page 280.) This data can be used for output or as the original data to be copied onto CF cards.

## **1.4 Concerning Compact Flash (CF) cards**

#### **1.4.1 Introduction**

The results of the analyses performed by the VA-1809A can be saved onto CompactFlash (CF) cards.

CF cards enable programs, EDID data, SINK data, ANALYSIS data and CONFIG data to be registered and edited.

#### **1.4.2 Types**

Use the CF card packed with the VA-1809A. Trouble in operation caused by the use of any other CF card is not covered by the warranty.

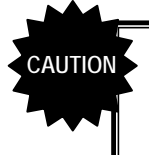

CF cards come with many and varied specifications. As such, if a card whose operation in the VA-1809A has not been verified is used, the read/write operations may be unstable or the card may not function at all.

#### **1.4.3 Amount of data that can be registered**

Shown below is the amount of data that can be registered on a CF card.

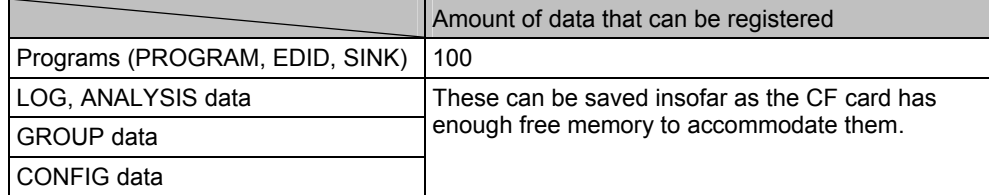

When data is registered in a CF card, it is registered in the locations shown below.

Root Folder (TOP)

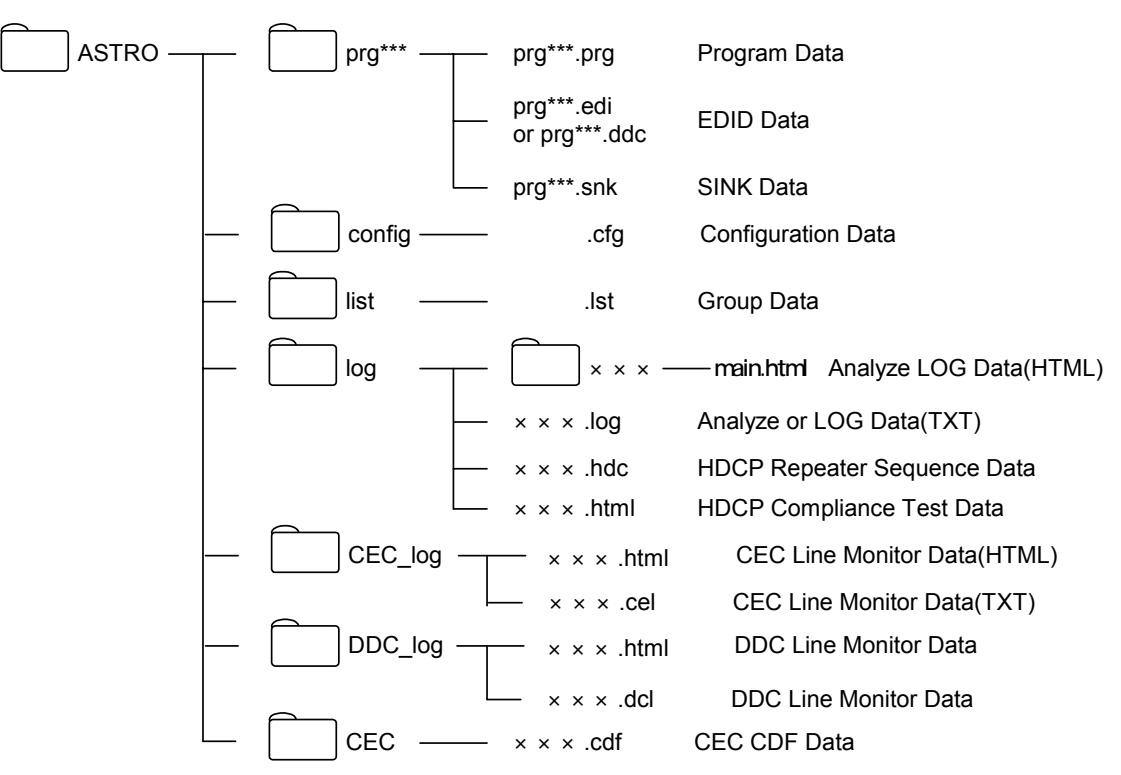

#### **1.4.5 How to insert the CF card**

Point the CF card in the direction of the arrow shown on the top of the card, and insert. Insert it all the way in. Check that the VA-1809A's card icon is displayed in white, and card recognition is completed.

#### **1.4.6 How to eject the CF cards**

Verify that the card icon has disappeared by holding down the ENTER button, and then remove the card.

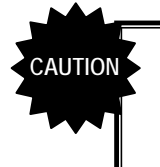

Be absolutely sure to adhere to the above sequence of steps when inserting or ejecting the CF card. Action taken in any other sequence may destroy the CF card data. In addition, the CF card will no longer be recognized even when it is re-inserted.

# **1.5 Parts and their functions**

The button functions differ depending on the unit's function and its mode. For details, refer to the descriptions of the operations outlined in each section.

### **1.5.1 VA-1809A front panel**

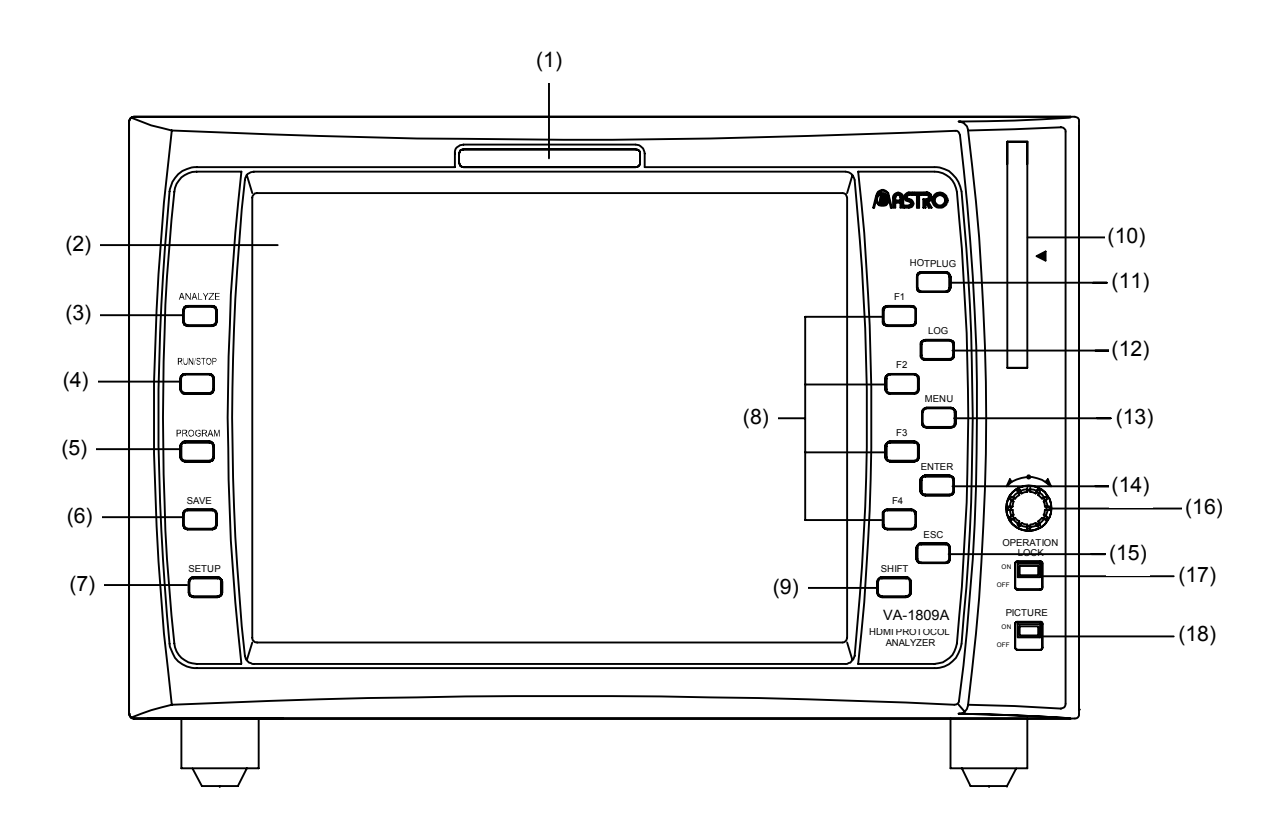

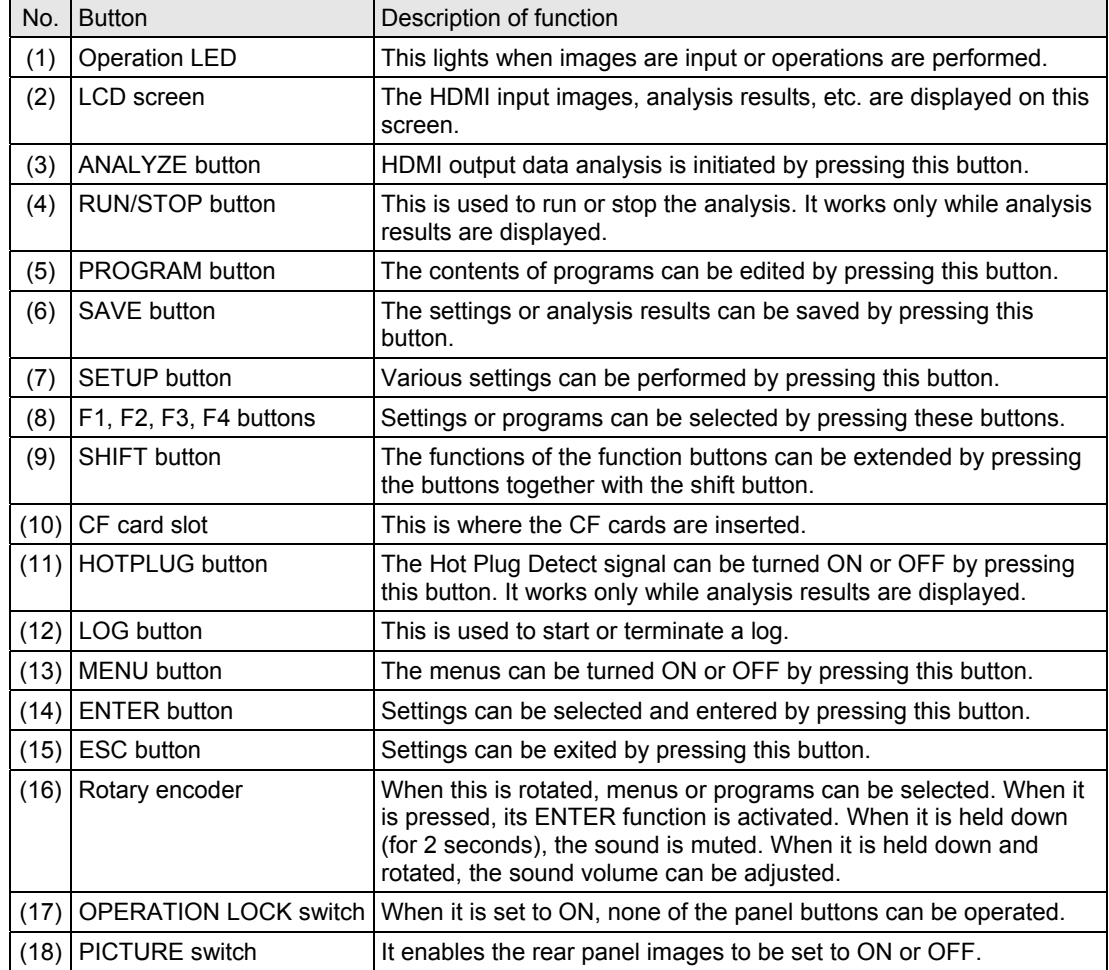

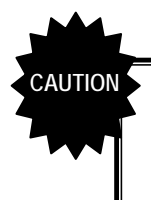

Always remember to insert the CF card all the way in. Verify that the card icon has disappeared by holding down the ENTER button, and then remove the card. Failing to take the steps in the prescribed sequence may cause the CF card data to be destroyed.

**CAUTION** 

HDMI input images are displayed after their resolution has been converted. For this reason, the images displayed on the LCD may differ from the images actually input.

#### **1.5.2 VA-1809A rear panel**

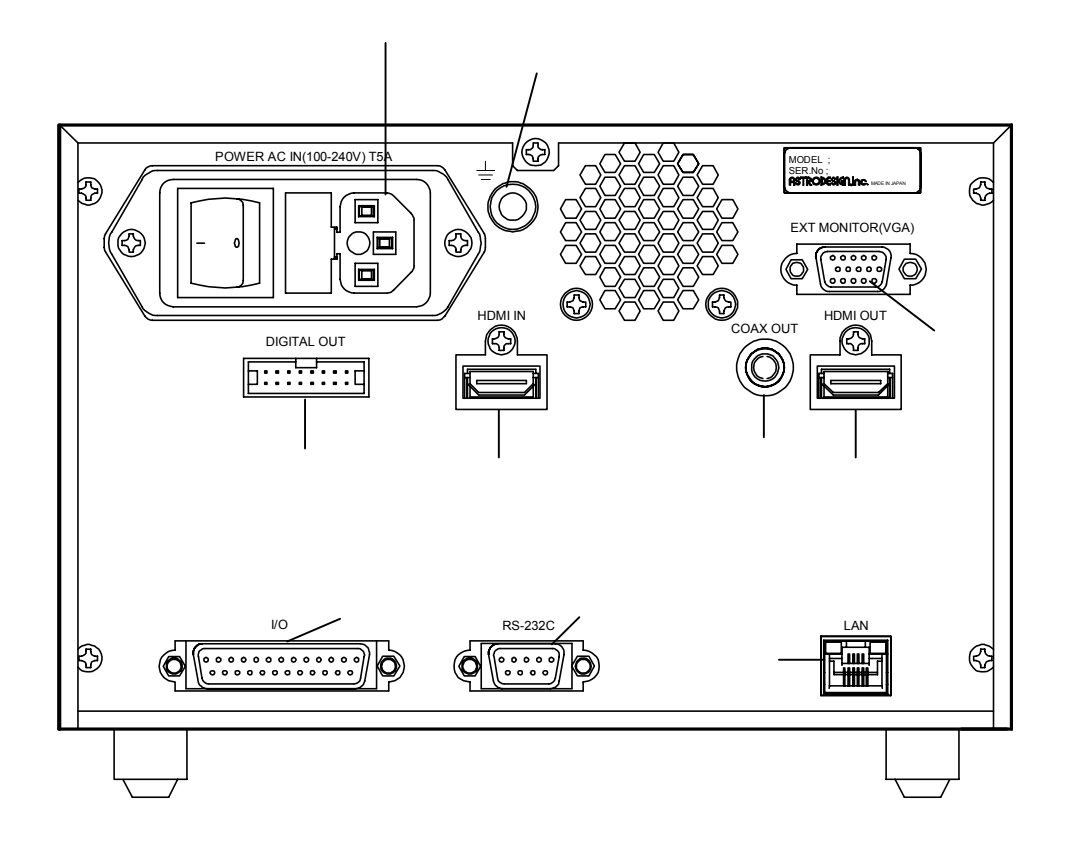

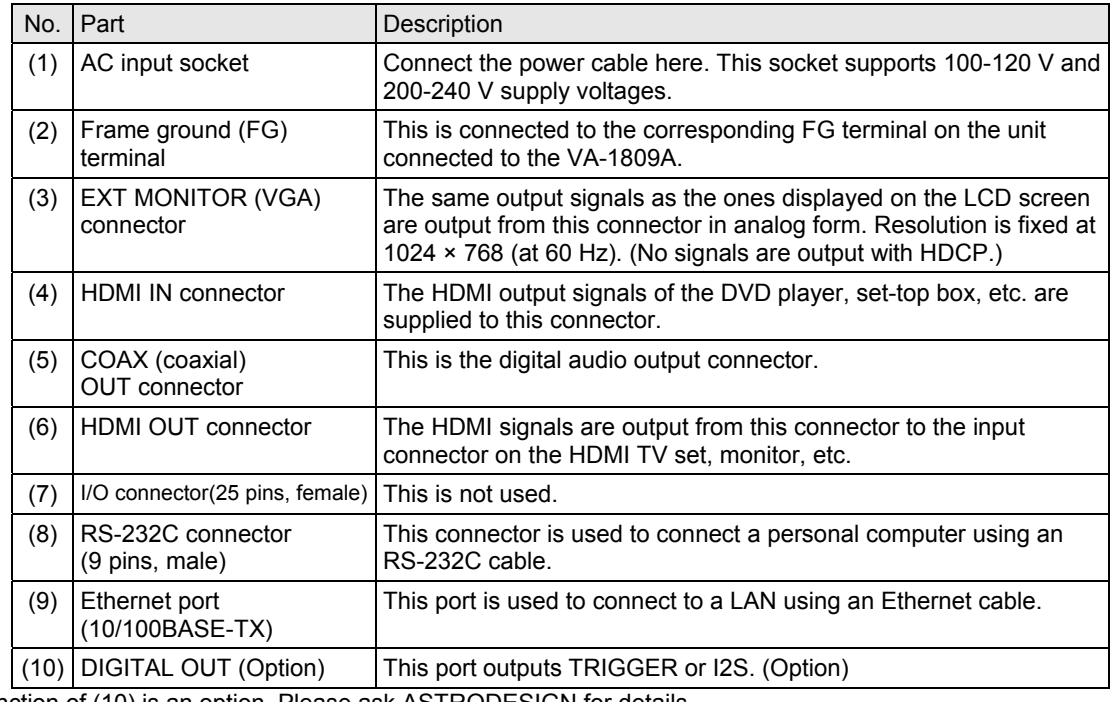

\* The function of (10) is an option. Please ask ASTRODESIGN for details.

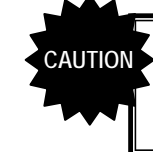

Be absolutely sure to use the power switch to turn the power on and off. Turning the power on or off by connecting or disconnecting the power cable may destroy the data on the CF card.

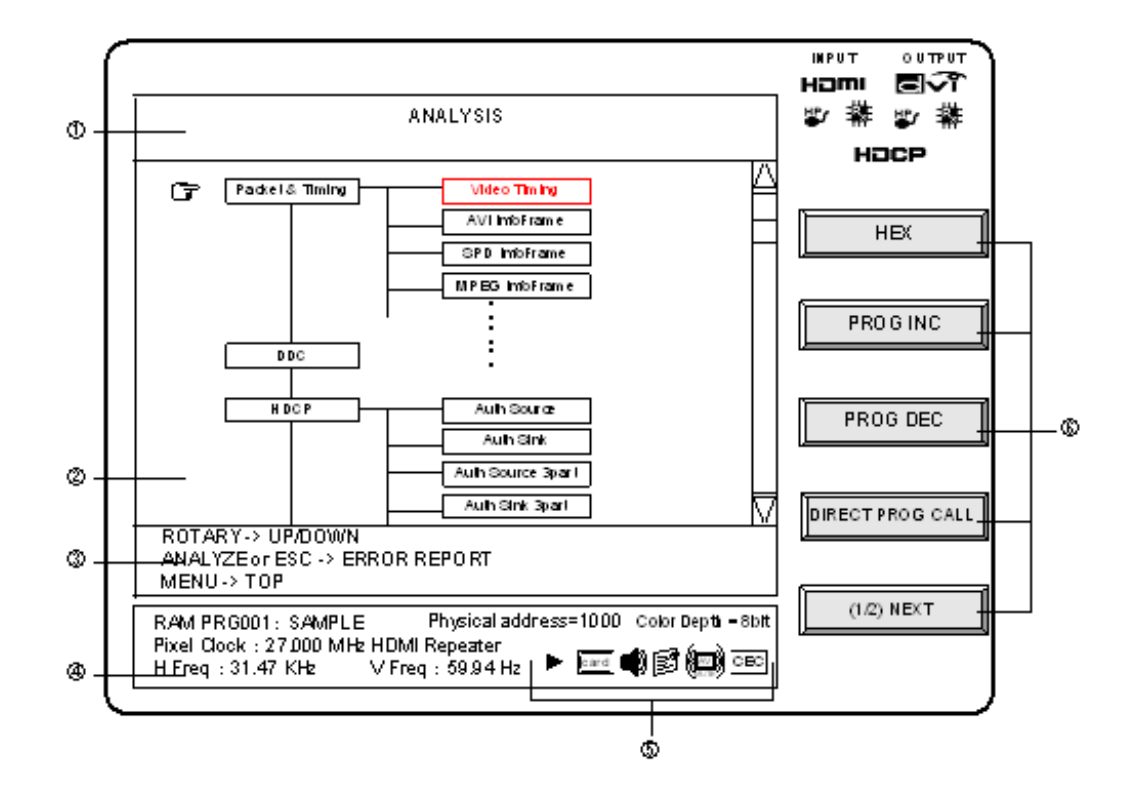

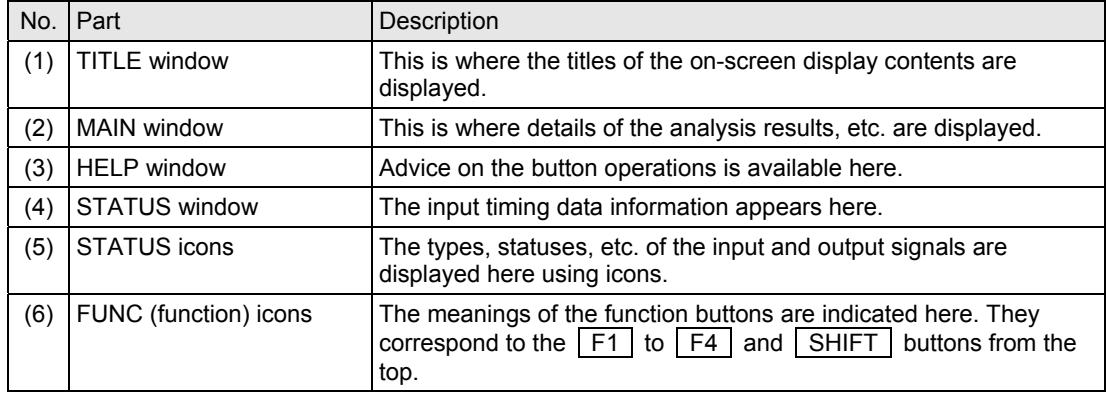

### **1.5.4 Icons**

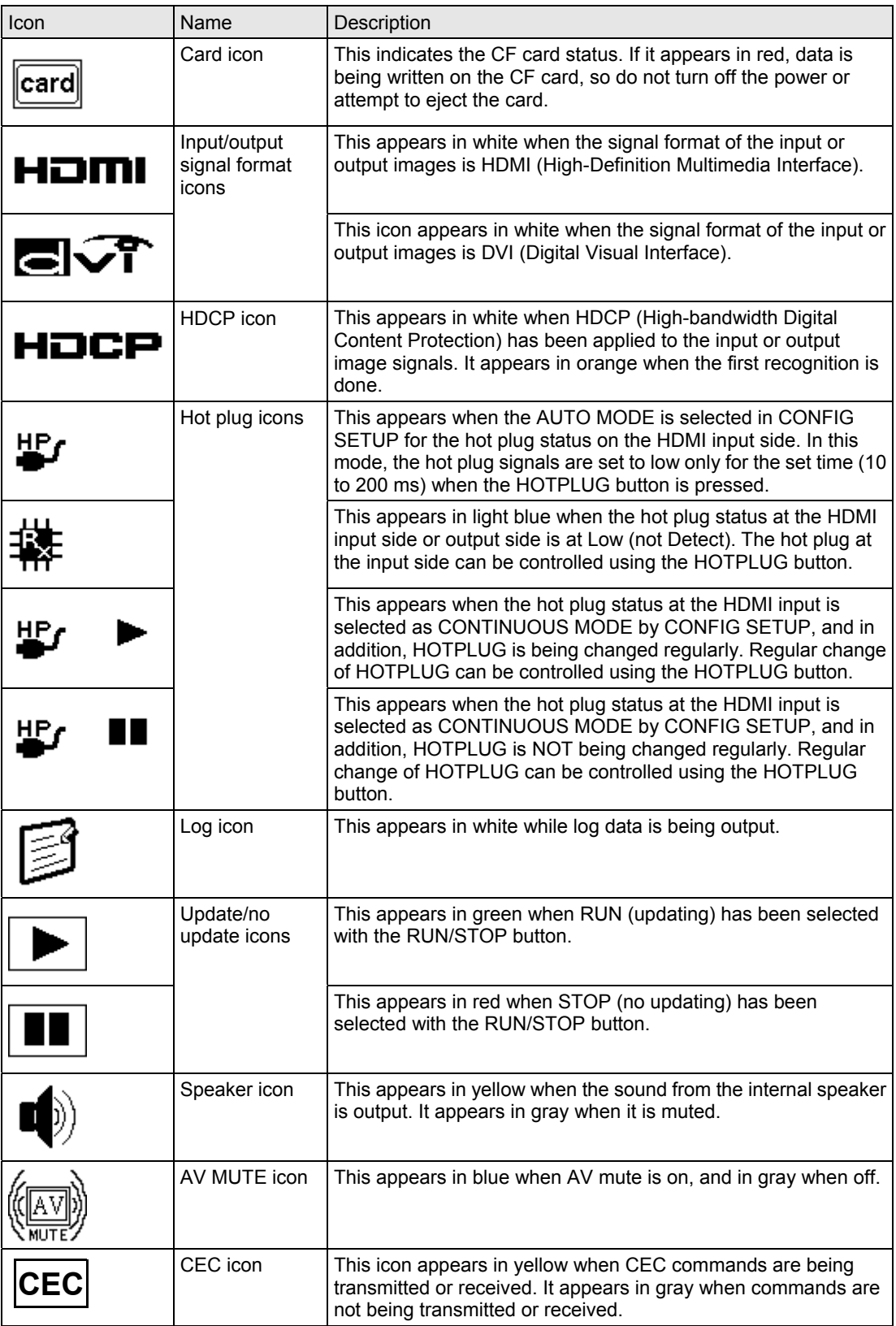

### 

### **2.1 Example of connections when using the VA-1809A as a receiver (monitor)**

In this example, the VA-1809A is used as the receiver (monitor) for analyzing the HDMI protocols of the HDMI output device. Timings can be measured even when the DVI output device is not equipped with an HDMI function.

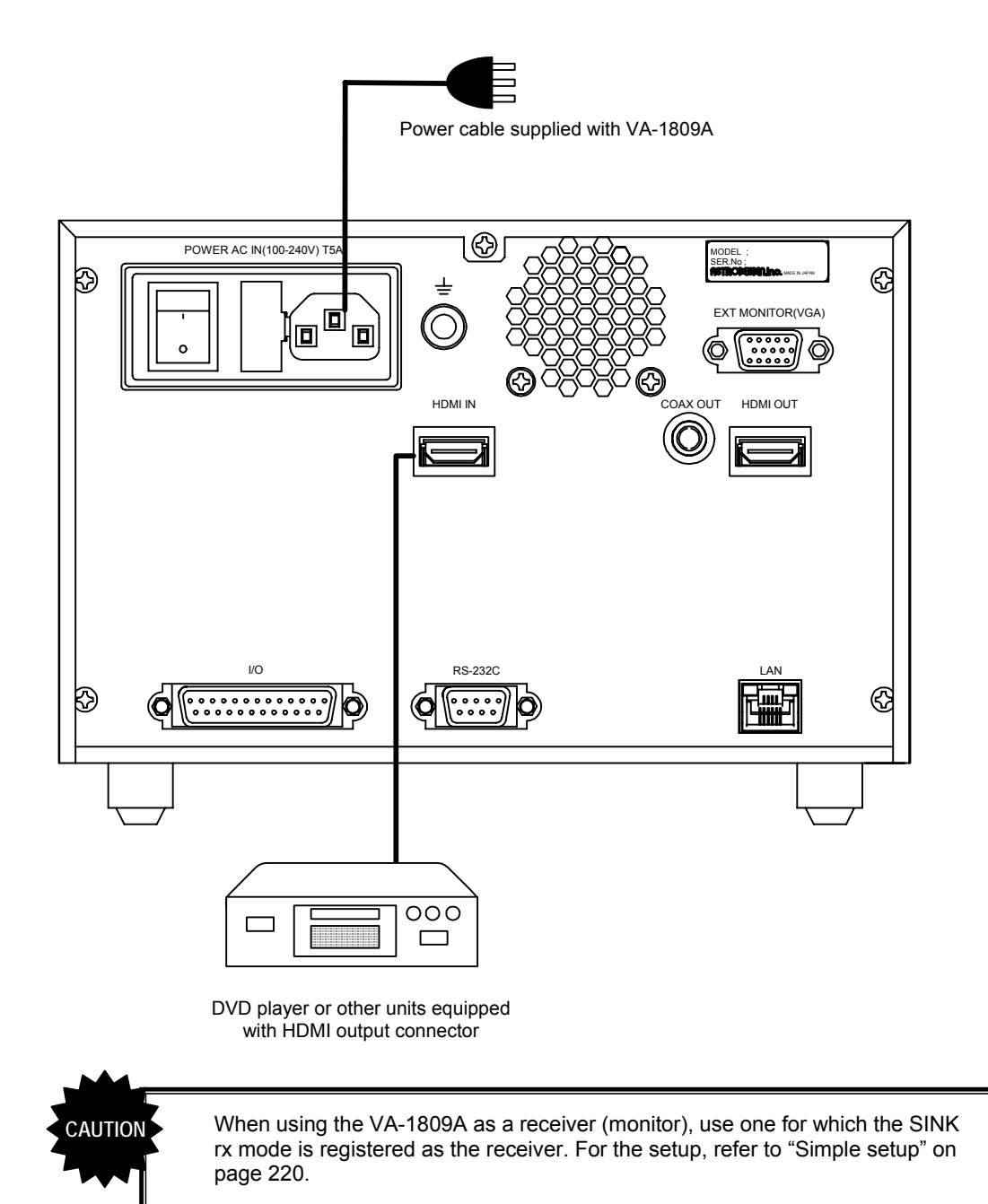

**11** 

### **2.2 Example of connections when using the VA-1809A as a repeater**

In this example, the VA-1809A is used as the repeater for analyzing the HDMI protocols of the HDMI output device. By connecting a monitor that supports HDMI to the HDMI output connector of the VA-1809A, it is checked that the output device functions properly to support the repeater.

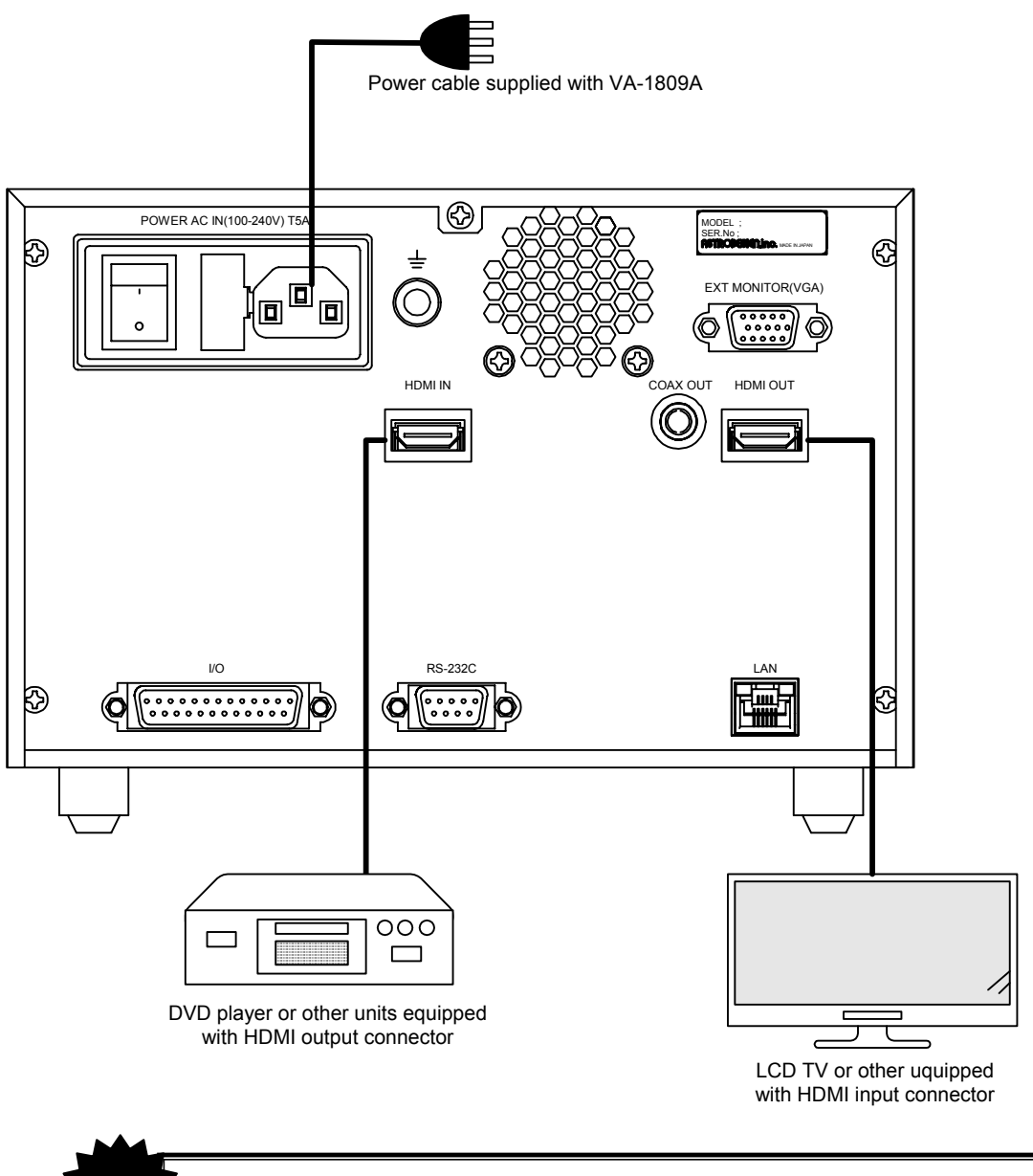

When using the VA-1809A as a repeater, use one for which the SINK rx mode is registered as the repeater. For the setup, refer to "Simple setup" on page 220.

If a receiver or repeater is not connected to HDMI output, the VA-1809A will operate as a receiver even if SINK rx mode is set to repeater.

**CAUTION** 

### **2.3 Connections for isolating the HDMI input sound for output**

In this example, the audio output is checked by connecting an AV amplifier or other unit to the COAXIAL output connector of the VA-1809A.

Audio output cannot be performed during HDCP execution.

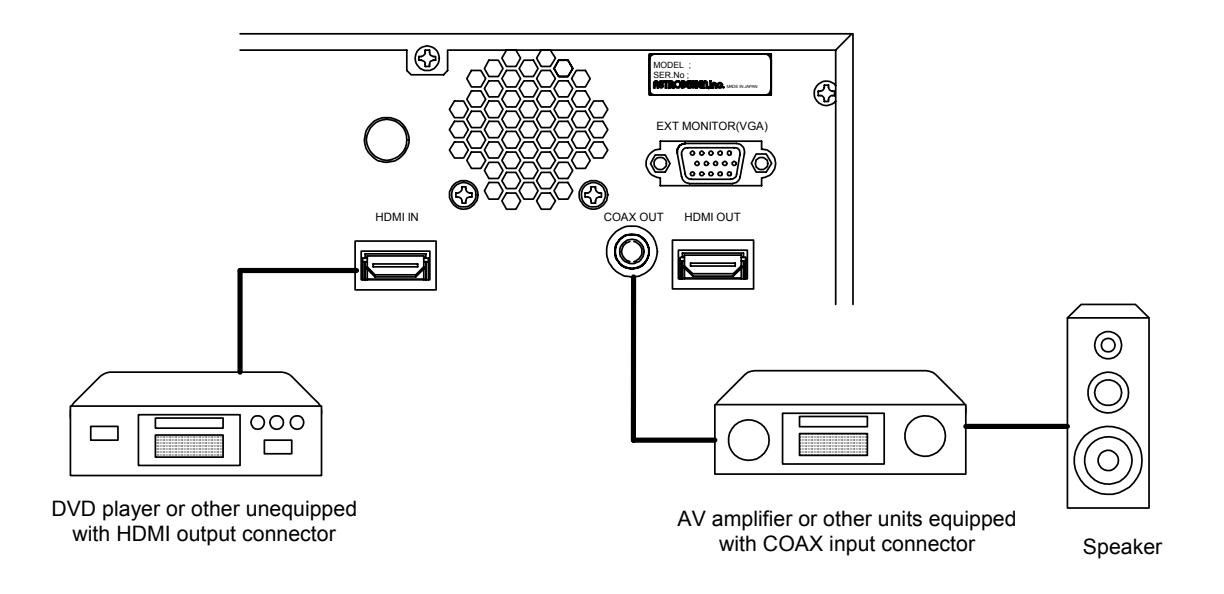

### **2.4 Example of connections when outputting LCD displays to an analog monitor**

In this example, the same displays as on the LCD screen of the VA-1809A are output to an external monitor

- Displays with the XGA screen resolution are output regardless of the performance (EDID) of the monitor connected to the analog D-SUB output connector. Provide a monitor capable of displaying the XGA resolution.
- \* The background image cannot be output during HDCP execution. If the background image is turned off with the PICTURE switch, only the overlaid output result can be output.

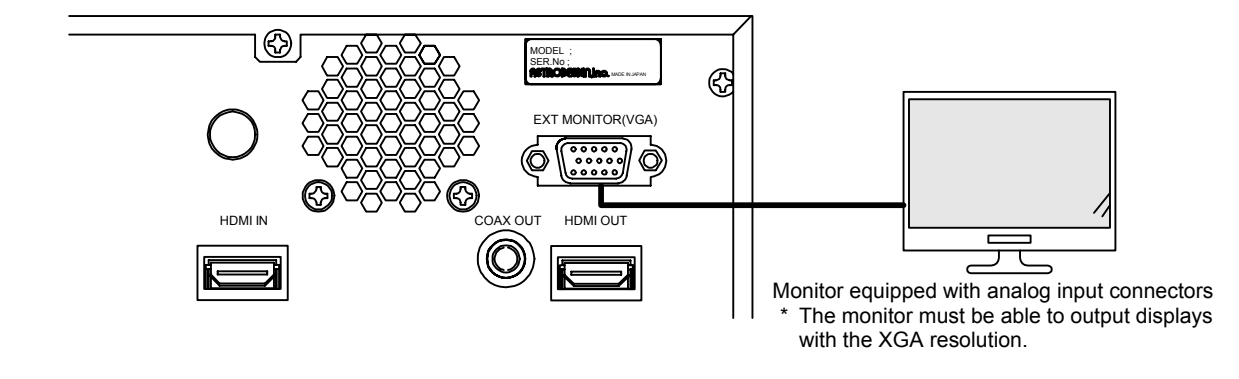

## **2.5 Example of connections when outputting signal from DIGITALOUT**

TRIGGER signal or I2S signal is output from DIGITAL OUT connector.

- \* This is an optional function. Please ask ASTRODESIGN for detail.
- \* User has to prepare Testing Adapter.

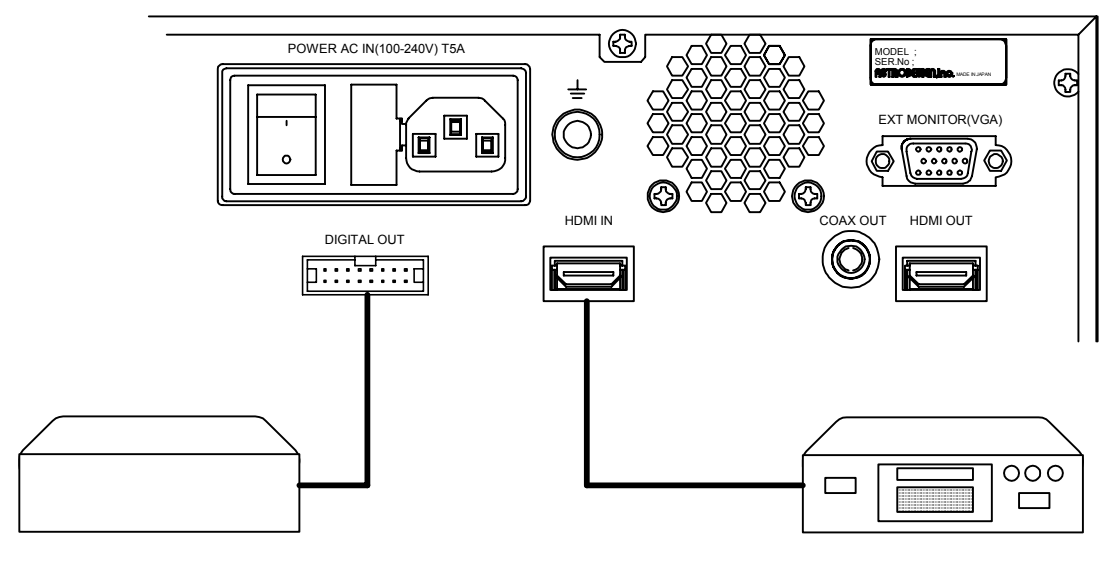

Testing Adapter **The device that has HDMI input, such**<br>
The device that has HDMI input, such DVD<sup>D</sup> as LCD TV.

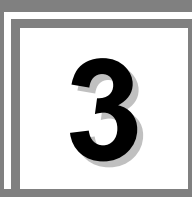

# **3 Menu tree**

An outline of the menu structure is as shown in the figure below. Press each menu button while the on-screen display is blank.

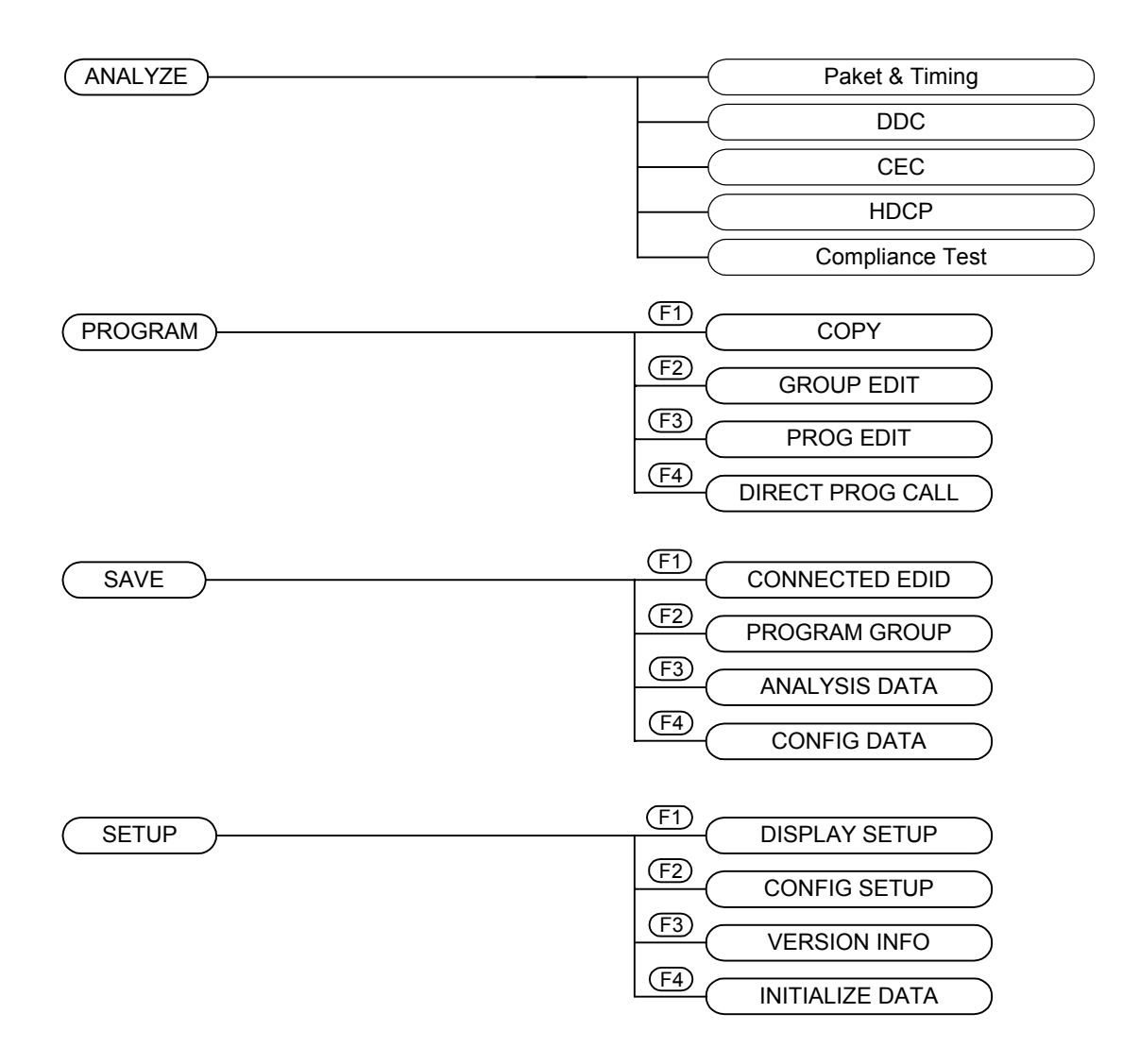

## **3.1 ANALYZE menu**

The ANALYZE menu is used when measuring the input HDMI statuses.

The menu is configured as shown below when the  $\sqrt{\text{ANALYZE}}$  button is pressed while the on-screen display is blank.

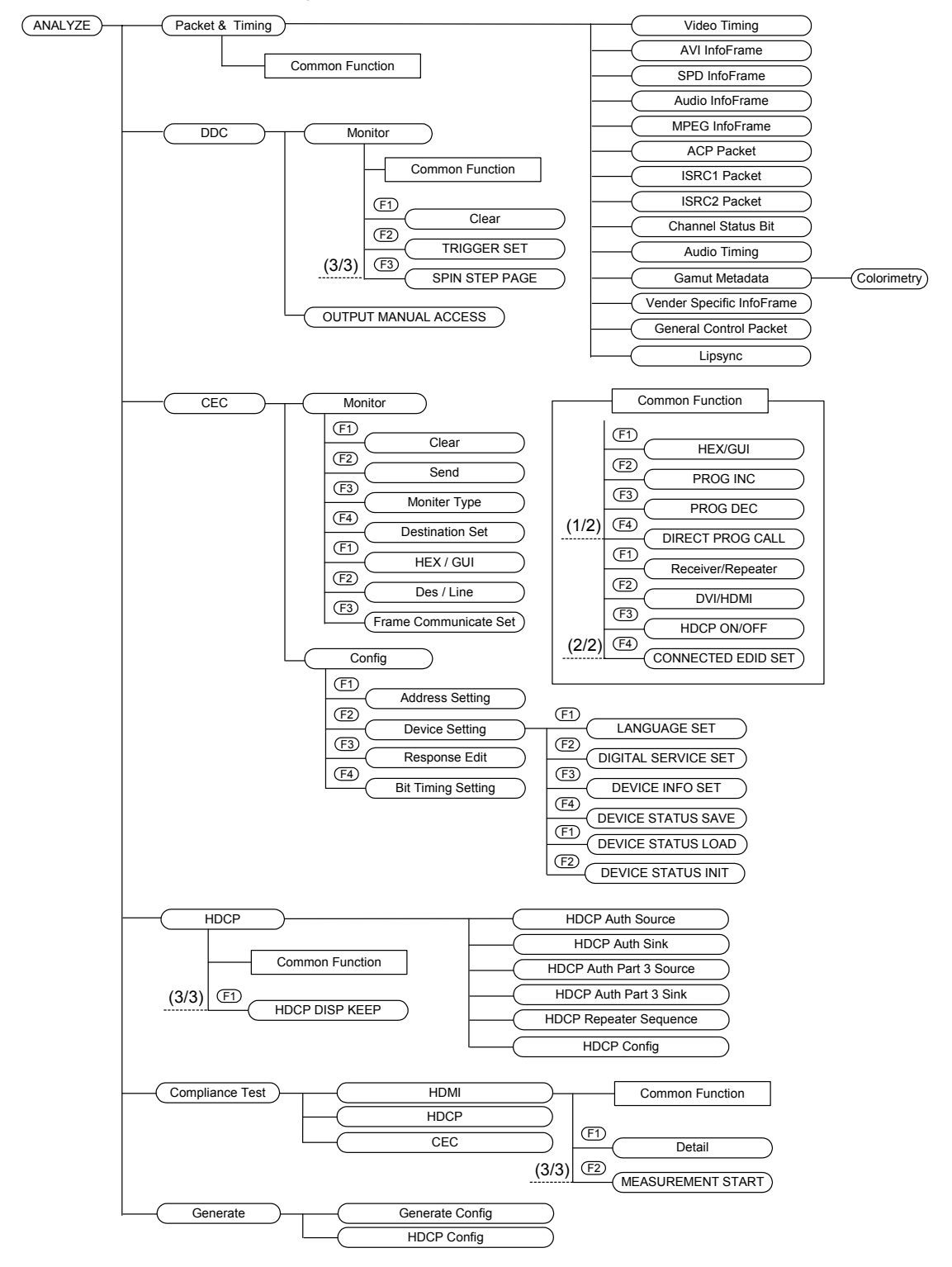

## **3.2 PROGRAM menu**

The PROGRAM menu is used when copying or editing program data and when editing program groups in the group execution mode.

The menu is configured as shown below when the  $\sqrt{PROGRAM}$  button is pressed while the on-screen display is blank.

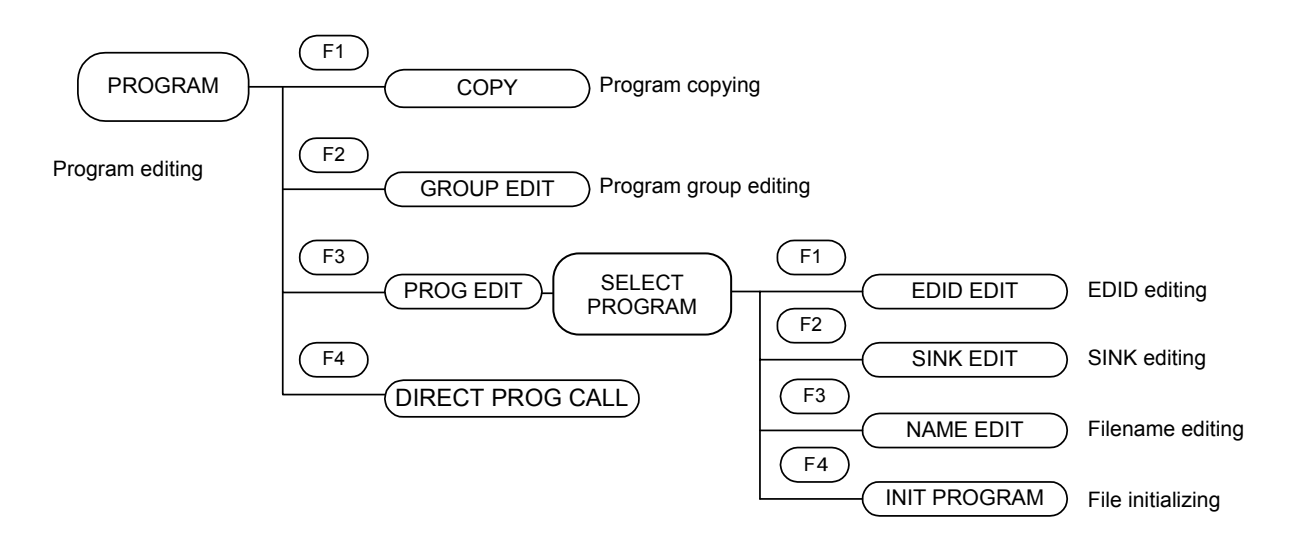

### **3.3 SETUP menu**

The SETUP menu is used when setting the LCD screen of the VA-1809A or performing the equipment settings. The menu is configured as shown below when the  $\sqrt{\text{SETUP}}$  button is pressed.

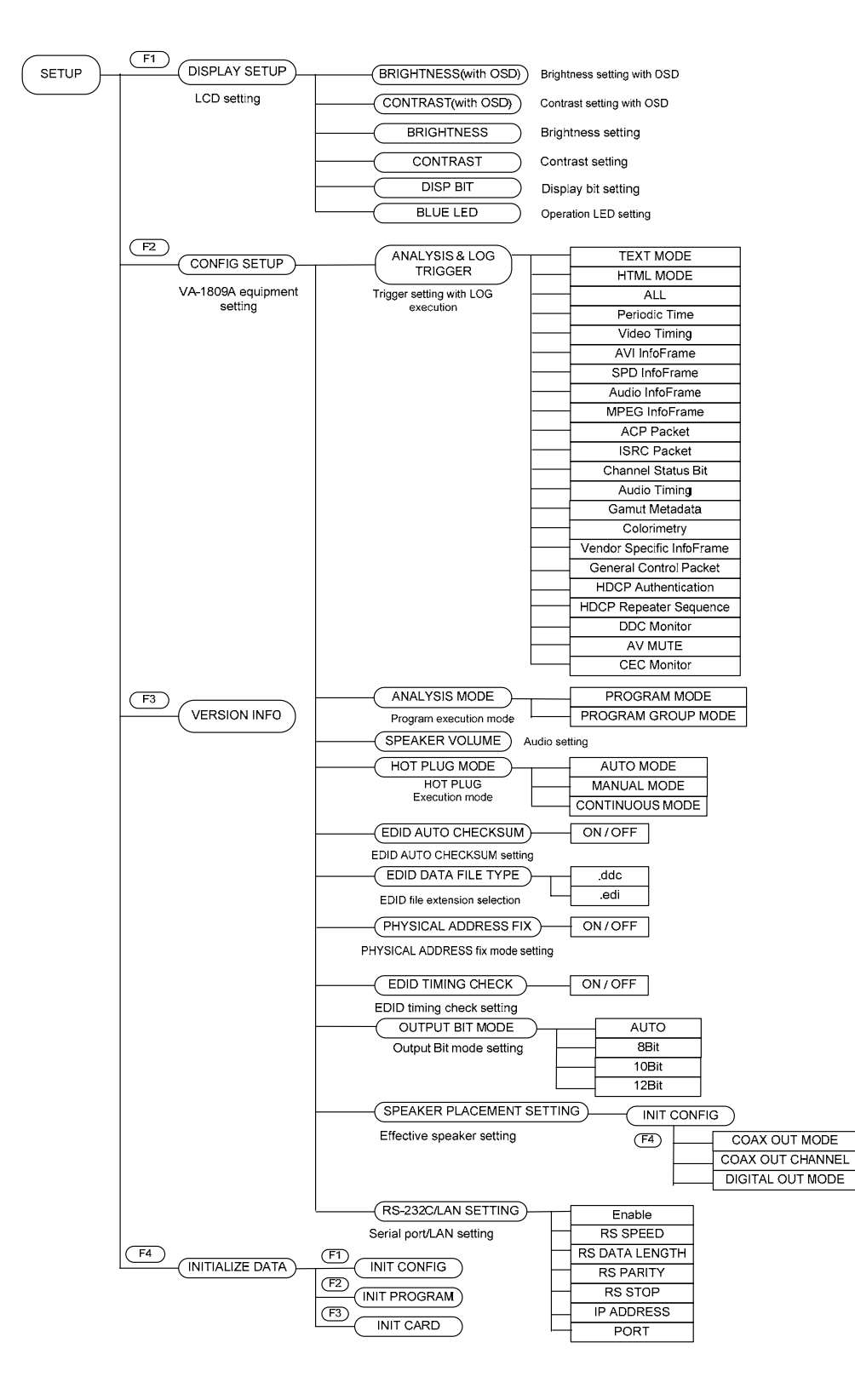

# **3.4 SAVE menu**

The SAVE menu is used when the current statuses are to be stored. The menu is configured as shown below when the  $\sqrt{\text{SAVE}}$  button is pressed.

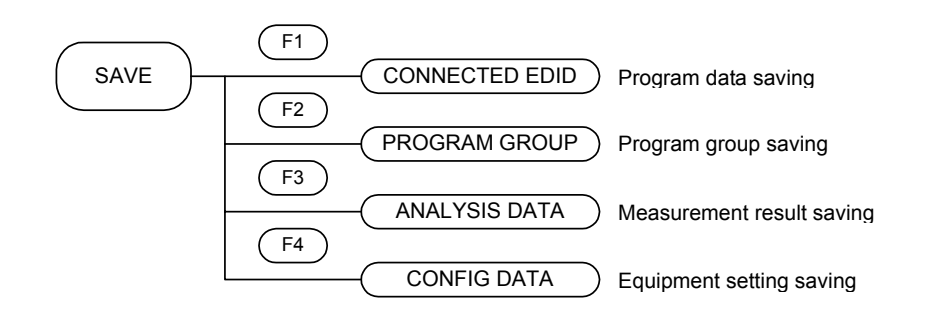

### 

# **4 ANALYZE (measurement result display methods)**

When the ANALYZE button is pressed, the HDMI signal timing data can be measured, and InfoFrame and other contents can be decoded and displayed. The menu tree in the measurement result display area is configured as shown below.

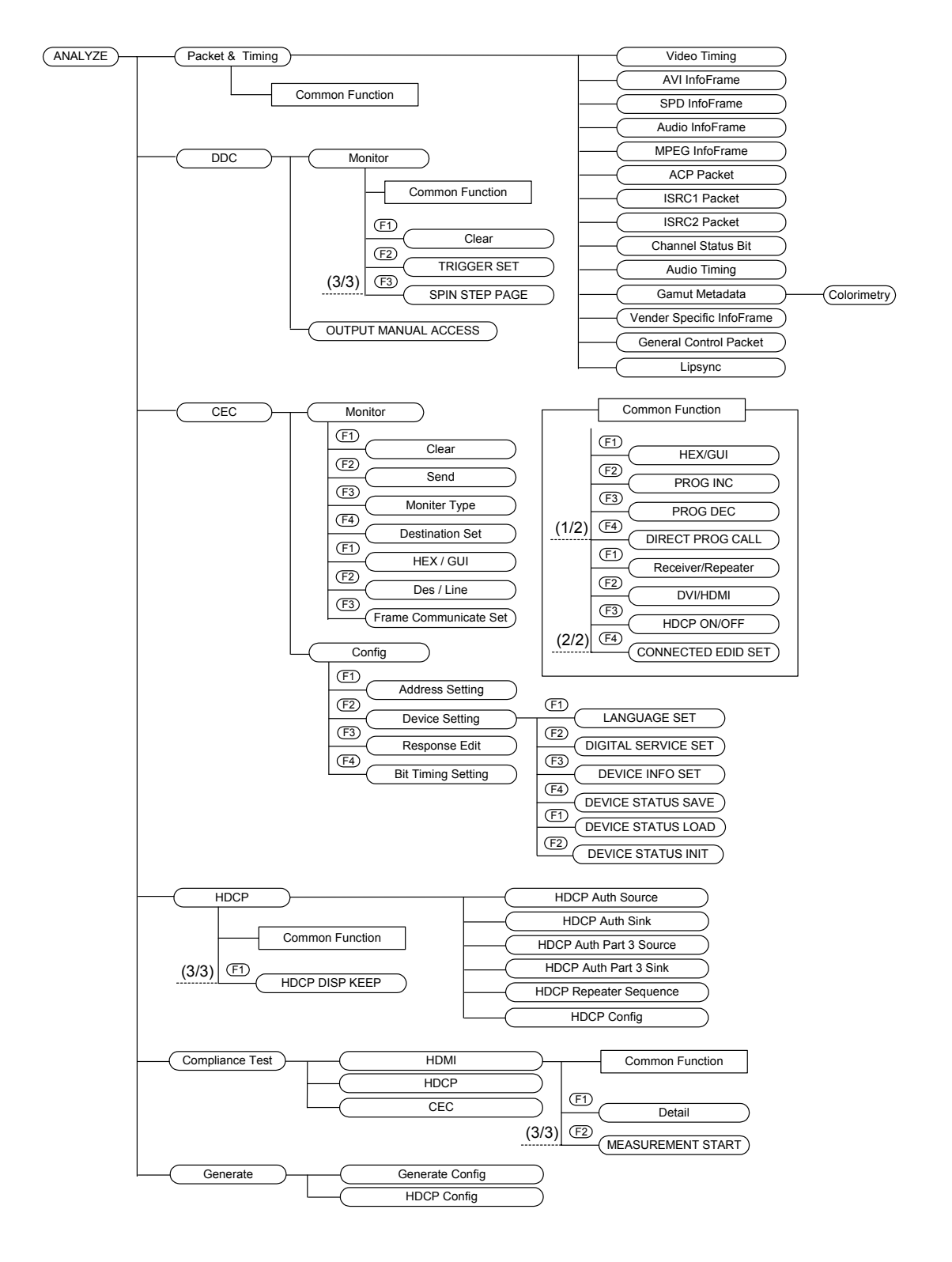

To display the measurement result of each item, perform the following procedure;

 $OSD$  hidden state  $\rightarrow$  ANALYZE Display ERROR REPORT  $\rightarrow$  Rotary Key Select and execute each item.

For more information, see the description of each item.

## **4.1 Packet & Timing Common Function Keys**

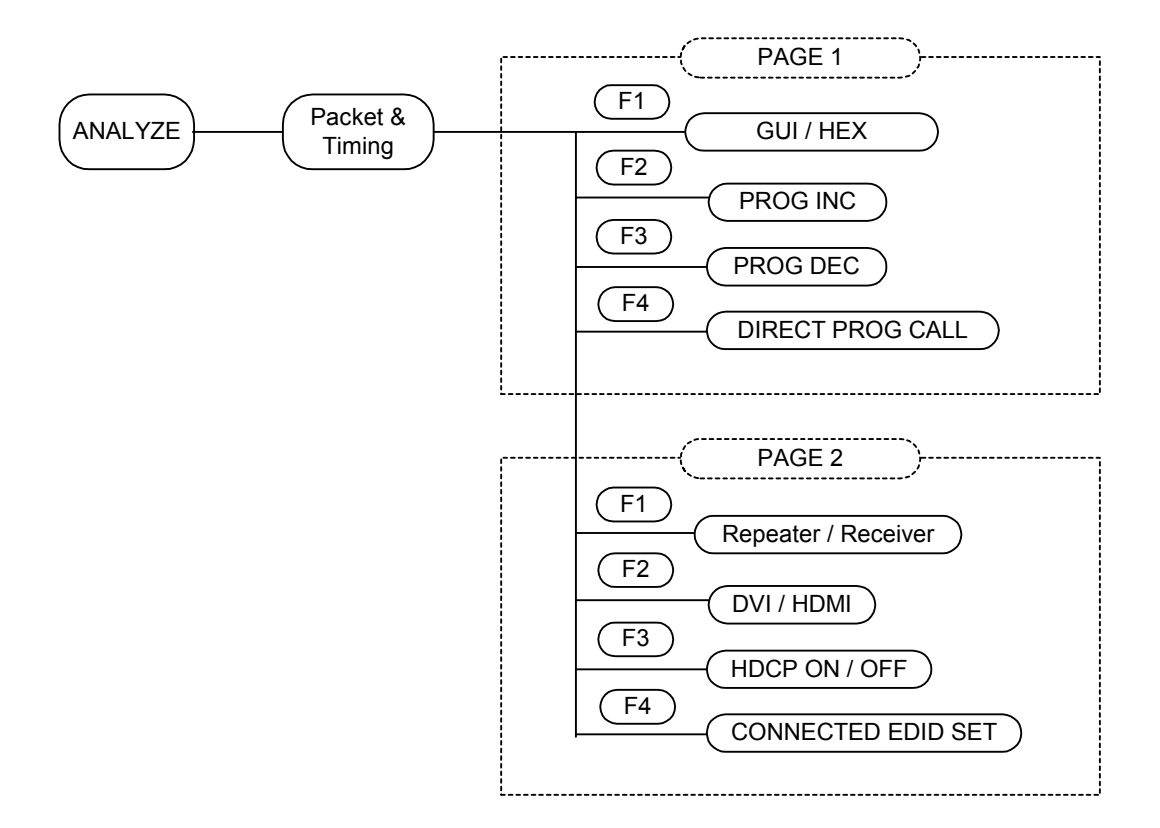

The common function keys of the Packet & Timing menu are as shown below.

The function keys common to the ANALYZE menu are as follows.

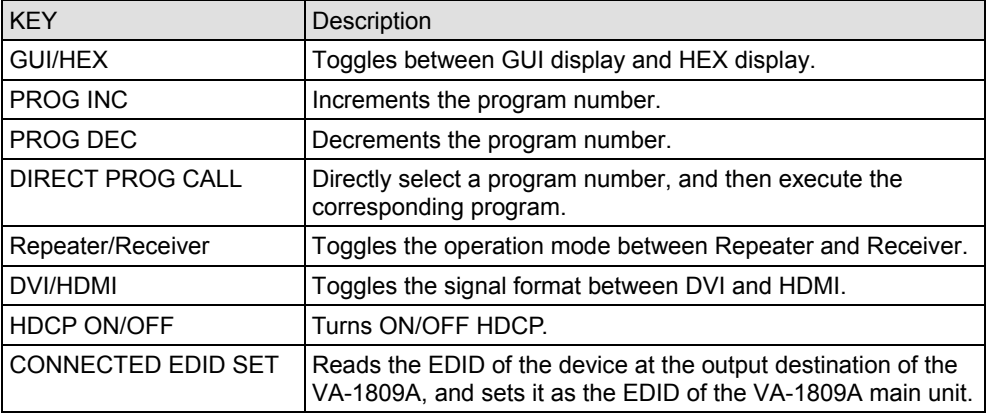

### **4.1.1 GUI/HEX**

The measurement screen is switched between the GUI display and hexadecimal display on this screen.

While the on-screen display is blank: Select  $\boxed{\text{ANALYZE}}$  ANALYSIS.  $\rightarrow \boxed{\text{F1}}$  GUI/HEX.

#### **GUI display**

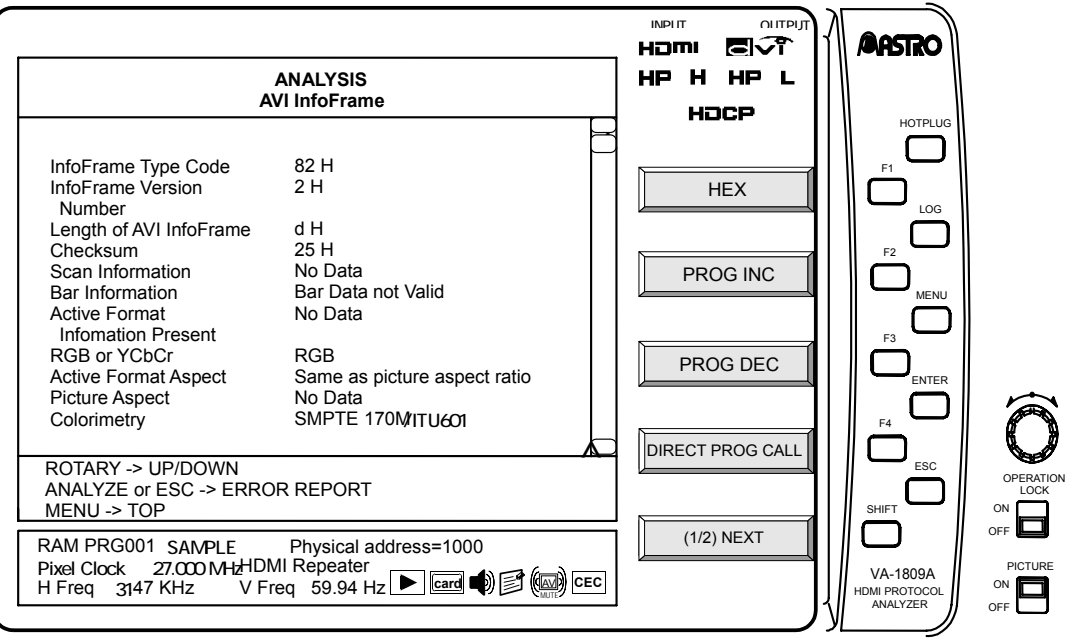

#### **HEX display**

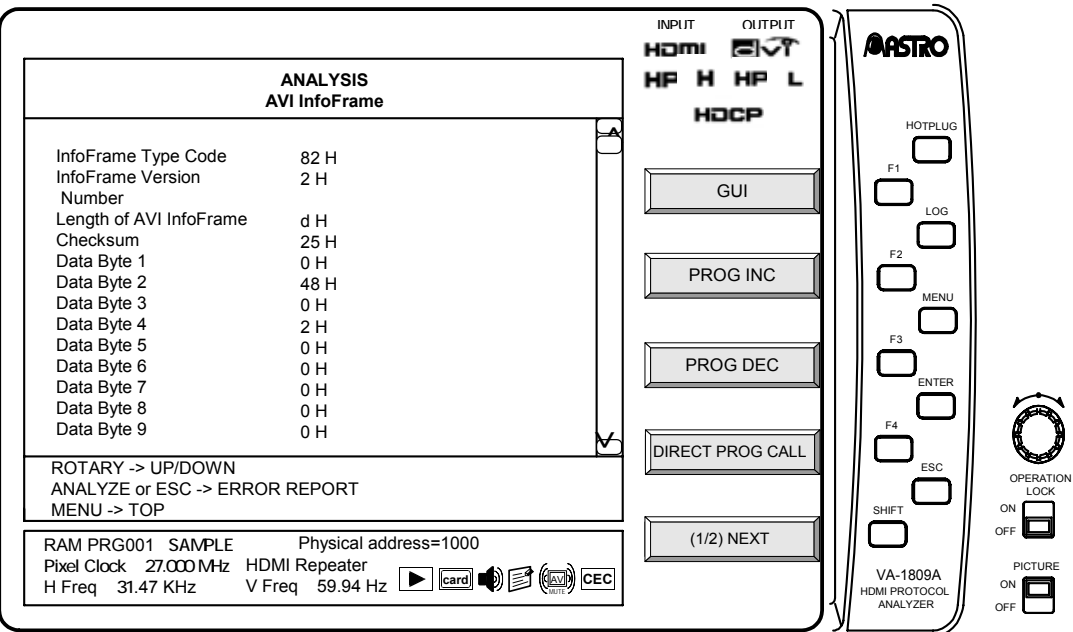

#### **4.1.2 PROG INC/PROG DEC/DIRECT PROG CALL**

The VA-1809A has device performance information as programs. By toggling between them, it uses a virtual HDMI device. By using the PROG INC, PROG DEC and DIRECT PROG CALL functions keys, the performance of each device can be changed by changing the program number set in the VA-1809A.

For more information about program switching, see page 234, "6.1.2 Executing programs (LOAD)."

#### **4.1.3 Repeater/Receiver**

This function key toggles the operation mode between Repeater and Receiver.

This operation toggles bit 6 of the HDCP register "Bcaps."

\* It is not reflected in the SINK data.

#### **4.1.4 DVI/HDMI**

This function key toggles the receivable signal format between DVI and HDMI.

This operation toggles bit 7 of the HDCP register "Bcaps."

It is not reflected in the SINK data.

#### **4.1.5 HDCP ON/OFF**

This function key toggles HDCP between receive enabled and receive disabled.

This operation enables or disables the HDCP register (device address 0x74).

It is not reflected in the SINK data.

#### **4.1.6 CONNECTED EDID SET**

This function key sets the EDID data to be identical to that of the device connected to the output destination of the VA-1809A.

It does not change if no device is connected to the output destination of the VA-1809A.

It is not reflected in the EDID data.

# **4.2 Error reports**

A tree structure is used to indicate whether there are errors in any of the measurement items. Items with no errors are displayed in white, items with errors in red, and items not sent in gray.

While the on-screen display is blank: Select **ANALYZE** ANALYSIS.

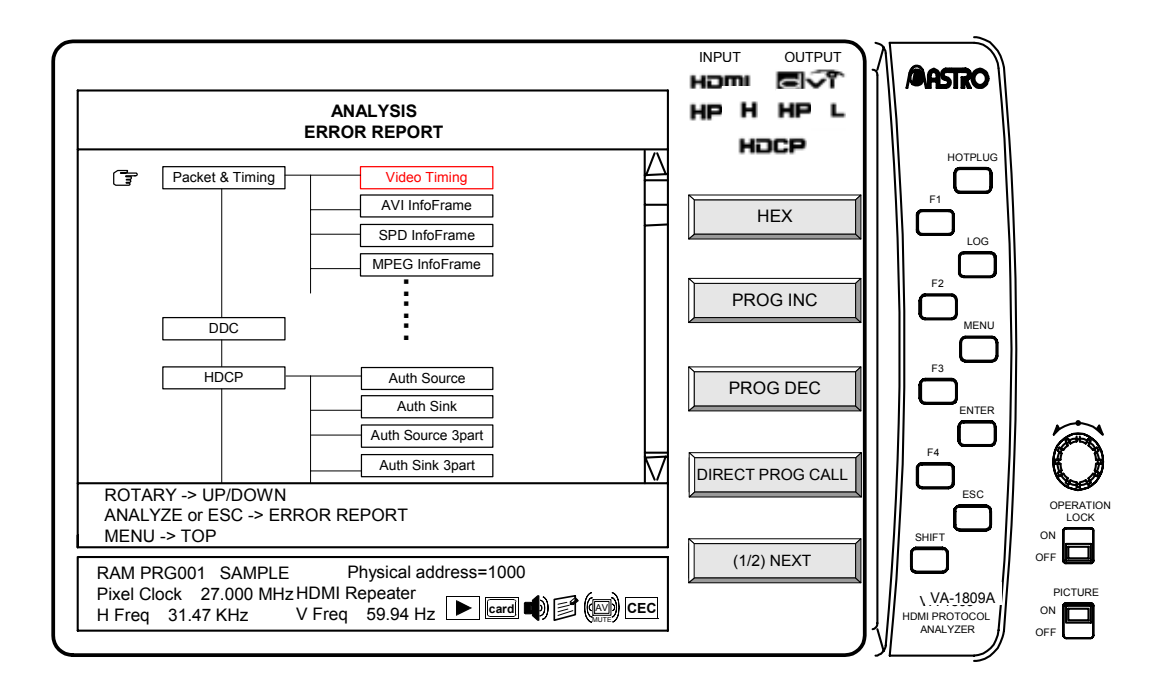
## **4.3 Video Timing**

The input timing data is measured.

While the on-screen display is blank: Select ANALYZE | ANALYSIS.  $\rightarrow$  Use the Rotary key to select Video Timing.

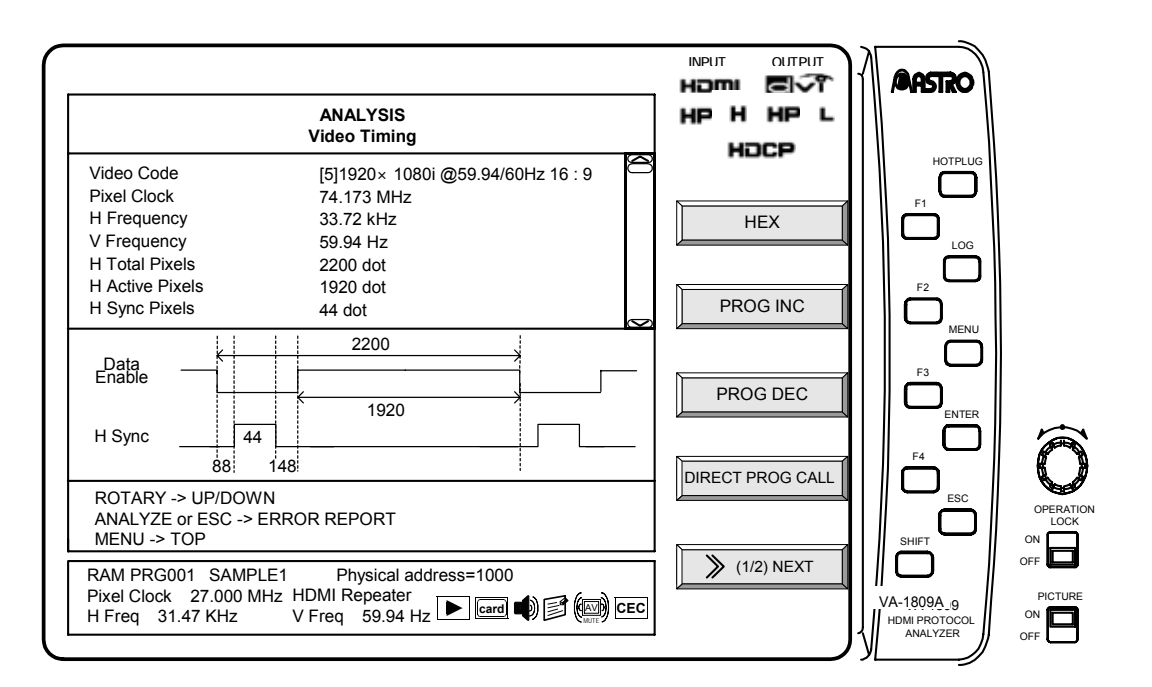

The video timing chart for the GUI display is shown.

The video timing items displayed are listed below.

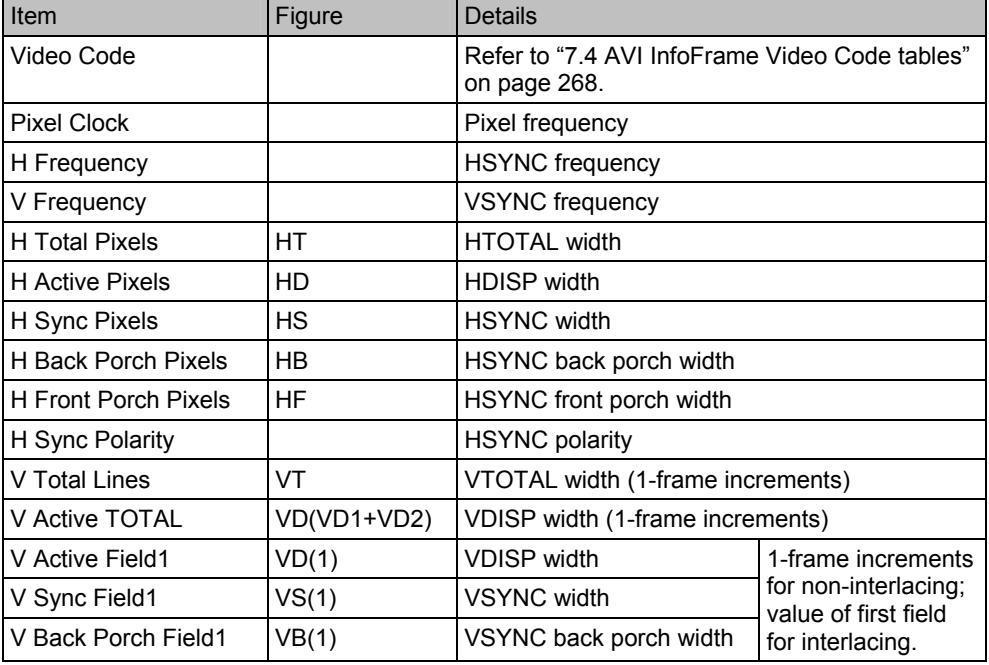

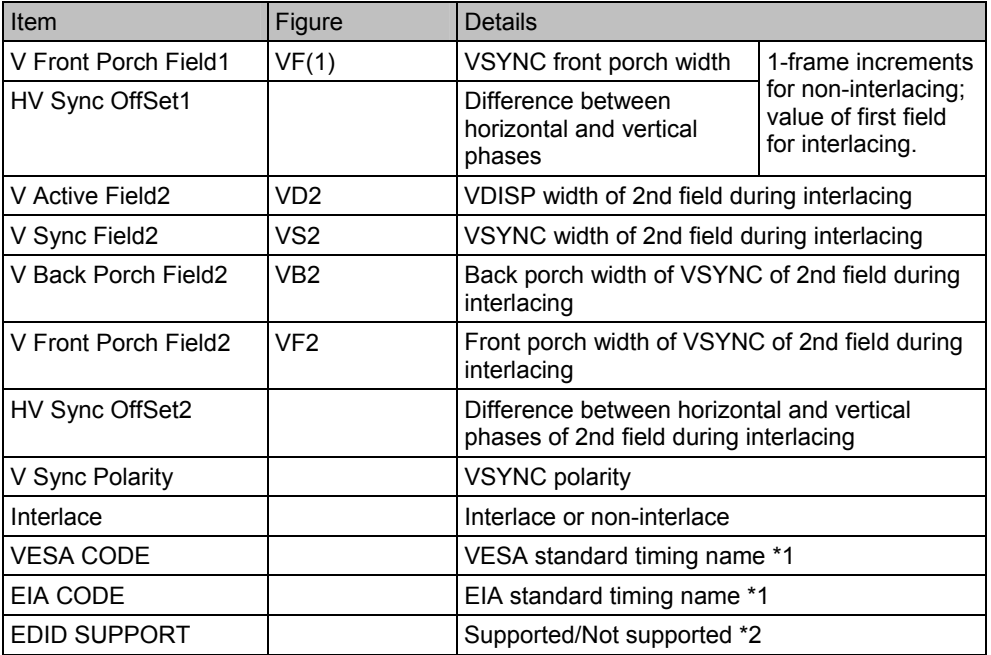

\* For details on the Video Timing errors, refer to "7.1.1 Video Timing" on page 256.

It is not possible to perform measurements correctly if the HDMI signals have been input with a timing that exceeds the limits of the specifications. (Refer to "7.2 ANALYSIS OVER LIMIT (yellow display) table" on page 266.)

\*1 "VESA CODE" and "EIA CODE" display the timing code assumed from the input video data.

\*2 "EDID Support" displays whether the input timing is supported by the EDID set in the VA-1809A. (It is determined by DTD of Base Block as well as DTD and SVD of Extension Block.)

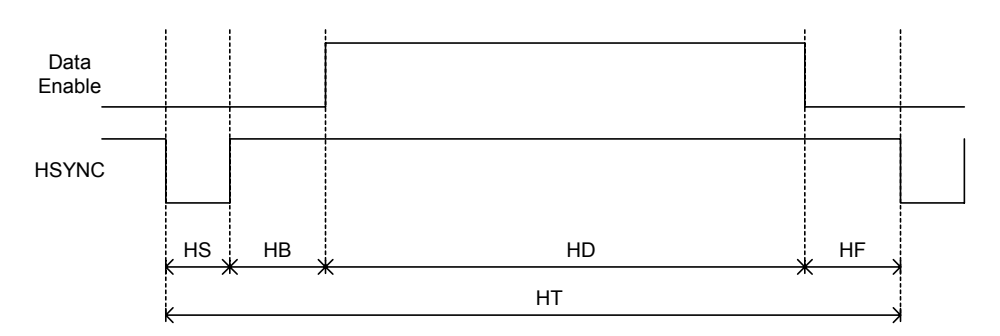

Horizontal sync signal

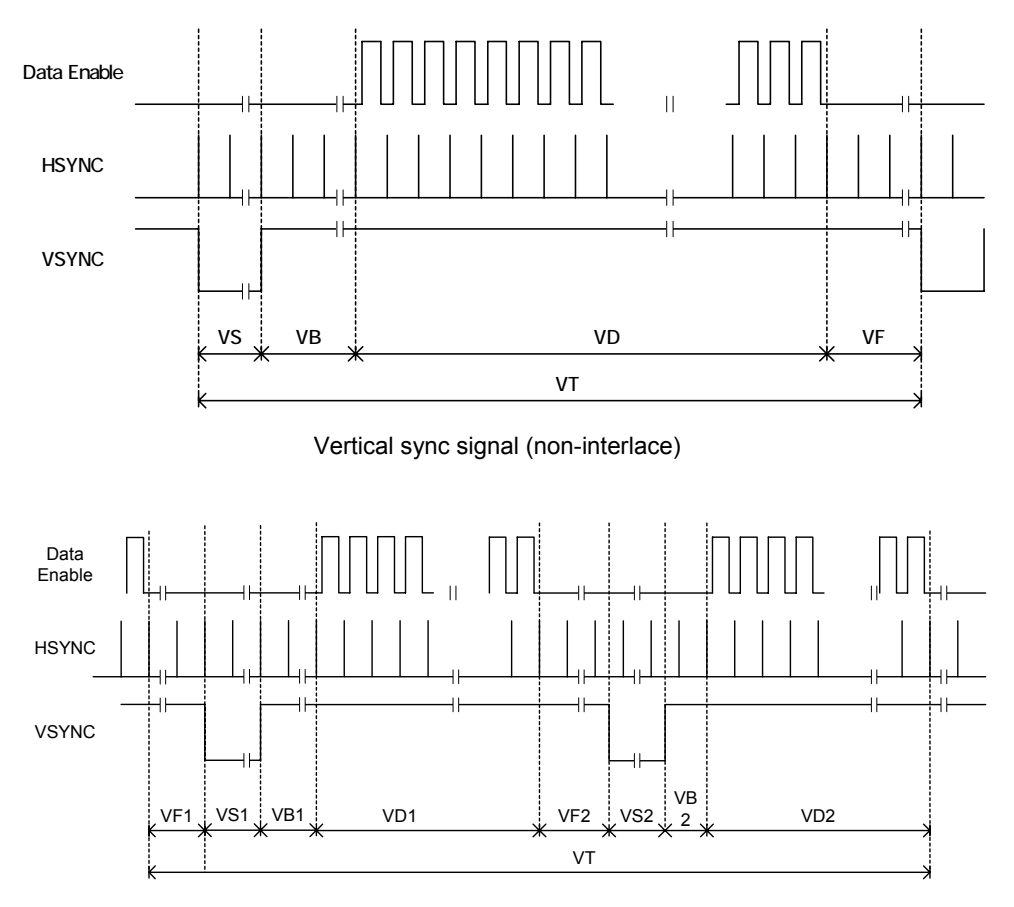

Vertical sync signal (interlace)

### **4.4 AVI InfoFrame**

The AVI (= Auxiliary Video Information) InfoFrame data of HDMI inputs is decoded and displayed on this screen. The information on the images output by the transmitter is input as AVI InfoFrame.

While the on-screen display is blank: Select **ANALYZE** ANALYSIS.  $\rightarrow$  Use the Rotary key to select AVI InfoFrame.

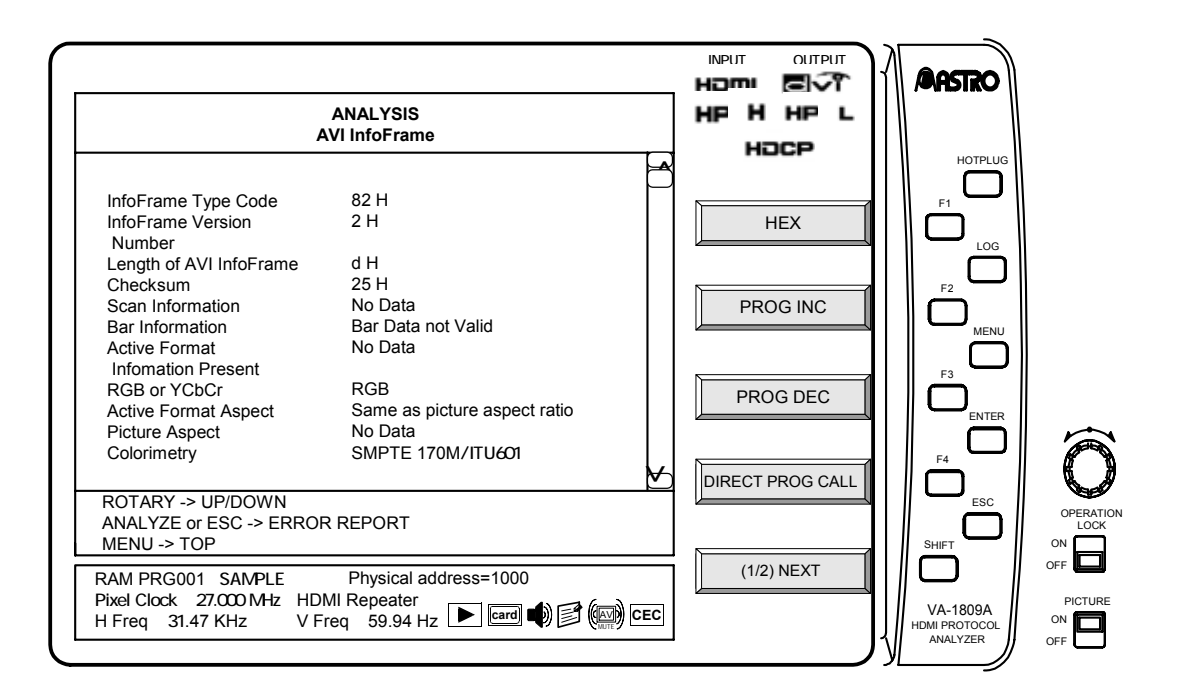

Display details of AVI InfoFrame with the GUI display are listed below.

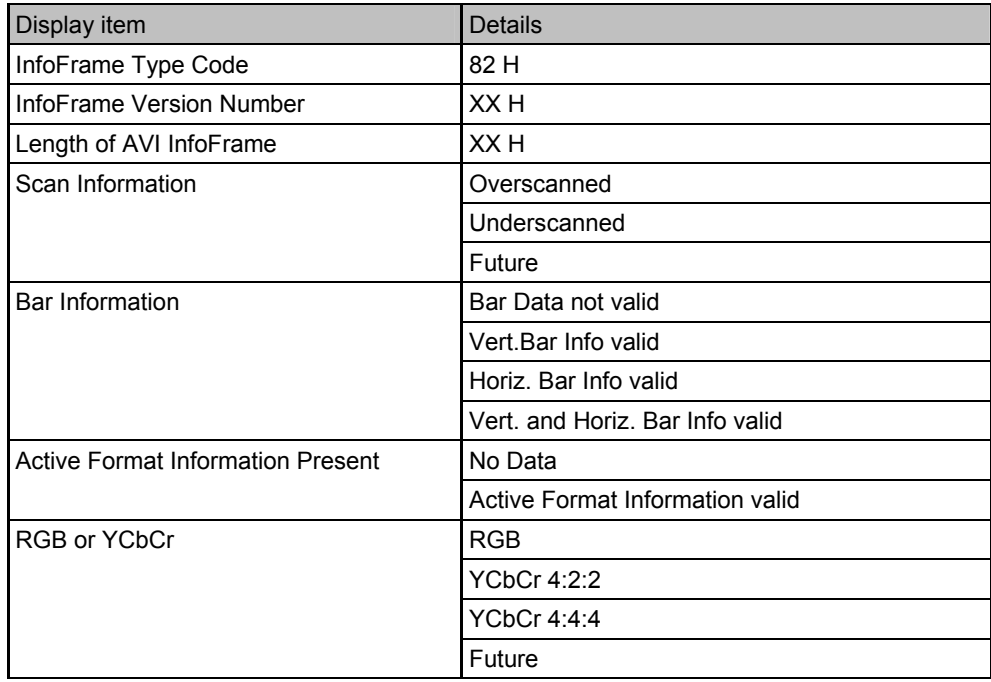

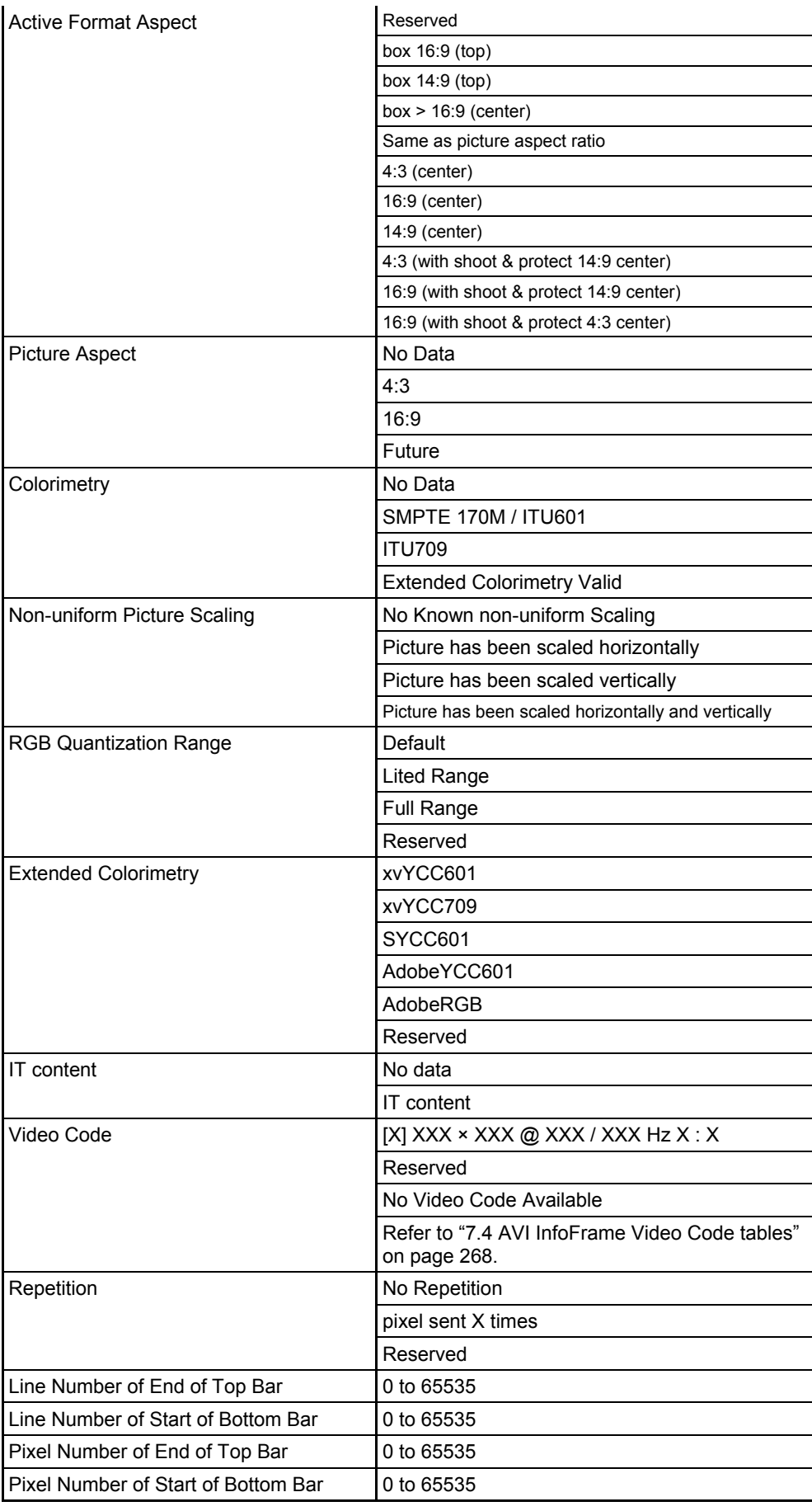

\* For details on the AVI InfoFrame errors, refer to "7.1.2 AVI InfoFrame" on page 257.

### **4.5 SPD InfoFrame**

The SPD (= Source Product Description) InfoFrame data of HDMI inputs is decoded and displayed on this screen. The information of the transmitter is input as SPD InfoFrame. While the on-screen display is blank: Select **ANALYZE** ANALYSIS.

 $\rightarrow$  Use the  $Rotary key$  to select SPD InfoFrame.

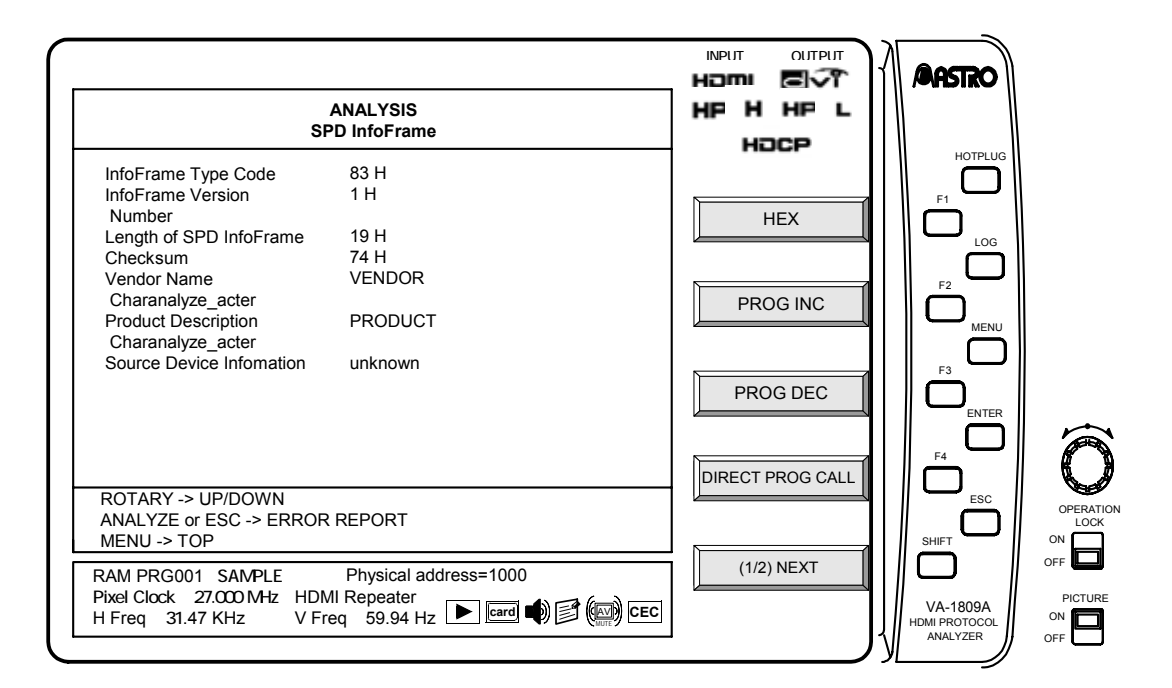

Display details of SPD InfoFrame with the GUI display are listed below.

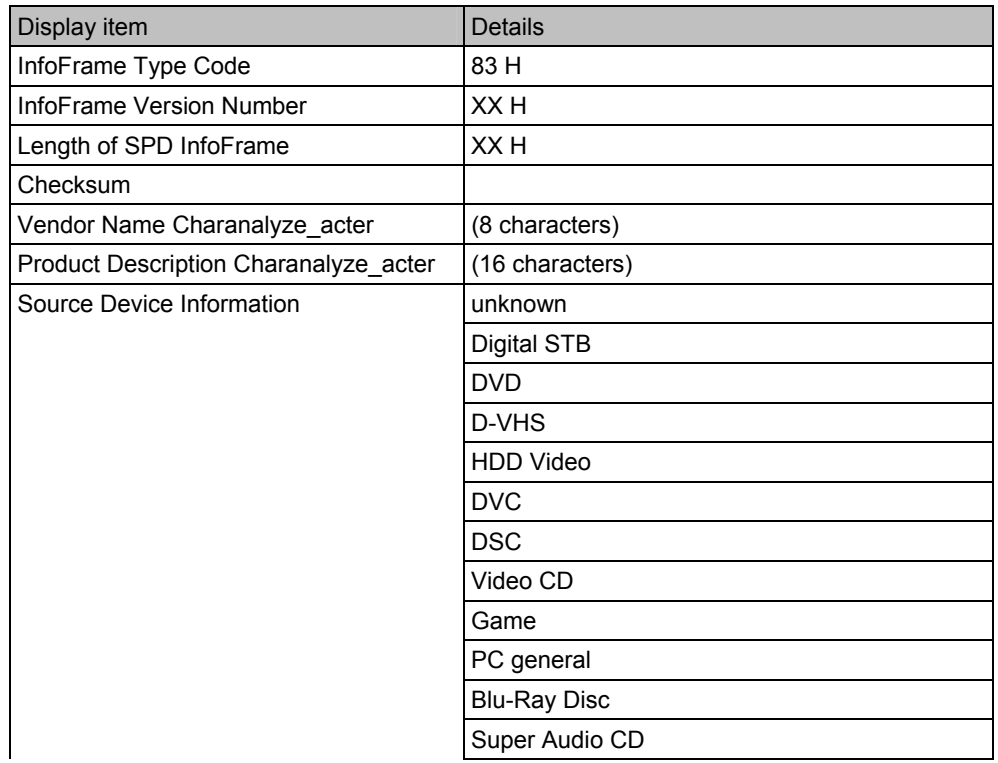

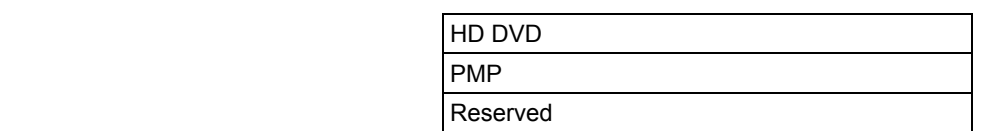

\* For details on the SPD InfoFrame errors, refer to "7.1.3 SPD InfoFrame" on page 257.

### **4.6 Audio InfoFrame**

The Audio InfoFrame data of HDMI inputs is decoded and displayed on this screen. The information on the sound output by the transmitter is input as Audio InfoFrame. The input Audio InfoFrame is decoded and displayed.

While the on-screen display is blank: Select | ANALYZE | ANALYSIS.  $\rightarrow$  Use the Rotary key to select Audio InfoFrame.

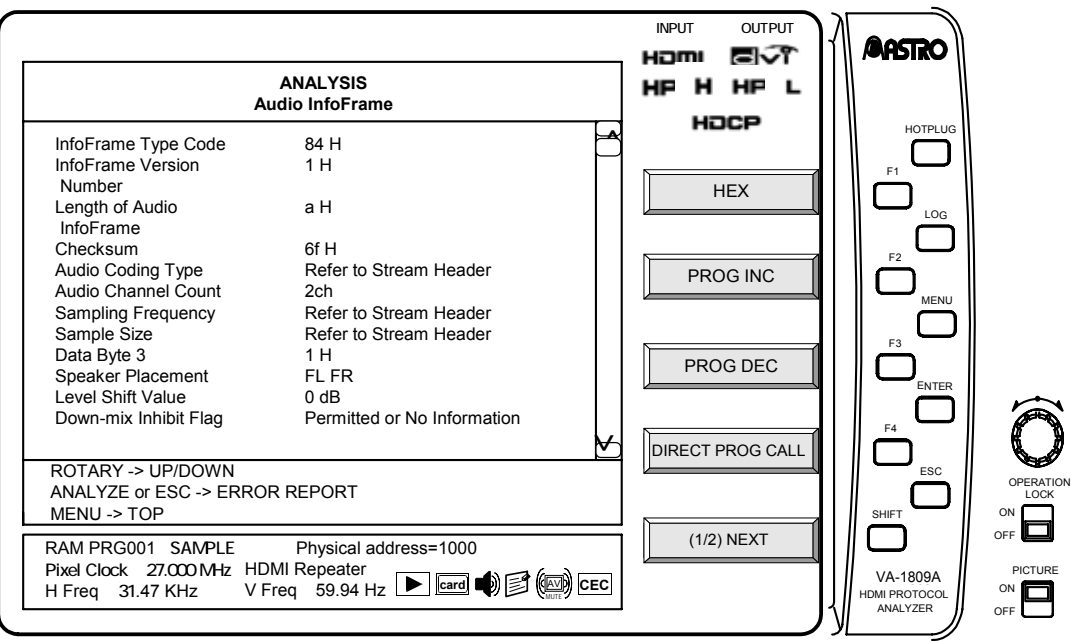

Display details of Audio InfoFrame with the GUI display are listed below.

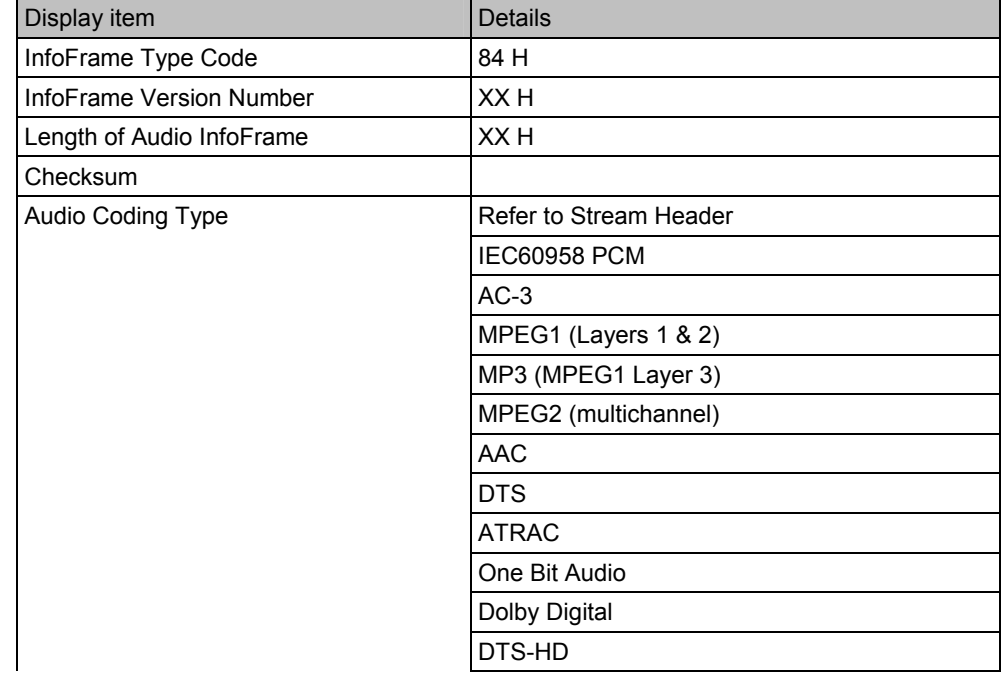

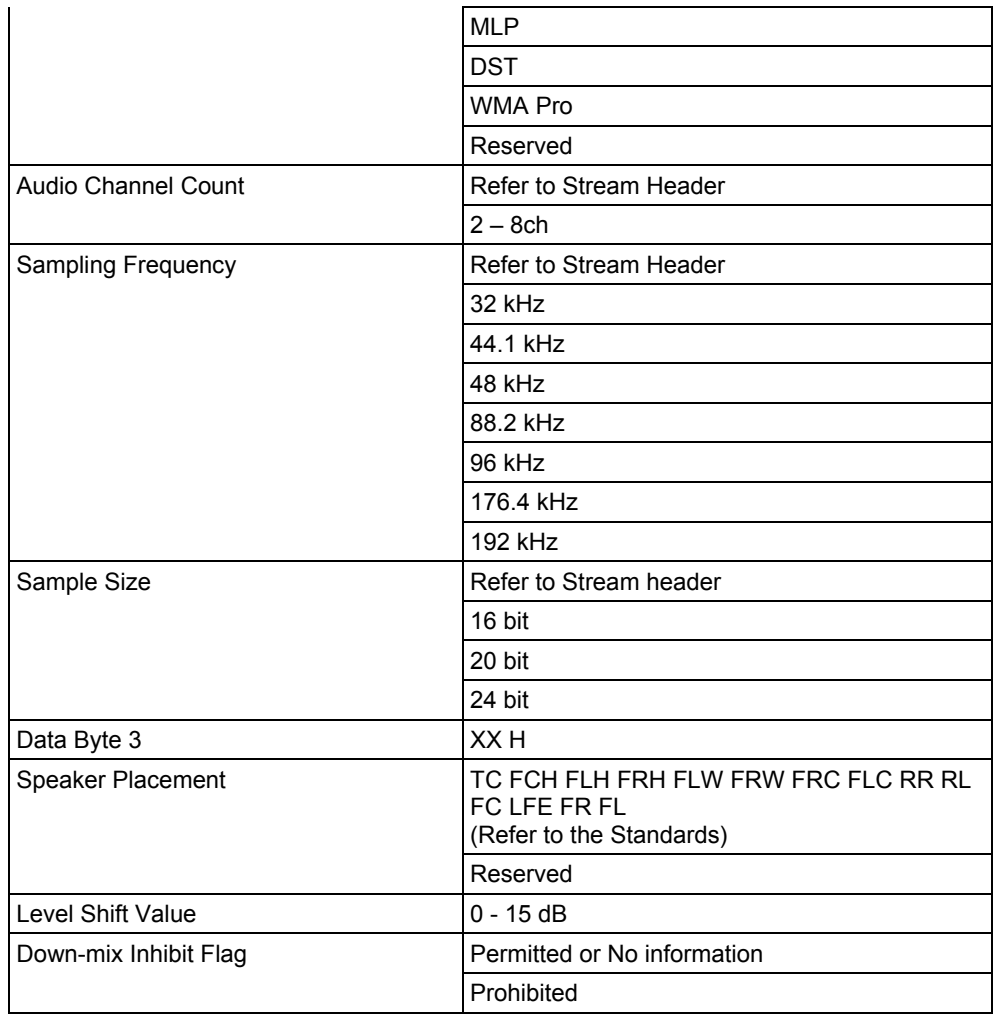

\* "Stream Header" refers to the Channel Status Bit. For details on the Channel Status Bit measurement result display, refer to "4.11 Channel Status Bit" on page 42.

\* For details on the Audio InfoFrame errors, refer to "7.1.4 Audio InfoFrame" on page 258.

## **4.7 MPEG InfoFrame**

The MPEG InfoFrame data of HDMI inputs is decoded and displayed on this screen. If the images sent by the transmitter have been obtained by converting them from compressed images, the information on the compressed images is input as MPEG InfoFrame.

While the on-screen display is blank: Select ANALYZE ANALYSIS.  $\rightarrow$  Use the Rotary key to select MPEG InfoFrame.

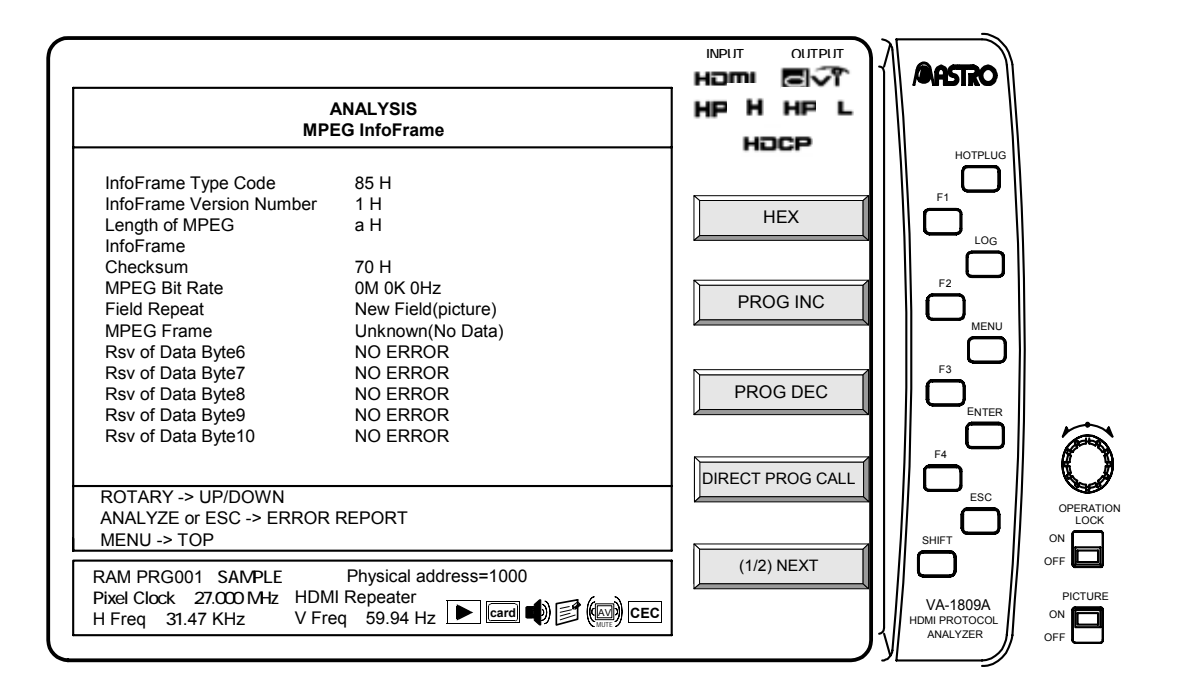

Display details of MPEG InfoFrame with the GUI display are listed below.

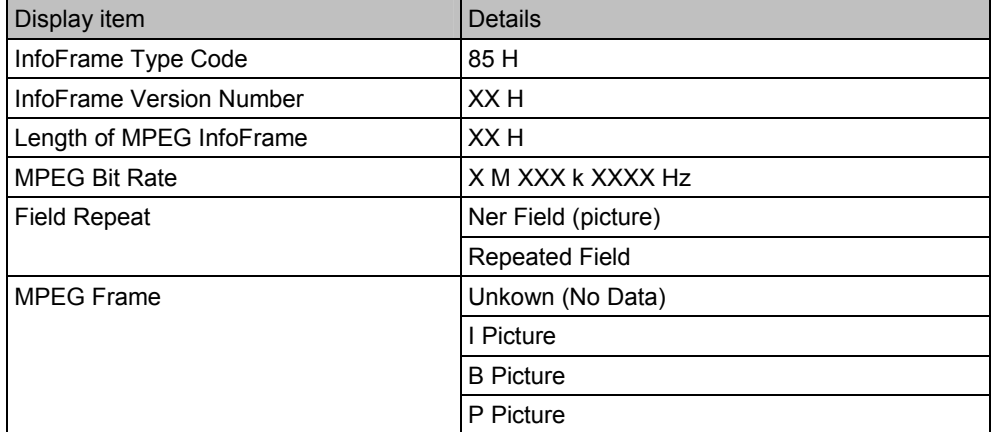

For details on the MPEG InfoFrame errors, refer to "7.1.5 MPEG InfoFrame" on page 259.

### **4.8 ACP Packet**

The ACP (= Audio Content Protection) Packet data of HDMI inputs is decoded and displayed on this screen. Information for protecting the copyrights of the sound sent by the transmitter is input as the ACP packet.

While the on-screen display is blank: Select **ANALYZE** ANALYSIS.  $\rightarrow$  Use the Rotary key to select ACP Packet.

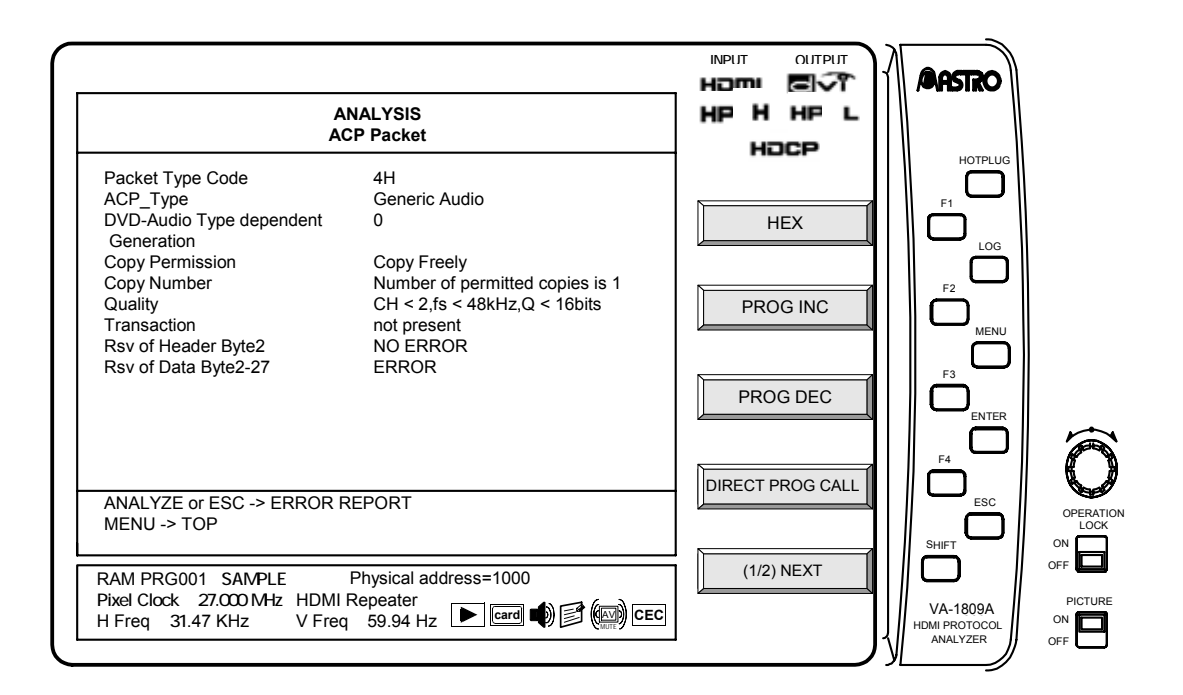

Display details of ACP Packet with the GUI display are listed below. \*2 is displayed when Super Audio CD is selected as the ACP Type setting; \*1 is displayed when any other setting is selected for ACP Type.

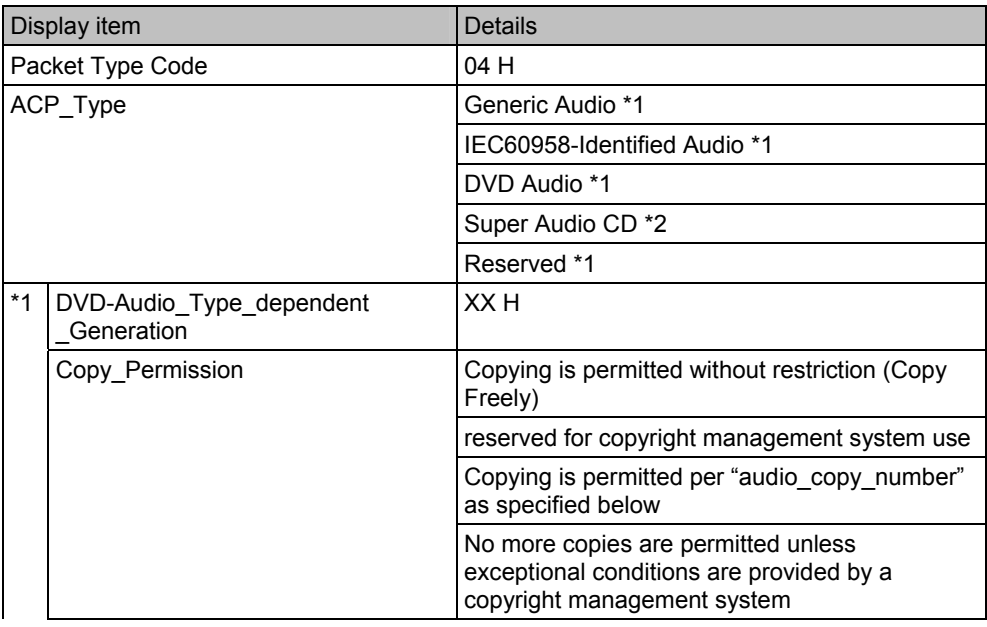

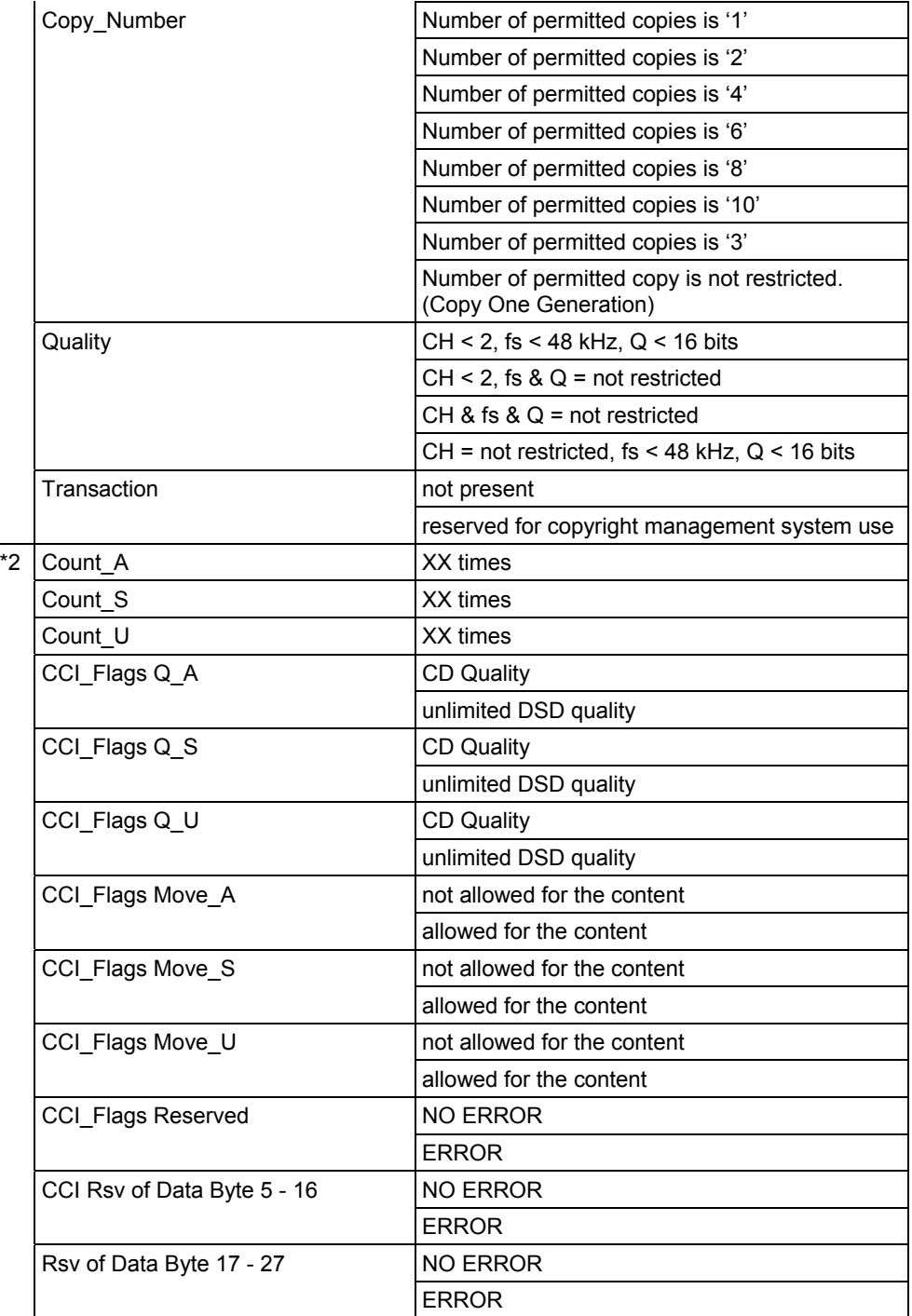

\* For details on the ACP Packet errors, refer to "7.1.6 ACP Packet" on page 259.

### **4.9 ISRC1 Packet**

The ISRC1 (= International Standard Recording Code) Packet data of HDMI inputs is decoded and displayed on this screen. If the sound sent by the transmitter is DVD Audio, the sound source identification code is input. For ISRC1, a UPC EAN ISC number from 0 to 15 as defined under the DVD Audio standard is used in addition to the value defined by the HDMI standard.

While the on-screen display is blank: Select **ANALYZE** ANALYSIS.  $\rightarrow$  Use the Rotary key to select ISRC1 Packet.

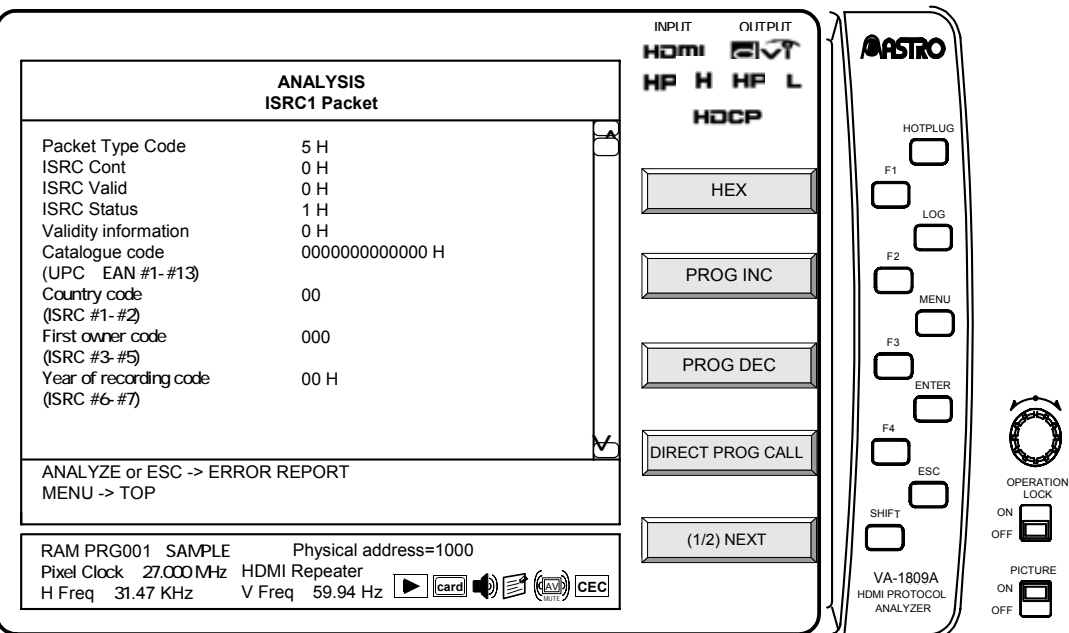

Display details of ISRC1 Packet with the GUI display are listed below.

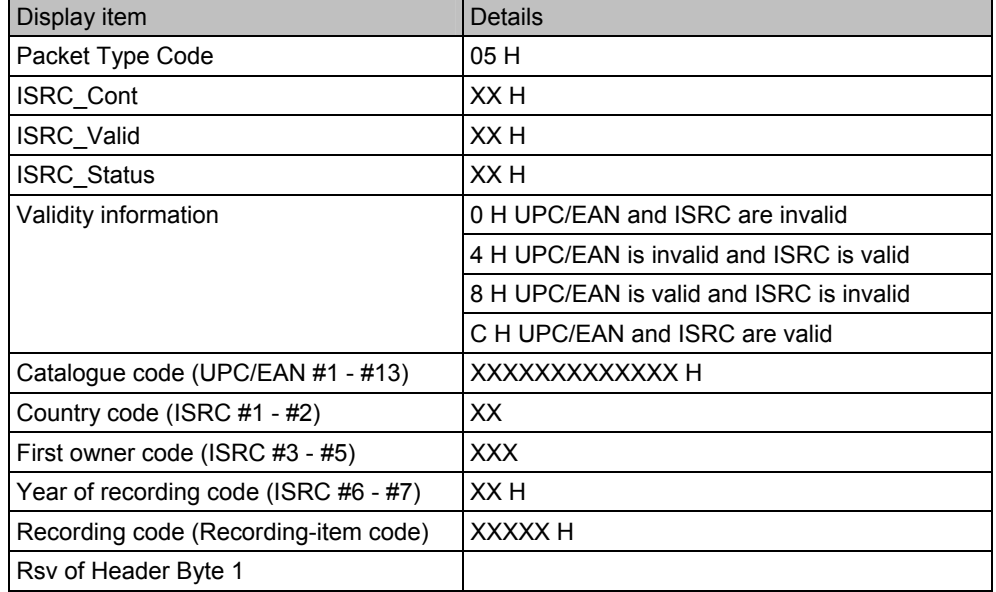

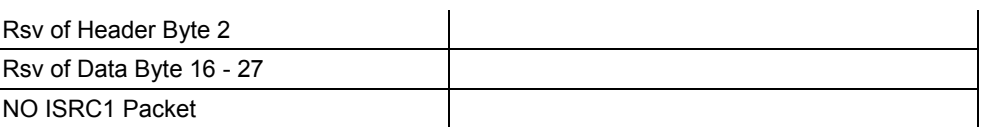

\* For details on the ISRC1 Packet errors, refer to "7.1.7 ISRC1 Packet" on page 259.

## **4.10 ISRC2 Packet**

The ISRC2 Packet data of HDMI inputs is decoded and displayed on this screen. For ISRC2, a UPC EAN ISC number from 16 to 31 as defined under the DVD Audio standard is used. (Currently, "Reserve" is the status of this number under the DVD Audio standard.)

While the on-screen display is blank: Select **ANALYZE** ANALYSIS.  $\rightarrow$  Use the Rotary key to select ISRC2 Packet.

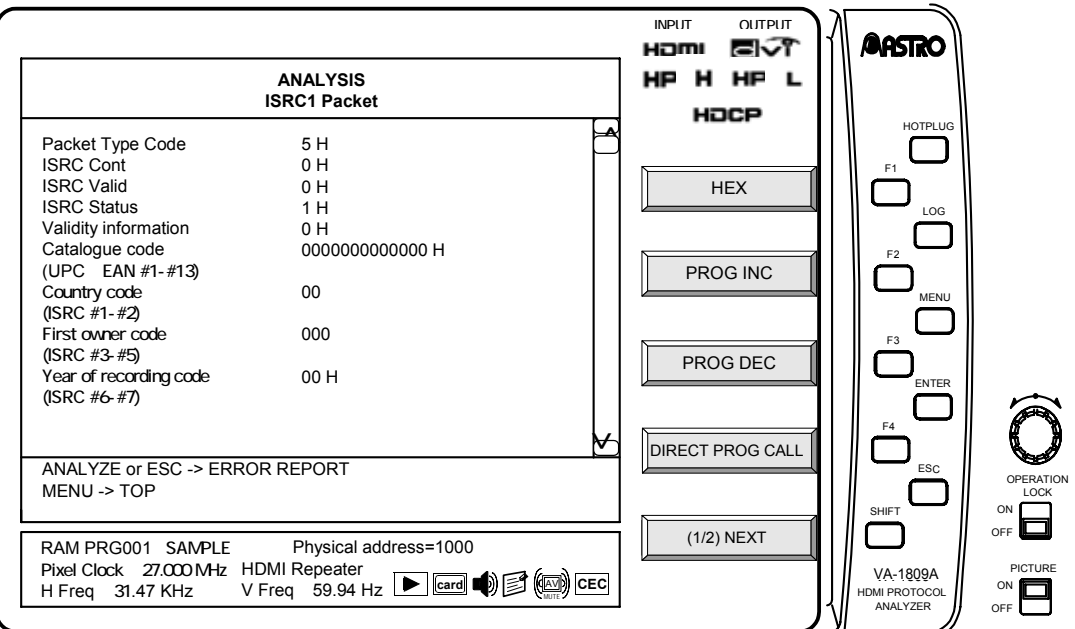

Display details of ISRC2 Packet with the GUI display are listed below.

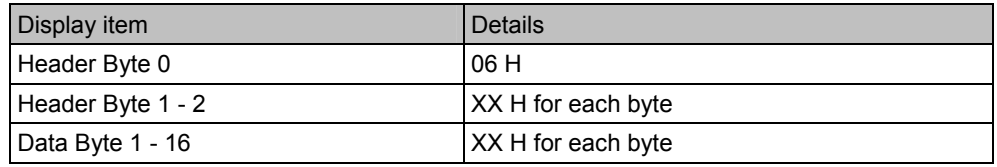

\* For details on the ISRC2 Packet errors, refer to "7.1.8 ISRC2 Packet" on page 260.

## **4.11 Channel Status Bit**

The Channel Status Bit (a subcode enabling the transmitting device, sampling frequency and other specifications to be ascertained) in the audio streams of HDMI inputs is decoded and displayed on this screen.

While the on-screen display is blank: Select **ANALYZE** ANALYSIS.  $\rightarrow$  Use the Rotary key to select Channel Status Bit.

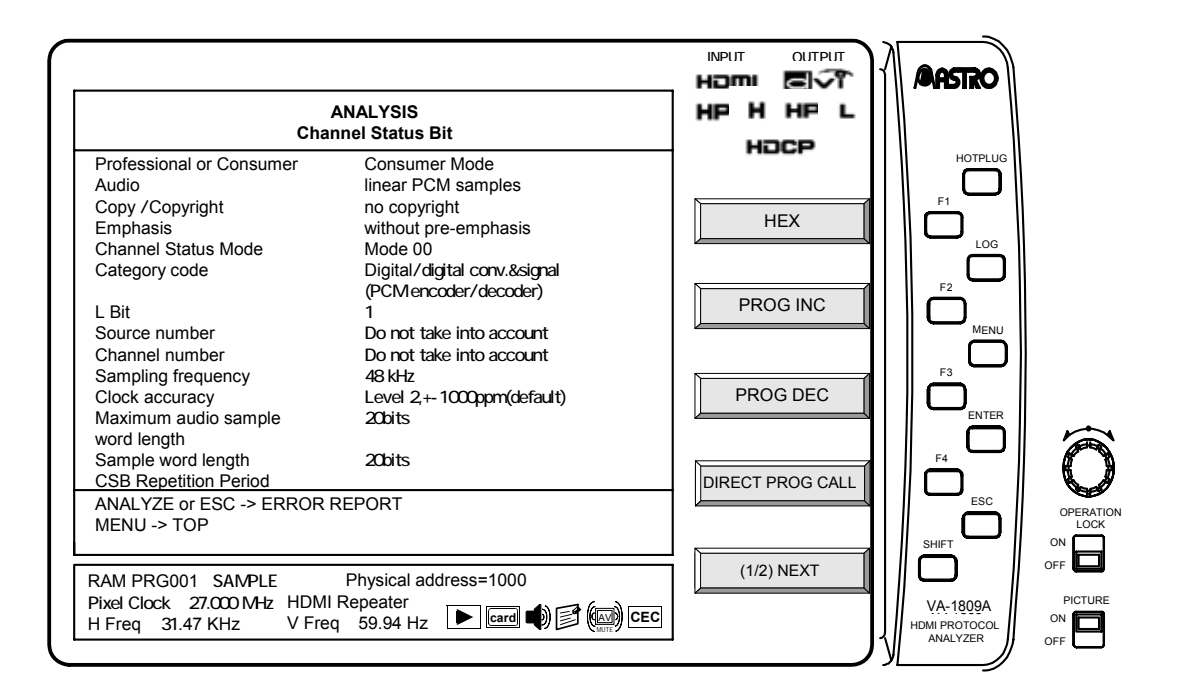

Display details of Channel Status Bit with the GUI display are listed below.

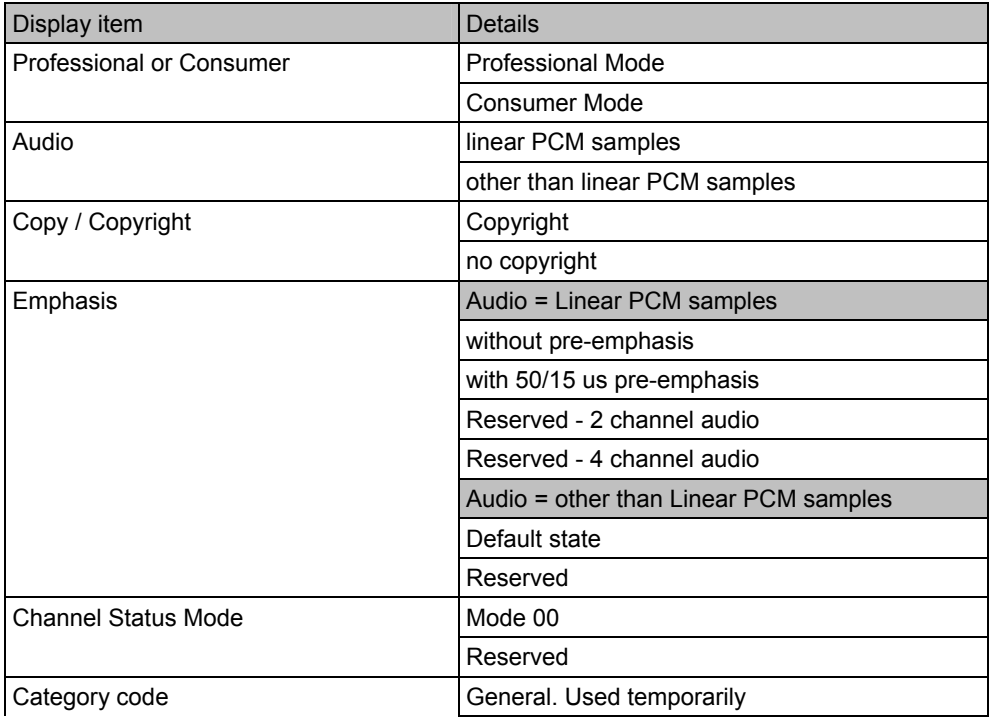

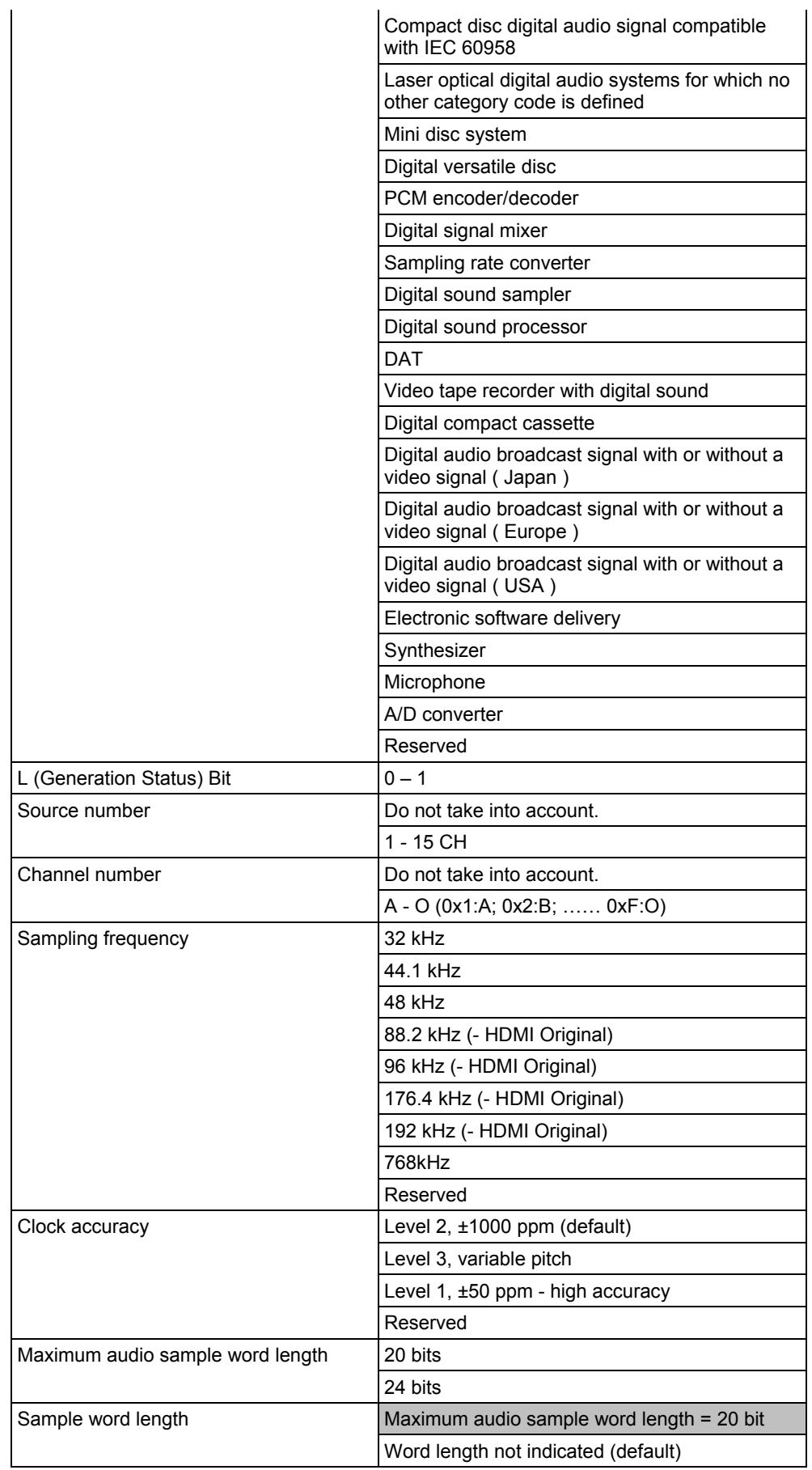

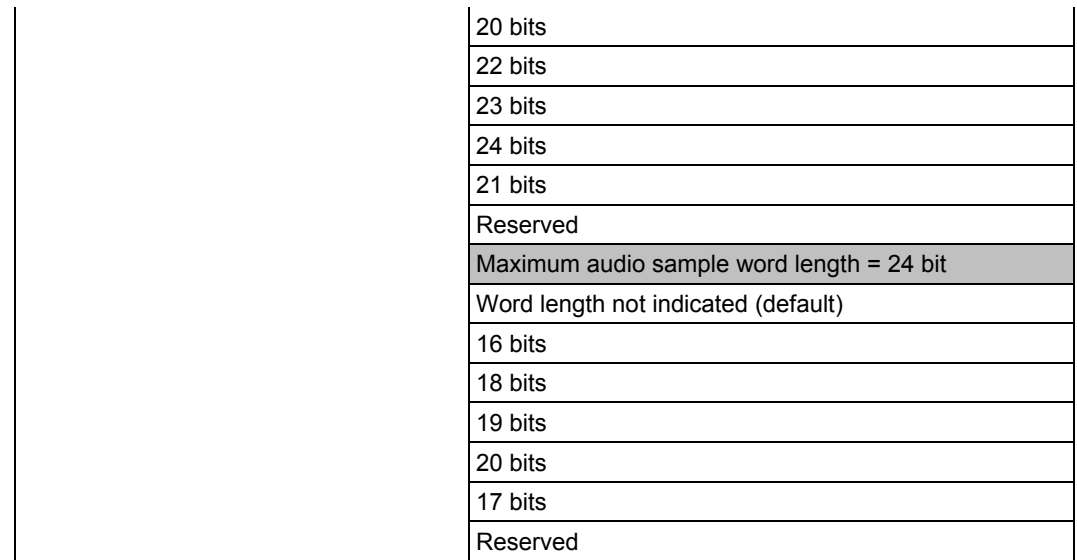

\* For details on the Channel Status Bit errors, refer to "7.1.9 Channel Status Bit" on page 260.

## **4.12 Audio Timing**

The constants (N, CTS), which are used for playing the audio clock of HDMI inputs from the video pixel clock, and the HDMI audio volume are displayed on this screen.

While the on-screen display is blank: Select ANALYZE ANALYSIS.  $\rightarrow$  Use the Rotary key to select Audio Timing.

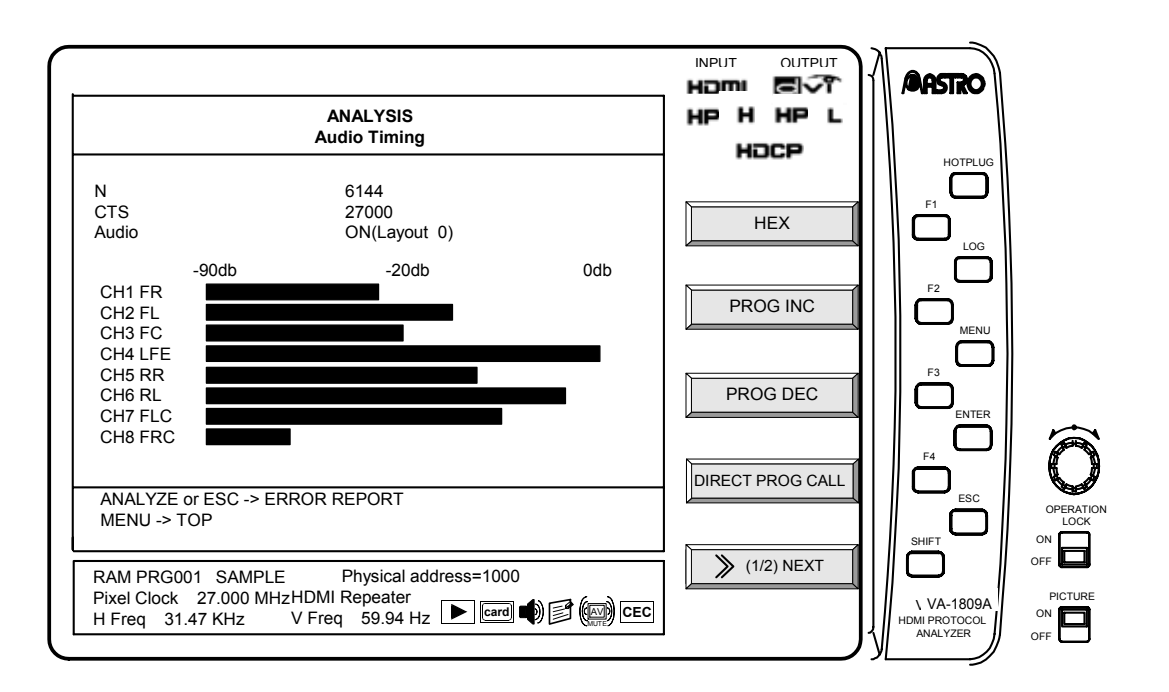

Display details of Audio Timing with the GUI display are listed below.

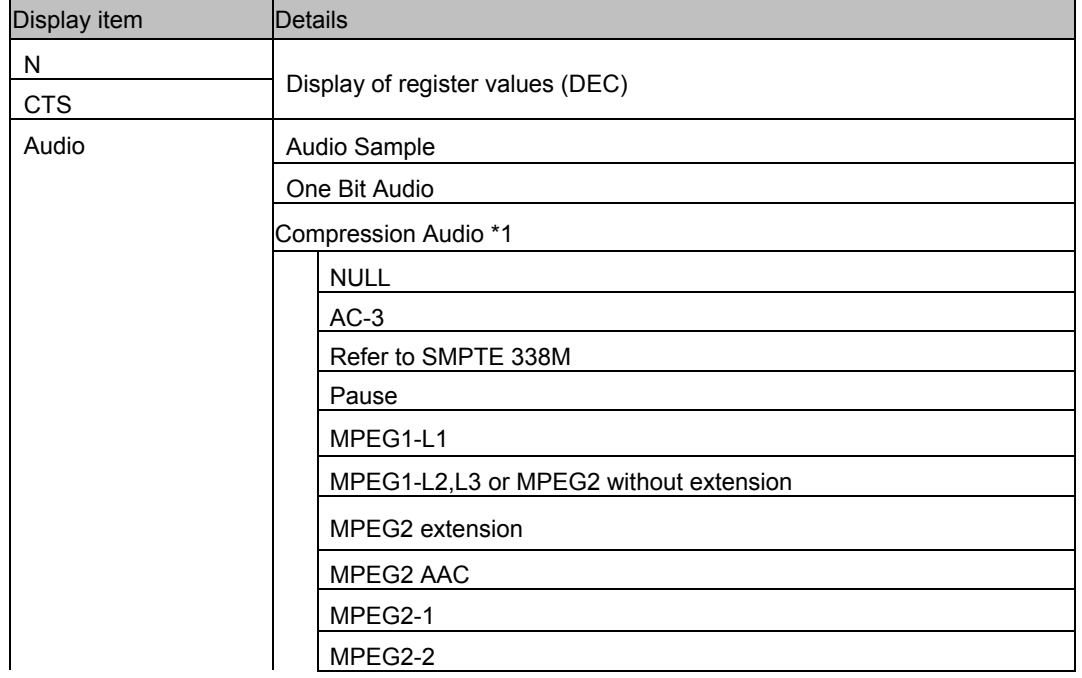

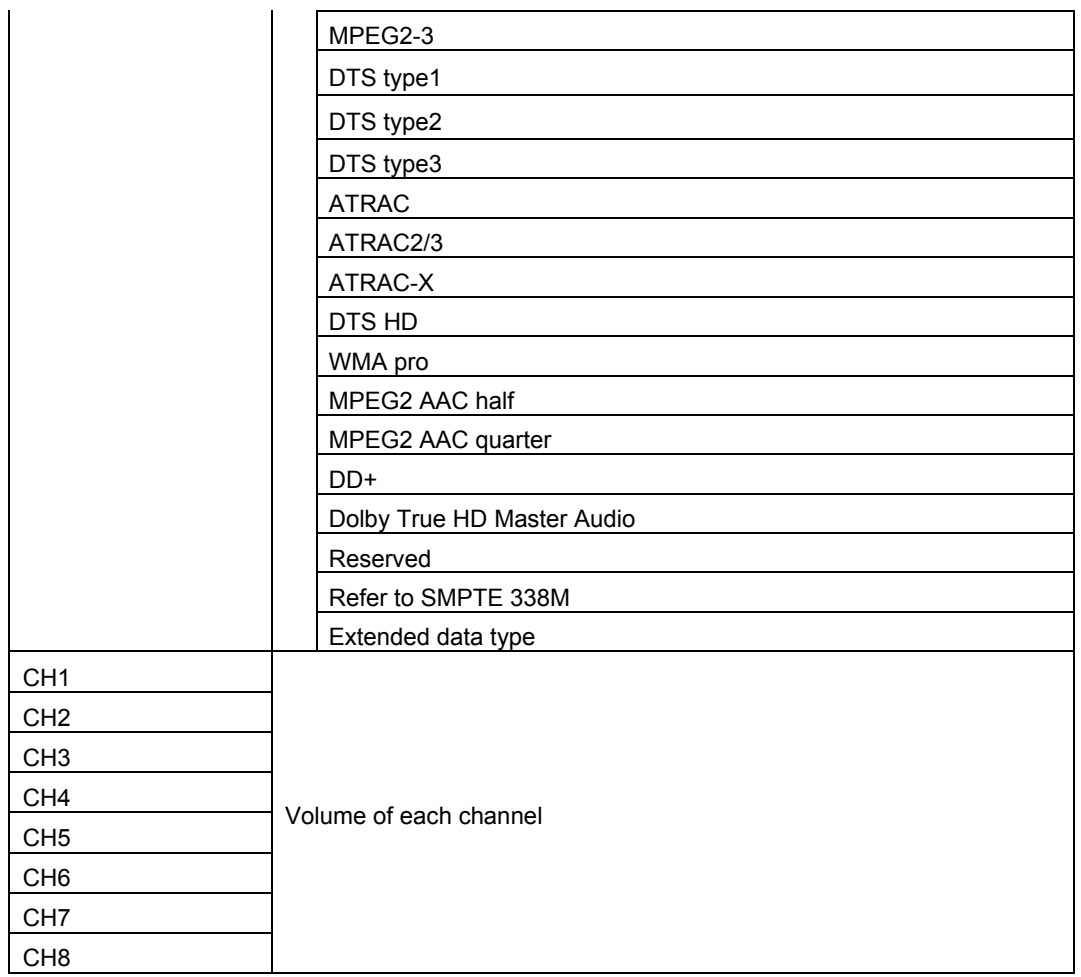

- \* For details on the Audio Timing errors, refer to "7.1.10 Audio Timing" on page 260.
- \* In Compression Audio, Audio Type and Length are displayed judged by Pc value.

## **4.13 GAMUT METADATA PACKET**

The Gamut Metadata Packets of the HDMI input are decoded and displayed on this screen. The gamut boundary descriptions (GBD) and other related metadata information are input to these packets.

While the on-screen display is blank: Select **ANALYZE** ANALYSIS. Use the Rotary key to select GAMUT METADATA.

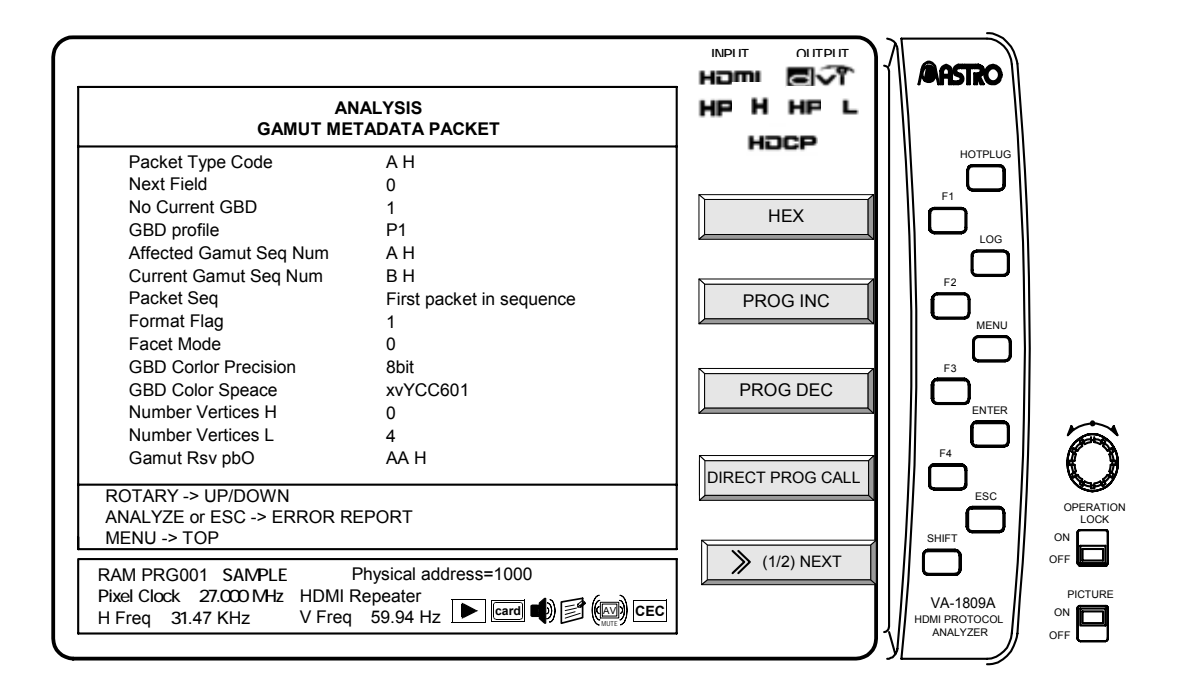

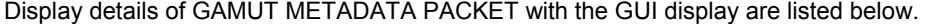

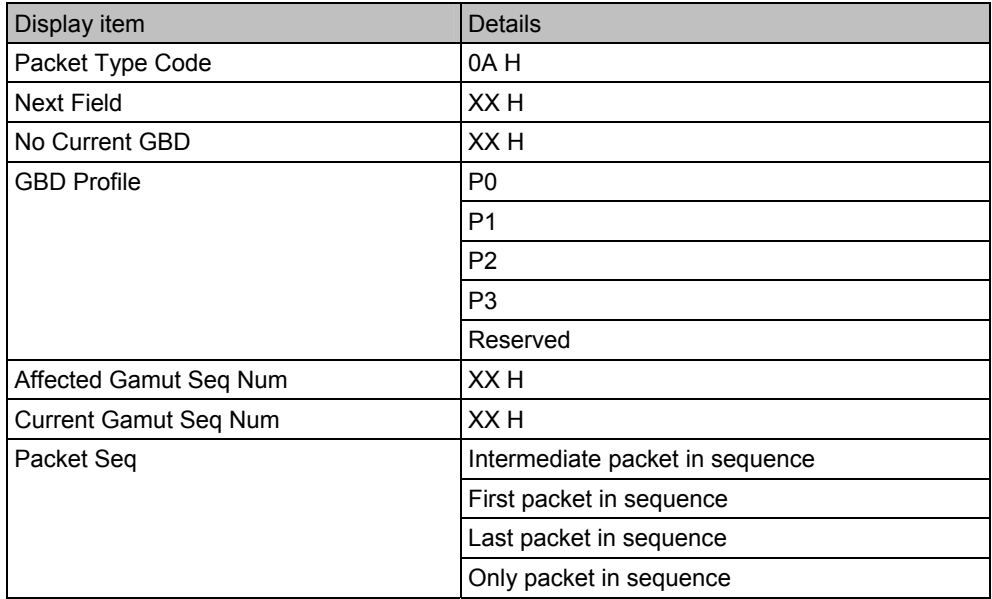

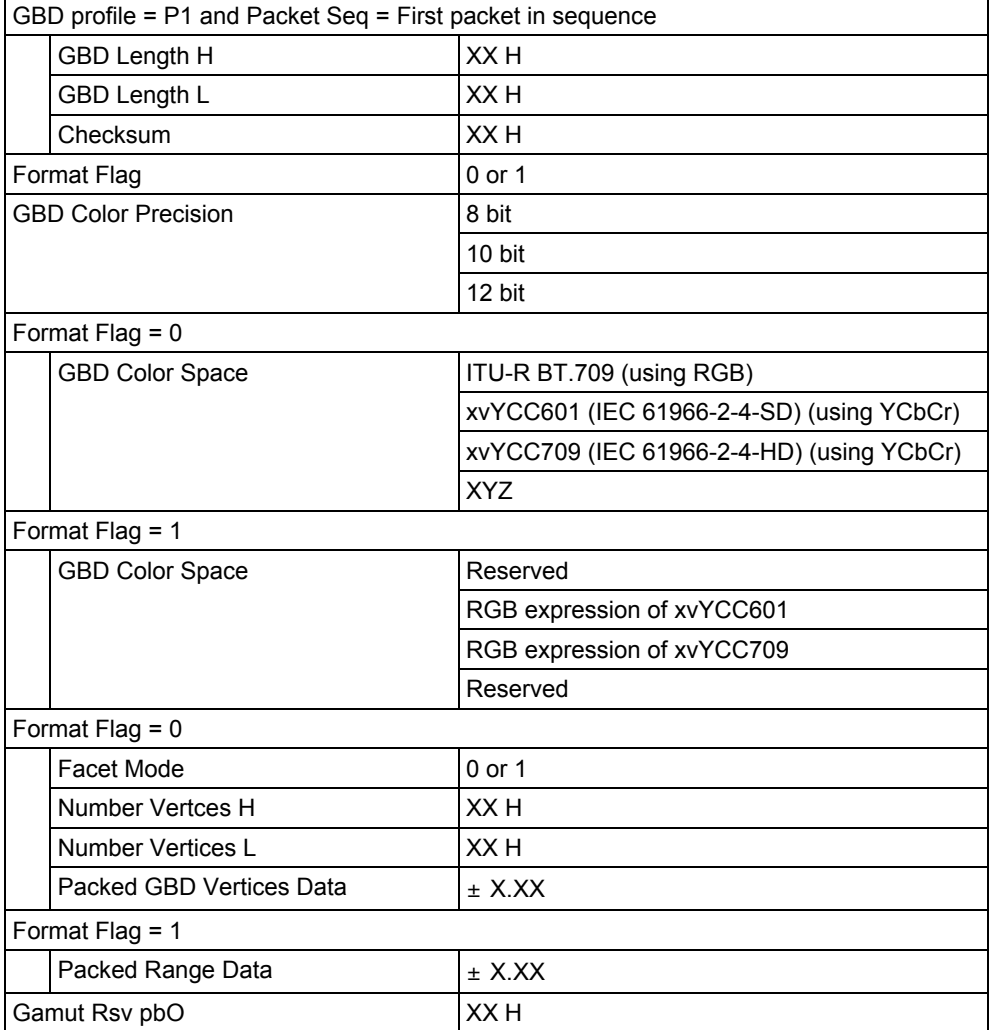

## **4.14 COLORIMETRY**

The color information at the position designated by the cursor on the image input from HDMI is displayed on this screen.

While the on-screen display is blank: Select ANALYZE ANALYSIS. Use the  $\sqrt{\frac{R_{\text{O}}}{R_{\text{O}}}}$  Rotary key to select Colorimetry.

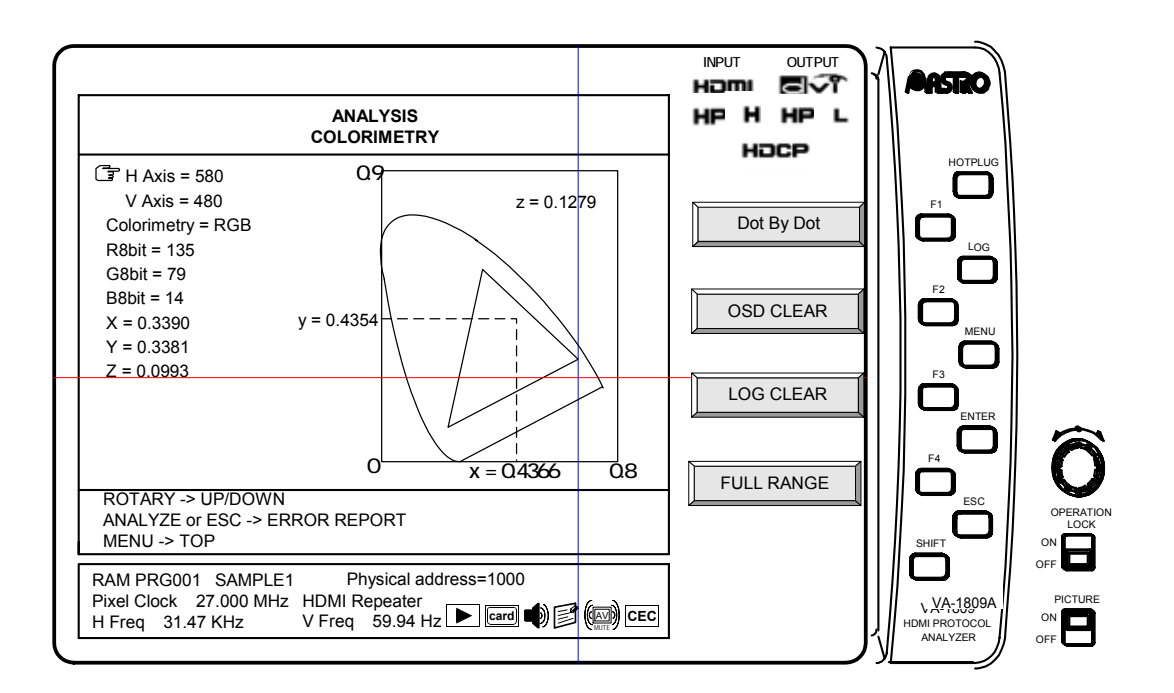

The display contents of COLORIMETRY are as follows.

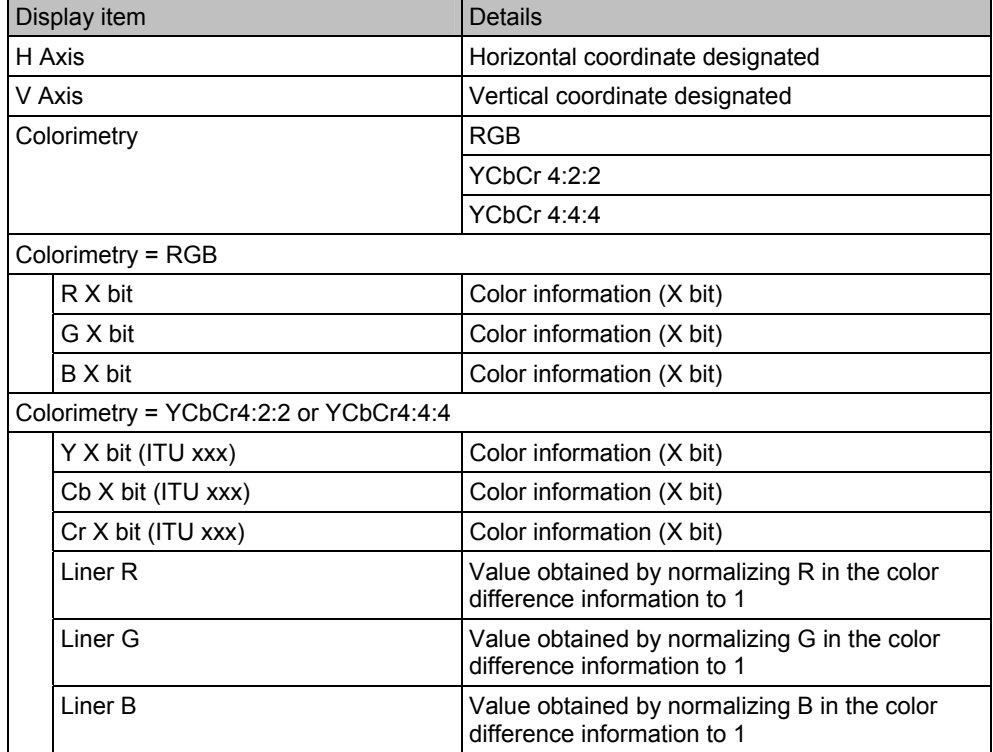

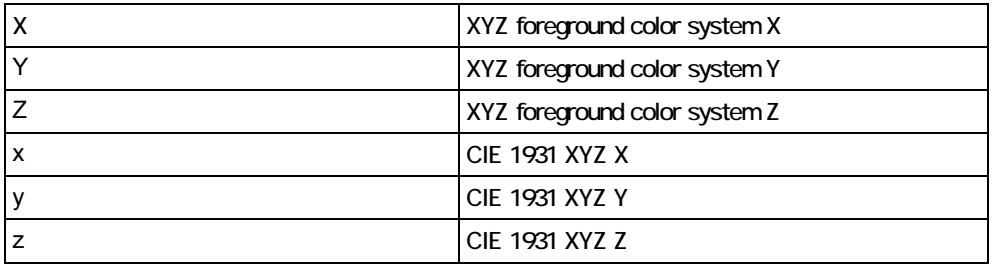

The sRGB triangle is displayed as a general guideline for the coordinates of the xyz foreground color system.

#### **Specifying the coordinates**

The coordinates to be acquired must be specified by the cursor in order for the color information of the images to be acquired. To move the cursor, select H Axis and V Axis using the rotary key, and after the H Axis and V Axis coordinates have been displayed in the solid white characters, they can be changed by turning the rotary key.

#### ■ Description of function keys used exclusively for COLORIMETRY

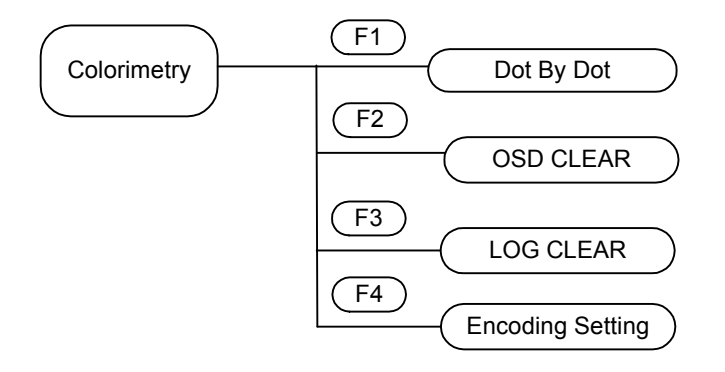

#### Dot By Dot **F1**

When Dot By Dot is executed, the image displayed on the monitor is displayed without scaling.

#### **OSD CLEAR F2**

This key is used to clear the OSD. It makes it possible to monitor the screen on which to set the cursor.

#### LOG CLEAR | F3

This key is used to clear the xyz diagram history. To leave the history in place, it is necessary to select SETUP and then ANALYZE LOG TRIGGER Colorimetry on CONFIG SETUP

#### **Encoding Setting F4**

This is used to set whether the video signals are to be handled as full range data or as limited range data and whether gamma has been applied, and change from the YCbCr to RGB conversion system.

### **4.15 Vendor Specific InfoFrame**

The Vendor Specific InfoFrame of the HDMI input is decoded and displayed on this screen.

While the on-screen display is blank: Select ANALYZE ANALYSIS. Use the **Rotary key** to select Vendor Specific InfoFrame.

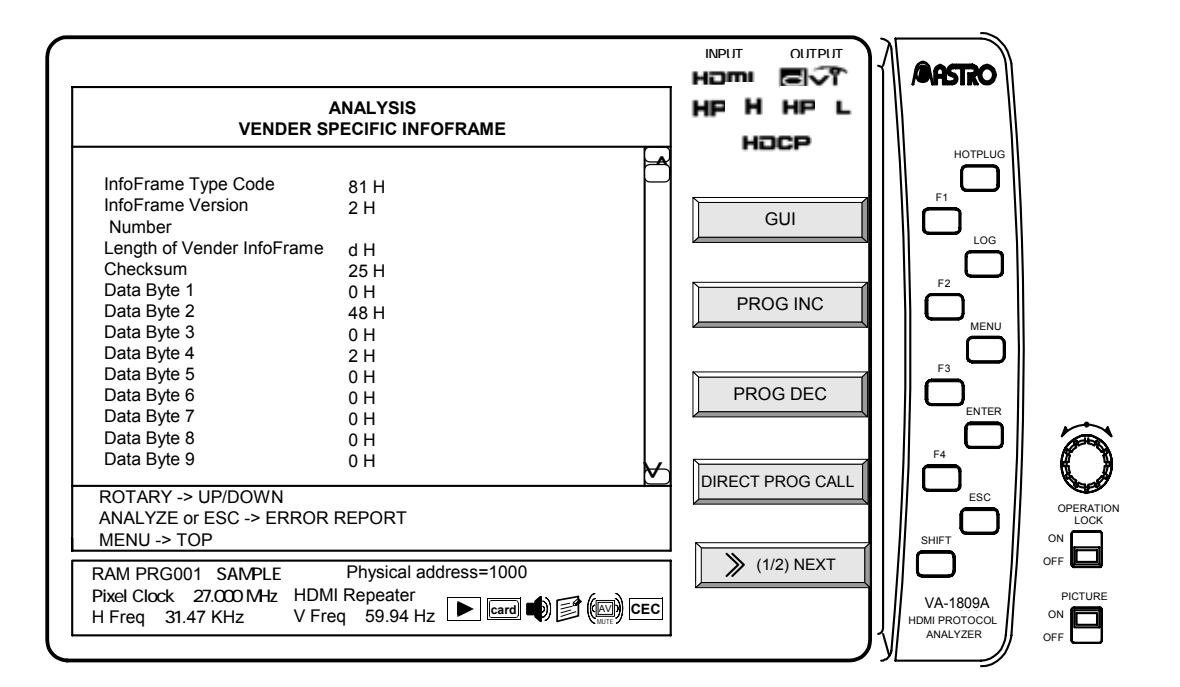

The Vendor Specific InfoFrame is always displayed in the hexadecimal format.

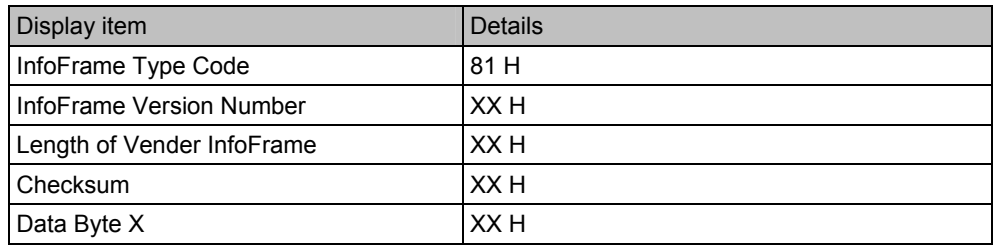

# **4.16 NTSC VBI InfoFrame**

The NTSC VBI InfoFrame of the HDMI input is decoded and displayed on this screen.

While the on-screen display is blank: Select ANALYZE ANALYSIS.

Use the Rotary key to select NTSC VBI InfoFrame.

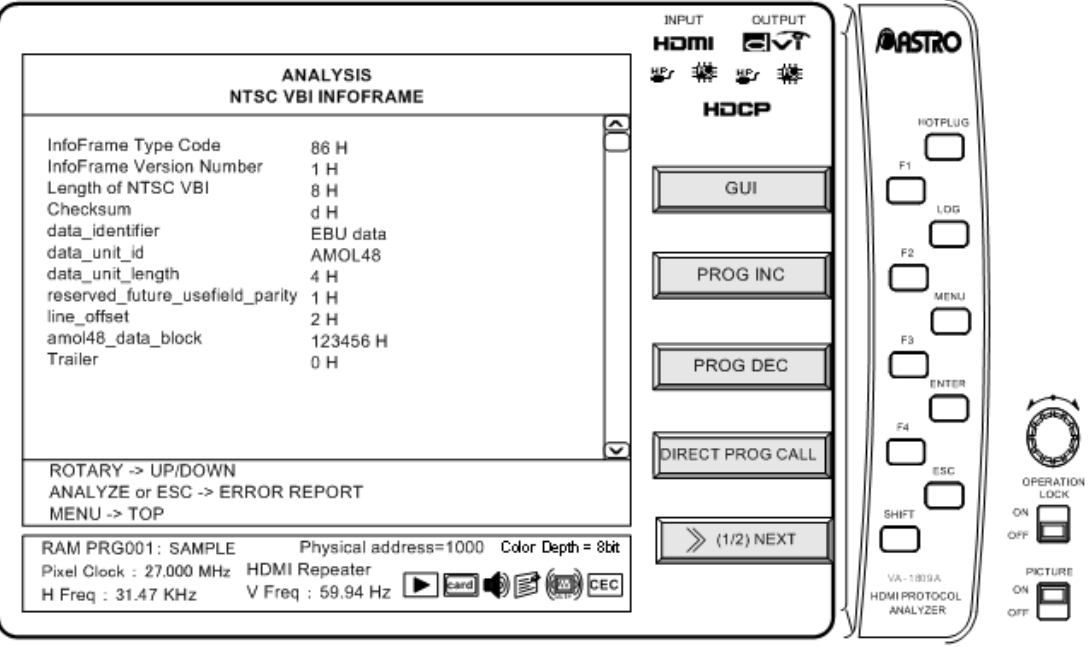

NTSC VBI InfoFrame is always displayed in HEX mode.

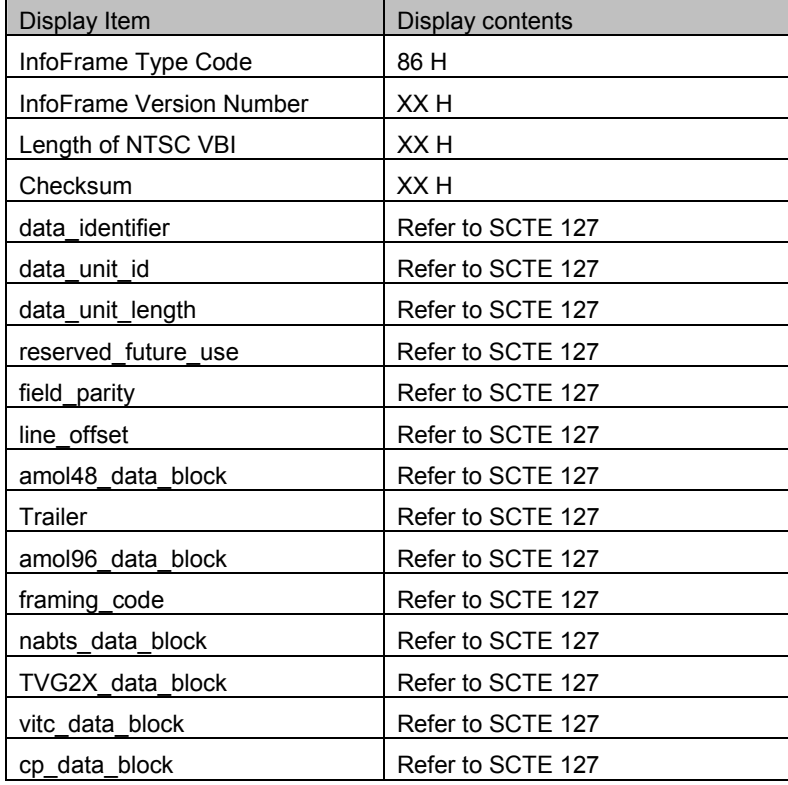

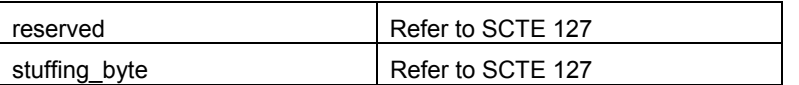

# **4.17 General Control Packet**

The General Control Packet of the HDMI input is decoded and displayed on this screen.

**INPUT** OUTPUT<br>**Homi EI AASTRO ANALYSIS** HP H HP L **General Control Packet** HOCP HOTPLUG  $\overline{\phantom{a}}$ Set AV Mute OFF  $\Box$ Clear AV Mute Color Depth ON F1 12Bit **GUI** Deep Color ERROR No ERROR LOG F2 PROG INC MENU PROG DEC ENTER ^ F4 DIRECT PROG CALL ROTARY -> UP/DOWN ESC ANALYZE or ESC -> ERROR REPORT OPERATION LOCK MENU -> TOP SHIF ON Physical address=1000 (1/2) NEXT OFF RAM PRG001 SAMPLE Physical<br>Pixel Clock 27.000 MHz HDMI Repeater PICTURE VA-1809 VA-1809AH Freq : 31.47 KHz **V** Freq 59.94 Hz ▶ | Lard ♥ | E () CEC ON ANALYZER HDMI PROTOCOL OFF

While the on-screen display is blank: Select ANALYZE ANALYSIS. Use the Rotary key to select General Control Packet.

Display details of General Control Packet with the GUI display are listed below.

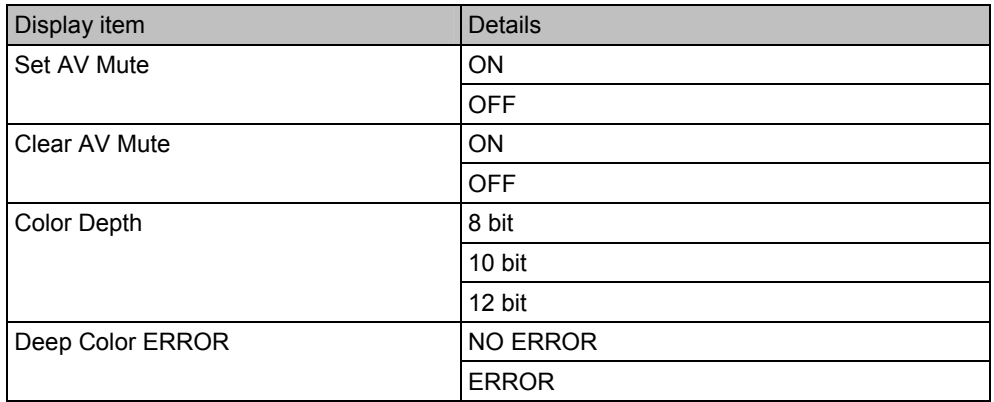

### **4.18 Lipsync**

Delay time of HDMI input audio and video are measured and displayed in this screen. While the on-screen display is blank: Select | ANALYZE | ANALYSIS.

Use the  $\sqrt{\frac{R_{\text{O}}}{k}}$  Rotary key to select Lipsync

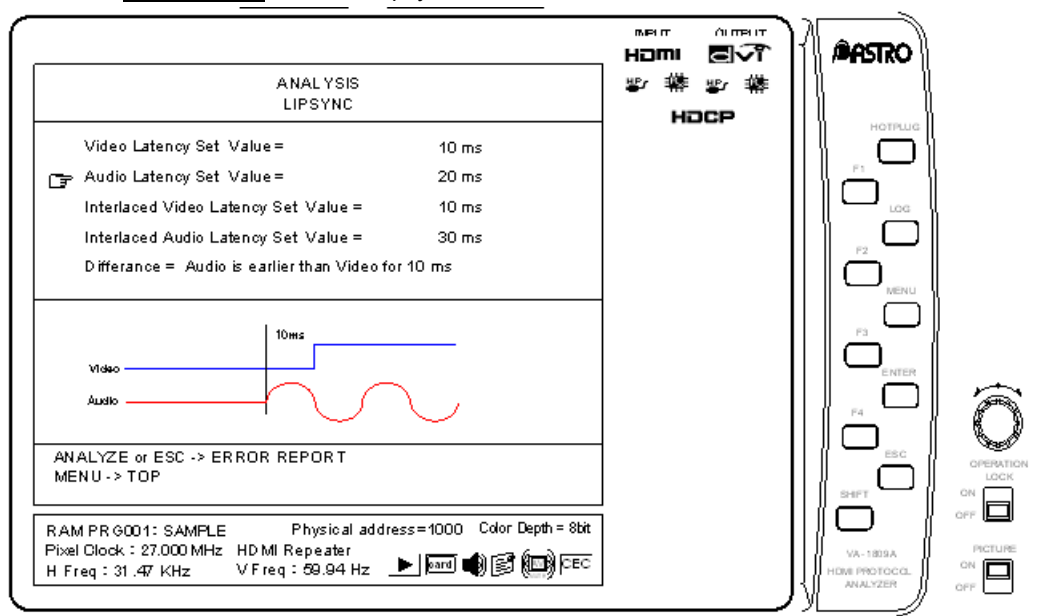

Display details of Lipsync are listesd below.

VA-1809A

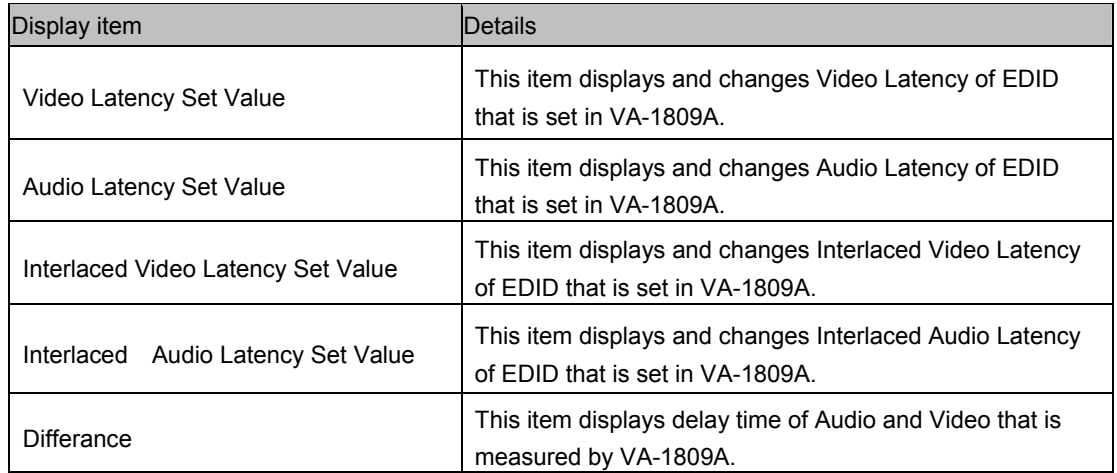

\* If VSDB of EDID that is set in VA-1809A is 8bytes or less, Lipsync delay time can not be measured.

Trigger level of video is higher 1bit of each color (one color among RGB). Trigger level of audio is detected LCH (1CH). Level spec is listed below.

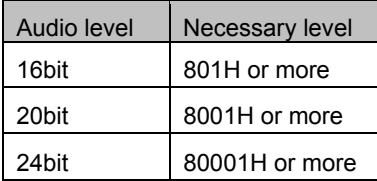

\* Confirmation of audio level is shown below.

While the on-screen display is blank: Select  $\boxed{\text{ANALYZE}}$  ANALYSIS  $\rightarrow$ Use the Rotary Key to select Audio Timing  $\rightarrow$  Select HEX and execute it.

#### **4.19 DDC Monitor**

DDC is the abbreviation for Display Data Channel; it is the standard for sending the information of the monitor specified by VESA to the source. It is also used to transmit/receive HDCP data in HDMI. Data is transmitted/received via the DDC line using the I2C bus method.

The VA-1809A can display the data flowing through the DDC line between the input side of the VA-1809A and the HDMI source device on the LCD located on the front of the main unit. By using this function, whether the HDMI source device is correctly transmitting/receiving the DDC command can be checked. Also, by triggering arbitrary data, only the necessary data can be displayed.

While the on-screen display is blank: Select ANALYZE ANALYSIS.  $\rightarrow$  Use the Rotary key to select DDC Monitor.

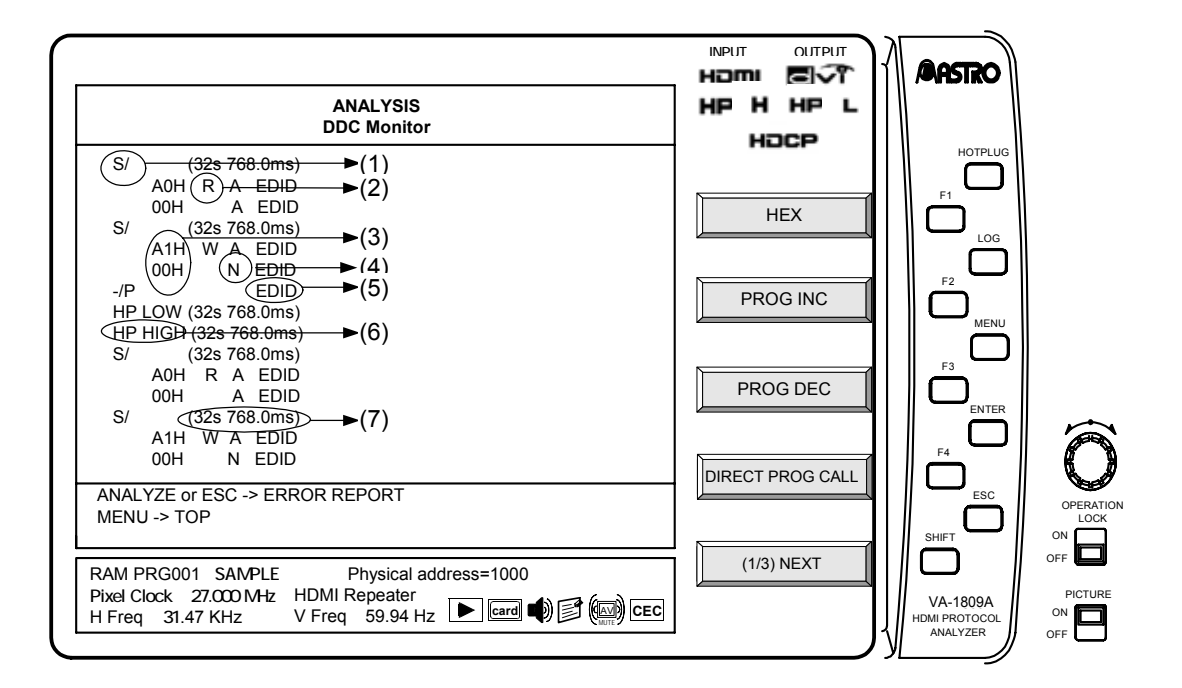

The display contents of DDC Monitor are as follows.

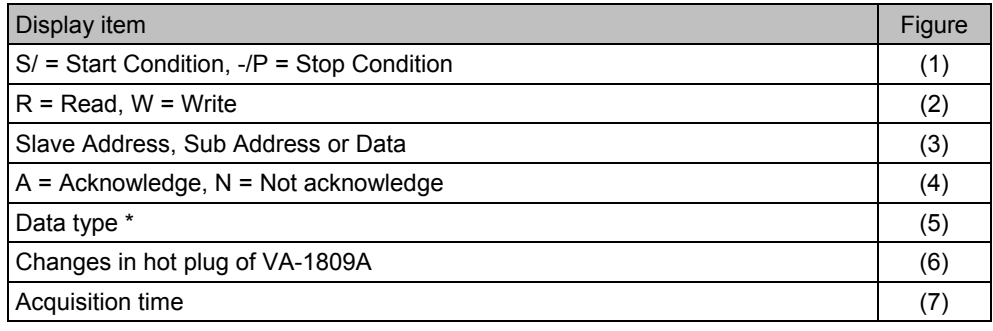

The data type is classified as follows according to Slave Address.

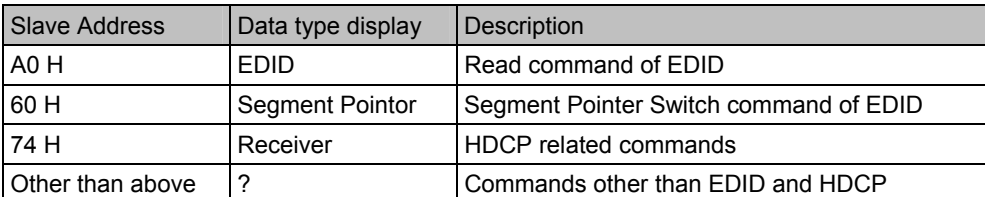

If abnormal commands are continuously sent (for example, start bits are sent continuously), it may not be possible to capture data. If data cannot be captured, error display is performed.

A maximum of 4096 lines can be displayed at a time.

#### ■ Description of the function keys dedicated to DDC Monitor

Page 3 contains the function keys dedicated to DDC Monitor.

While the on-screen display is blank: Select [ANALYZE] ANALYSIS.

 $\rightarrow$  Use the Rotary key to select DDC Monitor. $\rightarrow$  Press SHIFT twice. Page 3

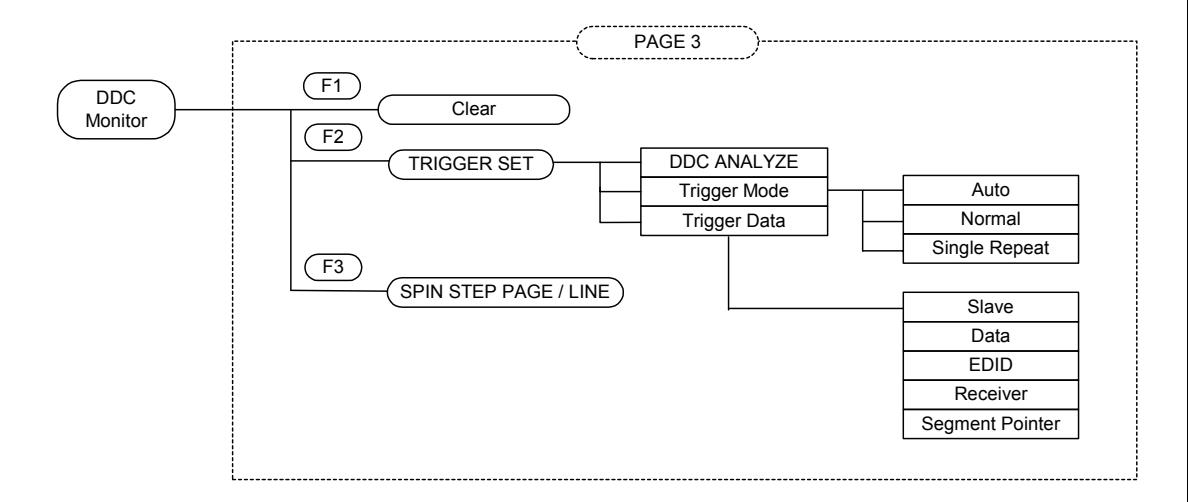

#### Clear F1

When Clear is executed, all data displayed on the Monitor will be cleared.

#### **Trigger Set F2**

This function key sets the trigger mode and data for executing DDC Monitor. Change the setting using the rotary key.

#### **DDC ANALYZE**

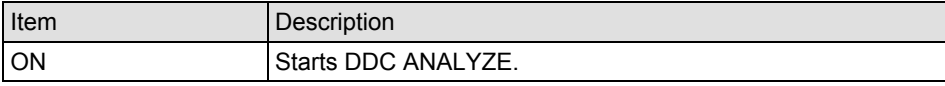

#### **Trigger Mode**

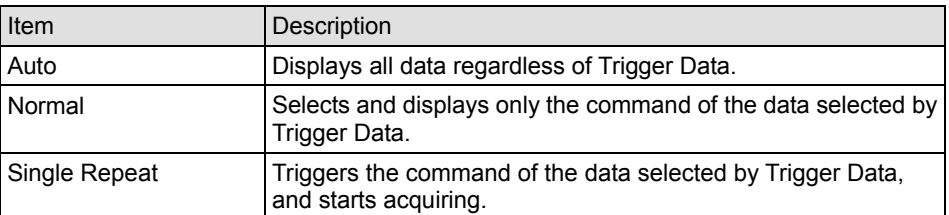

\* From the start bit immediately before triggered data to the stop bit immediately after are treated as one command.

\* If there is no stop bit, it is not treated as a command.

#### **Trigger Data**

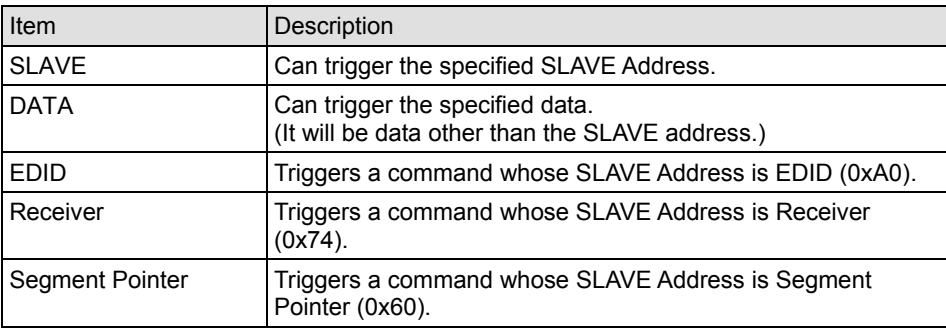

\* A trigger can be applied again by pressing the  $\boxed{\text{RUN}}$  button to change from STOP to RUN.

#### **SPIN STEP PAGE/LINE F3**

This function key sets whether to scroll the monitor result screen display in units of lines or pages when the rotary key is rotated.

# **4.20 DDC Output Manual Access**

The VA-1809A analyzer can manually access the DDC line between its output side and HDMI sink device. By using this function, it is possible to check whether the HDMI sink device has received the DDC command correctly.

While the on-screen display is blank: Select **ANALYZE** ANALYSIS.  $\rightarrow$  Use the Rotary key to select DDC Output Manual Access.

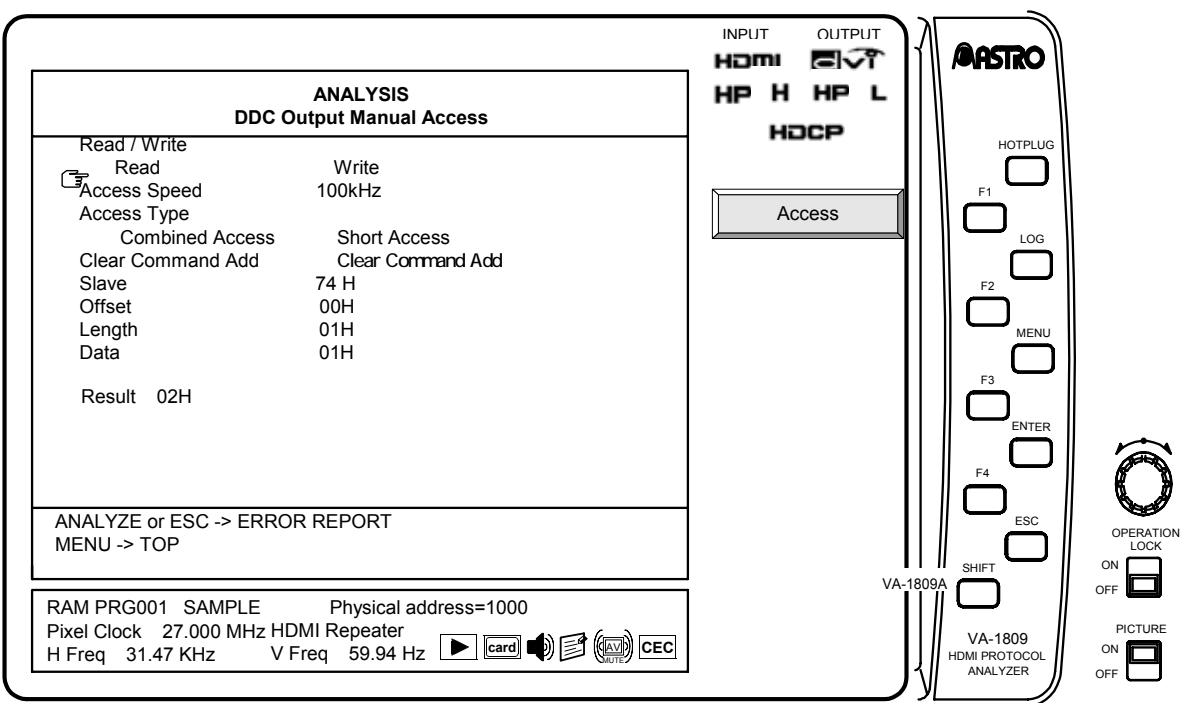

The display contents of DDC Output Manual Access are as follows.

The settings can be changed by pressing the  $\sqrt{\frac{R_{\text{O}}}{k}}$  or ESC key.

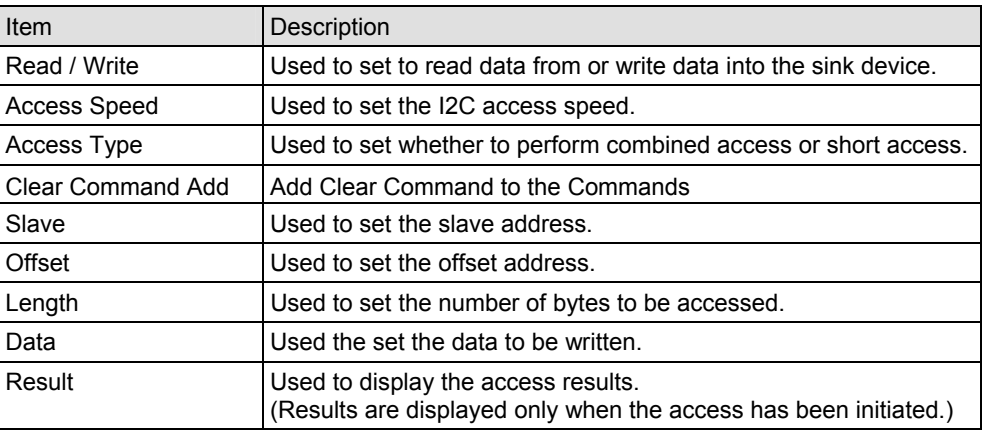

#### ■ **DDC Output Access**

The commands set on the screen can be accessed by pressing Access  $\mid$  F1. The access results are displayed in Result at the bottom of the screen.

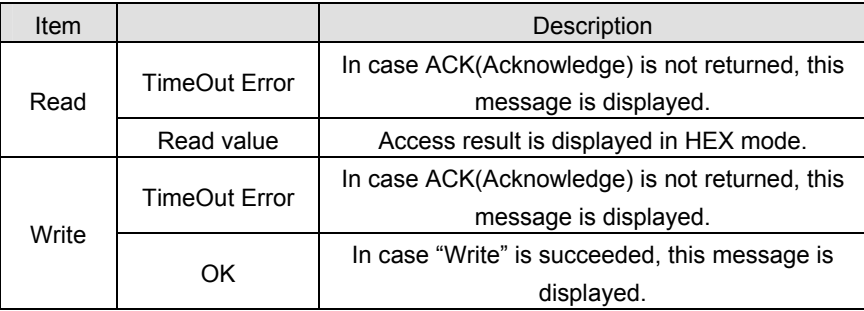

# **4.21 CEC Monitor**

CEC is the abbreviation for Consumer Electronics Control; it is the function for mutually controlling among devices connected using HDMI. For example, it can play a DVD player from a TV, and turn ON/OFF the power to a TV or DVD player from an AV amplifier (AV center). CEC is implemented by exchanging messages among devices via the CEC line of HDMI.

The VA-1809A can monitor the CEC line and transmit/receive commands.

\* This function is optional. For more information, please contact our Sales Department.

While the on-screen display is blank: Select [ANALYZE] ANALYSIS.  $\rightarrow$  Use the Rotary key to select CEC Monitor.

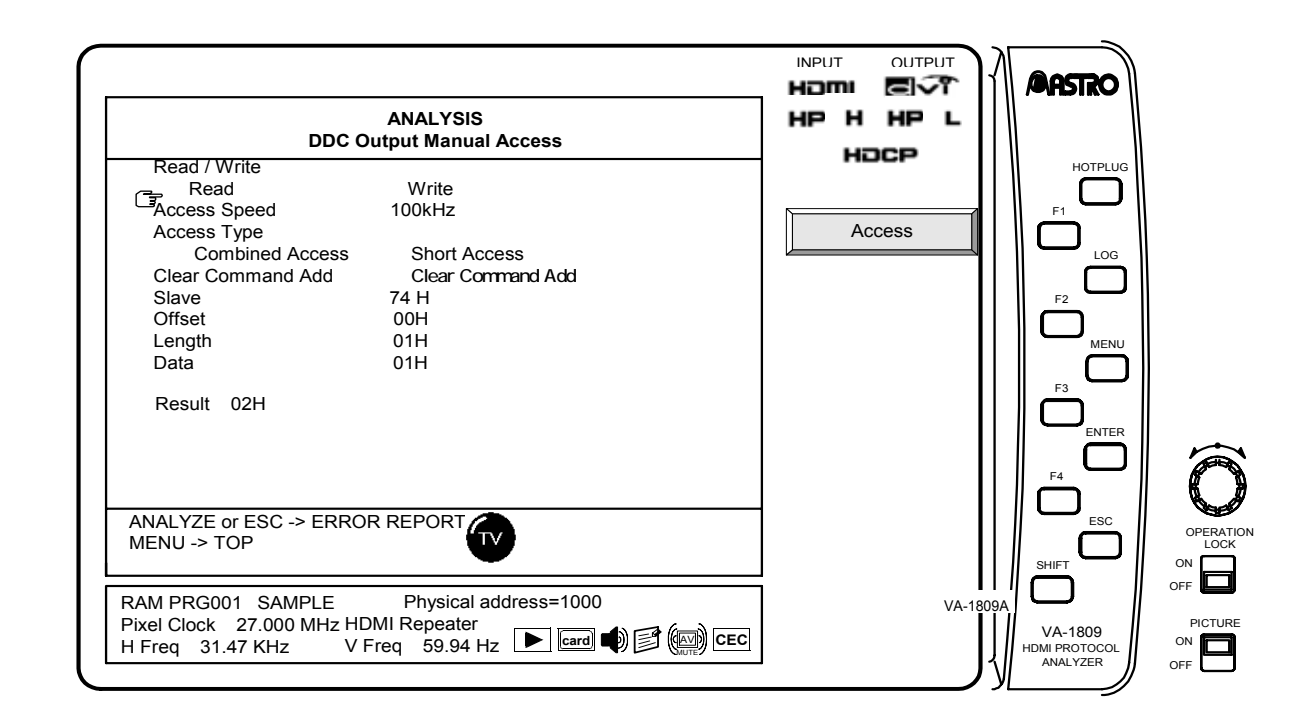

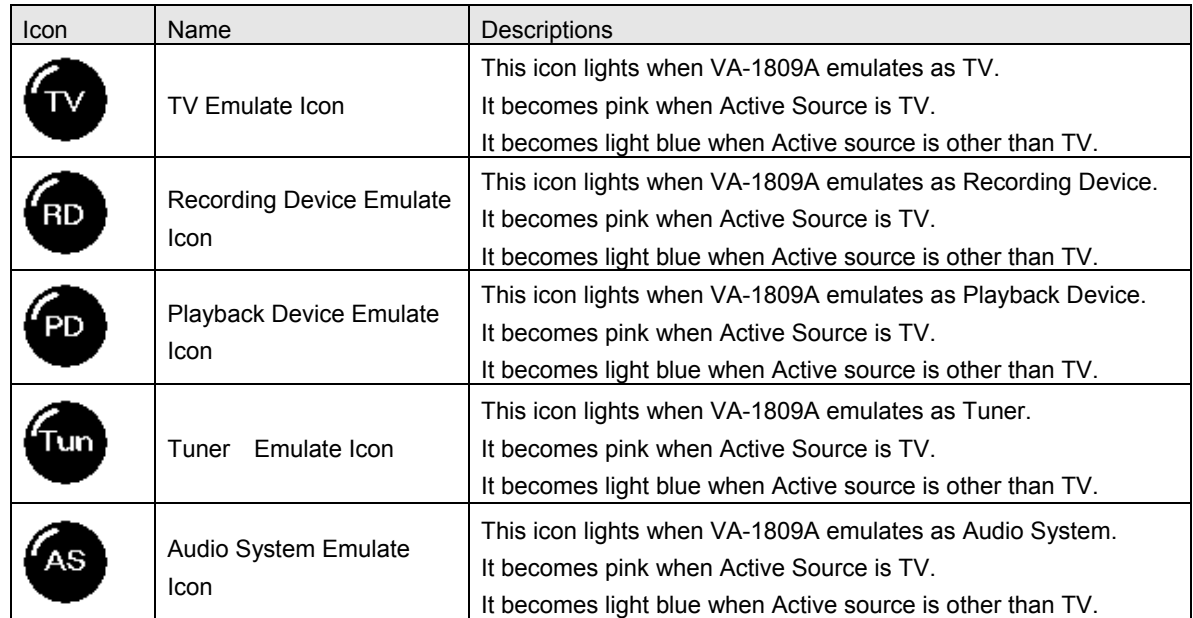
### ■ Description of the Function Keys Dedicated to CEC Analyzer

The function keys used exclusively for the CEC analyzer take effect on PAGE 3 and the subsequent pages.

While the on-screen display is blank: Select ANALYZE ANALYSIS.  $\rightarrow$  Use the Rotary key to select CEC Analyzer.

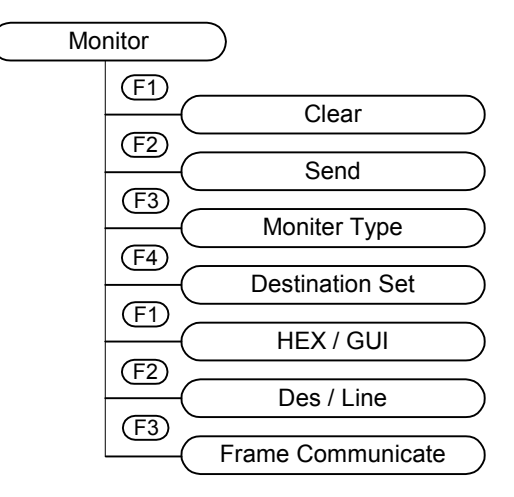

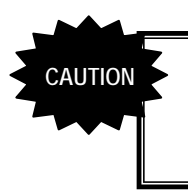

When VA-1809A emulates TV and Active Source is TV, input video is not displayed, and input audio is not output as well. This is to express displaying Internal Source.

**>> PAGE 1** ------------------------------------------------------------------------

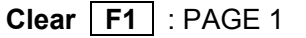

When the Clear function is executed, all the data shown on the monitor display is cleared.

## Send / Send Again F2 : PAGE 1

When the Send function is executed, this function sends the data which was set in the Detail Mode.

\* The function sends the transmission data which was set in the Detail Mode also while the Feature Mode is selected.

### **Normal Mode / Detail Send Mode / Feature Send Mode / Status Mode F3** : PAGE 1

The display mode of the CEC line monitor is changed.

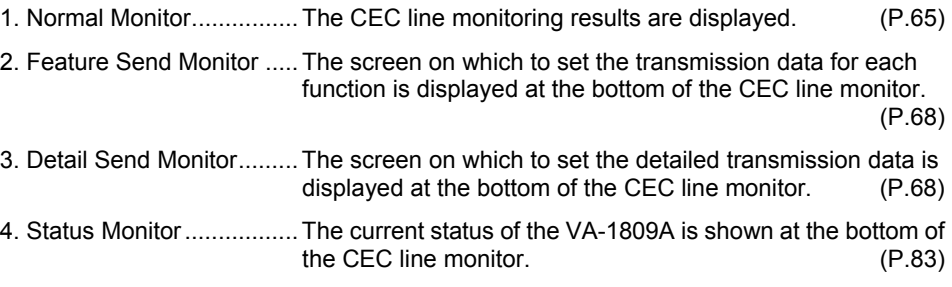

### **Destination Set F4** : PAGE 1

The devices currently connected on the CEC line are organized into a tree using logical addresses from their physical addresses, and displayed. (Devices emulated by the VA-1809A appear in green; all other devices appear in pink.) The devices selected are established as the destination by pressing the  $\sqrt{\frac{P_{\text{R}}}{P_{\text{R}}}}$  or  $\sqrt{\frac{P_{\text{R}}}{P_{\text{R}}}}$ .

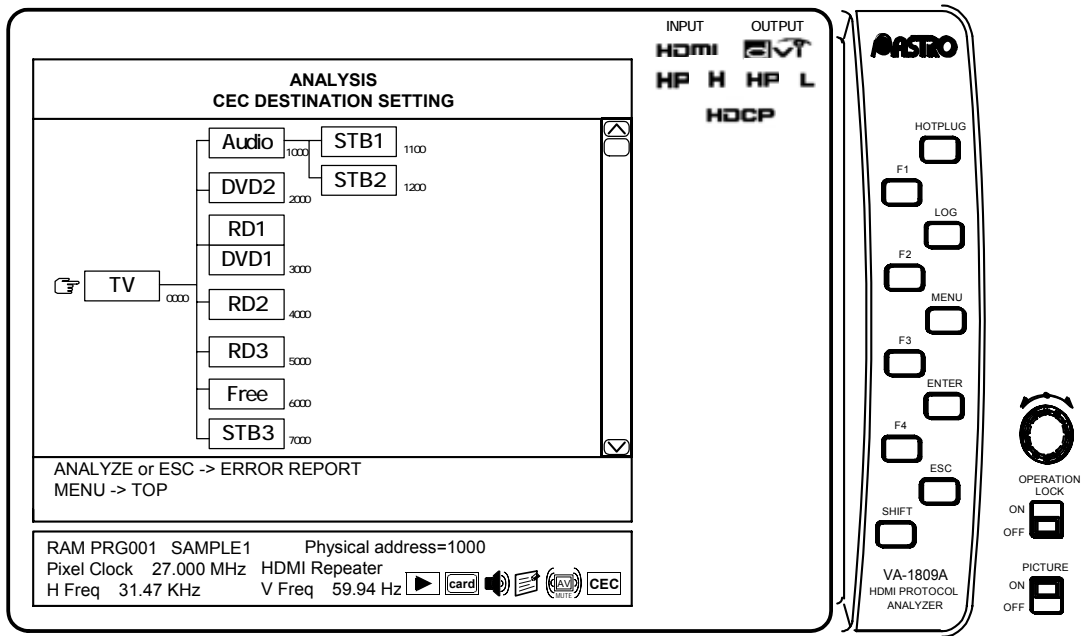

#### 1. Normal Monitor

The CEC line monitoring results are displayed on this screen. Switching between GUI display and HEX display is possible.

#### **GUI display**

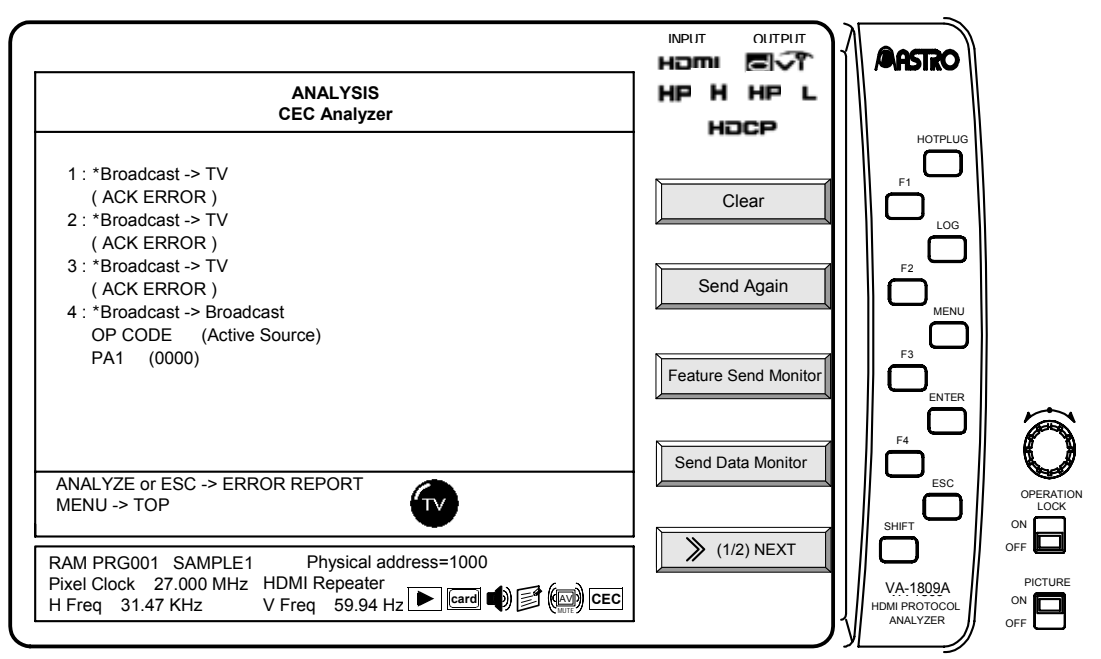

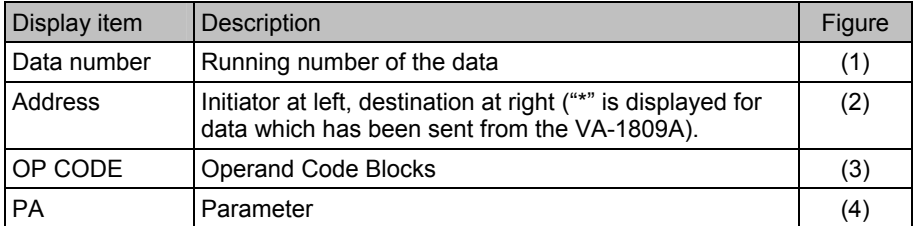

\* The HEX system is used to display the operand codes or parameters which are not mandatory when they have been received or transmitted.

When using the ASCII system to display OSD names, OSD strings, etc., a period (".") is used to indicate the setting of values which cannot be displayed.

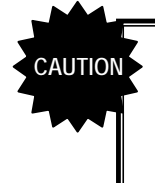

The intervals between successive commands must be at least 3 bits (7.2 ms). If this distance is not provided between them, it may not be possible for the data to be displayed properly.

#### **HEX display**

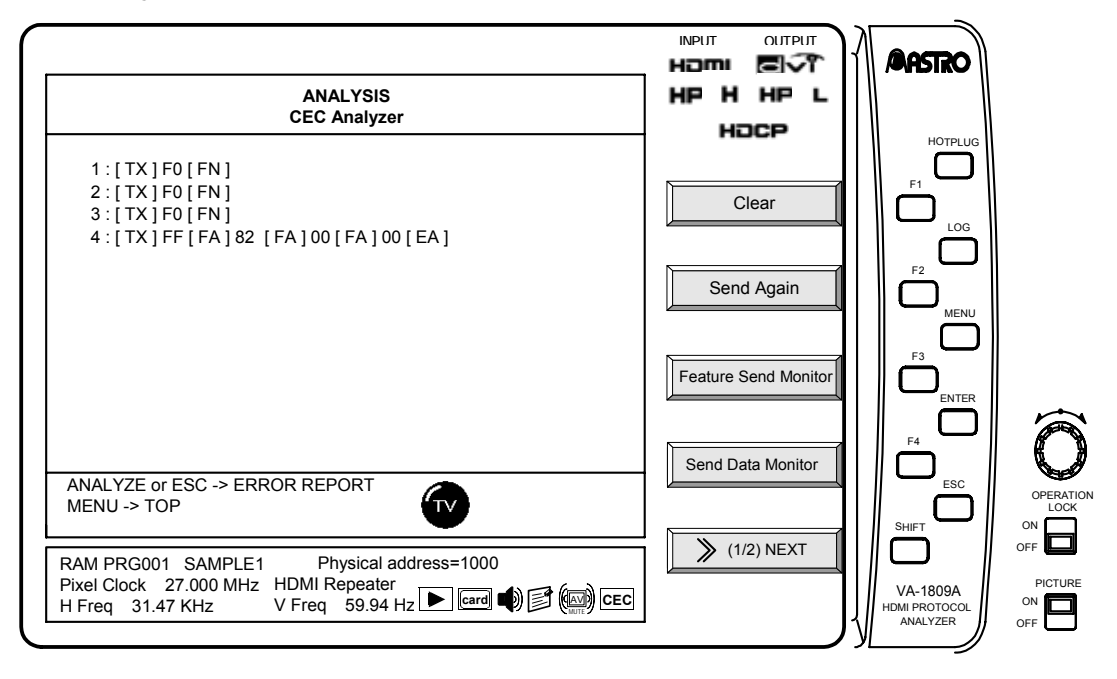

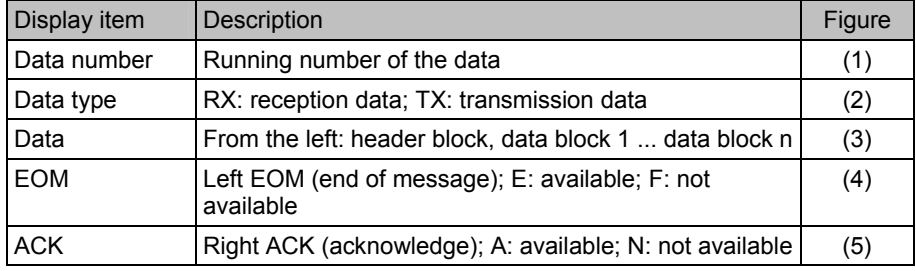

\* Up to 64 CEC commands can be displayed at one time.

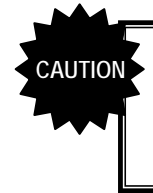

The intervals between successive commands must be at least 3 bits (7.2 ms). If this distance is not provided between them, it may not be possible for the data to be displayed properly.

Listed below are the errors which may be output by the CEC analyzer monitor.

\* The errors are indicated within quotation marks on the monitor.

| Item                           | <b>Details</b>                                                                                                    |
|--------------------------------|----------------------------------------------------------------------------------------------------|
| <b>Error Handling</b>          | The follower has detected an error indicating that the bit<br>period is less than the rating, and in order to notify the<br>initiator that this error has occurred in the CEC bus, it<br>sends a low level to the bus at a length which is<br>approximately 1.5 times the length of the bit period. (Error<br>Handling) The VA-1809A displays this message when it<br>has detected this operation. (If the low level period exceeds<br>3.30 to 3.35 ms, the VA-1809A recognizes this as "Error<br>Handling.") |
| Error Handling Act             | This message is displayed when the VA-1809A has<br>executed Error Handling.                                                                                                    |
| <b>Bit Priod Short Error</b>   | This message is displayed when the bit period of a CEC<br>command is less than the rating. (This error results when<br>the bit period is less than 2.00 to 2.05 ms.)                                                                                                    |
| <b>Bit Priod Long Error</b>    | This message is displayed when the bit period of a CEC<br>command is more than the rating. (This error results when<br>the bit period is more than 2.80 to 2.85 ms.)                                                                                                    |
| <b>Bus Free Error</b>          | This message is displayed when the re-send time is shorter<br>than the one prescribed in the area of the items which are<br>to be checked up to the re-send time of the CEC<br>Compliance Test Item Check command by the VA-1809A.                                                                                                    |
| <b>ACK Error</b>               | This message is displayed when the ACK is not contained<br>in the CEC command.                                                                                                    |
| Send Bus Busy Error            | This message is displayed if the bus remains busy (low<br>level) when an attempt has been made to send a command<br>from the VA-1809A.                                                                                                    |
| Send Error Handling            | This message is displayed when a command has been<br>sent from the VA-1809A if the 1-bit period is shorter than<br>the rating for some reason and this fact has been posted by<br>the Follower. (If the low level period exceeds 3.30 to 3.35<br>ms, the VA-1809A recognizes this as "Error Handling.")                                                                                                    |
| <b>Send Aribitration Error</b> | This message is displayed when a command has been<br>sent from the VA-1809A if it is deemed that there is an<br>Initiator other than the VA-1809A as well.                                                                                                    |
| Send Ack Error                 | This message is displayed when a command has been<br>sent from the VA-1809A and ACK was not detected.                                                                                                    |
| Send Impedance Error           | This message is displayed when a command has been<br>sent from the VA-1809A if another device has been set to<br>the low level for some reason at a place other than where<br>the bus should be set to the low level.                                                                                                    |
| Send the other Error           | This message is displayed when the an error is deemed to<br>have occurred from some reason.                                                                                                    |
| Corrupted bit Error            | This message is displayed when an unintended low level<br>has been output to the bus.                                                                                                    |

#### 2. Send Data Monitor

This function displays the transmission data setting screen. The setting and selection screen display system (Detail Mode, Feature Mode or Status Mode) is switched using  $\boxed{F3}$ .

**•** Detail Mode

In this mode, the transmission data can be set with numerical values (HEX). It is also possible to  $\boxed{\mathsf{load}}$  or  $\boxed{\mathsf{save}}$  the set data.

The items to be changed are selected, edited and executed by  $\sqrt{\frac{R_{\text{cd}}}{R_{\text{cd}}}}$  Rotary Key.

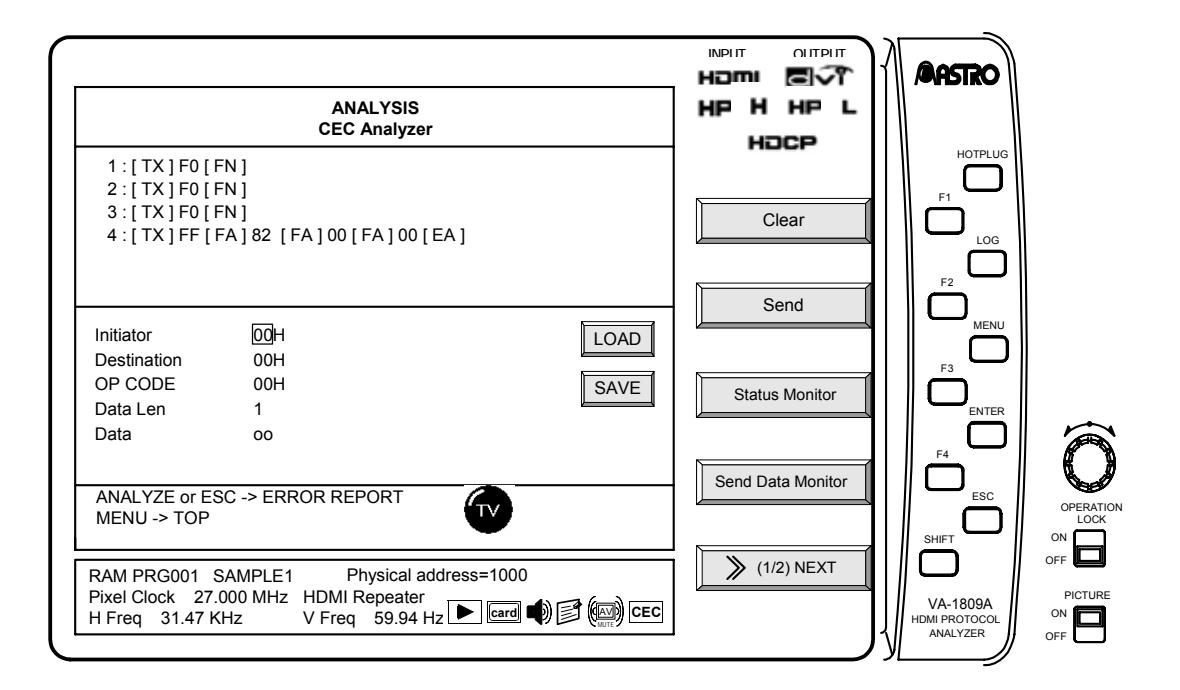

A description of each item is given below.

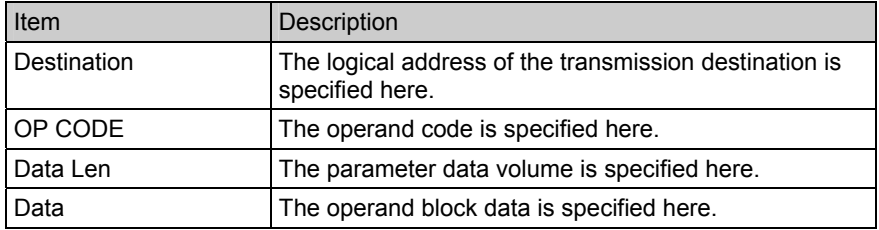

#### **•** Feature Mode

In this mode, the transmission data can be set with command names (GUI). Select the transmission data using  $\sqrt{\frac{R}{\text{C}}\left[\frac{R}{R}\right]}$  or by pressing  $\sqrt{\frac{R}{R}}$ .

The transmission destinations of those transmission commands whose destination can be determined from a multiple number of such destinations can be set using Destination in the Detail Mode or the "Destination Set" function key  $(F4)$ , see PAGE 1) used exclusively by the CEC Analyzer.

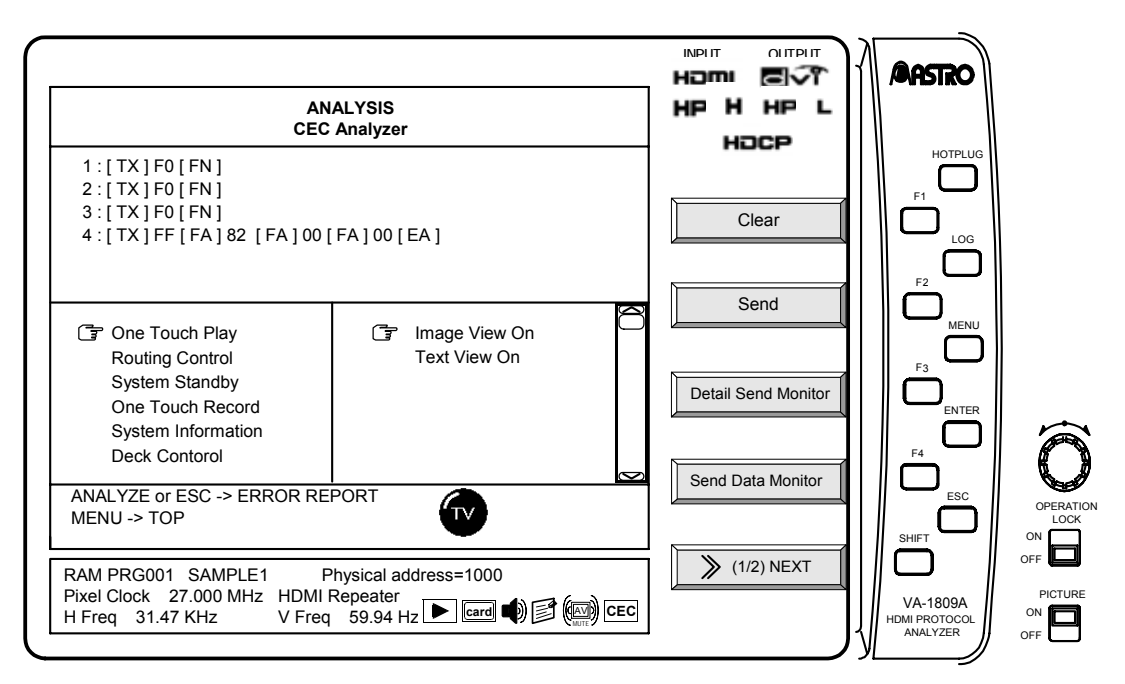

Listed below is the data which can be transmitted.

\* Functions which support VA-1809A HDMI1.3a are transmitted.

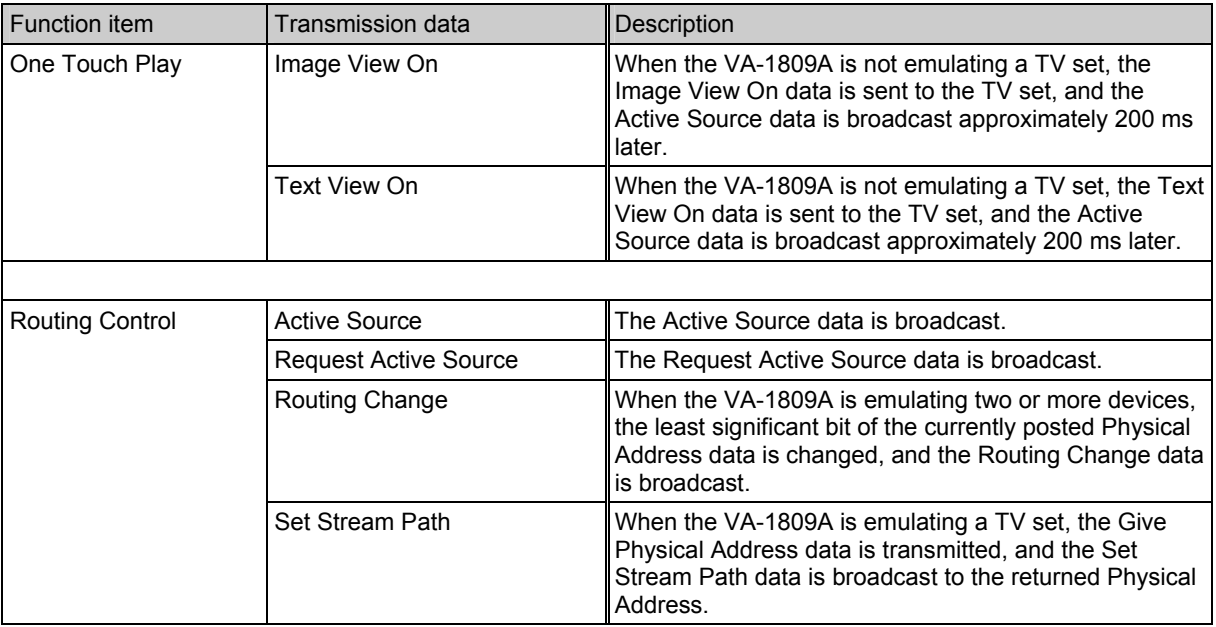

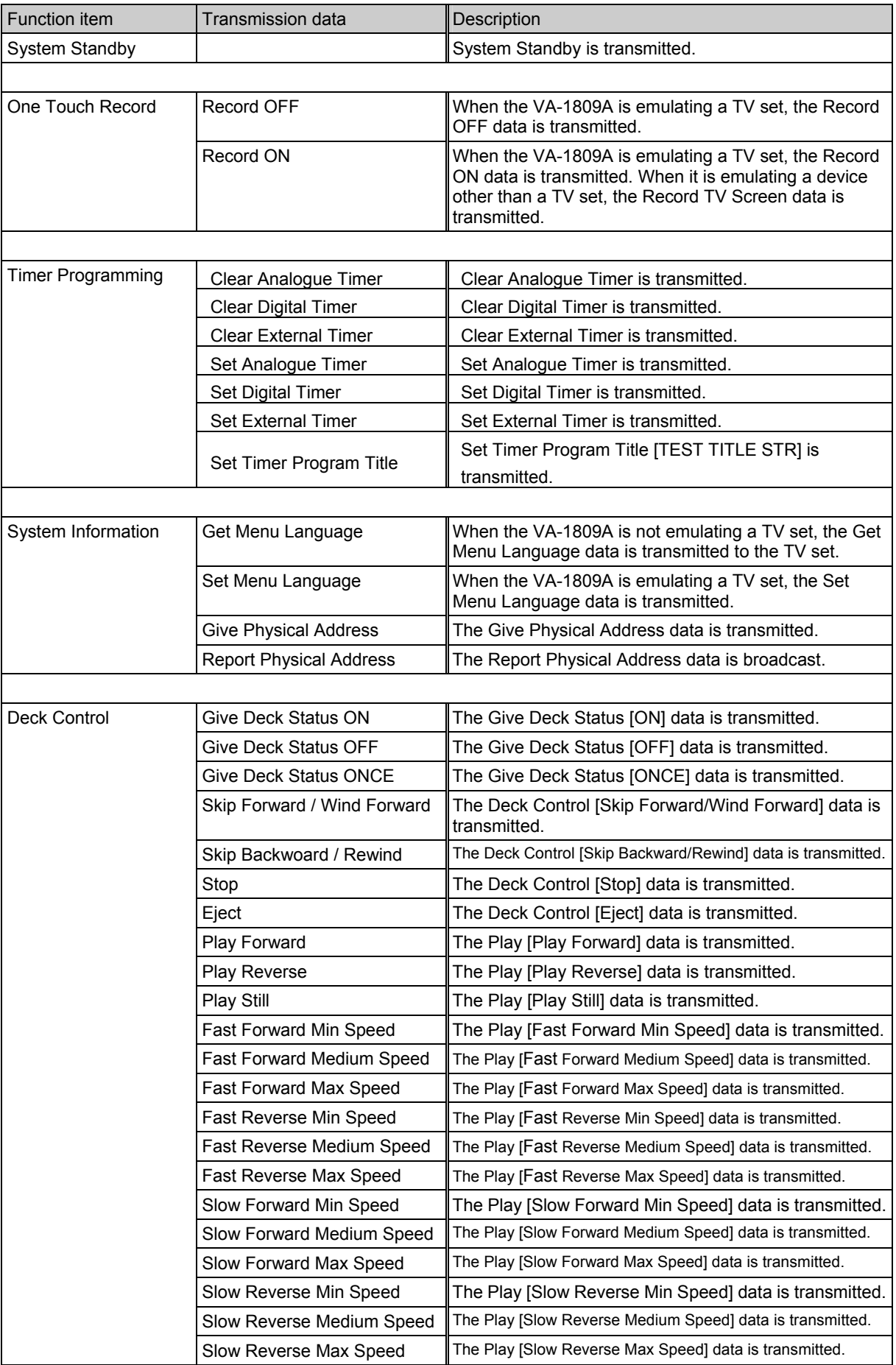

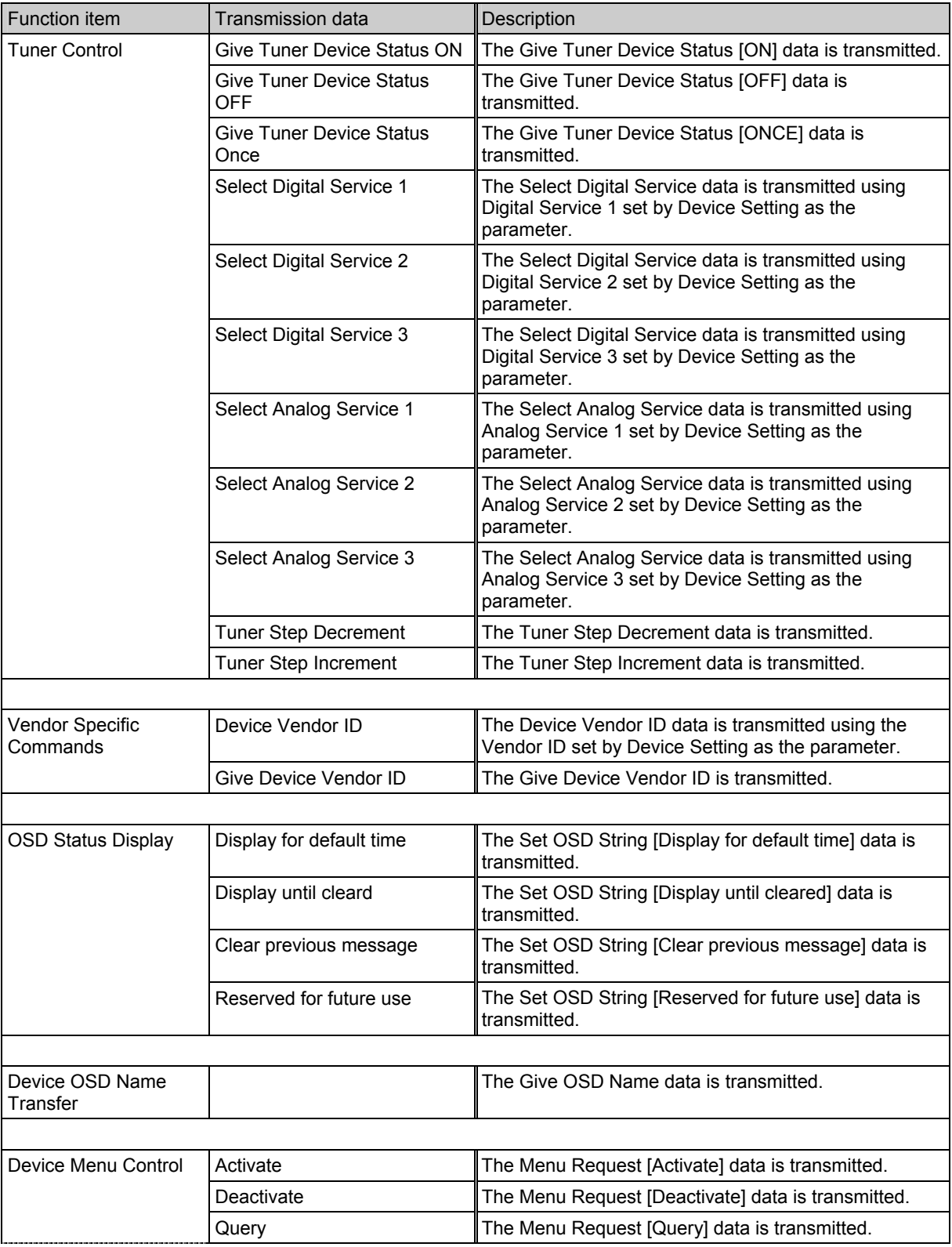

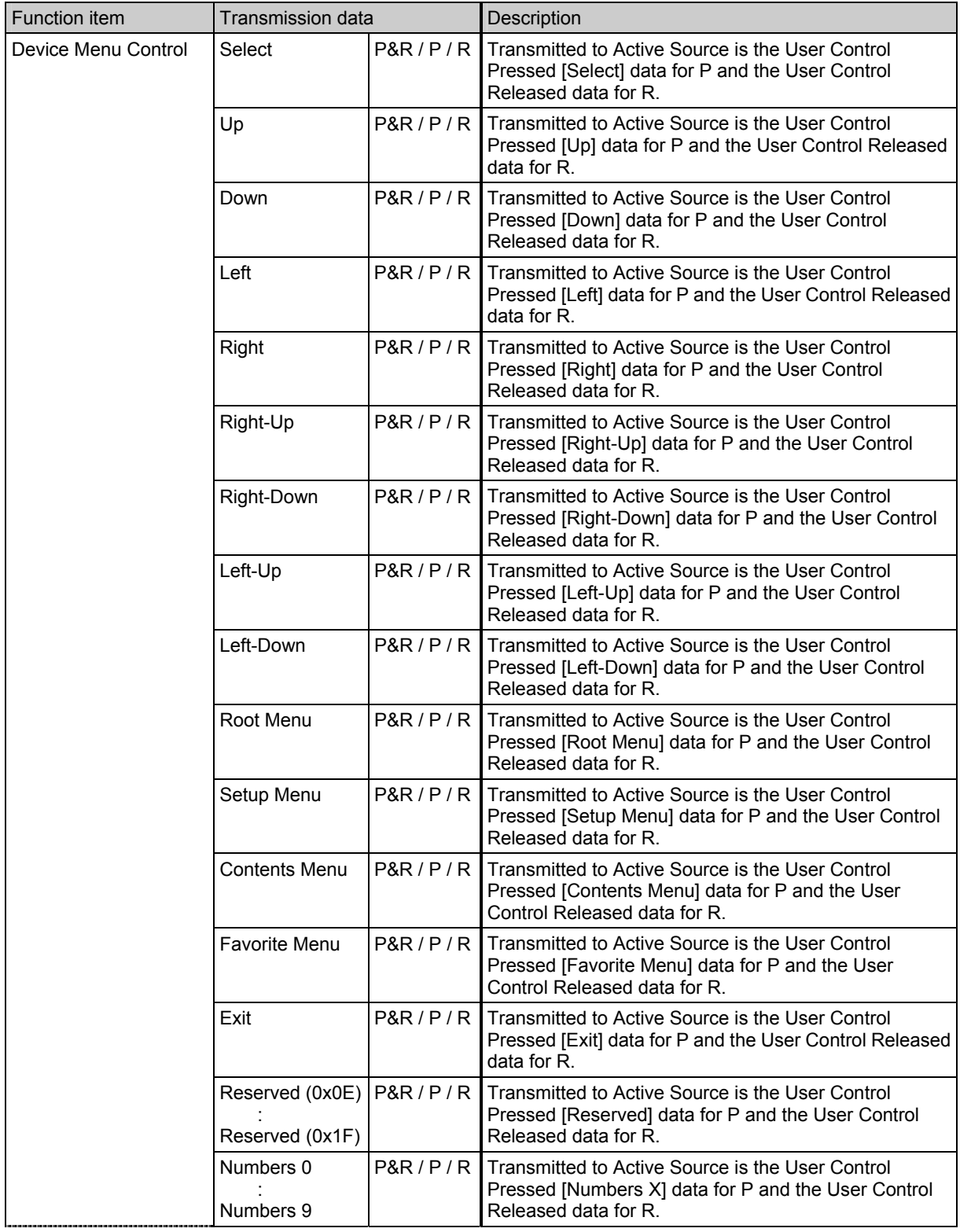

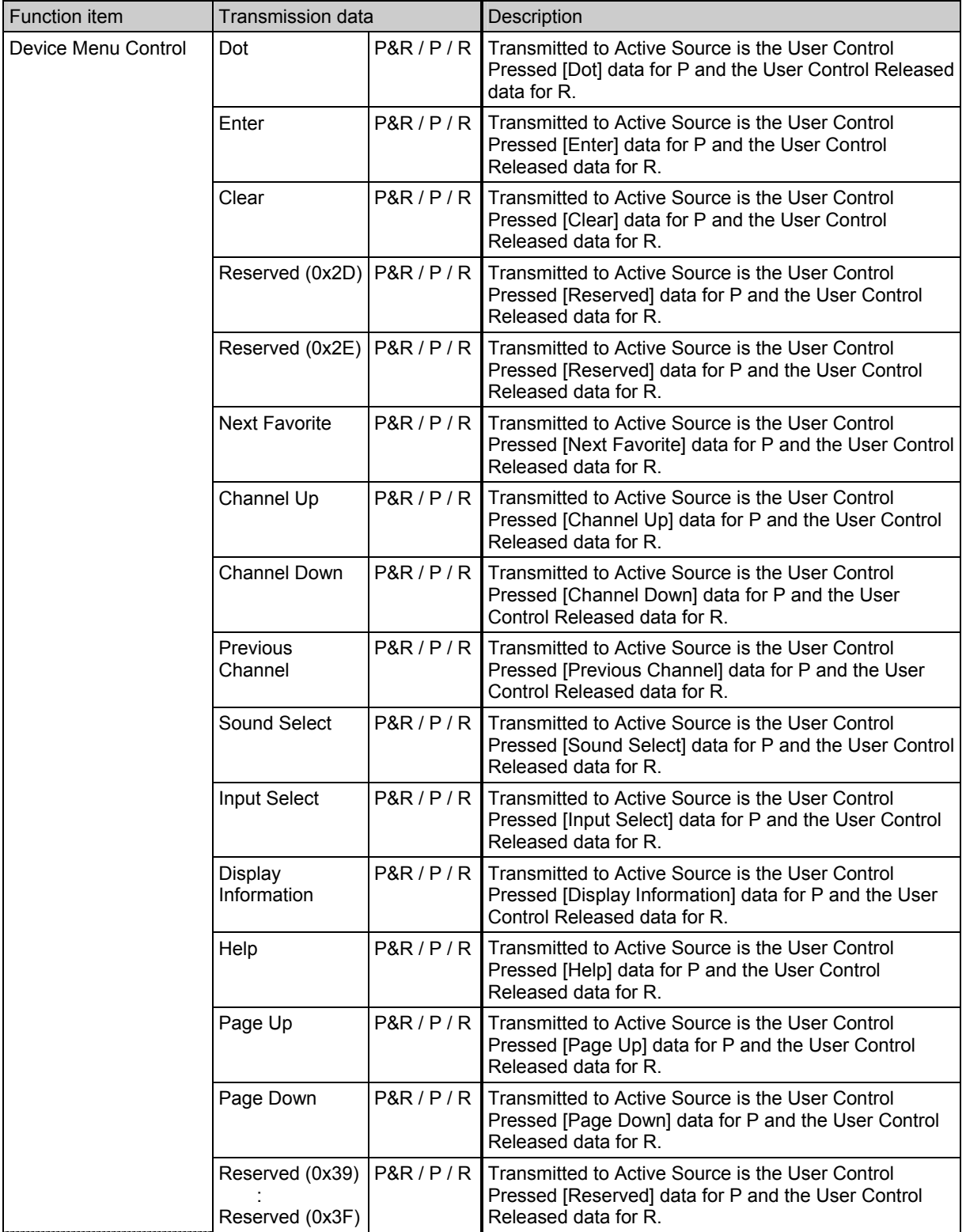

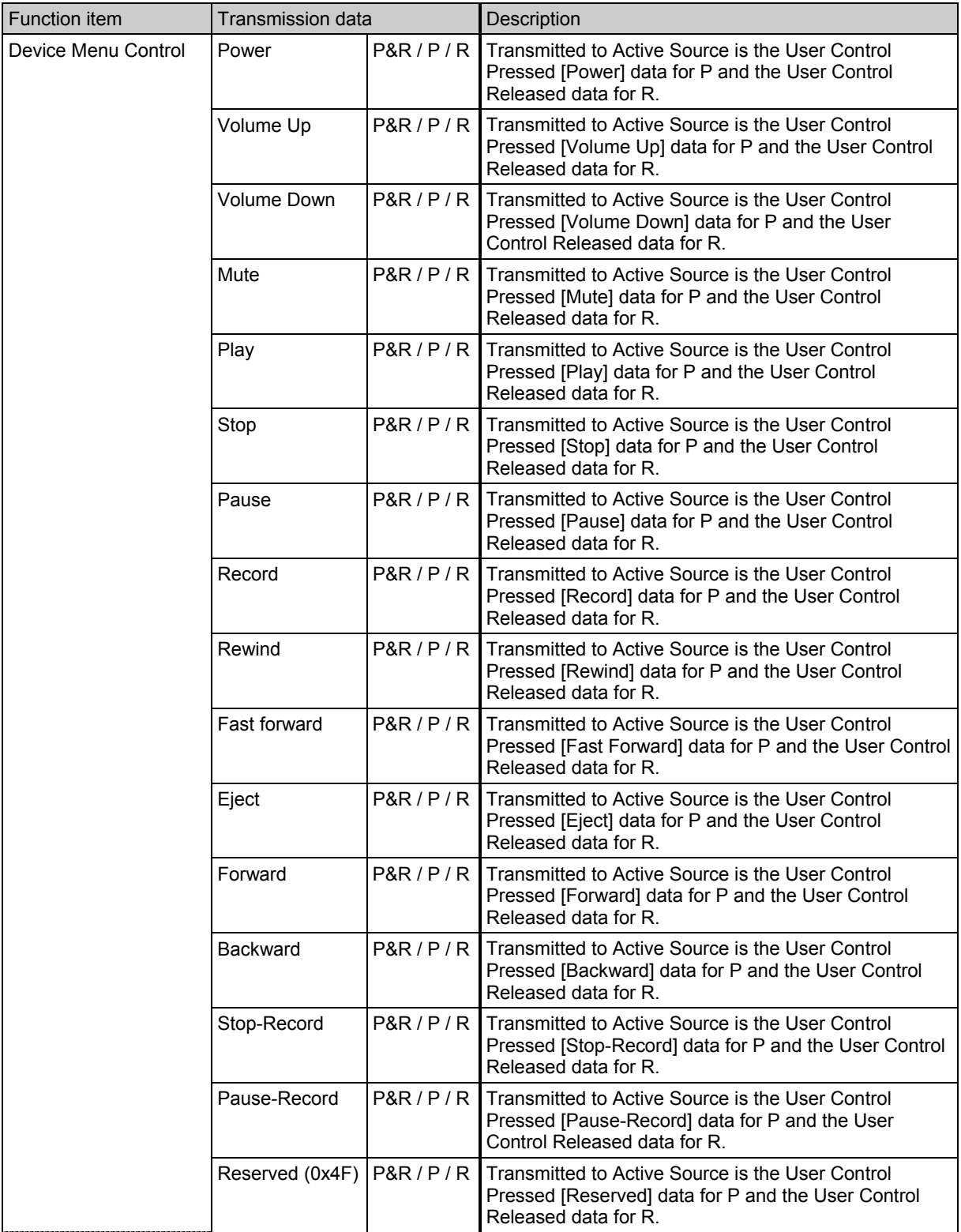

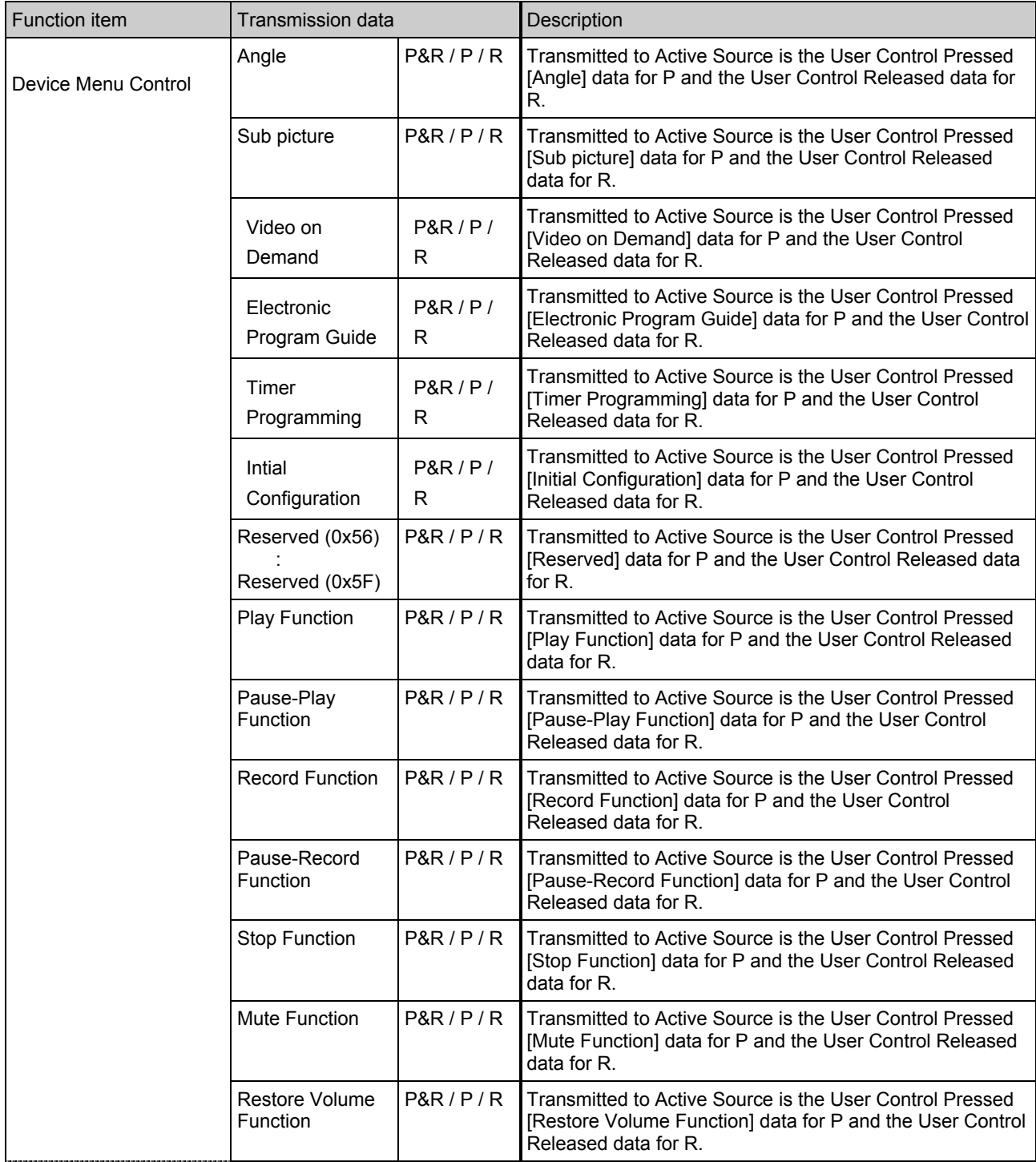

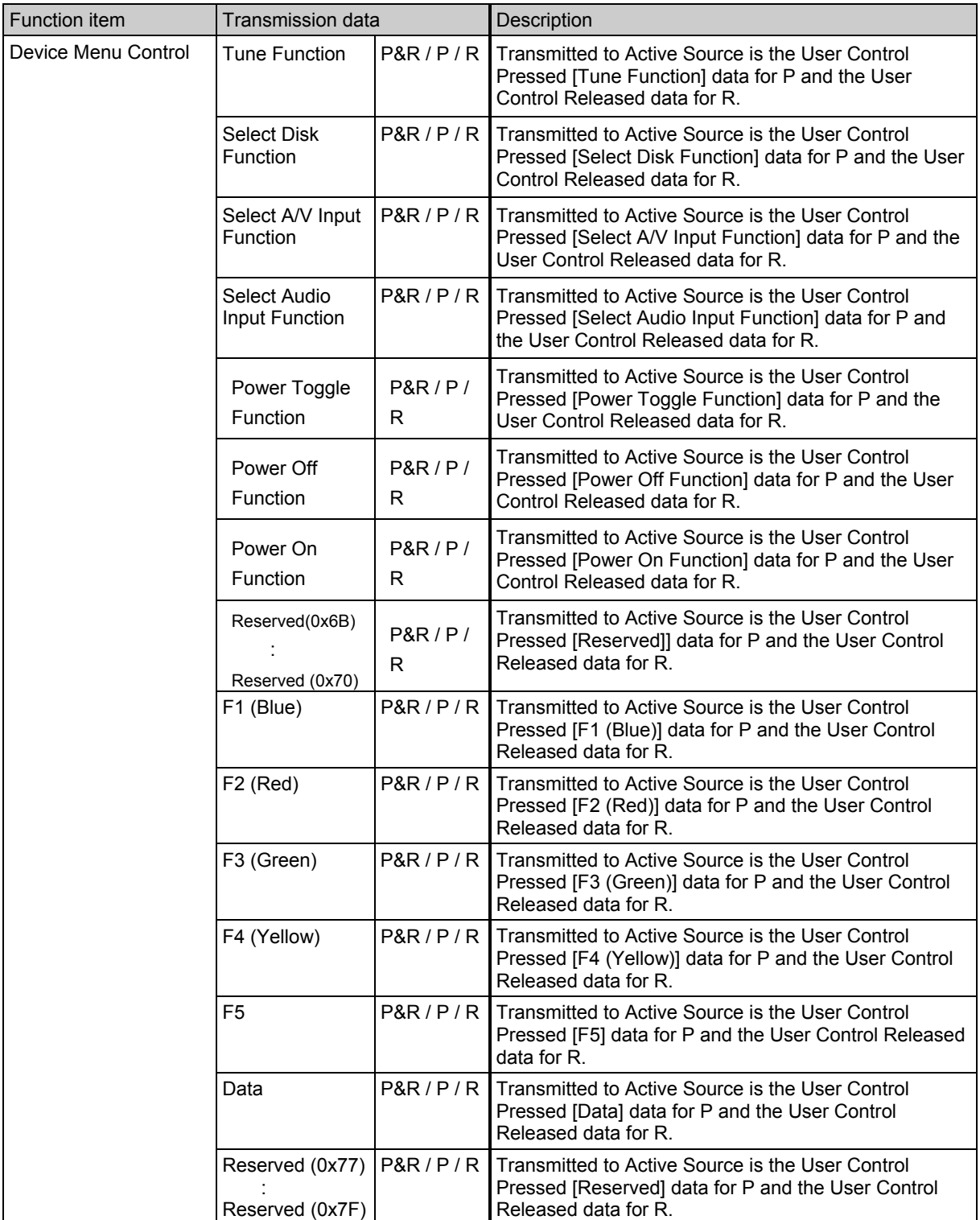

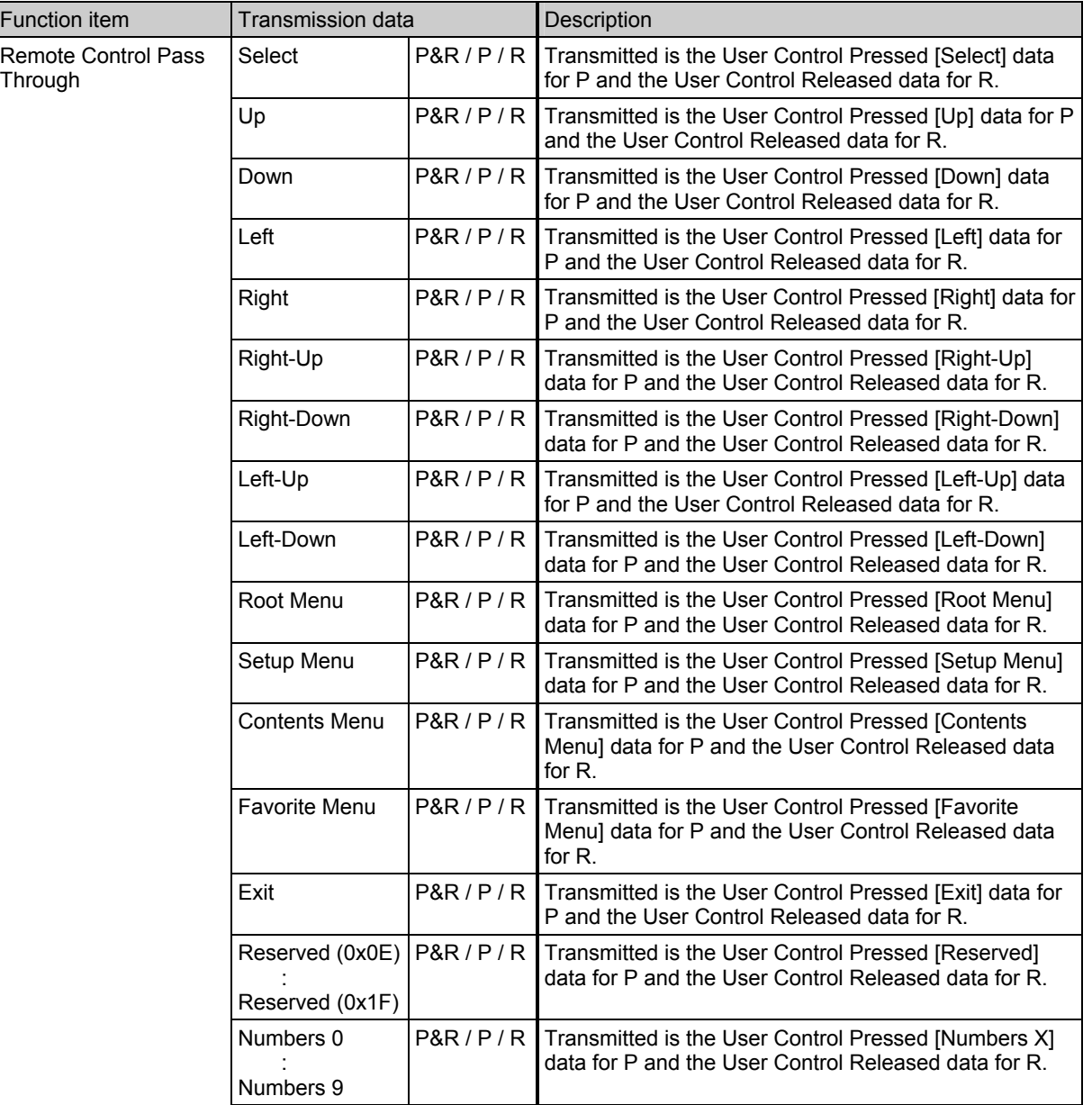

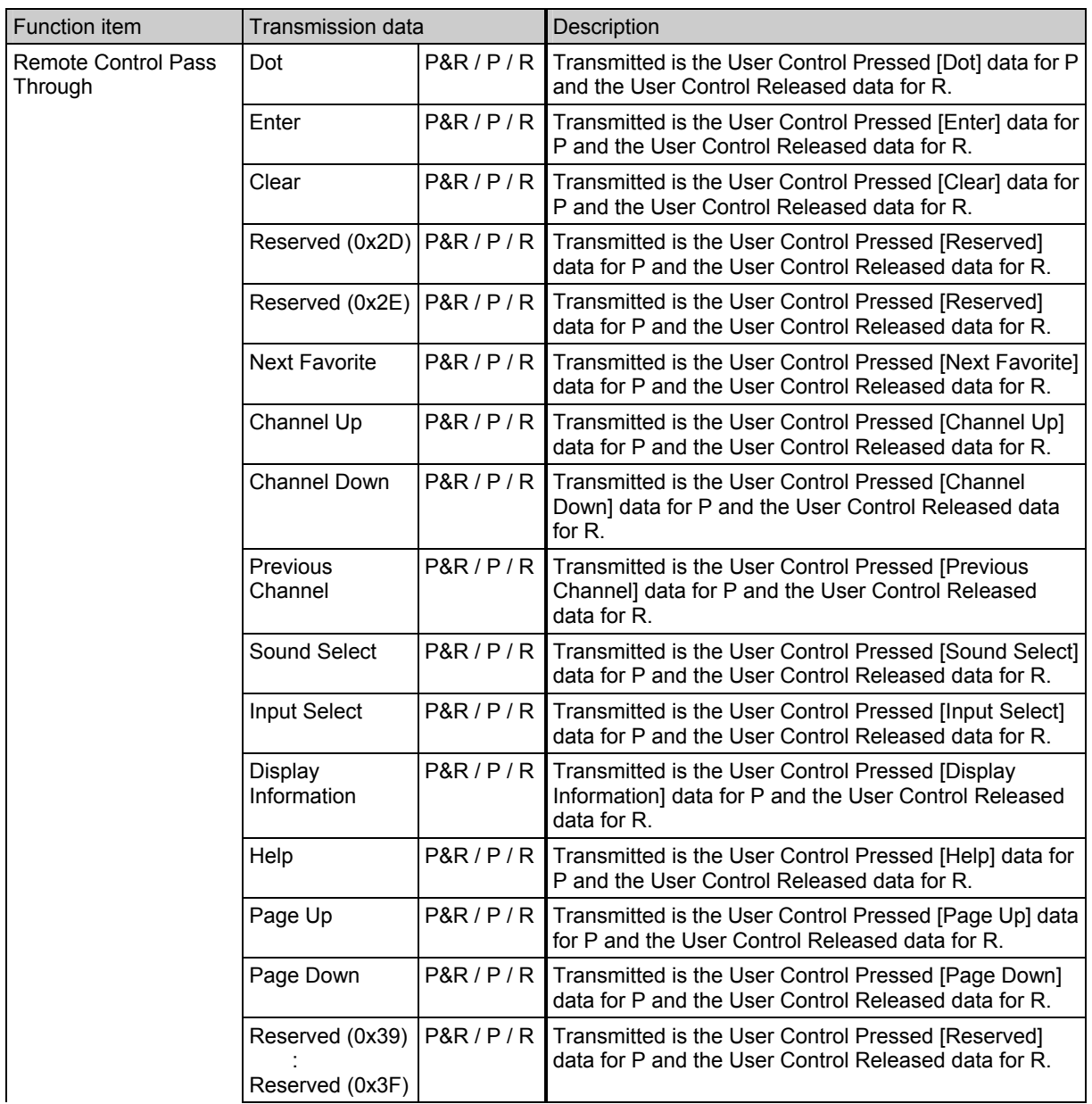

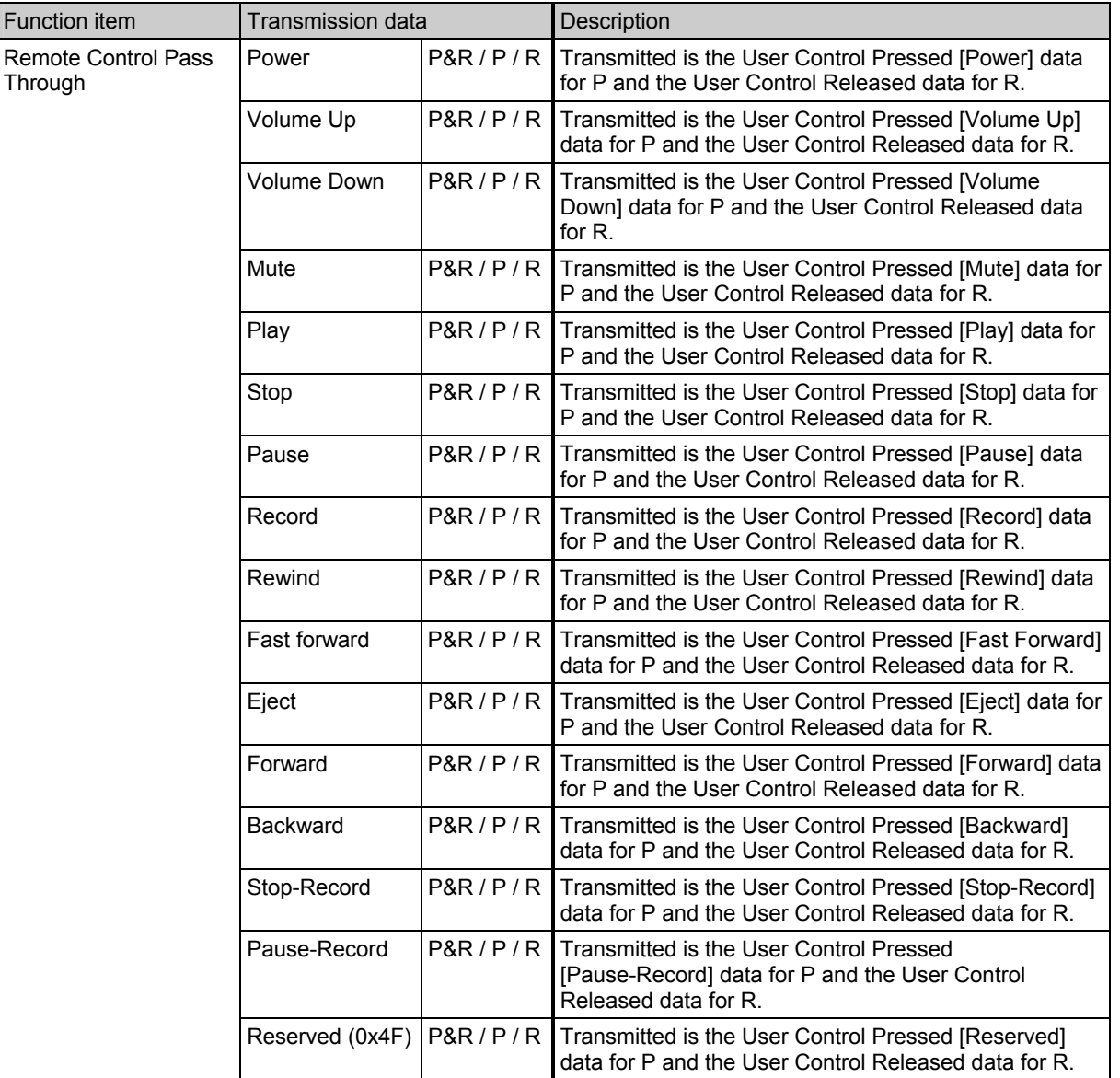

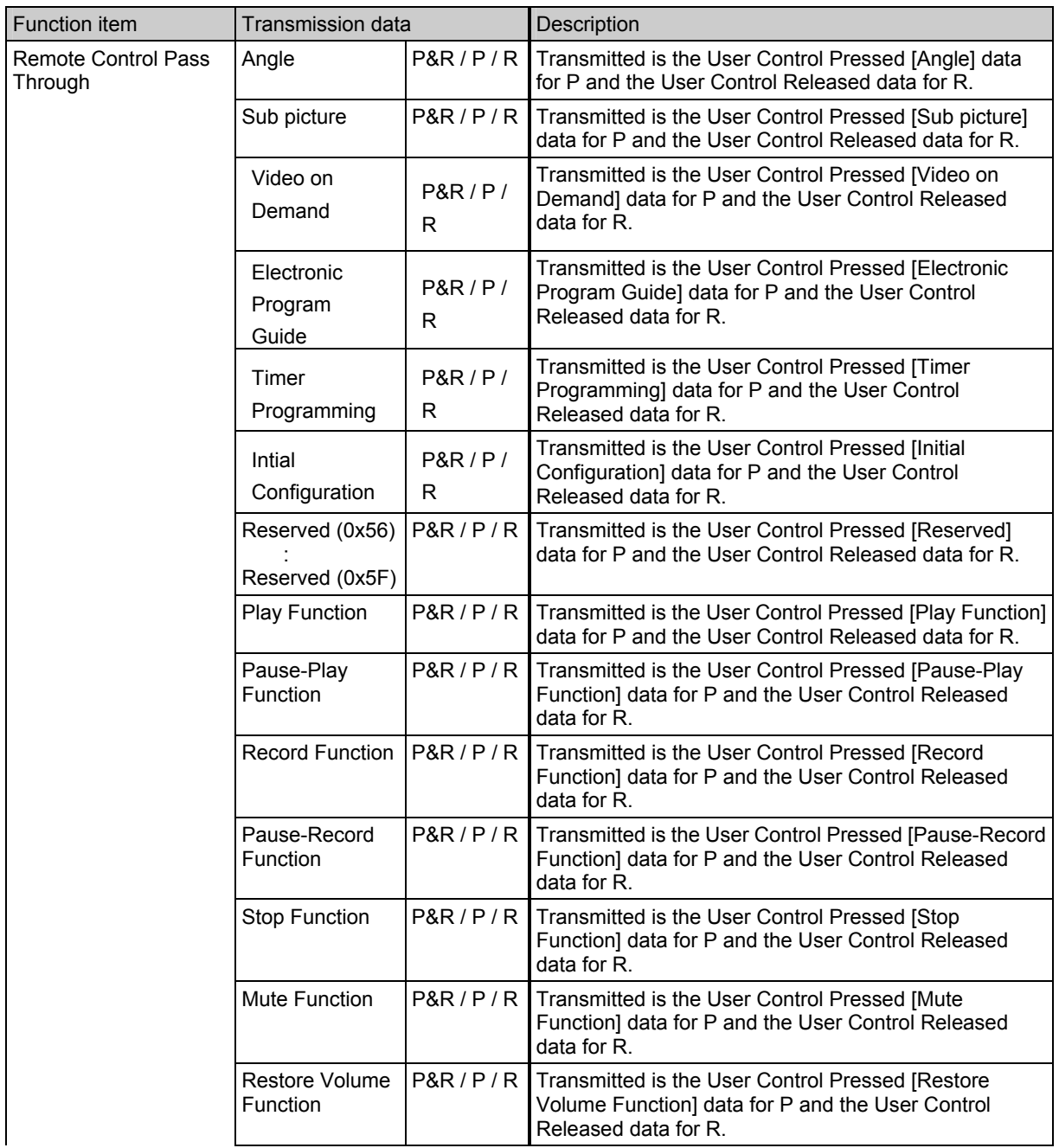

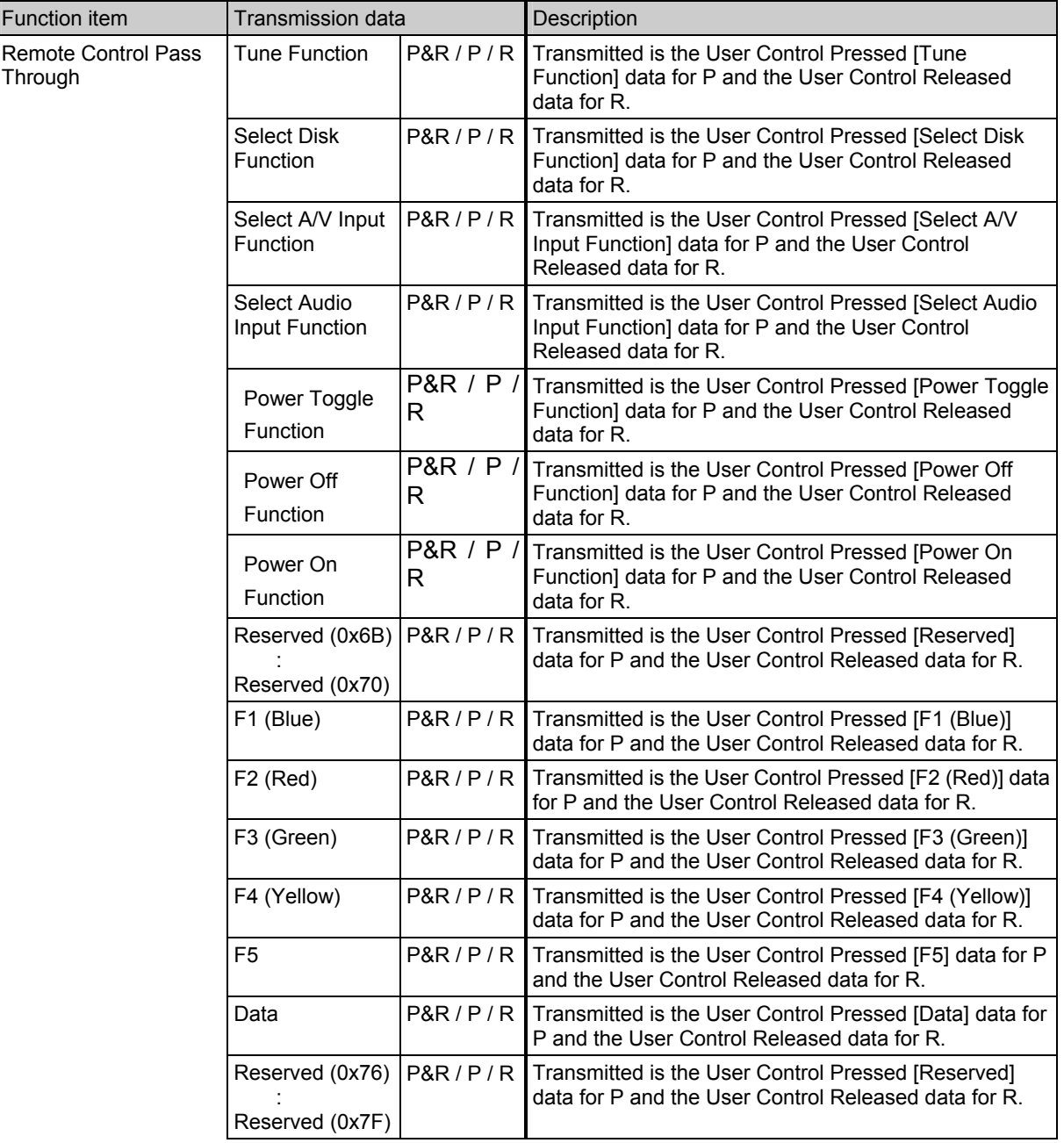

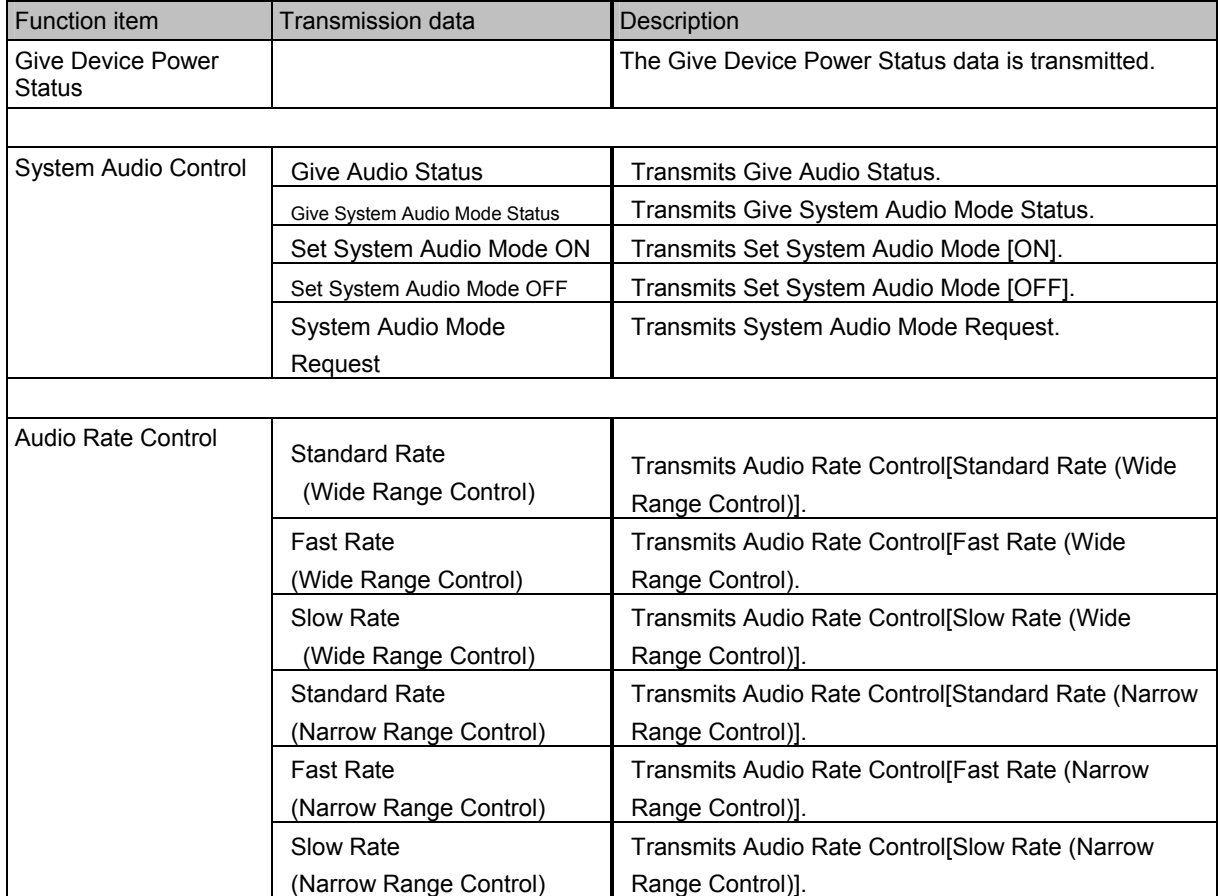

#### 3. Status Monitor

The current statuses of the VA-1809A are shown on this monitor. The statuses may be changed by CEC commands from an external source or changed from the VA-1809A main unit. To change them from the main unit, use Rotary Key and ENTER.

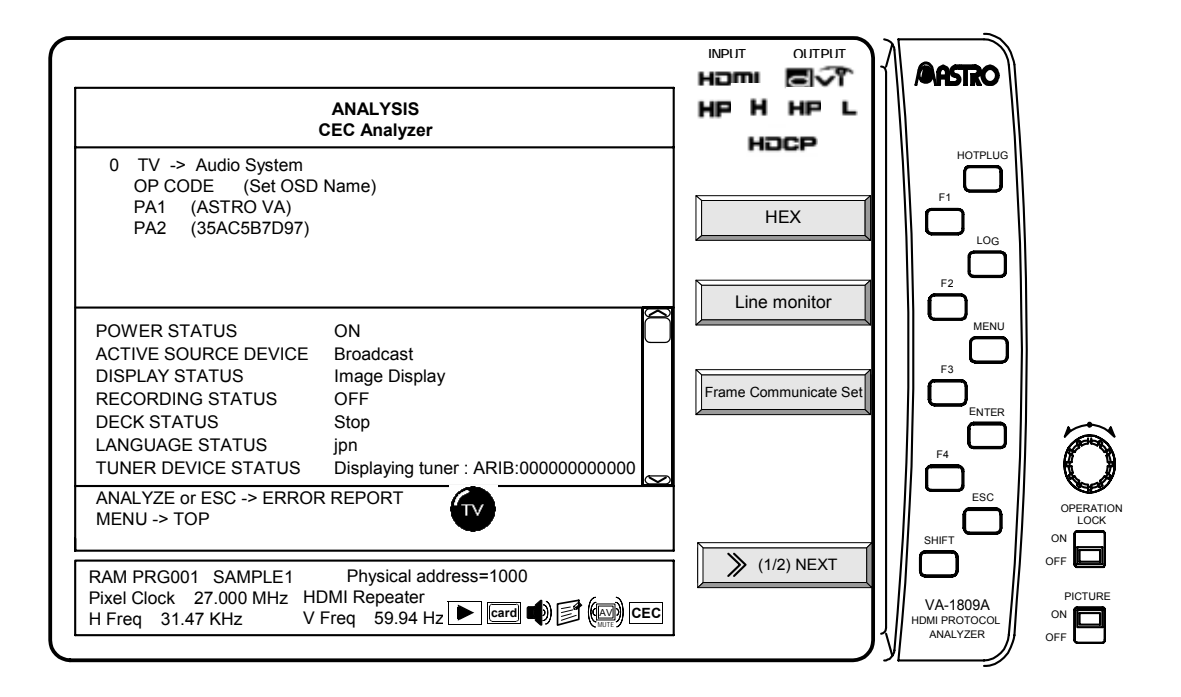

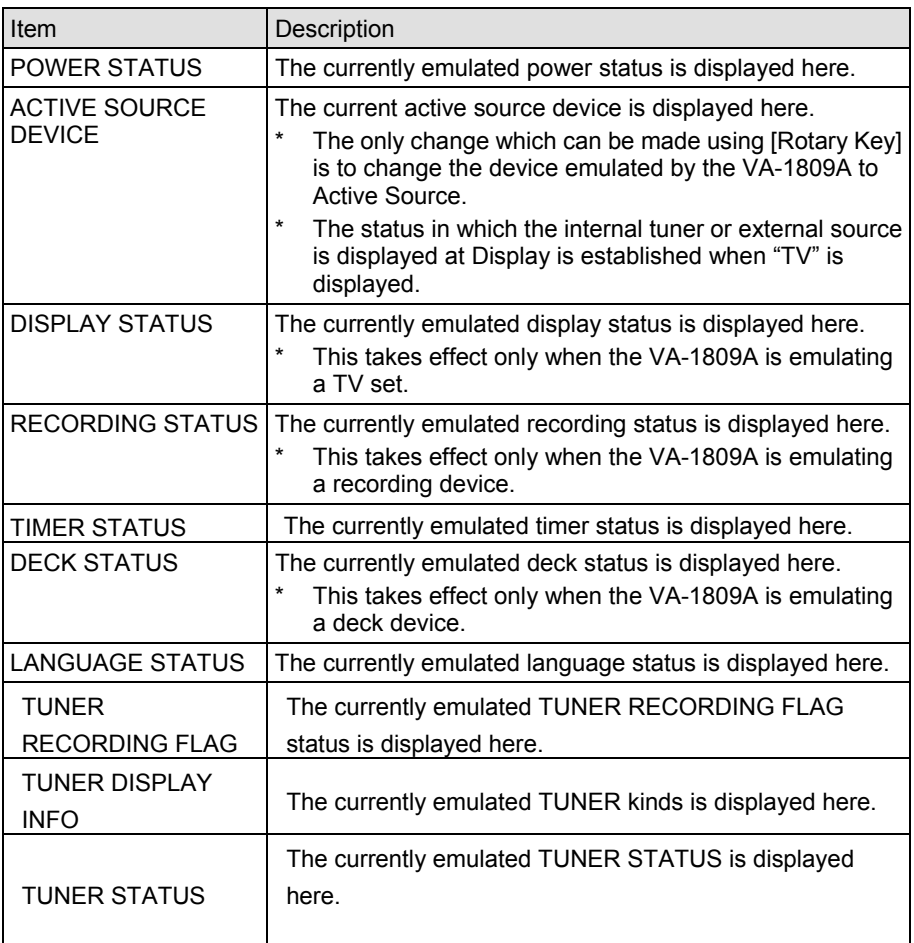

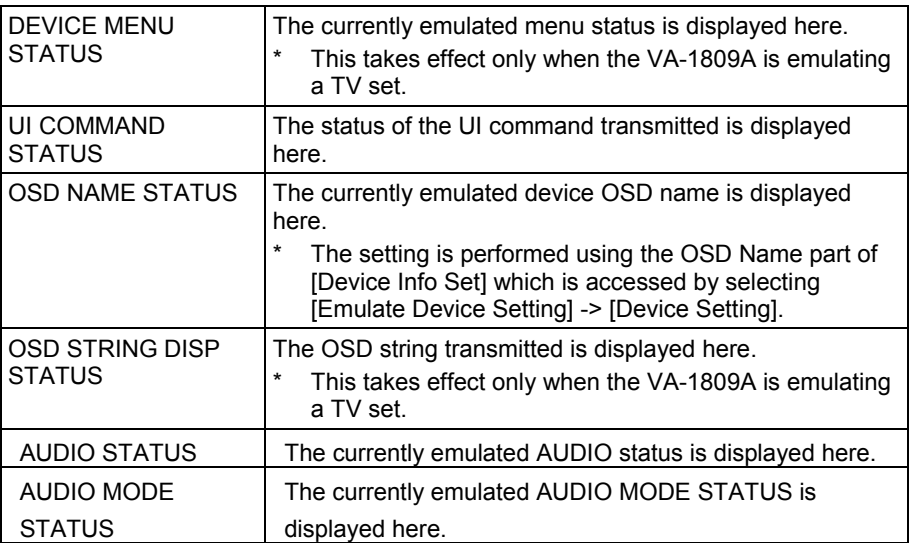

**>> PAGE 2** ------------------------------------------------------------------------

**HEX / GUI | F1 | : PAGE 2** 

The display format of the CEC monitor is changed to HEX, GUI.

## **Destination Monitor / Line Monitor F2** : PAGE 2

The line monitor is switched to the destination monitor or vice versa. If the line monitor is selected, all the CEC line data is displayed; if the destination monitor is selected, only the data sent by and received by (sent to) the VA-1809A is displayed.

### **Frame Communicate Set F3 : PAGE 2**

The detailed communication settings of the CEC frame are changed here.

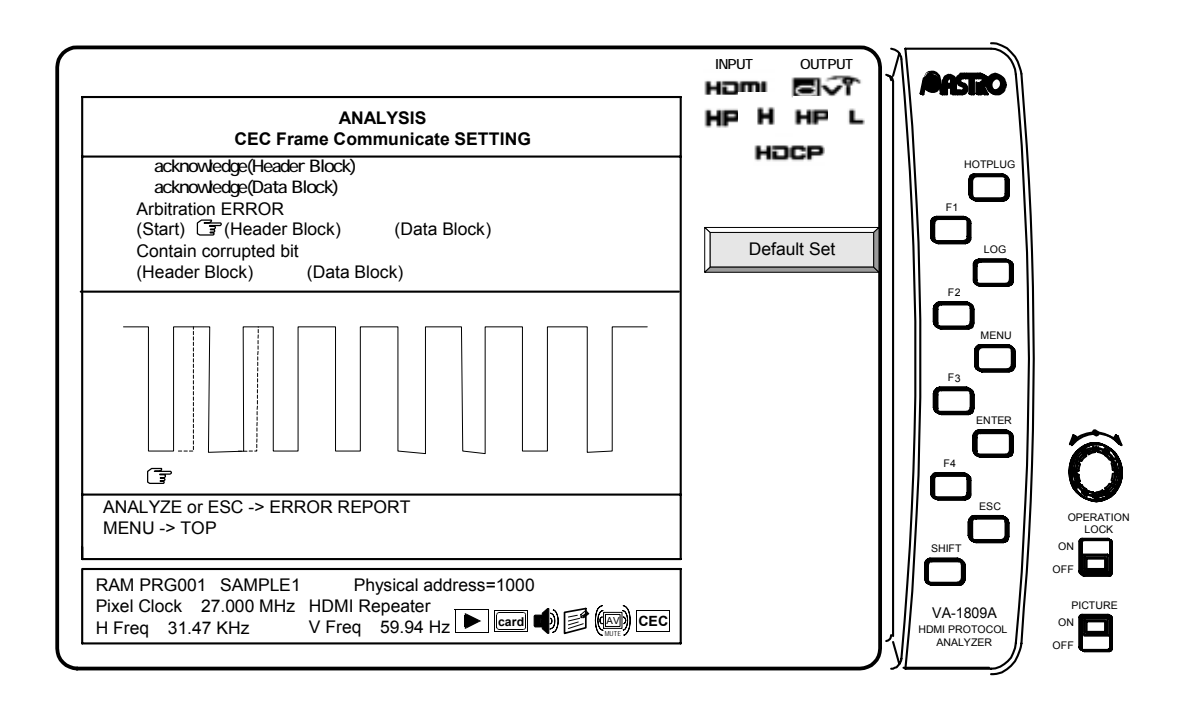

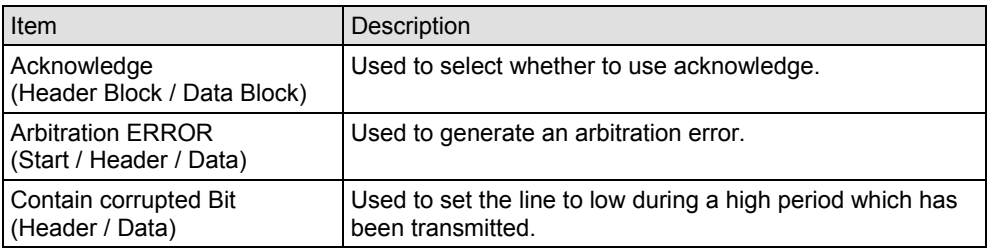

# **4.22 CEC Config**

The detailed settings for the CEC of the VA-1809A are established on this screen.

While the on-screen display is blank: Select ANALYZE ANALYSIS. Use the  $\sqrt{\frac{R_{\text{O}}}{R_{\text{O}}}}$  Rotary key to select CEC Config.

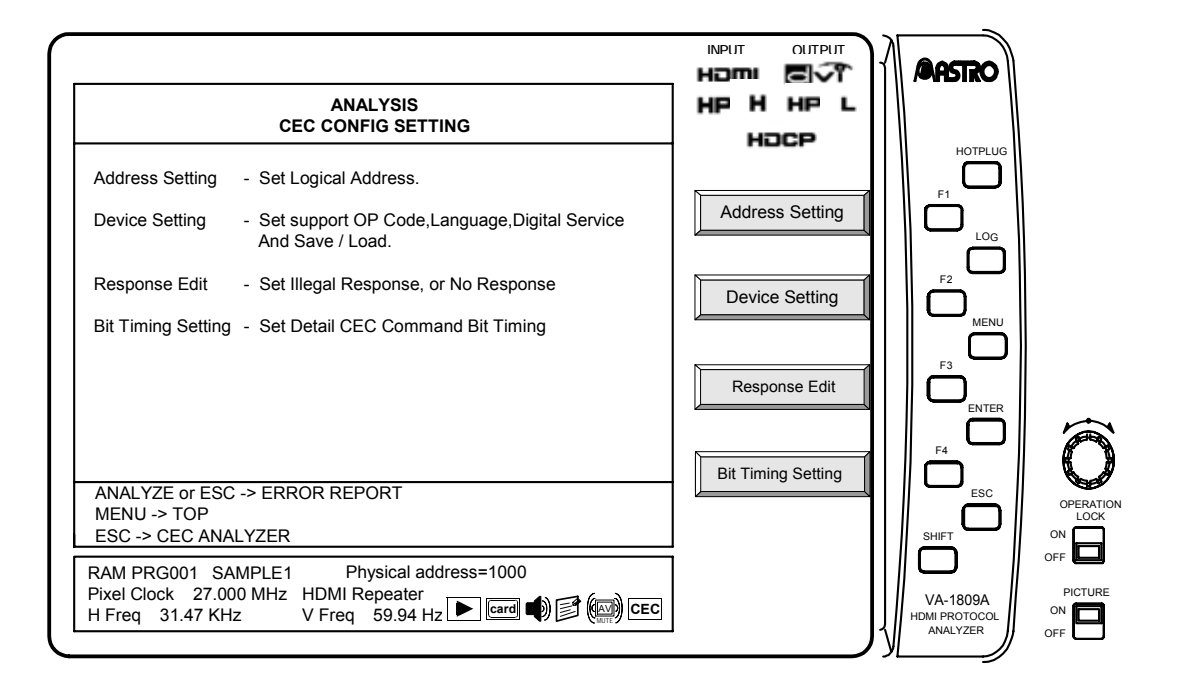

\* This function is an option. For details, contact ASTRODESIGN.

### **Address Setting F1** :

With CEC, the logical addresses must be acquired by the devices. The VA-1809A enables up to any four logical addresses to be acquired.

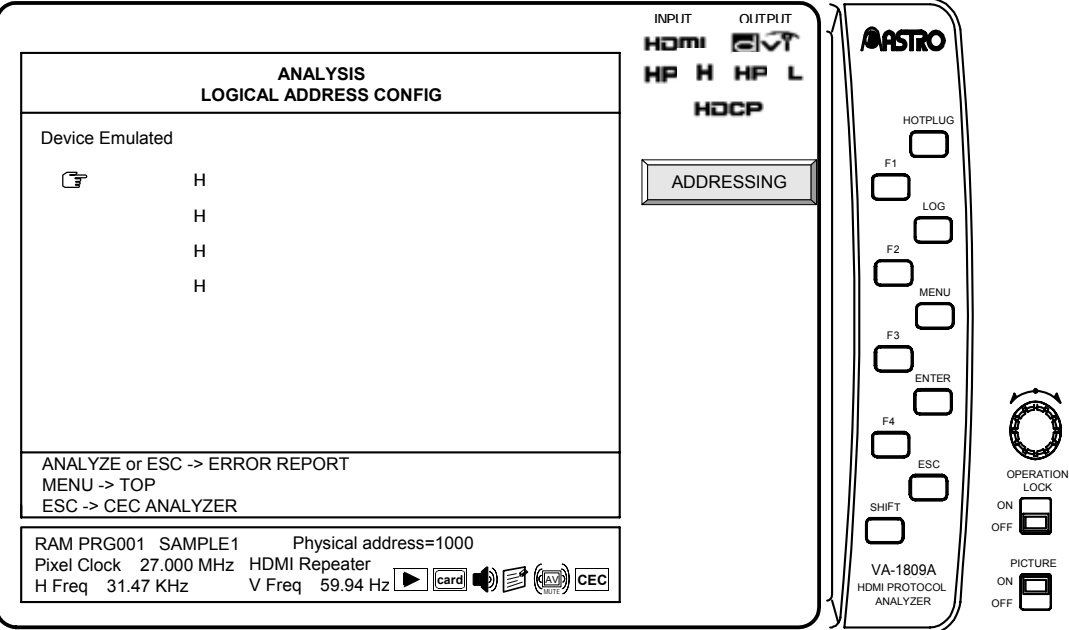

- $\rightarrow$  Press the  $\boxed{\text{Rotary key}}$  or  $\boxed{\text{ENTER}}$ , and check ON  $\boxed{\text{max}}$ .
- $\rightarrow$  Press the Rotary key, move to Address.  $\rightarrow$  press the Rotary key or ENTER.
- $\rightarrow$   $\boxed{\text{AUTO}$  ADDRESSING MODE/DIRECT ADDRESSING MODE appears on the right.
- $\rightarrow$  Press the Rotary key , set either the auto or direct addressing mode, and check ON  $\blacksquare$ .

→ **F1 | ADDRESSING** 

The address is now set.

### **AUTO ADDRESSING MODE**

When AUTO ADDRESSING MODE is checked, the logical addresses are automatically acquired by the device categories which have been set. The logical addresses are specified as shown below depending on the device category.

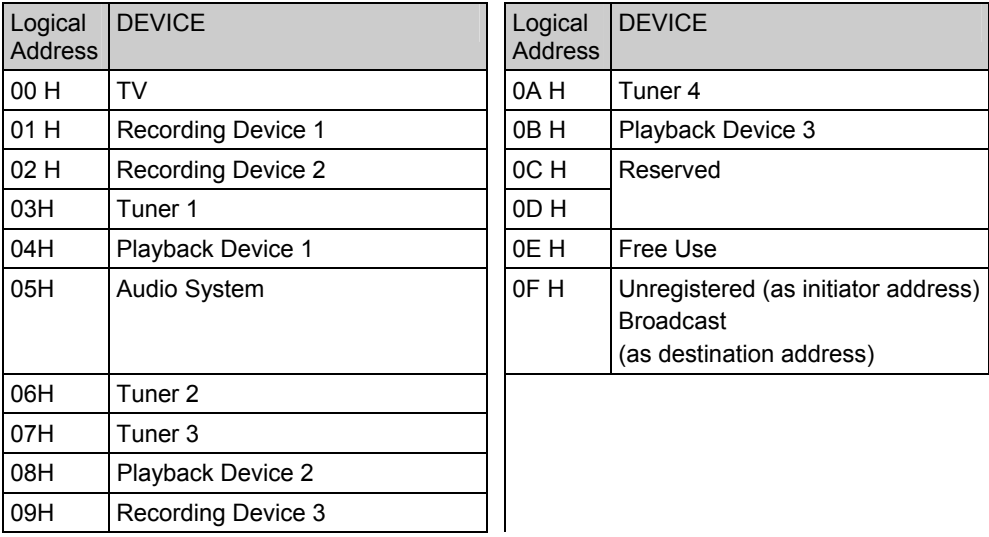

### **DIRECT ADDRESSING MODE**

When DIRECT ADDRESSING MODE is checked, the set data is forcibly allocated to the logical addresses.

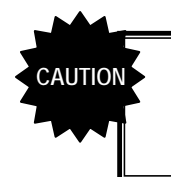

To have the VA-1809A emulate a TV set, set it up as a receiver, and use the HDMI input port; to have it emulate any other device, set it up as a repeater.

# **F2 DEVICE SETTING**

The setting screen is displayed here.

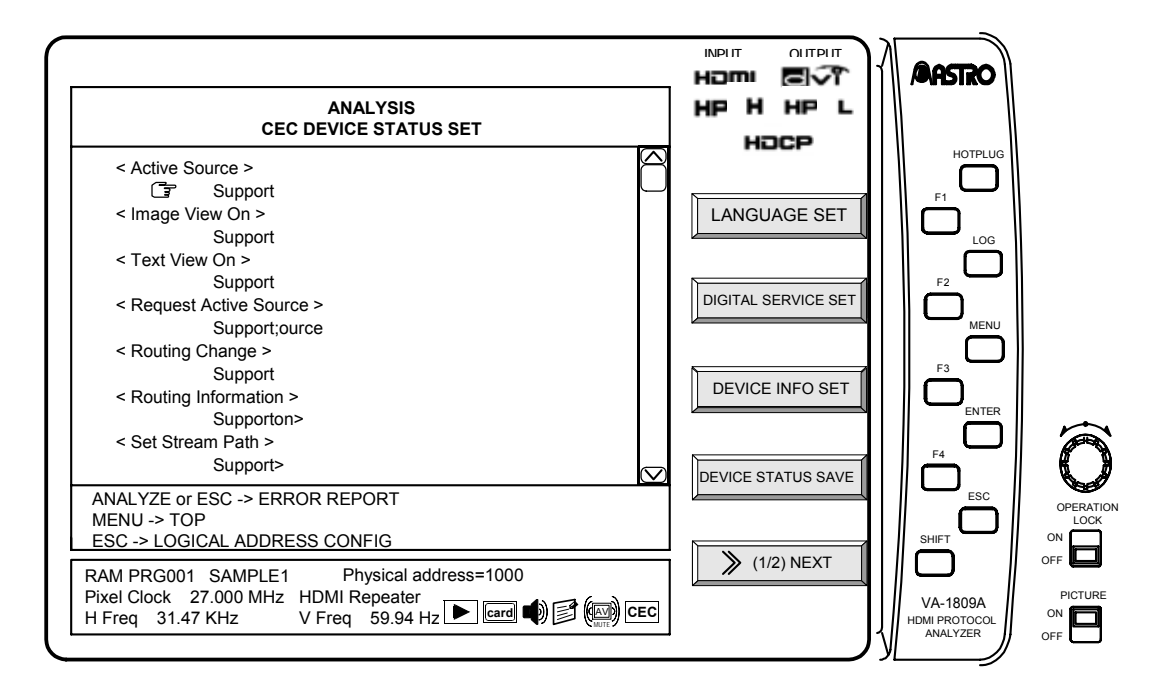

The items which can be set are shown below.

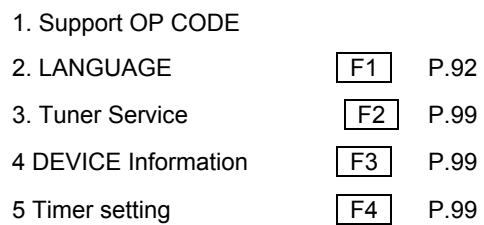

Data is saved or loaded by DEVICE STATUS SAVE / LOAD.

**SHIFT NEXT F1 DEVICE STATUS SAVE** 

The saved data is loaded.

**SHIFT NEXT F2 DEVICE STATUS LOAD** 

The saved data is read.

### **1. Support OP CODE**

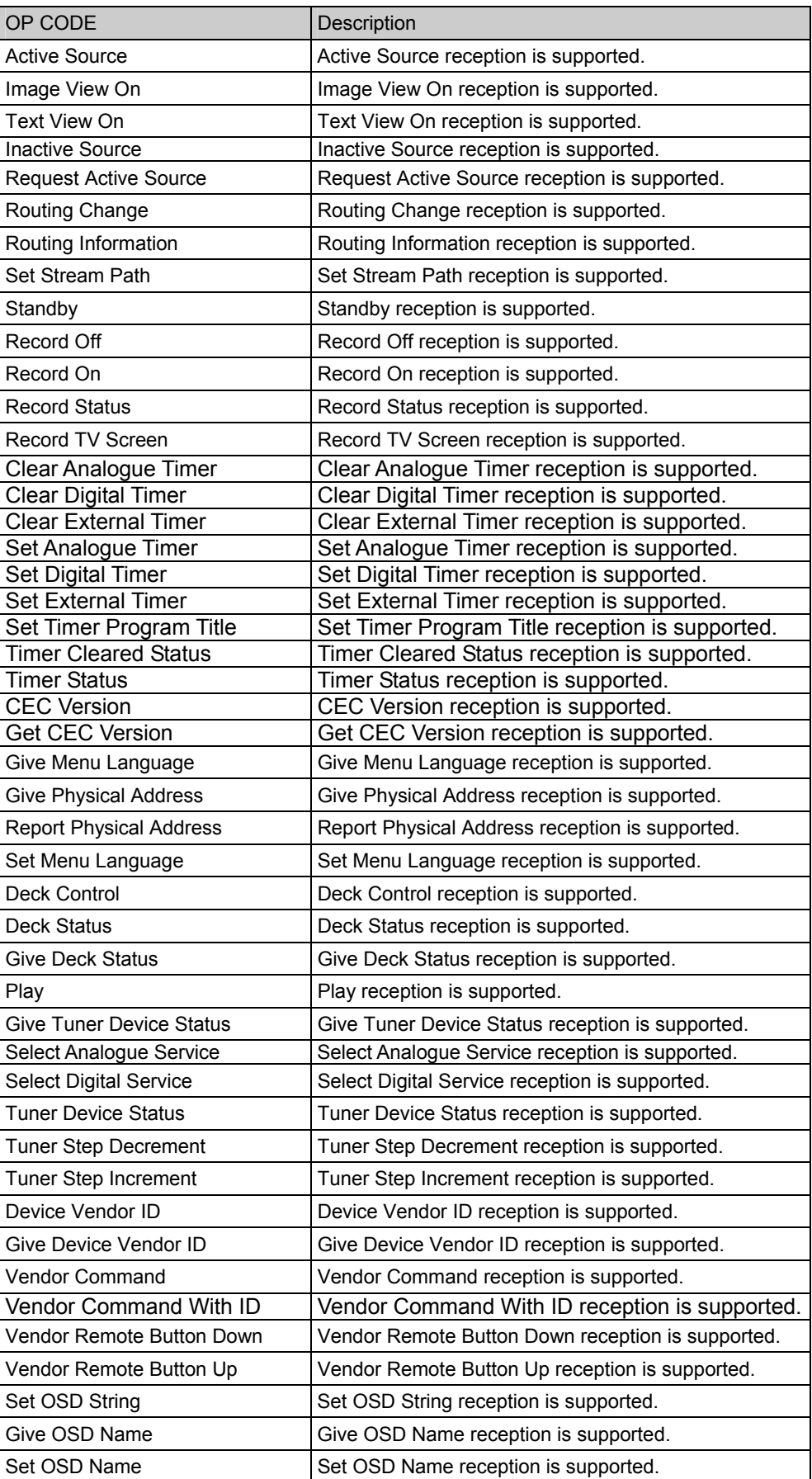

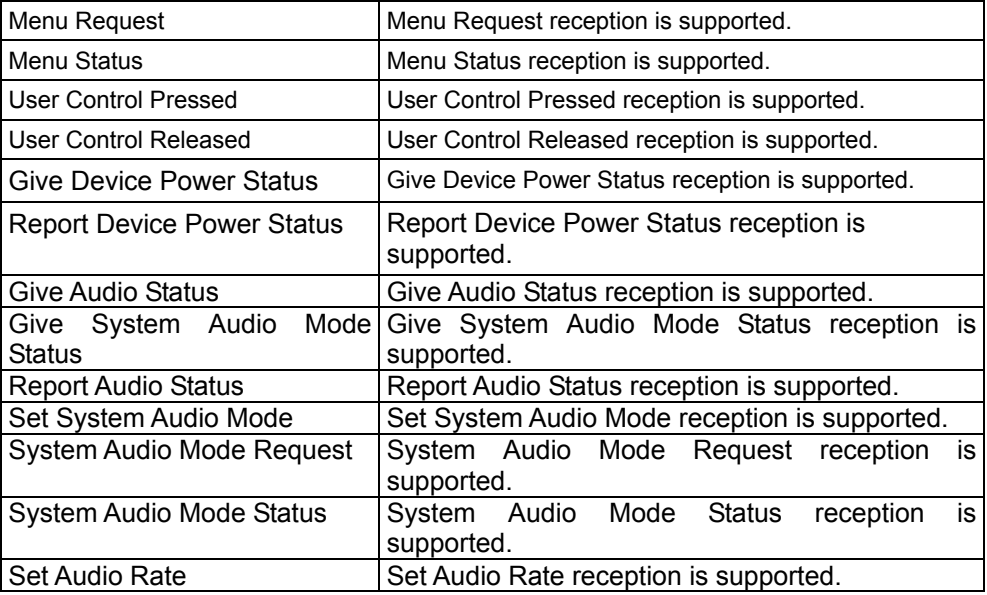

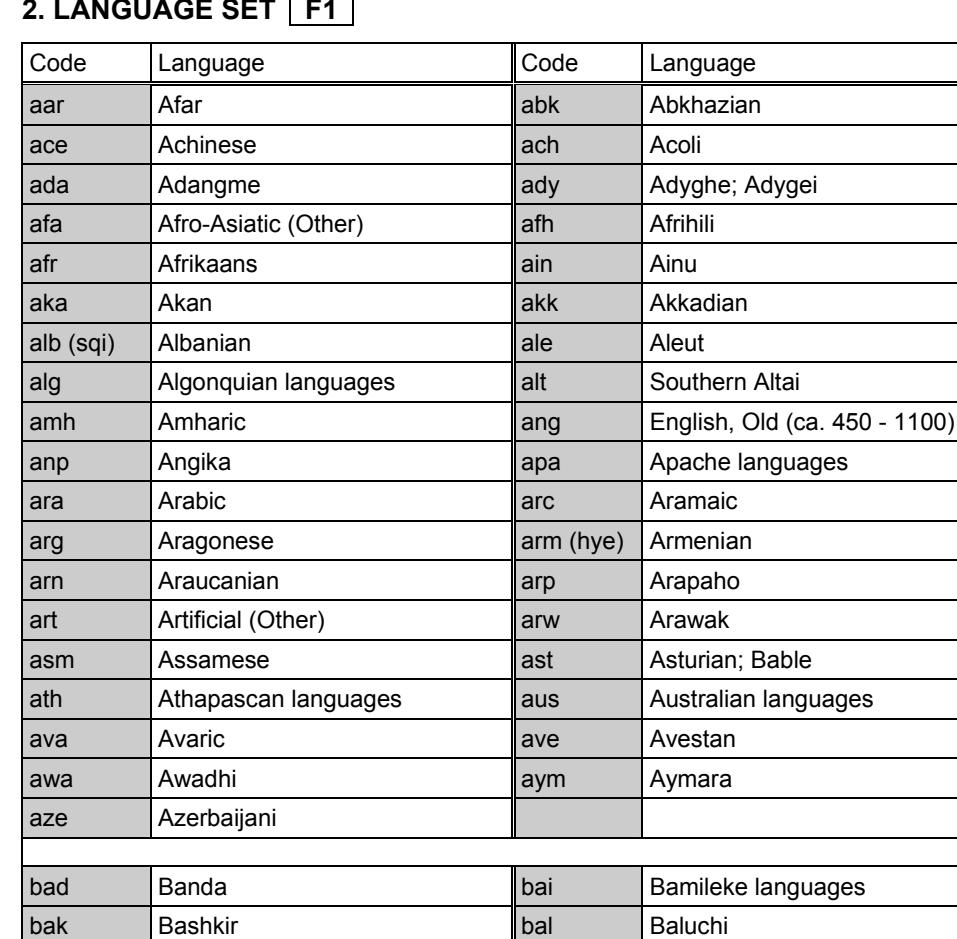

bam Bambara **ban** Balinese baq (eus) Basque bag bas Basa bat Baltic (Other) bej Beja bel Belarusian **bem** Bemba

bho Bhojpuri **bho** Bihari bik Bikol bin Bini bis Bislama **bis** Siksika bnt Bantu (Other) bod (tib) Tibetan bos Bosnian **bra** Braj

ben Bengali ber Berber (Other)

bre Breton bre Batak (Indonesia)

bua Buriat **bug Buginese** bul Bulgarian **bur** (mya) Burmese

byn Blin; Bilin

### 2. LANGUAGE SET **|** F1

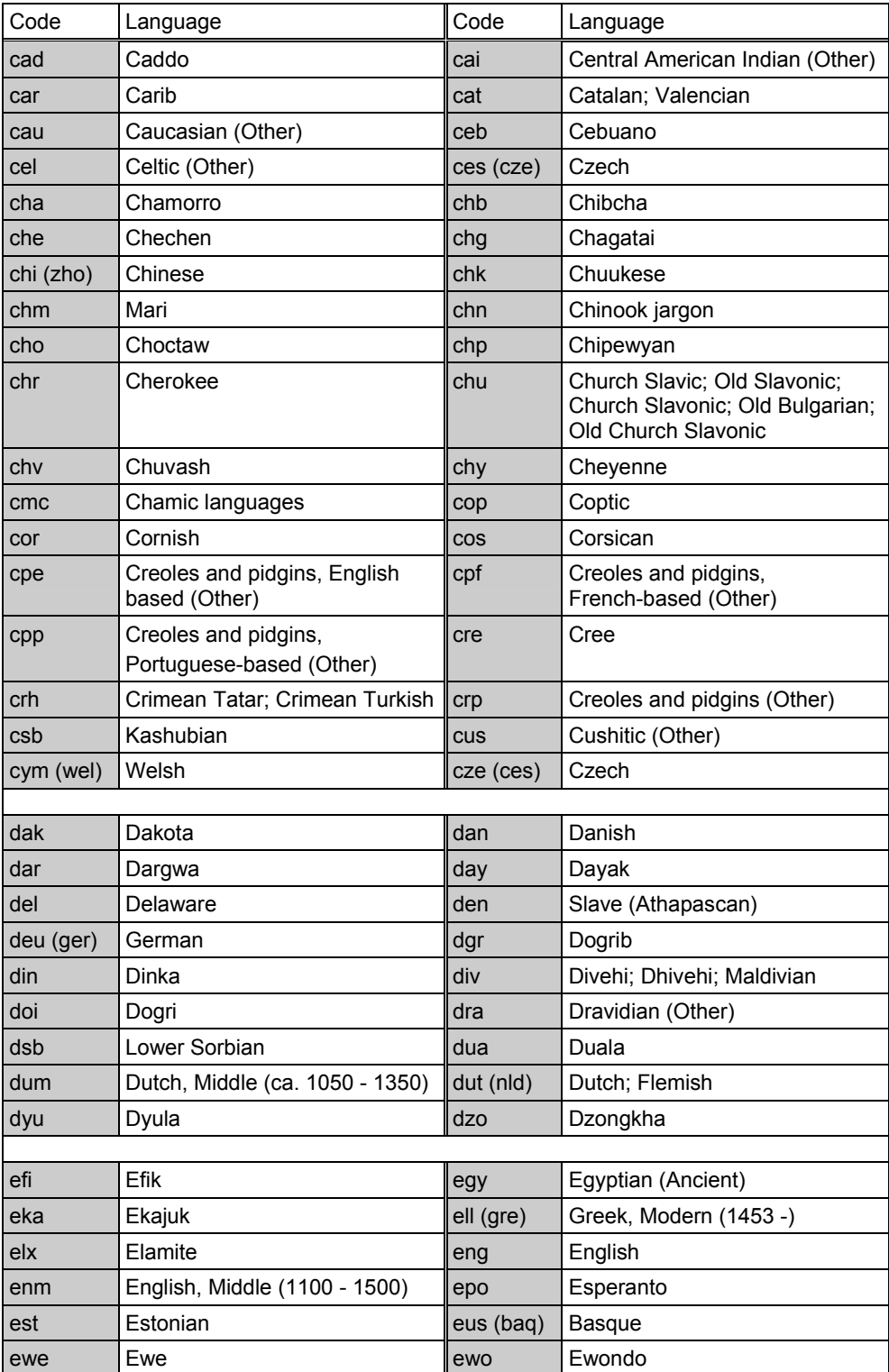

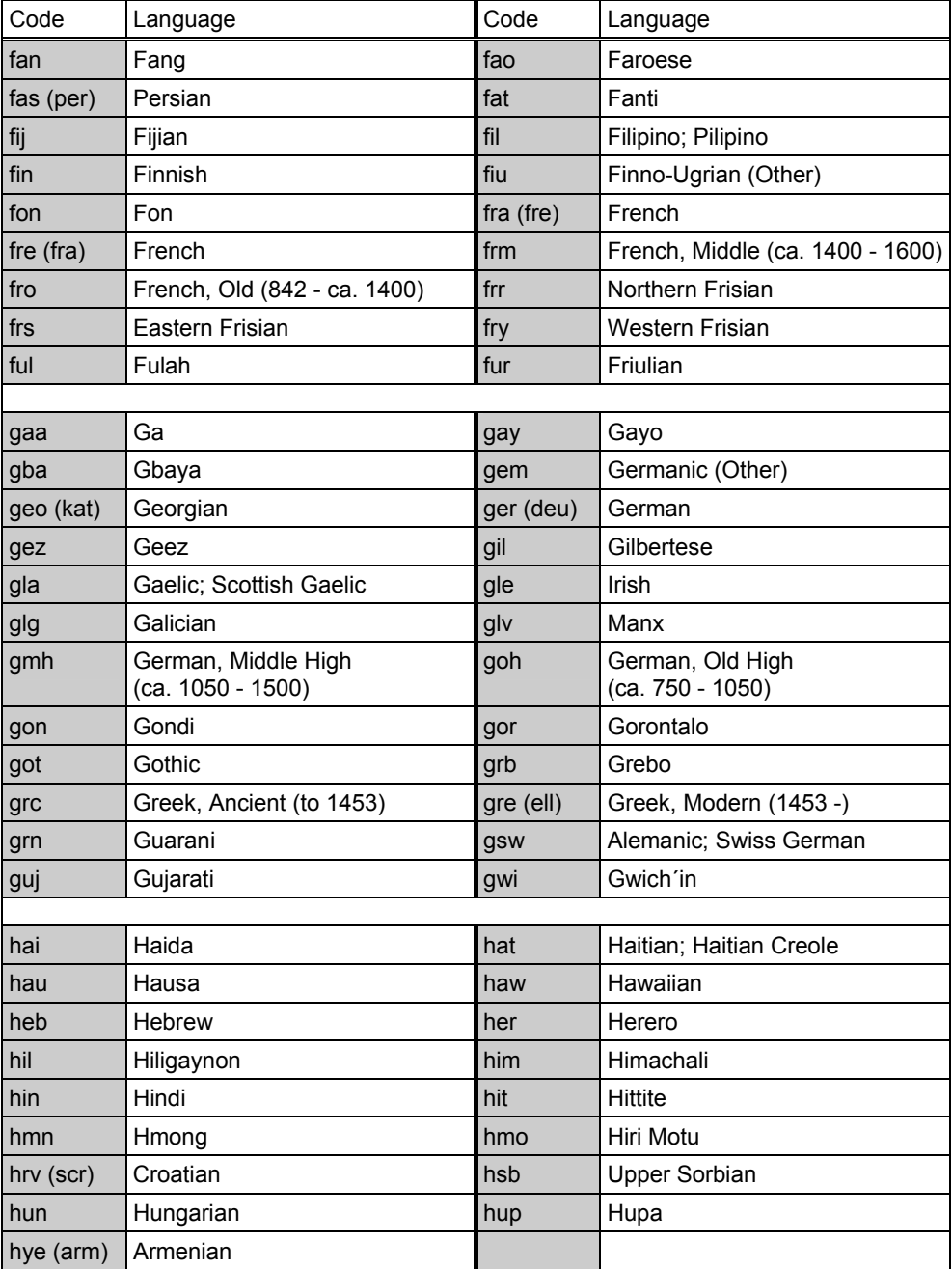

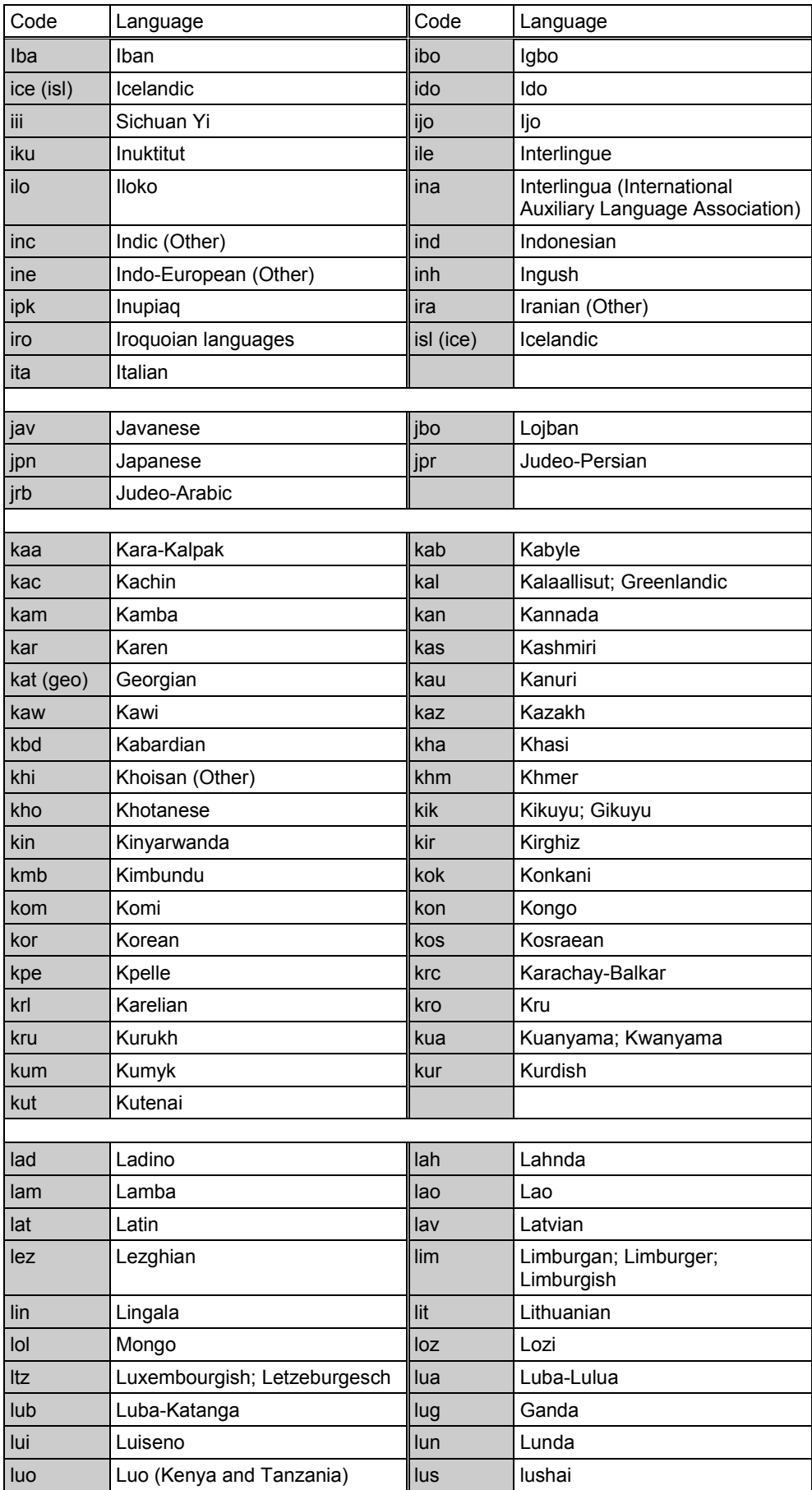

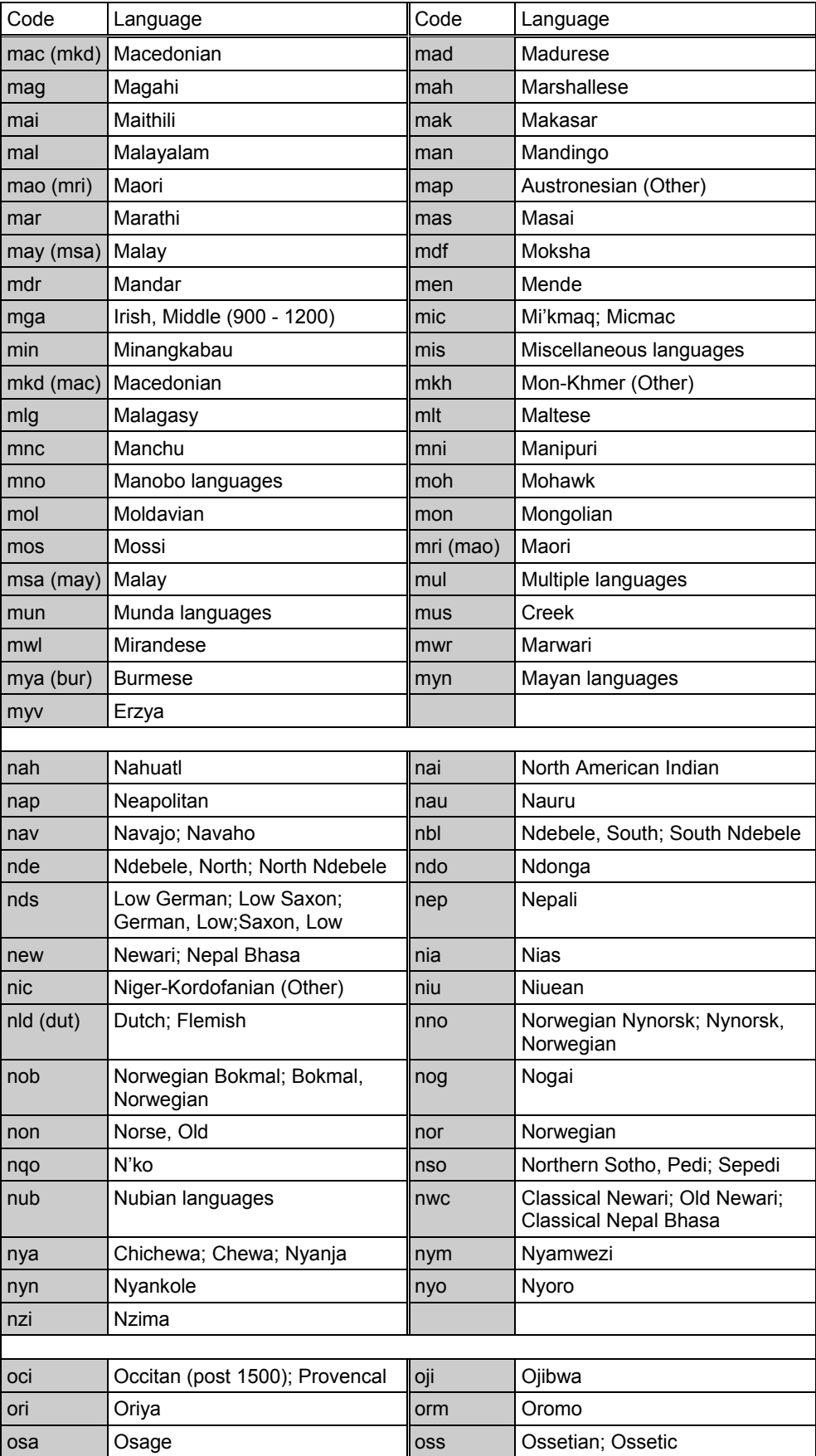

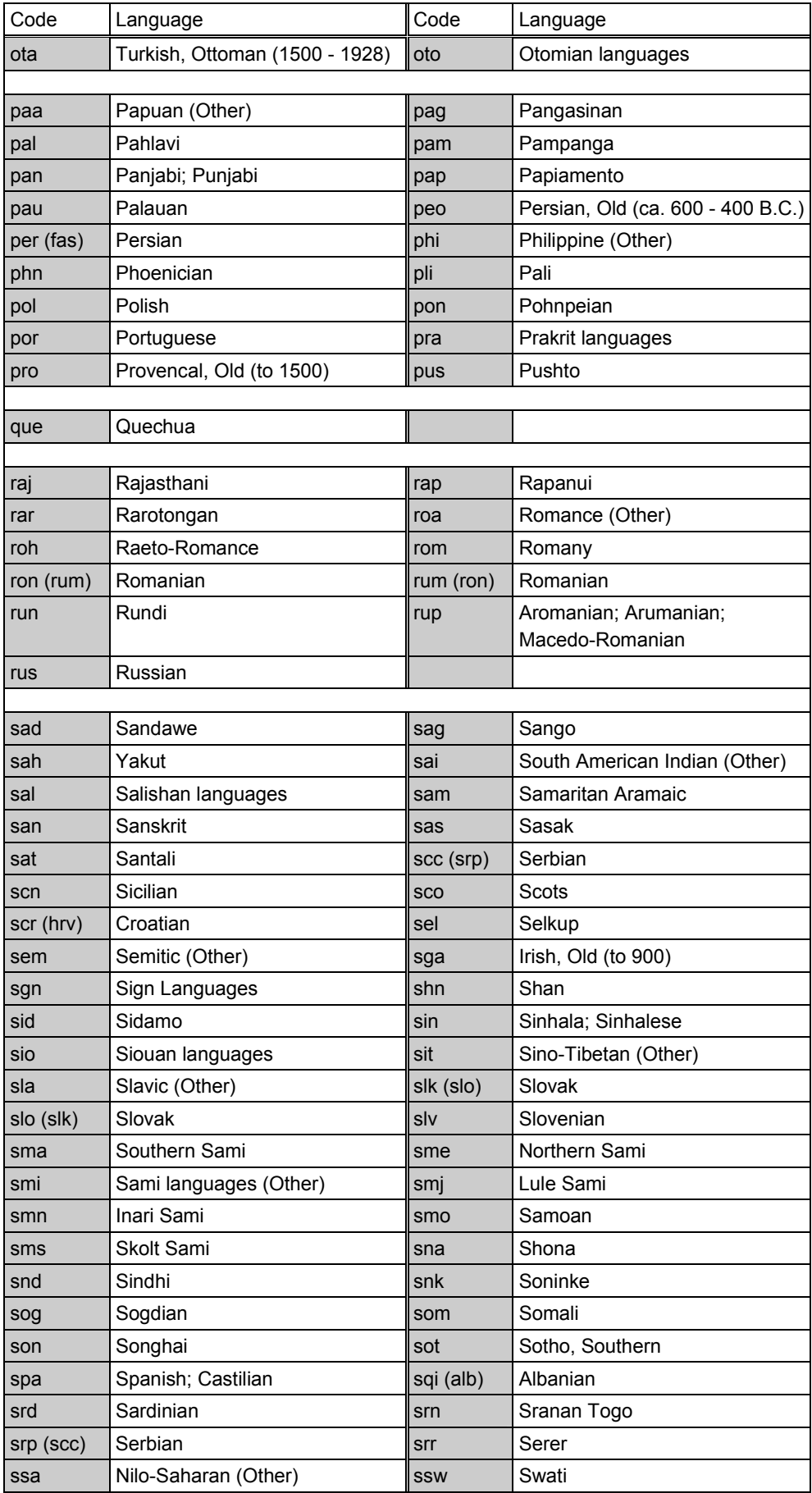

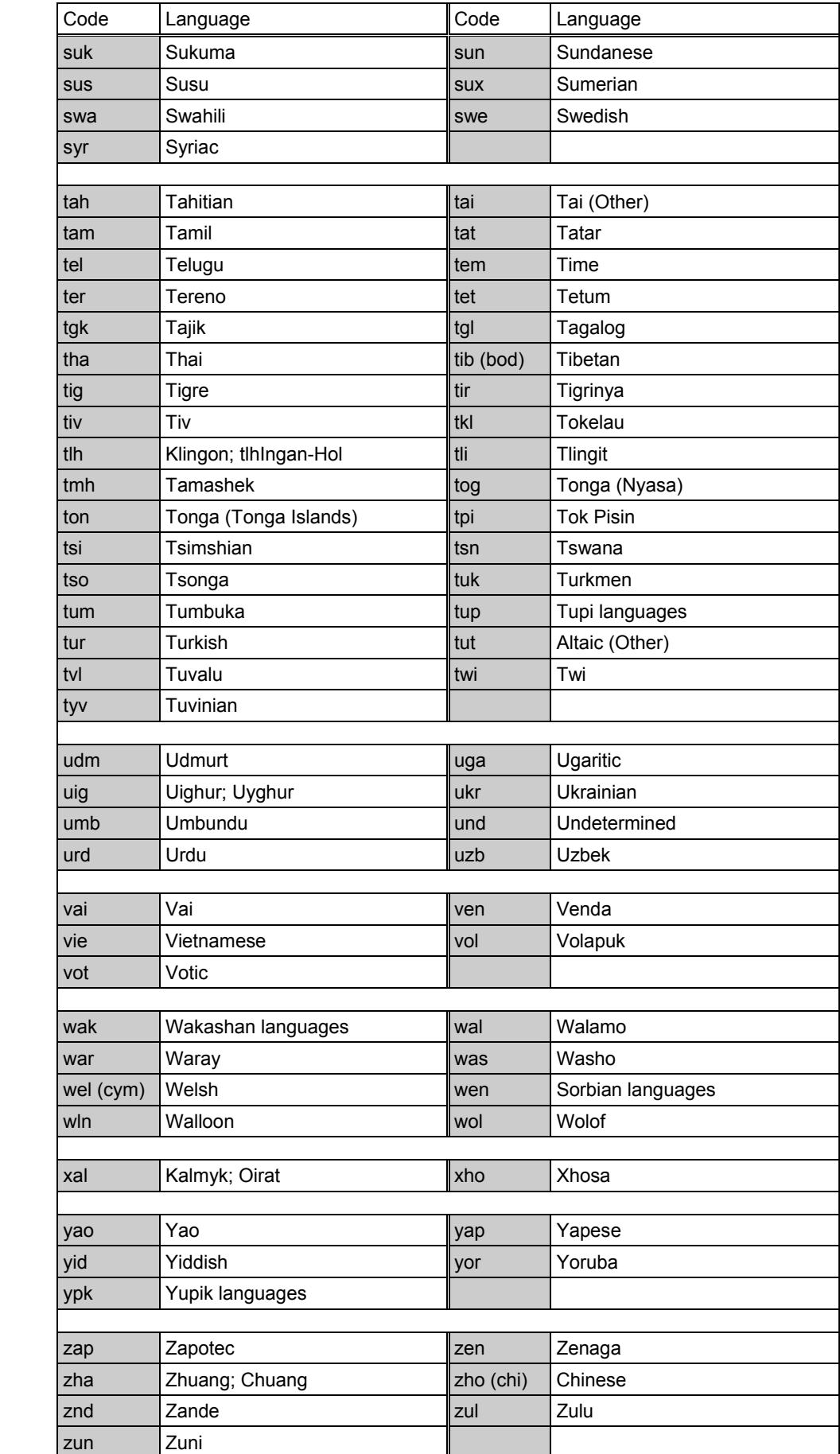
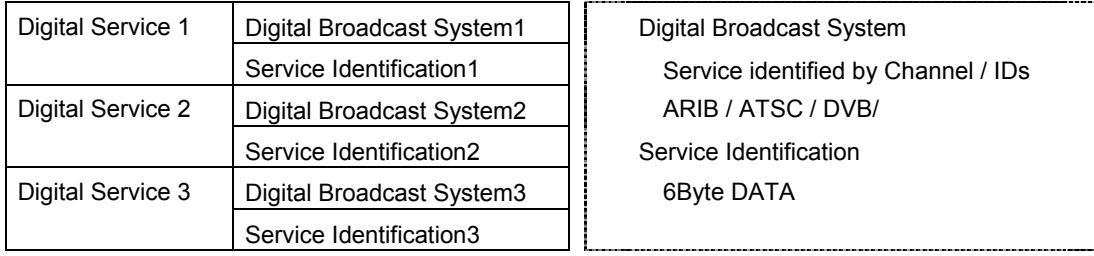

# **3. TUNER SERVICE SETTING F2**

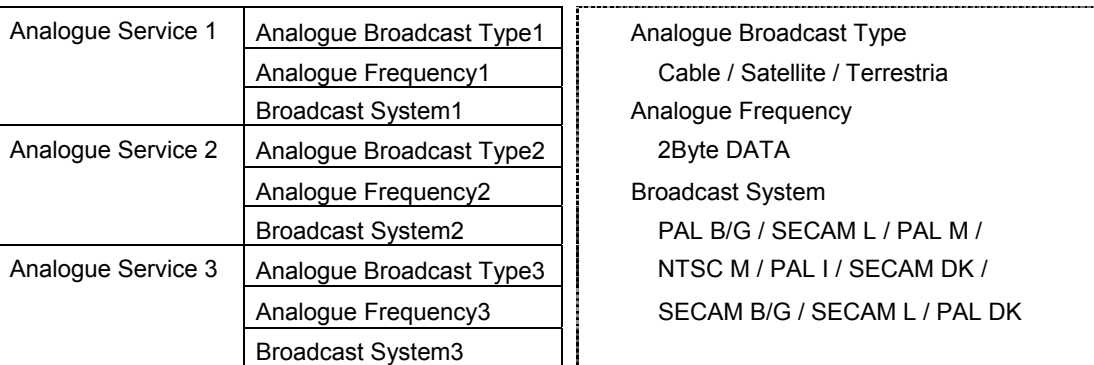

# **4. DEVICE INFO SET F3**

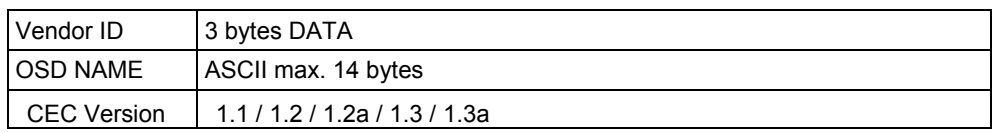

# **5. TIMER SETTING F4**

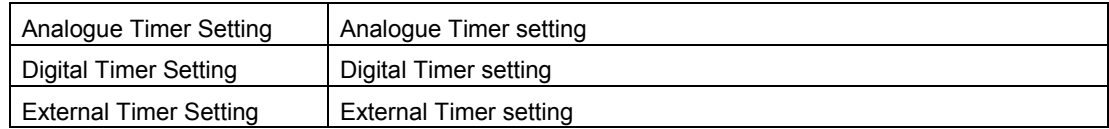

 $\overline{\phantom{a}}$ 

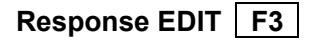

A response to the received data is set. When this setting is not performed, a response in compliance with the CEC standard is returned. By performing the settings on this screen, an exceptional response can be returned or no response can be returned.

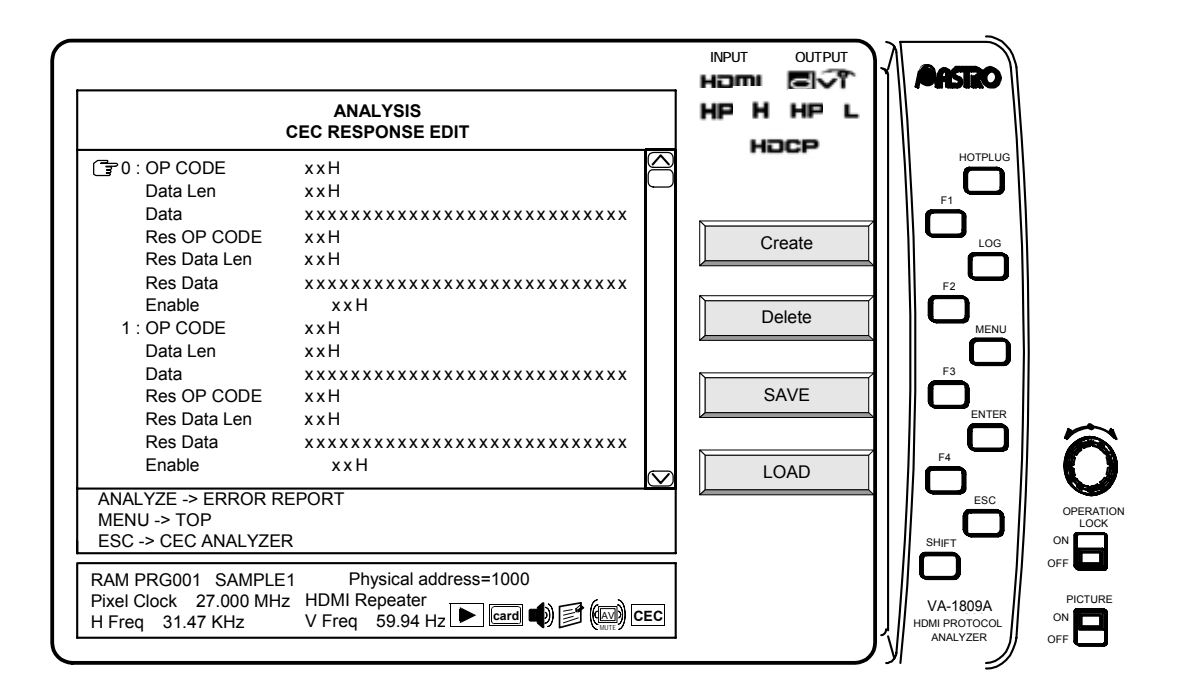

The items which can be set are shown below.

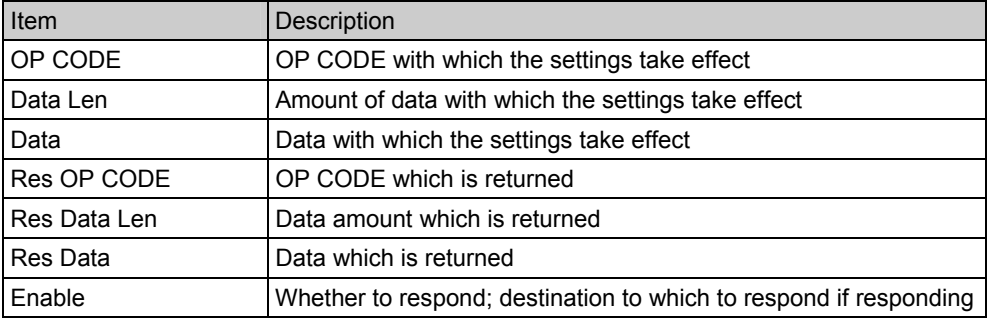

The settings take effect with OP CODE, Data Len and Data above match the data which has been received. When Enable is checked, the data as set using the above three Res items is returned.

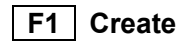

This is used to create up to ten response setting items.

 **F2 Delete** 

This is used to delete the response setting items.

# **F3 SAVE**

This is used to save the set data.

# **F4 LOAD**

This is used to load the saved data.

# **Bit Timing Setting F4 |: PAGE4**

The timing of each bit is set here.

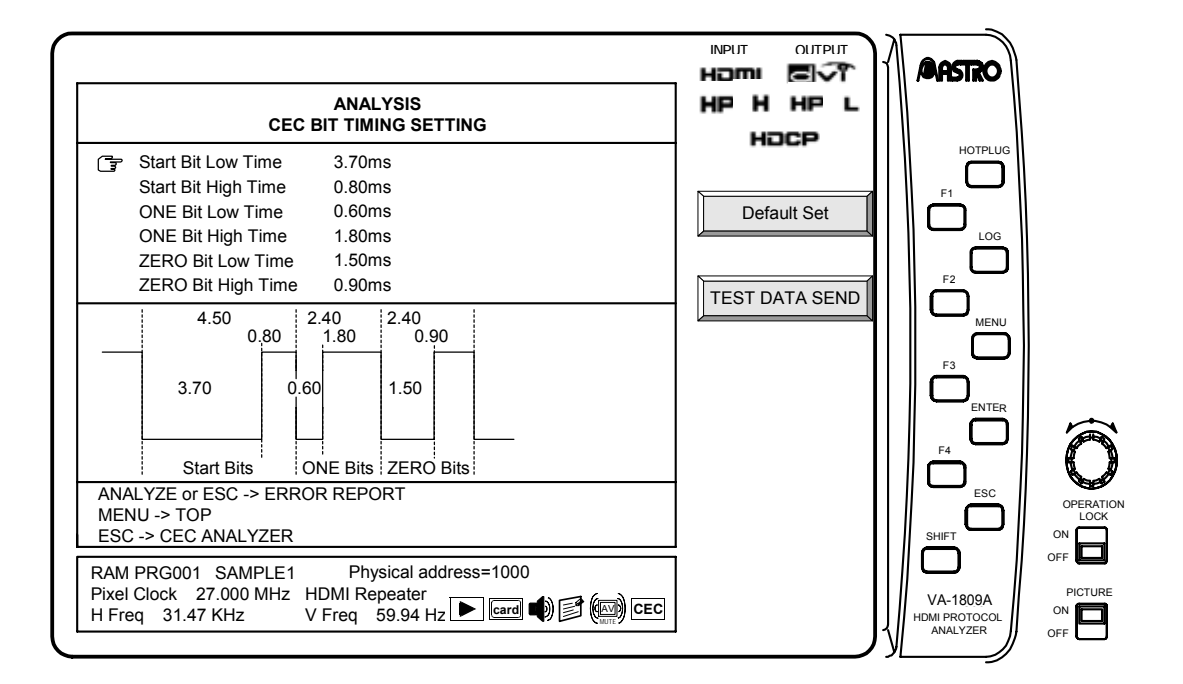

The items which can be set are shown below.

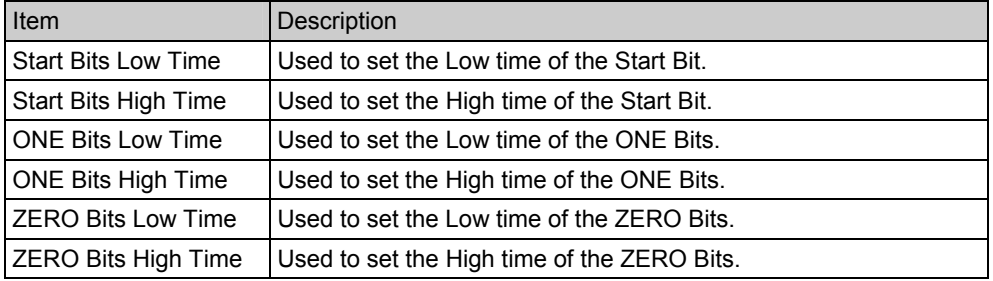

Each constant used when authenticating HDCP on the HDMI receiving side is displayed.

# **4.23.1 HDCP Authentication Source -> VA-1809A**

The constants which are used when HDCP is authenticated at the HDMI reception end are displayed on this screen.

While the on-screen display is blank: Select ANALYZE ANALYSIS.  $\rightarrow$  Use the Rotary key to select HDCP.

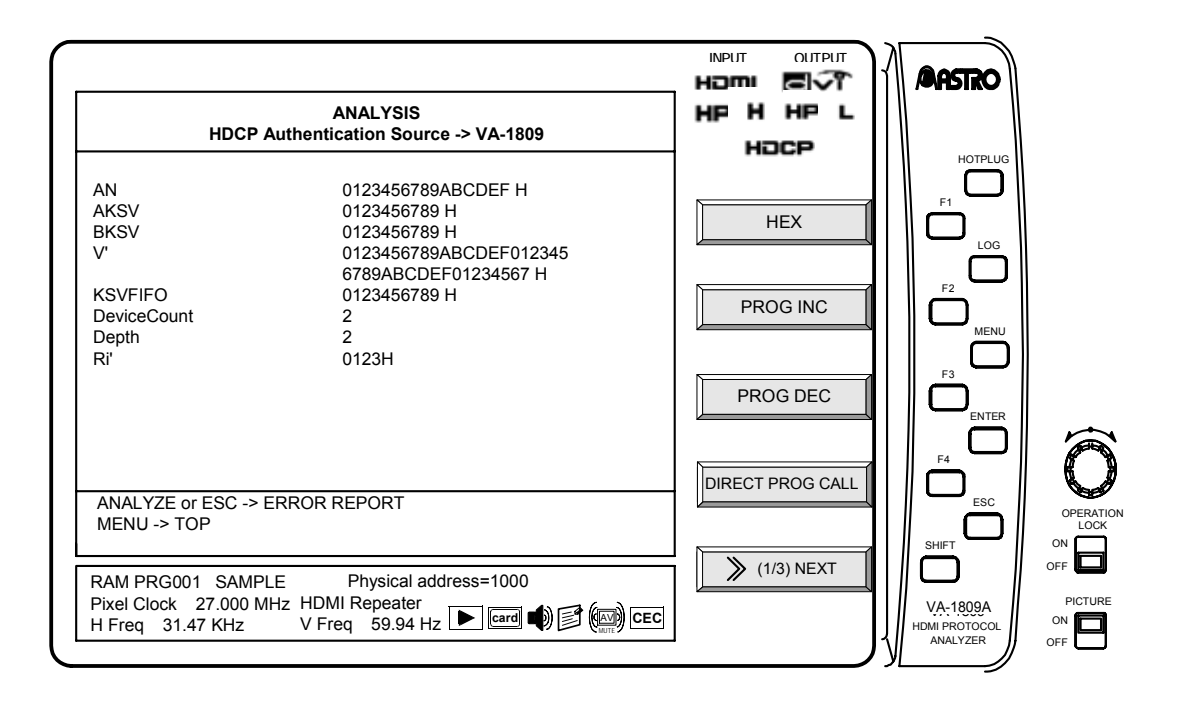

Display details of HDCP with the GUI display are listed below.

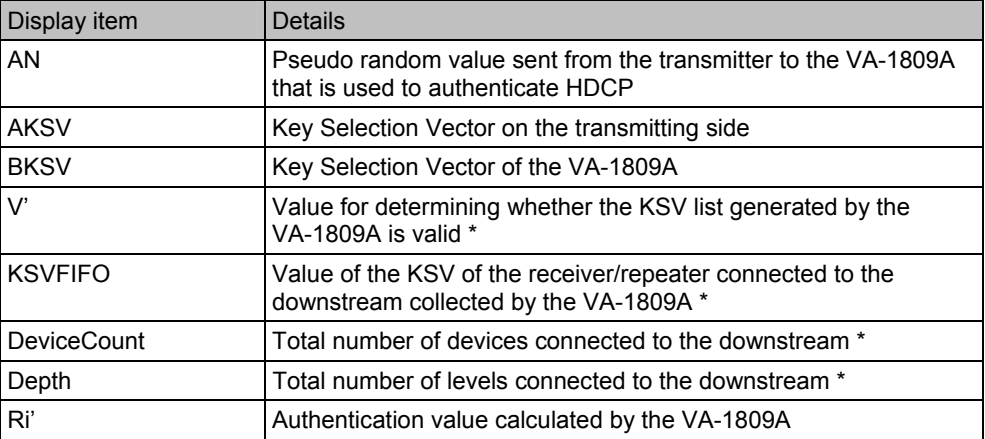

Displayed only for the repeater.

\* The definitions of the upstream and downstream viewed from the VA-1809A are as follows.

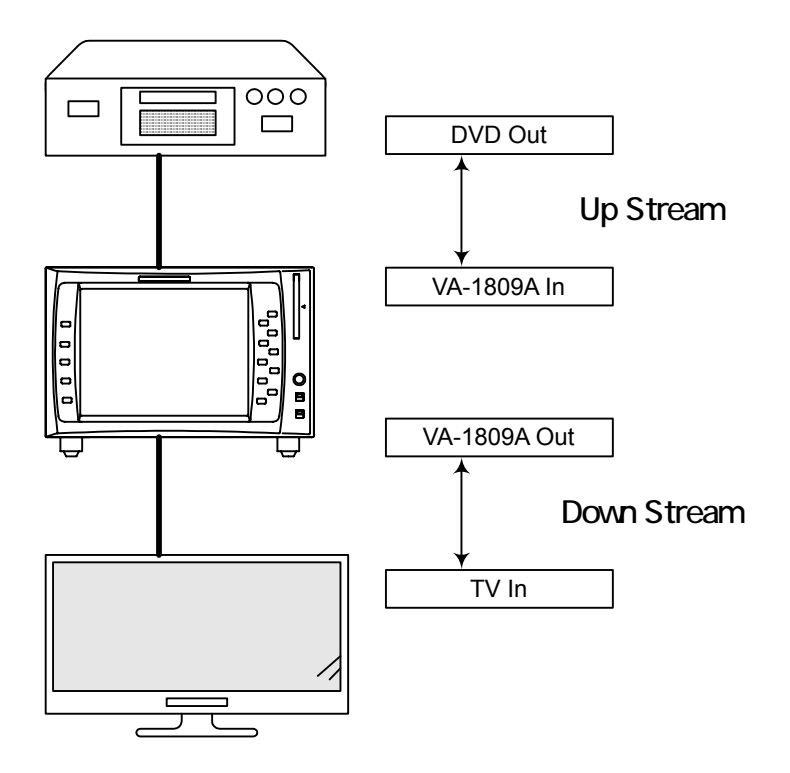

# **4.23.2 HDCP Authentication VA-1809A -> Sink**

Each constant exchanged on the downstream side can be displayed among authentications of HDCP.

While the on-screen display is blank: Select ANALYZE ANALYSIS.

 $\rightarrow$  Use the Rotary key to select HDCP Auth Sink.

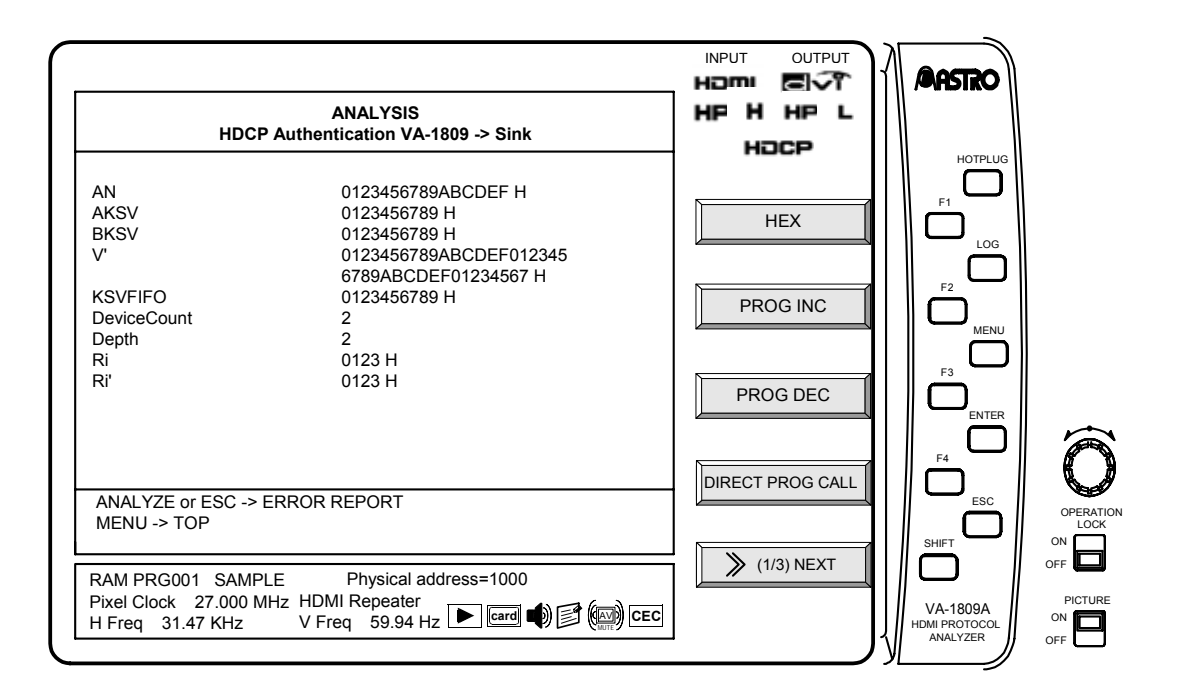

The display contents of HDCP during GUI display are as follows.

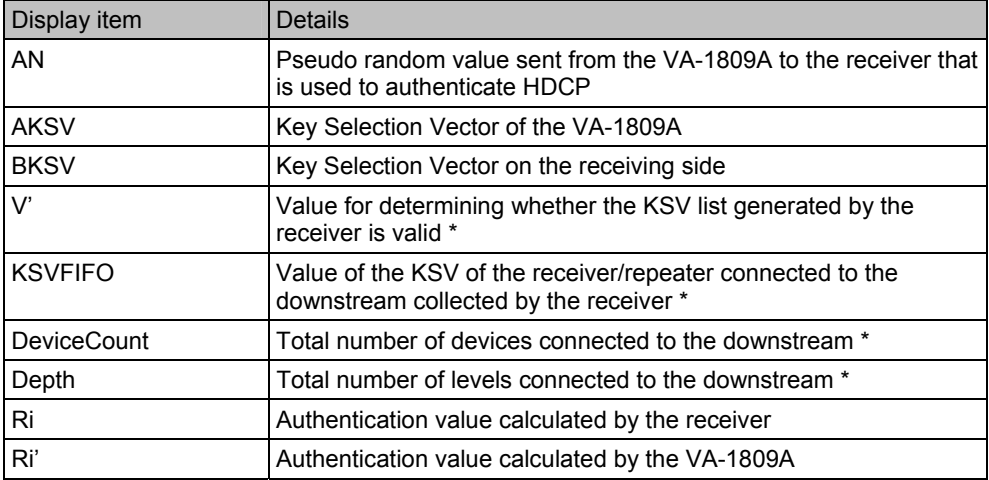

# **4.23.3 HDCP Authentication Part 3 Source -> VA-1809A**

Among authentications of HDCP, the constant (Ri') used for Part 3 (verification of whether HDCP encoding and decoding are performed correctly) is displayed consecutively on the upstream side.

While the on-screen display is blank: Select ANALYZE ANALYSIS.  $\rightarrow$  Use the Rotary key to select HDCP Auth Part 3 Source.

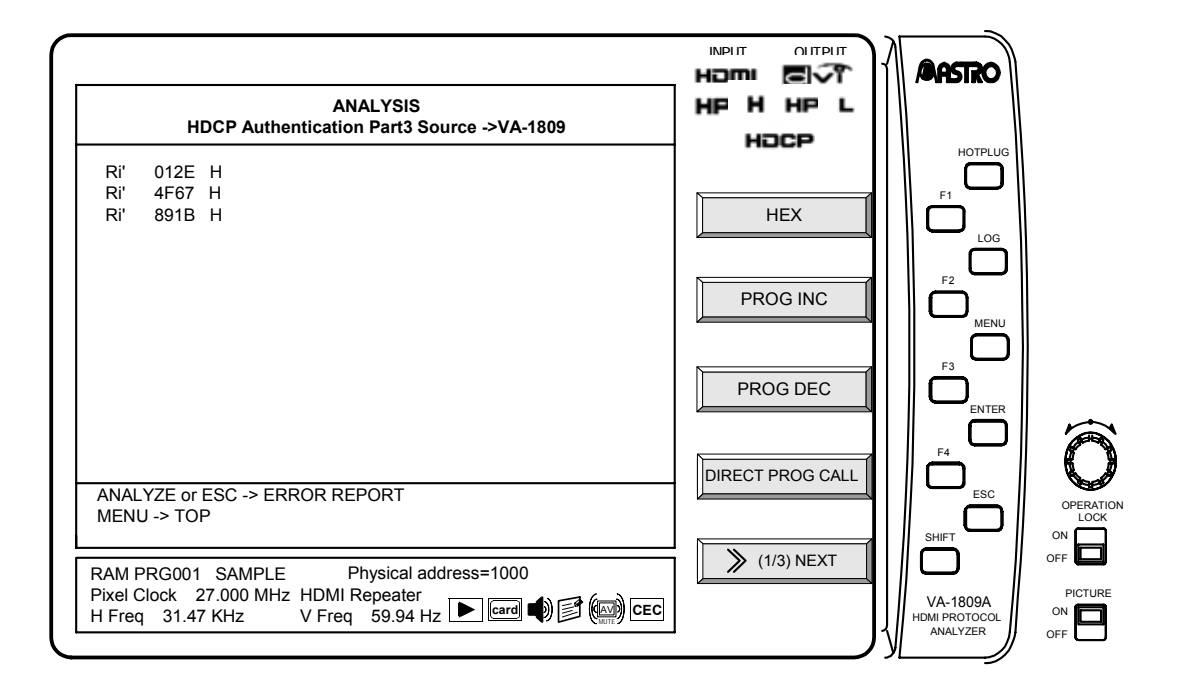

### **4.23.4 HDCP Authentication Part 3 VA-1809A -> Sink**

Among authentications of HDCP, the constants (Ri, Ri') used for Part 3 (verification of whether HDCP encoding and decoding are performed correctly) are displayed consecutively on the downstream side.

While the on-screen display is blank: Select ANALYZE ANALYSIS.  $\rightarrow$  Use the Rotary key to select HDCP Auth Part 3 Sink.

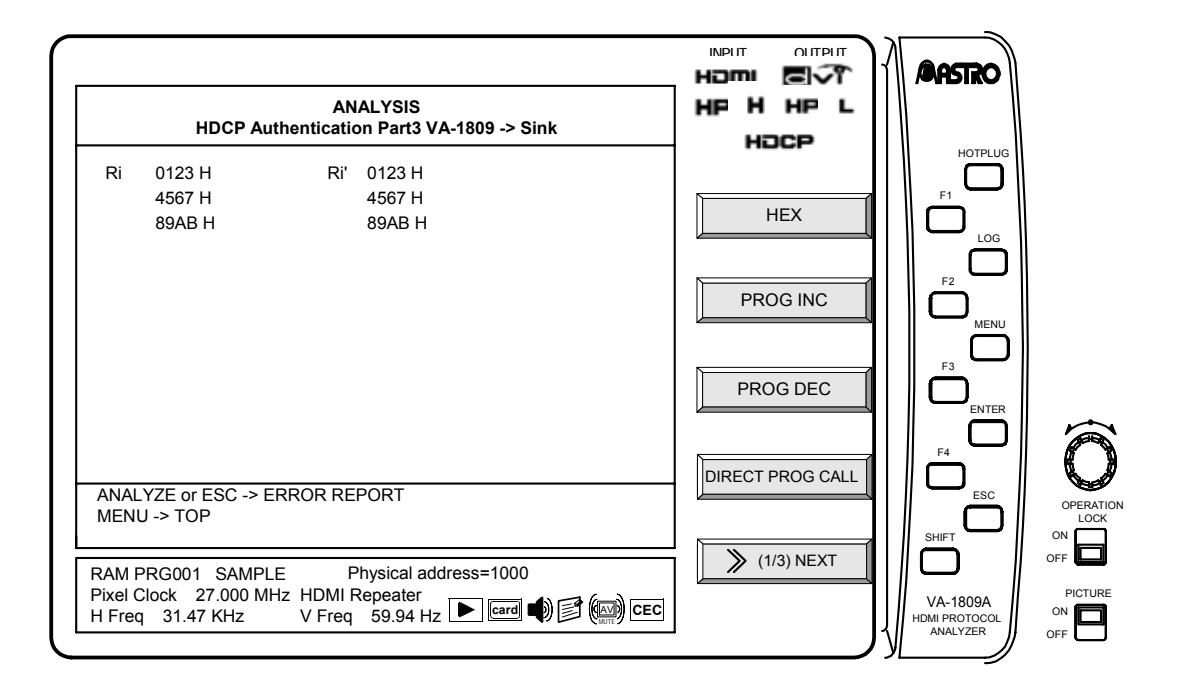

### **4.23.5 HDCP Repeater Sequence Check**

The result of each authentication processing between sink devices is displayed when a repeater is set.

While the on-screen display is blank: Select ANALYZE ANALYSIS.

 $\rightarrow$  Use the Rotary key to select HDCP Repeater Sequence Check.

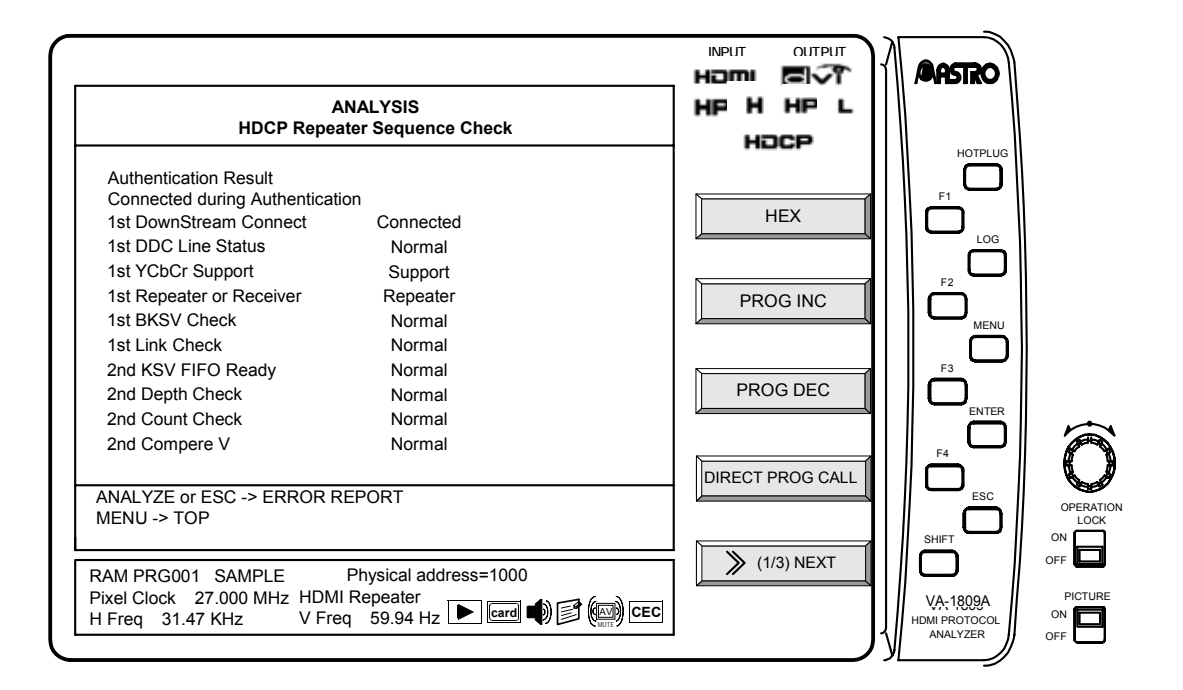

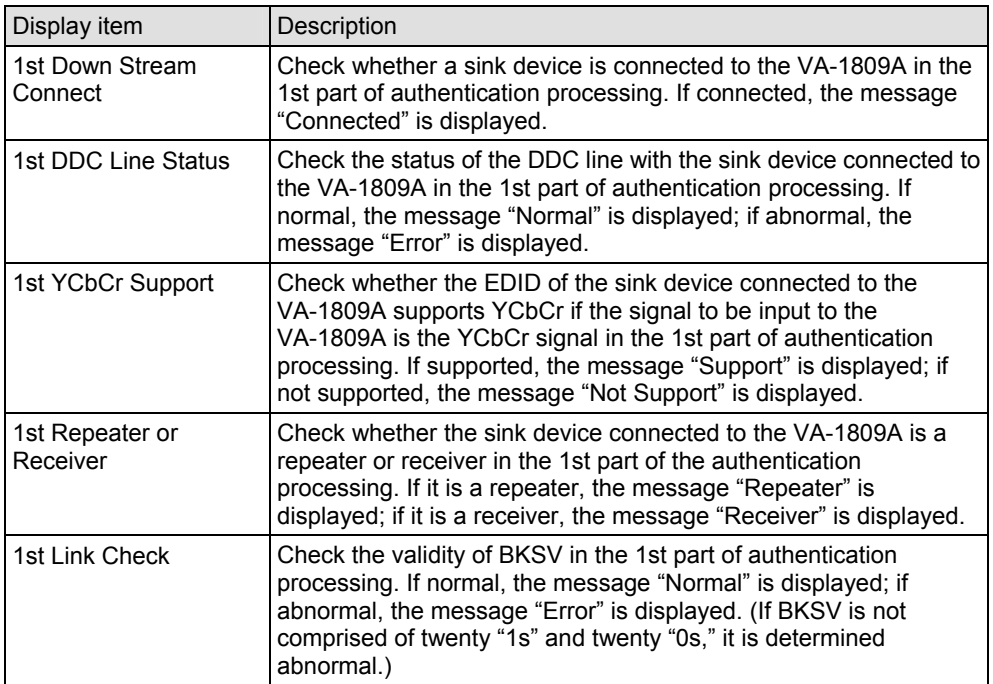

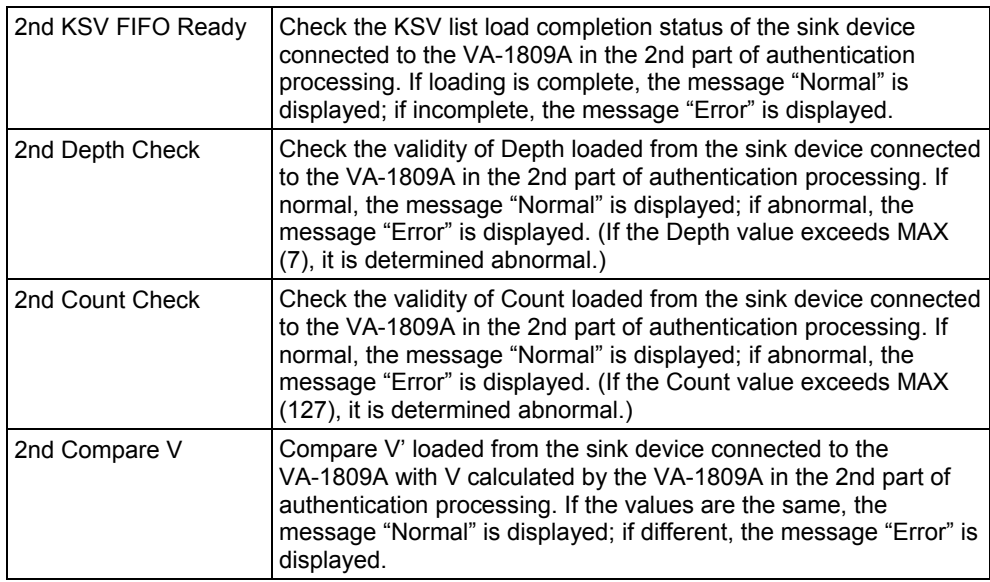

# **4.23.6 HDCP Config**

The HDCP-related settings are performed on this screen.

While the on-screen display is blank: Select | ANALYZE | ANALYSIS. Use the  $Rotary key$  to select HDCP Config.

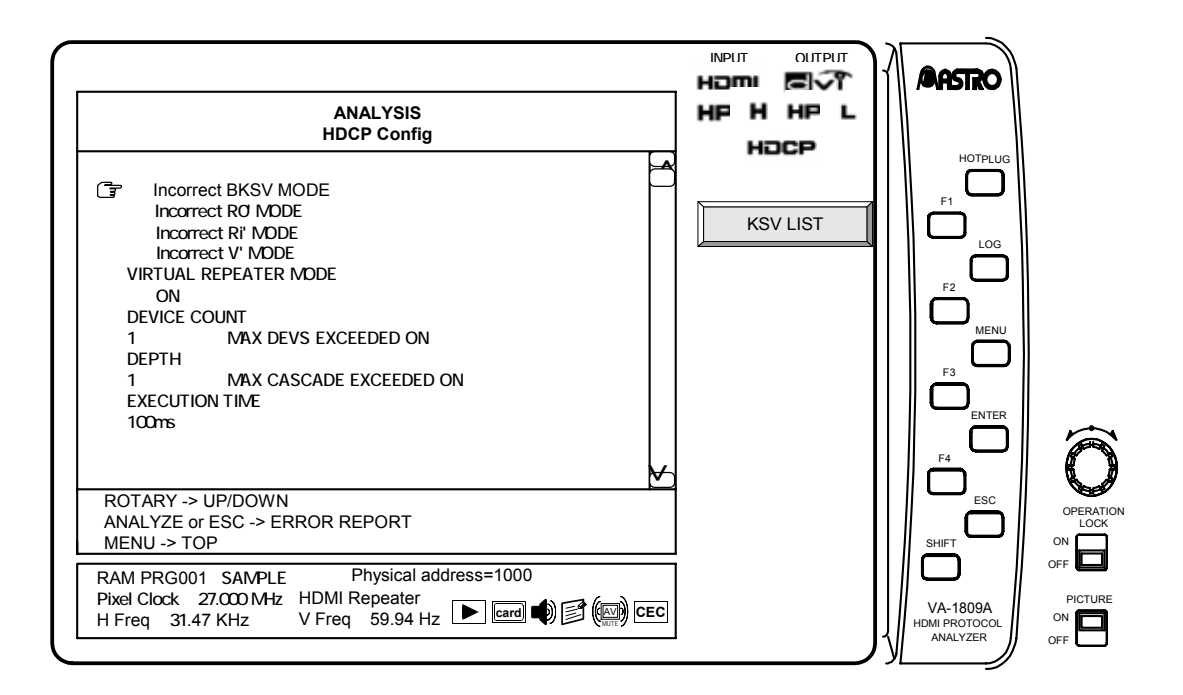

The setting items of HDCP Config are listed below.

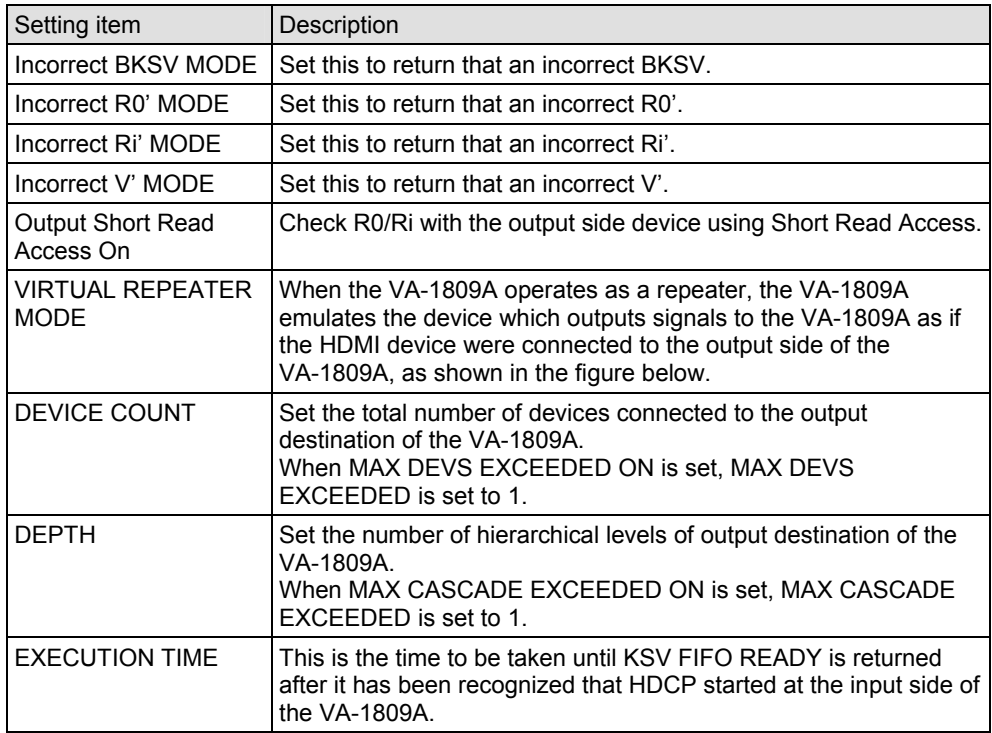

#### **VIRTUAL REPEATER MODE**

Tests using the virtual repeater mode can be performed where connection of devices to HDCP 2nd Part is simulated. In this mode, it is also possible to inspect the FIFO READY TIME OUT, MAX DEVS EXCEEDED, MAX CASCADE EXCEEDED and other non-regular connections.

VIRTUAL REPEATER MODE

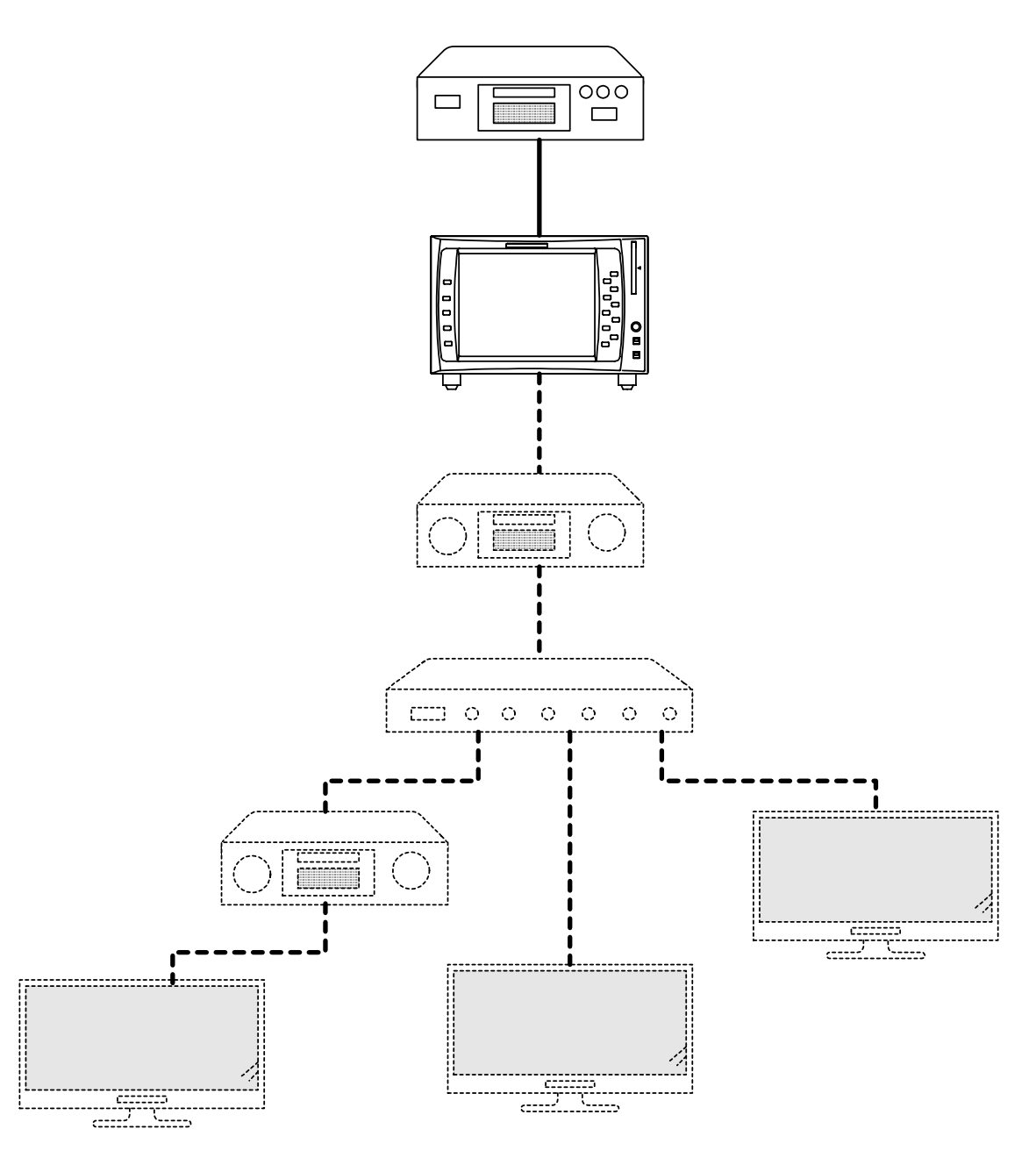

# **KSV LIST** F1

KSV of the device to be emulated can be set here for the device which outputs signals to the VA-1809A when the VA-1809A has been set to the virtual repeater mode.

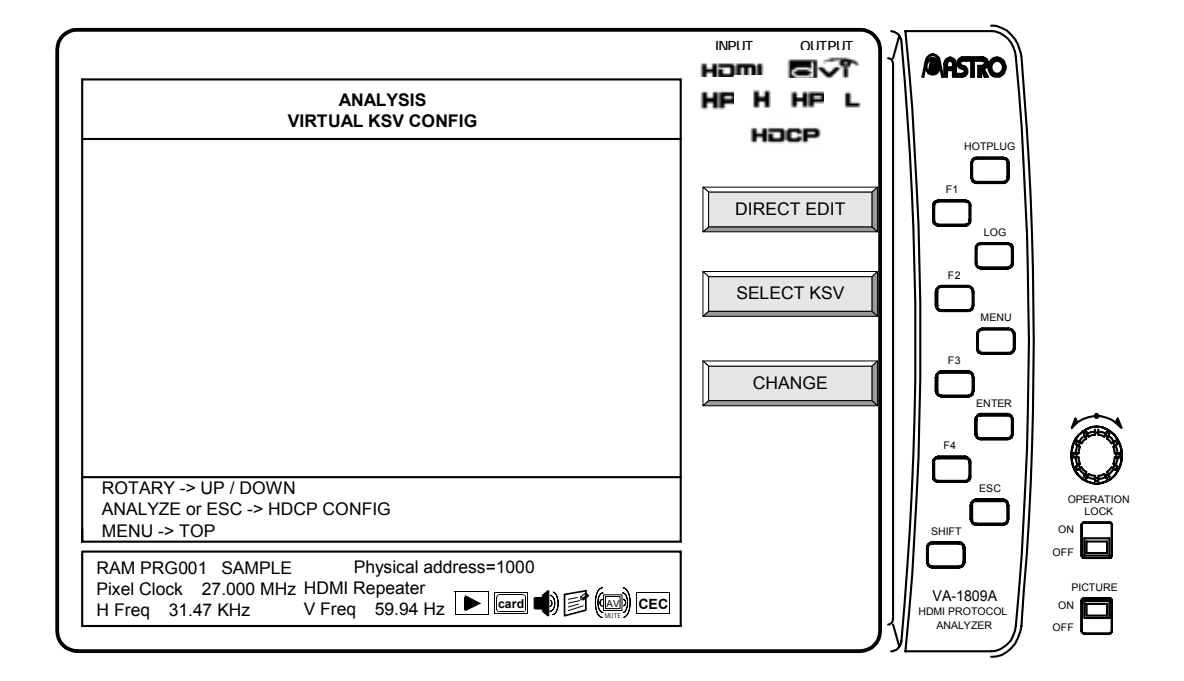

# **DIRECT EDIT F1**

This is used to edit KSV.

 $\rightarrow$  Press the  $\sqrt{\frac{Rotary \, key}{R}}$ , and select KSV to be edited using the arrow.

 $\rightarrow$  The editing screen is displayed.  $\rightarrow$  Press the Rotary key, and edit KSV.

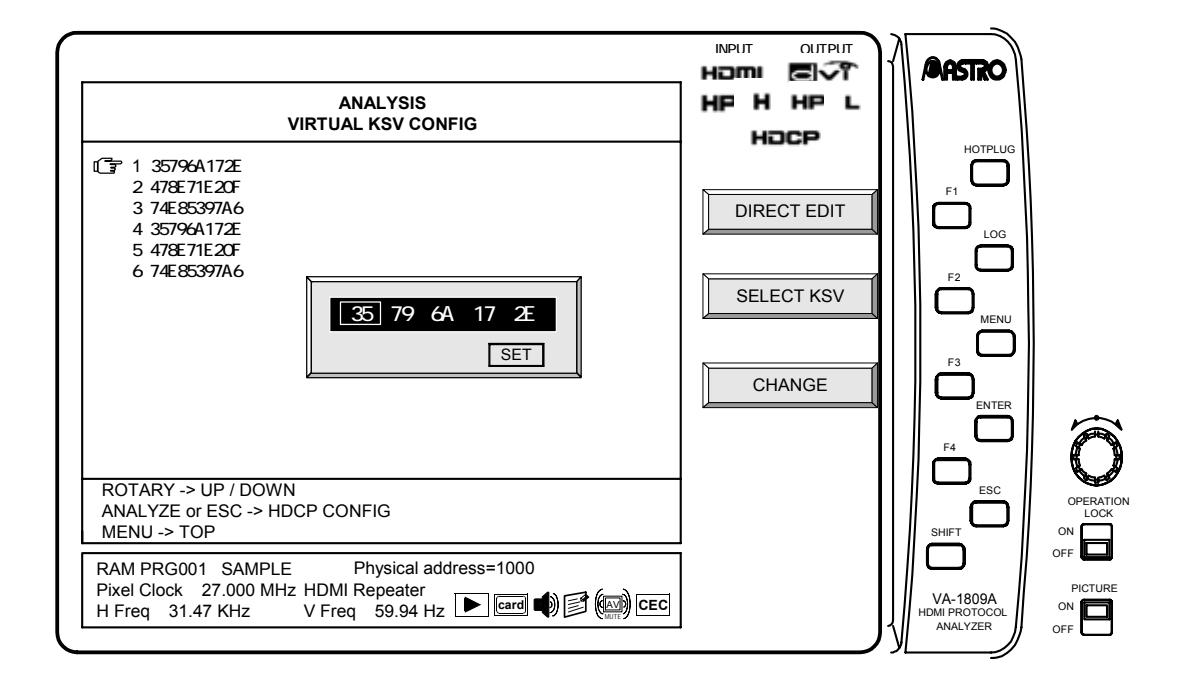

# **SELECT KSV F2**

This is used to switch from one KSV to another KSV which is used more frequently.

 $\rightarrow$  Press the Rotary key, and select and execute KDV to be changed using the arrow.  $\rightarrow$  Press the  $\sqrt{Rotary key}$ , and select the KSV from the frequently used KSV list (a list of six KSVs), and execute it.

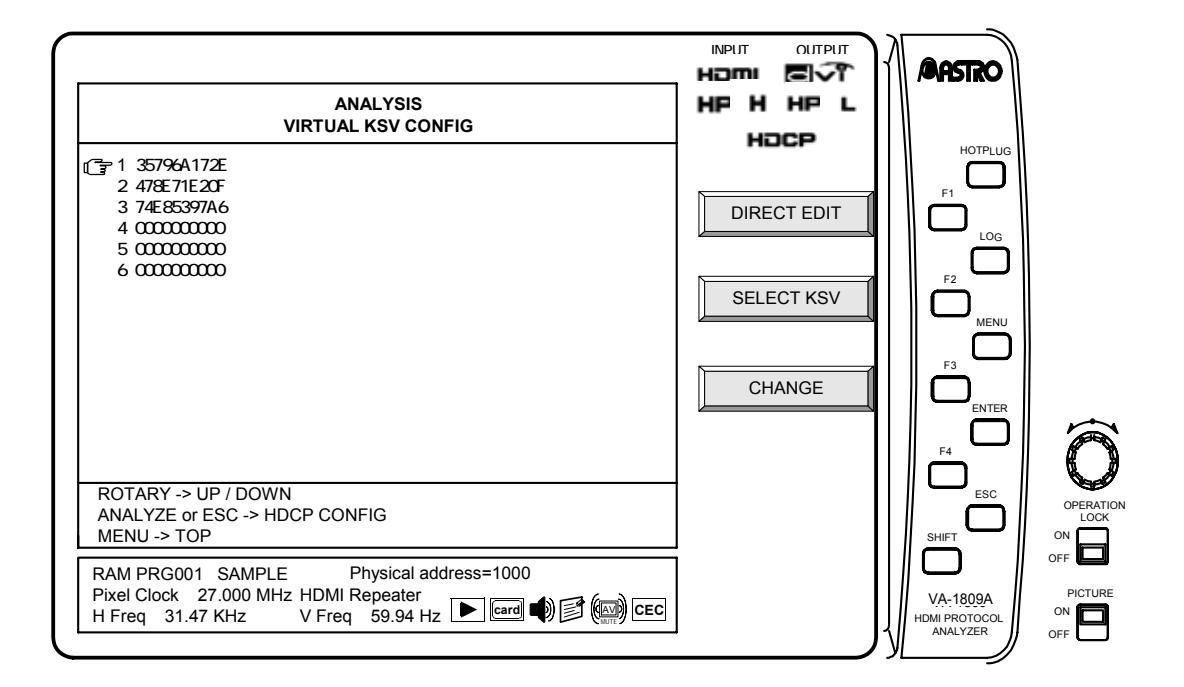

\* The frequently used KSVs must be created ahead of time. They can be created using F1 EDIT in 4, 5 and 6 of SELECT KSV MODE. (Already determined values are provided in 1, 2 and 3, and these cannot be edited.)

# **CHANGE F3**

This is used to change the KSV sequence.

 $\rightarrow$  Select  $F3$  CHANGE.

 $\rightarrow$  Press the Rotary key , and select the KSV which is to be replaced using an arrow.

 $\rightarrow$  Press the | Rotary key |, and select the KSV which is to replace the current KSV using an arrow.

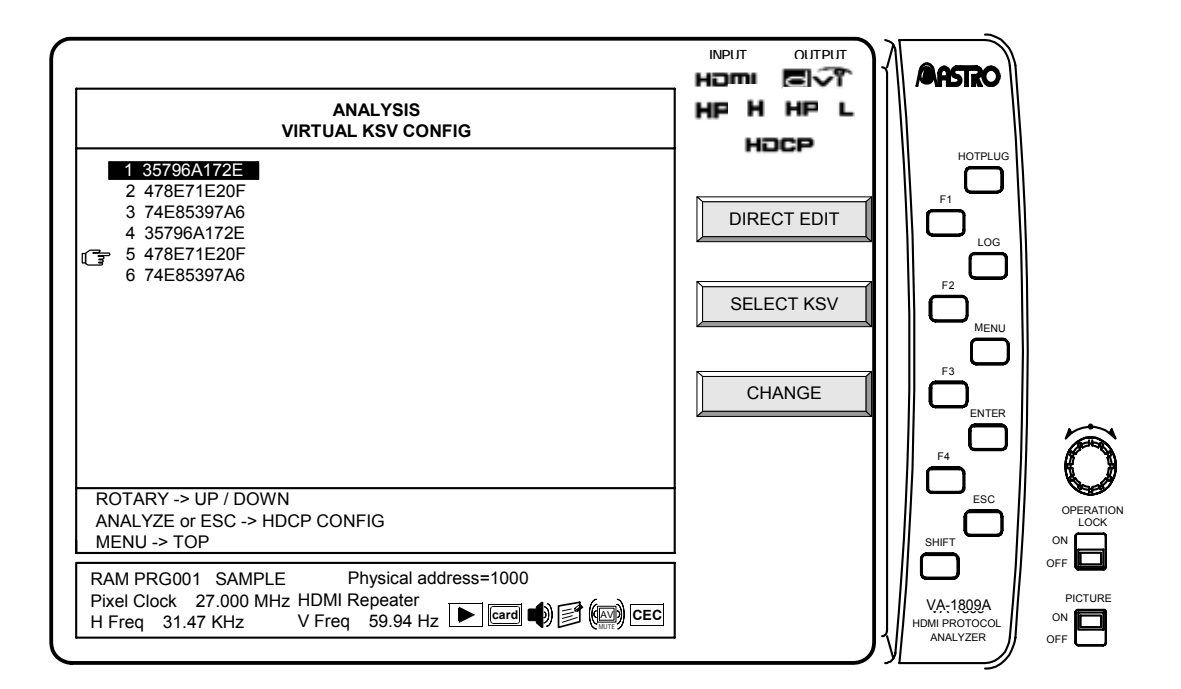

# **4.24 Compliance Test Item Check**

The HDMI standard requires a compliance test in order to prevent troubles such as connectivity.

The VA-1809A performs part of the compliance check mainly on the source side, and can display the result for each item.

While the on-screen display is blank: Select ANALYZE ANALYSIS.

- Use the Rotary key to select Compliance Test Item Check.
- $\rightarrow$  Execute MEASUREMENT START (F2 on PAGE 3) measurement.
- Built-in programs 91 to 96 are compliance check programs.

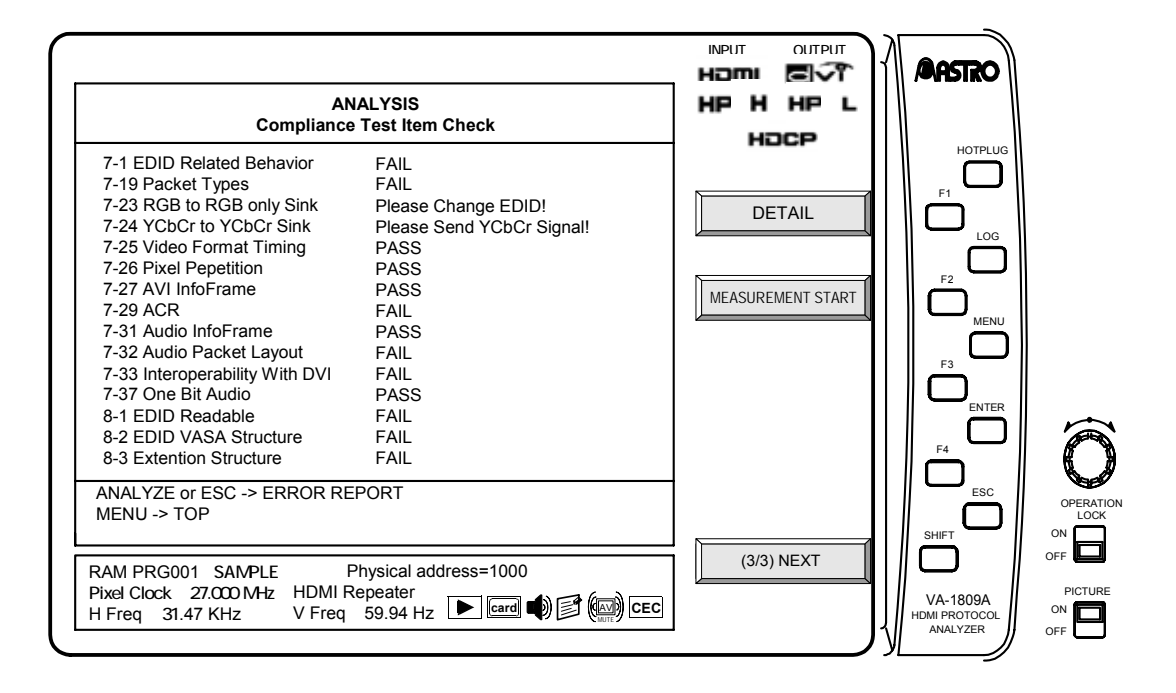

All test items of Compliance Test Item Check cannot be executed simultaneously. Compliance Test Item Check consists of the following.

#### ■ 7-1 **EDID Related Behavior**

TEST ID 7-1: EDID Related Behavior is supported.

This checks whether the source device connected to the VA-1809A reads the EDID by DDC. Different sized EDID testing can be done with buit-in program PRG091, 092 and 093.

Operating procedure is shown below.

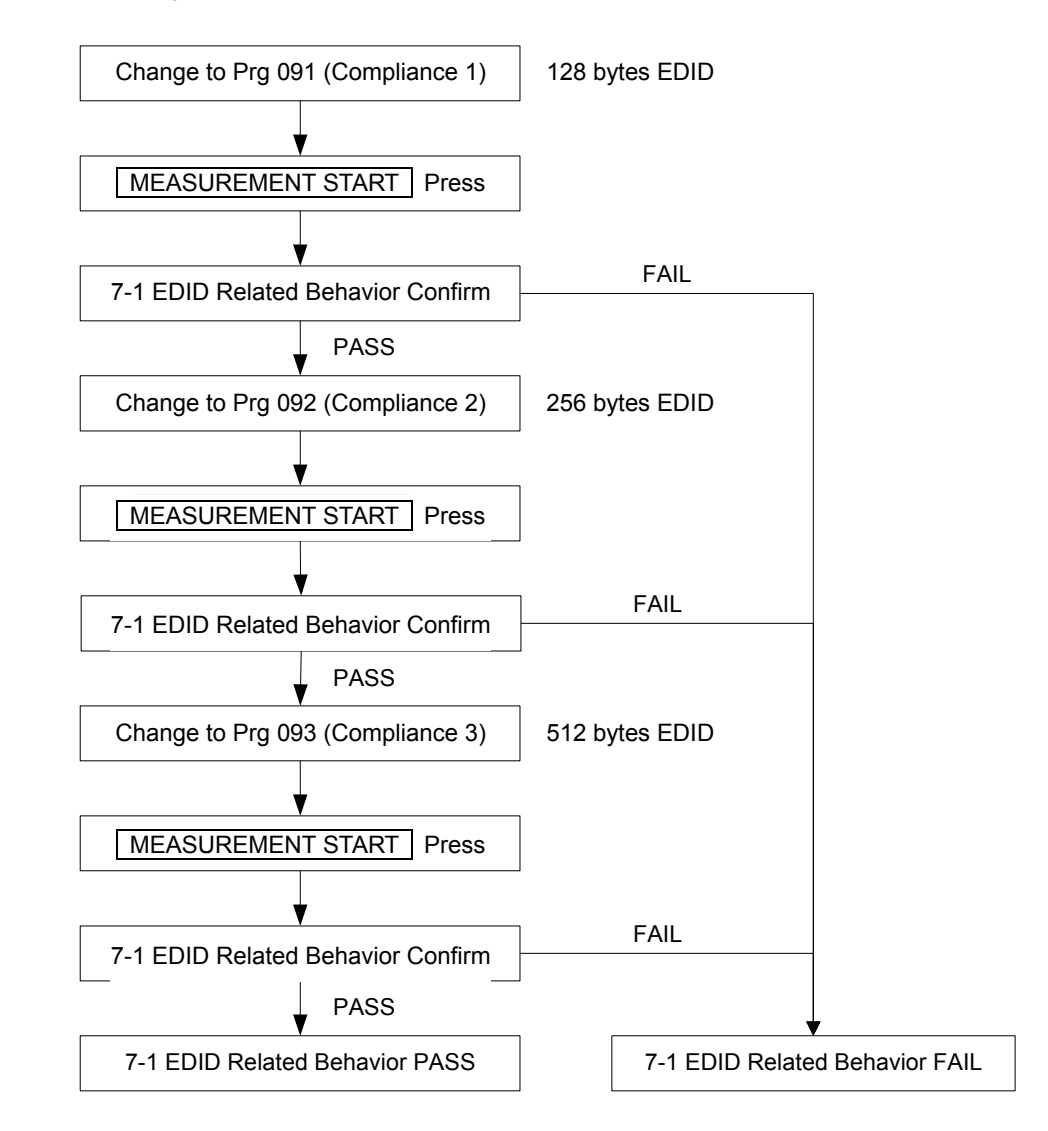

The result is shown below.

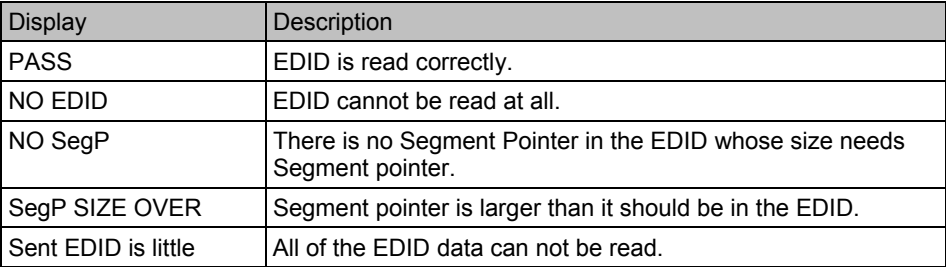

# **7-19 Packet Type**

TEST ID 7-19: Packet Type is supported. This checks whether the device connected to the VA-1809A correctly transmits ACP Packet, ISRC1 Packet, ISRC2 Packet, Audio Packet and Channel Status Bit. Operating procedure is shown below.

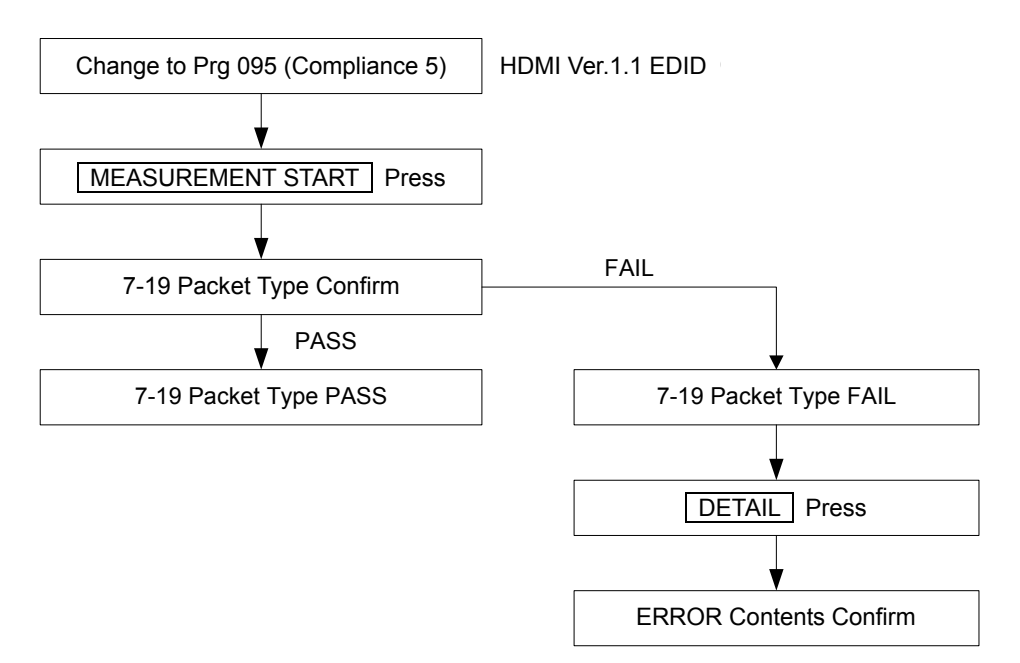

The result is shown below.

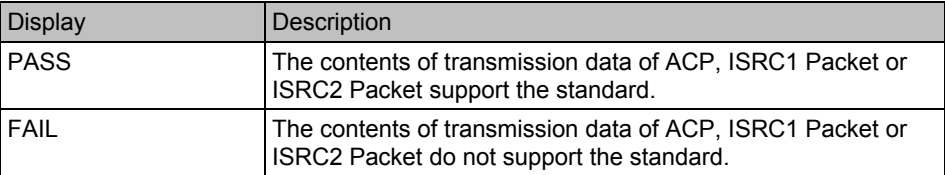

By pressing **DETAIL**, detailed information (which of ACP, ISRC1 or ISRC2 has problem) can be viewed.

#### ■ 7-23 RGB to RGB-only Sink

TEST ID 7-23: Pixel Encoding RGB to RGB-only Sink is supported. This checks that the source device connected to the VA-1809A does not output YCbCr signals to devices that can only receive RGB signals. To check this item, the EDID of the program currently set in the VA-1809A must be set to "receive only RGB."

Operating procedure is shown below.

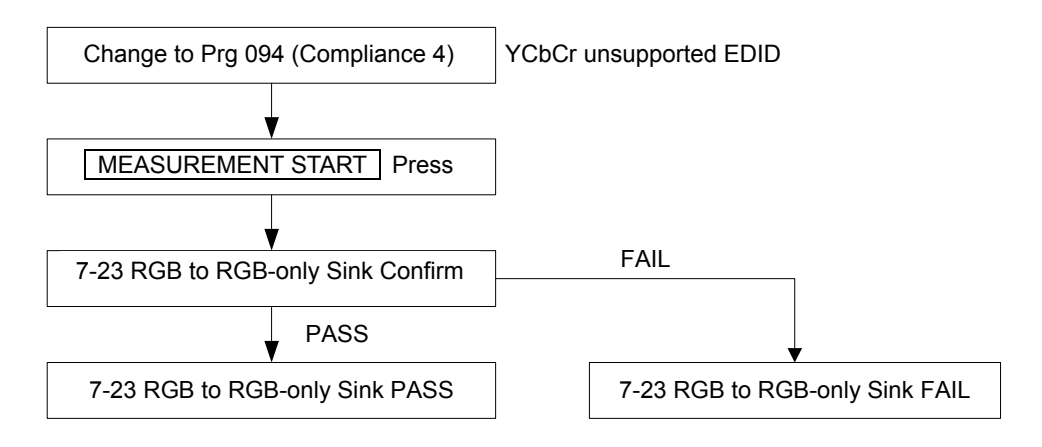

The result is shown below.

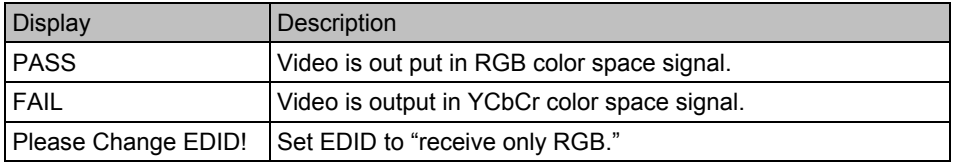

# ■ 7-24 YCbCr to YCbCr Sink

TEST ID 7-23:Pixel Encoding YCbCr to YCbCr Sink is supported. This checks that the source device connected to the VA-1809A outputs YCbCr signals to devices that can receive YCbCr signals.

To check this item, the EDID of the current program in the VA-1809A must be set to "receive YCbCr."

Operating procedure is shown below.

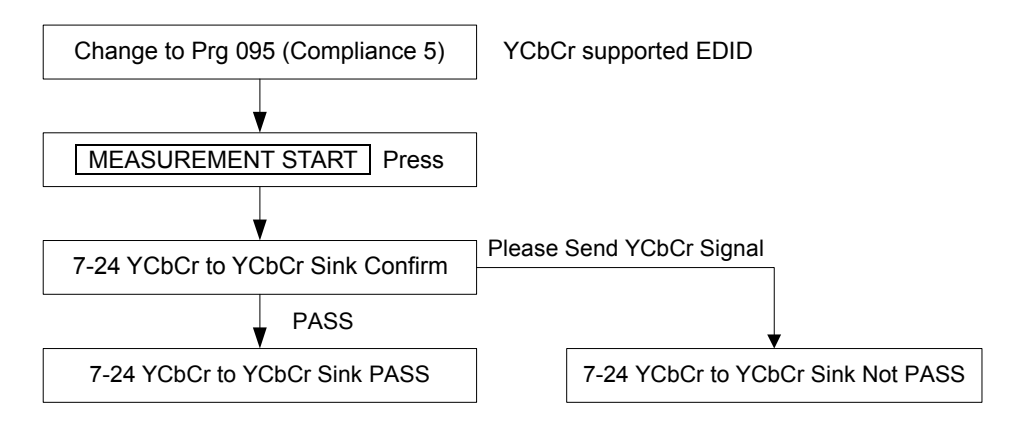

The result is shown below.

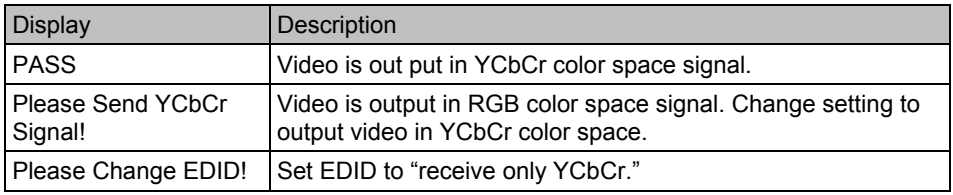

# **7-25 Video Format Timing**

TEST ID 7-25: Video Format Timing is supported. This checks whether signals are output from the source device connected to the VA-1809A in correct format.

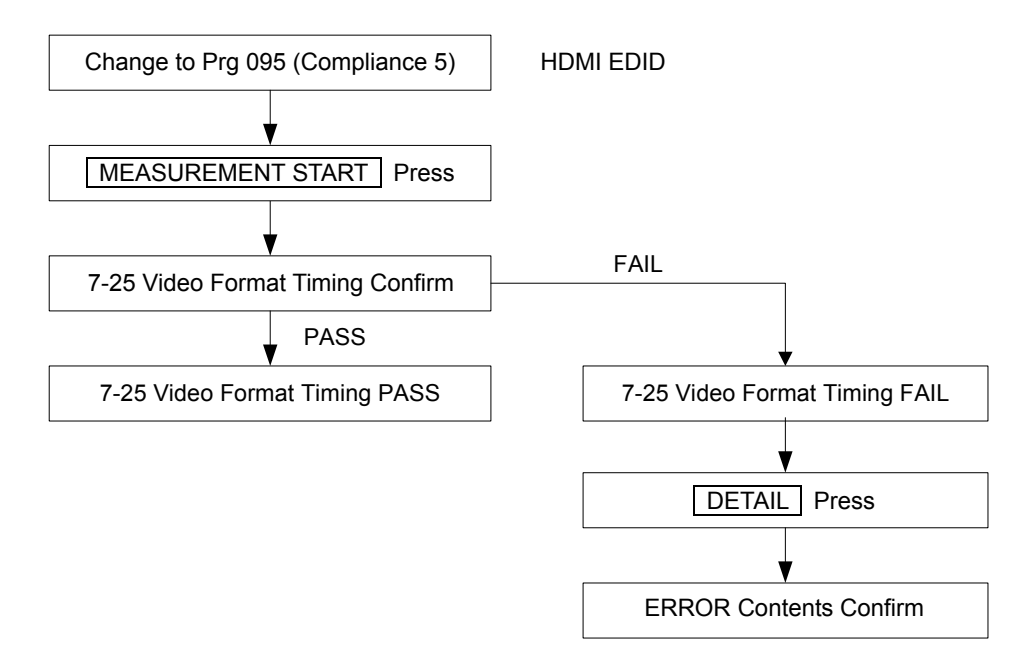

#### The result is shown below.

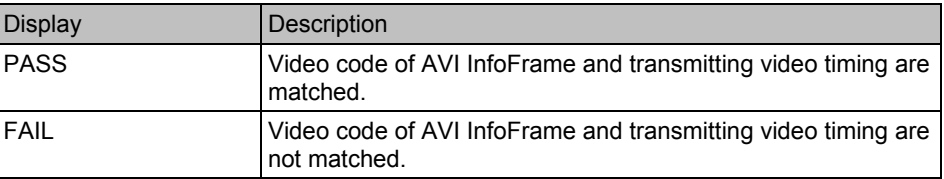

By pressing  $\boxed{\text{DETAIL}}$   $\rightarrow \boxed{\text{Rotary Key}}$  Video Timing, detailed information can be confirmed.

# **7-26 Pixel Repetition**

TEST ID 7-26: Pixel Repetition is supported. This checks whether the Pixel Repetition signal output from the source device connected to the VA-1809A is correctly reflected in AVI InfoFrame.

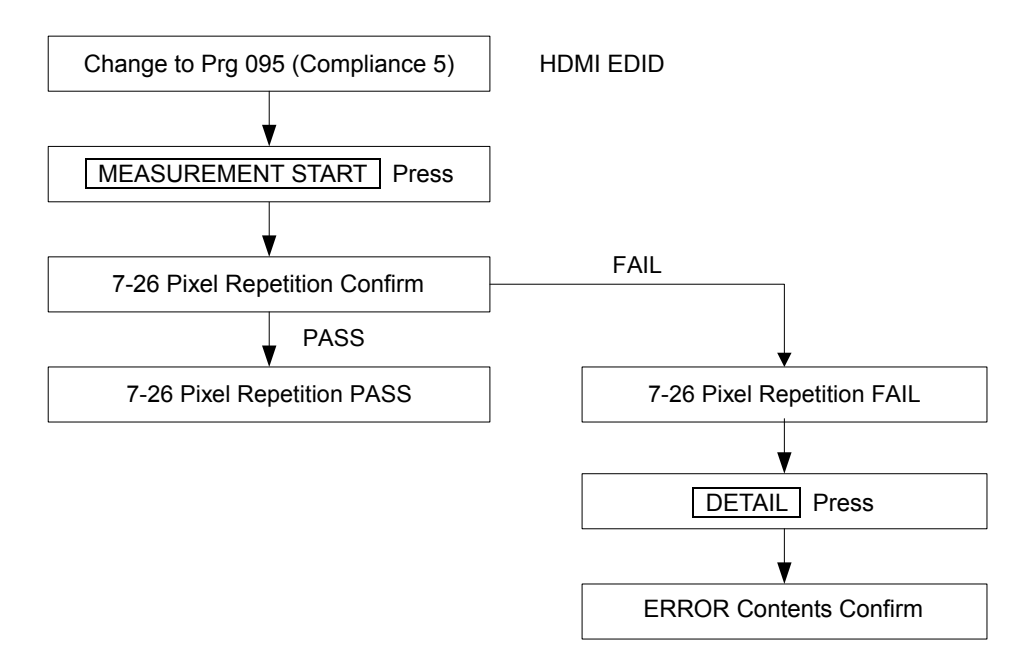

#### The result is shown below.

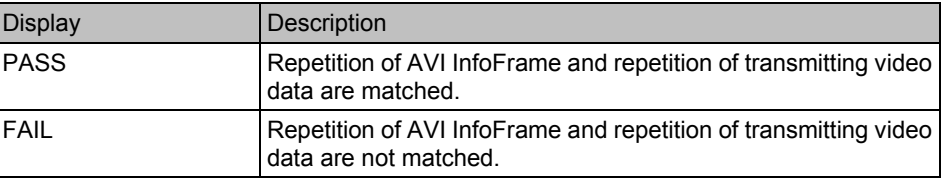

By pressing  $\boxed{\text{DETAIL}}$   $\rightarrow$   $\boxed{\text{Rotary Key}}$  AVI InfoFrame, detailed information can be confirmed.

# ■ 7-27 AVI InfoFrame

TEST ID 7-27: AVI InfoFrame is supported. This checks the content of AVI InfoFrame sent from the source device connected to the VA-1809A.

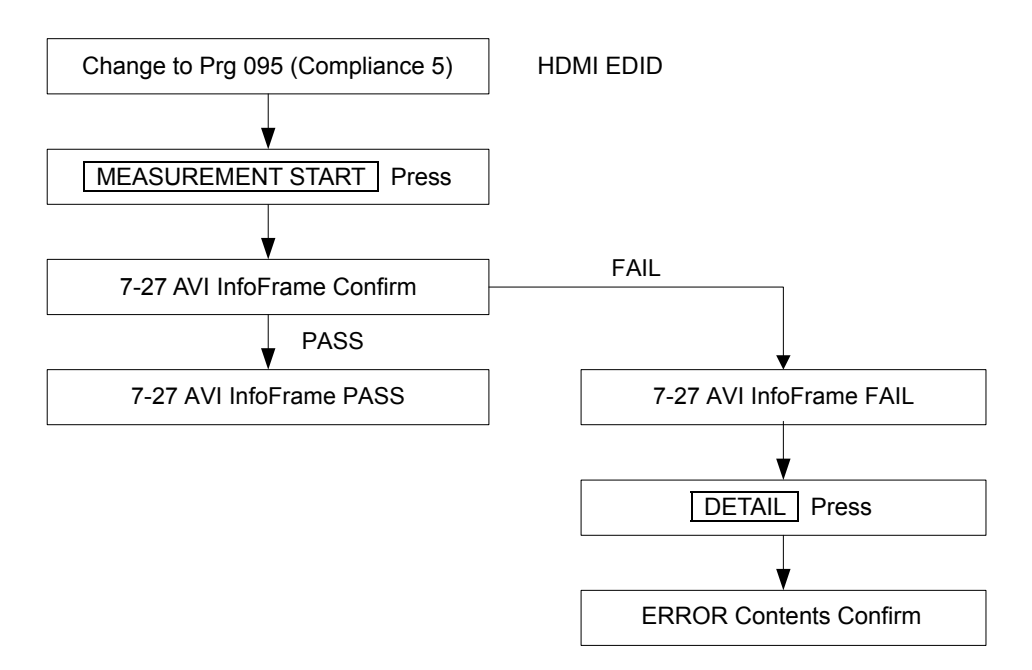

The result is shown below.

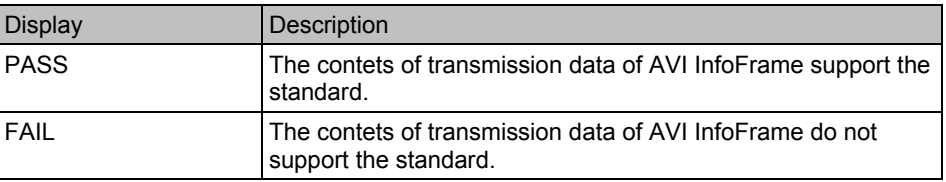

By pressing  $\boxed{\text{DETAIL}}$   $\rightarrow$  Rotary Key AVI InfoFrame, detailed information can be confirmed.

# **7-28 IEC 60958 / IEC 61937**

TEST ID 7-28:IEC 60958/IEC 61937 is supported. This checks whether the audio data which is sent from the source device connected to the VA-1809A complies with the standard.

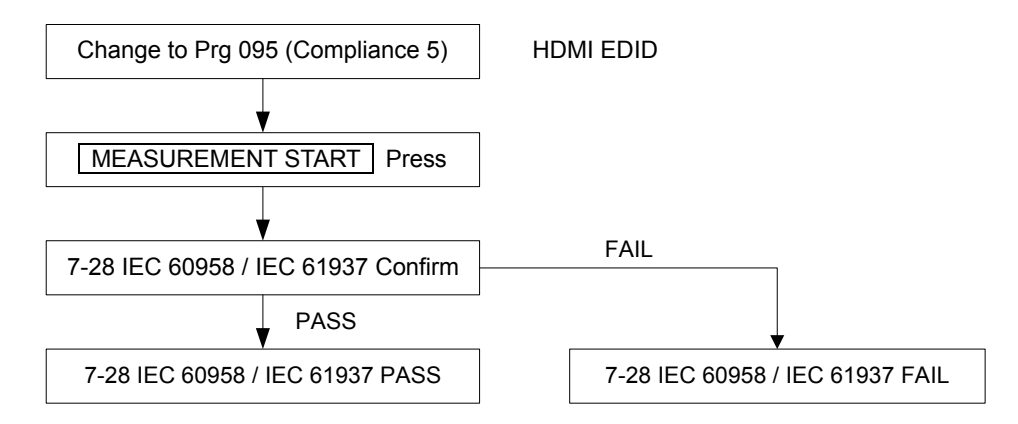

The result is shown below.

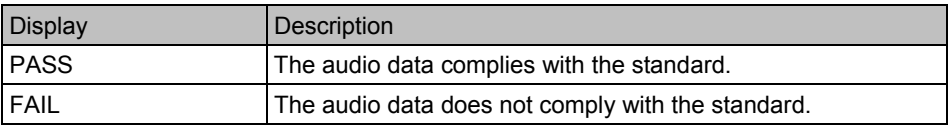

\* When conducting inspections using HBR Audio, set EDID to Prg 001 (Sample 1).

# ■ 7-29 ACR

TEST ID 7-29: ACR is supported.

This checks the ACR Packet sent from the source device connected to the VA-1809A. If normal, "PASS" is displayed; if abnormal, "FAIL" is displayed.

\* Because it takes time to detect sound, "FAIL" is displayed for a while after image recognition.

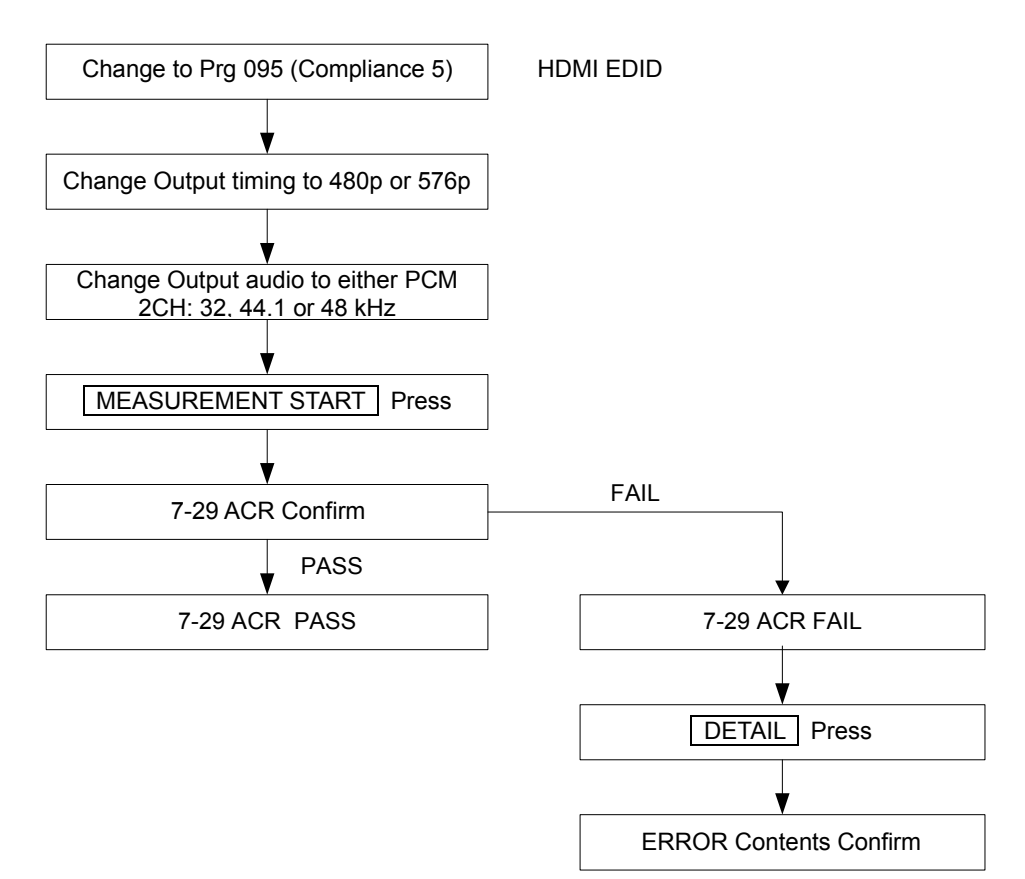

#### The result is shown below.

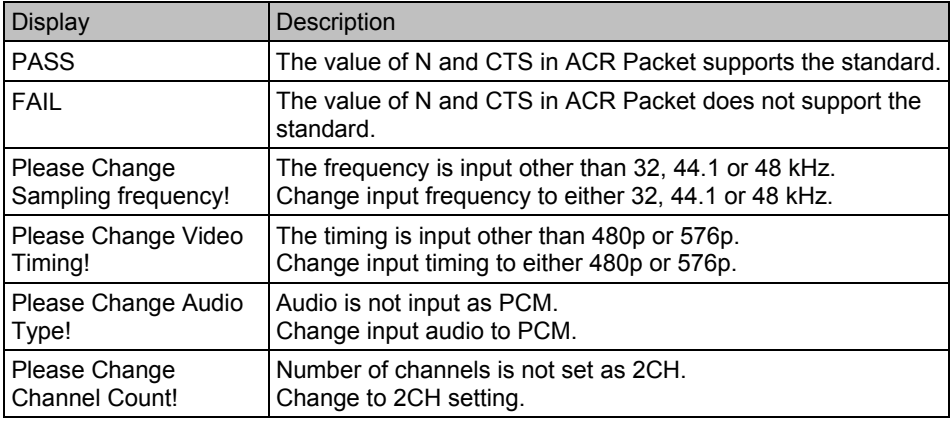

\* By pressing  $\boxed{\text{DETAIL}}$   $\rightarrow \boxed{\text{Rotary Key}}$  Audio Timing, detailed information can be confirmed.

# **7-31 Audio InfoFrame**

TEST ID 7-31: Audio InfoFrame is supported. This checks Audio InfoFrame sent from the source device connected to the VA-1809A. If normal, "PASS" is displayed; if abnormal, "FAIL" is displayed. (In the case of "FAIL," detailed information can be viewed by pressing the  $\sqrt{\text{DETAIL}}$ key.)

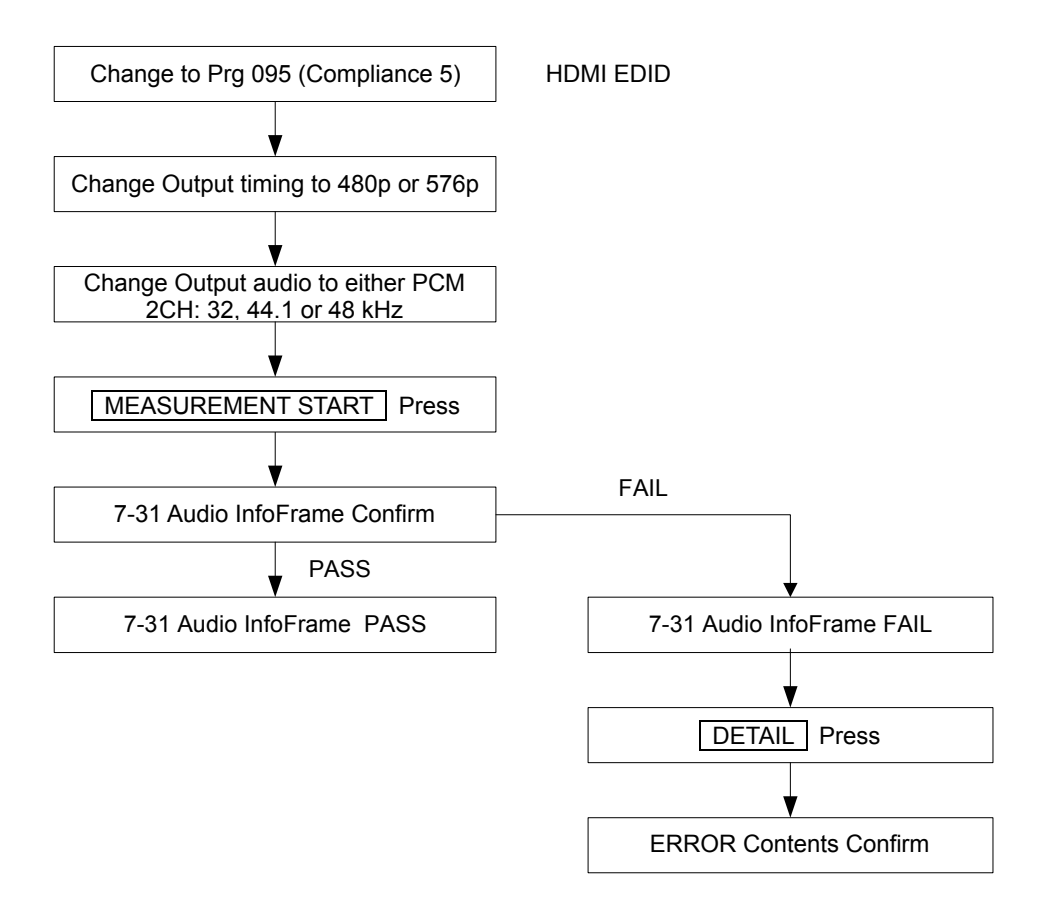

#### The result is shown below.

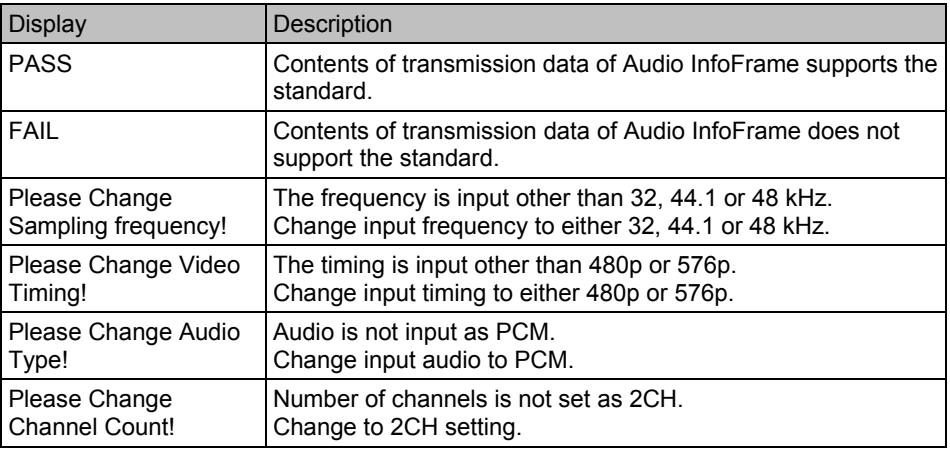

\* By pressing DETAIL → Rotary Key Audio Timing, detailed information can be confirmed.

# **7-32 Audio Packet Layout**

TEST ID 7-32: Audio Sample Packet Layout is supported. This checks Audio Sample Packet Layout sent from the source device connected to the VA-1809A. If normal, "PASS" is displayed; if abnormal, "FAIL" is displayed.

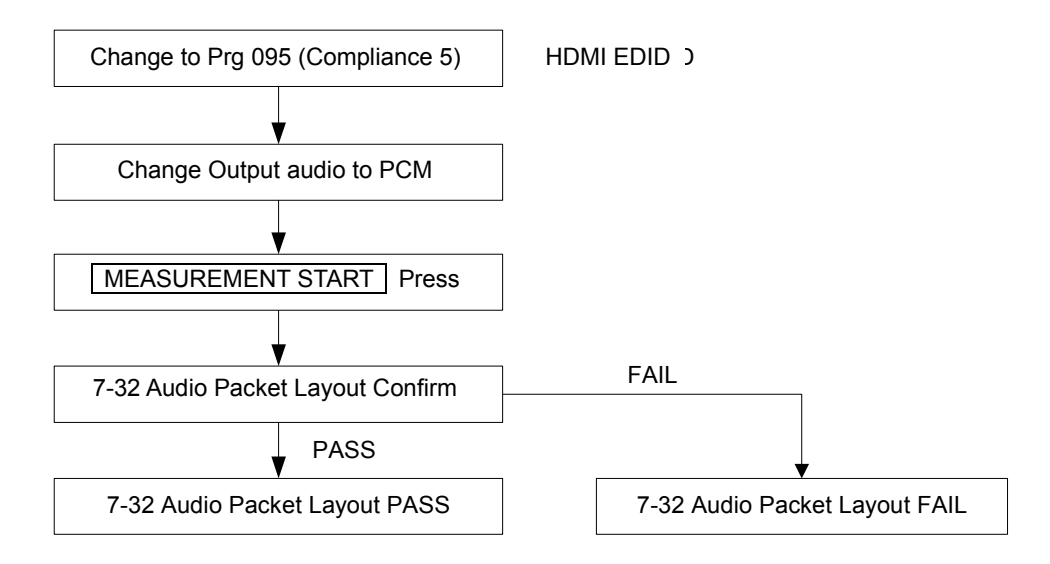

The result is shown below.

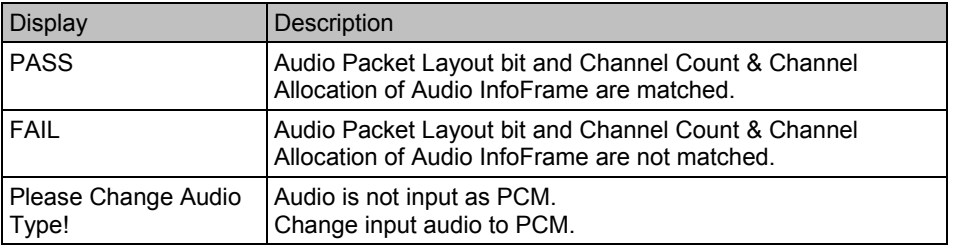

### ■ 7-33 Interoperability With DVI

TEST ID 7-33: Interoperability With DVI is supported. This checks that the source device connected to the VA-1809A does not output HDMI signals to a DVI dedicated device. To perform this check, the EDID setting of the current program in the VA-1809A must be set to "HDMI unsupported." In the case of DVI input, "PASS" is displayed; in the case of HDMI input, "FAIL" is displayed.

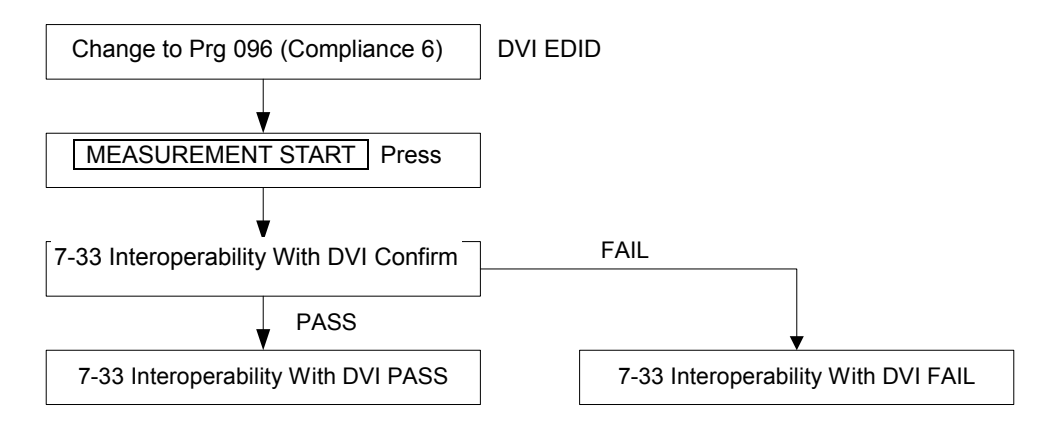

The result is shown below.

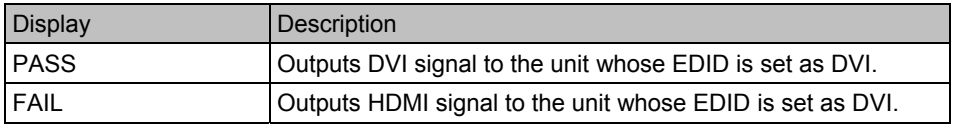

\* If the EDID is set to "HDMI supported," "PASS" is displayed.

# ■ 7-35 Gamut Metadata Transmission

TEST ID 7-37:Gamut Metadata Transmission is supported. This checks the Gamut Metadata which is sent from the source device connected to the VA-1809A. If normal, "PASS" is displayed; if abnormal, "FAIL" is displayed.

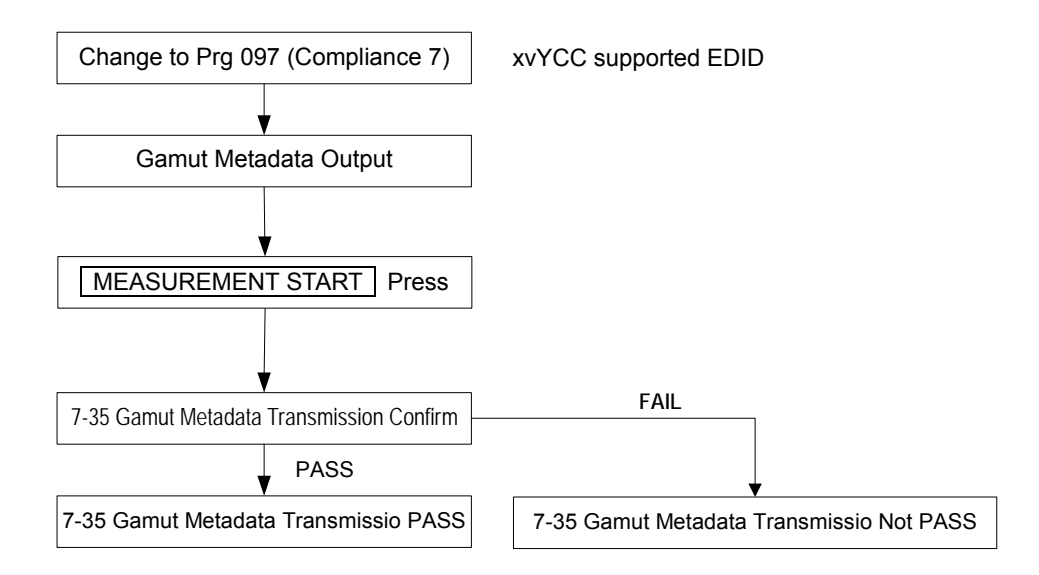

The result is shown below.

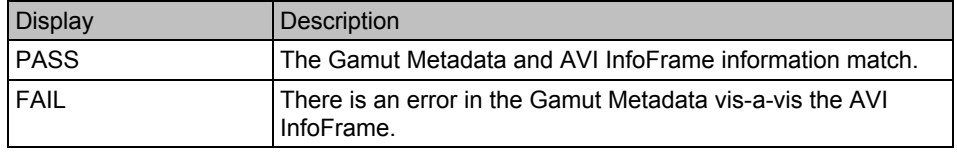

# **7-37 One Bit Audio**

TEST ID 7-37:One Bit Audio is supported. This checks the One Bit Audio which is sent from the source device connected to the VA-1809A. If normal, "PASS" is displayed; if abnormal, "FAIL" is displayed.

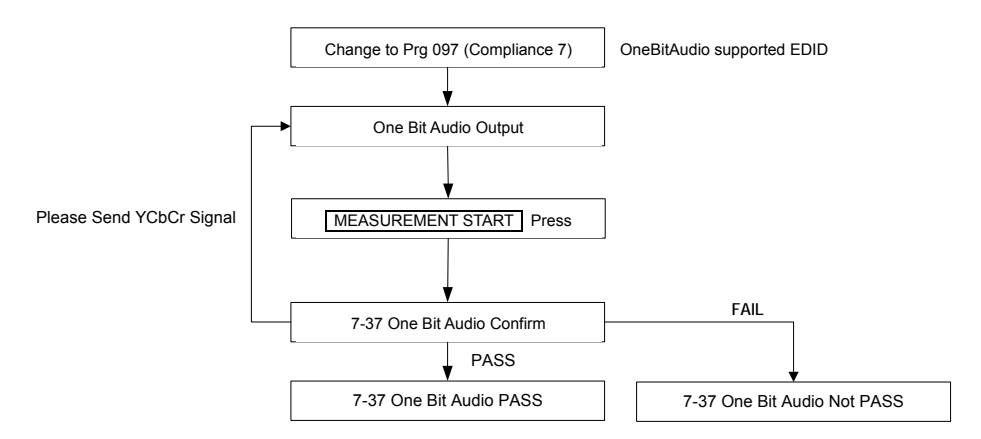

#### The result is shown below.

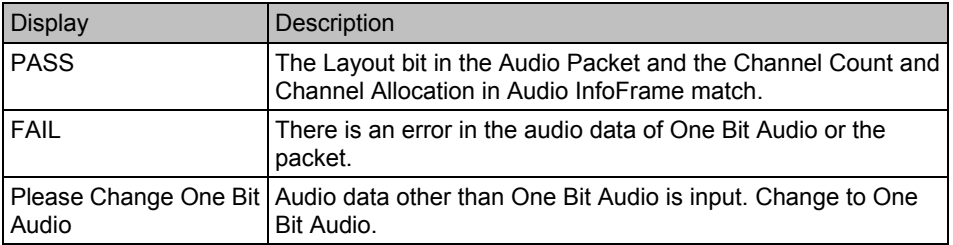

# **8-1 EDID Readable**

TEST ID 8-1: EDID Readable is supported. This reads the EDID of the sink device connected to the VA-1809A, and checks the structure. If no sink device is connected, "----" is displayed.

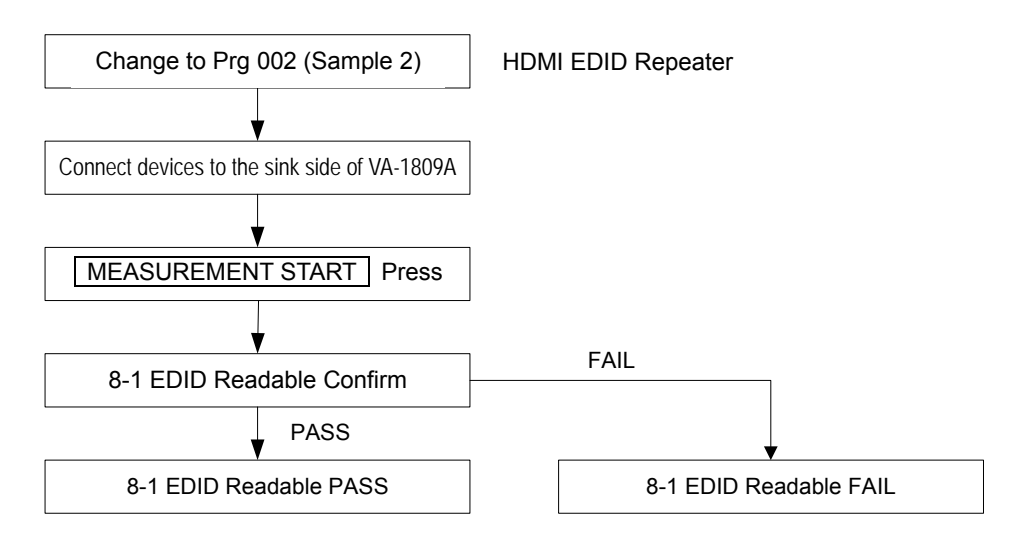

The result is shown below.

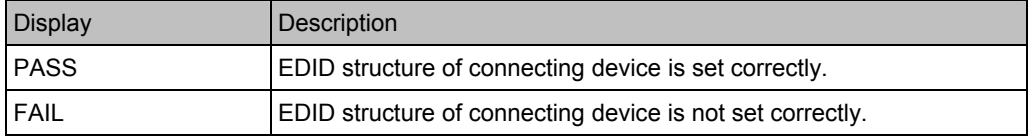

\* Refer to "7.1.15 Compliance Test Item Check" (p.261) for details of Compliance Test.

# **8-2 EDID VESA Structure**

TEST ID 8-2: EDID VESA Structure is supported. This reads the EDID of the sink device connected to the VA-1809A, and checks whether the structure is as defined by VESA. If no sink device is connected, "----" is displayed.

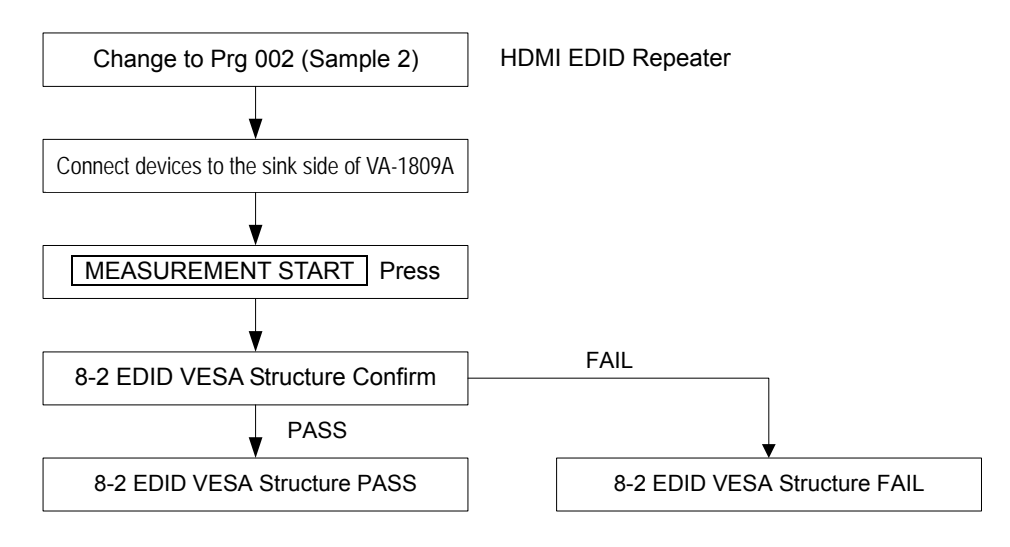

The result is shown below.

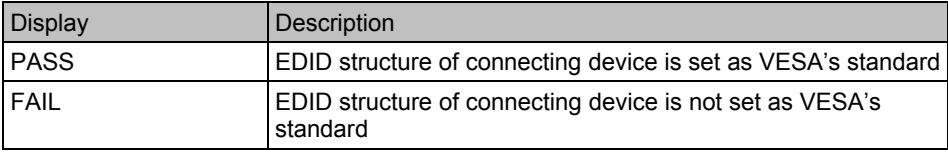

\* Refer to "7.1.15 Compliance Test Item Check" (p.261) for details of Compliance Test.

# **8-3 EDID CEA Structure**

TEST ID 8-3: CEA Timing Extension Structure is supported. This reads the EDID of the sink device connected to the VA-1809A, and checks whether the structure is as defined by CEA. If no sink device is connected, "----" is displayed.

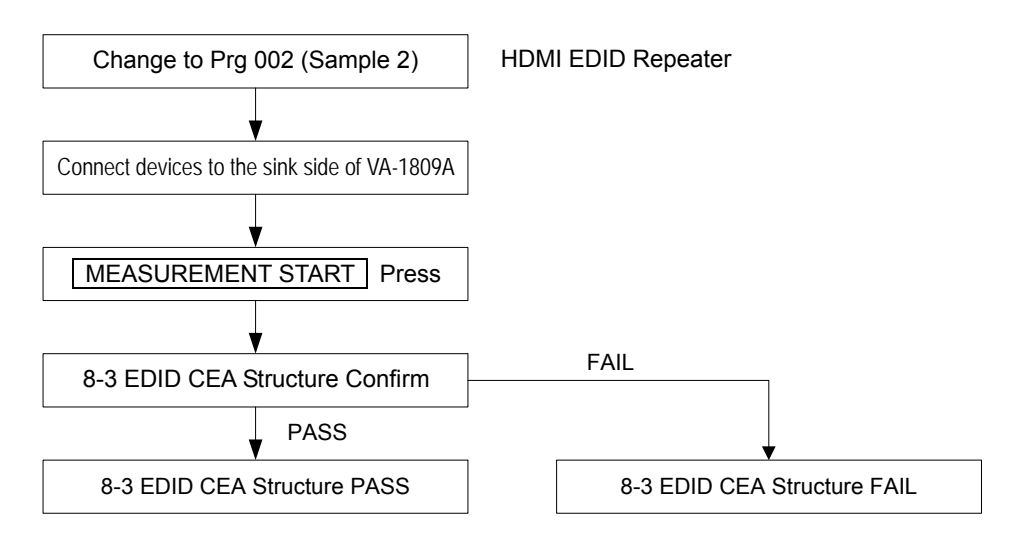

The result is shown below.

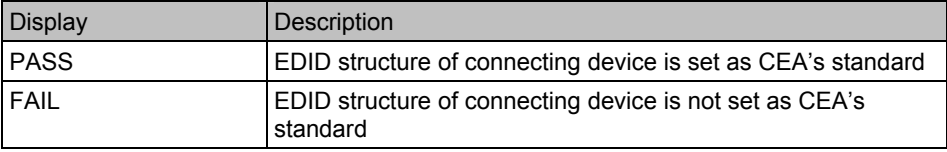

\* Refer to "7.1.15 Compliance Test Item Check" (p.261) for details of Compliance Test.

#### **Functions keys dedicated to Compliance Test Item Check**

Page 3 contains the function keys dedicated to Compliance Test Item Check.

While the on-screen display is blank: Select | ANALYZE | ANALYSIS.

- Use the Rotary key to select Compliance Test Item Check.
- $\rightarrow$  Press | SHIFT | twice Page 3

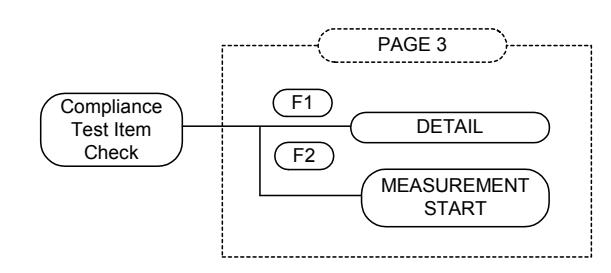

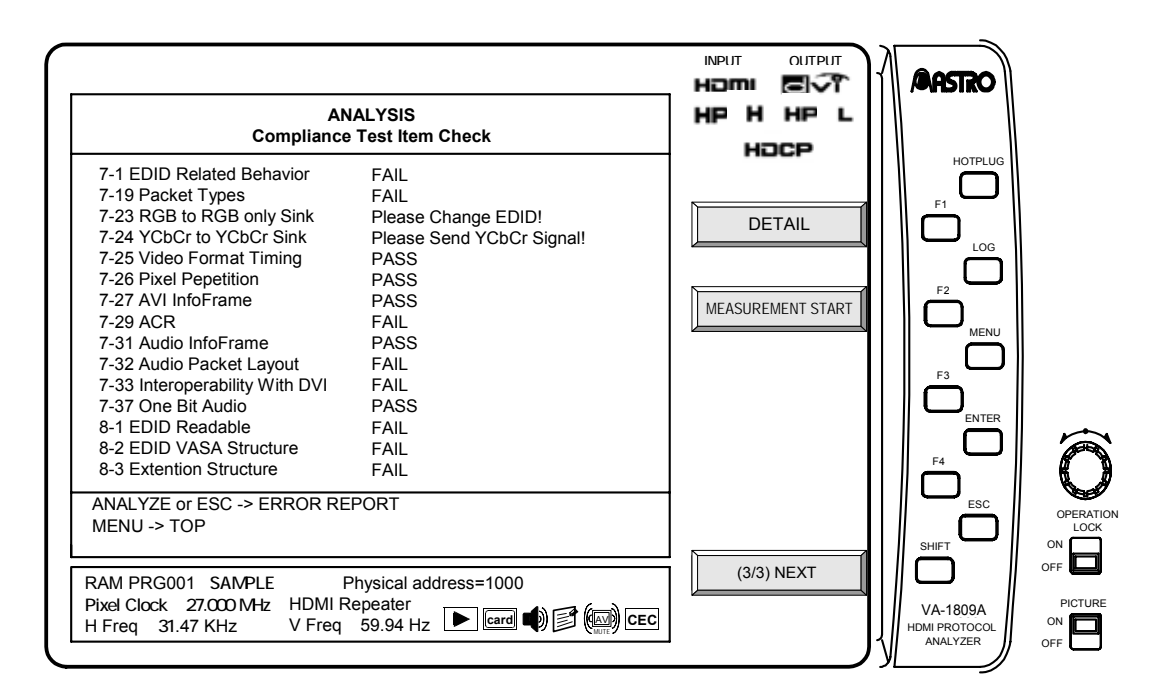

# **DETAIL** F1

This function key allows the viewing of detailed information of abnormal "FAIL" items. By selecting and executing items for which you want to view detailed information with the Rotary Key, you can jump to the corresponding detail screen.

The applicable items are as follows:

- 7-19 Packet Type
- 7-25 Video Format Timing
- 7-27 Audio InfoFrame
- 7-29 ACR
- 7-31 Audio InfoFrame

# **MEASUREMENT START F2**

This function key starts the measurement of each check item.

# **4.25 HDCP Compliance Test Item Check**

Under the HDMI standard, starting with Version 1.3 it is mandatory to conduct the compliance test in order to prevent connectivity trouble because of the HDCP, for example. With this item of the VA-1809A, an HDCP pre-compliance test can be conducted.

Furthermore, the items to be tested can be selected when the specifications of the device under test have been set in PCP (Product Capability Parameter) ahead of time.

While the on-screen display is blank: Select ANALYZE ANALYSIS. Use the  $\vert$  Rotary key  $\vert$  to select HDCP Compliance Test Item Check.

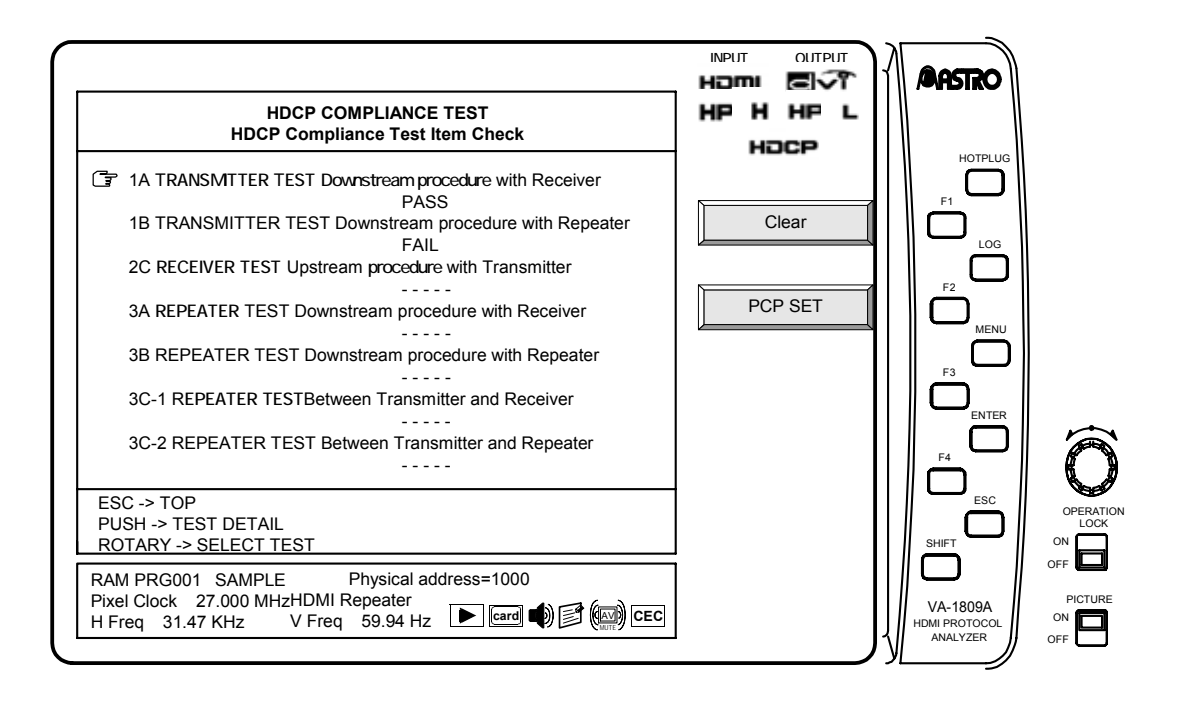
## **(1) PCP setting**

Set the specifications of the device under test in PCP (Product Capability Parameter). The setting screen is shown below.

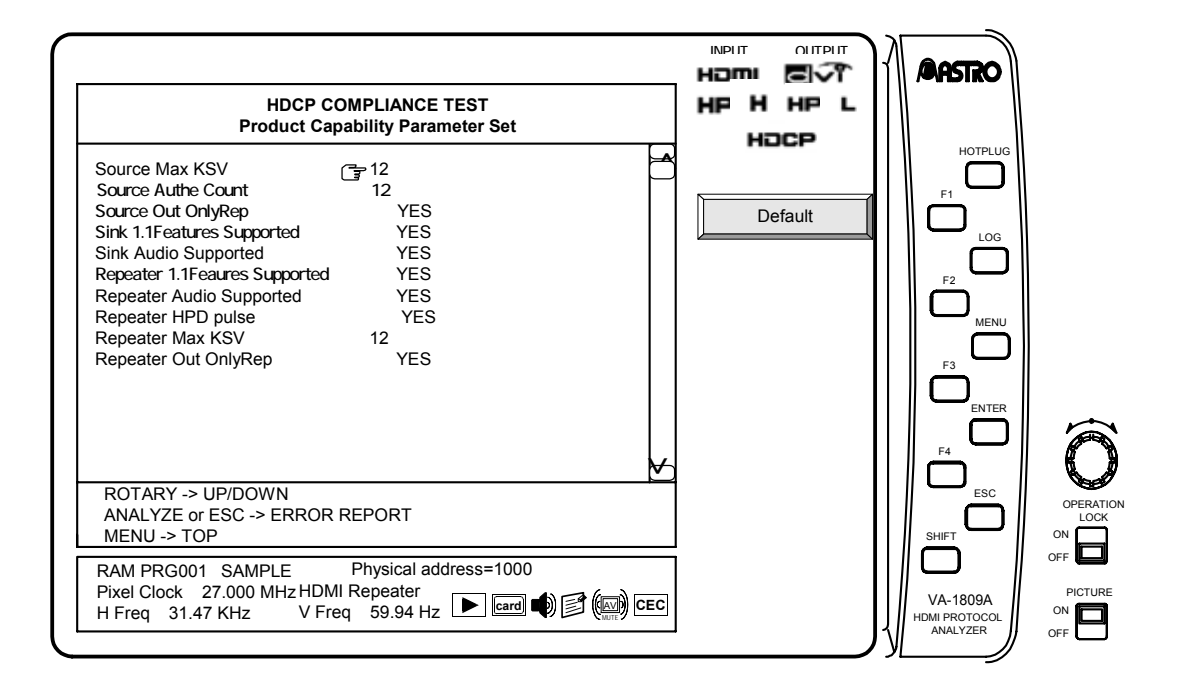

The setting items are listed below.

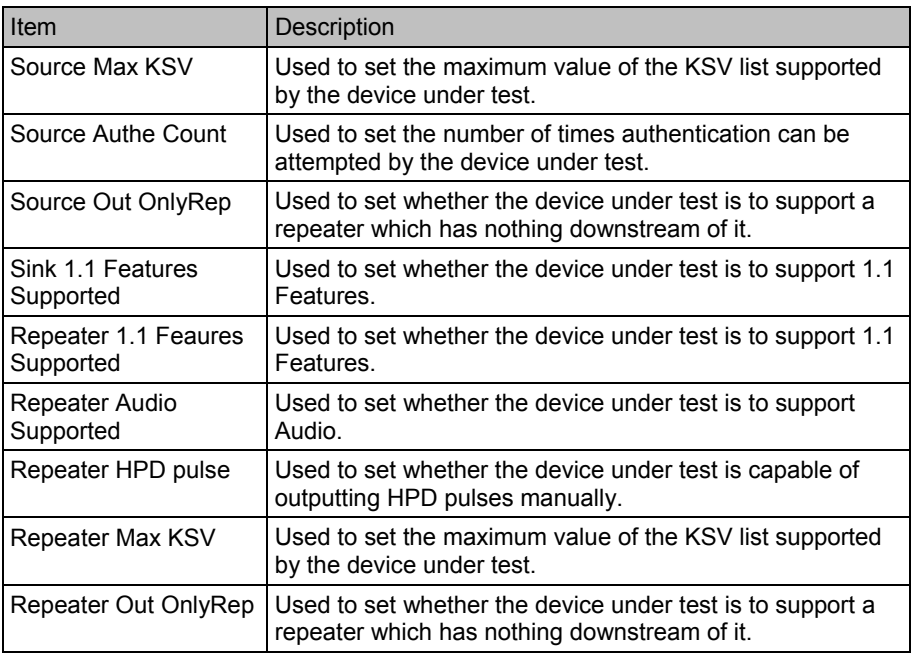

## **(3) Test details**

The HDCP Compliance Test Item Check procedure carried out by the VA-1809A is described below.

- \* "DUT" stands for device under test, and "TE" is the VA-1809A (analyzer).
- \* In the test for determining the encryption status, the status may not be determined correctly while AV MUTE is applied.
- \* Both warnings and errors are possible results if what is specified in the pass operation column is not satisfied.

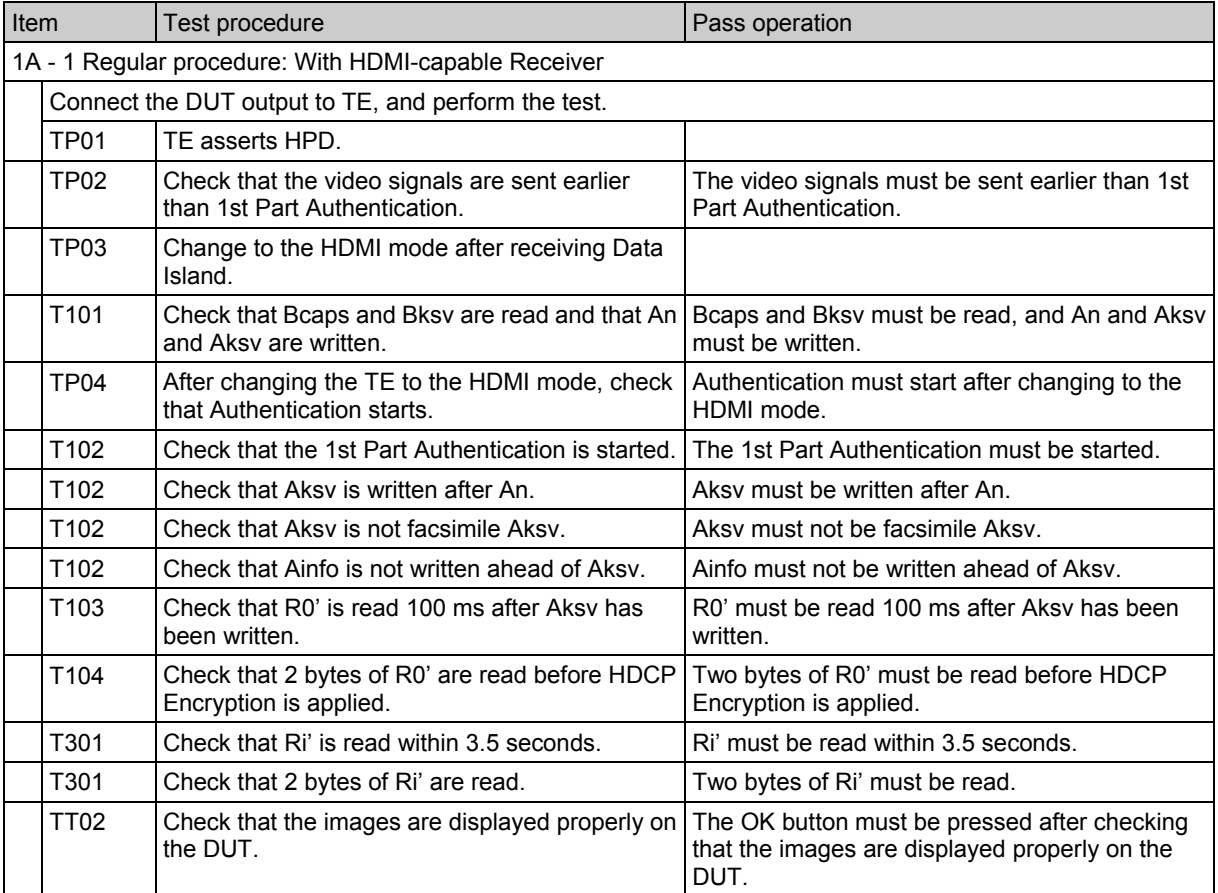

\*  $TT01$  is not supported.<br>\*  $TT02: \text{Audio}$  related to

TT02: Audio-related tests are not supported.

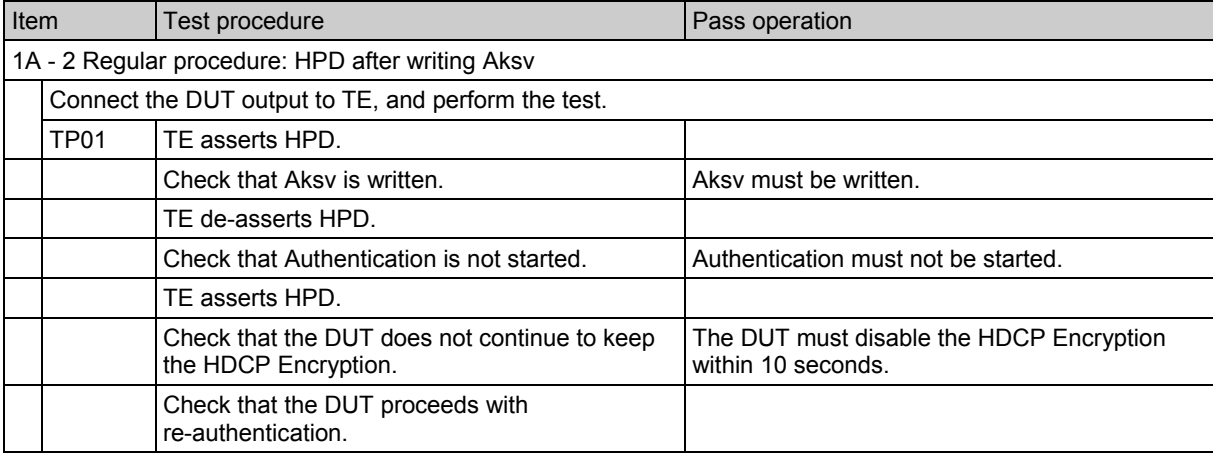

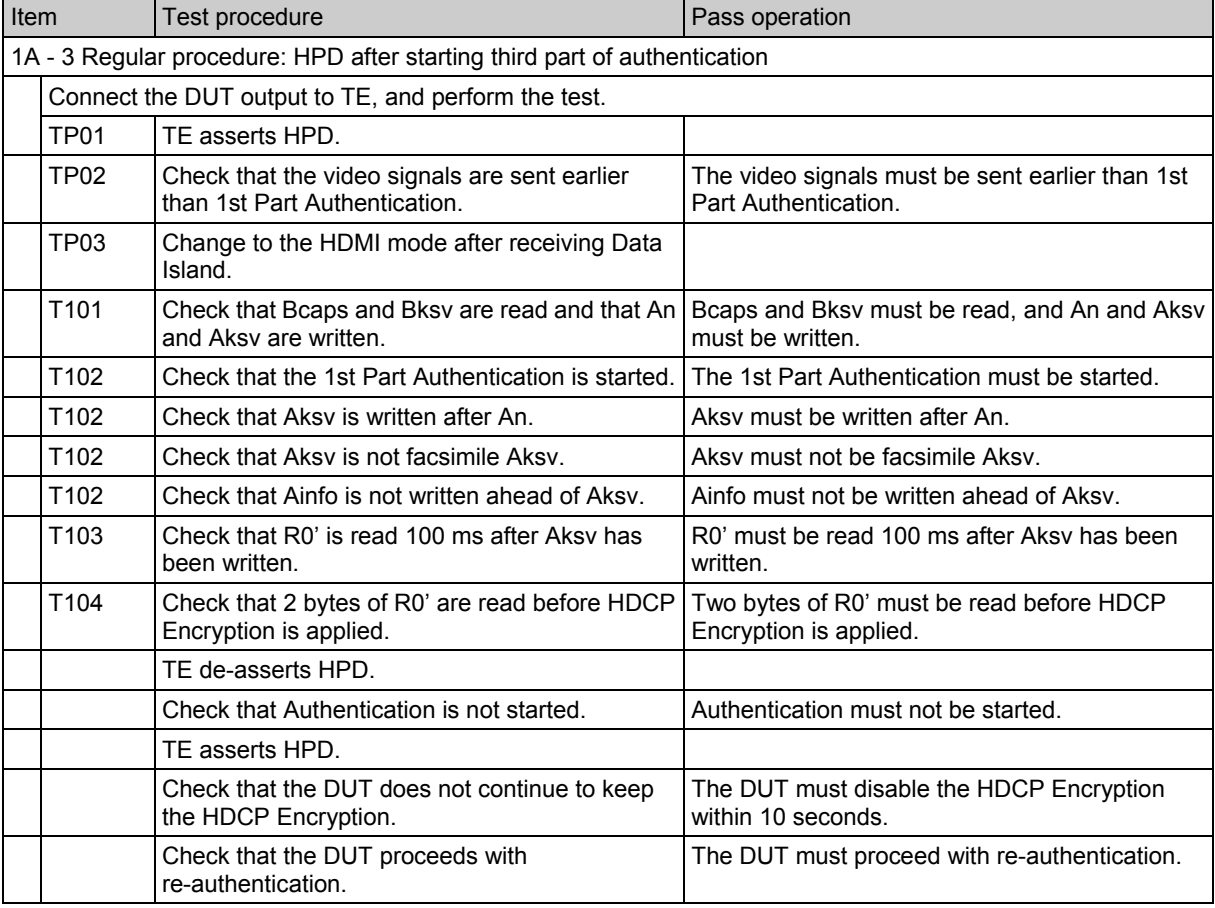

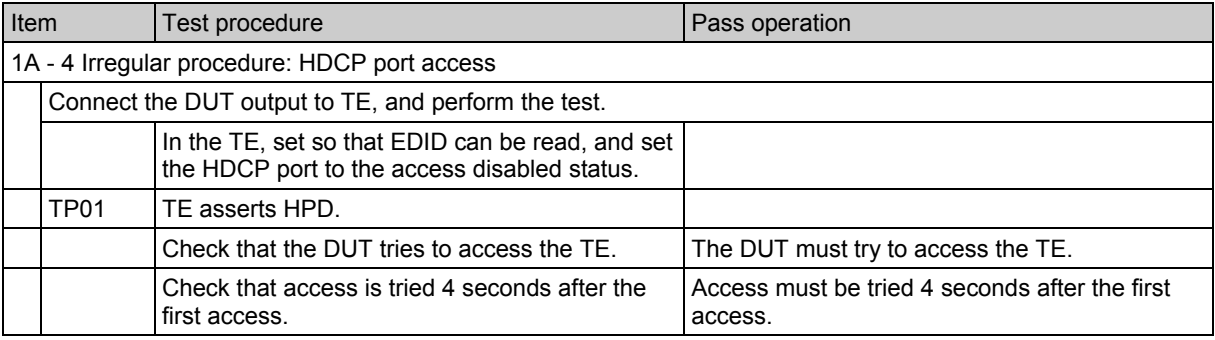

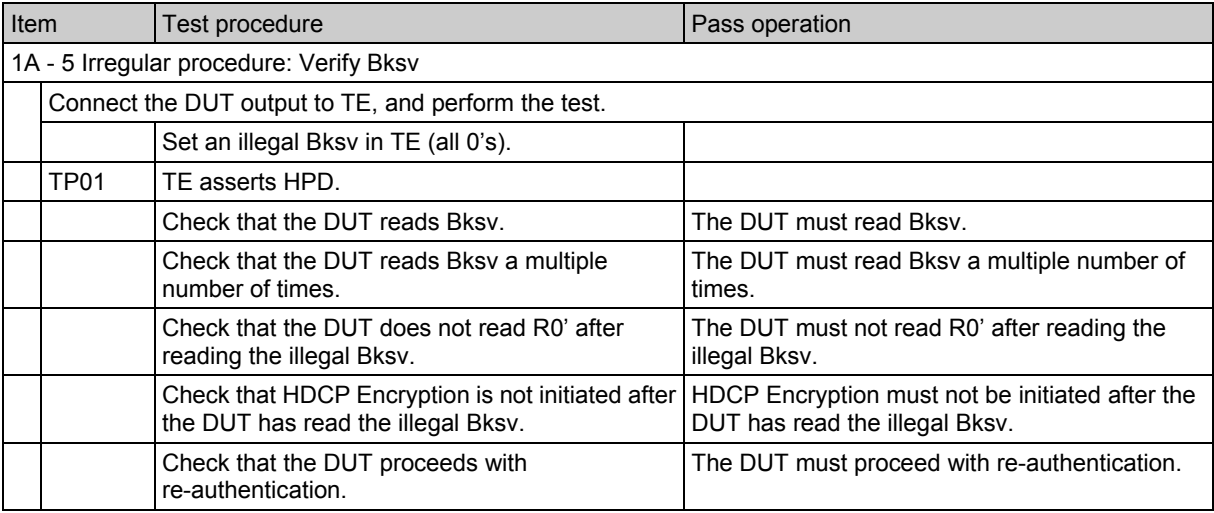

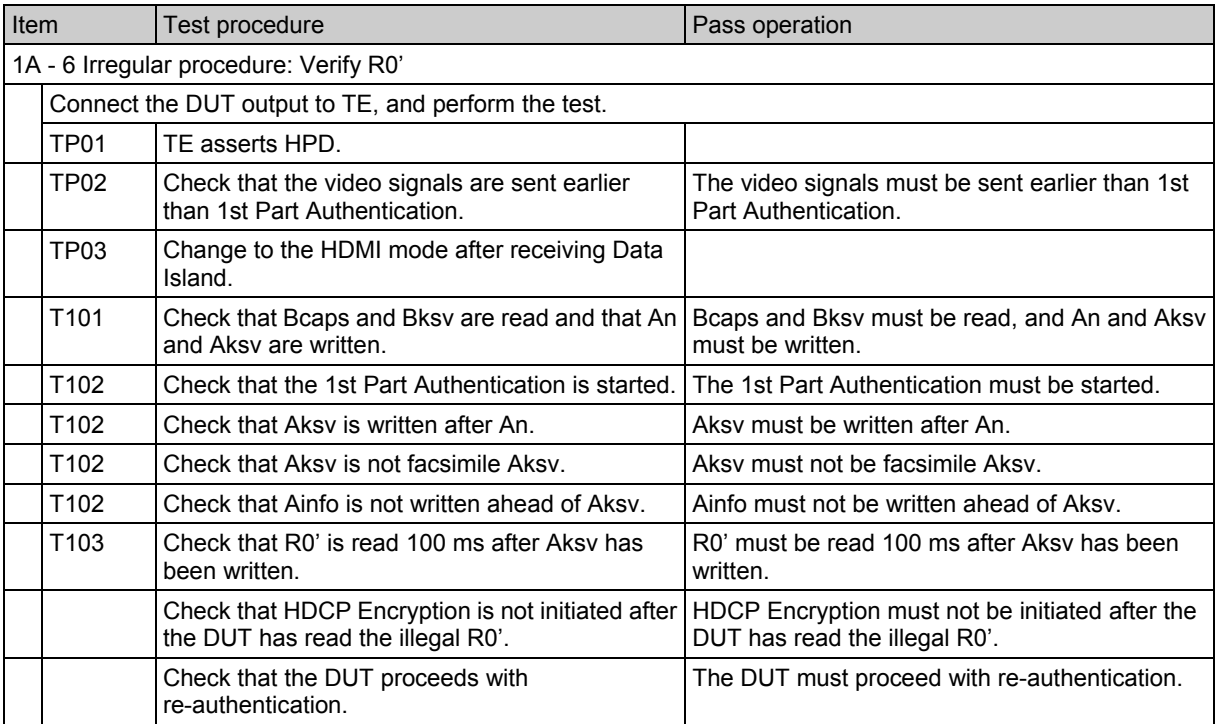

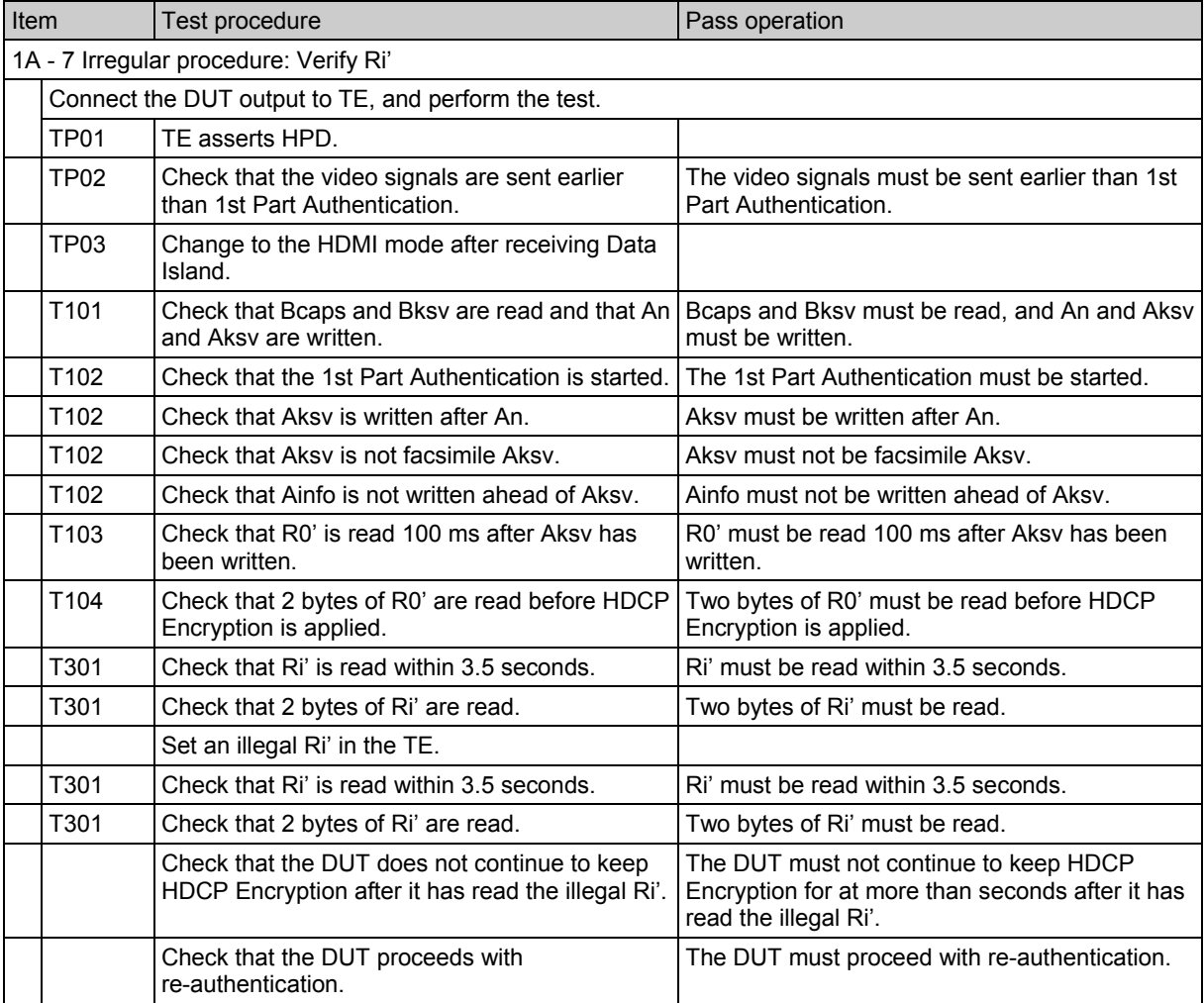

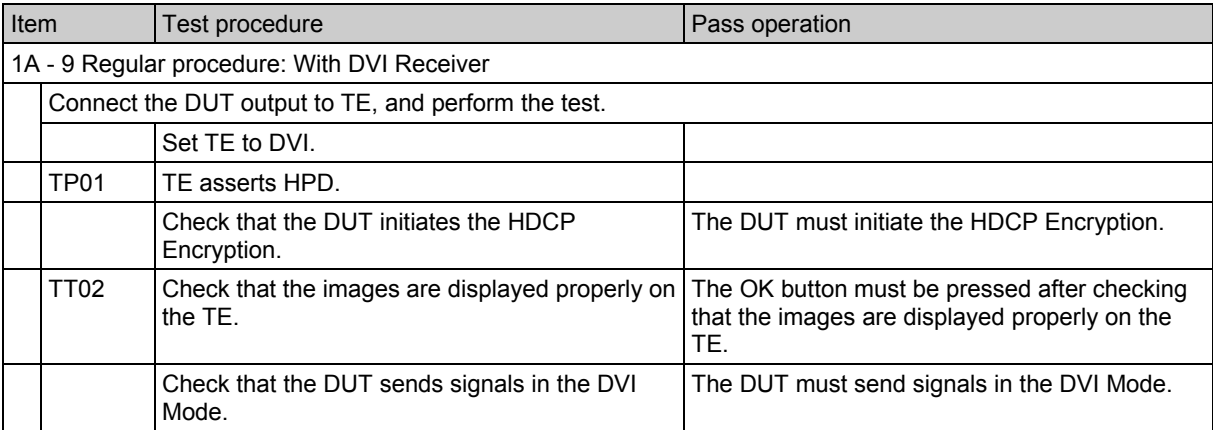

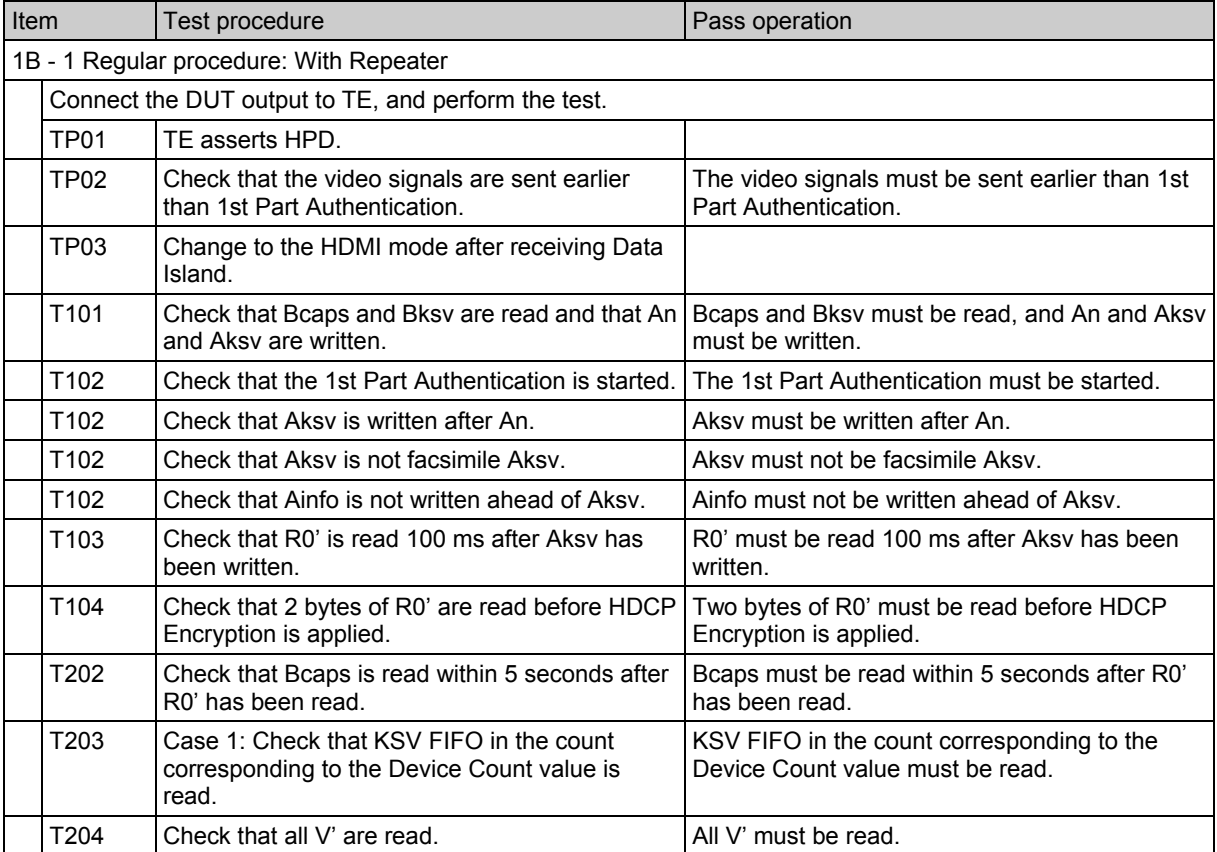

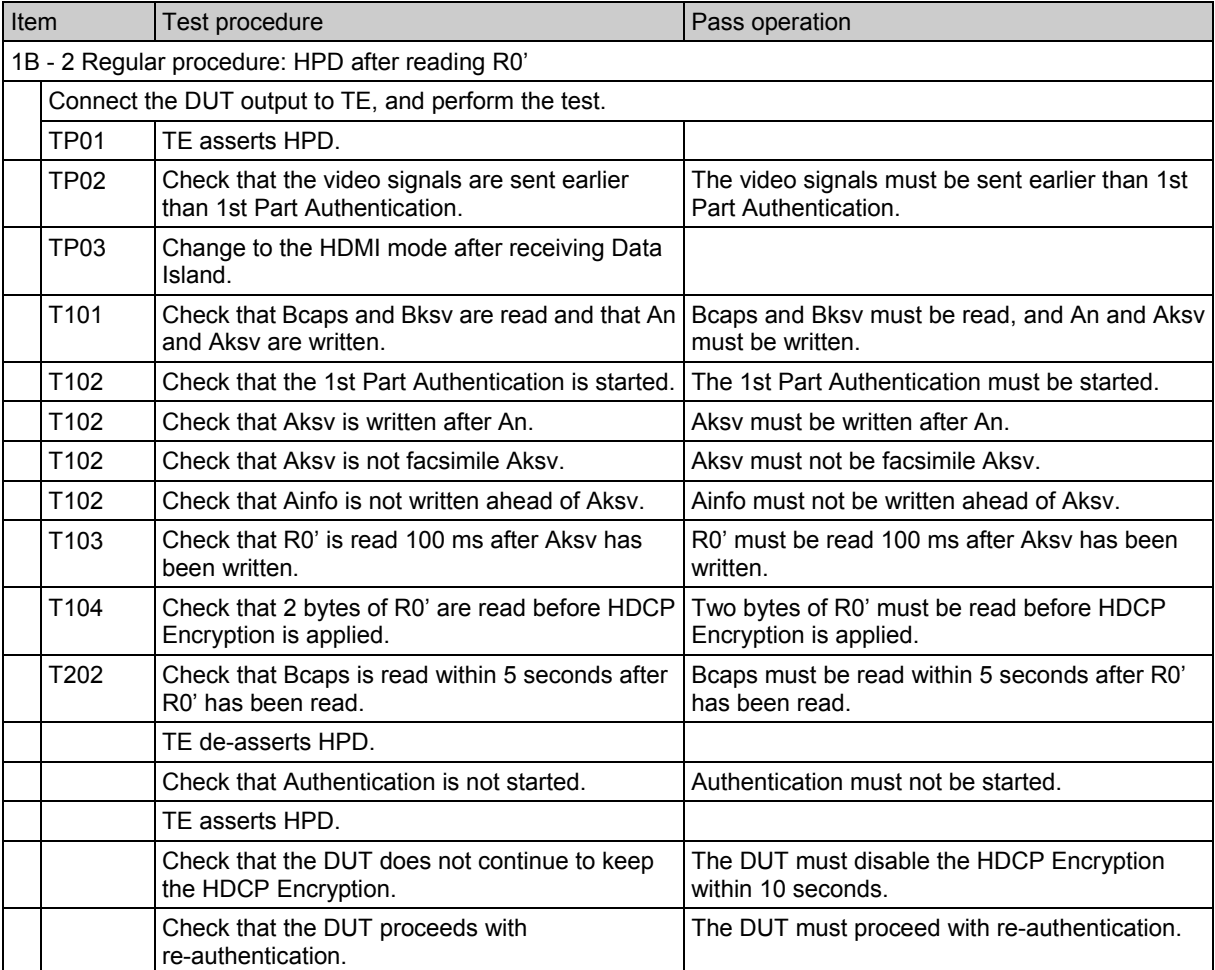

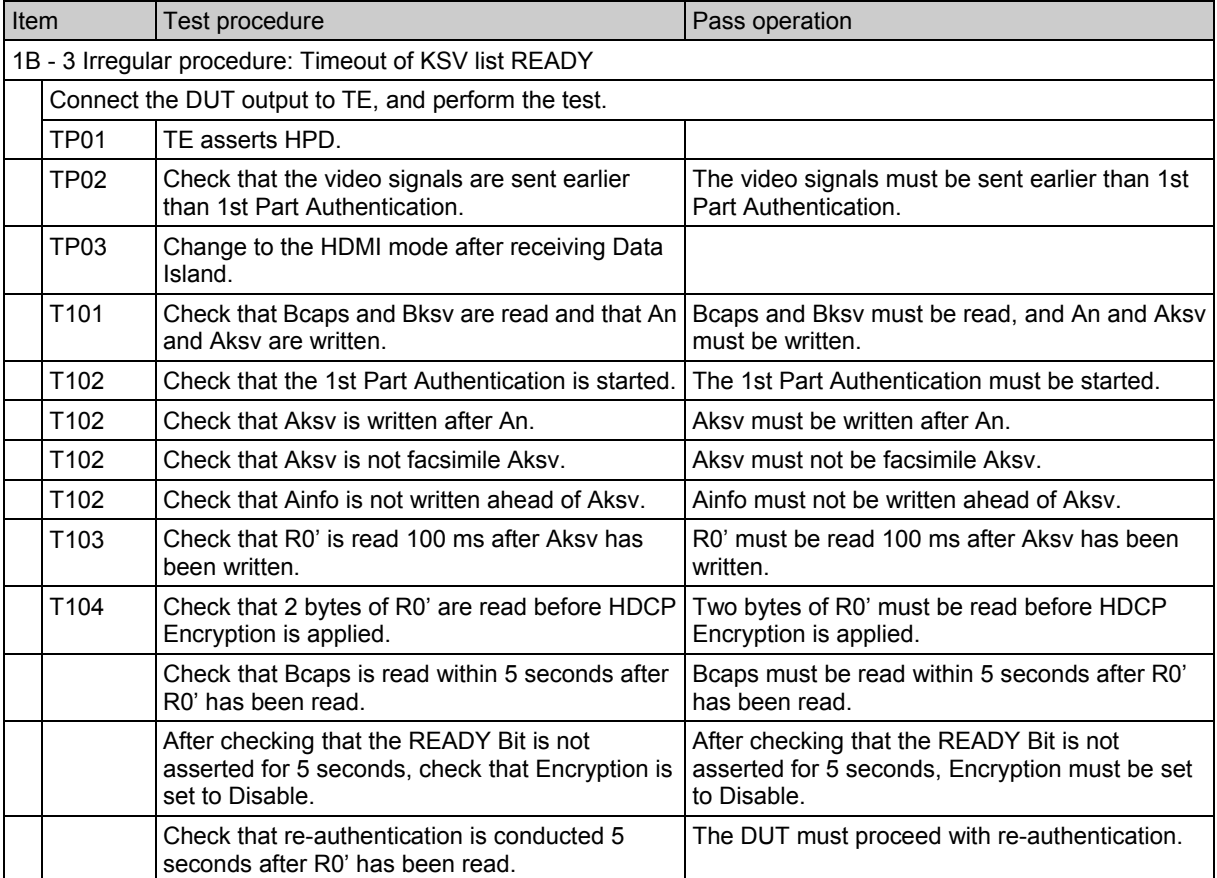

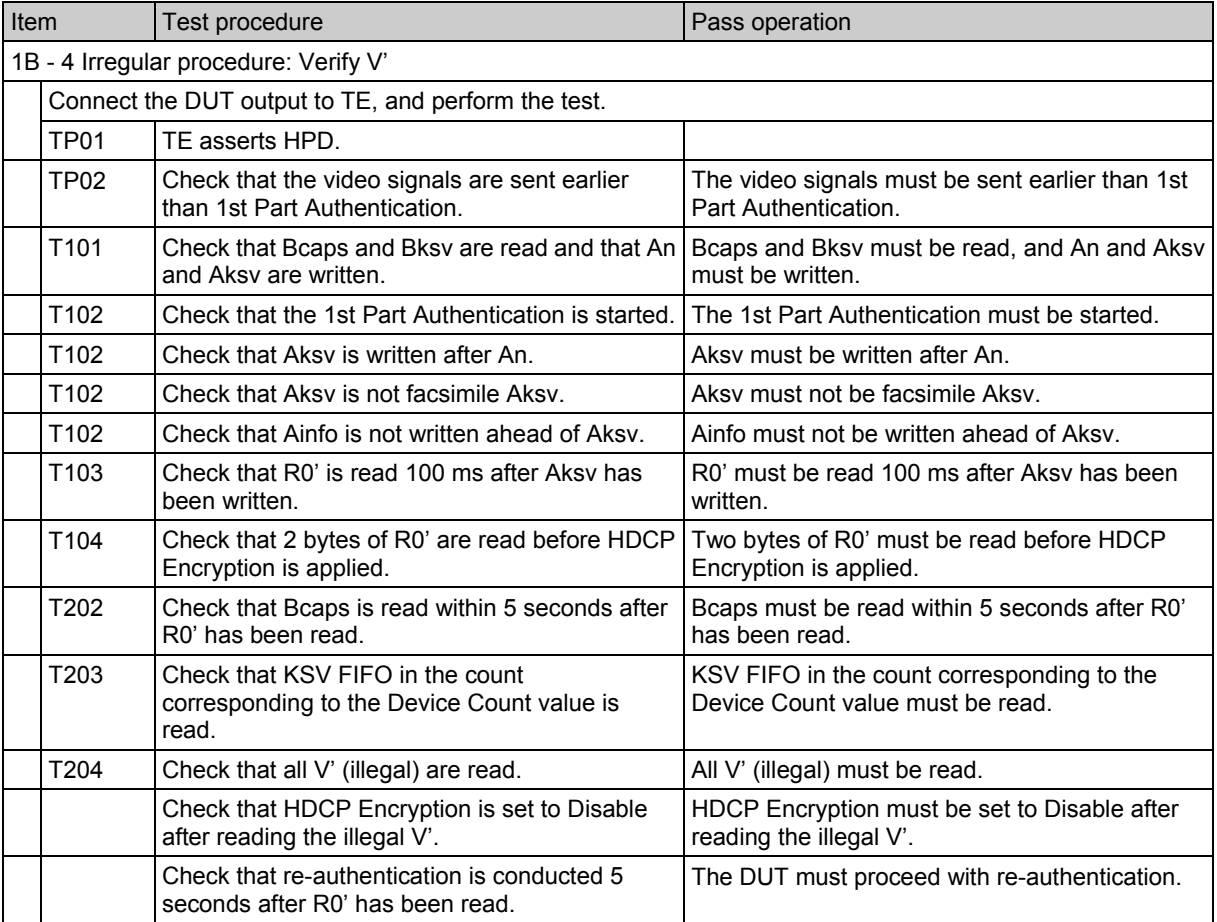

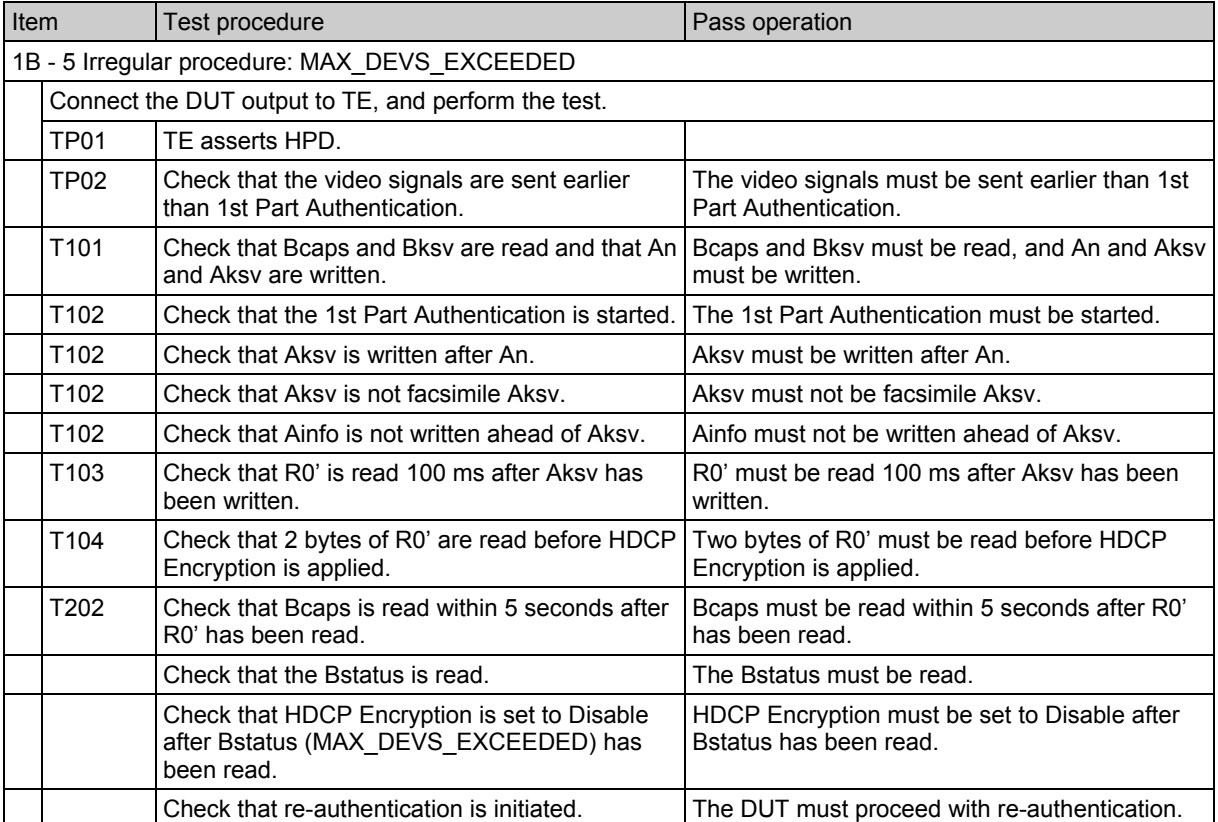

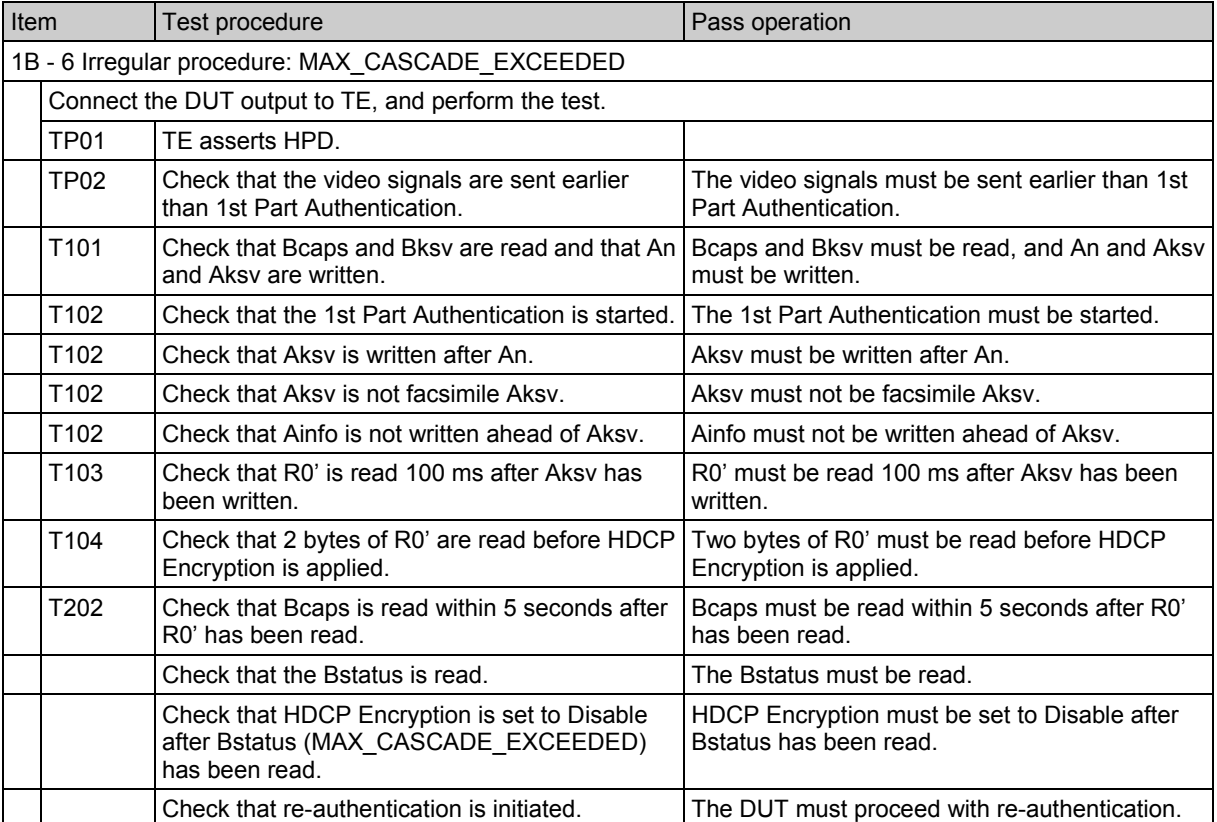

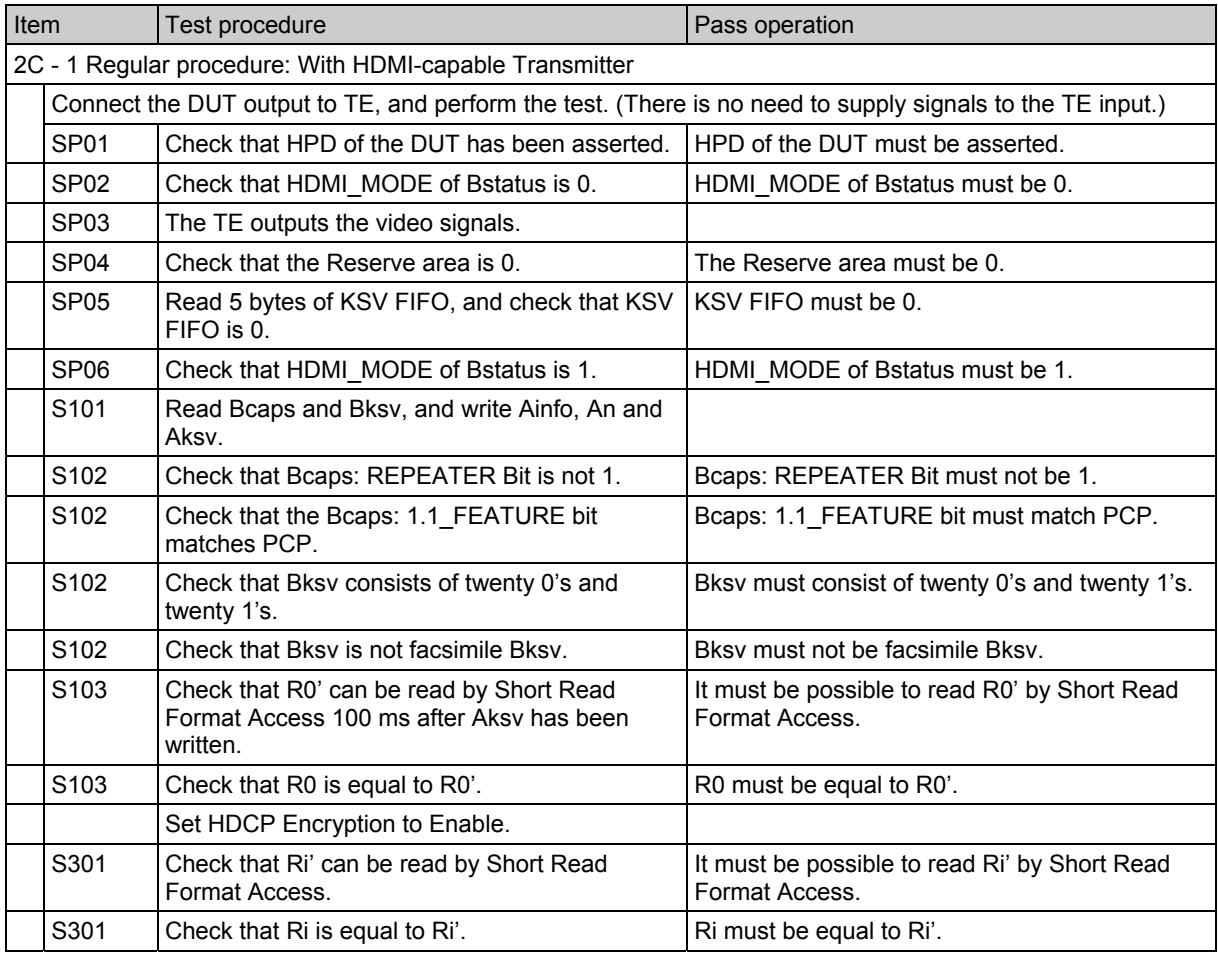

\* S302 is not supported.

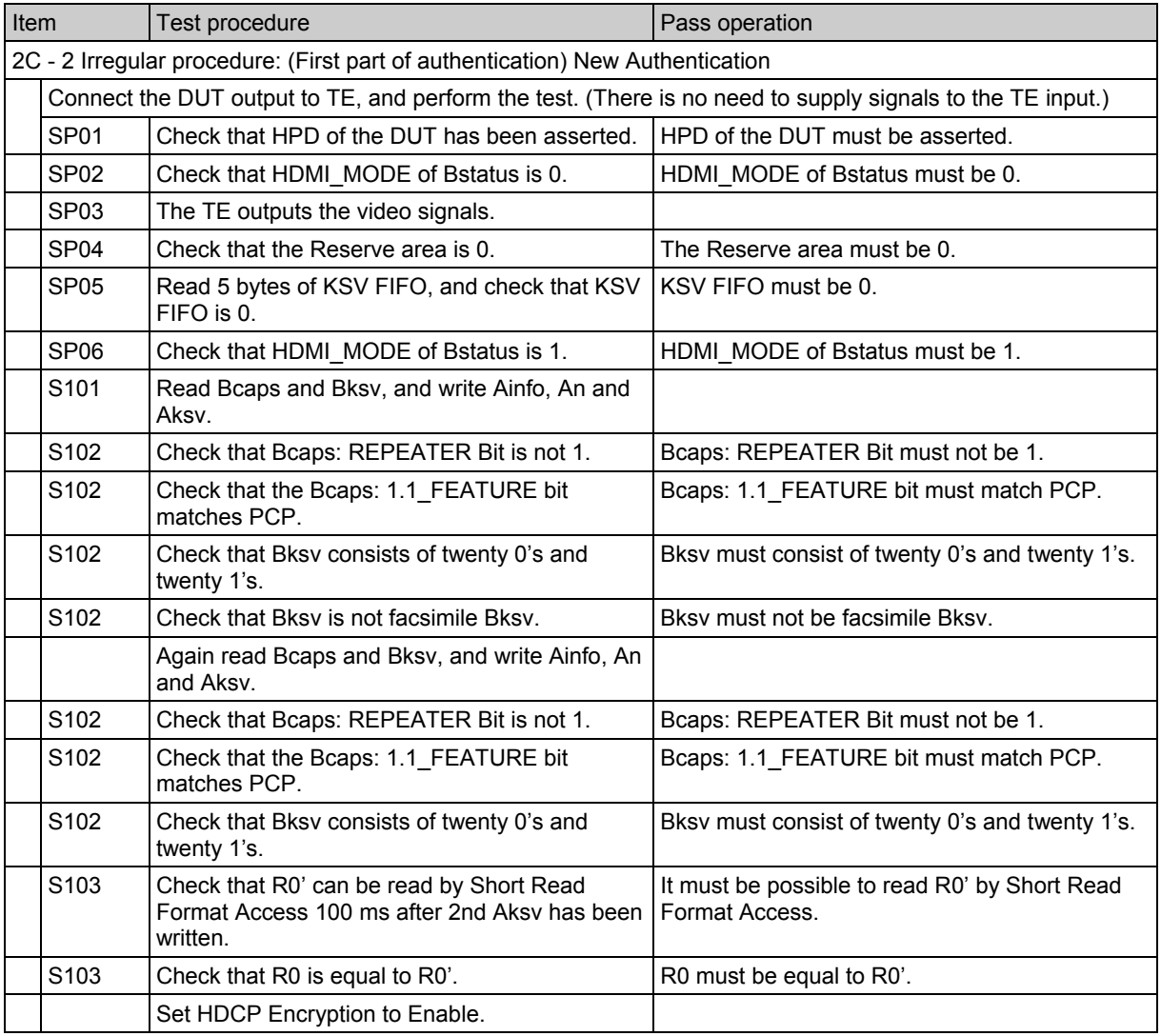

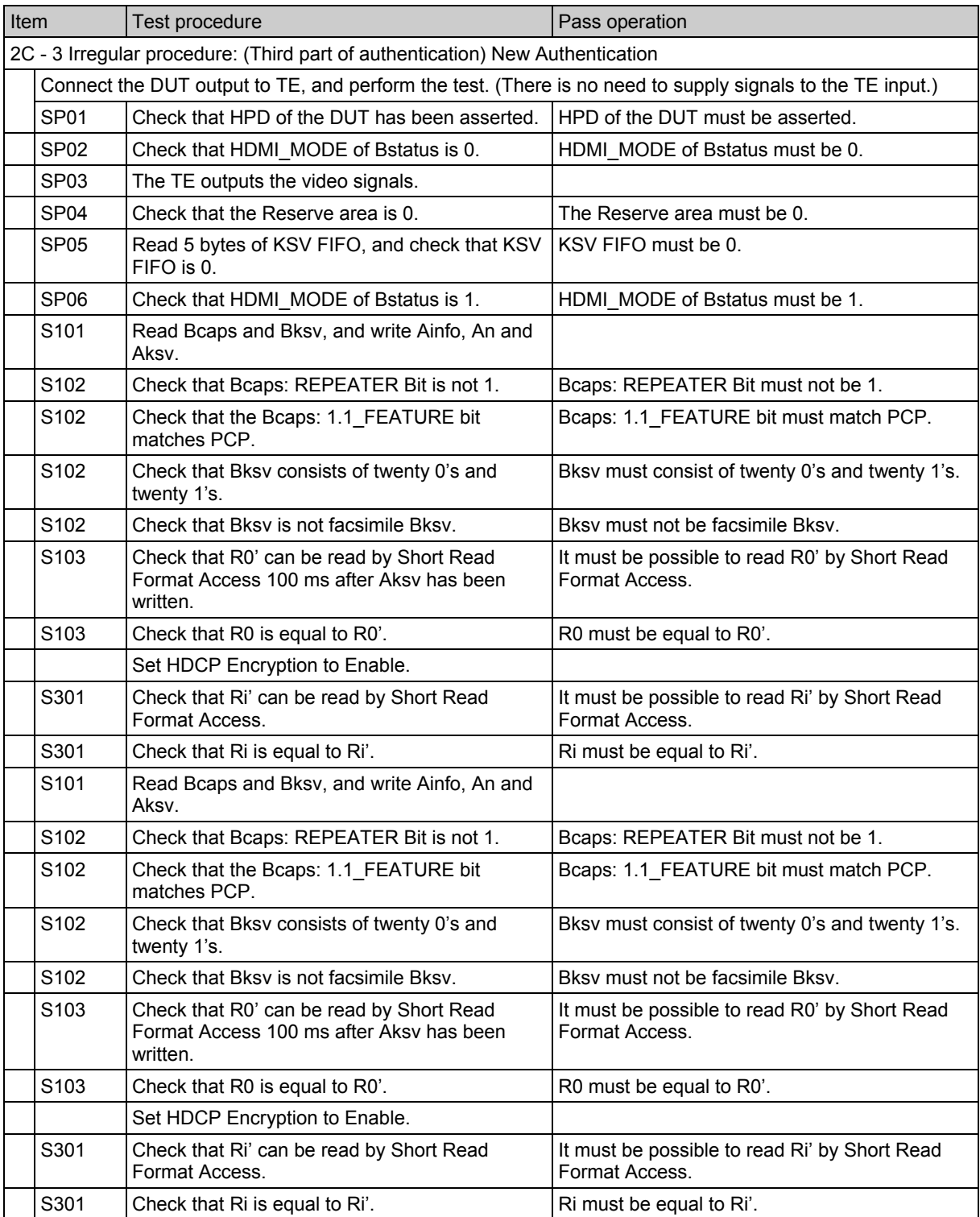

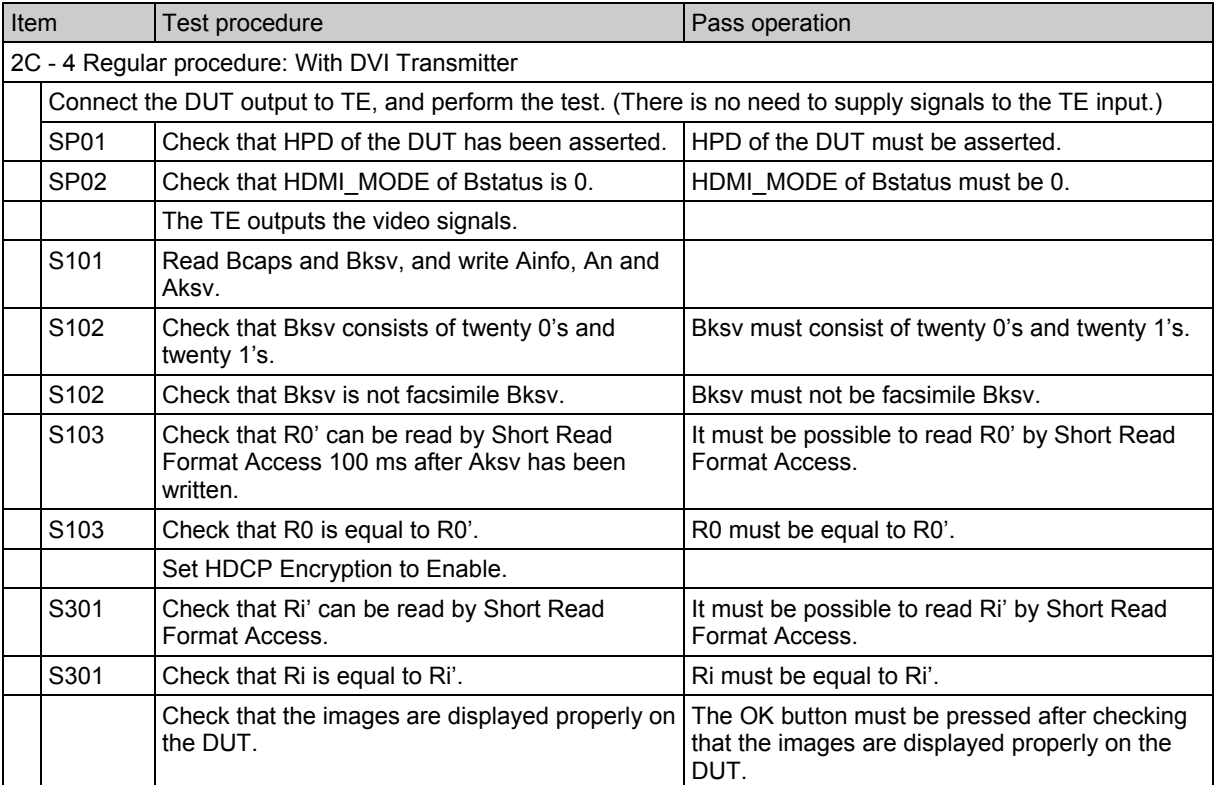

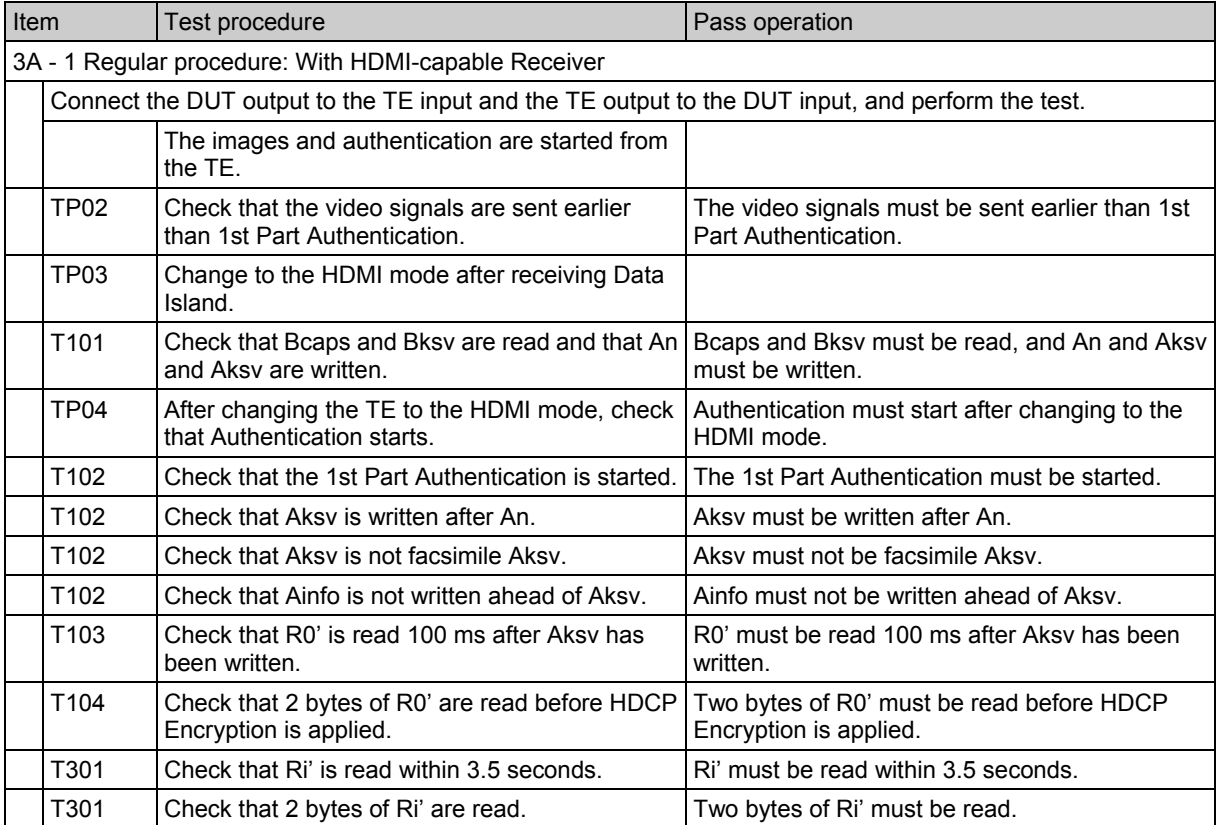

\* TT01 is not supported.

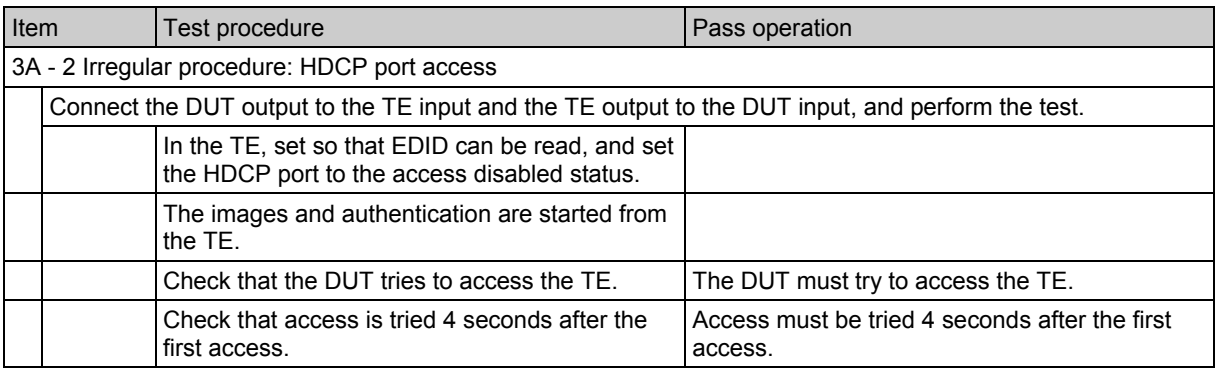

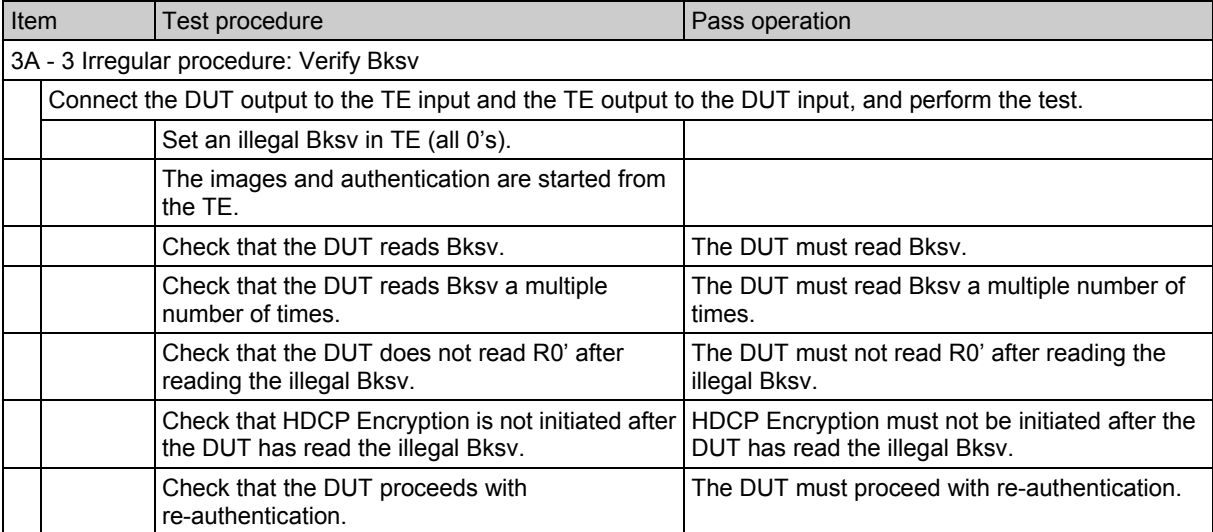

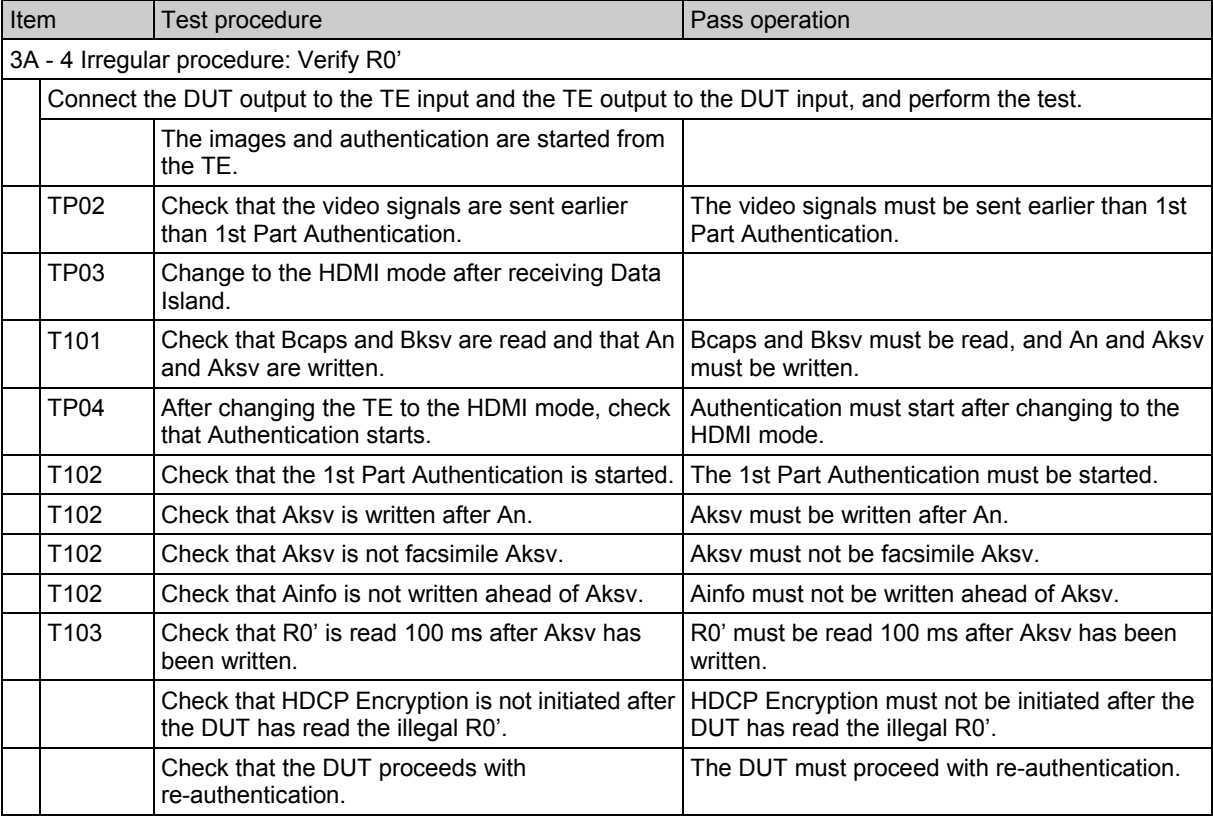

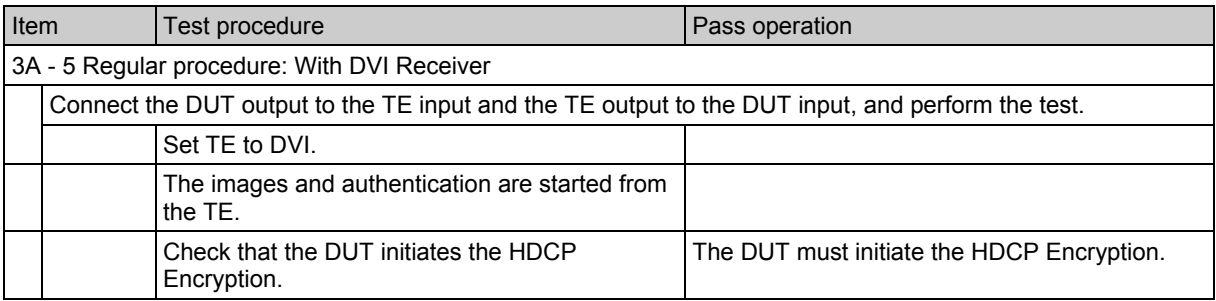

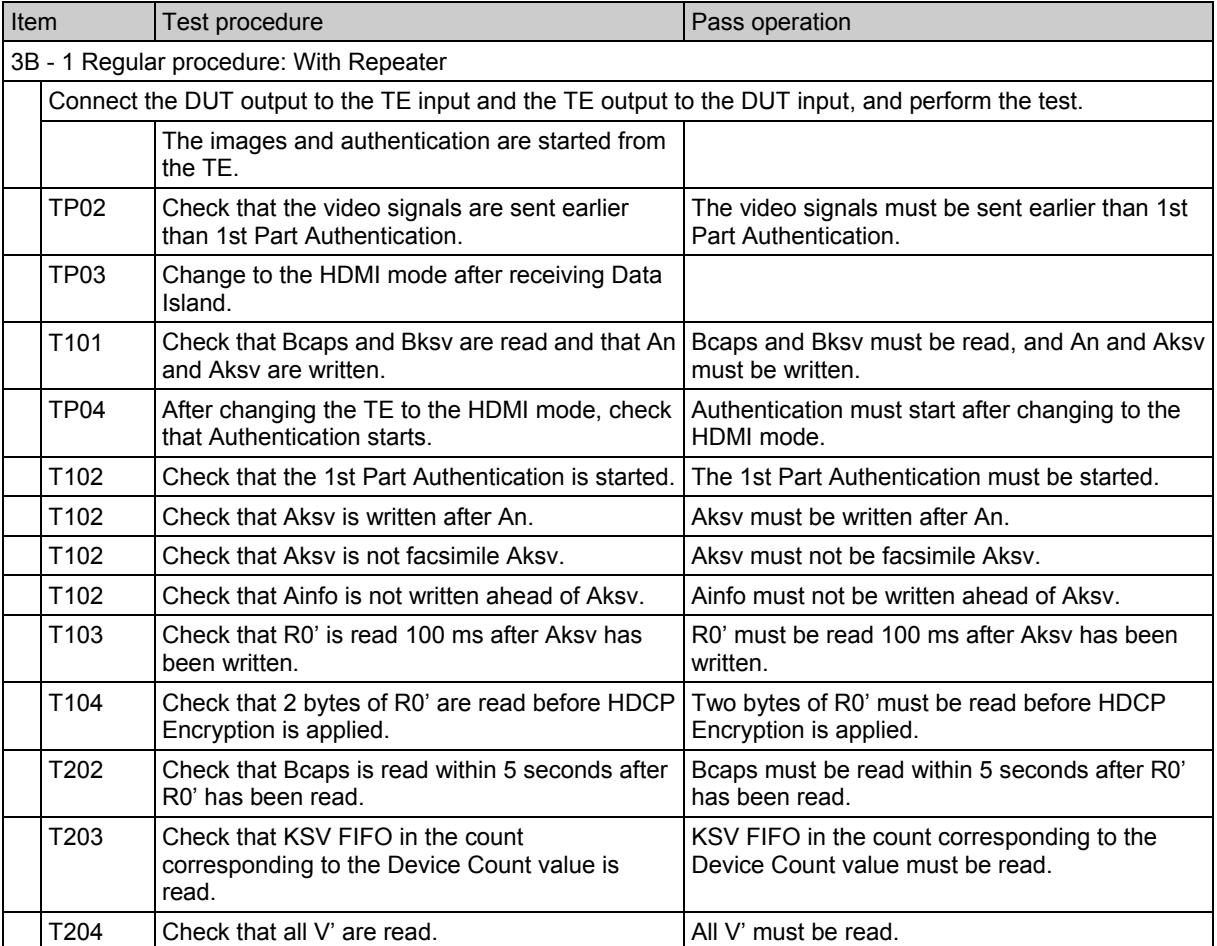

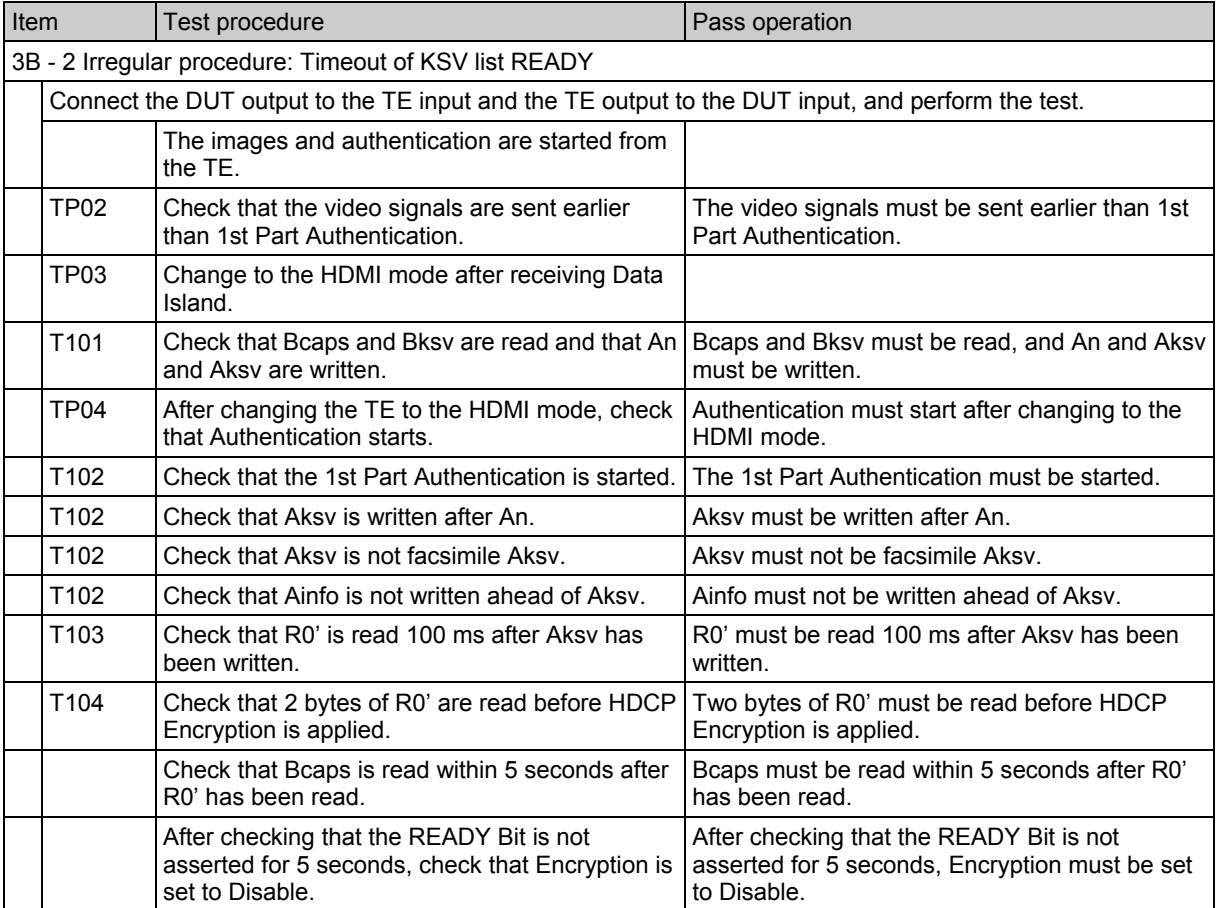

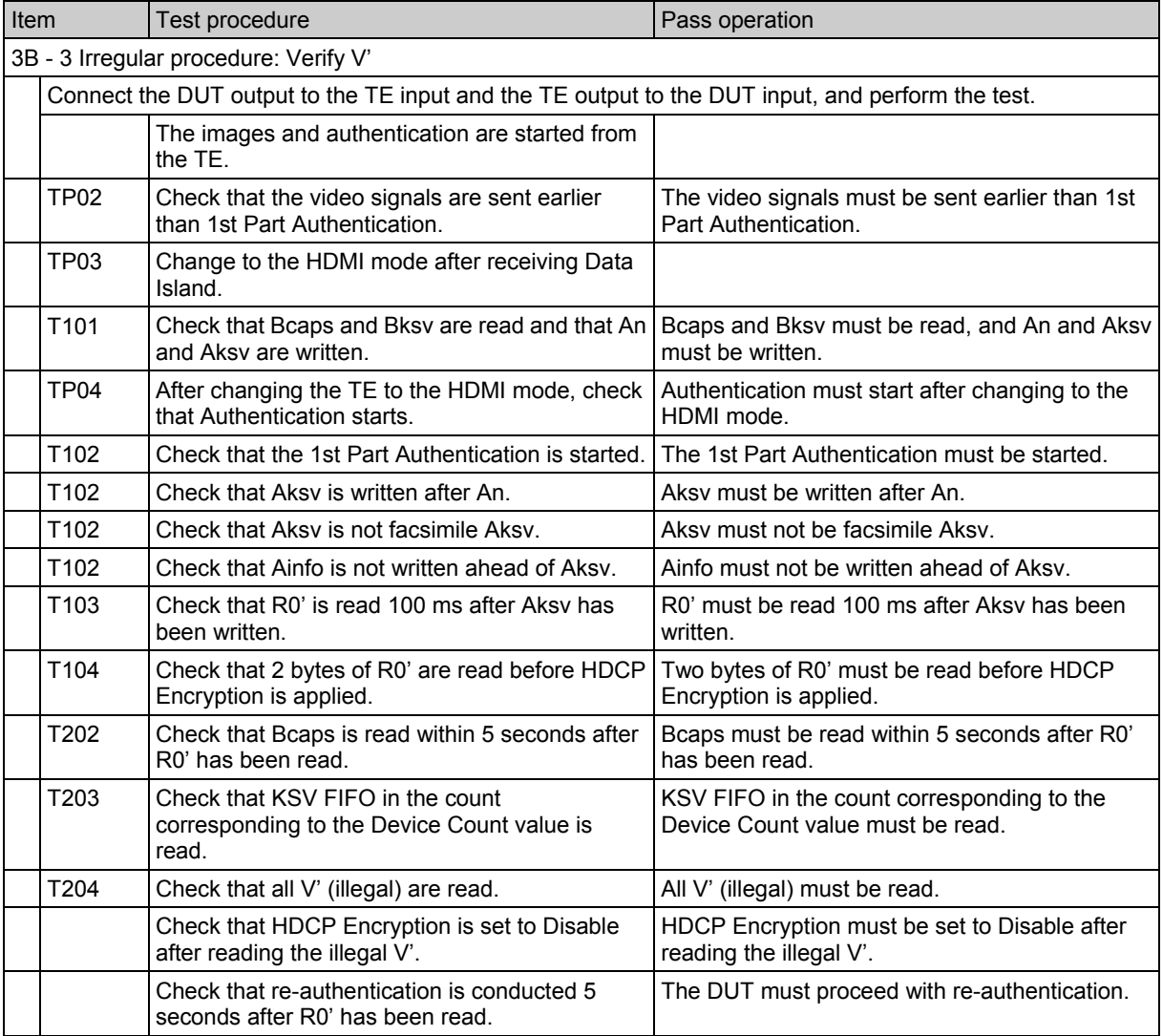

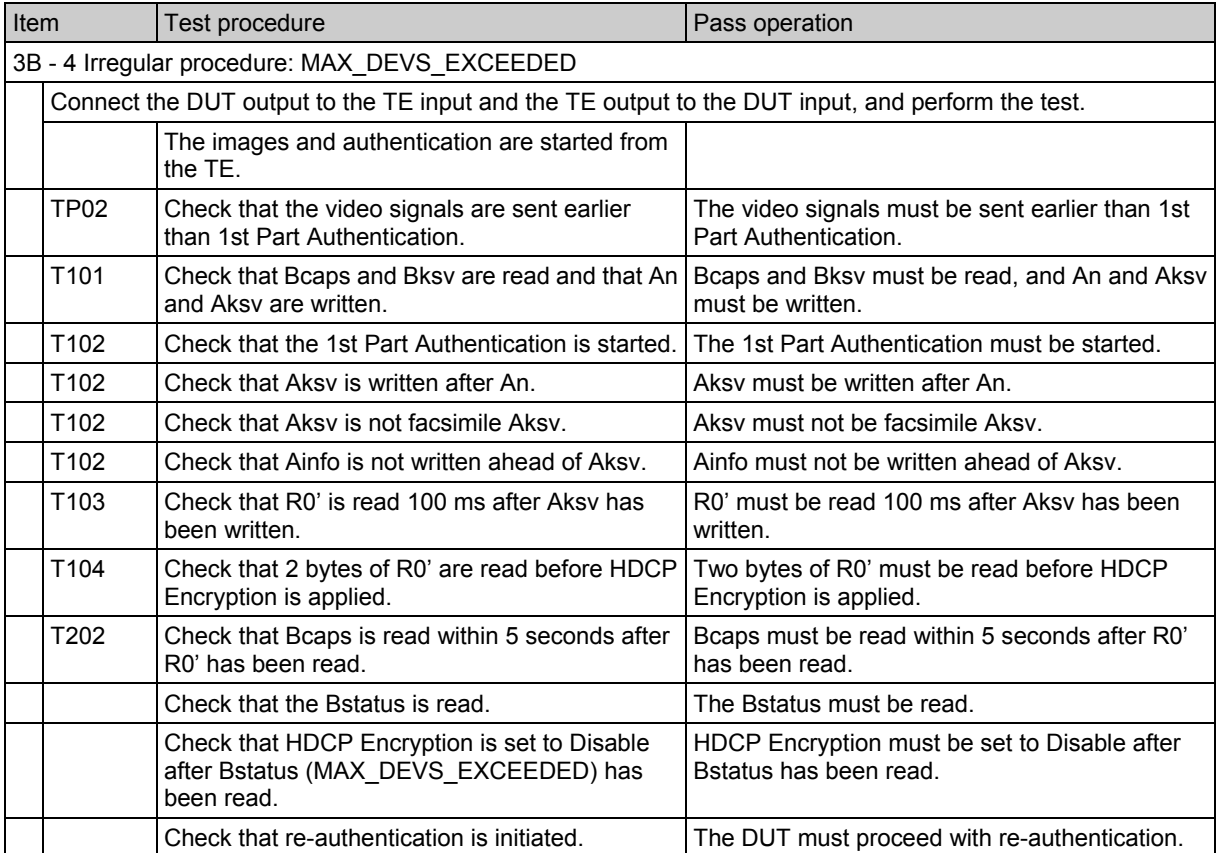

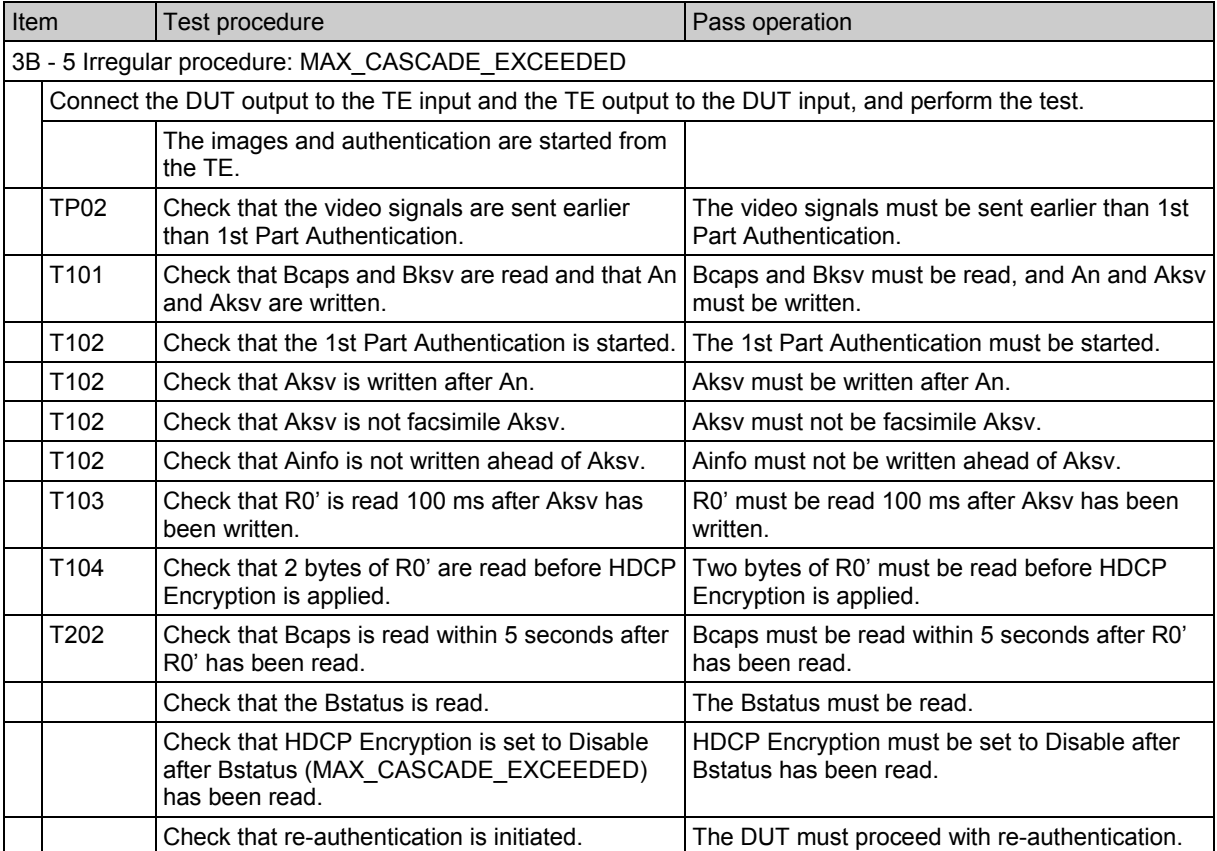

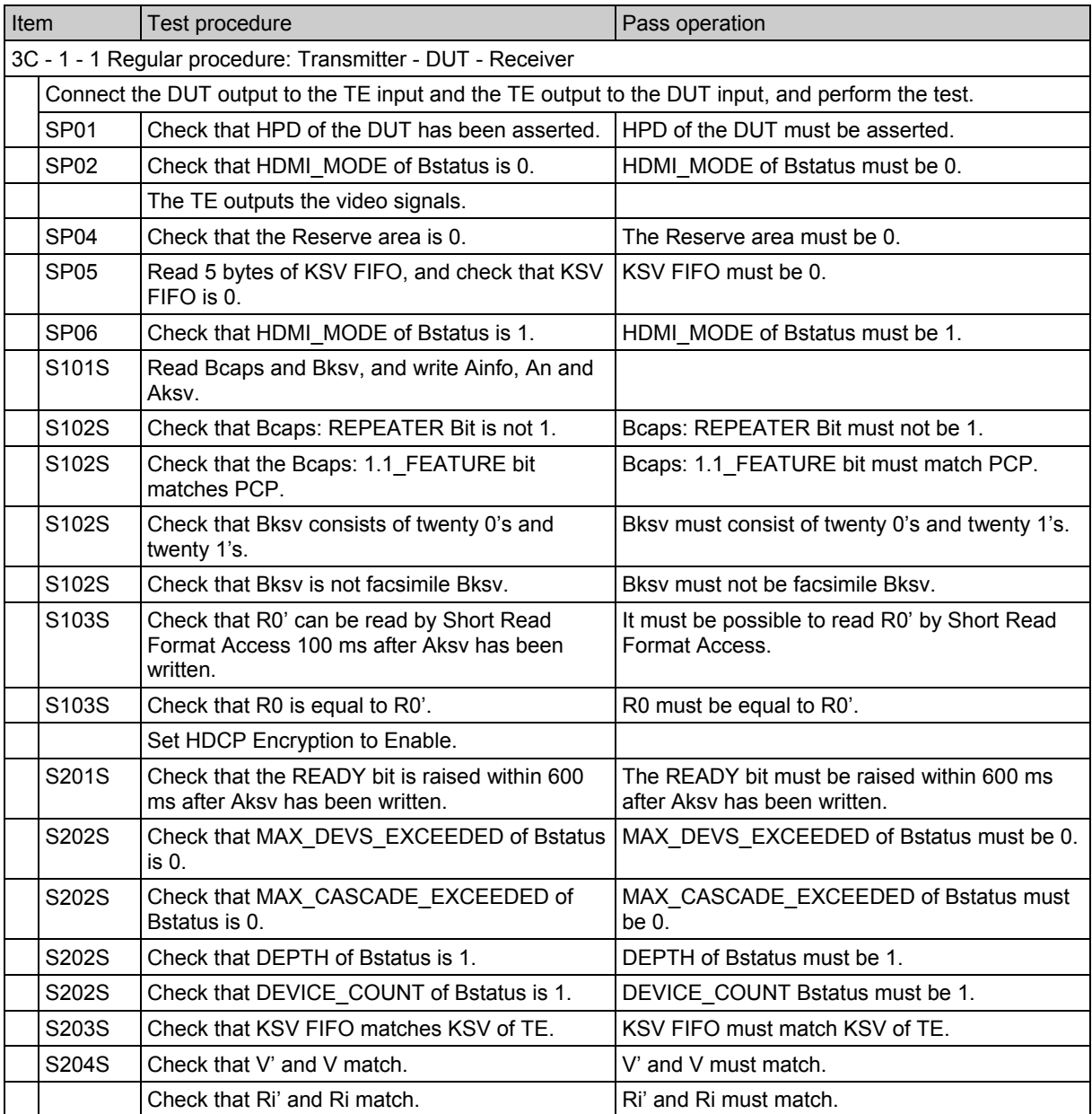

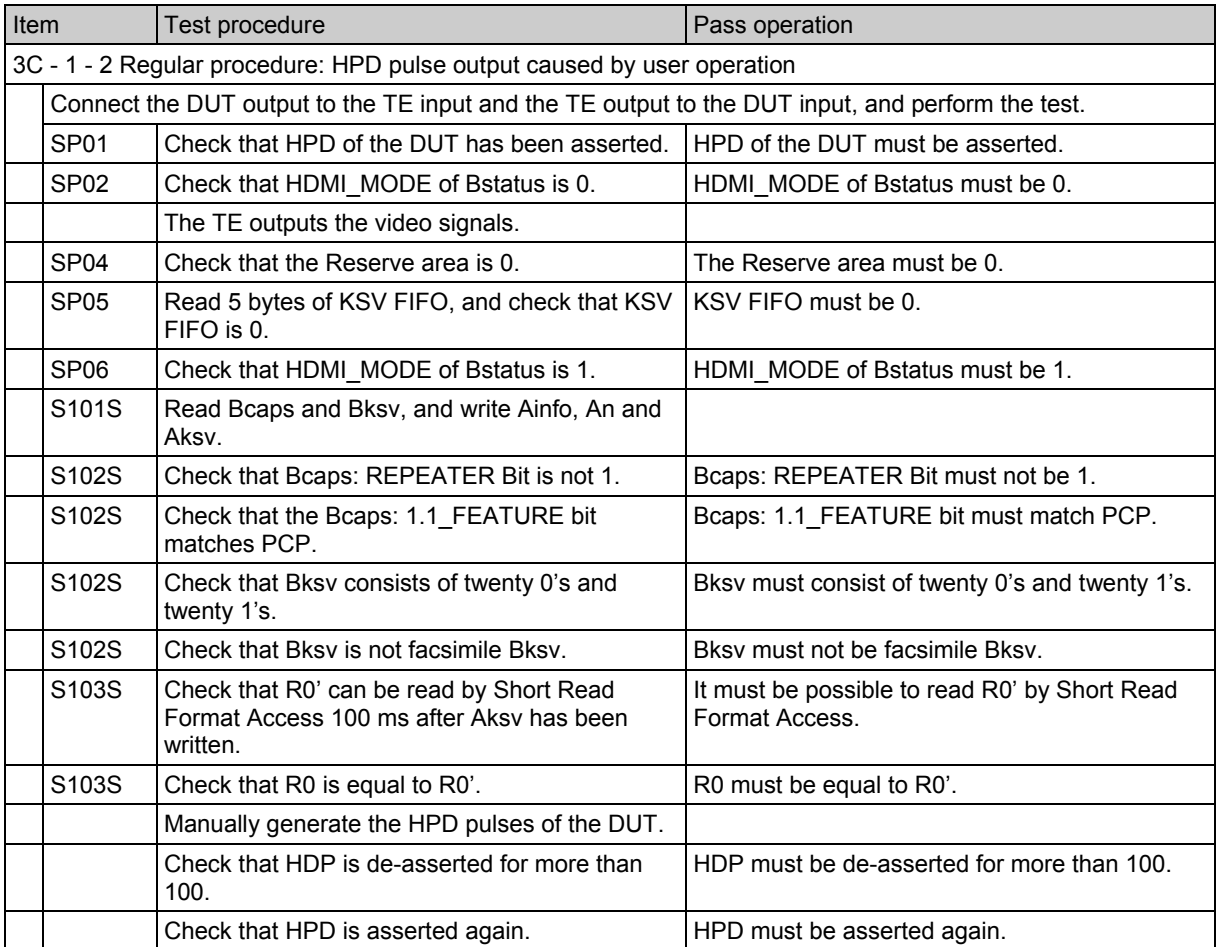

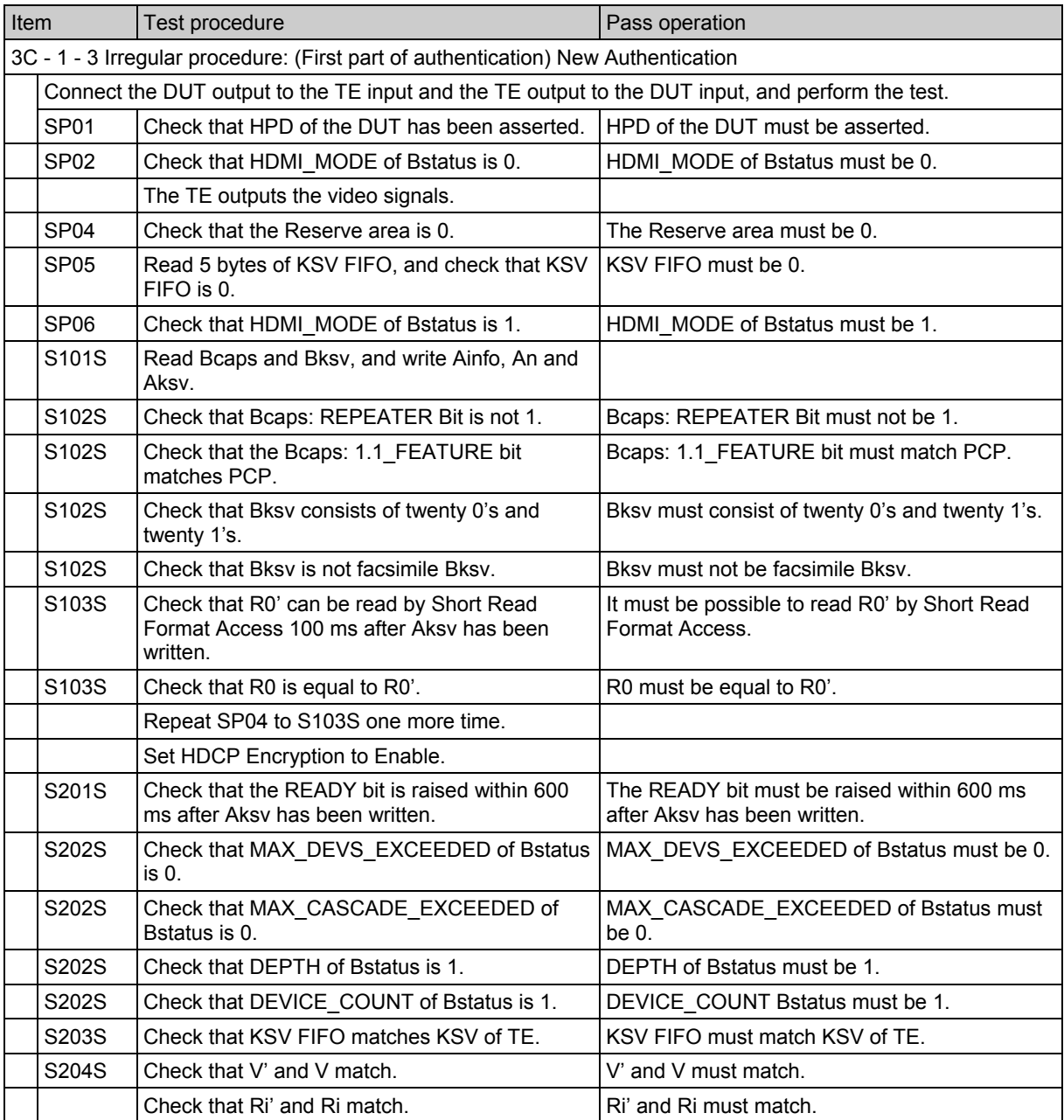

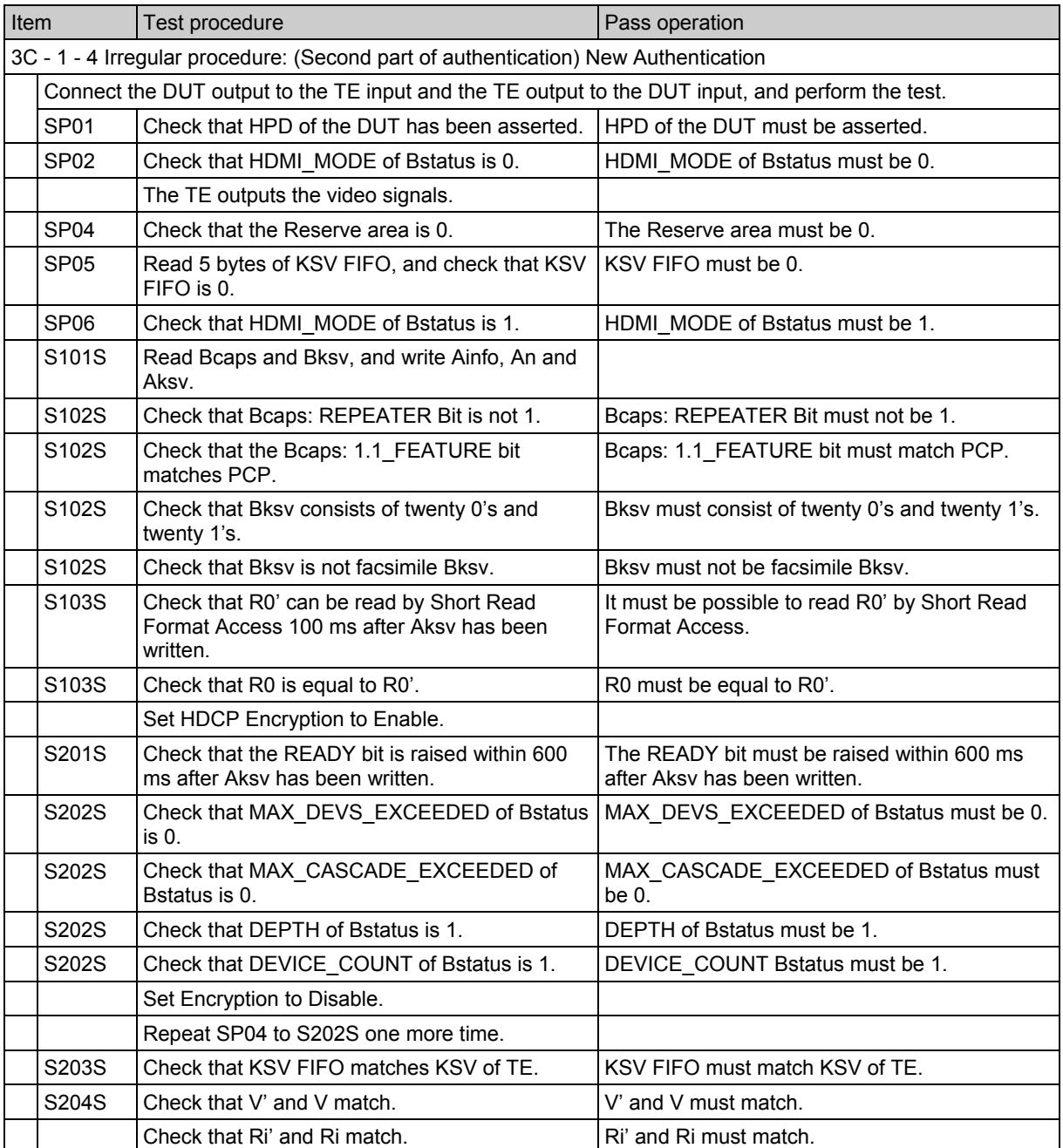

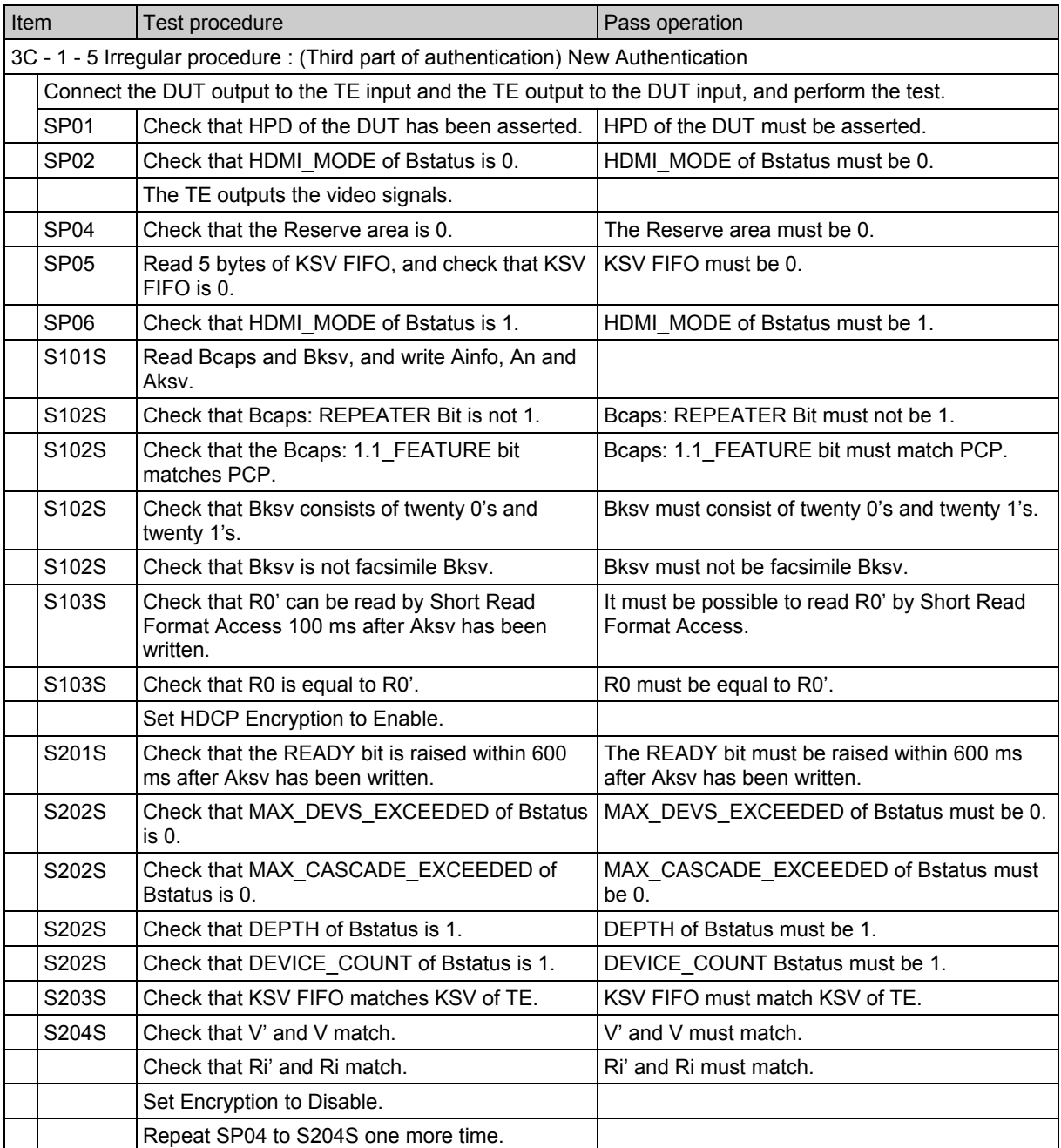

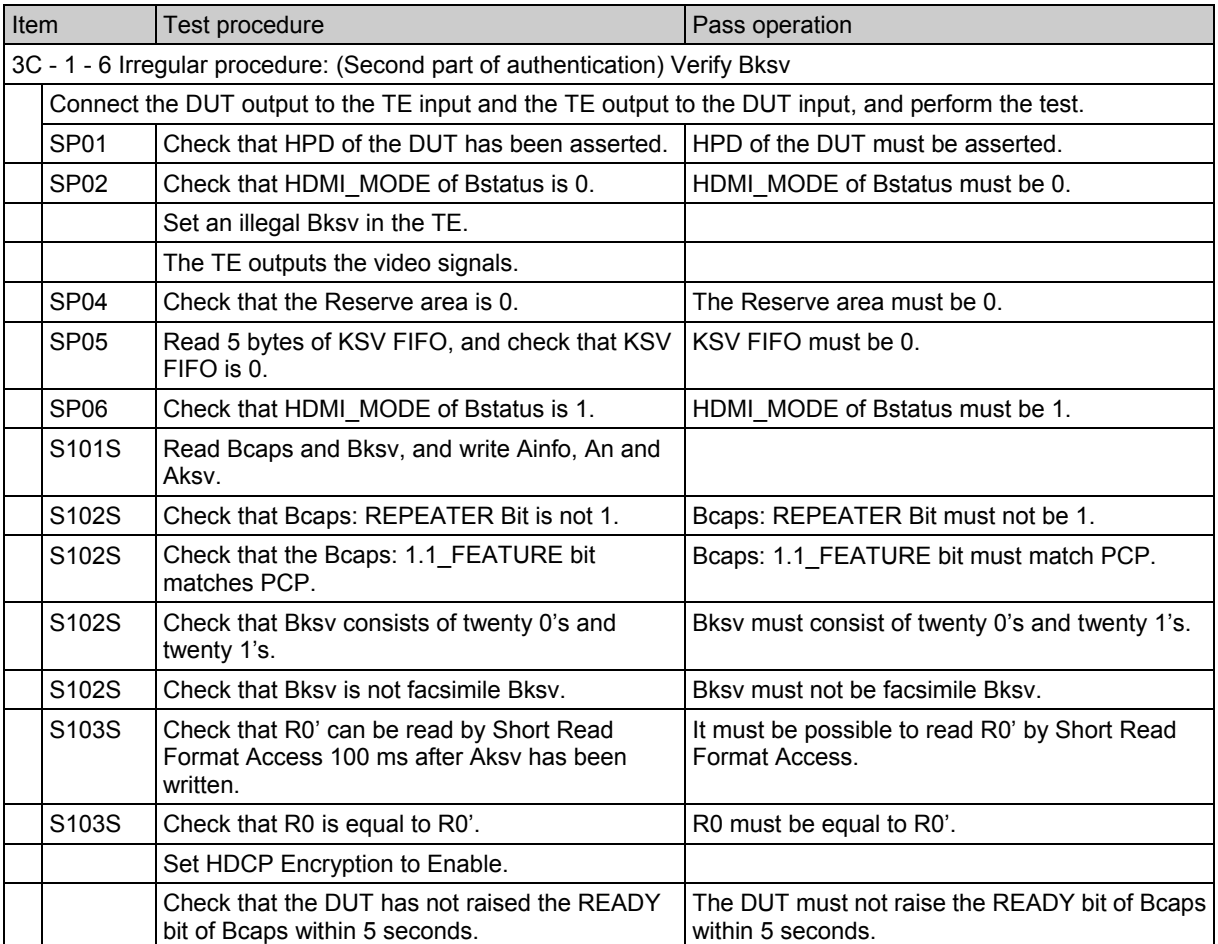

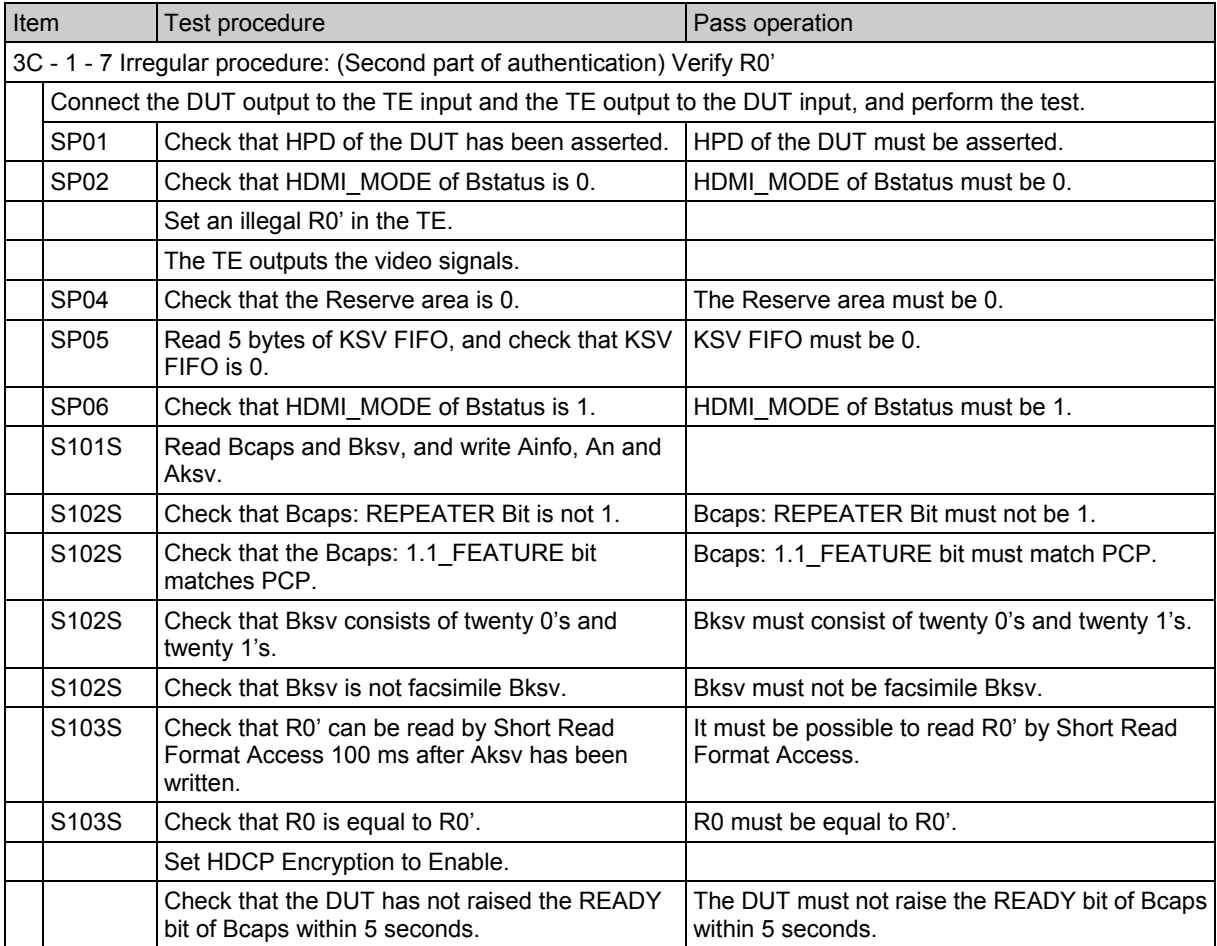

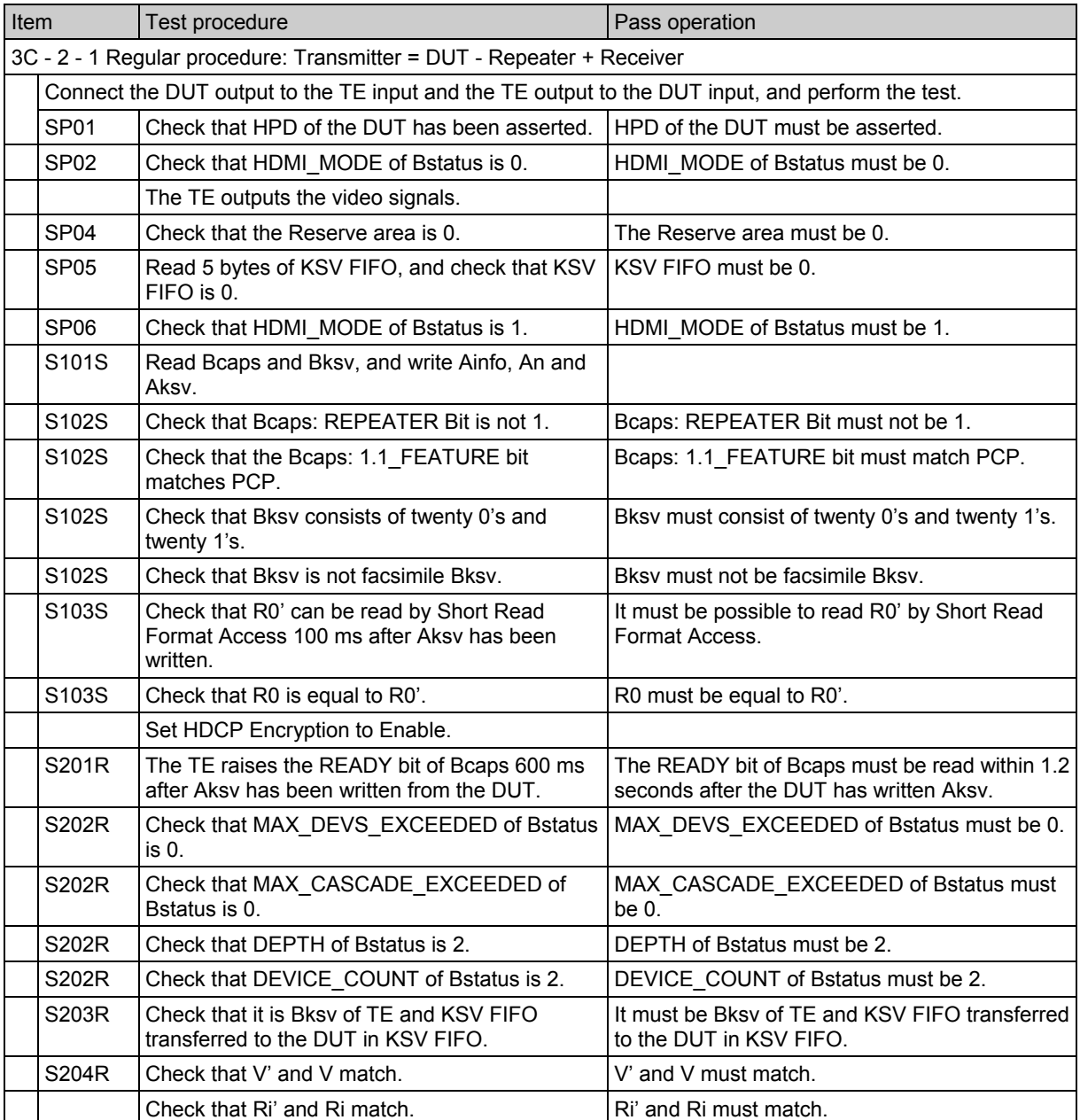

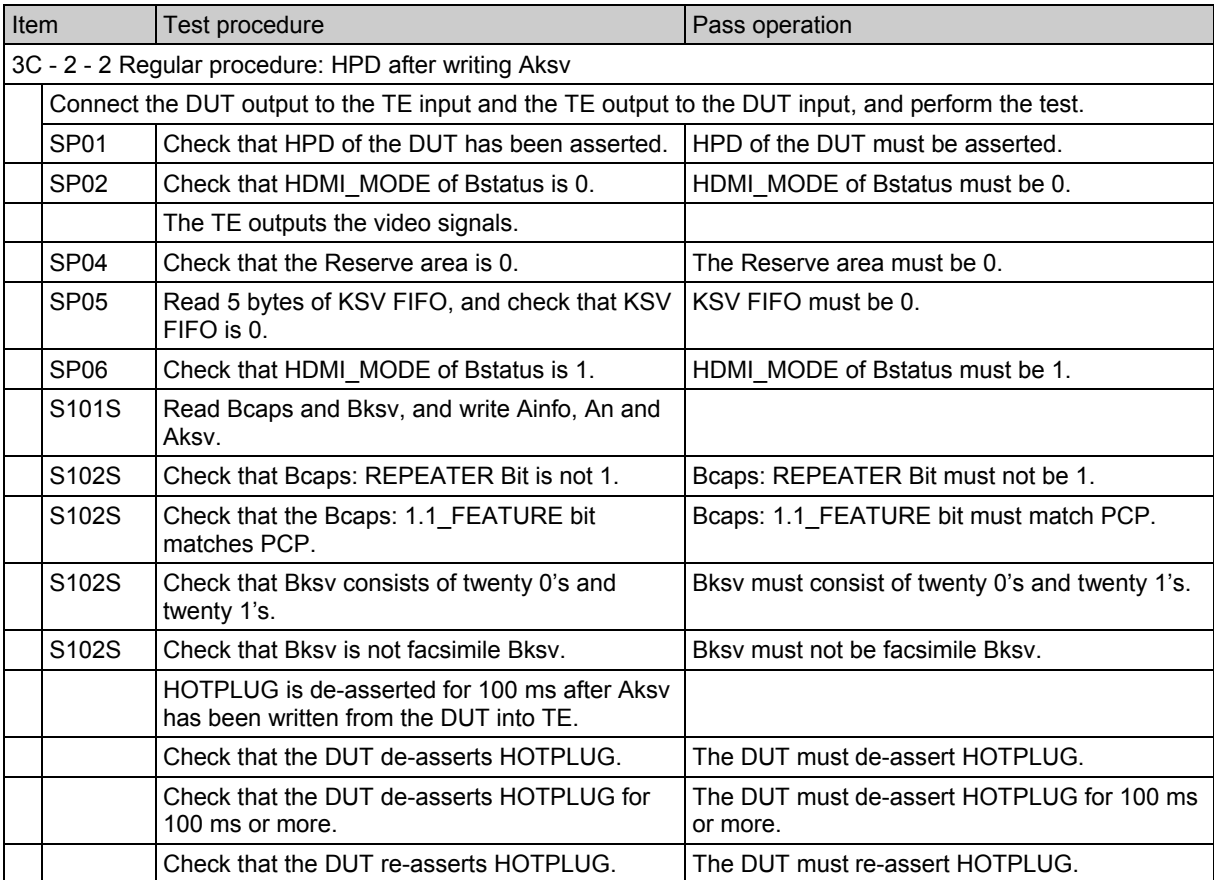

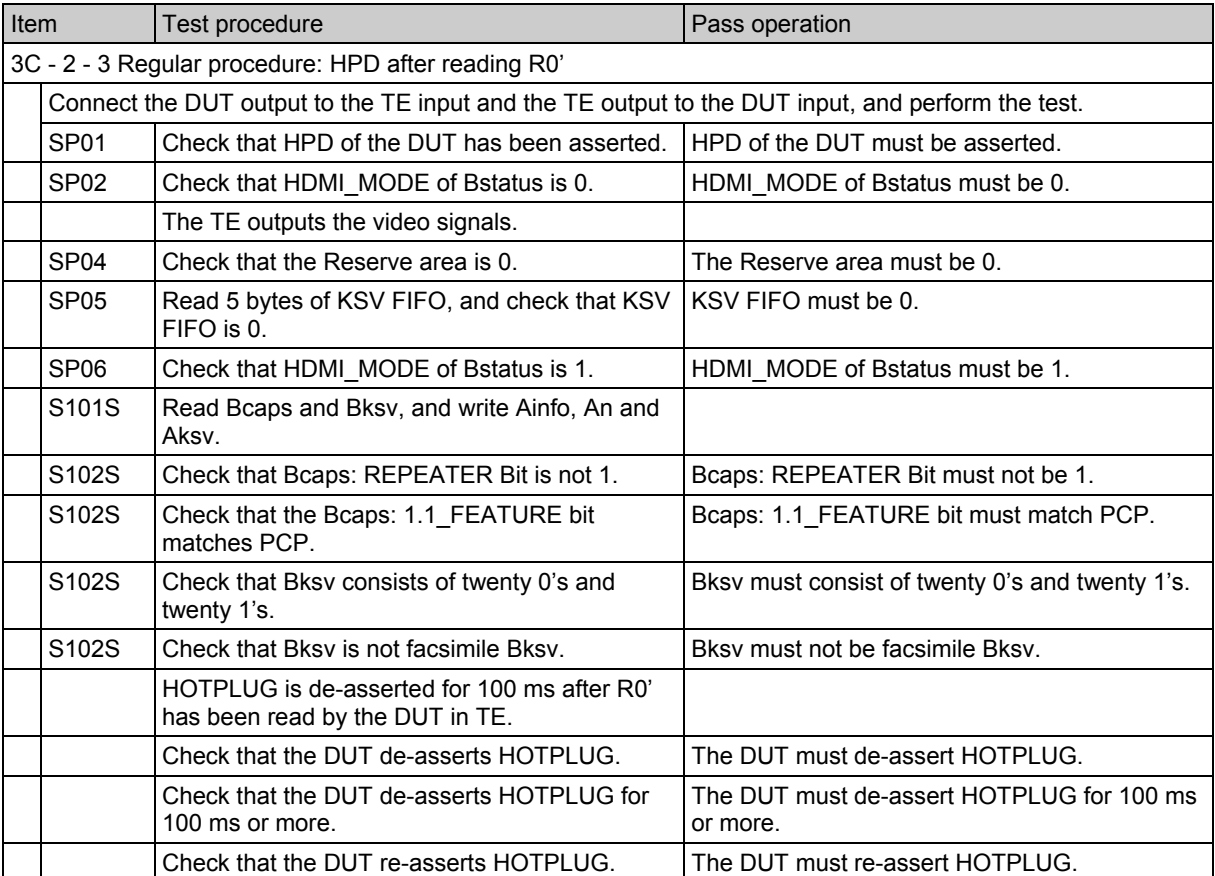

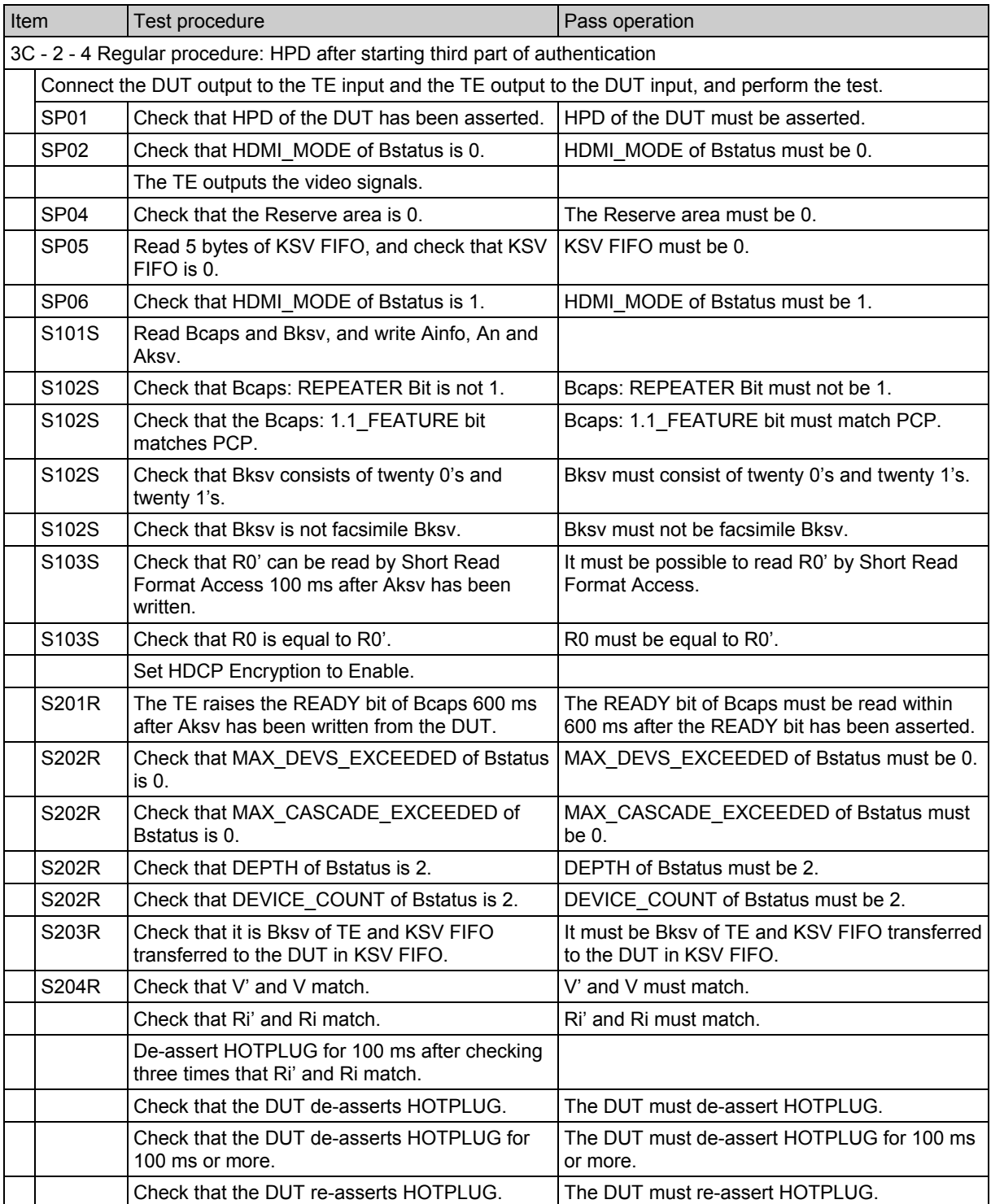

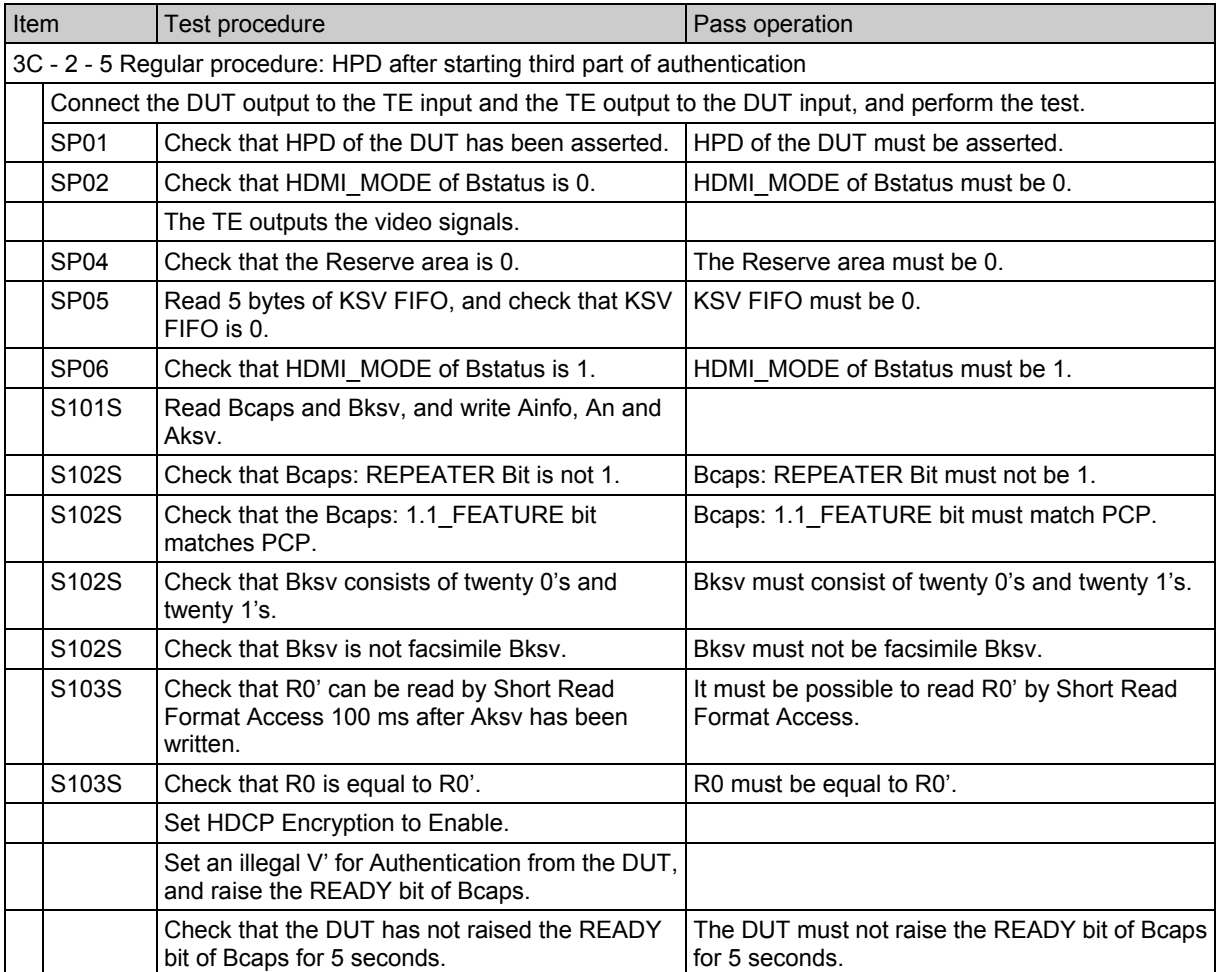

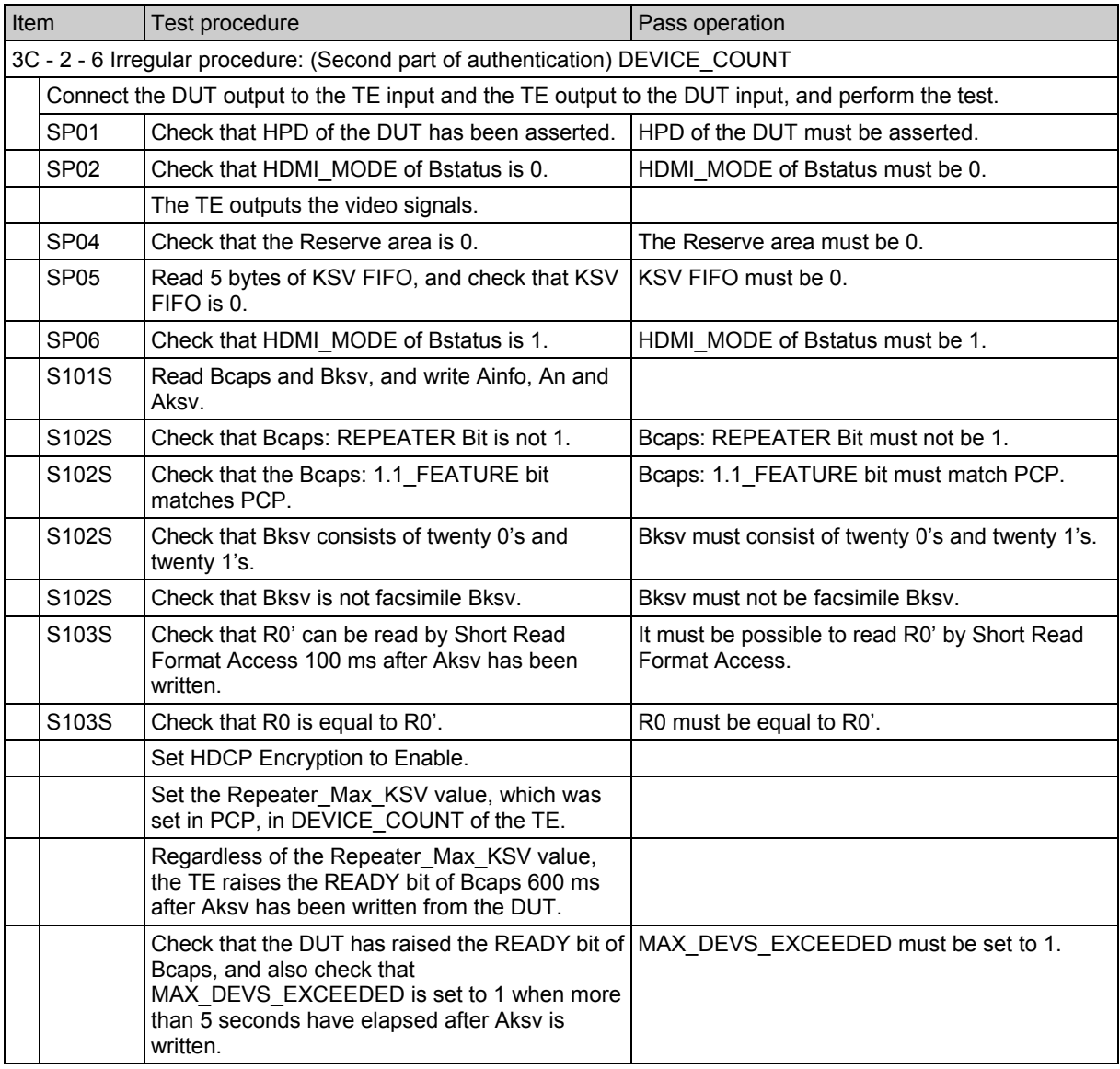
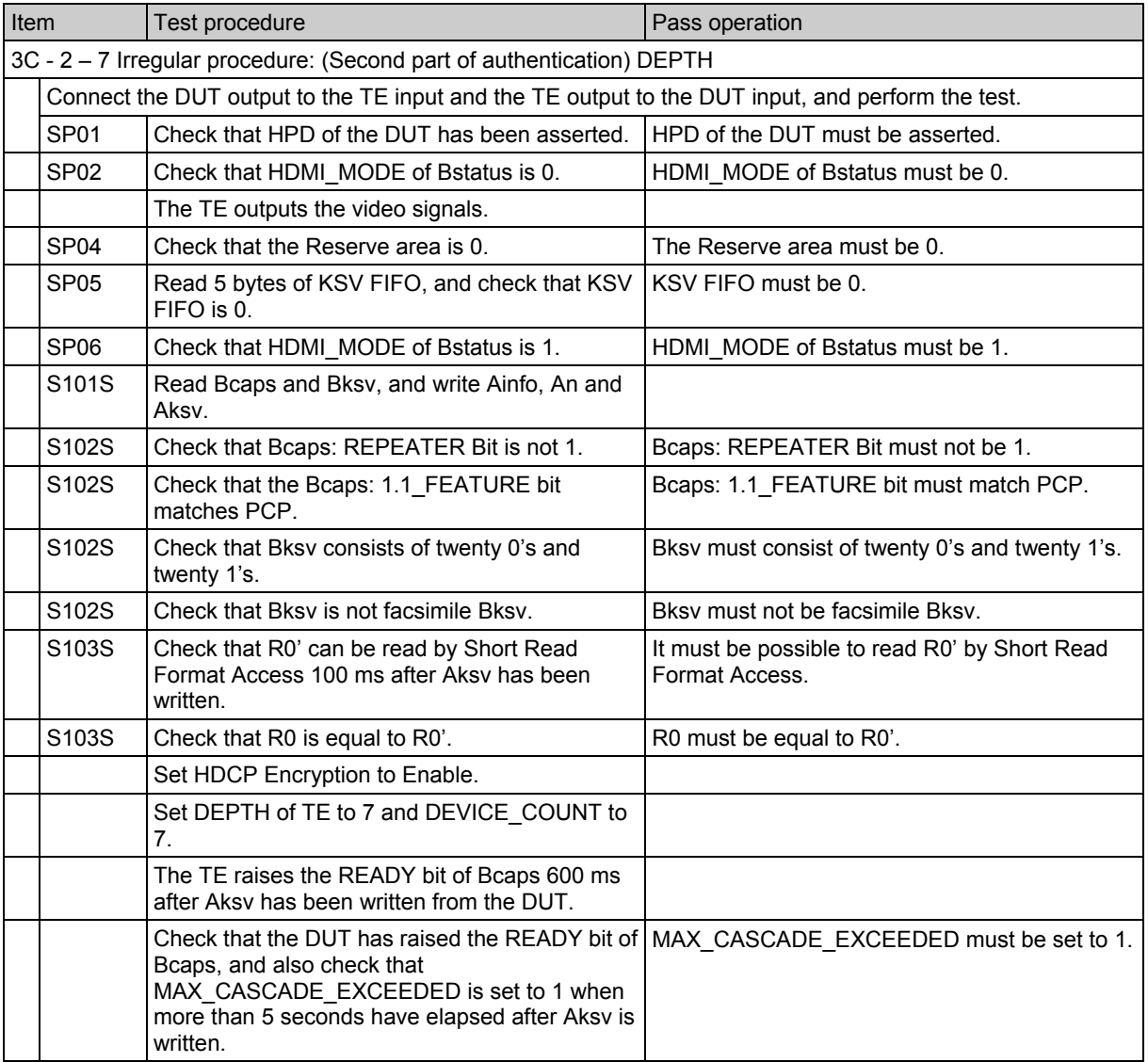

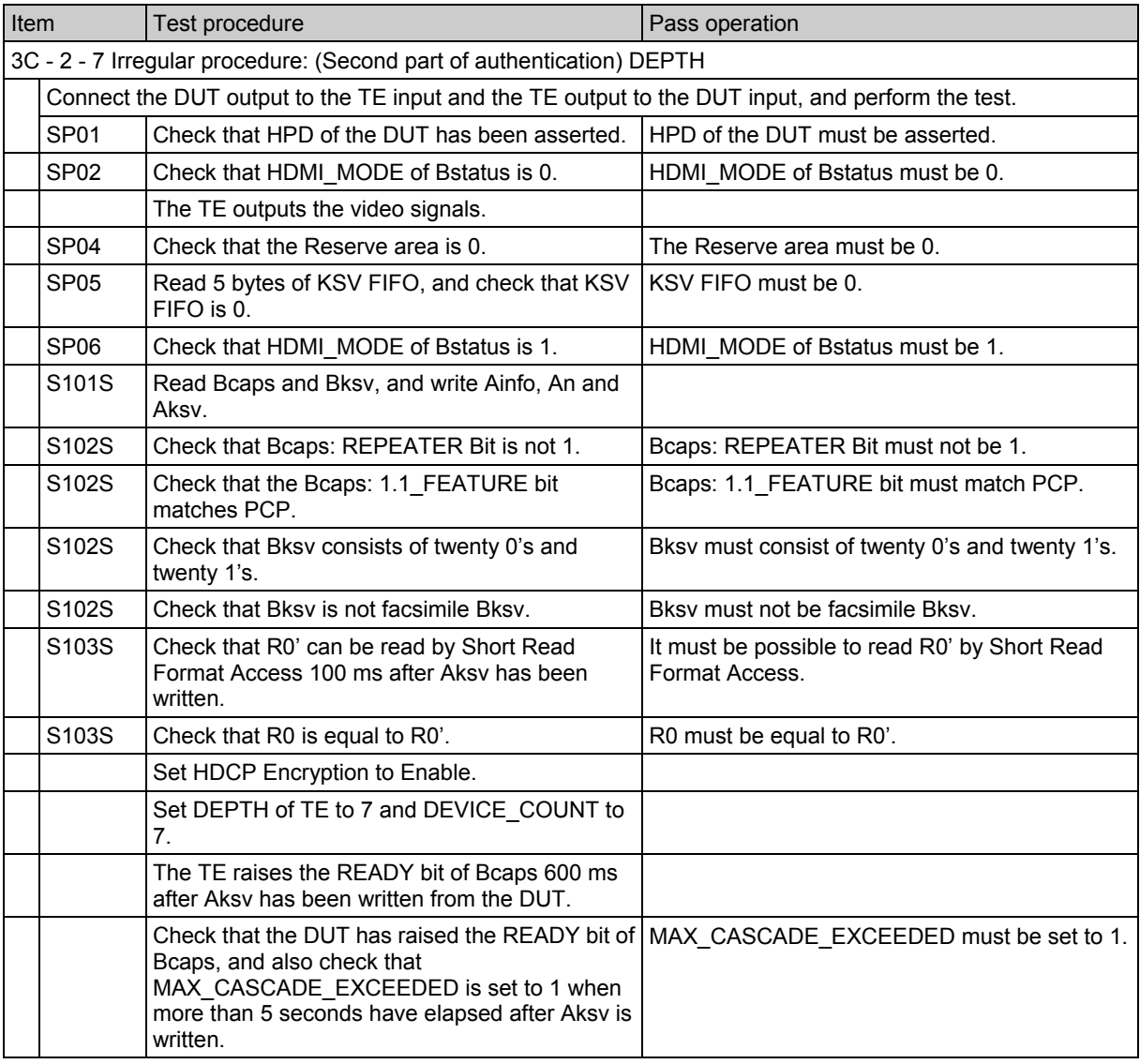

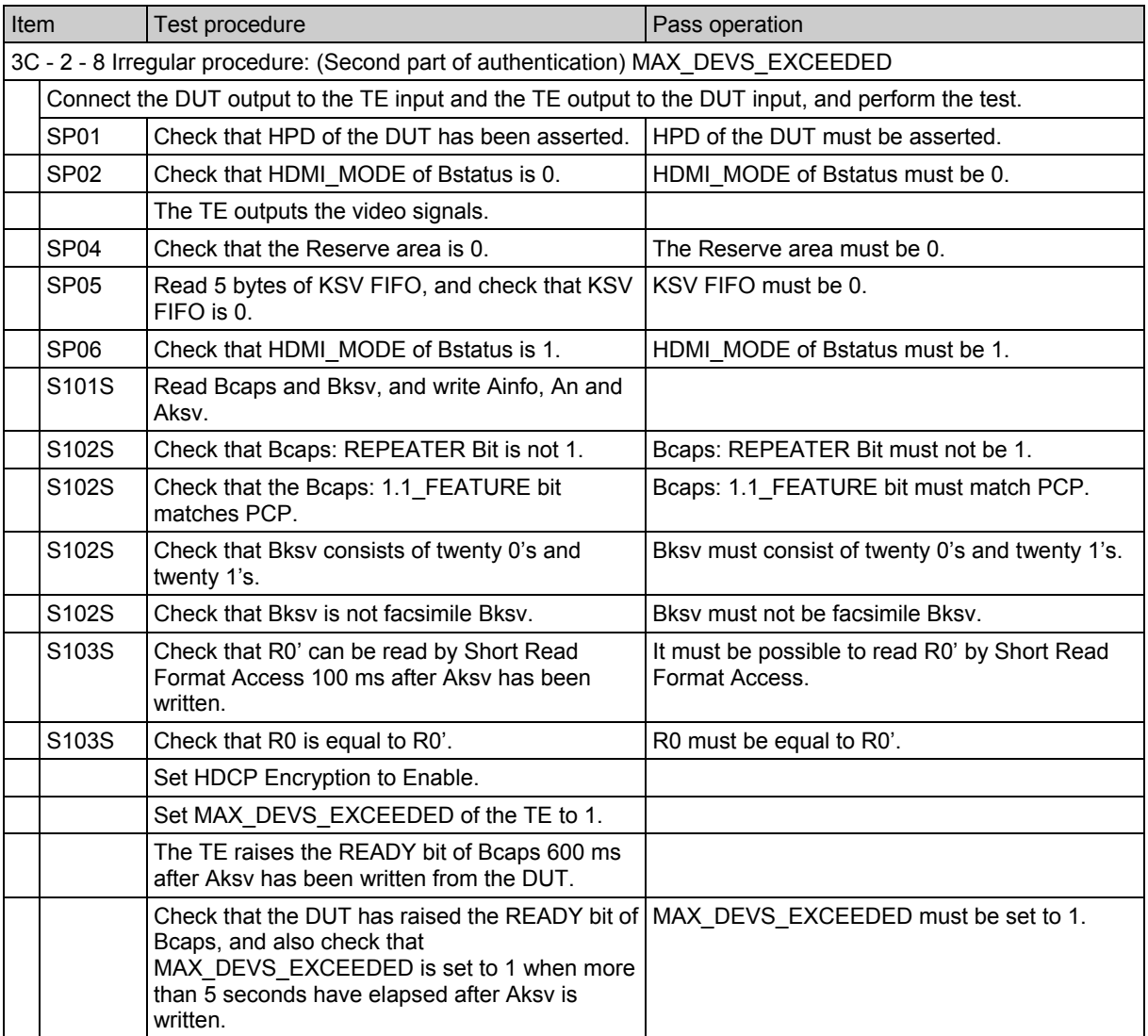

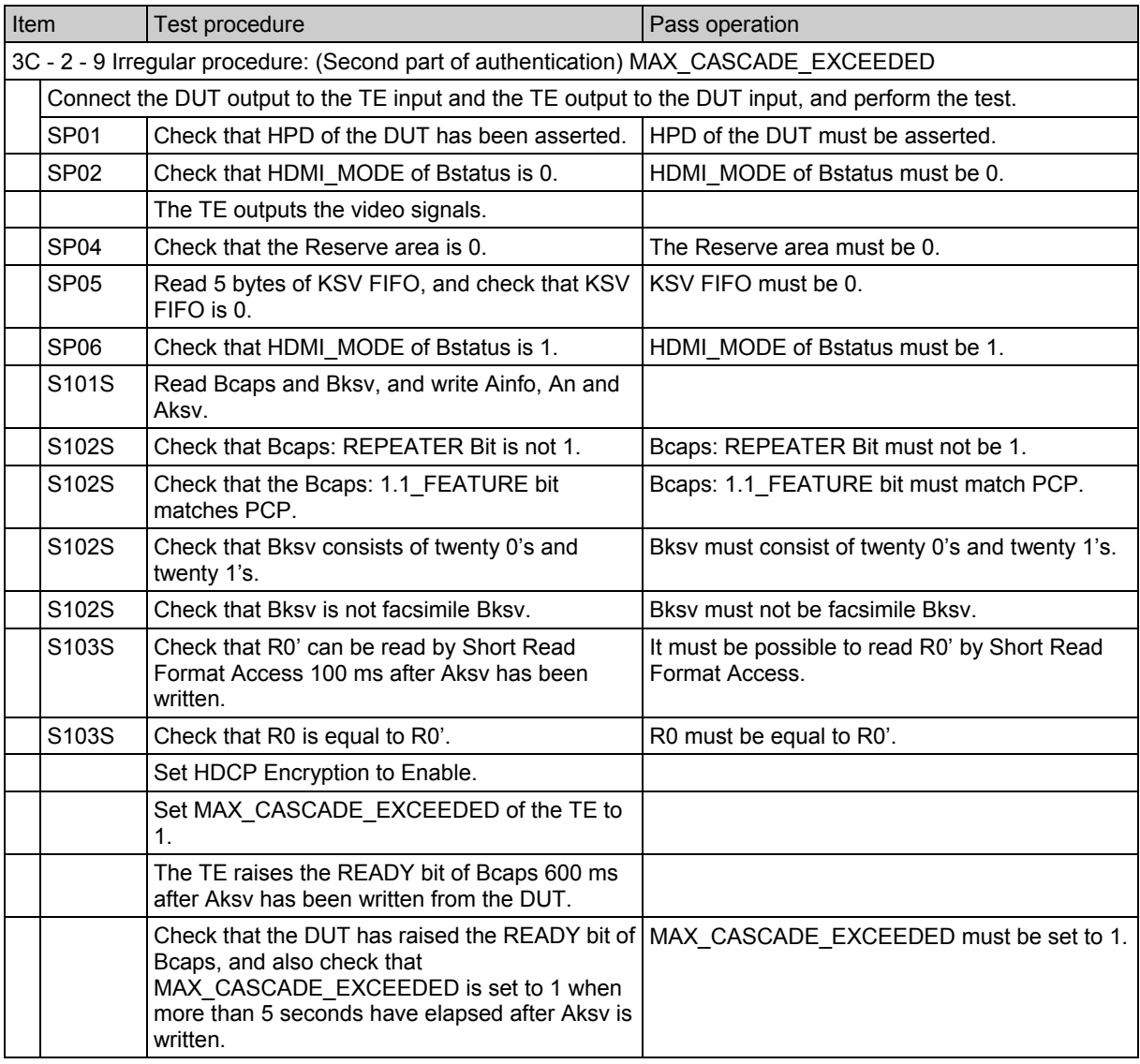

# **4.26 CEC Compliance Test Item Check**

The HDMI standard mandates compliance testing in order to prevent connectivity problems and other trouble. Using the CEC Compliance Test Item Check function item of the VA-1809A, it is possible to perform protocol layer tests among the CEC compliance tests. If the specifications of the device under test (DUT) are first set on the CDF (Capabilities Declaration Form), it is possible to select the items to be tested.

\* This is an optional function. For further details, contact a sales representative.

While the on-screen display is blank: Select ANALYZE ANALYSIS. Use the Rotary key to select CEC Compliance Test Item Check.

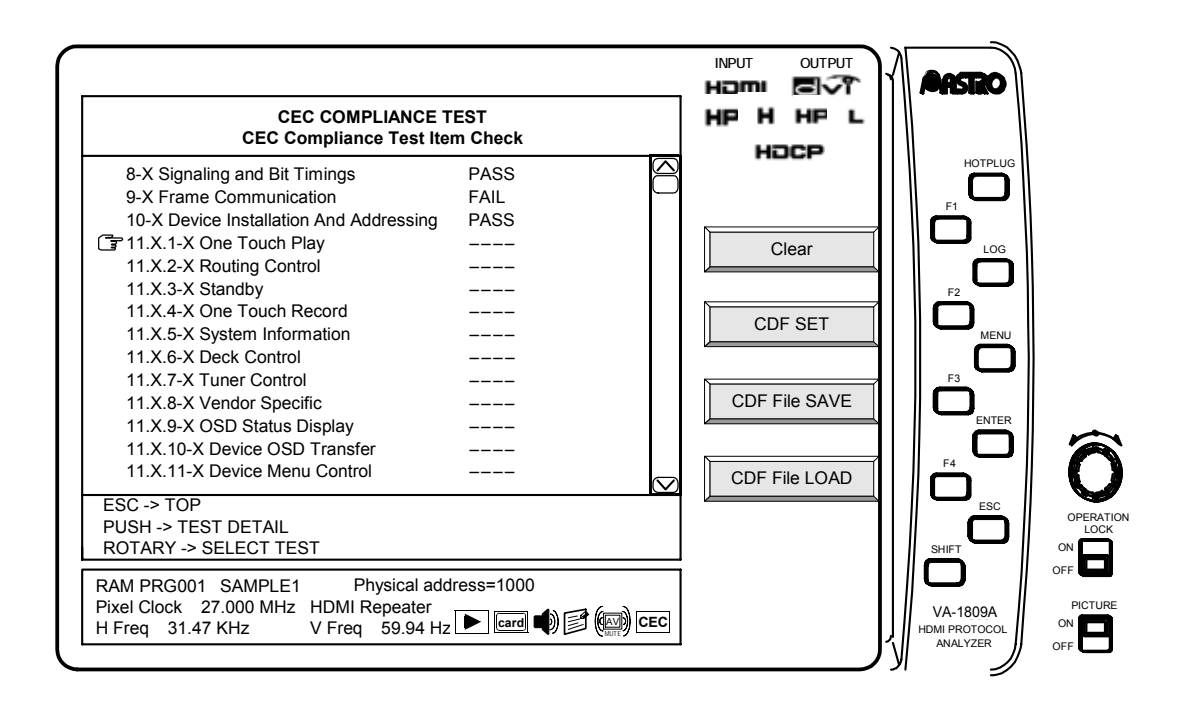

### ■ Description of function keys used exclusively for the CEC **compliance test item checks**

\* No functions keys which are used for the CEC compliance test item checks are shared with other functions: only exclusive-use function keys are used.

While the on-screen display is blank: Select  $ANALYZE$  ANALYSIS. Use the  $\sqrt{\frac{R_{\text{0}}}{R_{\text{0}}}}$  Rotary key to select CEC compliance test item checks

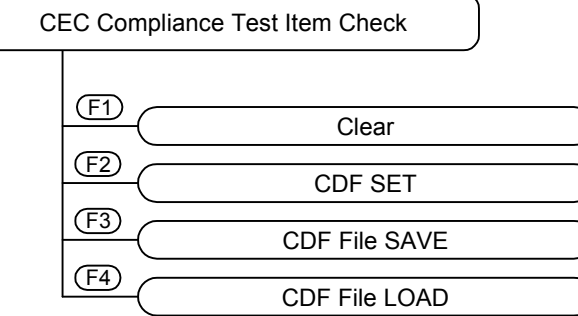

# → **F1** Clear

This is used to initialize the display of the tested items.

### → **F2** CDF SET

This is used to set the CDF (see page 175).

### → **F3** CDF File SAVE

This is used to save the CDF data.

To save the data on a card, press New Card Number. In a case like this, the name of the data saved will be cdfxxx.cdf (where "xxx" is a number which does not exist on the card).

# → **F4** CDF File LOAD

This is used to load the CDF data. Use Rotary Key to select and execute the test items. Display the test execution screen.

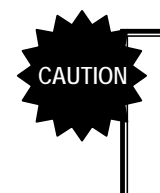

Before displaying the test execution screen, ensure that the VA-1809A and device under test (DUT) are connected. (The DUT address is captured as soon as the test execution screen appears.)

#### **(1) Executing the tests**

Before displaying the test execution screen, ensure that the VA-1809A and device under test (DUT) are connected.

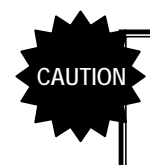

The intervals between successive commands must be at least 3 bits (7.2 ms). If this distance is not provided between them, the tests may not be performed properly.

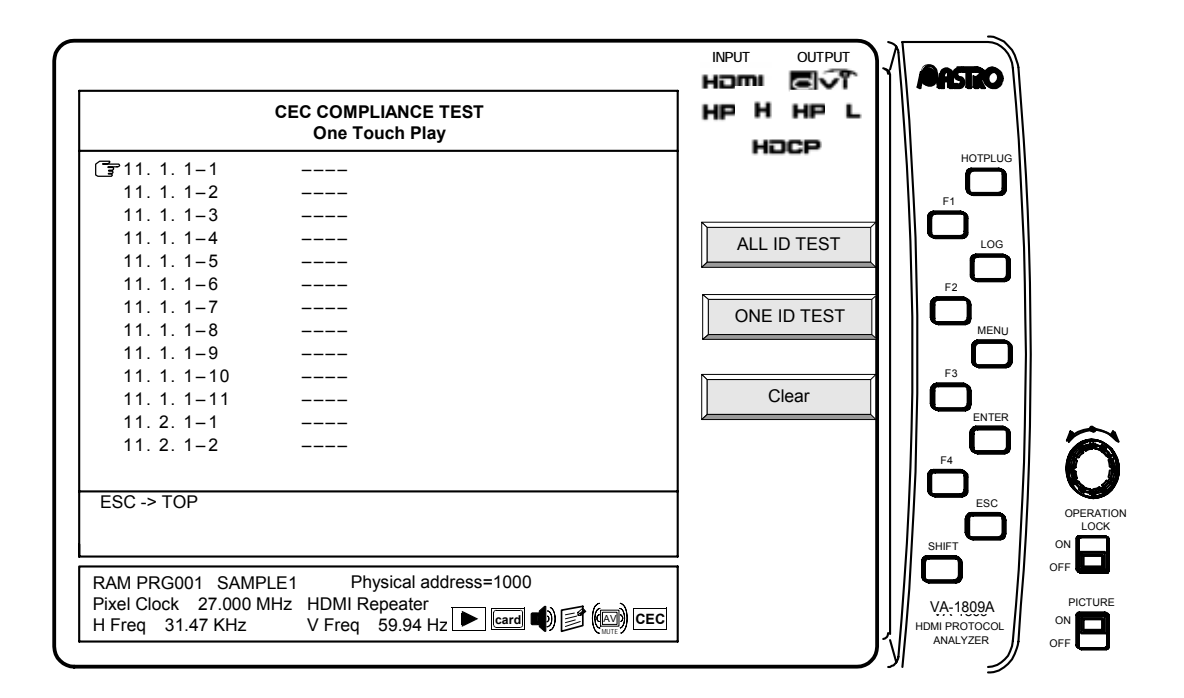

 $\rightarrow$  **F1** ALL ID TEST

This is used to select and perform only those tests which are supported for the DUT and which have been set by CDF.

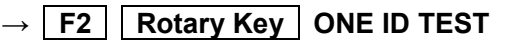

This is used to test only the items which have been selected.

Display which appears during testing

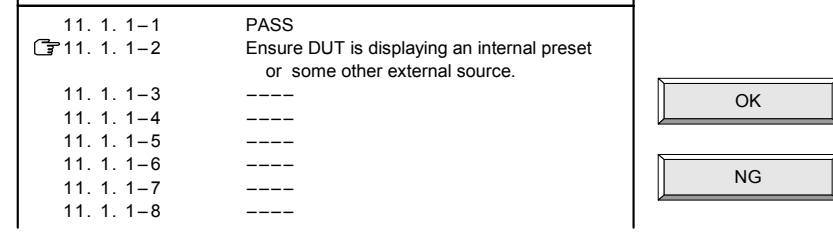

The tests are not performed completely automatically. The measurements which can be conducted by the main unit (response command present/absent and time measurements) are conducted automatically. In addition, it is necessary to check the connection methods and displayed information. If checking is required, the check items will be displayed on OSD so input **OK ( F1 )** or **NG ( F2 )**, and proceed with the tests. When the tests are completed, the result (PASS or FAIL) is displayed.

If the CDF settings (such as Device Type) have not been performed properly, the tests may not be performed.

For details on the tests, refer to "(3) Test details" (see page 184).

→ F3 Clear

This is used to initialize the displays of the tested items.

# **(2) CDF SETTING**

## → **F2** CDF SET

This is used to display the CDF setting screen. Listed below are the items which can be set.

• Device Type / CEC Features / CECMessages Supported

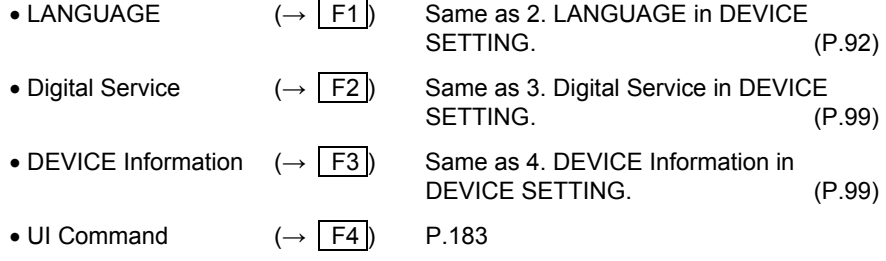

The set data is saved and the saved data is loaded using the CDF File SAVE and LOAD functions.

# z **Device Type / CEC Features / CECMessages Supported**

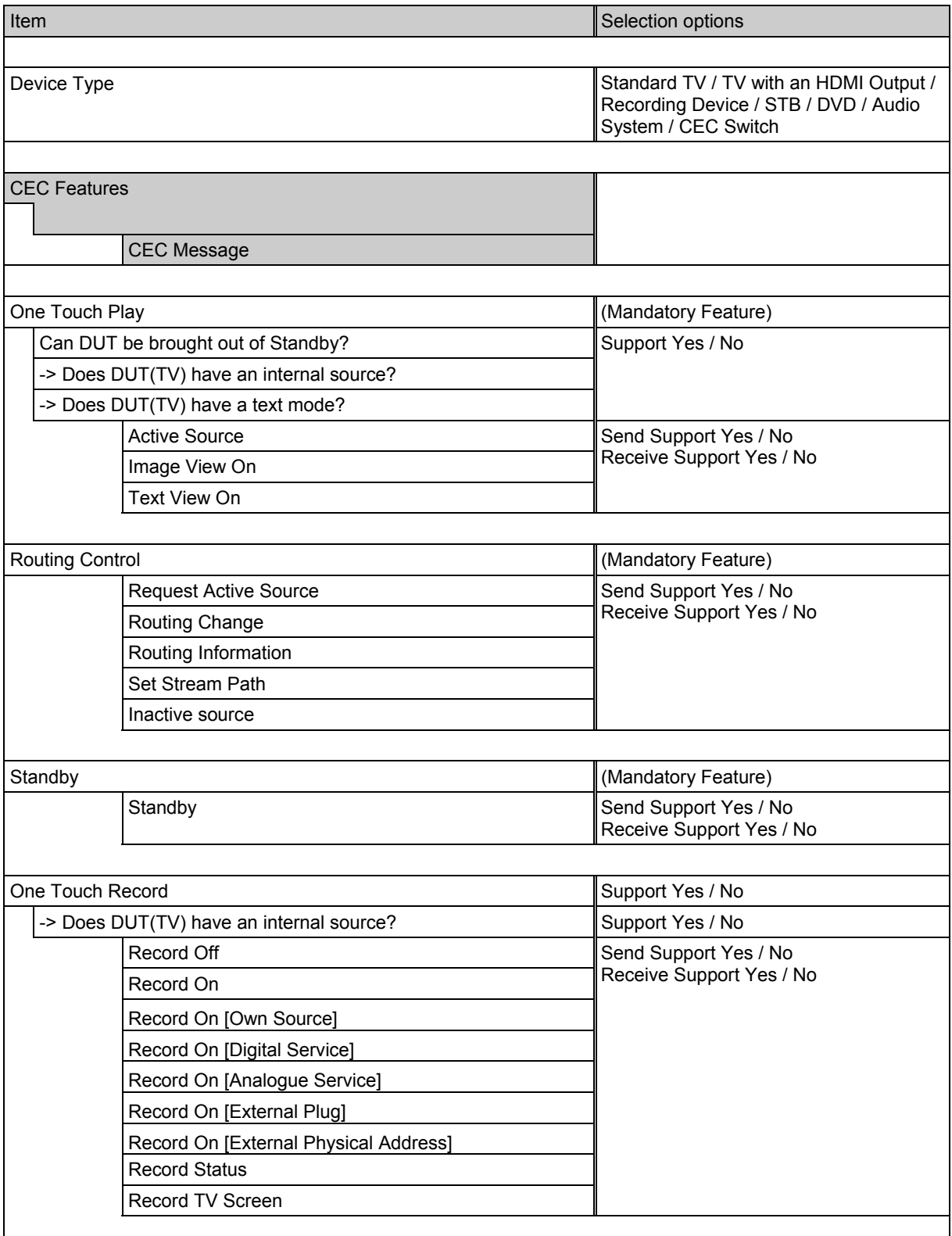

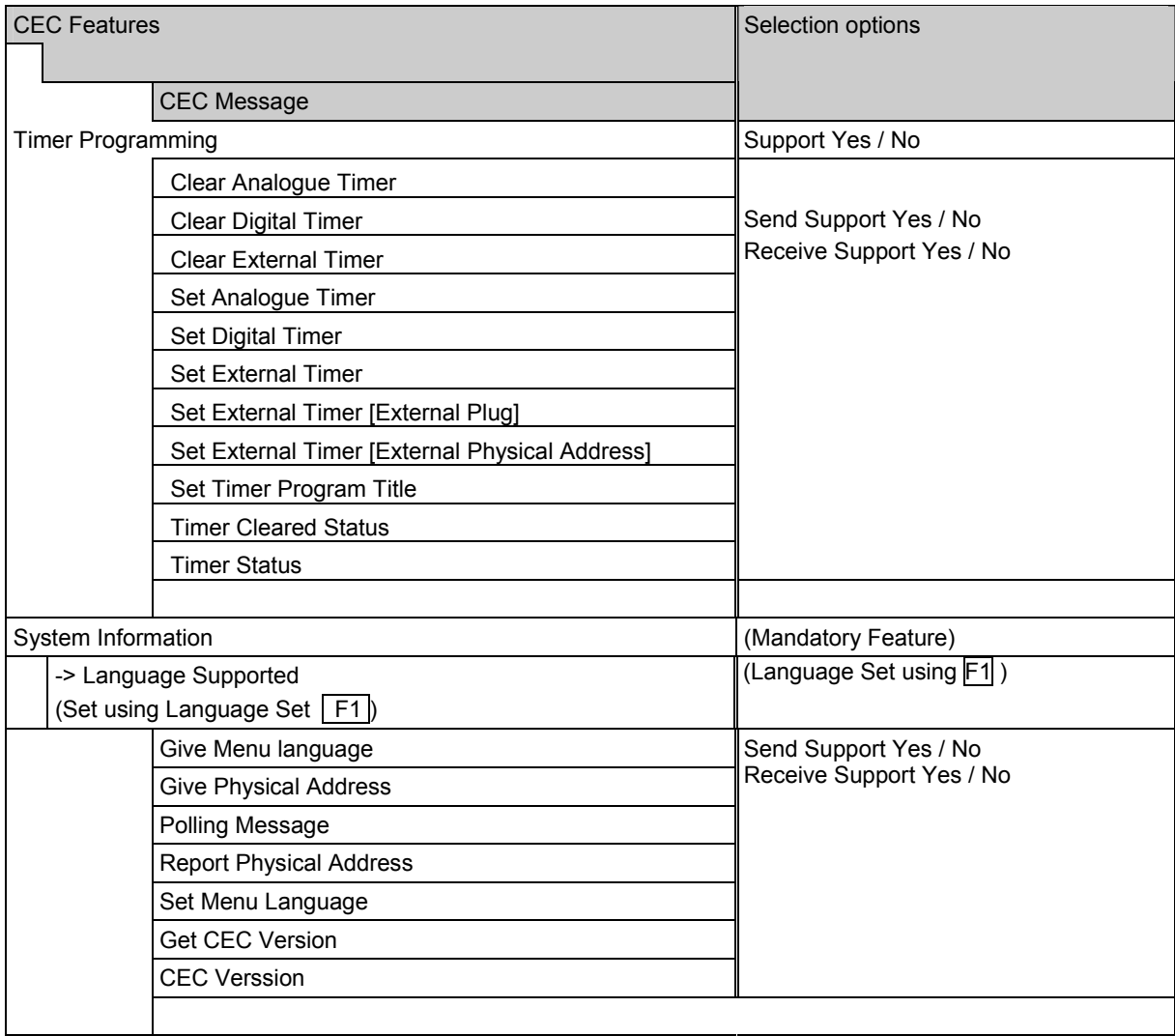

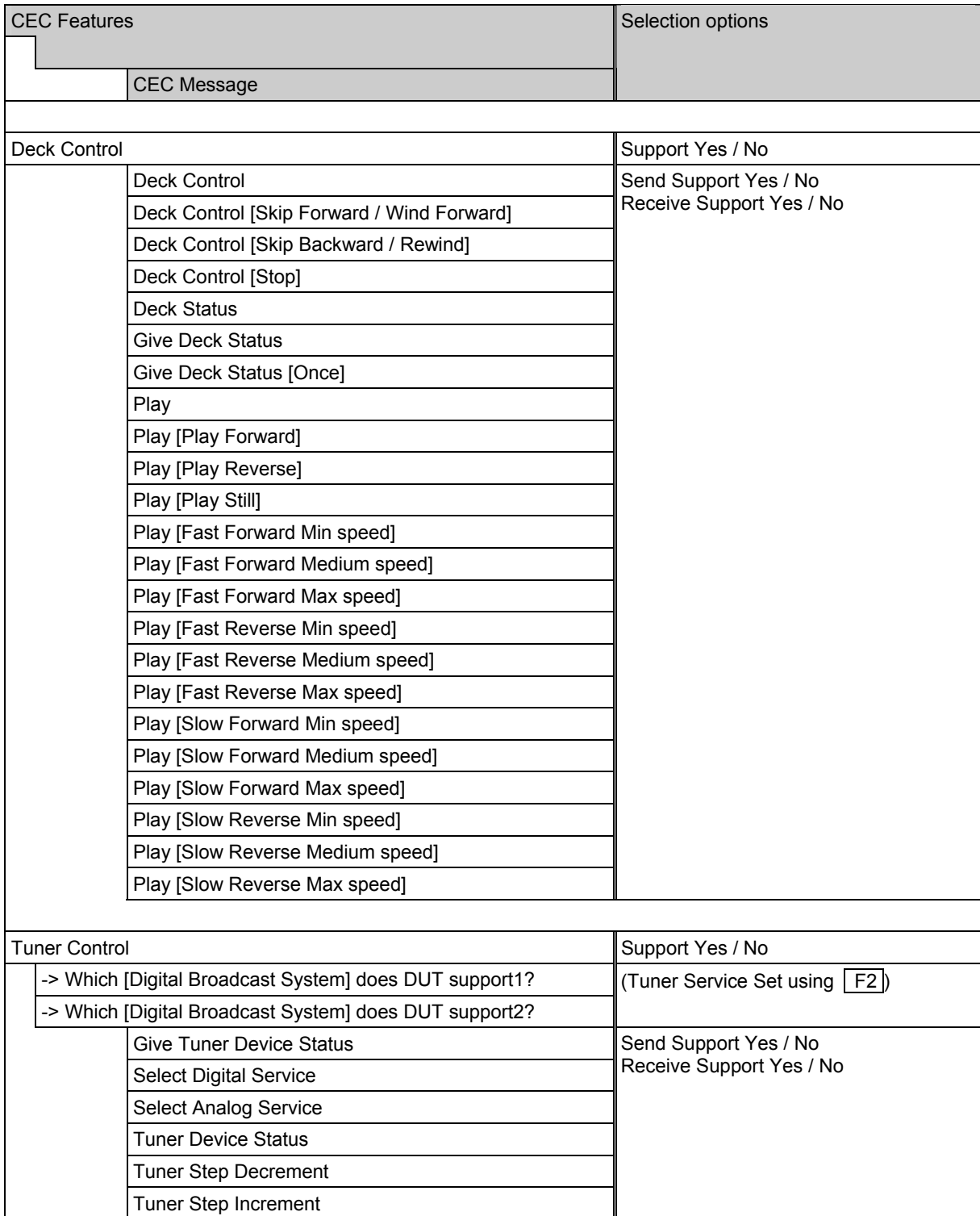

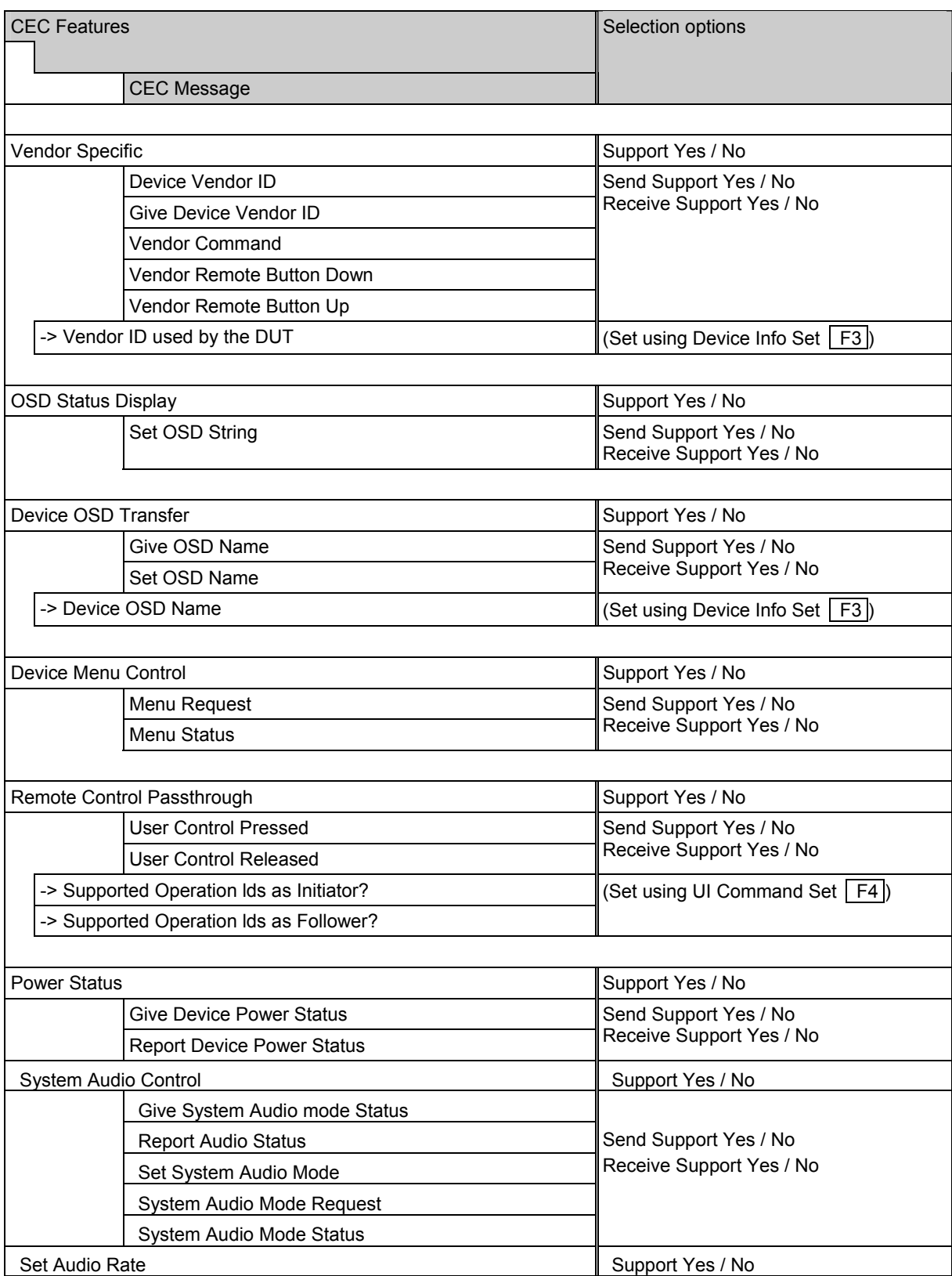

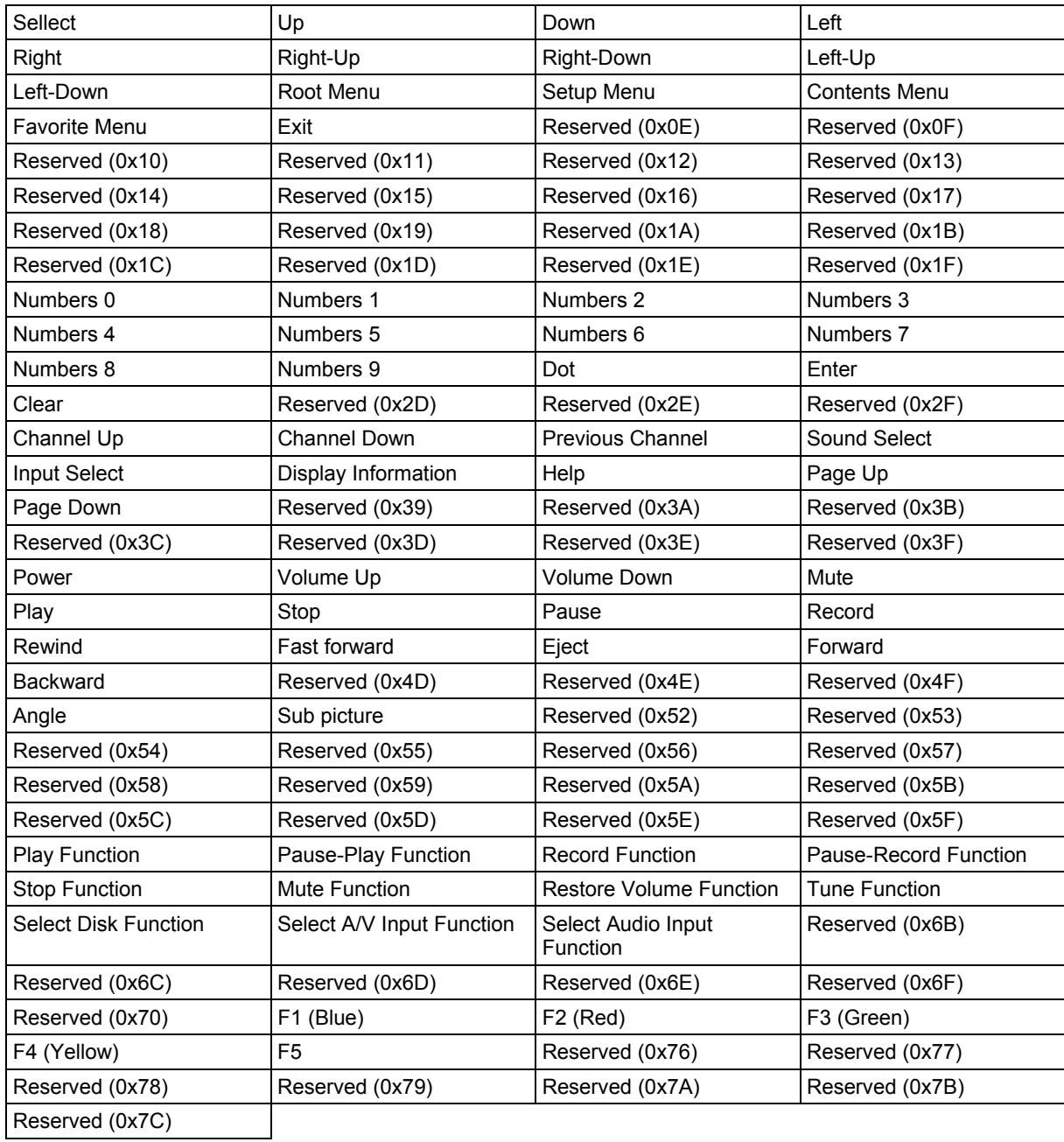

# $\bullet$  UI Command Set F4

### **(3) Test details**

Listed below is the sequence in which the CEC compliance test item checks are performed by the VA-1809A.

\* "DUT" denotes device under test; "TE" denotes the VA-1809A (test equipment).

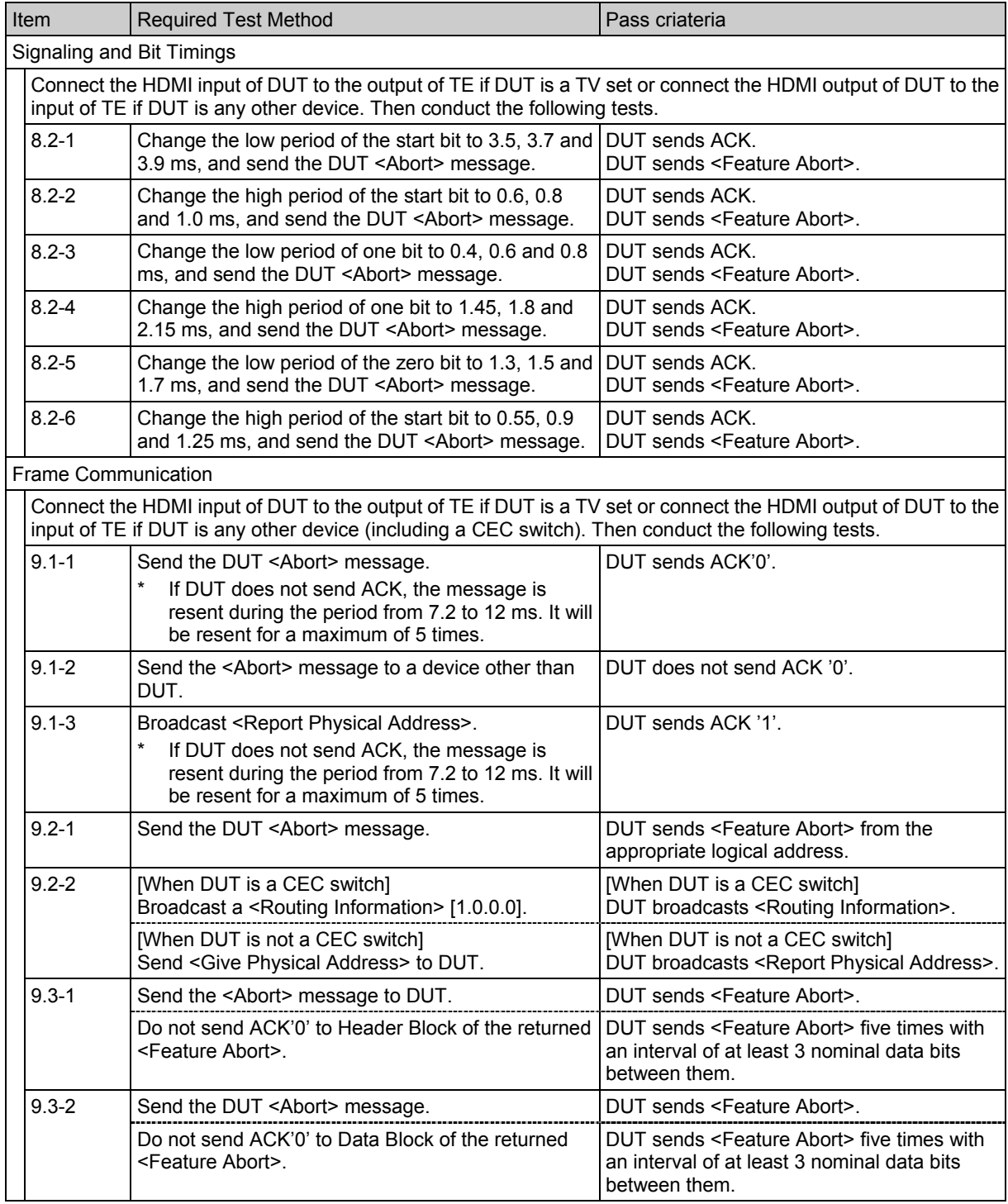

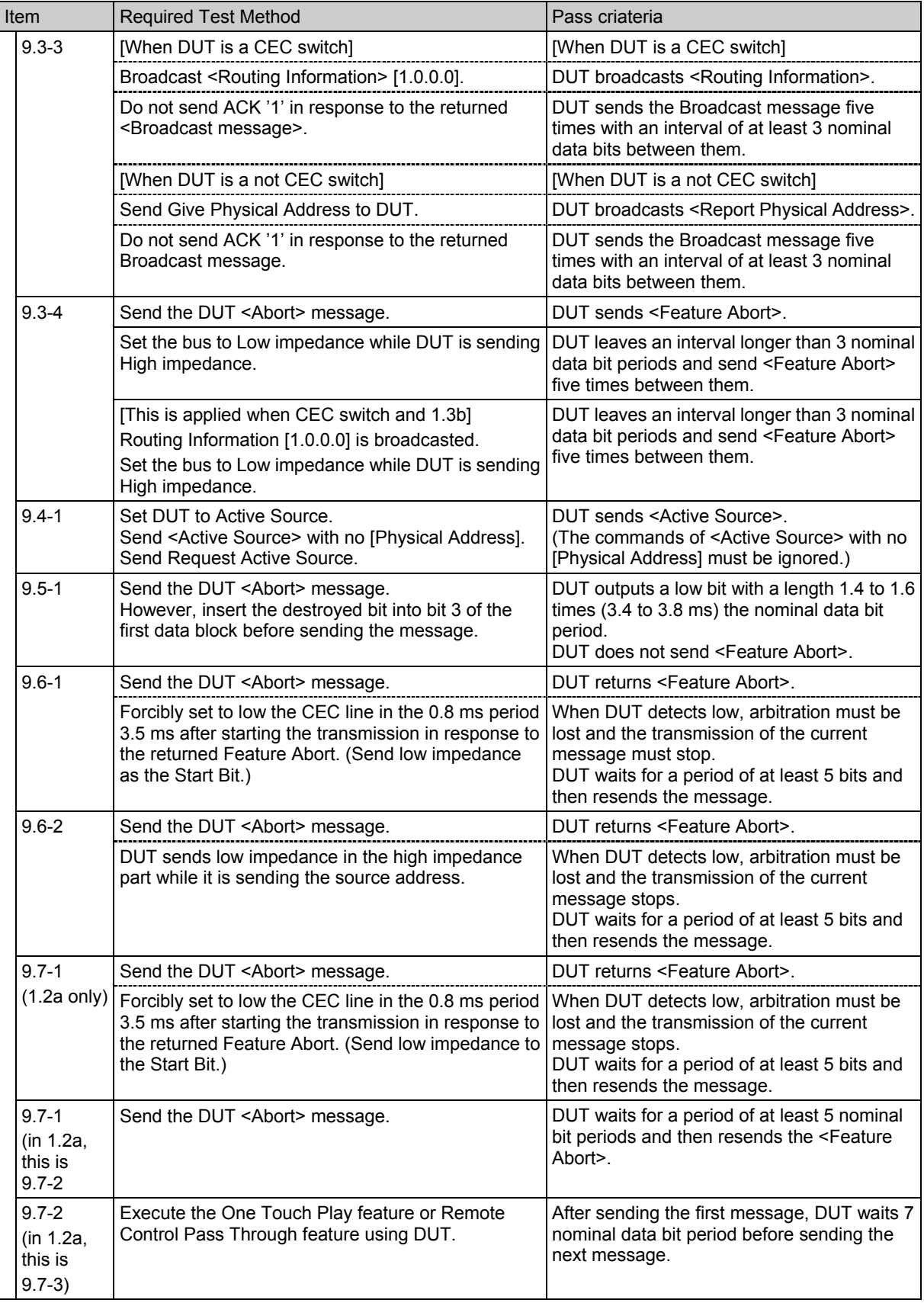

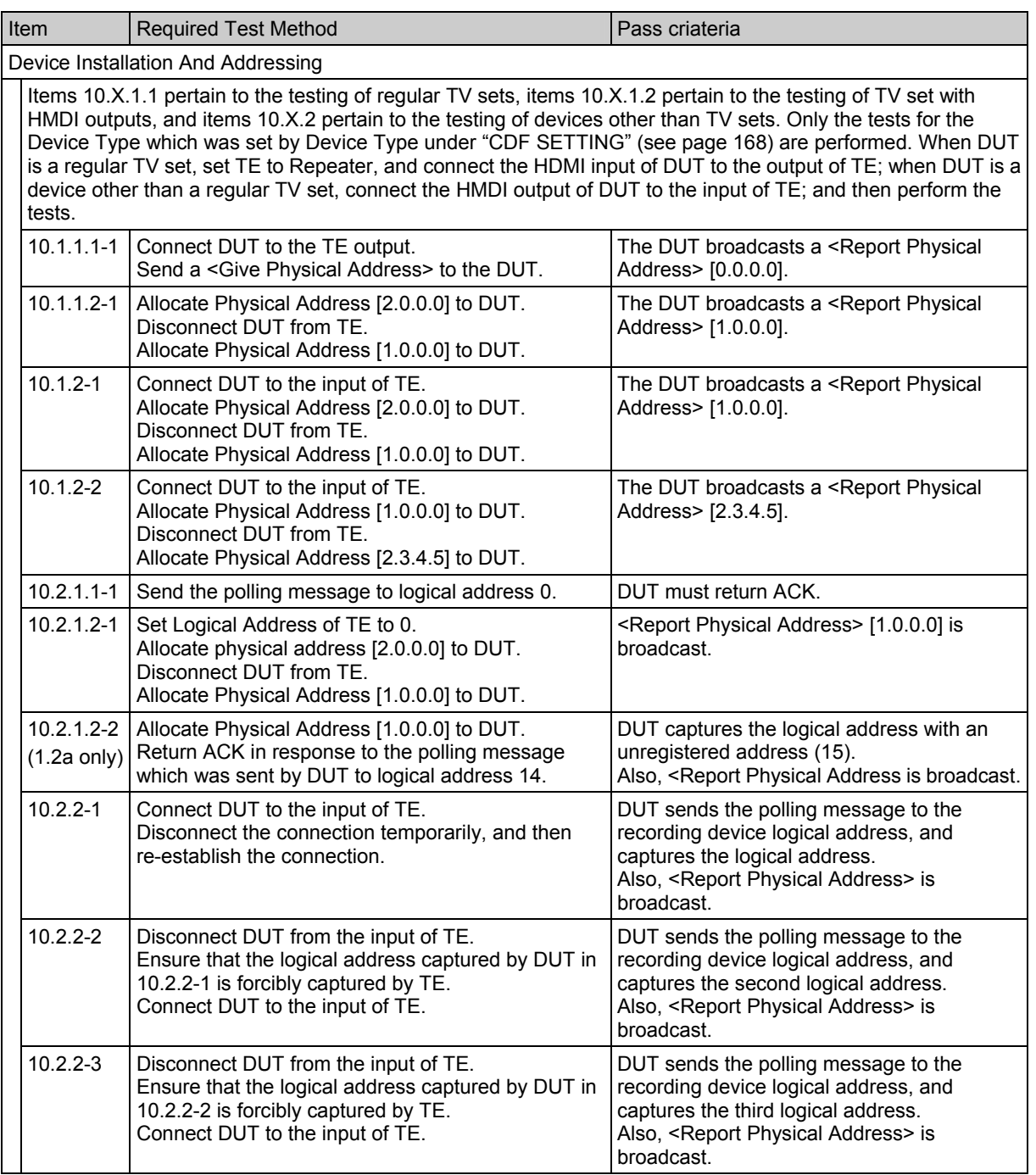

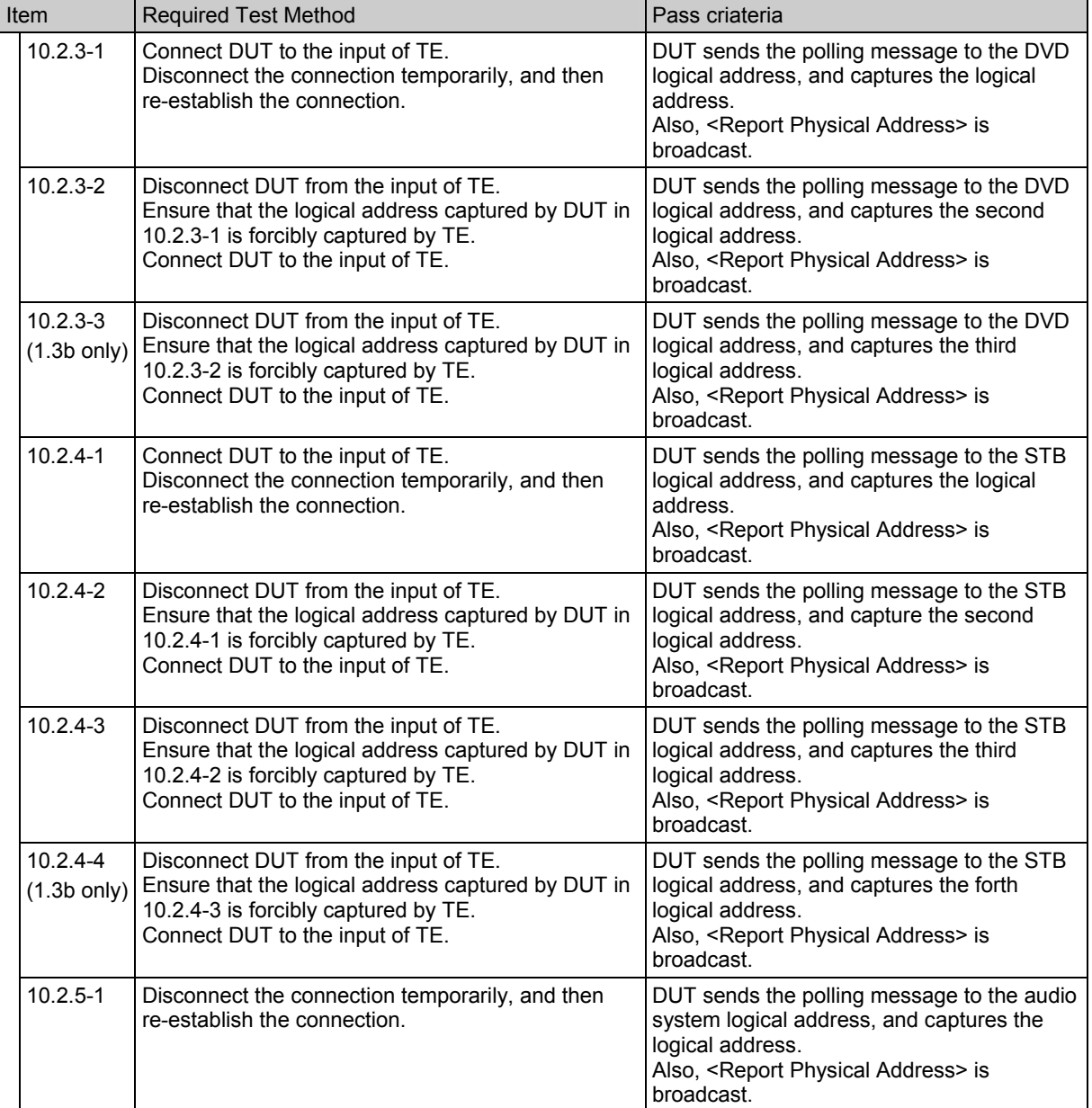

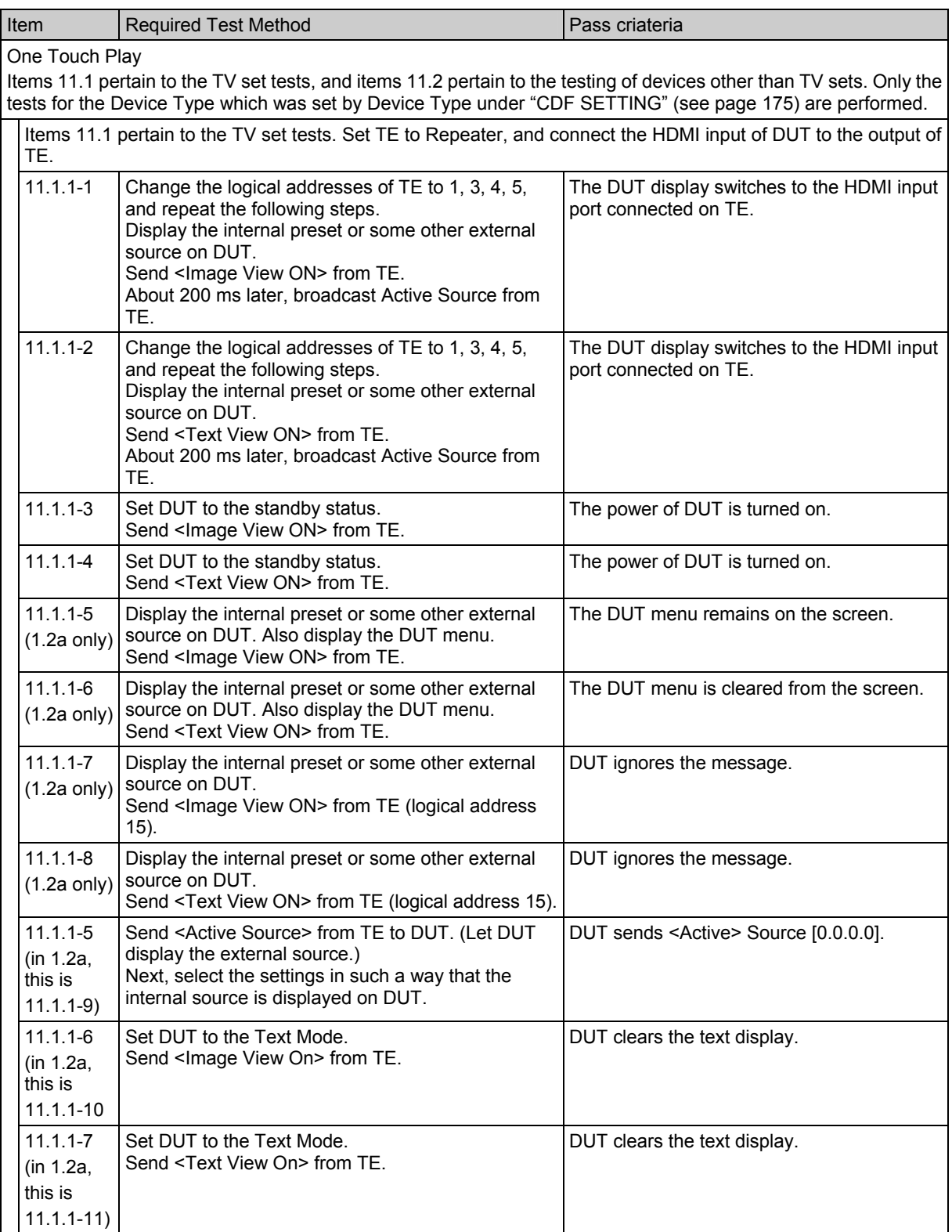

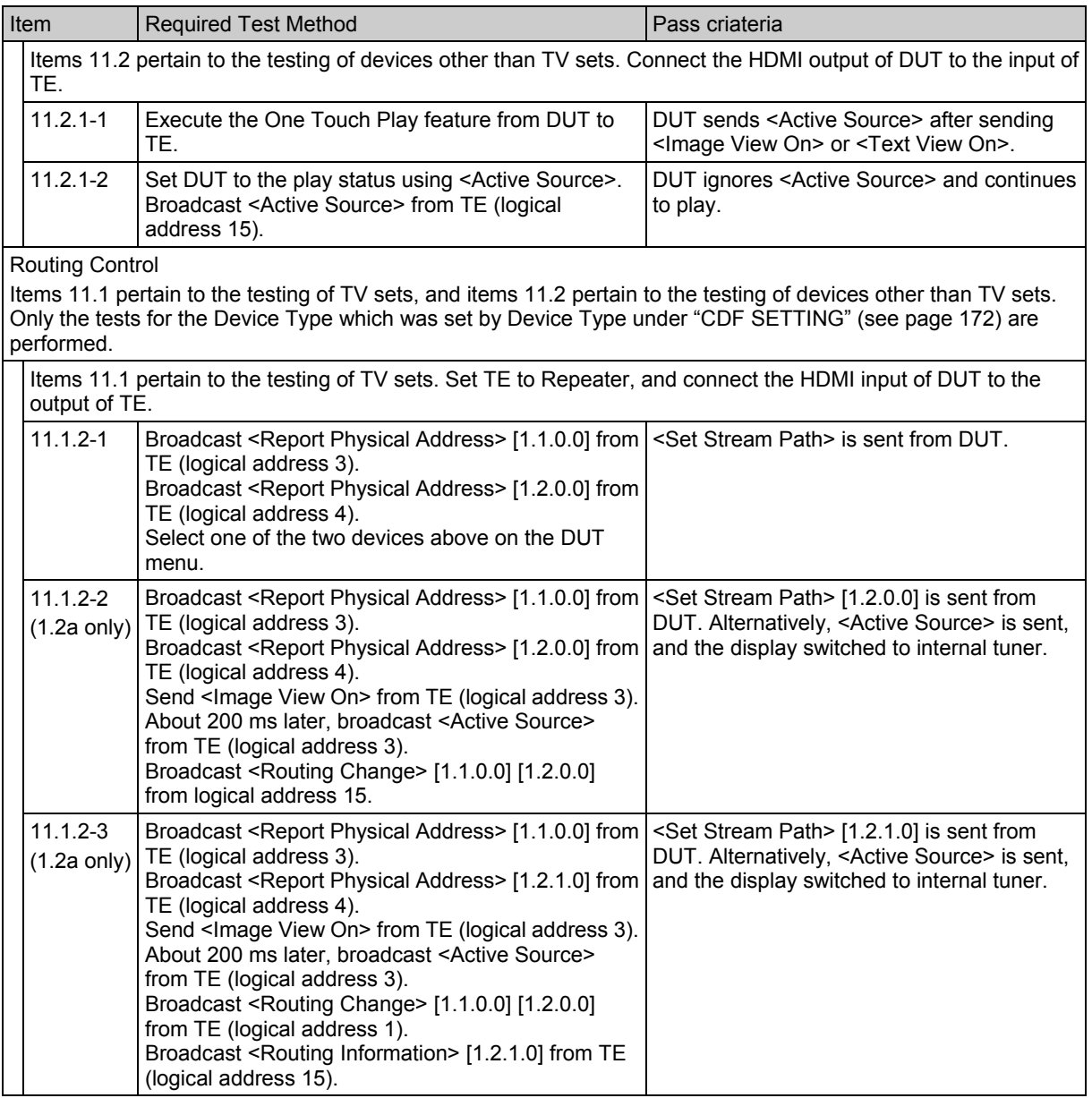

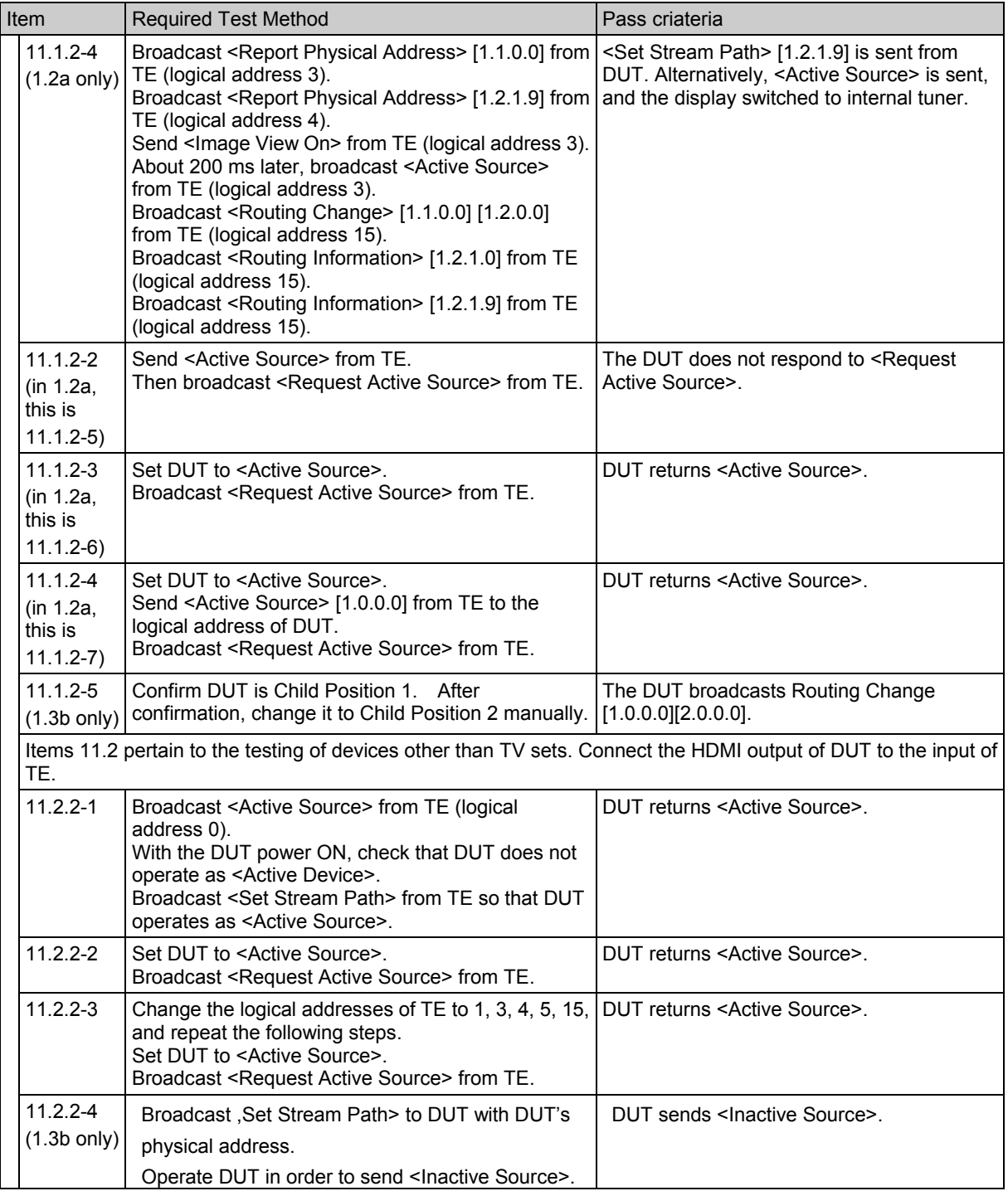

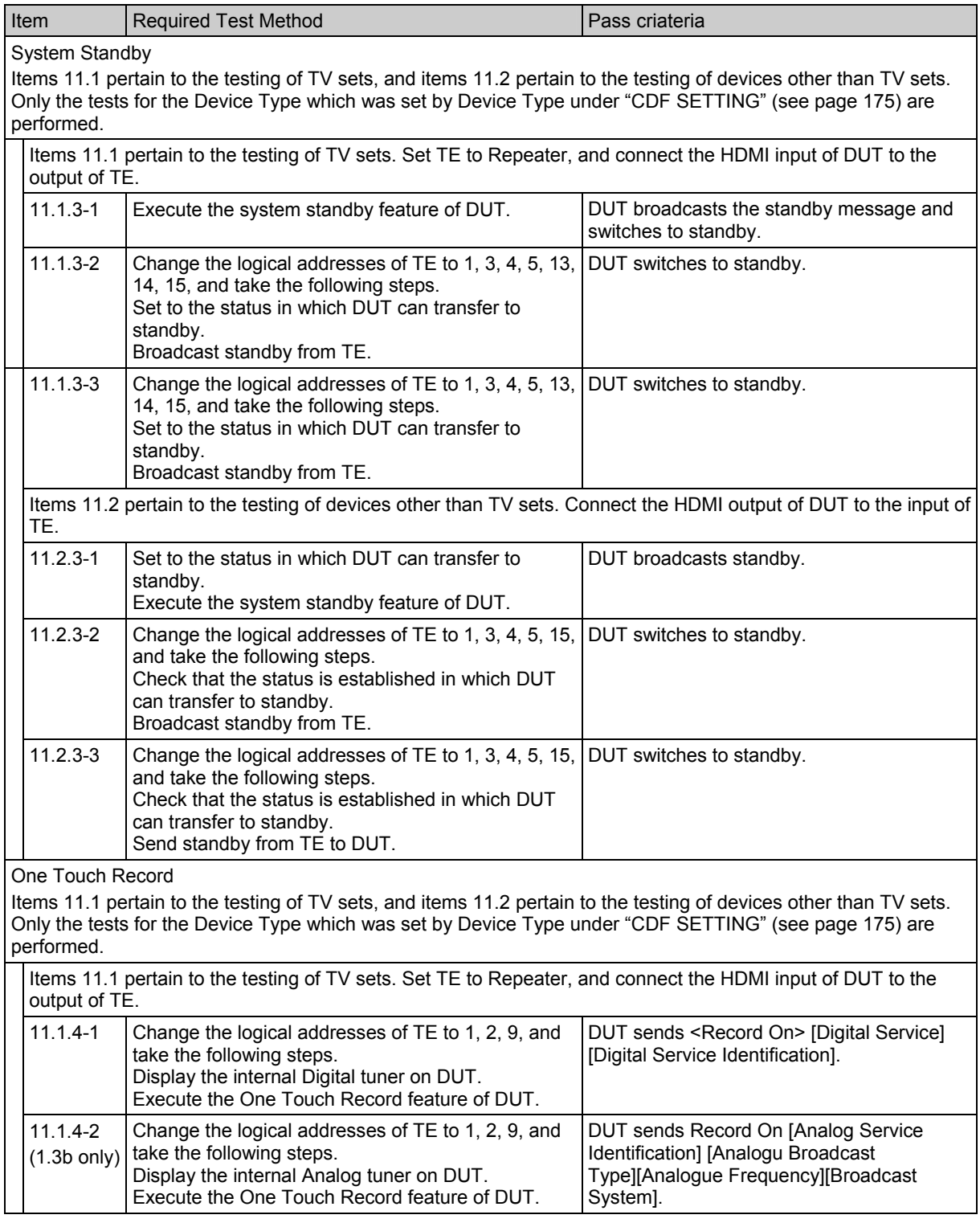

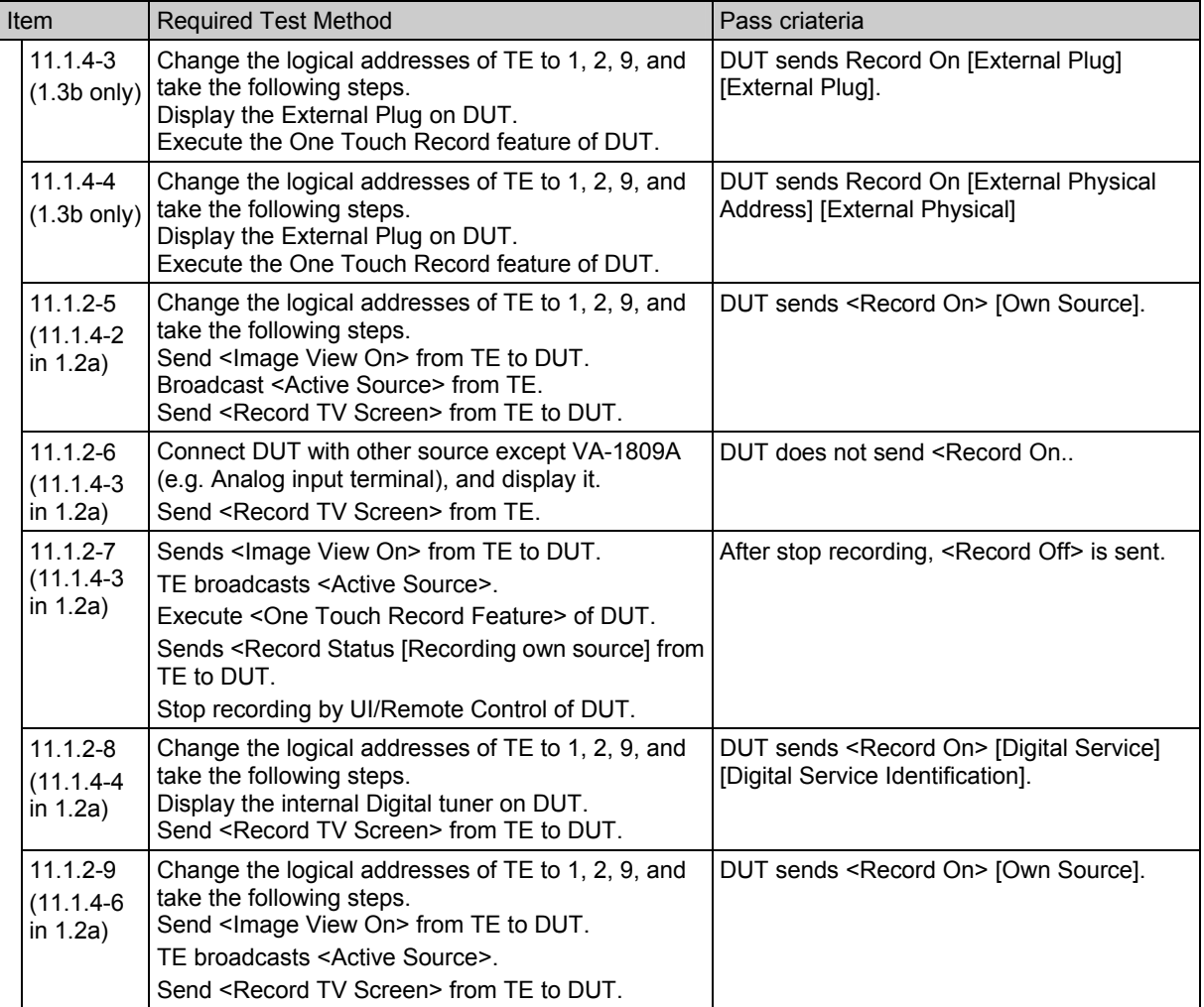

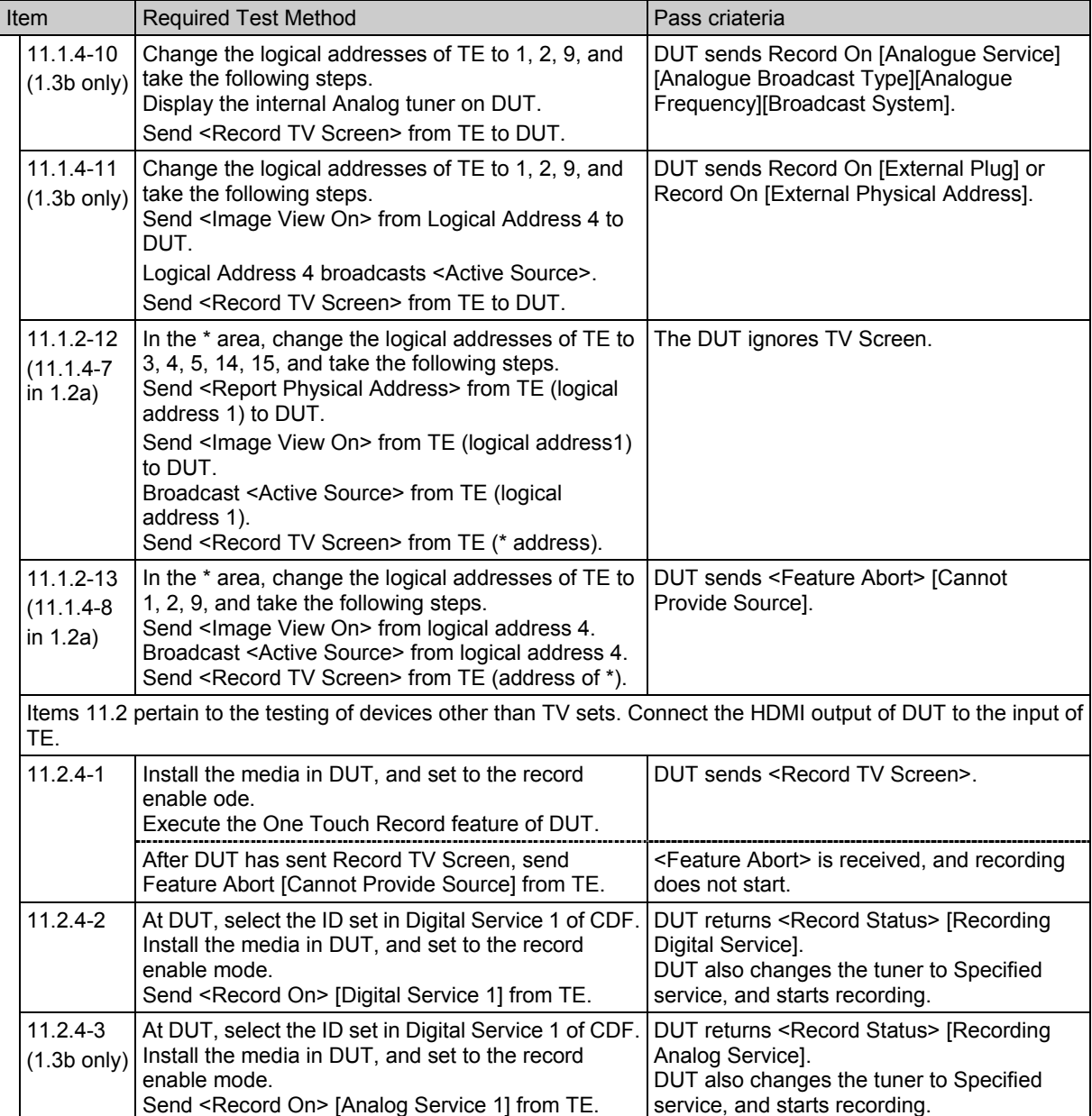

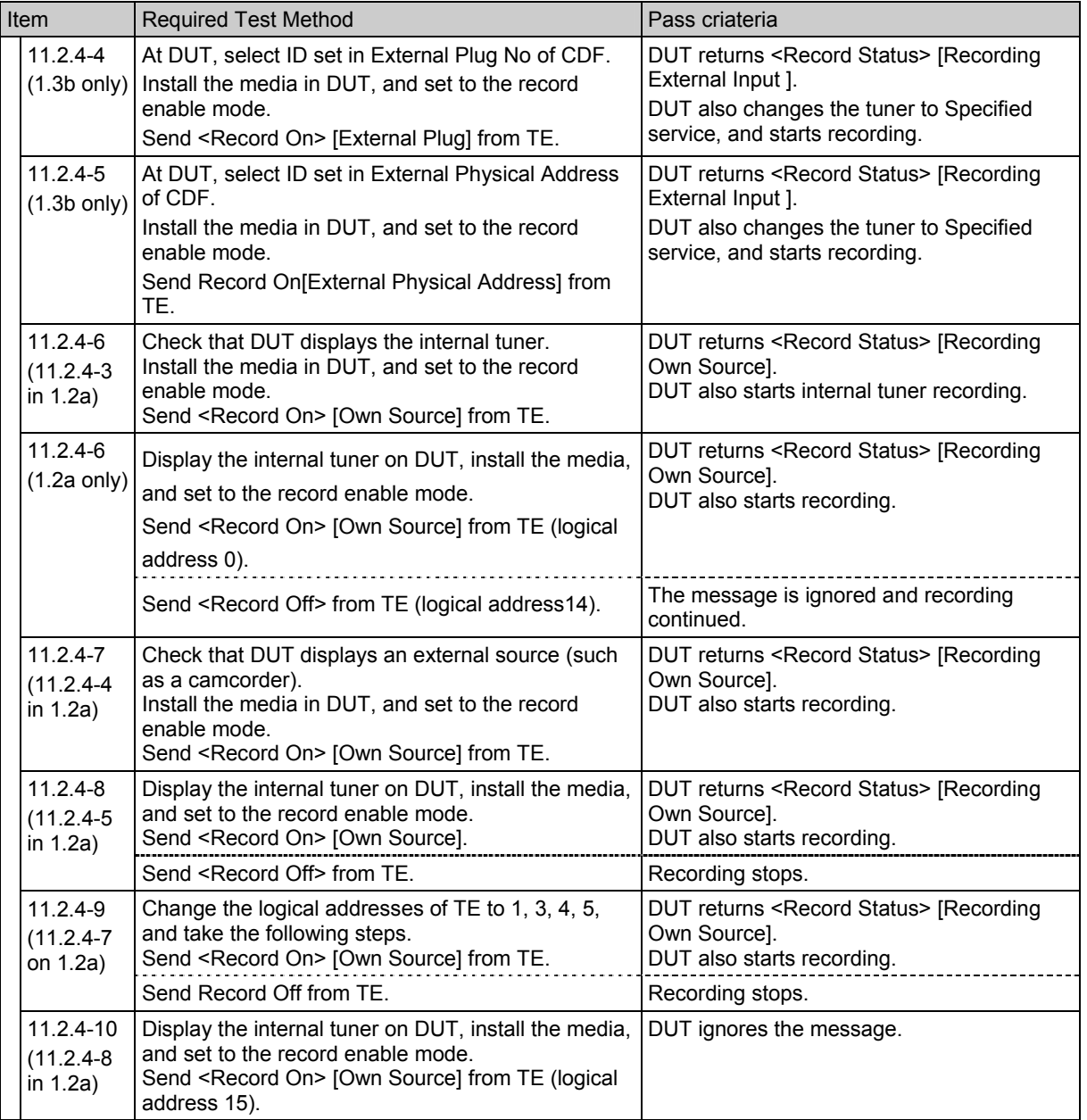

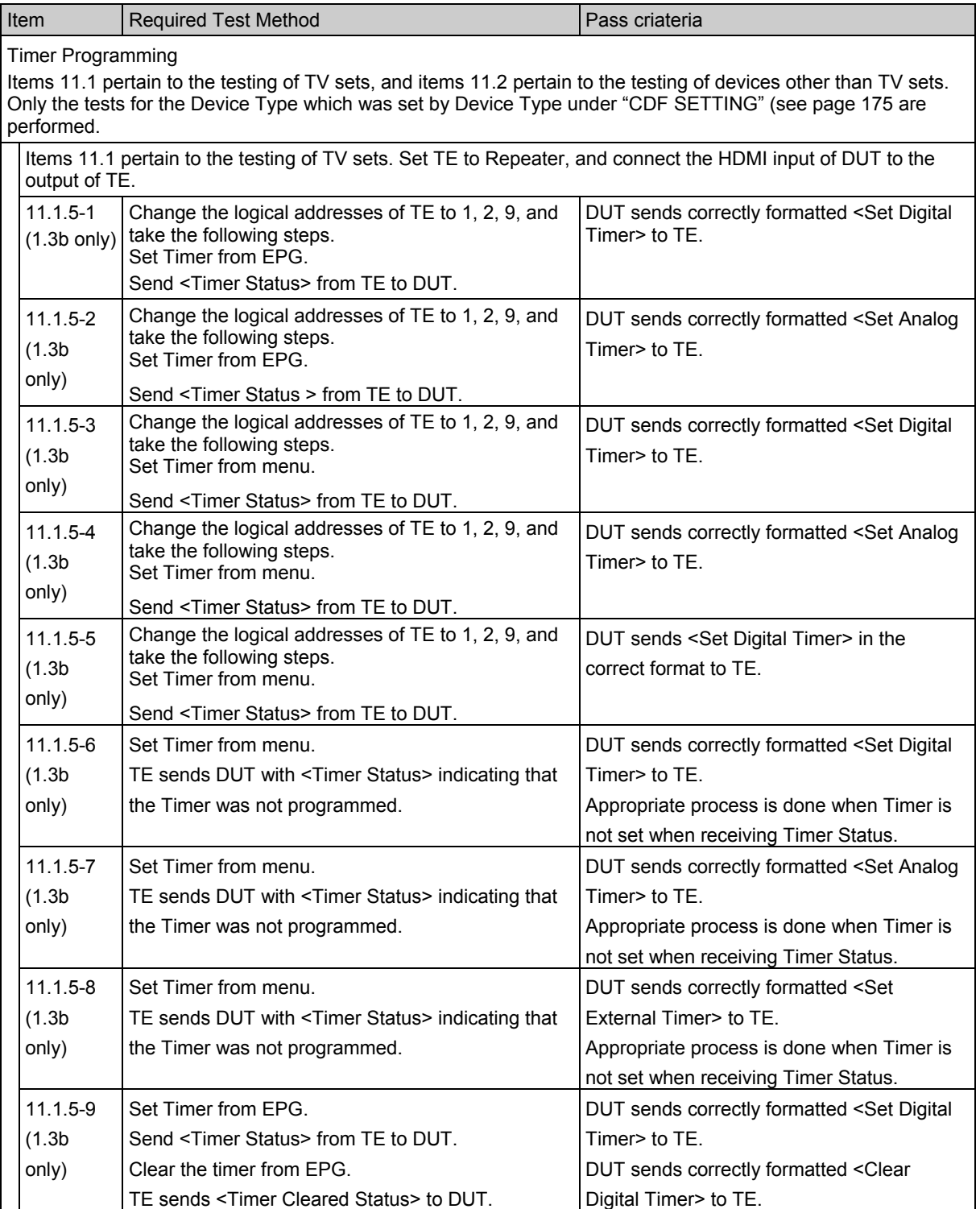

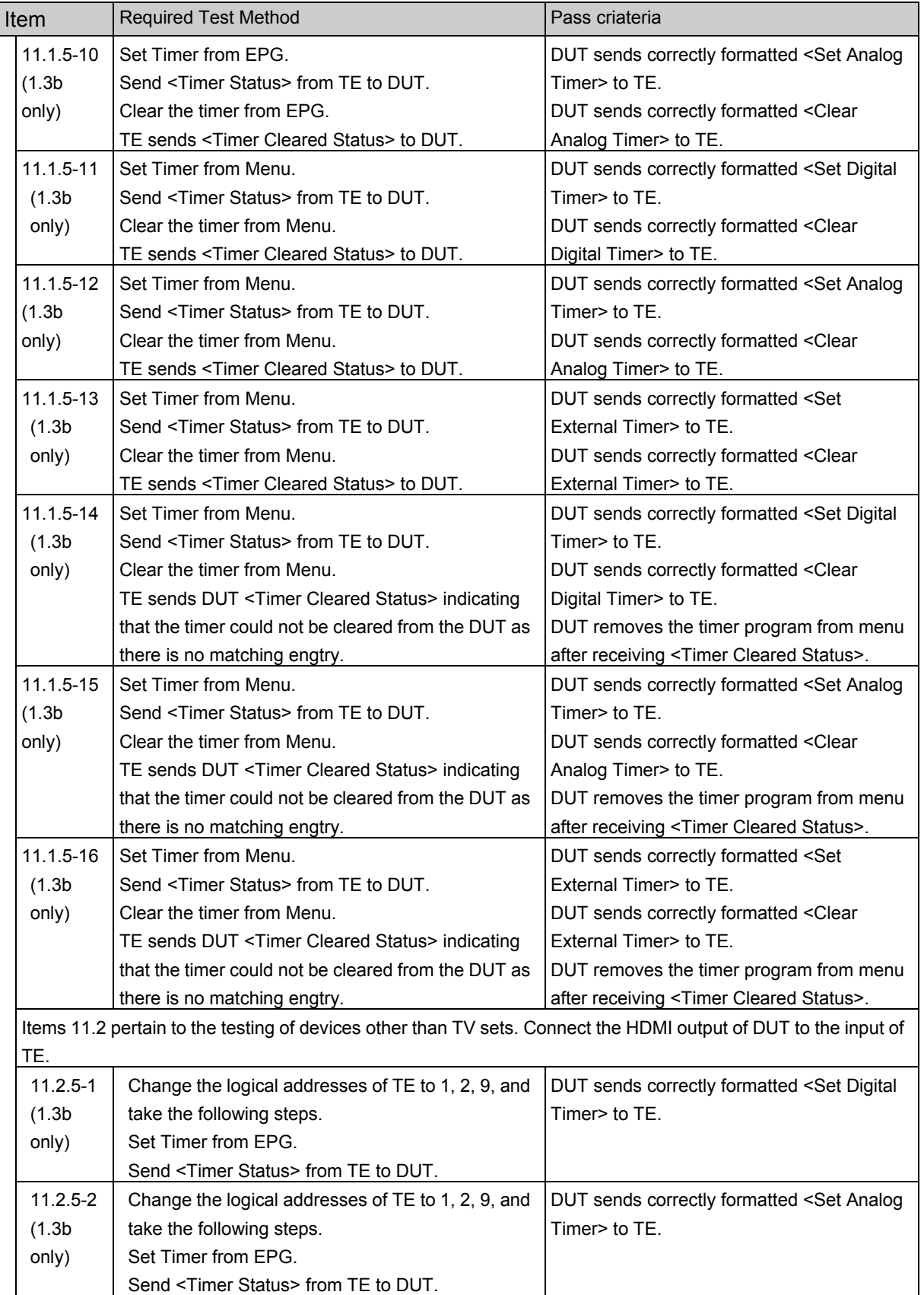

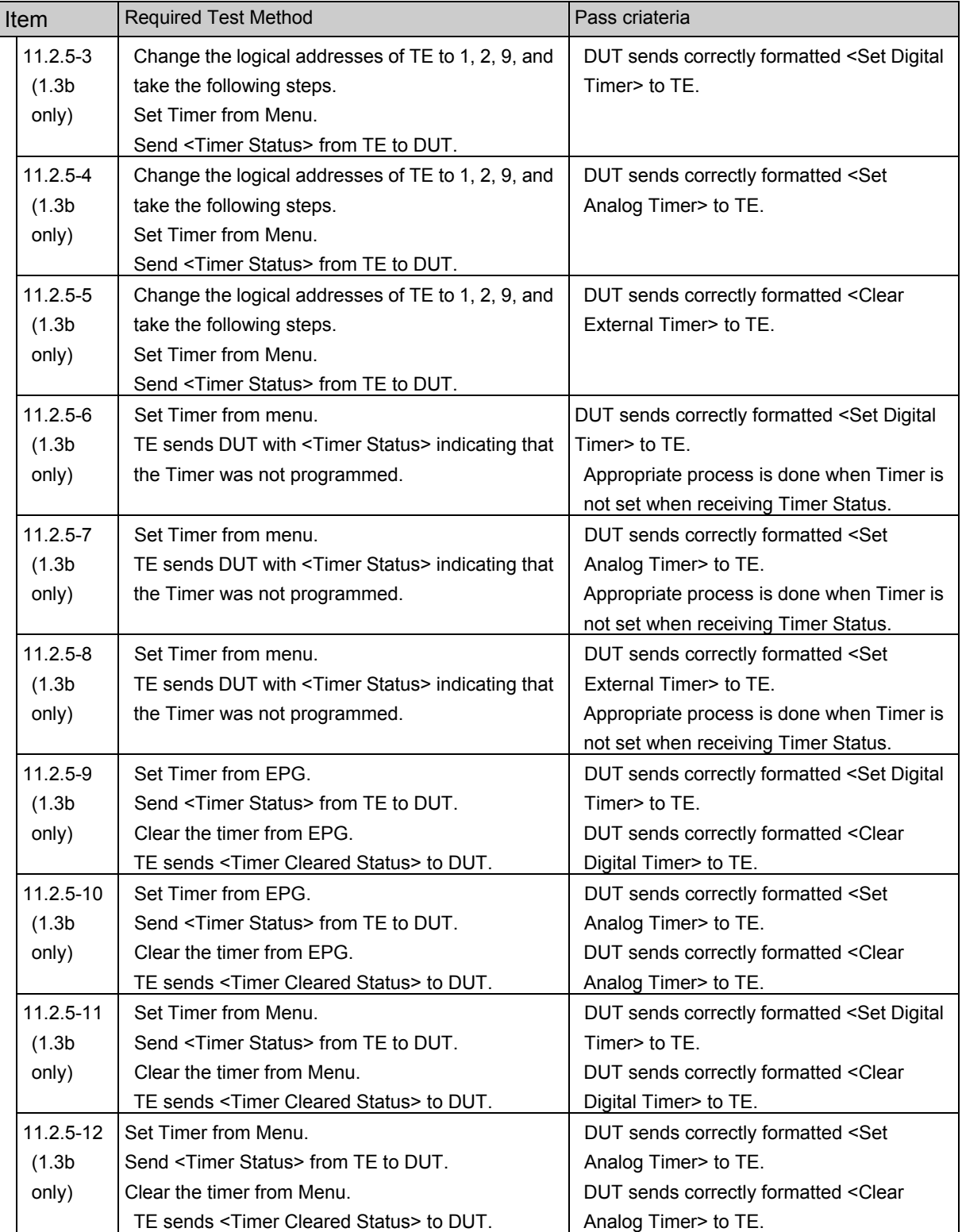

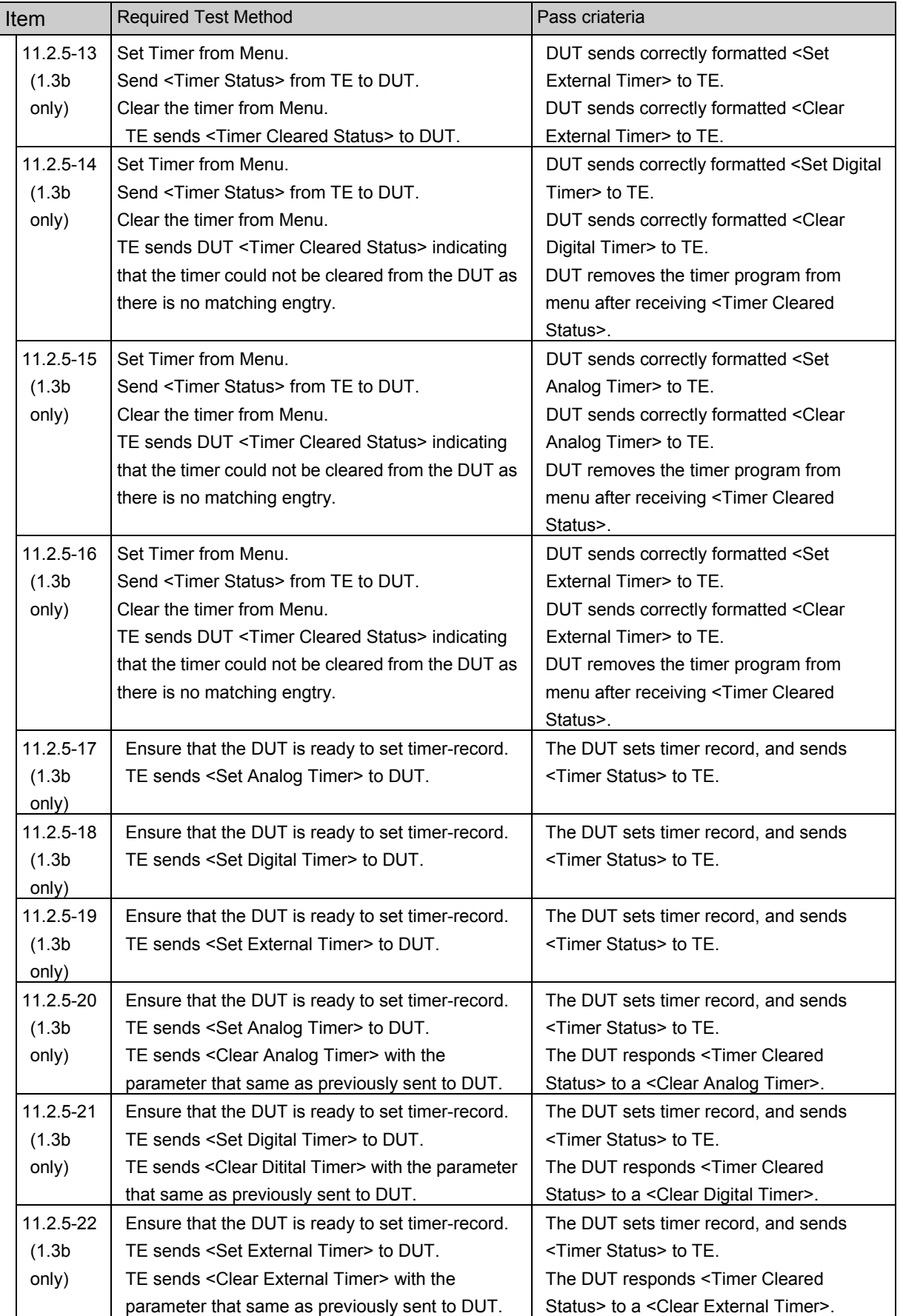

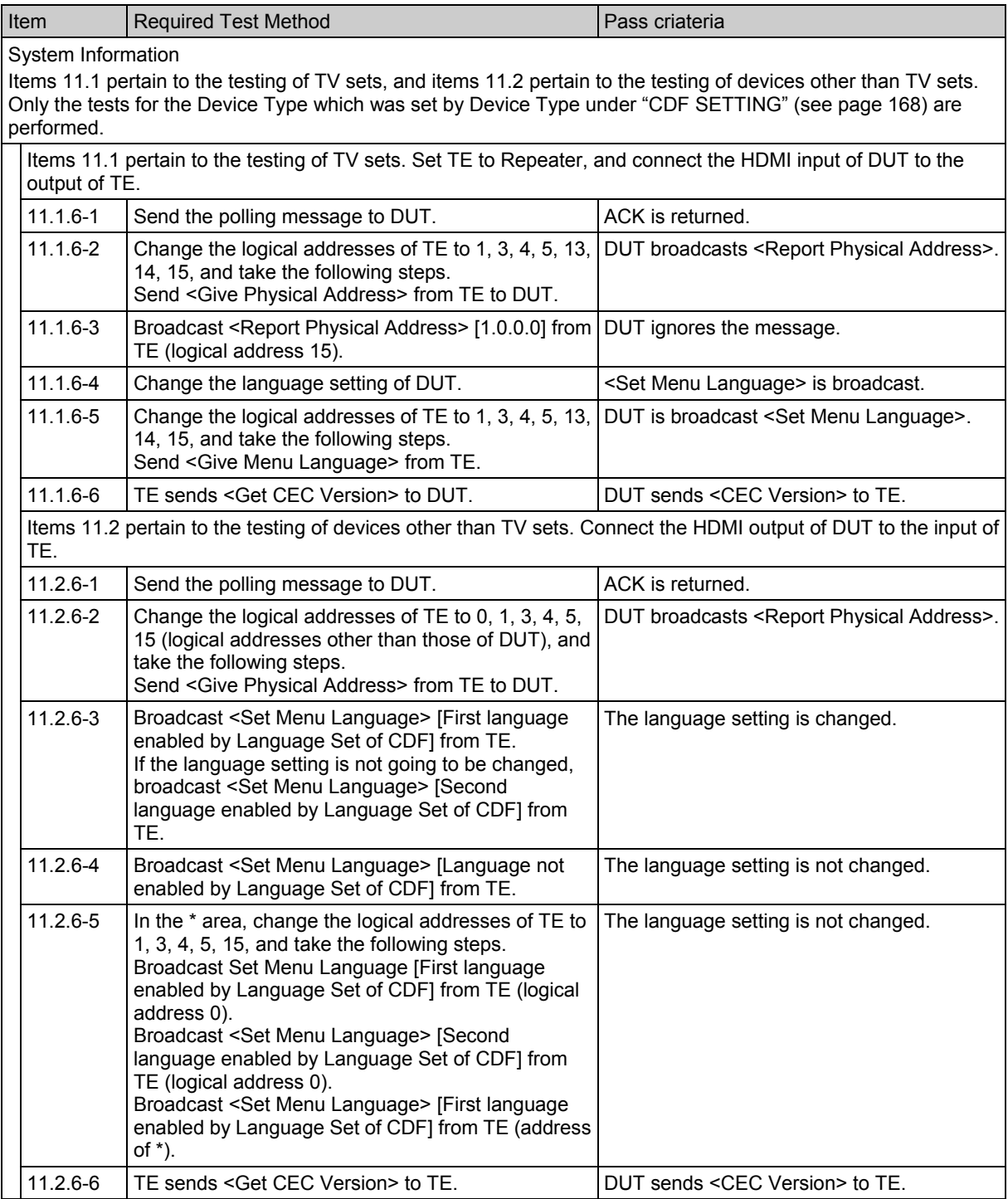

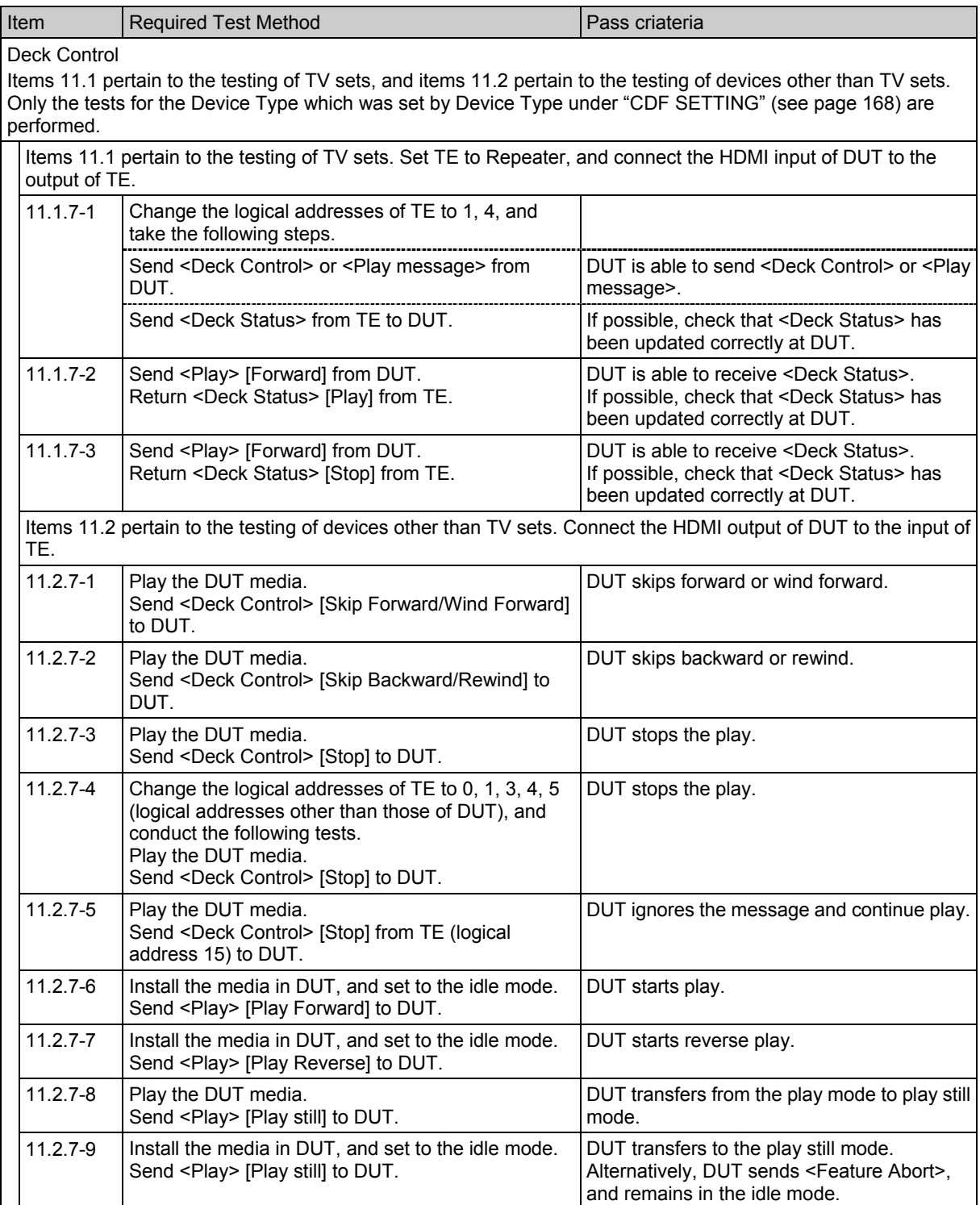

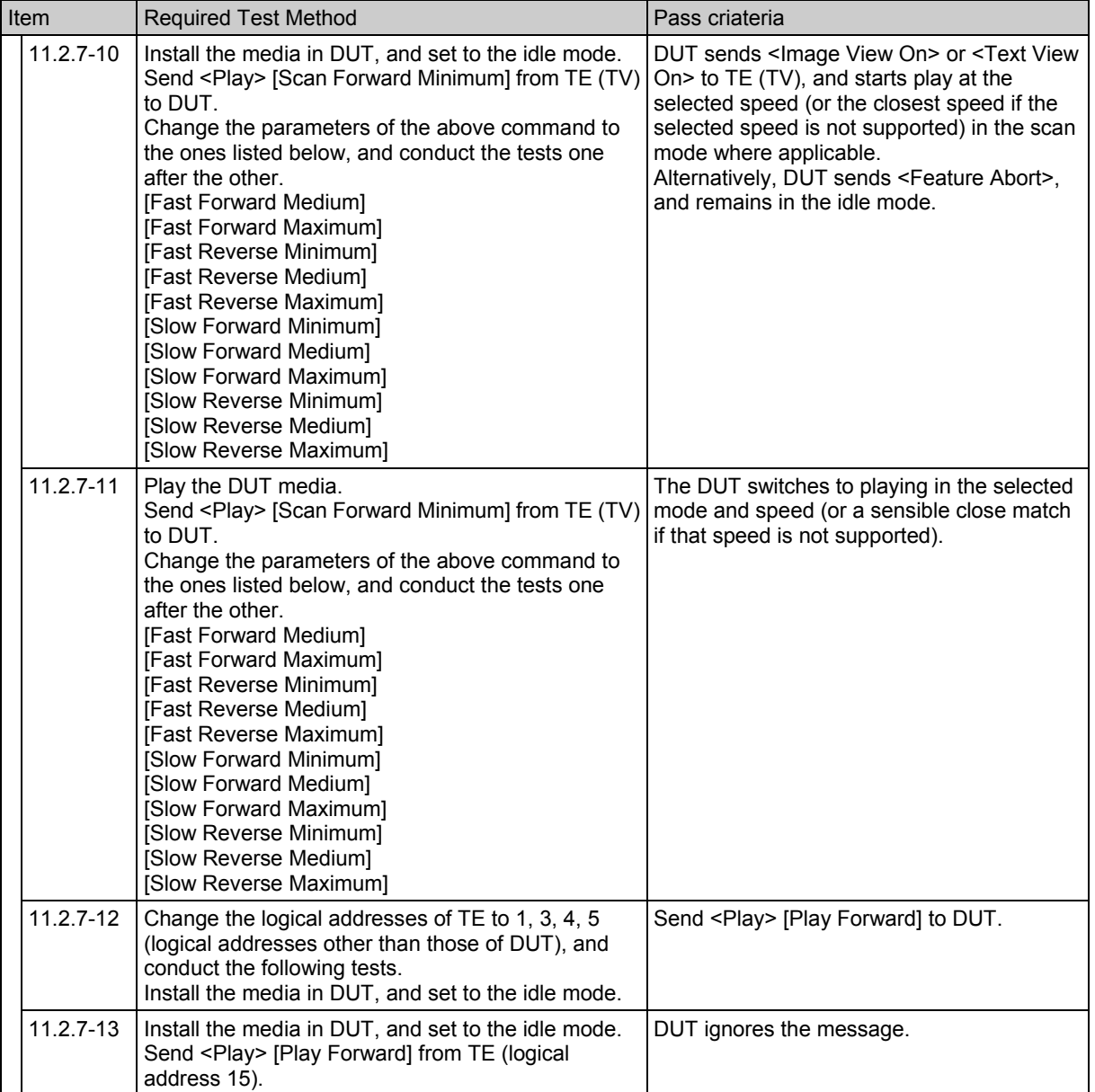

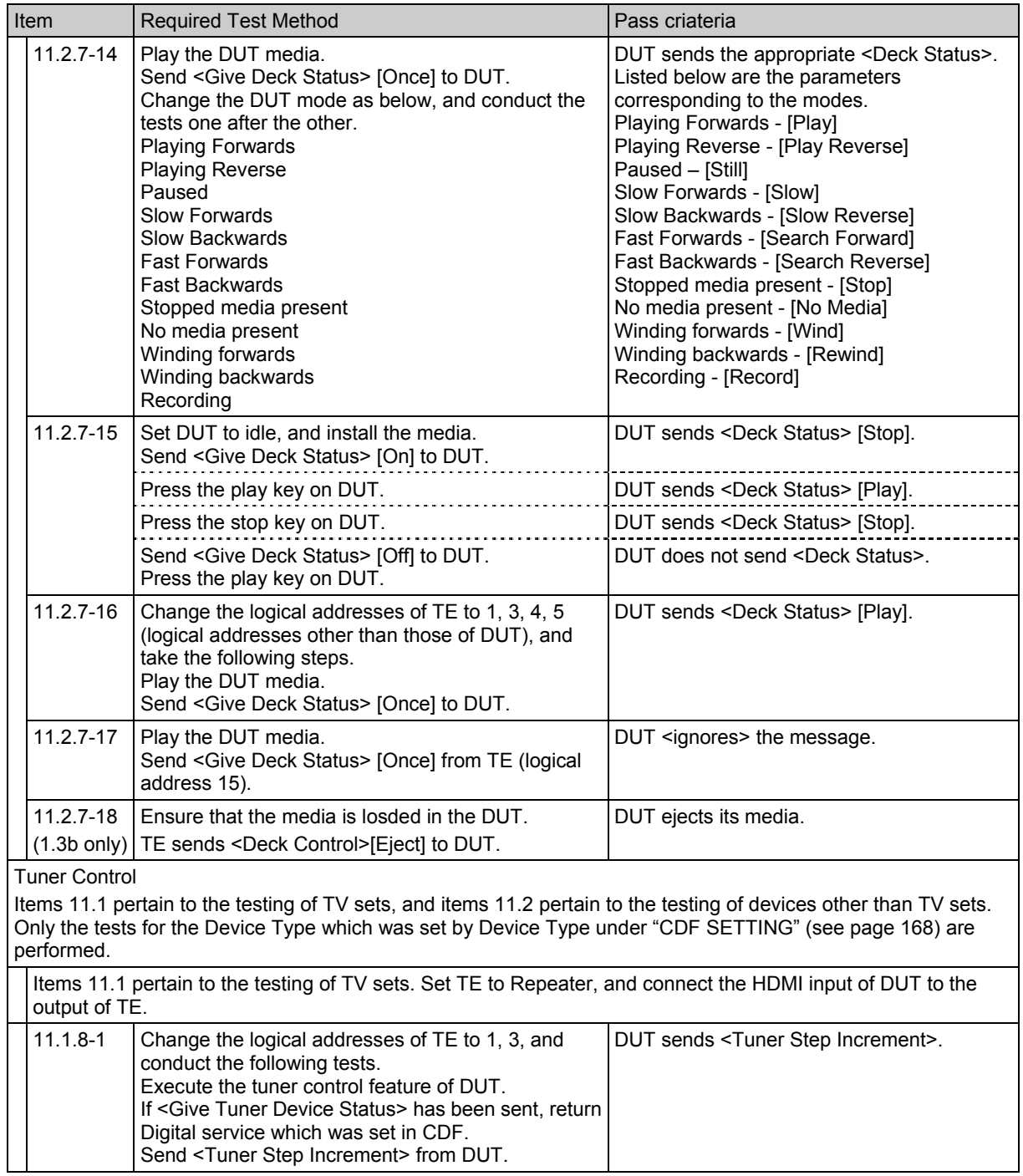

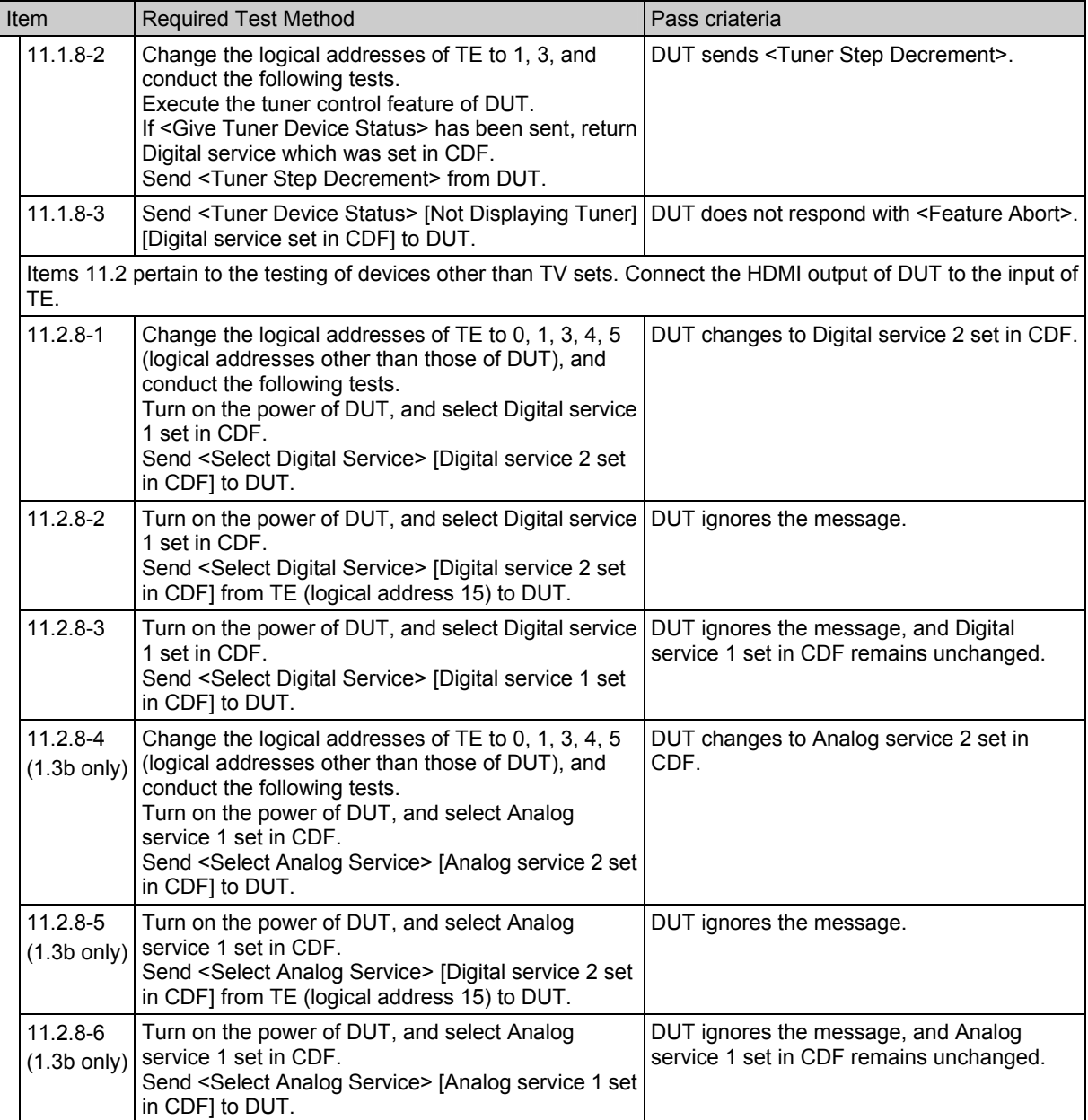

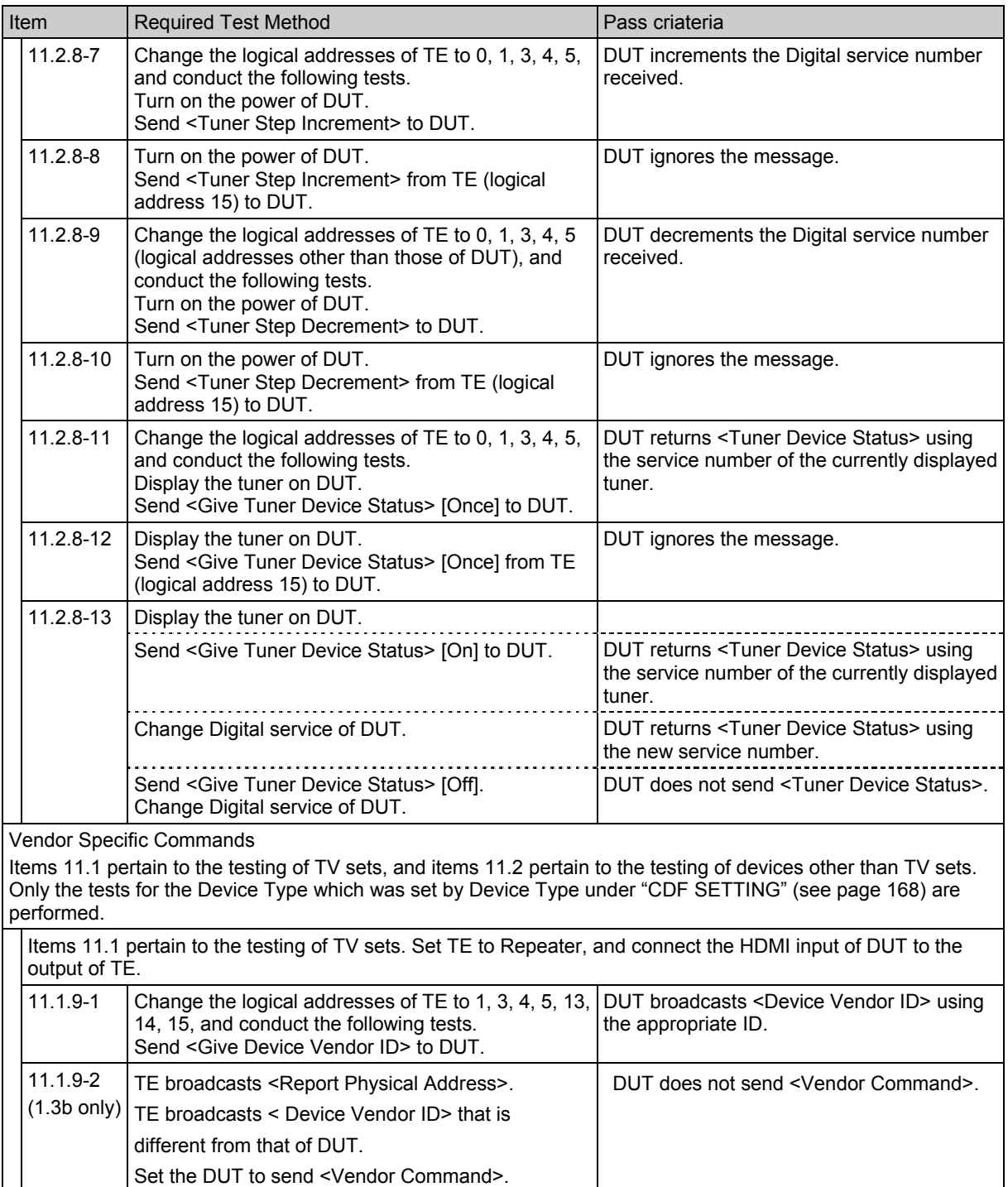

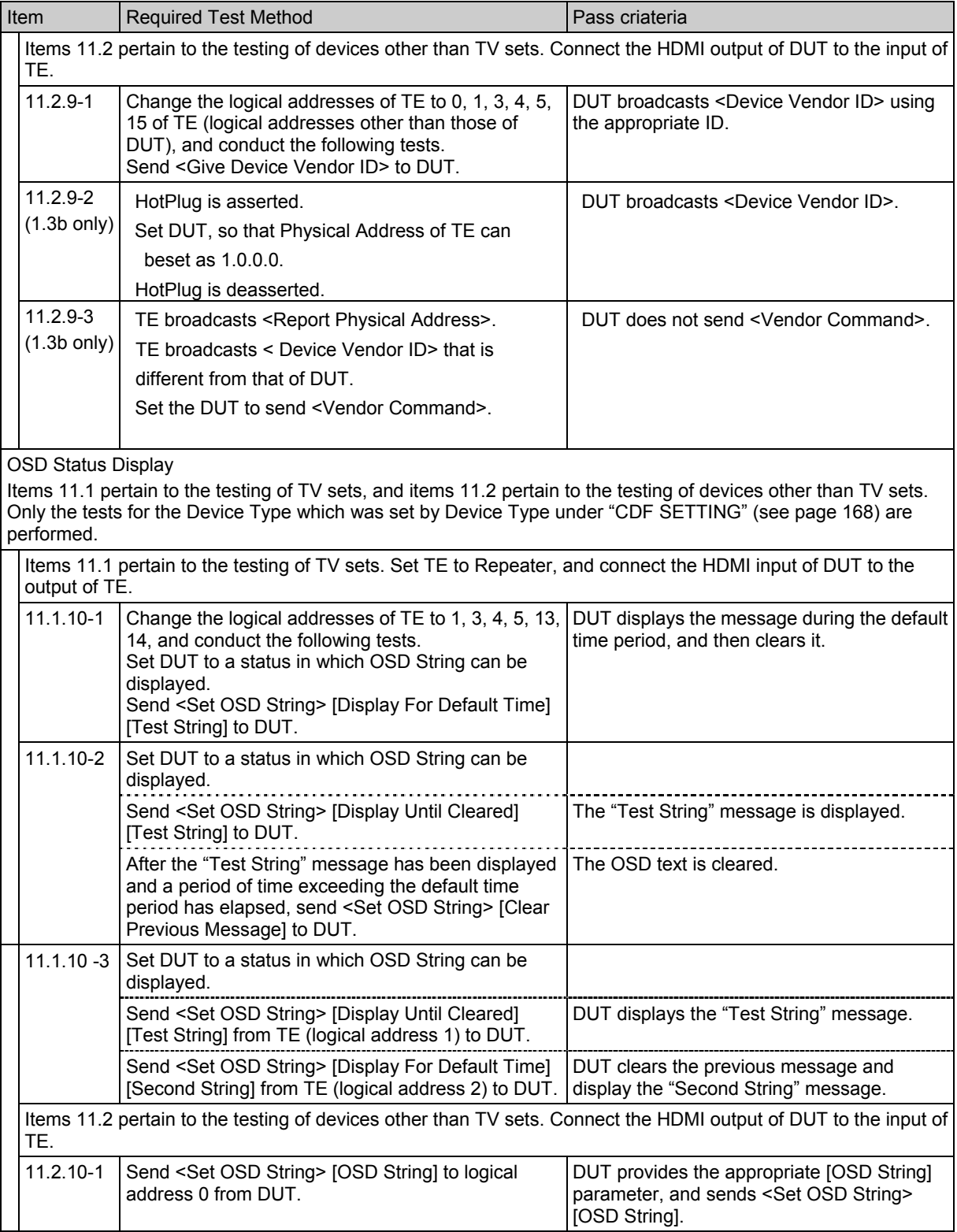

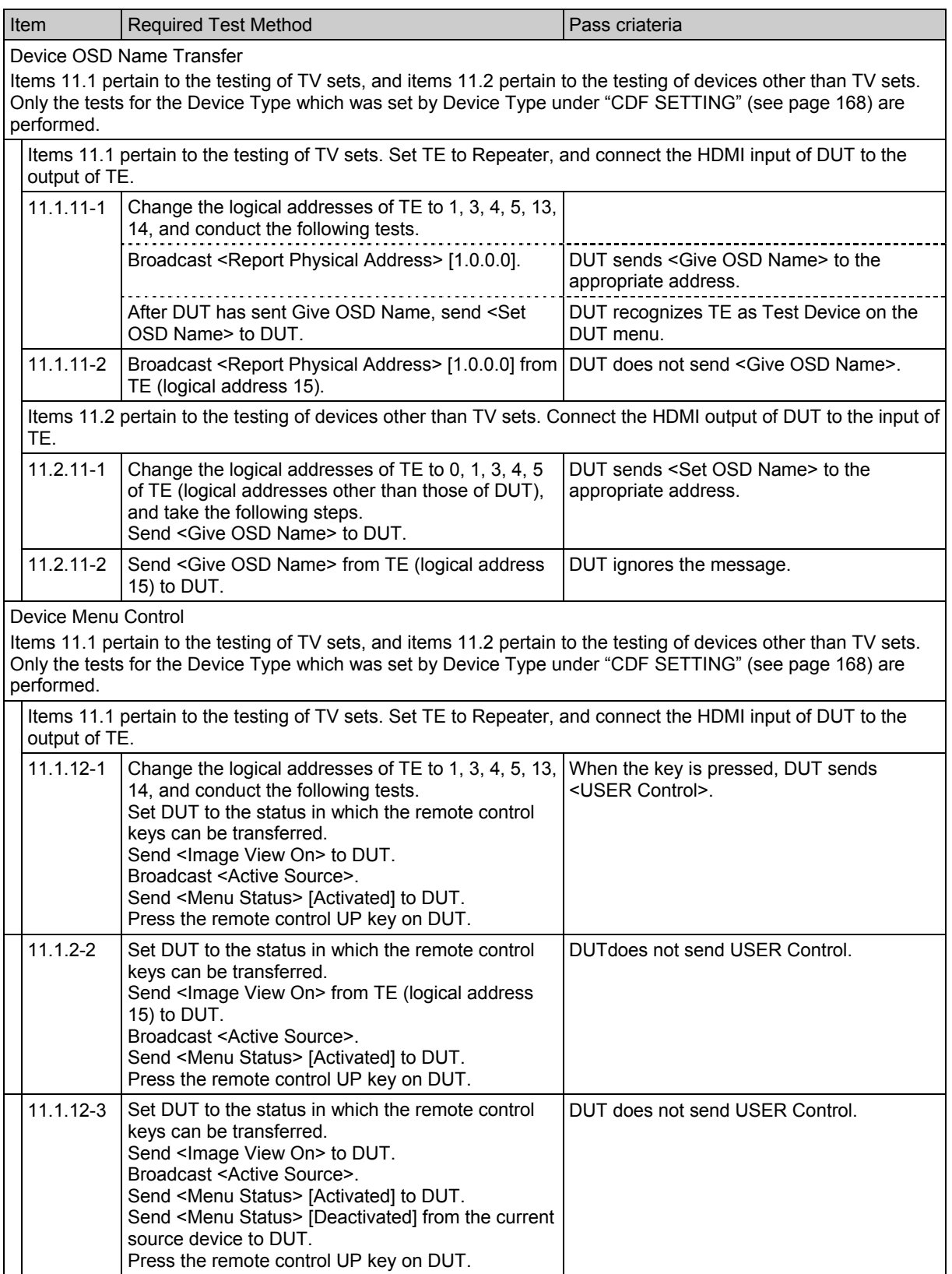
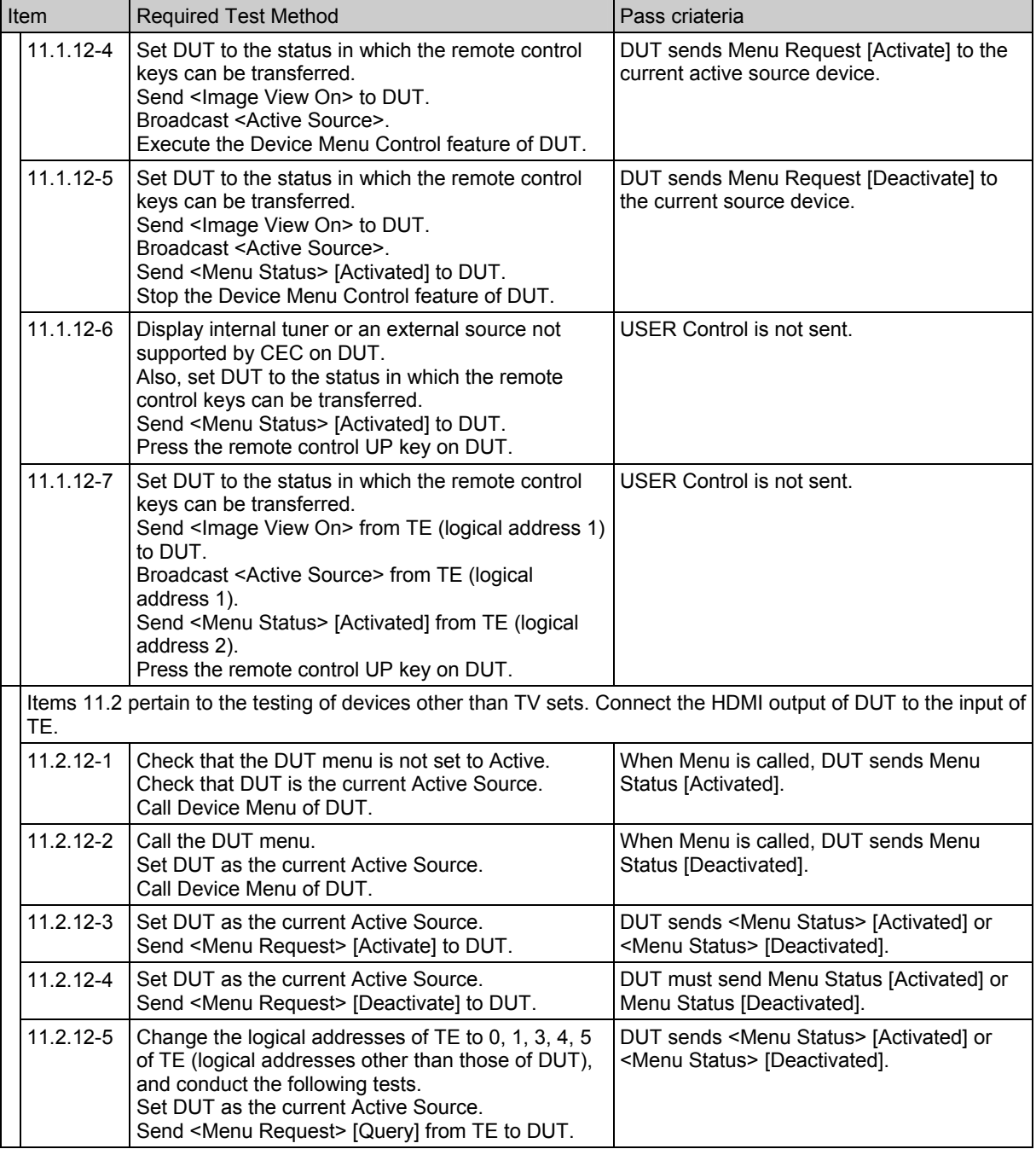

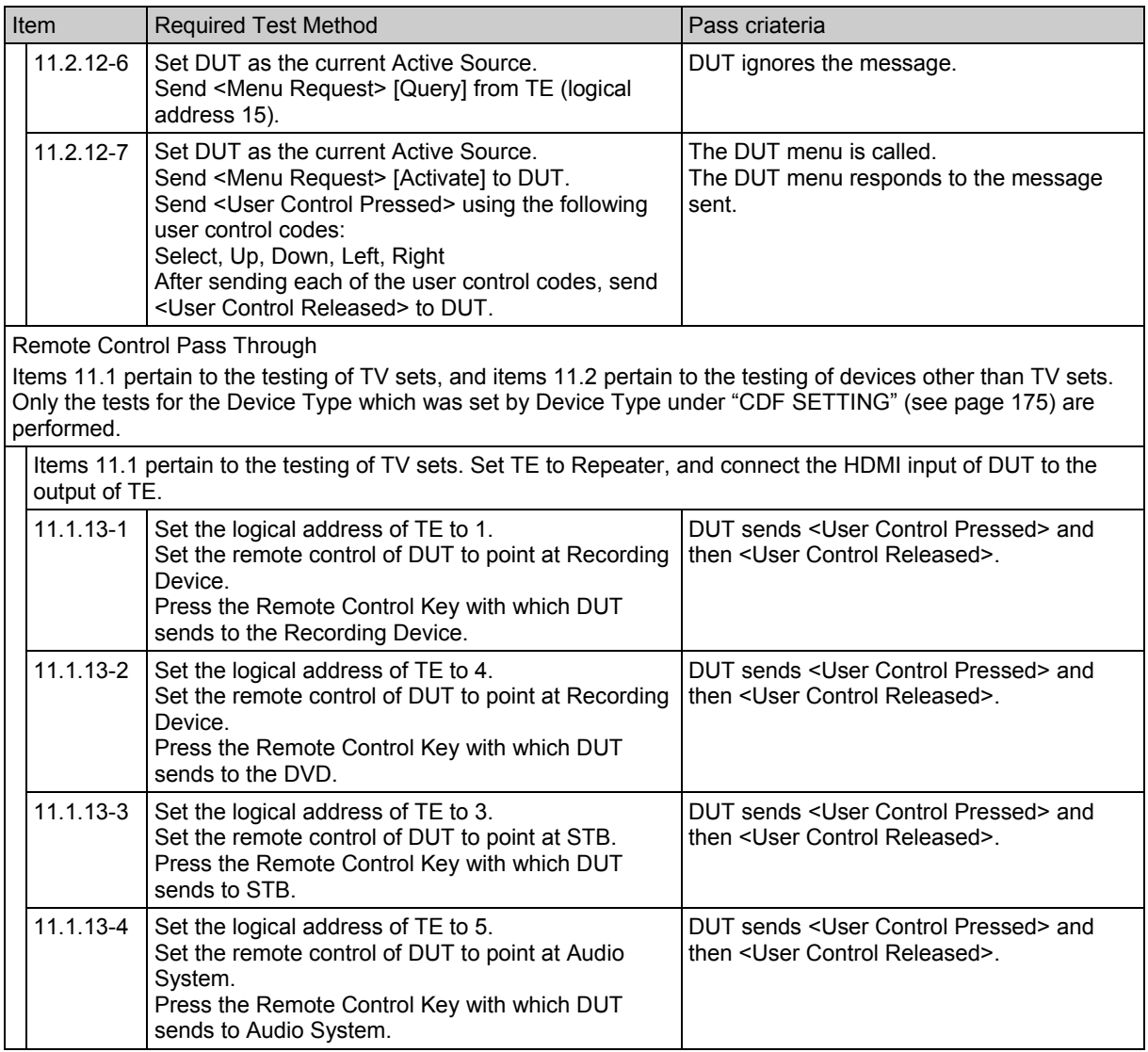

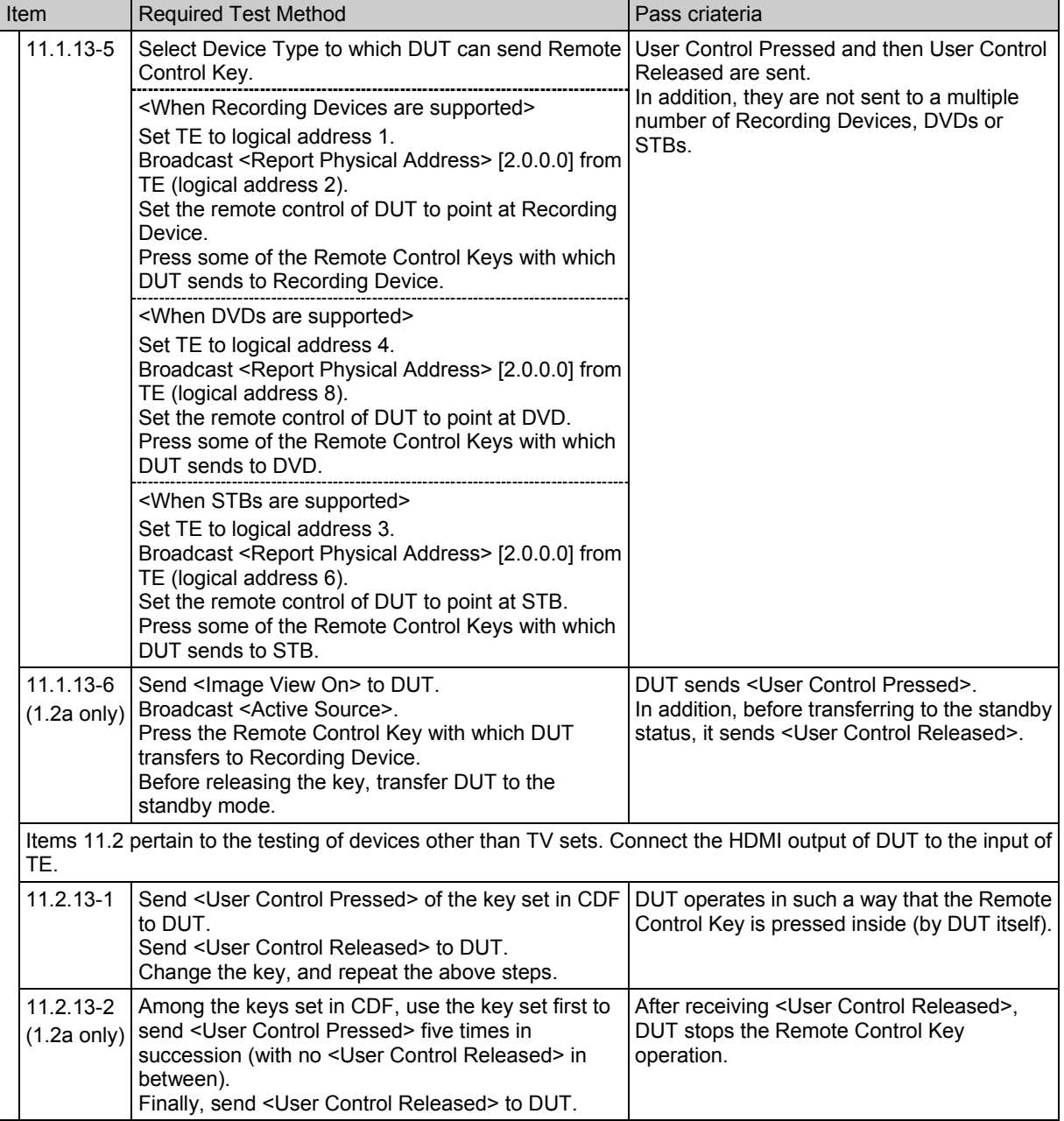

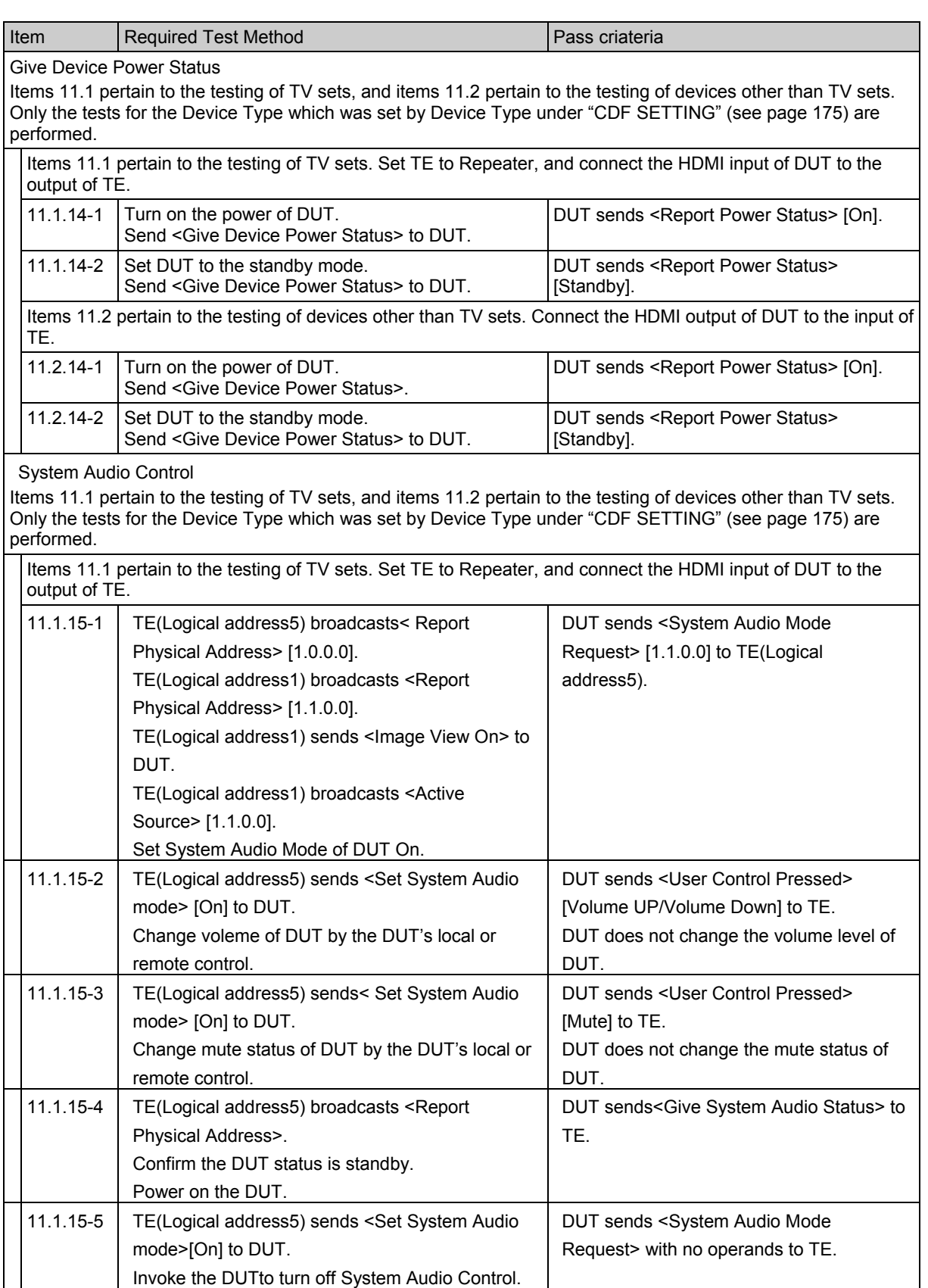

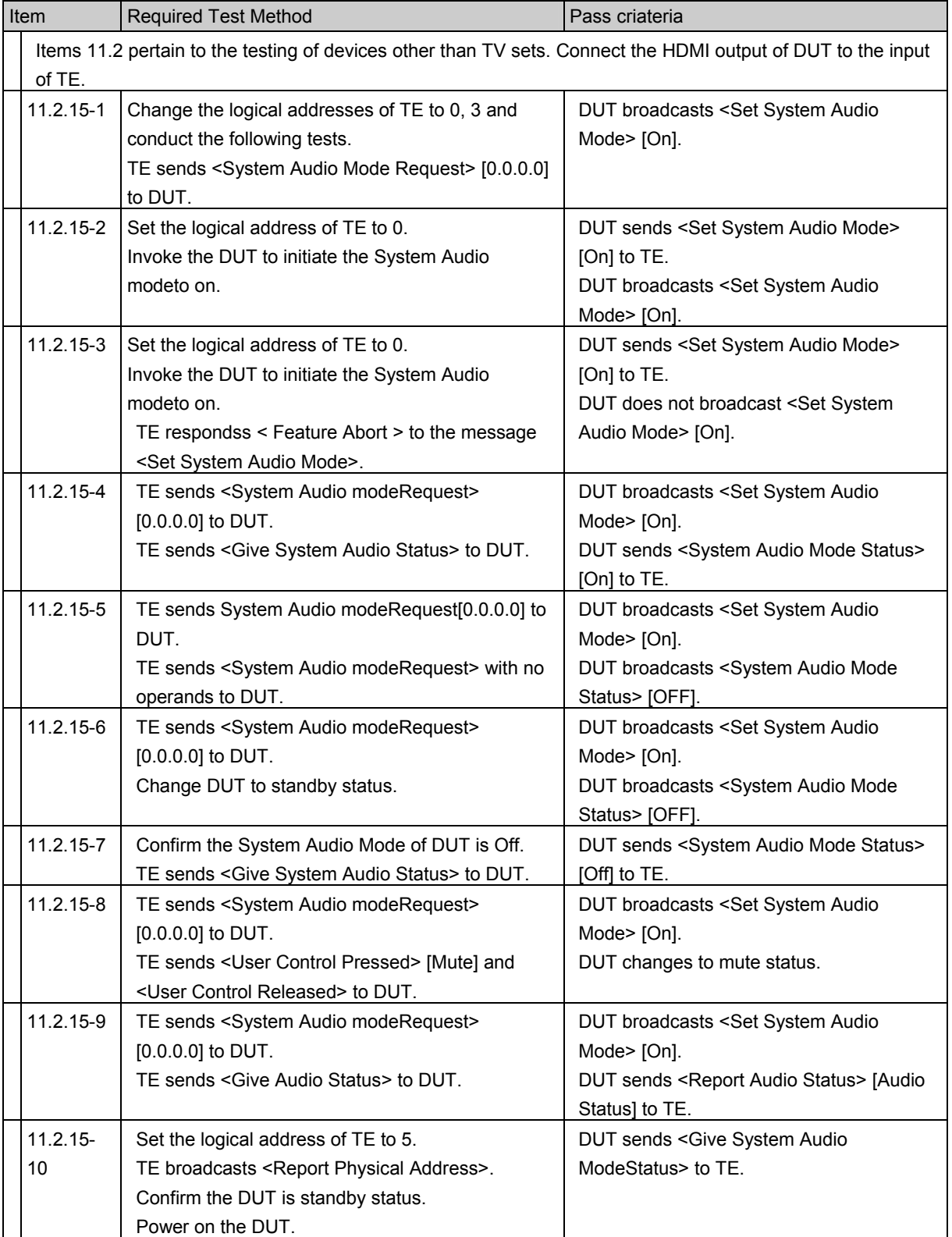

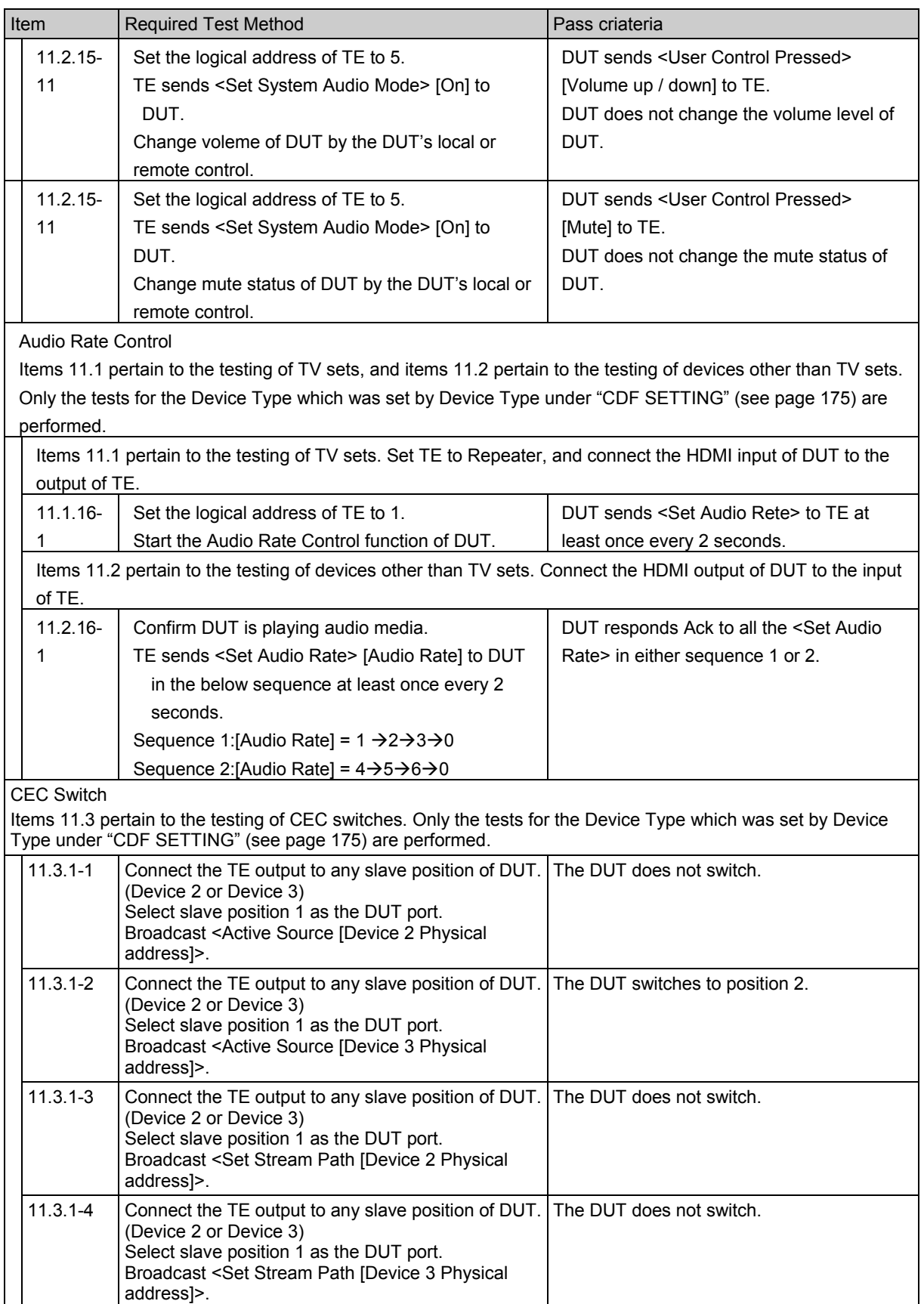

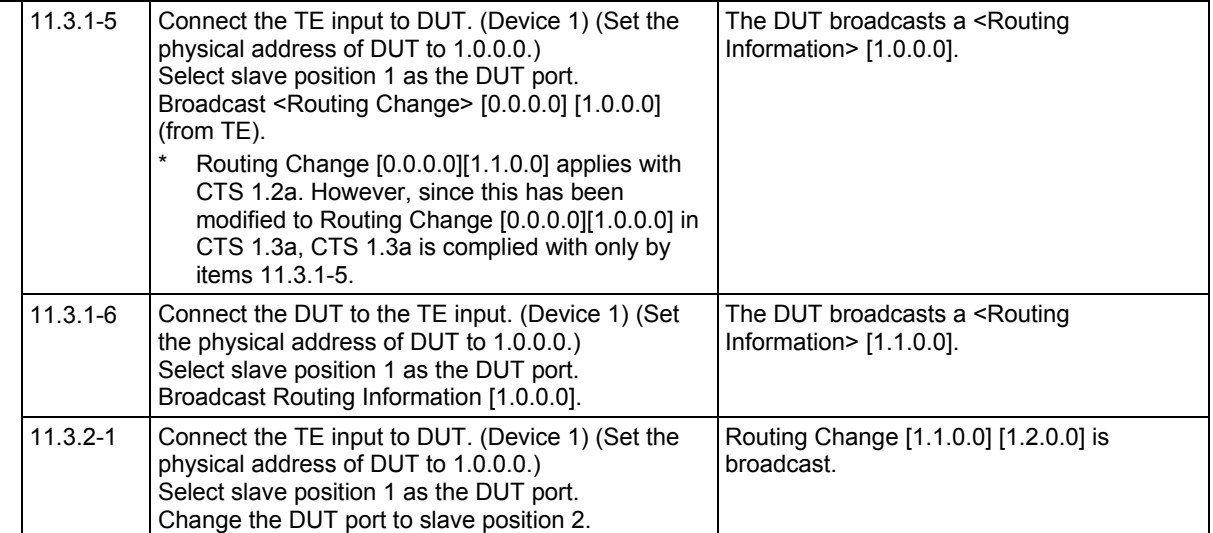

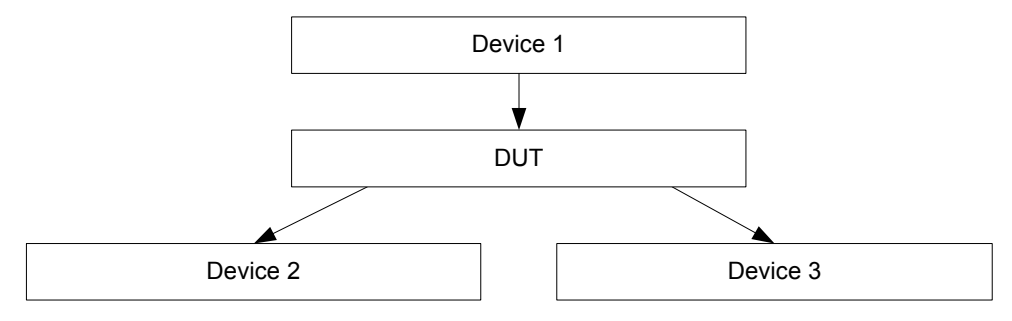

CEC switch connection diagram

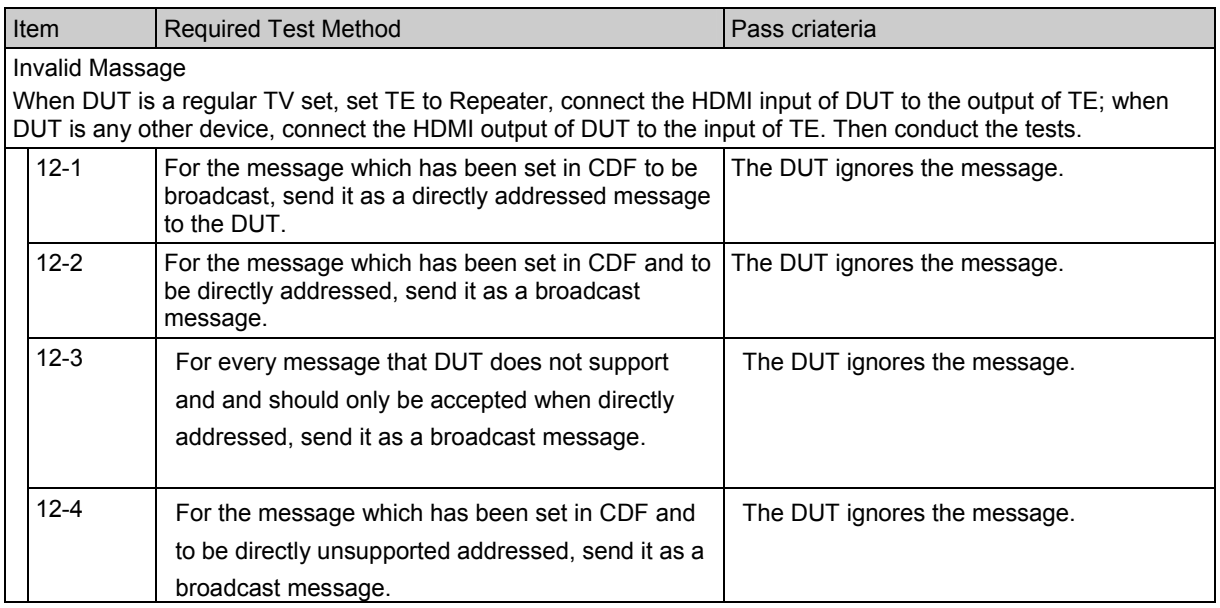

## **4.27 Generate Config**

VA-1809A outputs test signal even without input signal.

While the on-screen display is blank: Select | ANALYZE | ANALYSIS.  $\rightarrow$  Use the Rotary key to select General Config.

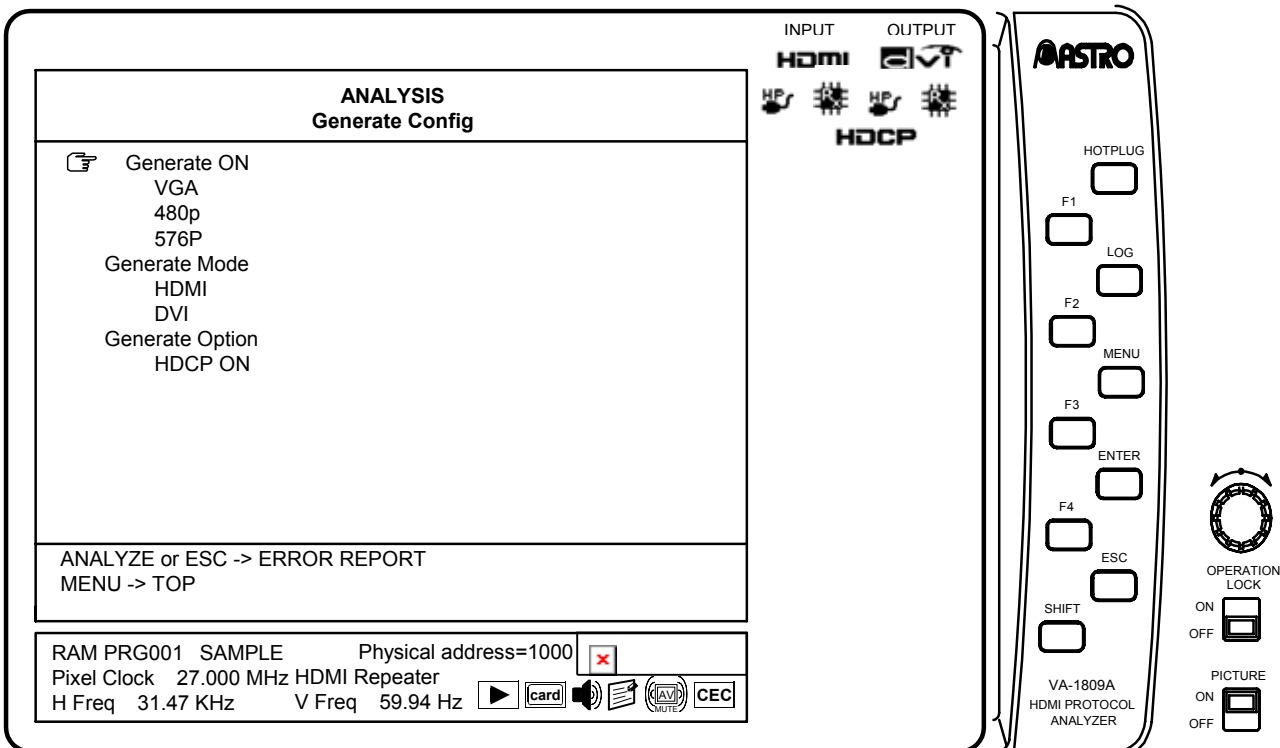

The setting item of Generate Config is listed below.

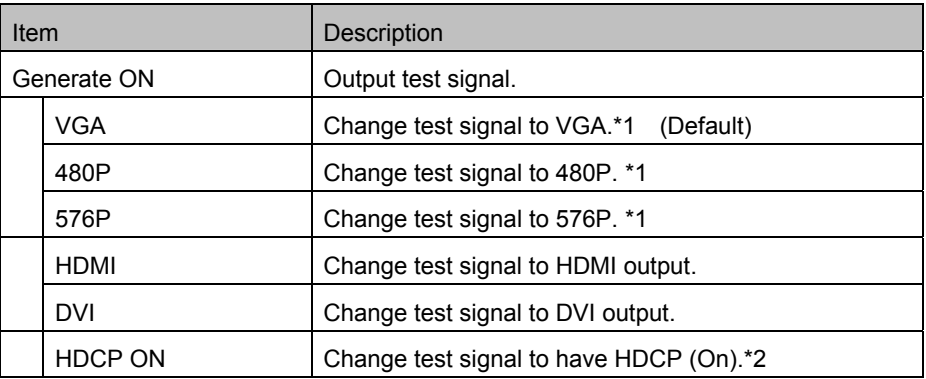

\*1: Either VGA, 480P & 576P is output from one unit.

If you would like to change output timing (from VGA to 480P & 576P or vice versa), please ask ASTRODESIGN.

\*2: it is output with the sequence that is set in Generate HDCP Config.

## **4.28 Generate HDCP Config**

Set HDCP sequence of output signal of VA-1809A. While the on-screen display is blank: Select ANALYZE ANALYSIS.  $\rightarrow$  Use the Rotary key to select General HDCP Config.

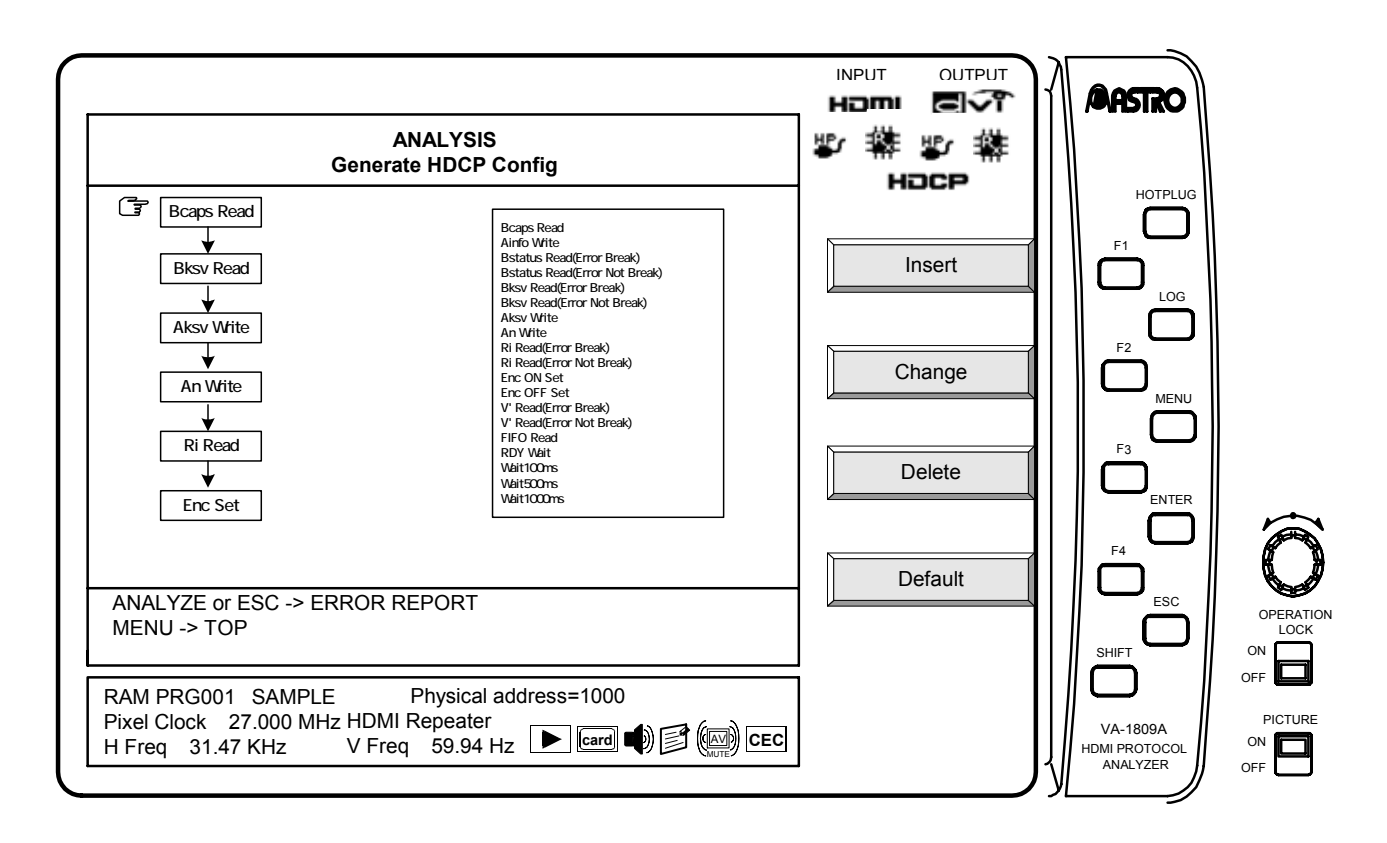

Setting item of HDCP sequence is listed below.

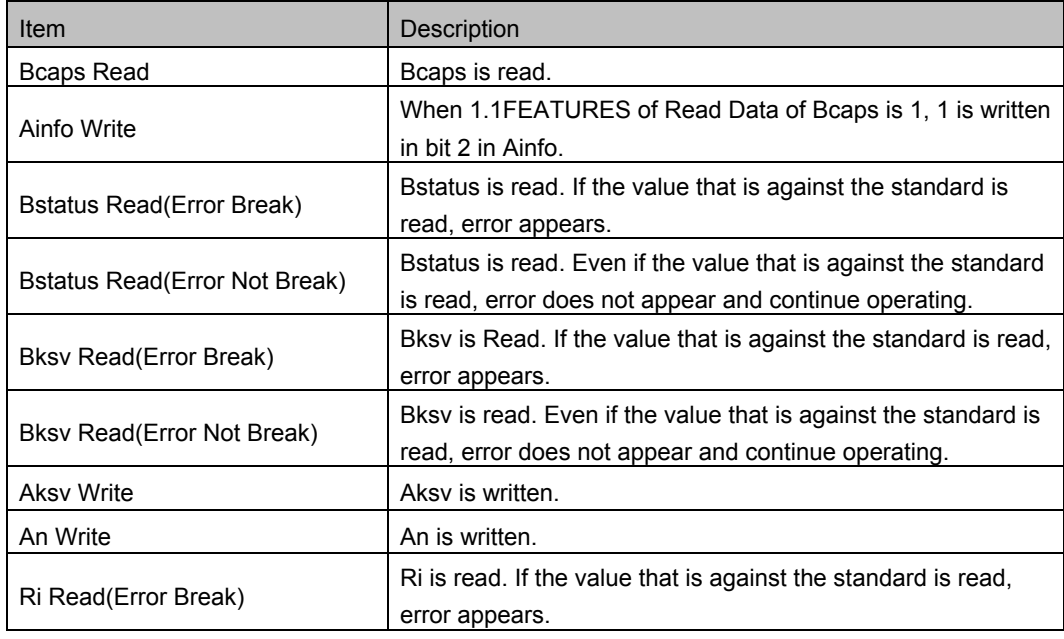

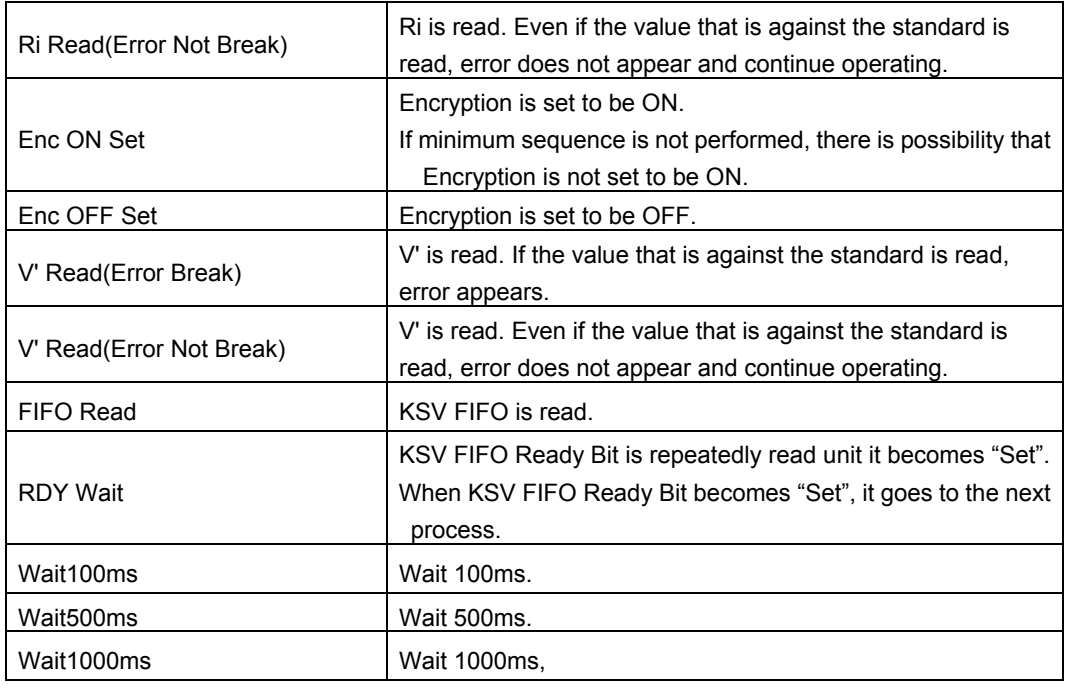

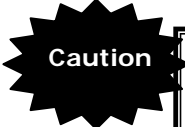

**Caution If** if minimum process is not performed, HDCP may not be worked.

### **Insert** | F1

Insert the sequenct to the position of Arrow.

## **Change F2**

Change the sequence of the position of Arrow.

### **Delete F3**

Delete the sequence of the position of Arrow.

### **Default F4**

Read default sequence.

There are three kinds of default sequence.

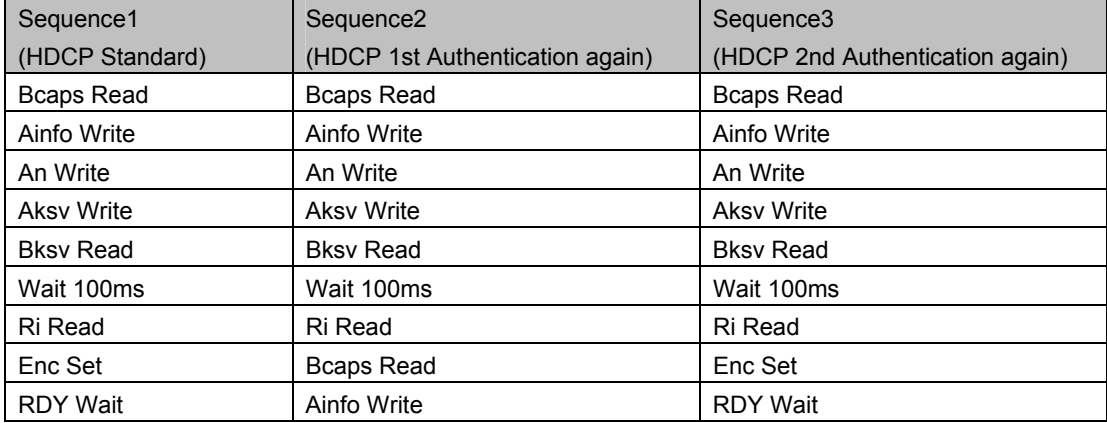

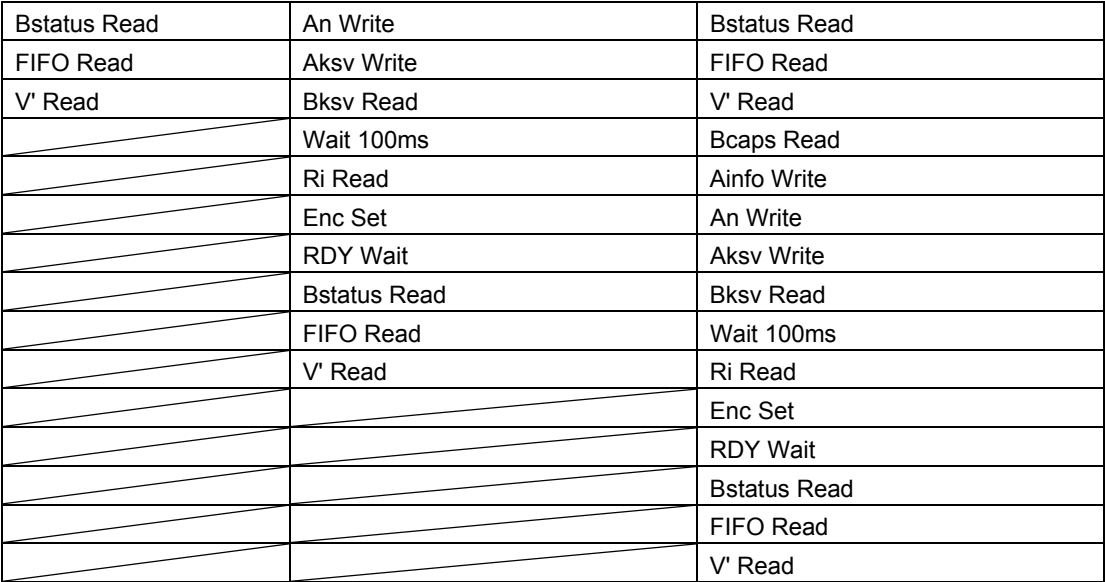

## **4.29 Other functions**

#### **4.29.1 Hot plug function**

The hot plug status can be changed by pressing the HOTPLUG button. The hot plug function can be used when the measurement results are displayed using the ANALYZE button.

For the HOTPLUG button settings, refer to "6.3.5 HOT PLUG MODE" on page 241.

### **4.29.2 Log function**

In the VA-1809A, this function makes it possible to apply a trigger in the HDMI input status and import the measurement results on a CF card as a log. There are four kinds of logs: logs for the DDC line monitor, logs for the CEC line monitor, logs for the HDCP Repeater Sequence, and analysis data logs. They can be captured simultaneously. The data in each log is saved as a text file.

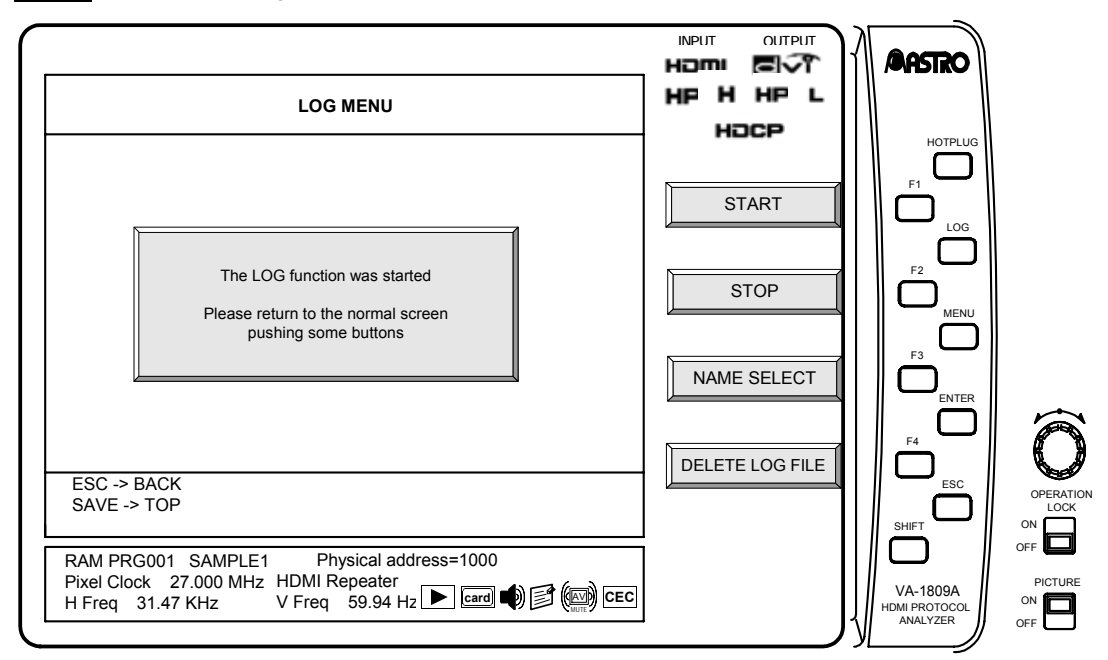

LOG Moves to the Log screen

- \* For details on the log import trigger settings, refer to "6.3.2 ANALYSIS & LOG TRIGGER" on page 241.
- For details on the log data structure, refer to "8.2 Log data structure" on page 304.

### **START F1**

This function key starts loading a log.

## STOP **F2**

This function key stops loading a log.

## **NAME SELECT F3**

This function key changes the name of a log file.

- A new file name must be set before acquiring a log.
- After setting the name in NAME SELECT, press the SAVE button. If ESC is pressed, the setting is not reflected.

### **DETELE LOG FILE** F4

This function key deletes a log file. Select the log file you want to delete with the rotary key, and then delete it.

Presented below is an outline of each type of log file.

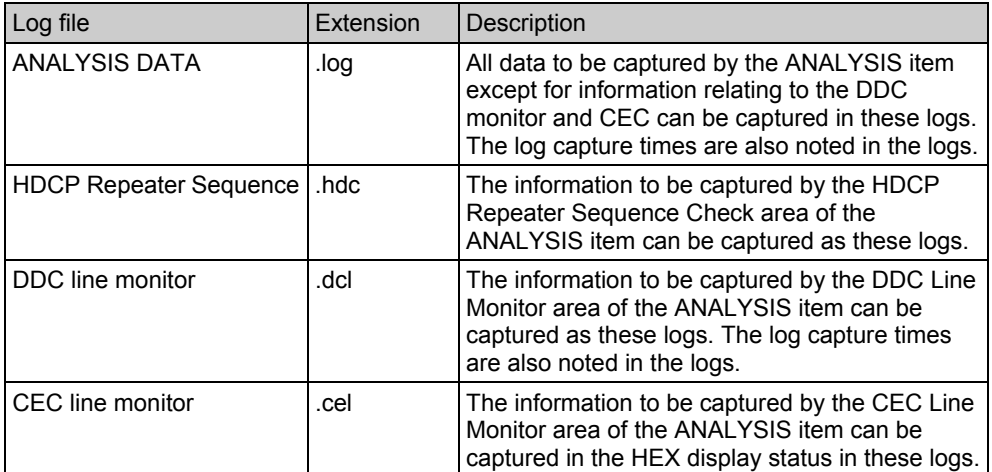

\* Log files can be referenced from the text editor of the PC, etc.

- \* Before taking off the card, finish capturing LOG data. After that, press  $\boxed{\text{ENTER}}$  while and confirm the card icon turns off before taking off the card.
- \* If the card is taken off without doing the above procedure, the LOG data may not be captured correctly.

### 

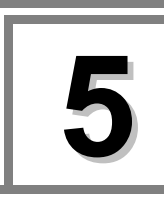

## **5.1 Setting the VA-1809A's HDMI equipment performance using the internal programs with the default settings**

The VA-1809A can be made to switch between operating as a receiver (monitor) and as a repeater by using the internal programs with the default settings. It is also possible to set the performance (supported TV formats and sound) of the VA-1809A as a receiver using a program.

Select the number of the program to be set from the ones listed below, and load the program by following the steps below.

#### **5.1.1 Loading the programs**

(1) Press the  $\sqrt{\text{ANALYZE}}$  button. The key menu appears as shown below.

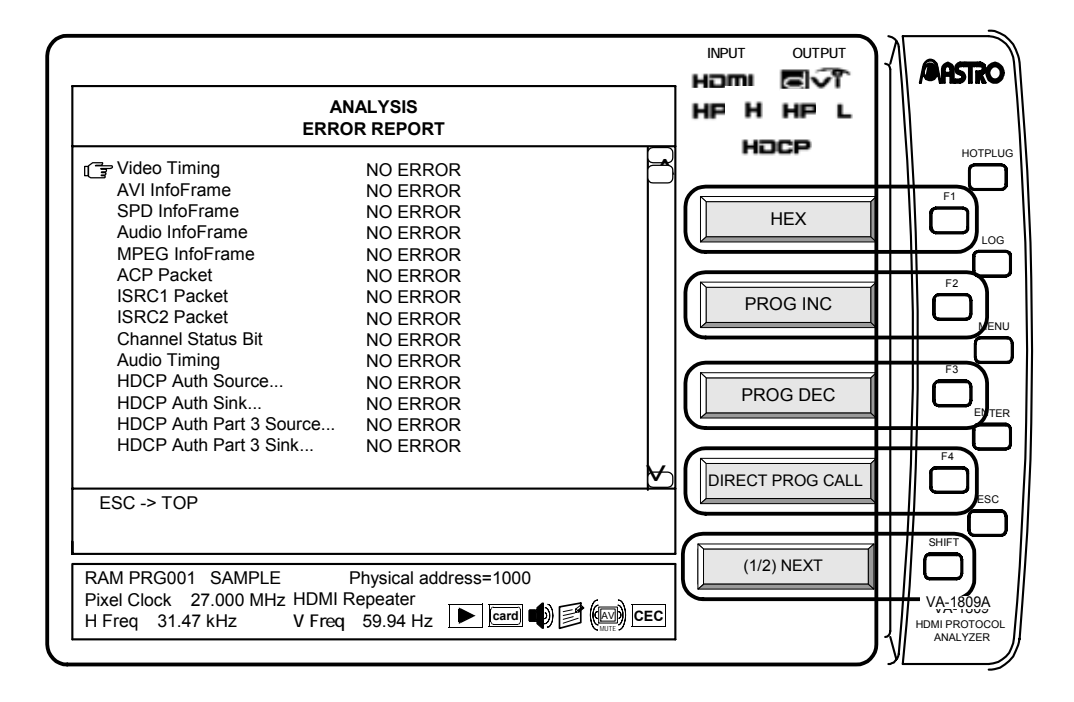

(2) Press DIRECT PROGRAM CALL  $\boxed{F4}$  on the key menu. The following screen appears.

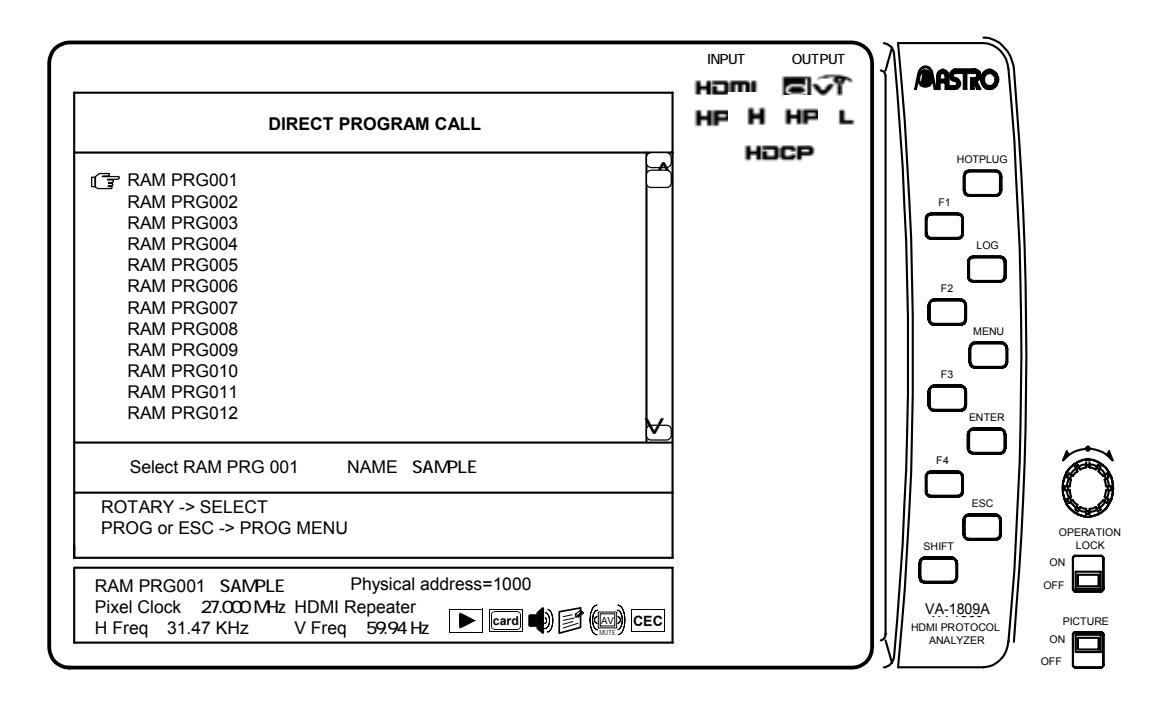

- (3) From the list, select the program data to be loaded.
	- The cursor is moved using the  $\sqrt{\frac{R \cdot \frac{1}{R} \cdot \frac{1}{R} \cdot \frac{1}{1}}{R \cdot \frac{1}{R} \cdot \frac{1}{R} \cdot$ pressing the  $Rotary$  key or  $Ror$
	- Select a program from the list of programs in "5.1.2 Internal programs with default settings" below.
- (4) The program is now loaded.
	- \* PRG 001 is loaded as the default setting.

#### **5.1.2 Internal programs with default settings**

The default settings in the internal programs can be used as indicated below.

- For use as an xvYCC- or 12-bit-compatible receiver which can **receive multiple numbers of formats:** 
	- $\rightarrow$  RAM PRG 001
- For use as an xvYCC- or 12-bit-compatible repeater which can **receive multiple numbers of formats:** 
	- $\rightarrow$  RAM PRG 002
- For use as an xvYCC-compatible receiver
	- $\rightarrow$  RAM PRG 003
- For use as a 12-bit-compatible receiver
	- $\rightarrow$  RAM PRG 004
- Setting the audio reception performance to PCM, 2 channels
	- $\rightarrow$  RAM PRG 005
- Setting the audio reception performance of to PCM, 8 channels
	- $\rightarrow$  RAM PRG 006

#### ■ Use as a receiver (monitor) capable of receiving multiple formats

- $\rightarrow$  RAM PRG 007
- Use as a repeater capable of receiving multiple formats
	- $\rightarrow$  RAM PRG 008
- **Use as a DVI monitor** 
	- $\rightarrow$  RAM PRG 009

#### **Use as an HDMI Ver.1.0 monitor**

- $\rightarrow$  RAM PRG 010
- \* When a program with the default settings is changed and the resulting program with these changes is saved under the same program number, the old program will be overwritten.
- \* The VA-1809A has a front 2-channel audio output capability. For this reason, the audio signals of two channels will be output to the speaker even if 8-channel audio signals are supplied.
- For details on EDIDs, refer to "8.1 Internal data" on page 280.

A list of the internal programs is provided below.

#### **Video Format**

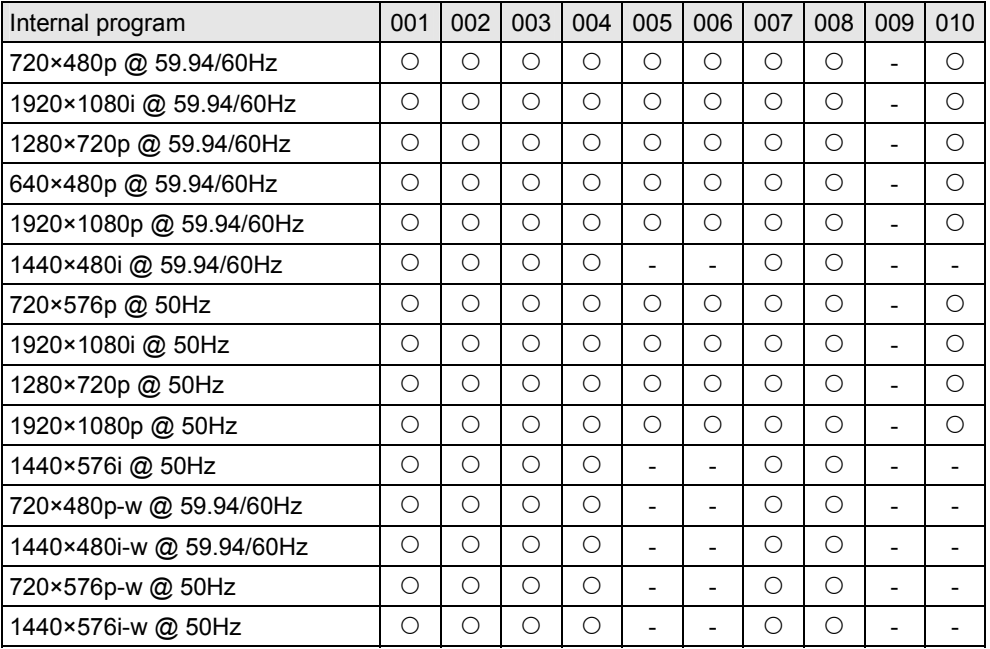

#### **Audio Format**

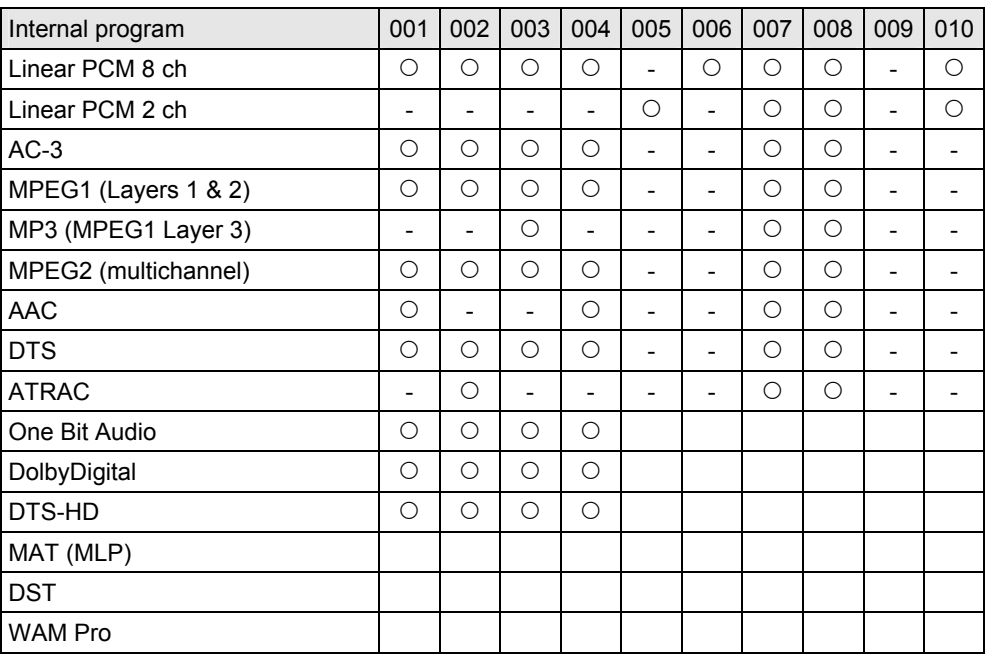

For details on the audio sample rate, sample size and channels, refer to the EIA/CEA-861-D standard.

## **5.2 Connecting the signal source, and displaying the HDMI input images on the LCD screen**

After executing the steps in "5.1 Setting the VA-1809A's HDMI equipment performance using the internal programs with the default settings" on page 220, refer to "2.1 Example of connections when using the VA-1809A as a receiver (monitor)" on page 11, and connect the DVD player or other signal source to the HDMI input connector on the VA-1809A.

The images output from the DVD player appear on the unit's LCD screen while the sound output is delivered through its speaker.

# **6 Detailed setup**

## **6.1 PROGRAM (HDMI equipment performance settings)**

The performance information of the HDMI receiver is stored in the EDID and HDCP registers and relayed when this information is read by the HDMI transmitter. By rewriting this performance information in the VA-1809A, various kinds of monitors can be simulated. The data can be registered as programs and stored on a CF card. This section describes the procedures from creating programs to executing the program data.

## **6.1.1 Creating programs and groups**

The program data creation screen is displayed when the  $\sqrt{PROGRAM}$  button is pressed while the on-screen display is blank. The menu tree is as shown below.

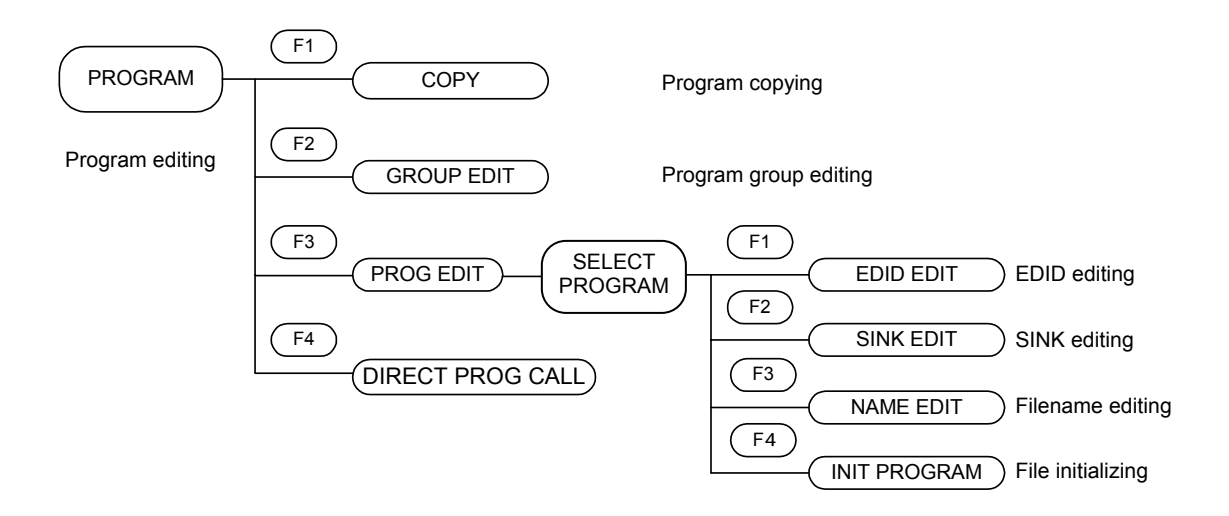

#### **Copying programs**

The procedure for creating a new program using an existing program or internal program is set forth below.

While the on-screen display is blank: Select **PROGRAM** PROGRAM MENU  $\rightarrow$  F1 COPY.

\* First, perform these steps. All subsequent operation displays have been omitted.

#### **(1) Selecting the editing source program**

 $\rightarrow$  Use the Rotary key to select the editing source program.

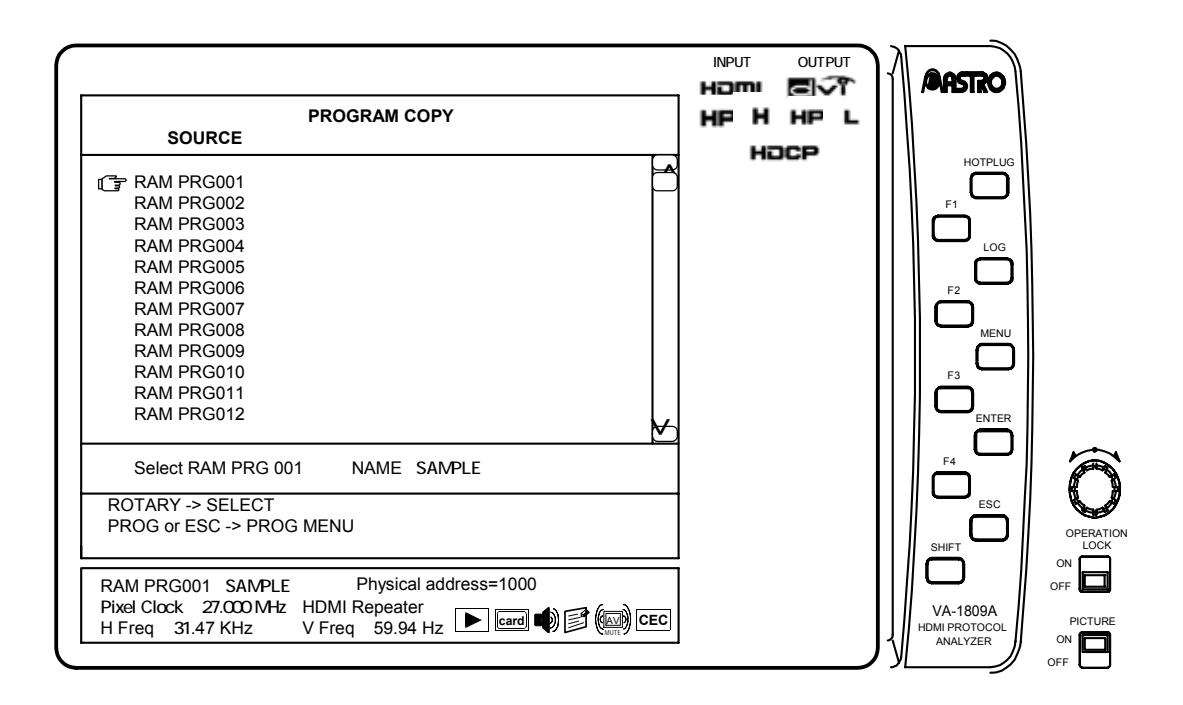

#### **(2) Saving the copied data**

#### **1) Saving the data in an existing program**

 $\rightarrow$  Use the  $\boxed{\text{Rotary key}}$  to select the program to be overwritten

 $\rightarrow$  Select  $\boxed{F1}$  OK or  $\boxed{F2}$  CANCEL.

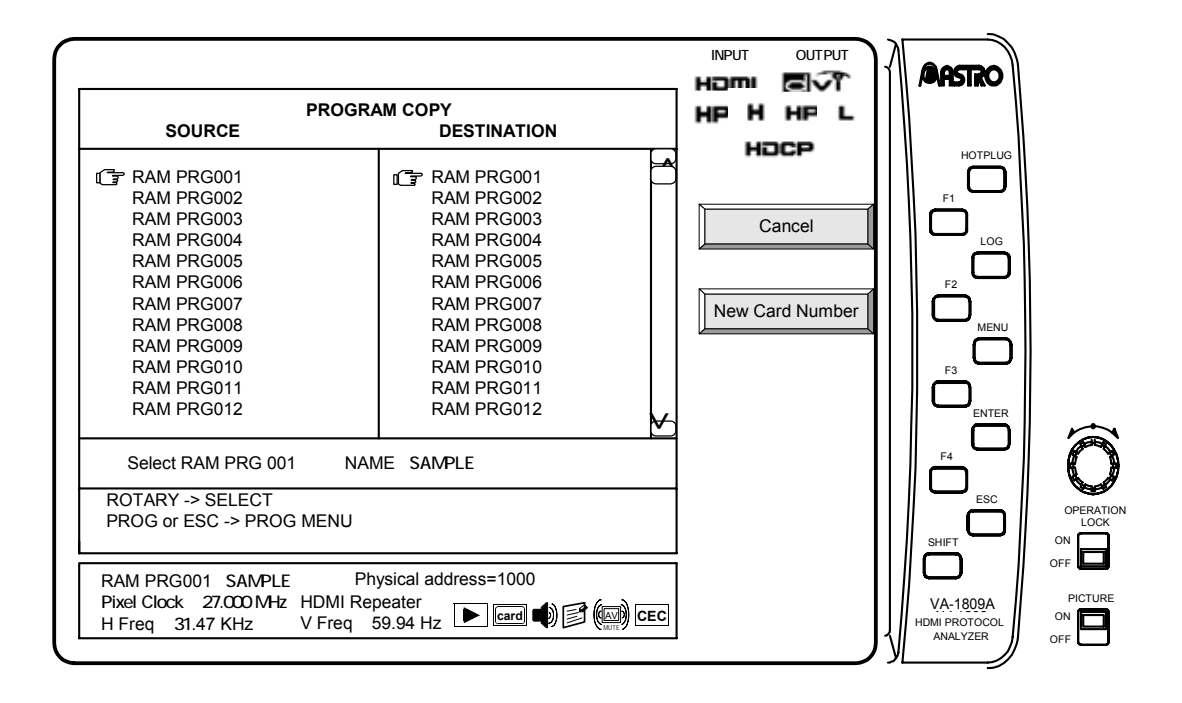

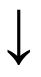

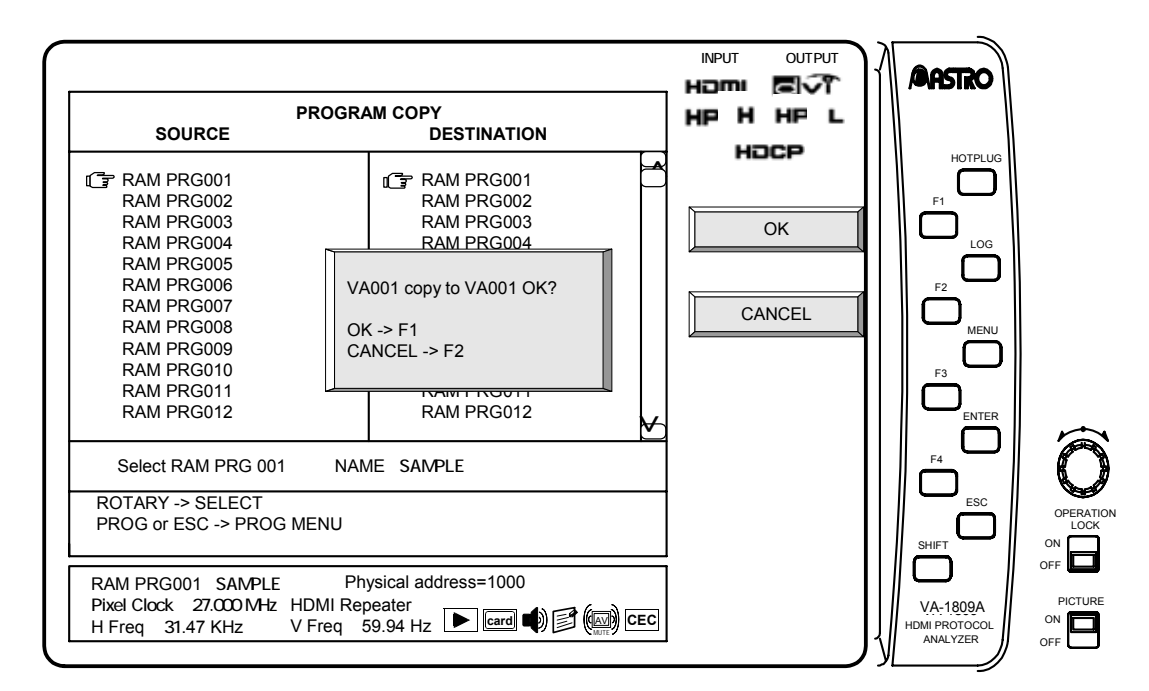

**227**

#### **2) Saving data in a program with a new number**

- $\rightarrow$  F2 New Card Number
- $\rightarrow$  Use the | Rotary key | to select a 3-digit program number
- $\rightarrow$   $\mid$  F1  $\mid$  OK  $\rightarrow$   $\mid$  F1  $\mid$  OK or  $\mid$  F2  $\mid$  CANCEL

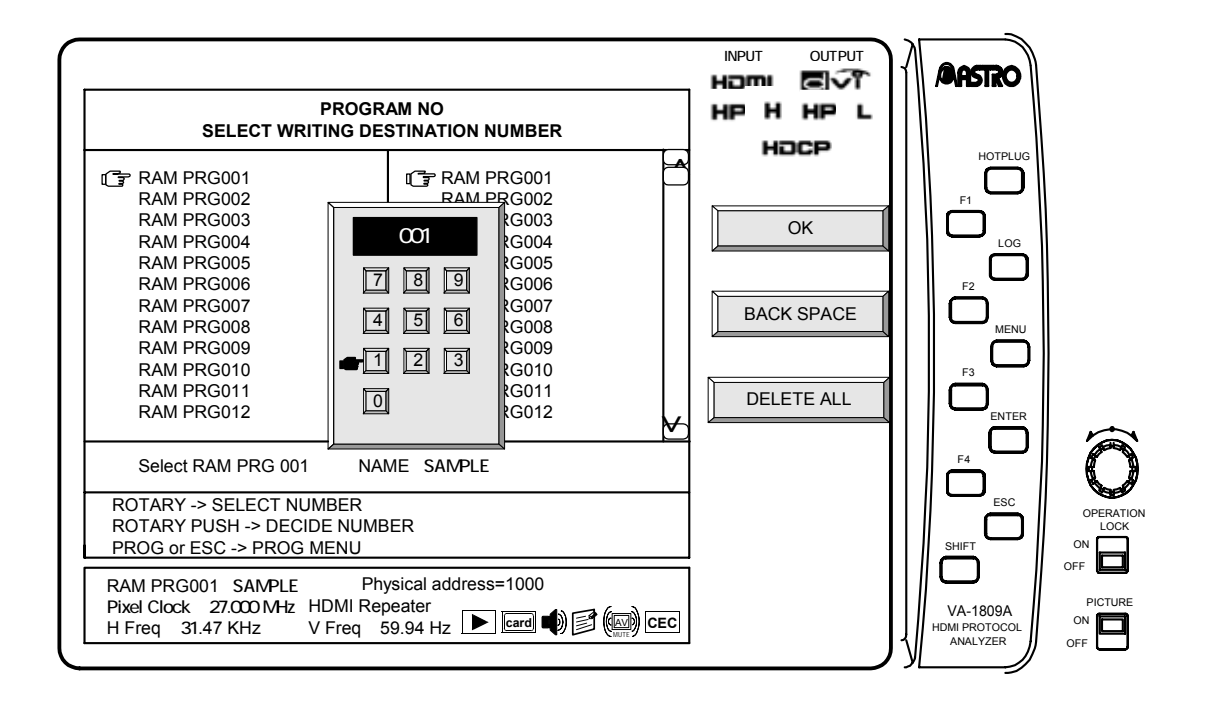

↓

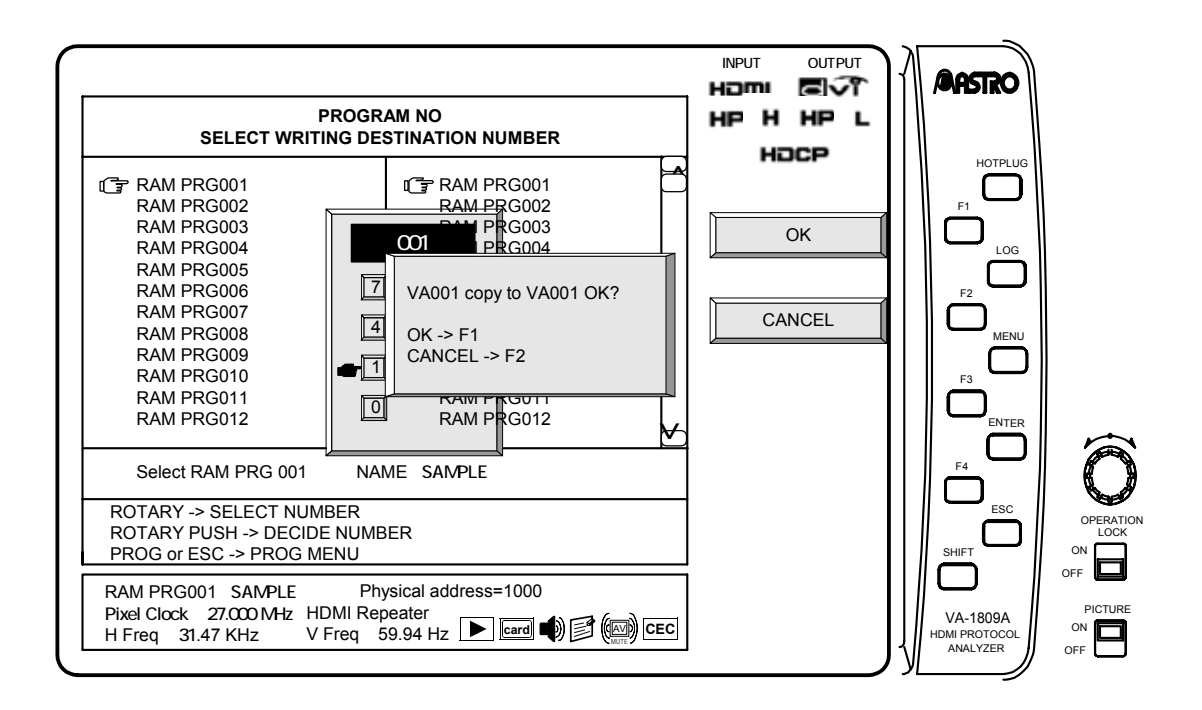

### **Editing programs (SINK, EDID, filenames)**

While the on-screen display is blank: Select **PROGRAM** PROGRAM MENU  $\rightarrow$  F3 PROGRAM EDIT

 $\rightarrow$  Use the Rotary key to select the editing source program.

\* First, perform these steps. All subsequent operation displays have been omitted.

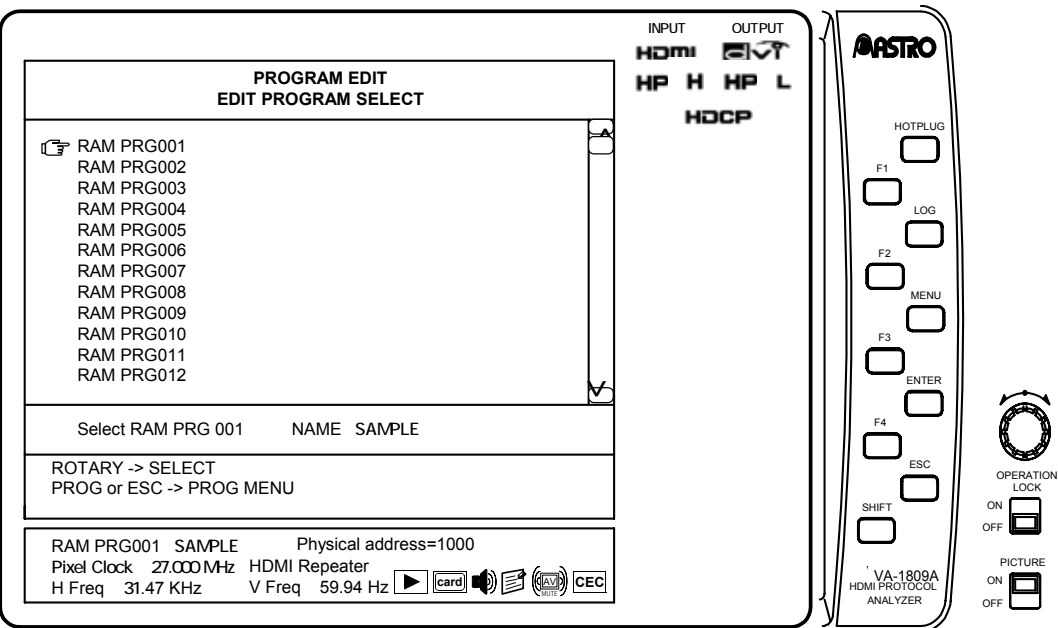

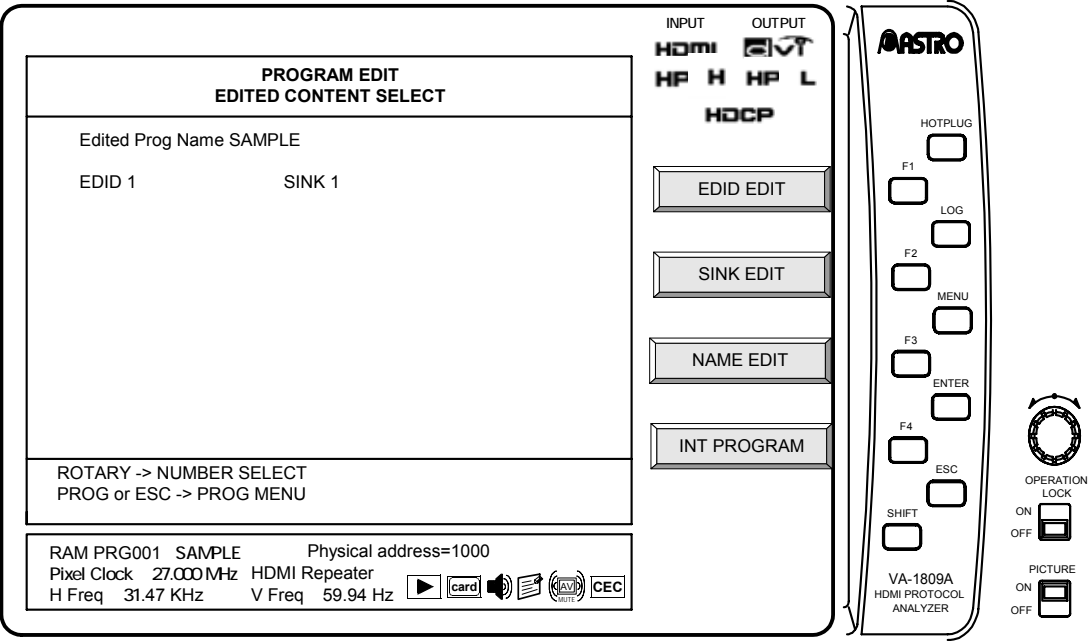

↓

#### **(1) EDID editing**

With the EDID setting, the EDID register values for the 0xA0 address of the device connected to the DDC line of the VA-1809A receiver can be changed.

- $\rightarrow$  F1 EDID EDIT  $\rightarrow$  Use the Rotary key to select the address to be edited
- $\rightarrow$  Use the Rotary key to change the data.  $\rightarrow$  SAVE OK

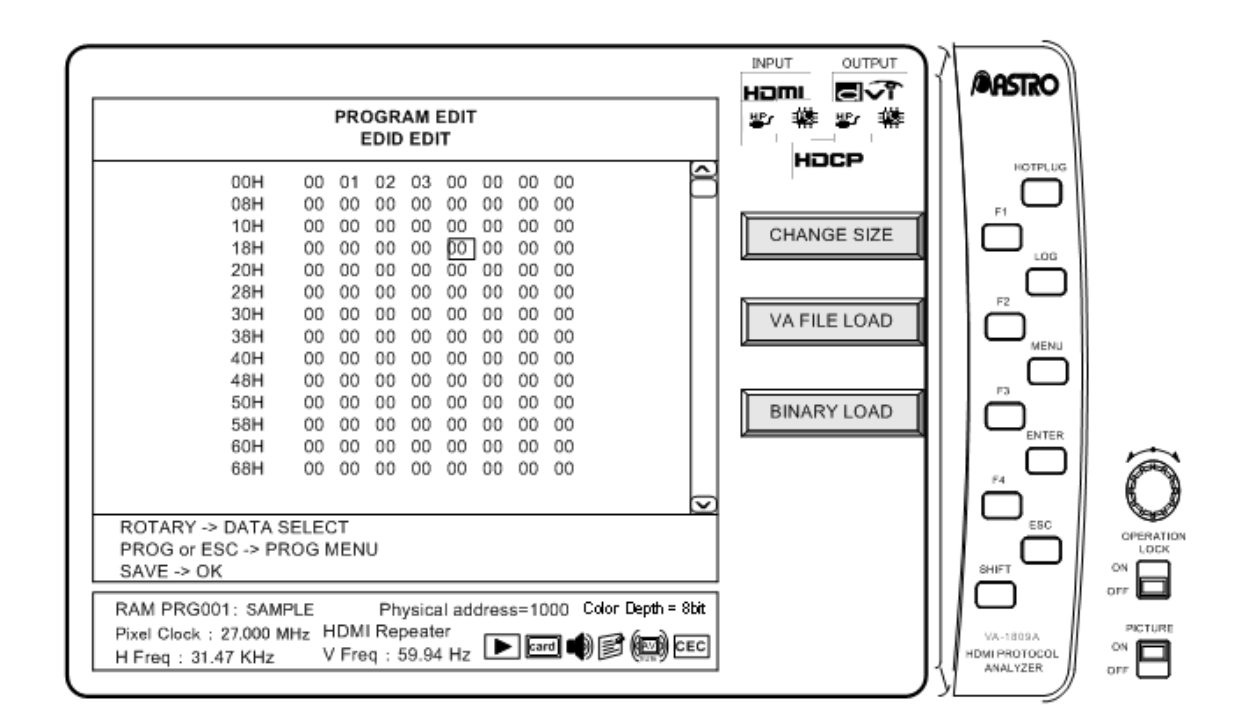

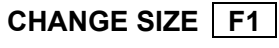

Change EDID data size.

VA FILE LOAD **F2** 

Reads the file that is saved in a CF card made by VA-1809A as EDID data.

**BINARY LOAD | F3** 

Reads the file in a CF card as EDID data.

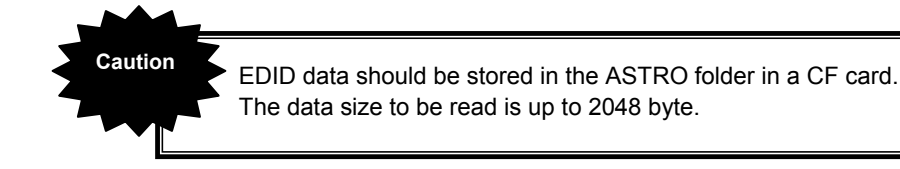

#### **(2) Editing SINK of one of the programs**

With the SINK setting, the Bcaps register values for the 0x40 offset address and 0x74 address of the device connected to the DDC line of the VA-1809A receiver can be changed.

 $\rightarrow$  F2 SINK EDIT  $\rightarrow$  Use the Rotary key to select the item to be set.  $\rightarrow$  Press the Rotary key or ENTER .  $\rightarrow$  Change the check marks.

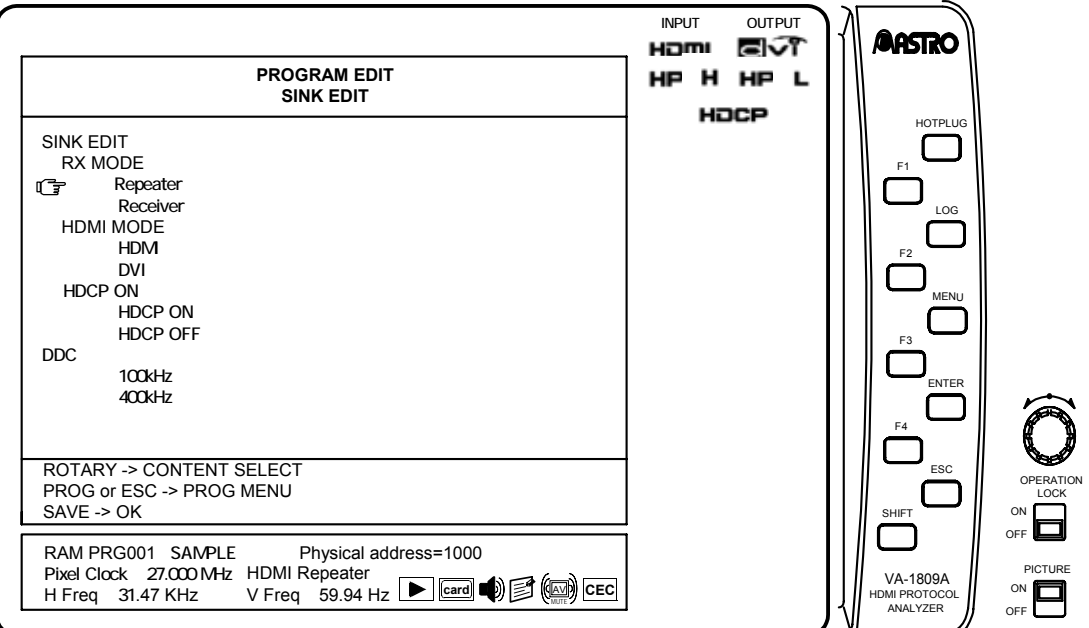

Details on the items are provided below.

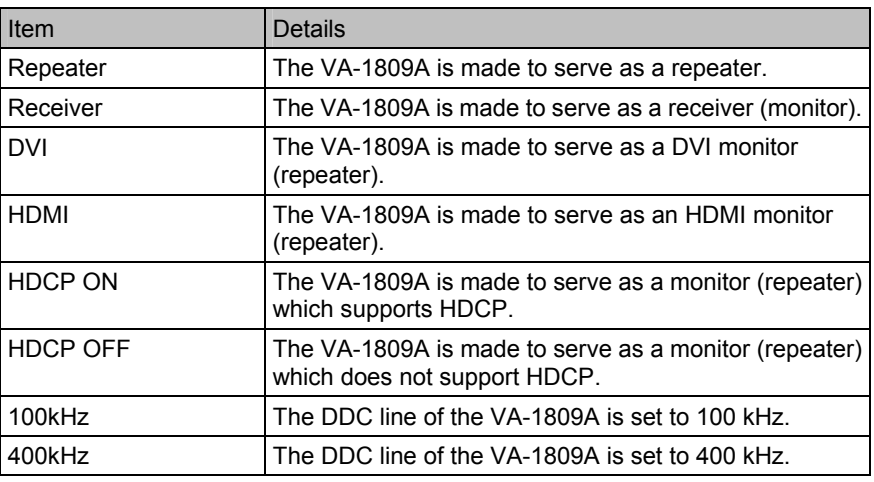

\* No signals are output from the HDMI output and COAX output connectors when the VA-1809A is used as a receiver (monitor).

- \* No sound can be input when the VA-1809A is used as a DVI monitor (repeater).
- \* No signals can be output from the VGA output connector if HDMI video signals have been input with HDCP when HDCP is not supported.
- To save this program in the CF card, press the  $\sqrt{\text{SAVE}}$  button.
- \* To load saved data, the execution mode must be changed to PROGRAM MODE. Refer to "6.3.3 ANALYSIS MODE" on page 243.
- To load saved data, refer to "6.1.2 Executing programs (LOAD)" on page 234.

**(3) Editing the filename of one of the programs** 

 $\rightarrow$  | F3 | NAME EDIT  $\rightarrow$  Use the | Rotary key | to edit the filename.  $\rightarrow$  SAVE OK

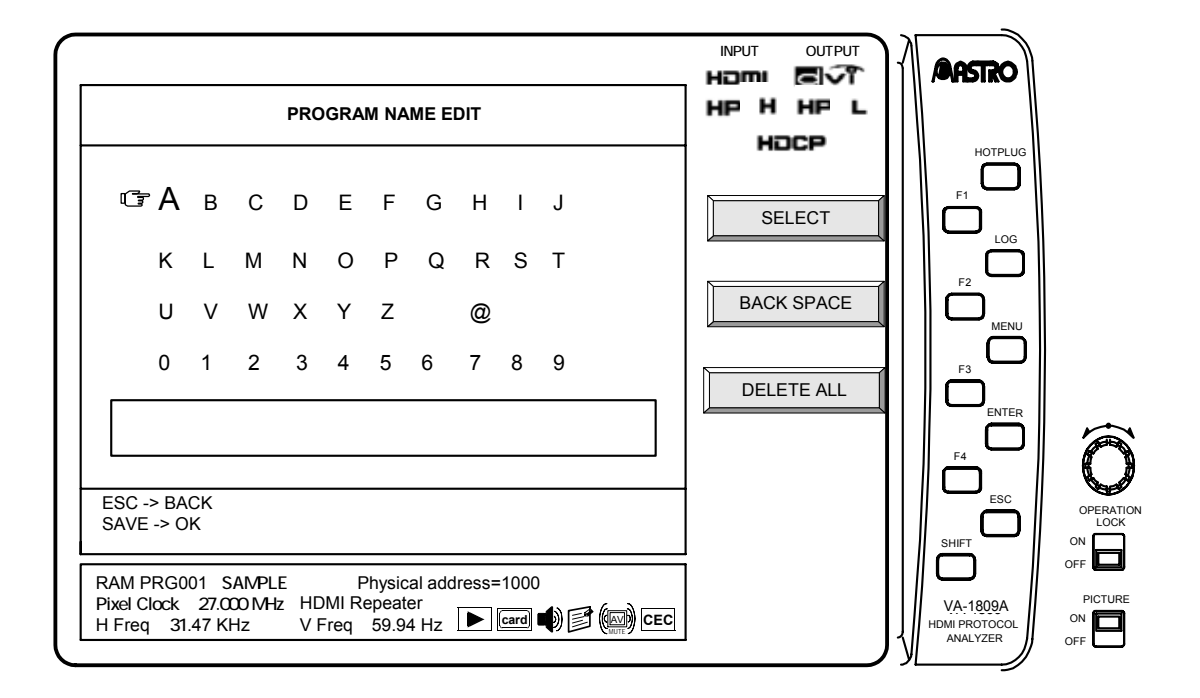

#### **Creating groups**

With the VA-1809A, it is possible to pick up a maximum of 10 programs among all the programs, and execute them as consecutive program data. Follow the procedure set forth below.

While the on-screen display is blank: Select **PROGRAM** PROGRAM MENU  $\rightarrow$  F2 GROUP EDIT.

First, perform these steps. All subsequent operation displays have been omitted.

#### **(1) Select the order in which the programs in the group are to be executed.**

INPUT OUTPUT **AASTRO** HOMI ब∿क **PROGRAM GROUP EDIT** HP H HP L  **PROGRAM ORDER** HOCP **HOTPLUG** G 1  $\Box$ 2: 3: F1 DELETE ALL 4: 5: LOG 6: 7: LOAD F2 8: 9: **IENU** 10: INIT F3 ENTER F4 ROTARY & PUSH -> SELECT ESC PROG or ESC -> PROG MENU OPERATION LOCK SHIFT ON OFF Physical address=1000 RAM PRG001 SAMPLE Pixel Clock 27.000 MHz HDMI Repeater<br>H Freq 31.47 KHz V Freq 59.94 Hz D **[card] → [3]** () CEC PICTURE<br>ON VA-1809 VA-1809AHDMI PROTOCOL<br>ANALYZER OFF

 $\rightarrow$  Use the Rotary key to select the numerical order.

#### **(2) Select the programs to be executed.**

 $\rightarrow$  Use the Rotary key to select the programs.

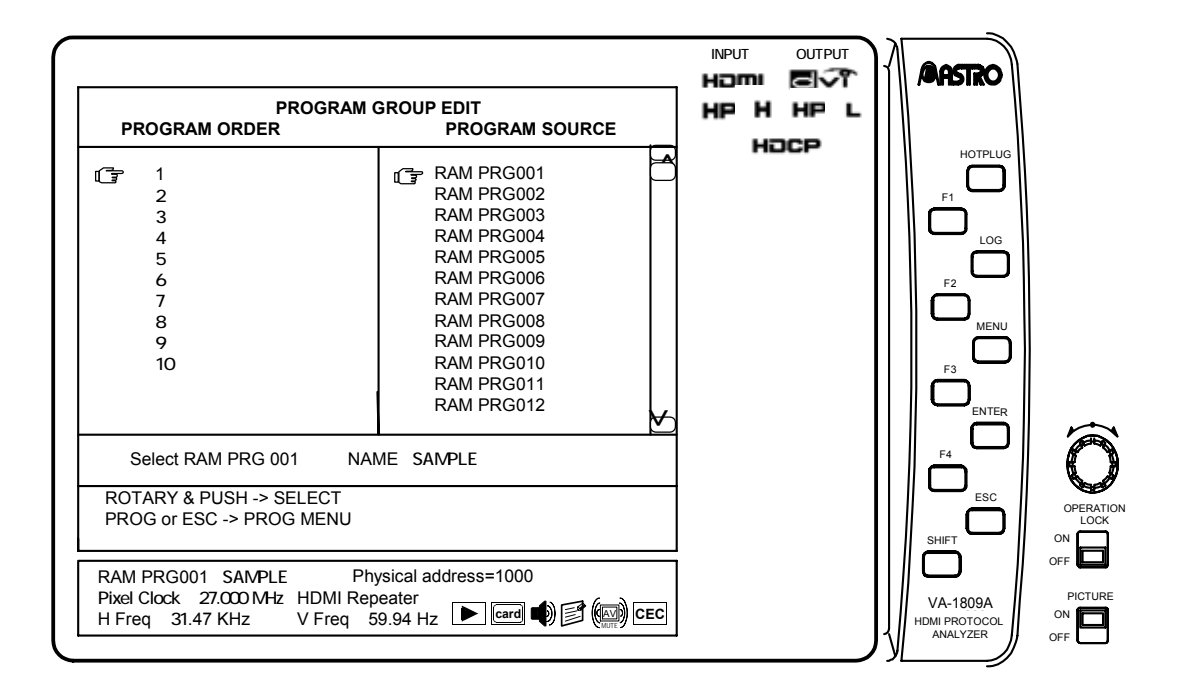

- \* To save group data, the SAVE button must be pressed to transfer operation to the SAVE MENU after the group data has been created. The PROGRAM GROUP MODE must be established. Refer to "6.5.2 PROGRAM GROUP" on page 253.
- \* To execute the group data, the PROGRAM GROUP MODE must be established. Refer to "6.3.3 ANALYSIS MODE" on page 243.
- \* To execute group data, refer to "6.1.2 Executing programs (LOAD)" on page 234.

#### **6.1.2 Executing programs (LOAD)**

This section describes how programs or program groups are executed.

\* With the equipment settings, whether to select the programs directly or select programs from program groups can be switched using the execution mode. For details on the execution mode settings, refer to "6.3.3 ANALYSIS MODE" on page 240.

There are two ways to execute programs while the on-screen display is blank: either establish the ANALYSIS mode using the ANALYZE button and then execute the programs or establish the PROGRAM MENU using the PROGRAM button and execute the programs.

#### **Executing programs from ANALYZE EXE**

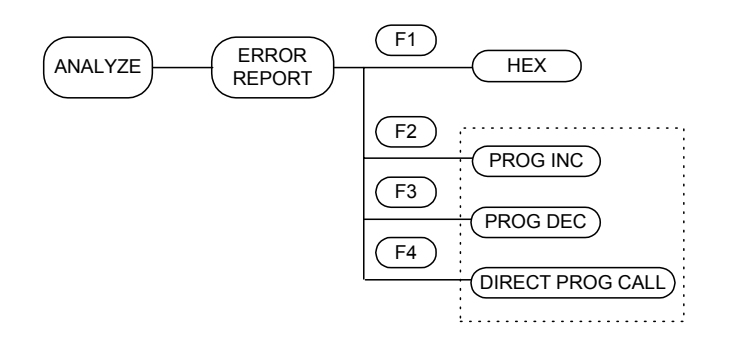

While the on-screen display is blank: Select **ANALYZE** ANALYSIS

First, perform these steps. All subsequent operation displays have been omitted.

#### **(1) Executing programs using INC or DEC**

 $\rightarrow$  F2 PROG INC or F3 PROG DEC

INC executes the program whose number comes after the number of the current program conversely, DEC executes the program whose number comes before the number of the current program.

#### **(2) Executing programs using DIRECT PROG CALL**

 $\rightarrow$  F4 DIRECT PROG CALL

 $\rightarrow$  Use the Rotary key to select the program to be executed.

The program to be executed is selected in the program group, and executed.

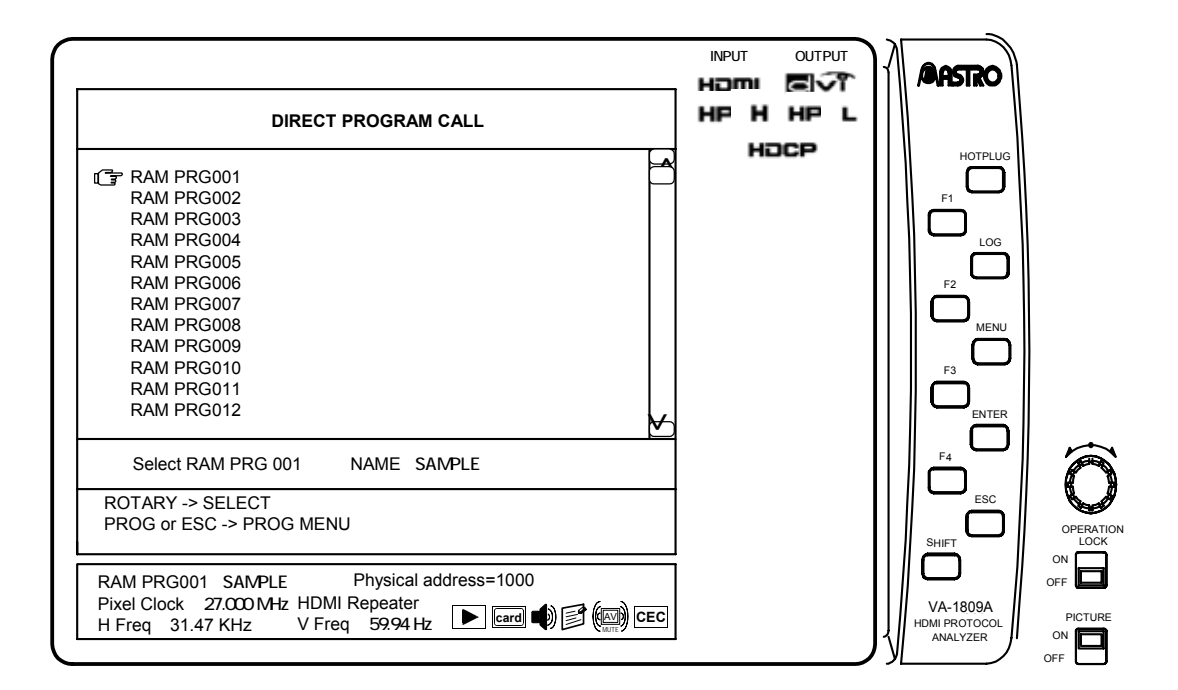

#### **Executing programs from PROGRAM EDIT**

Programs can be executed using DIRECT PROG CALL from PROGRAM EDIT.

While the on-screen display is blank: Select **PROGRAM** PROGRAM MENU

 $\rightarrow$  F4 DIRECT PROG CALL

 $\rightarrow$  Use the Rotary key to select the program to be executed.

The program to be executed is selected in the program group, and executed.

## **6.2 SETUP (DISPLAY SETUP)**

The LCD settings are established with DISPLAY SETUP. The menu is configured as shown below.

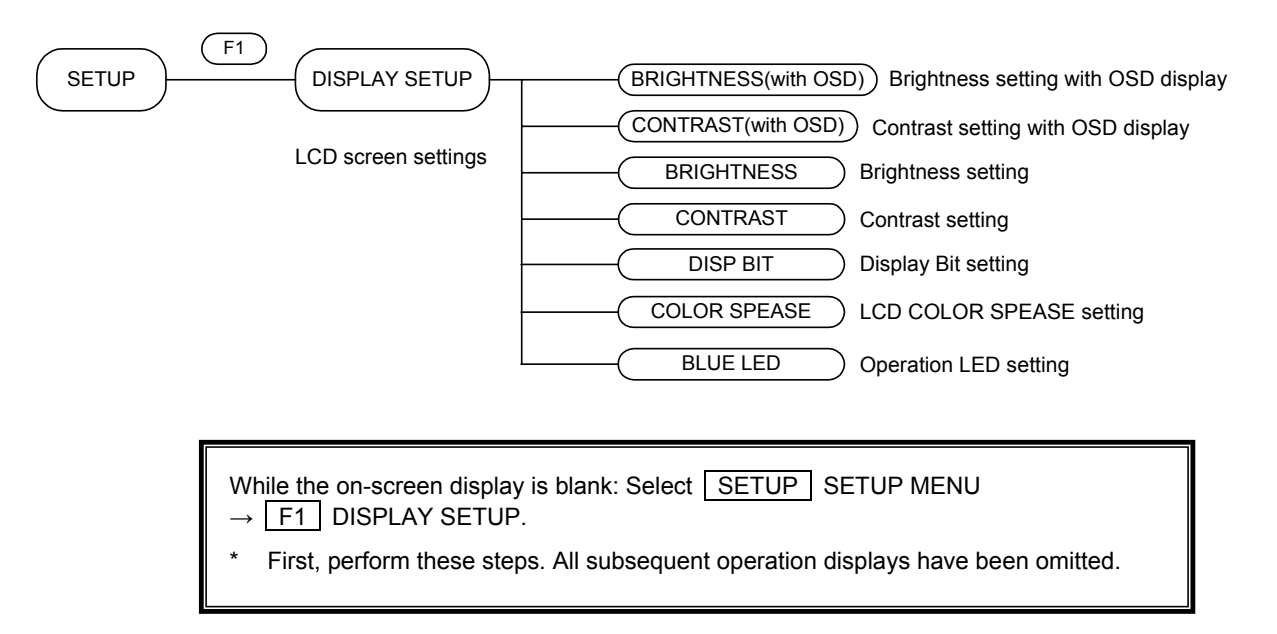

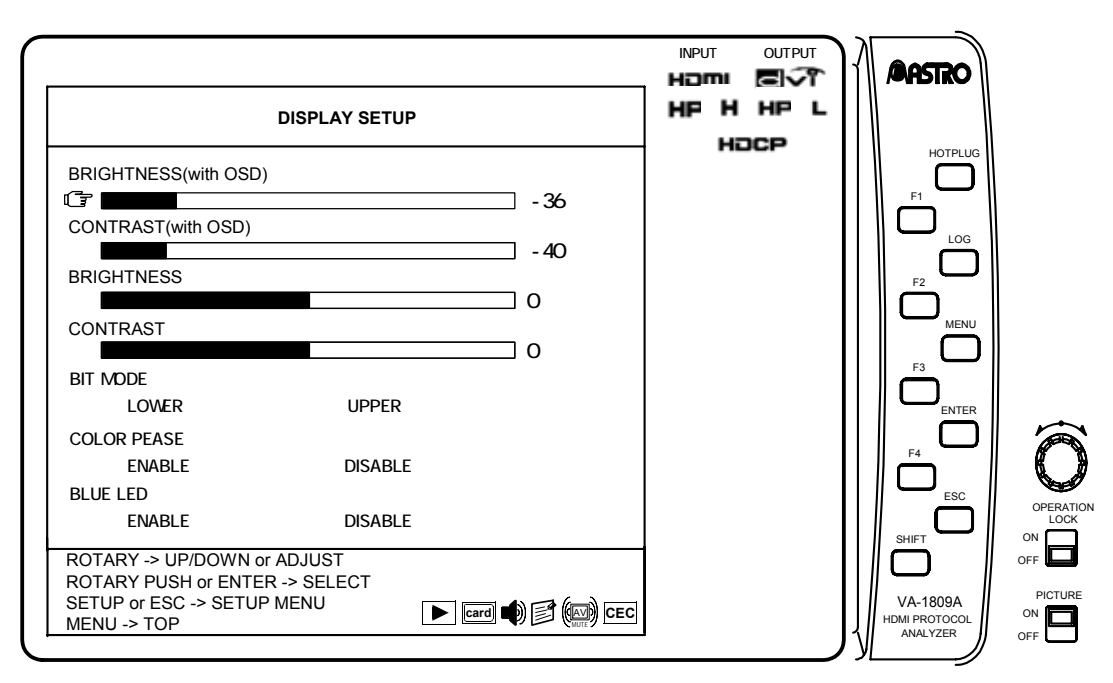

#### **BRIGHTNESS (with OSD)**

The background brightness for on-screen displays is set here.

- $\rightarrow$  Use the  $\lfloor$  Rotary key  $\rfloor$  to select BRIGHTNESS (with OSD).
- $\rightarrow$  Press the  $\boxed{\text{Rotary key}}$  or  $\boxed{\text{ENTER}}$ . (The meter bar turns yellow.)
- $\rightarrow$  Use the Rotary key to change the value.  $\rightarrow$  Press the Rotary key or ENTER .

Bring the cursor to BRIGHTNESS (with OSD), and adjust the value. The brightness can be changed to any value in the range of -50 to +50.

#### **CONTRAST (with OSD)**

The background contrast for on-screen displays is set here.

- $\rightarrow$  Use the Rotary key to select CONTRAST (with OSD).
- $\rightarrow$  Press the  $\boxed{\text{Rotary key}}$  or  $\boxed{\text{ENTER}}$ . (The meter bar turns yellow.)
- $\rightarrow$  Use the Rotary key to change the value.  $\rightarrow$  Press the Rotary key or ENTER .

Bring the cursor to CONTRAST (with OSD), and adjust the value. The contrast can be changed to any value in the range of -50 to +50.

#### **BRIGHTNESS**

The LCD brightness under normal display condition (on-screen display turned OFF) is set here.

 $\rightarrow$  Use the Rotary key to select BRIGHTNESS.

 $\rightarrow$  Press the Rotary key or ENTER . (The meter bar turns yellow.)

 $\rightarrow$  Use the Rotary key to change the value.  $\rightarrow$  Press the Rotary key or ENTER.

Bring the cursor to BRIGHTNESS, and adjust the value. The brightness can be changed to any value in the range of -50 to +50.

#### **CONTRAST**

The LCD contrast under normal display conditions (on-screen display turned OFF) is set here.

- $\rightarrow$  Use the Rotary key to select CONTRAST.
- $\rightarrow$  Press the Rotary key or ENTER . (The meter bar turns yellow.)

 $\rightarrow$  Use the Rotary key to change the value.  $\rightarrow$  Press the Rotary key or ENTER.

Bring the cursor to CONTRAST, and adjust the value. The contrast can be changed to any value in the range of -50 to +50.

#### **BIT MODE**

The area for the color gradations which are to be displayed (YCbCr -> RGB) after COLOR SPACE on the LCD is set here.

```
Use the \vert Rotary key \vert to select LOWER or UPPER for BIT MODE.
Press the \vert Rotary key \vert or \vert ENTER \vert.
```
Images cannot be displayed in gradations greater than the gradations of the input signals. When 8-bit signals are input, nothing will appear when LOWER is selected.

When color difference signals are input, the calculation error is displayed in the lower bits if COLOR SPACE is set to ENABLE.

#### **COLOR SPASE**

Whether to set COLOR SPACE to valid when displaying images on the LCD is set here.

Use the  $\vert$  Rotary key  $\vert$  to select ENABLE or DISABLE for COLOR SPACE. Press the Rotary key or ENTER.

When performing normal operations, set COLOR SPACE to ENABLE. When checking the actual bus width, set COLOR SPACE to DISABLE.

#### **BLUE LED**

Whether to set the operation LED to valid is set here.

## **6.3 SETUP (CONFIG SETUP)**

The equipment settings of the VA-1809A are performed using CONFIG SETUP. The menu is configured as shown below.

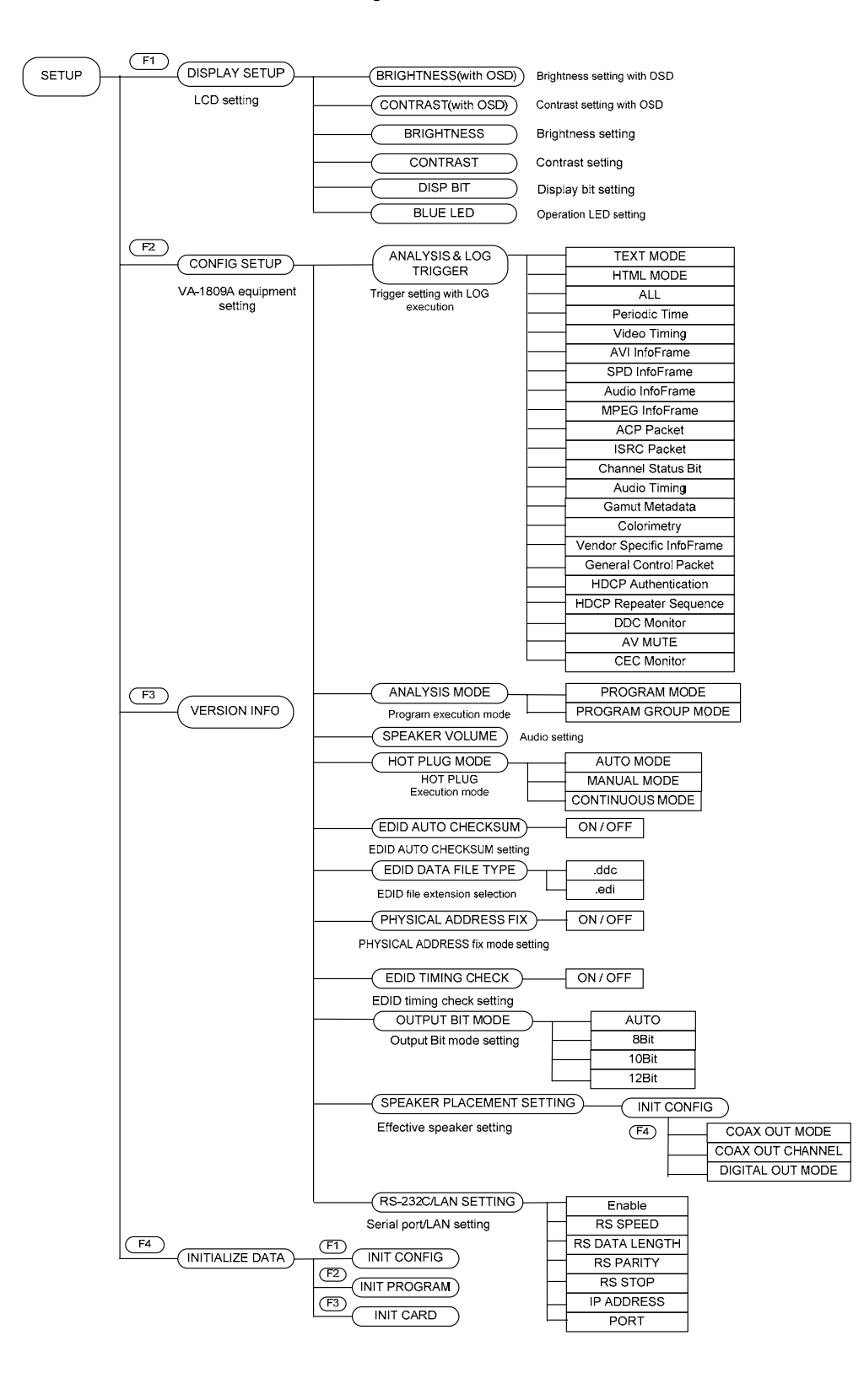

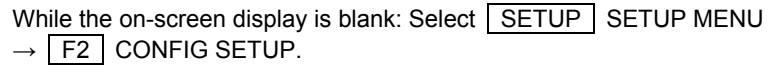

First, perform these steps. All subsequent operation displays have been omitted.

## **6.3.1 Description of Function Keys Common to CONFIG SETUP**

The common function keys while the CONFIG SETUP menu is being displayed (PAGES 1 to 5) are as follows. The items of KSV list are added to only PAGE 4. For more information, see page ???, "Description of Function Keys Dedicated to VIRTUAL REPEATER MODE."

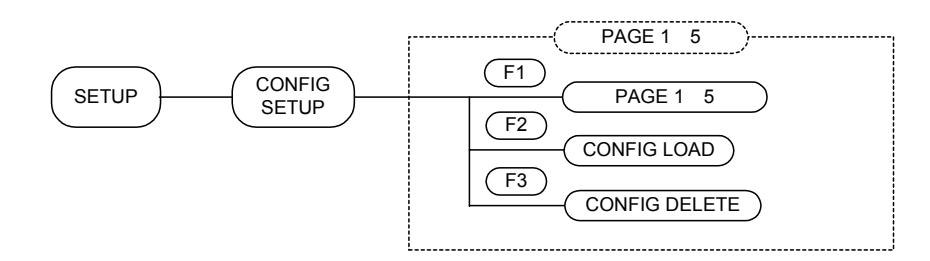

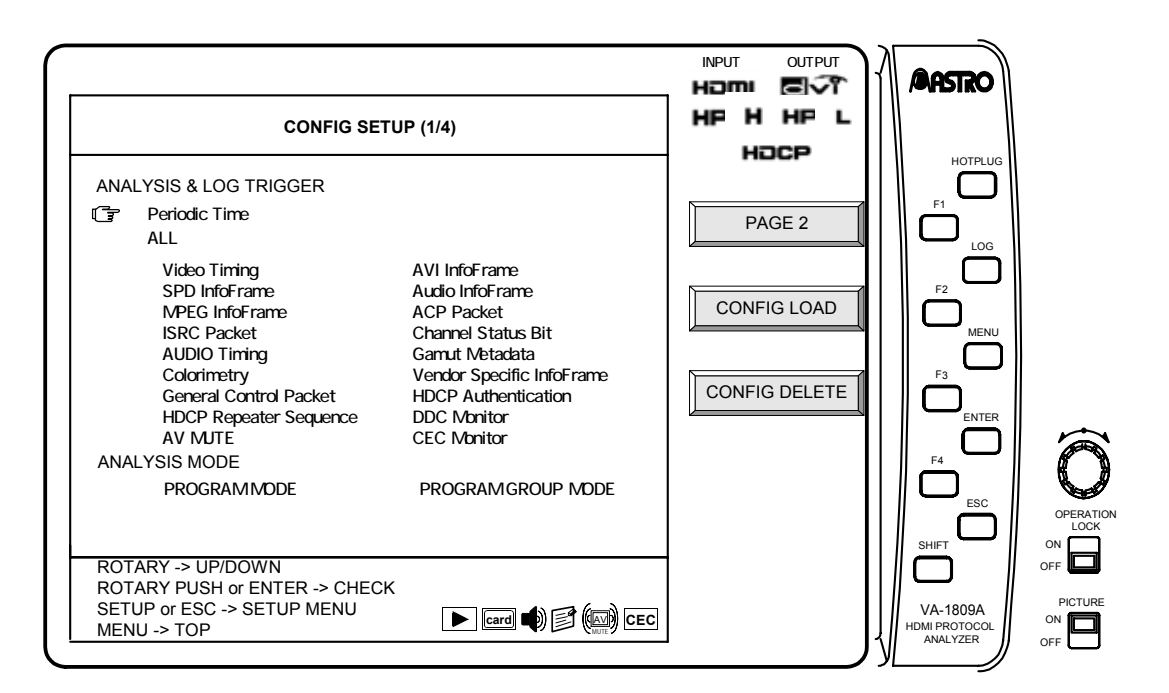

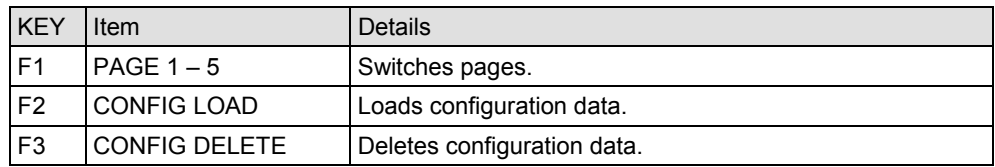

## **PAGE 1 – 5 F1**

This function key switches pages. (There are a total of five pages.)

## **CONFIG LOAD F2**

This function key loads the previously saved configuration data.

→ F2 CONFIG LOAD → Rotary Key Select configuration data

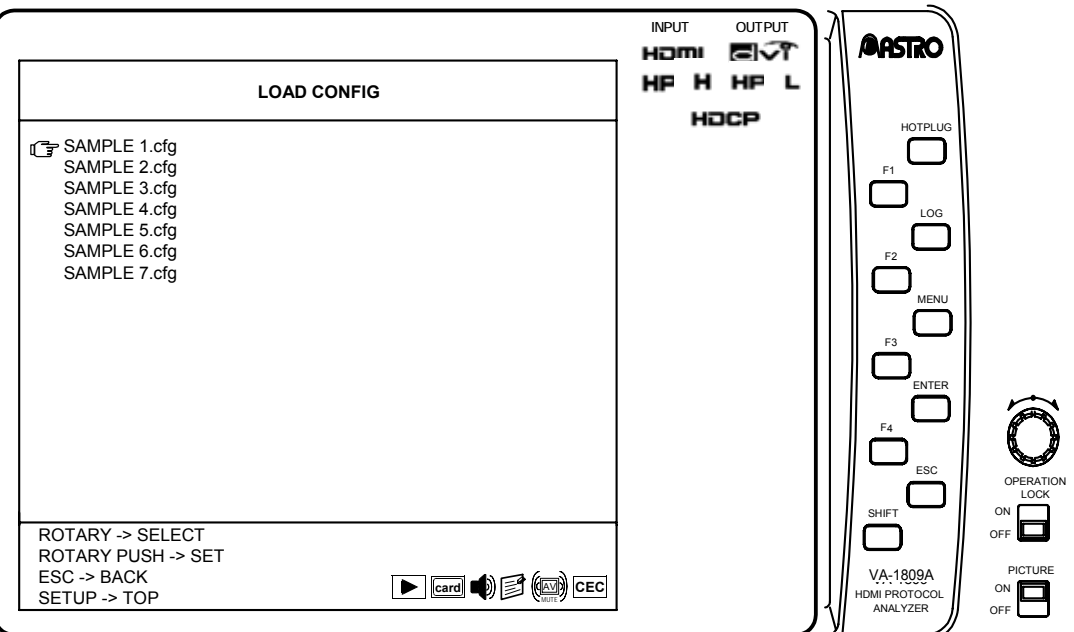

For the location of the configuration data to be loaded, see page 4, "1.4.4 Storage locations of registered data."

For more information about the saving of configuration data, see page 255, "6.5.4 CONFIG DATA."

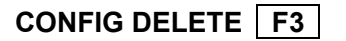

This function key deletes the previously saved configuration data.

- | F3 | CONFIG DELETE
- $\rightarrow$  Rotary Key Select configuration data to be deleted, and execute deletion.

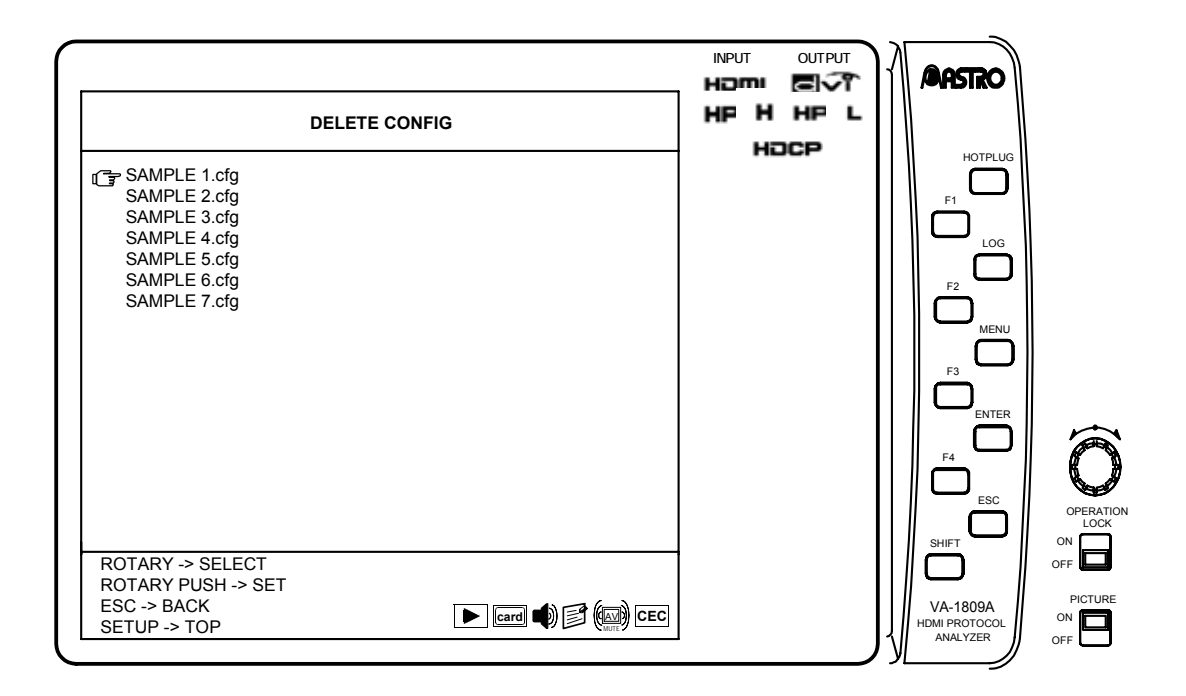

#### **6.3.2 ANALYSIS & LOG TRIGGER**

The trigger settings for executing logs are established on this screen. All the trigger items are checked as the default.

To select only one or some of the items to trigger the log execution, proceed as follows.

 $\rightarrow$  Press the Rotary key or ENTER. The ALL check is removed.

 $\rightarrow$  Use the Rotary key to select the trigger items.

 $\rightarrow$  Press the Rotary key or ENTER. Add or remove the checks.

For details on log execution, refer to "4.28.2 Log function" on page 215. See below for details on the triggers. When a multiple number of triggers have been selected, they will all be OR-ed.

• Refer to "8.2 LOG DATA Structure" on page 304 about LOG data structure.
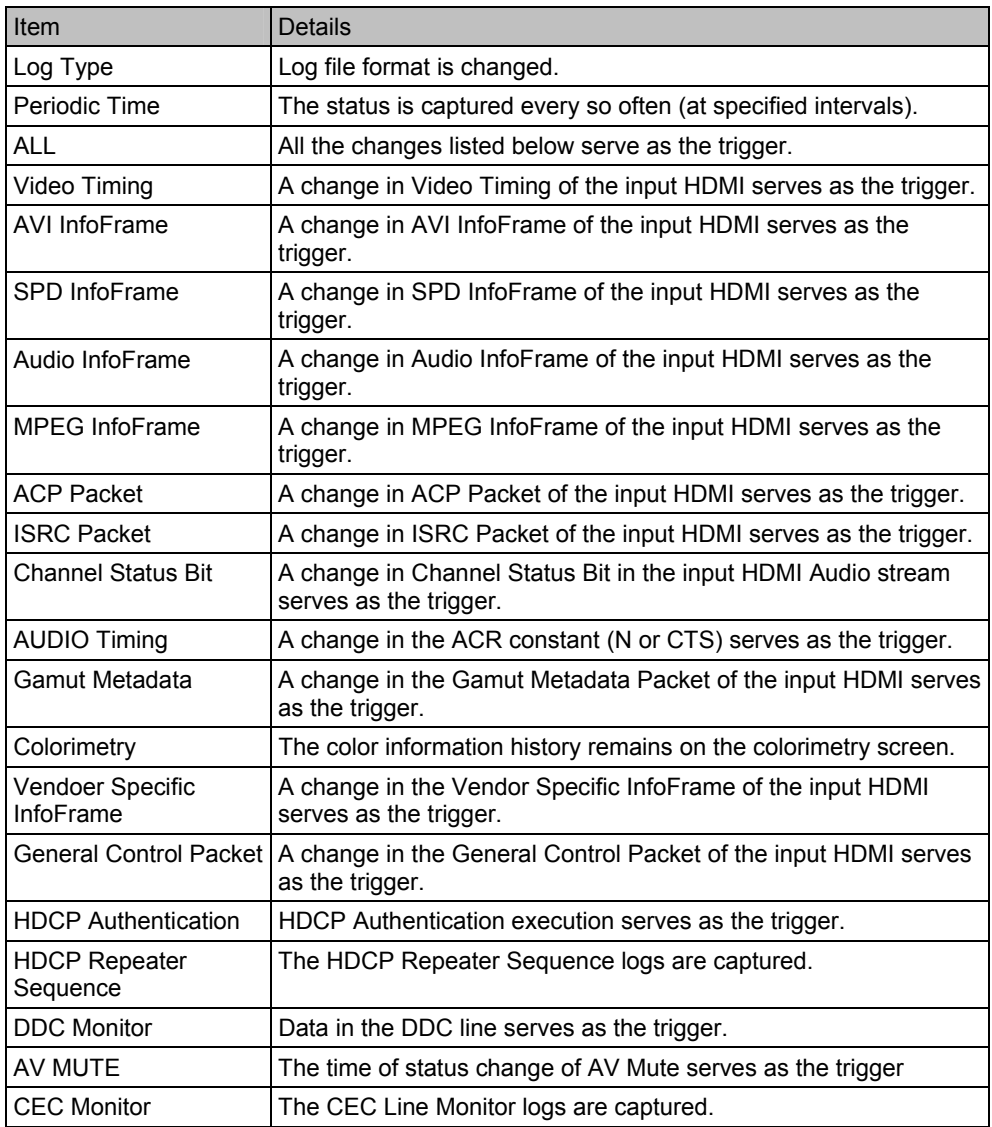

#### **6.3.3 ANALYSIS MODE**

Take the following steps to set the program execution mode.

 $\rightarrow$  Use the Rotary key to select MODE.

 $\rightarrow$  Press the Rotary key or ENTER. Add or remove the checks.

Mode details are provided below.

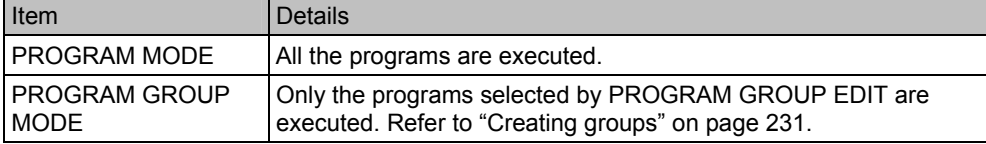

#### **6.3.4 SPEAKER VOLUME**

Take the following steps to adjust the volume level of the internal speaker. The volume of the sound delivered from the HDMI output connector and COAX OUT connector cannot be adjusted.

- $\rightarrow$  F1 PAGE2  $\rightarrow$  Use the Rotary key to select SPEAKER VOLUME.
- $\rightarrow$  Press the Rotary key or ENTER. (The meter bar turns yellow.)
- $\rightarrow$  Use the Rotary key to adjust the volume level.

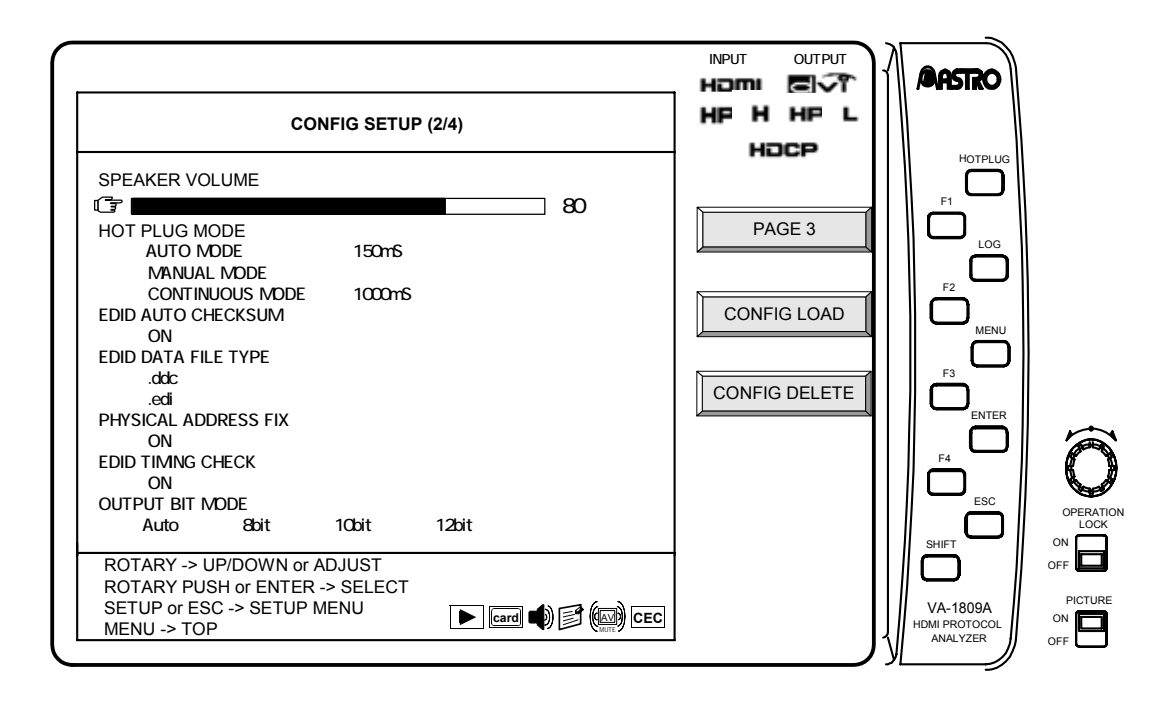

Even without displaying this screen, the volume level can be adjusted by simultaneously pressing and rotating the rotary key. When the rotary key is held down, the sound is muted.

ither 2 channels (1 stream) of a maximum of 8 channels (4 streams) with frequencies from 32 to 96 kHz for linear PCM only or both channels of 2 channels with frequencies from 176.4 to 192 kHz can be output as the sound.

### **6.3.5 HOT PLUG MODE**

The hot plug setting is established on this screen.

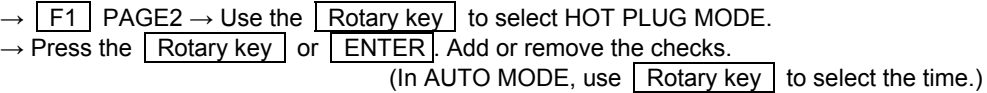

Mode details are provided below.

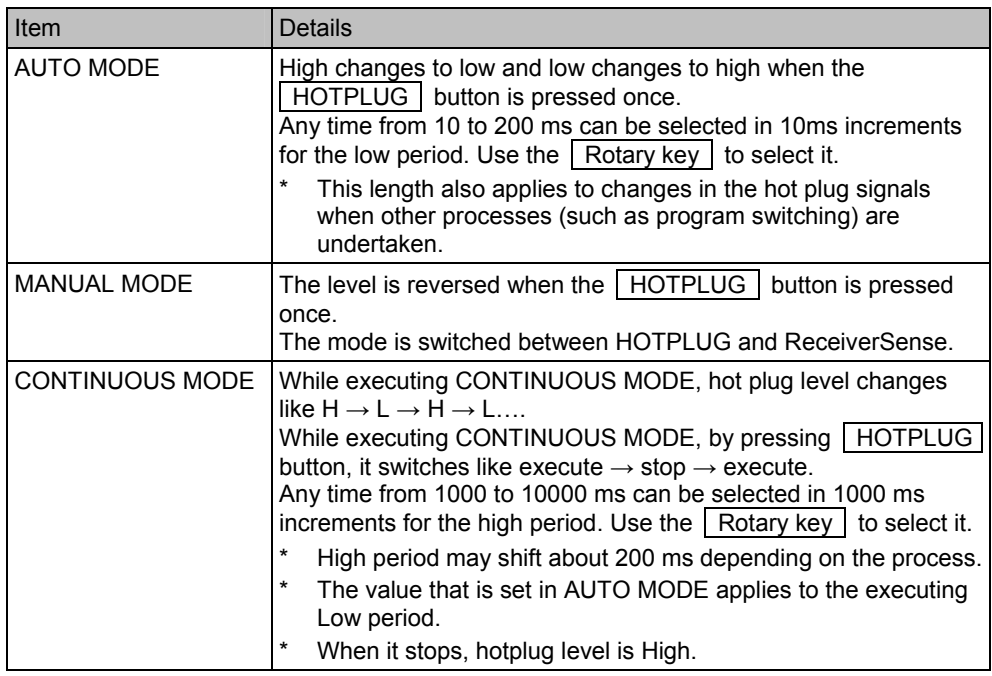

### **6.3.6 EDID AUTO CHECKSUM**

Take the following steps to set the EDID automatic checksum calculation function.

 $\rightarrow$  F1 PAGE2  $\rightarrow$  Use the Rotary key to select EDID AUTO CHECKSUM.  $\rightarrow$  Press the Rotary key or ENTER . Check/uncheck

If ON has been checked, the checksum is calculated and set automatically when EDIT is edited using EDID EDIT on PROGRAM MENU. For details on editing EDID using EDID EDIT on PROGRAM MENU, refer to "Editing programs (SINK, EDID, filenames)" on page 225.

Although calculation is also performed when being called, the calculated EDID will not be saved unless editing is done by EDID EDIT of the PROGRAM menu.

### **6.3.7 EDID DATA FILE TYPE**

Take the following steps to set the format in which the EDID data files are to be loaded or saved.

 $\rightarrow$  F1 PAGE2  $\rightarrow$  Use the Rotary key to select EDID DATA FILE TYPE.

 $\rightarrow$  Press the Rotary key or ENTER . Add or remove the checks.

Mode details are provided below.

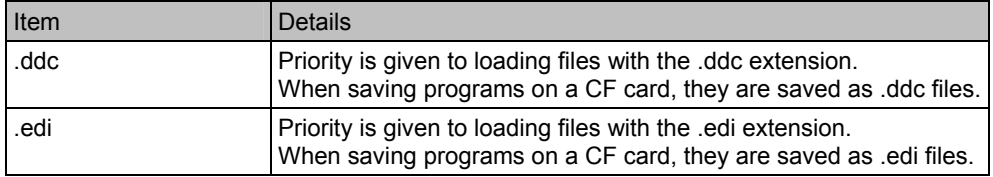

The contents of data saved are independent of the file format.

.ddc files are saved in the binary format and .edi files in the text format.

### **6.3.8 PHYSICAL ADDRESS FIX**

If there is a physical address in the EDID of the VA-1809A currently being selected, set whether to fix the physical address.

 $\rightarrow$  F1 PAGE2  $\rightarrow$  Rotary key Select PHYSICAL ADDRESS FIX.

 $\rightarrow$  Press Rotary key or ENTER . Check/uncheck

If ON is checked, the physical address of the EDID does not change even if the connections around the VA-1809A change.

If there is no physical address in the EDIT of the VA-1809A currently being selected, the physical address will be 0.0.0.0. Also, if there is no physical address in the connected device, the physical address will be 1.0.0.0.

### **6.3.9 EDID TIMING CHECK**

When the VA-1809A is a repeater, check the EDID of the unit connected to the output side, and set whether to switch output.

 $F1$  PAGE2  $\rightarrow$  Rotary key Select EDID TIMING CHECK.

 $\rightarrow$  Press Rotary key or ENTER . Check/uncheck

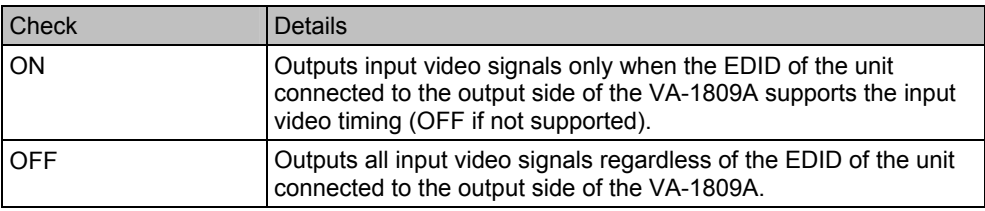

### **6.3.10 OUTPUT BIT MODE**

When the VA-1809A is used as a repeater, the number of bits in the signals which can be output to the device connected to the output side is set on this screen.

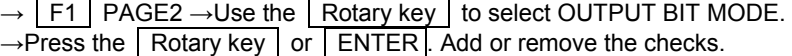

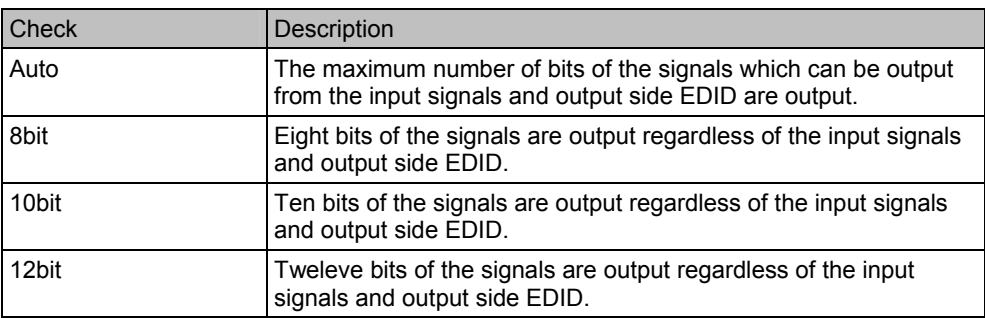

### **6.3.11 SPEAKER PLACEMENT SET**

The sound of which channel will be output from the speaker of the VA-1809A can be selected.

 $\rightarrow$  Press F1 twice. PAGE 3  $\rightarrow$  Rotary key Select an audio channel.

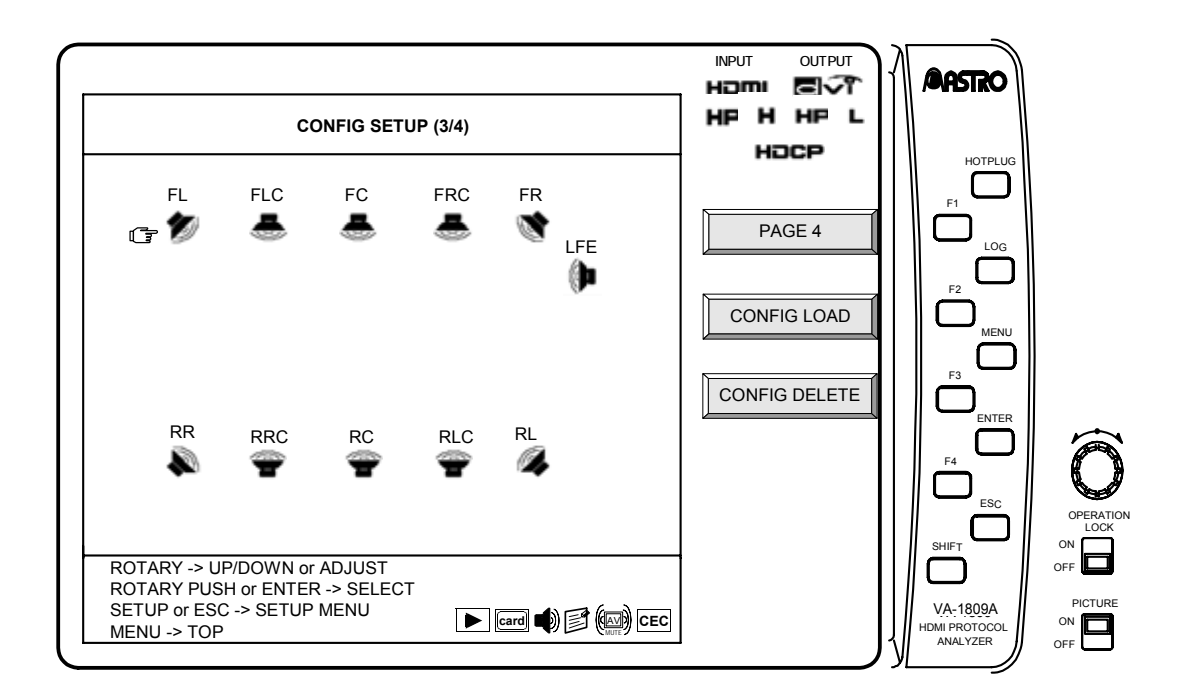

- \* However, if there are three or more audio channels, switching can be done in the set of the audio channel laid out in the audio sample packet. For more information about the audio sample packet, refer to "5.3.4 Audio Sample Packet" and "7.6 Audio Data Packetization" in the High-Definition Multimedia Interface Specification Ver. 1.1.
- \* The picture and channel of the speaker being displayed are determined by InfoFrame.
- \* If Speaker Placement has changed and the channel previsouly set before change cannot be set after change, change setting to FL, FR.

### **6.3.12 DIGITAL OUT SETTING**

Which kinds of audio it to be output from COAX OUT and DIGITAL OUT from VA-1809A is selected.

- $\rightarrow$  Press F1 twice. PAGE3  $\rightarrow$  F4 DIGITAL OUT
- \* This is an option. Please ask ASTRODESIGN for details

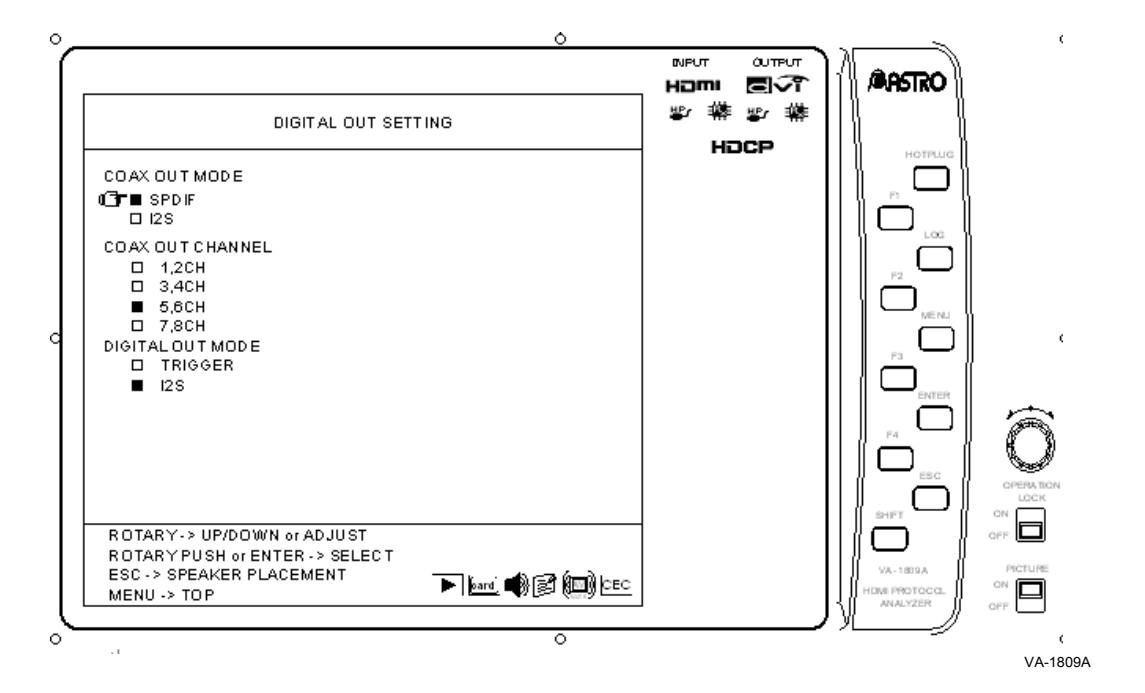

Setting items are listed below.

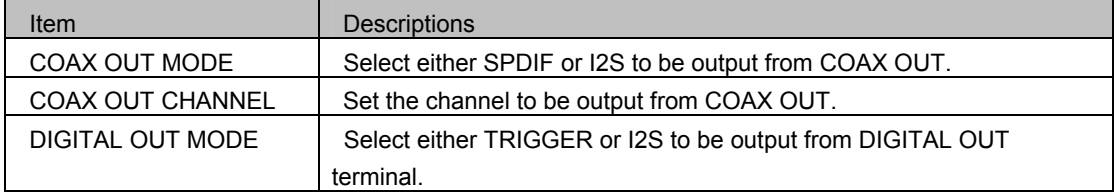

Please refer to "8.3.4 DIGITAL OUT Connector" p314 for details.

### **6.3.13 Setting the Communication Port**

Set the communication port of the VA-1809A.

- $\rightarrow$  Press F1 four times. PAGE 5  $\rightarrow$  Rotary key Select an item.
- → Press Rotary key or ENTER. Check/uncheck

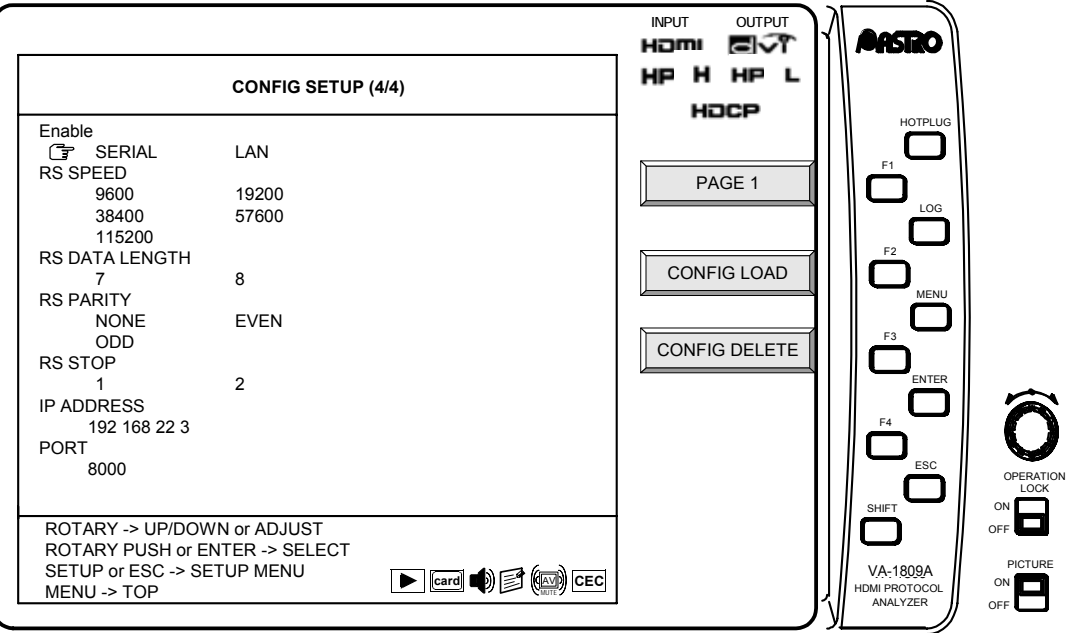

#### **(1) Enable**

Whether RS-232C or LAN is to be used is set here.

### **(2) RS SPEED**

Set the baud rate of the RS-232C.

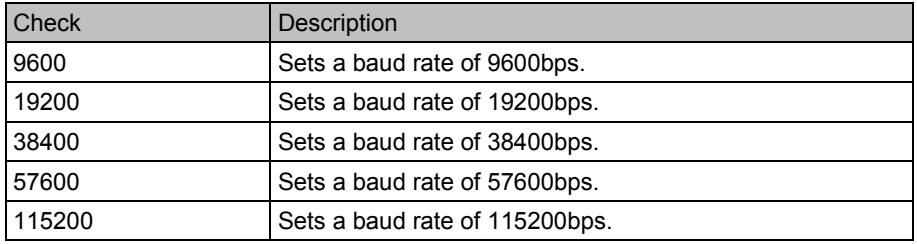

#### **(3) RS DATA LENGTH**

Set the number of data bits of the RS-232C.

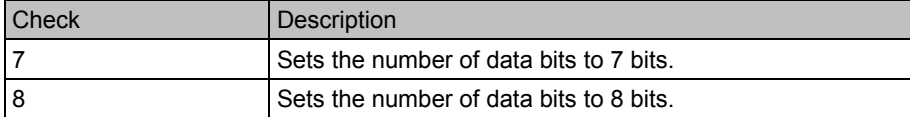

#### **(4) RS PARITY**

Set the parity bit of the RS-232C.

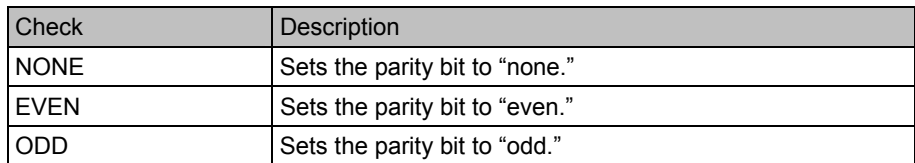

#### **(5) RS STOP**

Set the number of stop bits of the RS-232C.

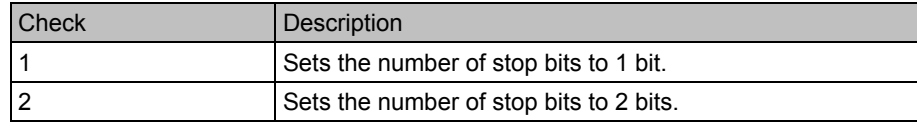

#### **(6) IP ADDRESS**

The IP address of the LAN is set here.

### **(7) PORT**

The LAN port is set here.

## **6.4 SETUP (Others)**

### **6.4.1 VERSION INFO**

The version information of the VA-1809A can be displayed.

While the on-screen display is blank: Select  $\boxed{\mathsf{SETUP}} \rightarrow \boxed{\mathsf{F3}}$  VERSION INFO

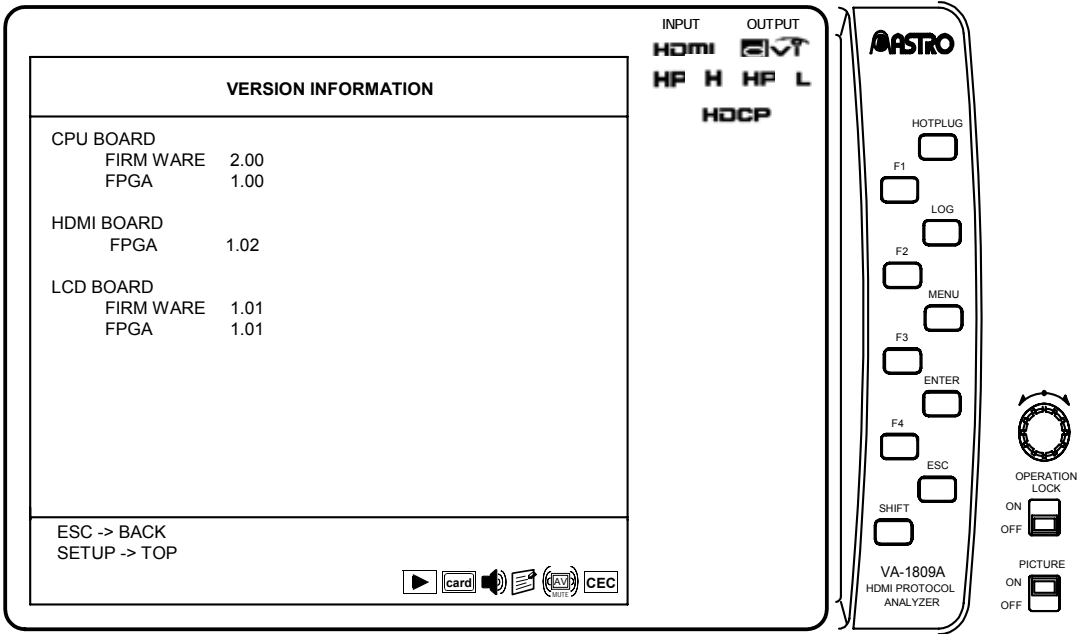

### **6.4.2 INITIALIZE**

The built-in data and configuration data of the VA-1809A can be initialized, and the card can be initialized (erased).

While the on-screen display is blank: Select  $\sqrt{\text{SETUP}} \rightarrow \sqrt{\text{F4}}$  INITIALIZE

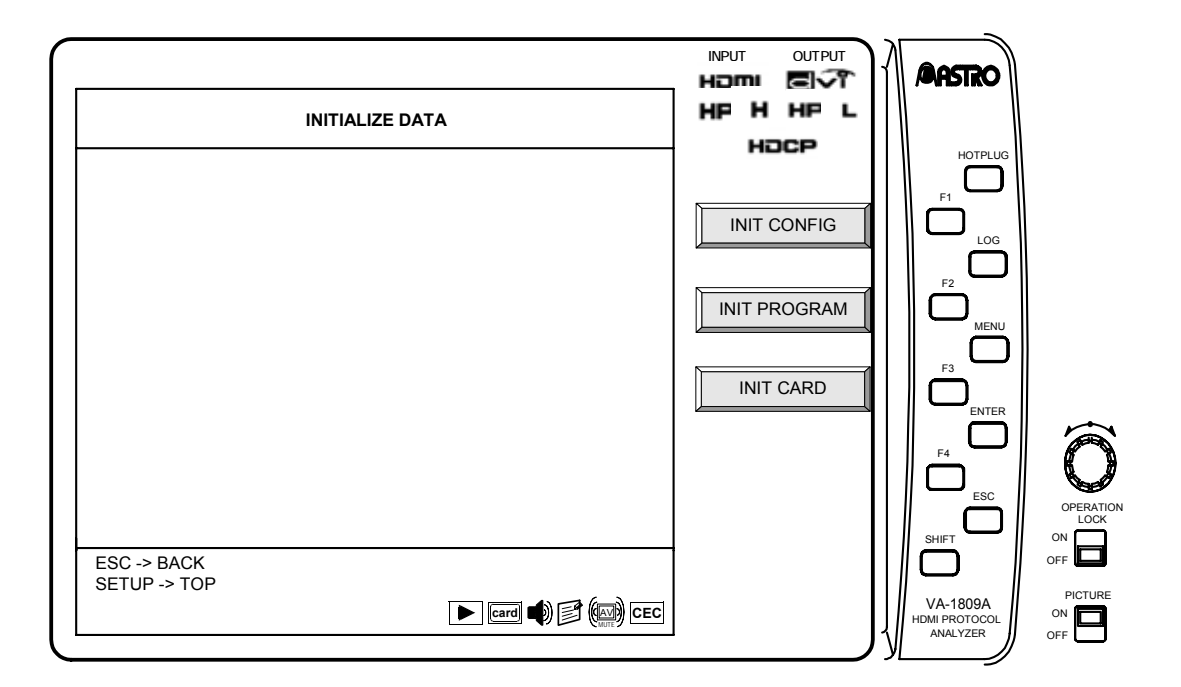

#### **(1) INIT CONFIG (Initialization of Configuration Data)**

Among setup data, this function key restores the configuration data and display data to the default settings.

 $\rightarrow$  F1 INIT CONFIG  $\rightarrow$  F1 OK or F2 CANCEL

```
(2) INIT PROGRAM (Initialization of Built-In Program Data)
```
This function key restores built-in program data to the default settings.

 $\rightarrow$  F2 INIT PROGRAM  $\rightarrow$  F1 OK or F2 CANCEL

### **(3) INIT CARD (Erasing the Card)**

This function key erases the data on the card inserted in the VA-1809A.

 $\rightarrow$  F3 INIT CARD  $\rightarrow$  F1 OK or F2 CANCEL

## **6.5 SAVE**

The SAVE MENU is used to save the programs and analysis data on a CF card or in the RAM contained in the VA-1809A main unit. The current data can be saved by pressing the SAVE button in any status.

The menu tree is as shown below.

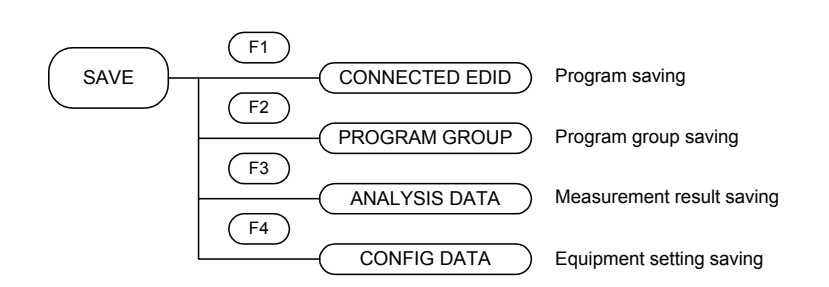

### **6.5.1 CONNECTED EDID**

This procedure in this section is for saving the EDIDs of the monitor connected to the HDMI output connector as programs on a CF card or in the RAM contained in the VA-1809A main unit.

 $SAVE \rightarrow \boxed{F1}$  CONNECTED EDIT

- $\rightarrow$  Use the Rotary key to select the program number.  $\rightarrow$  F1 OK
- $\rightarrow$  Use the Rotary key to edit the program name.  $\rightarrow$  F4 RAM/CARD/BOTH selection

 $\rightarrow$  SAVE OK

- The RAM (internal RAM), CF card or both the internal RAM and CF card must be selected as the place where the program is to be saved.
- When saving data in an existing program and thereby overwriting the data in that program, a confirmation window will appear. Press  $\boxed{F1}$  to save the data or  $\boxed{F2}$  to cancel.

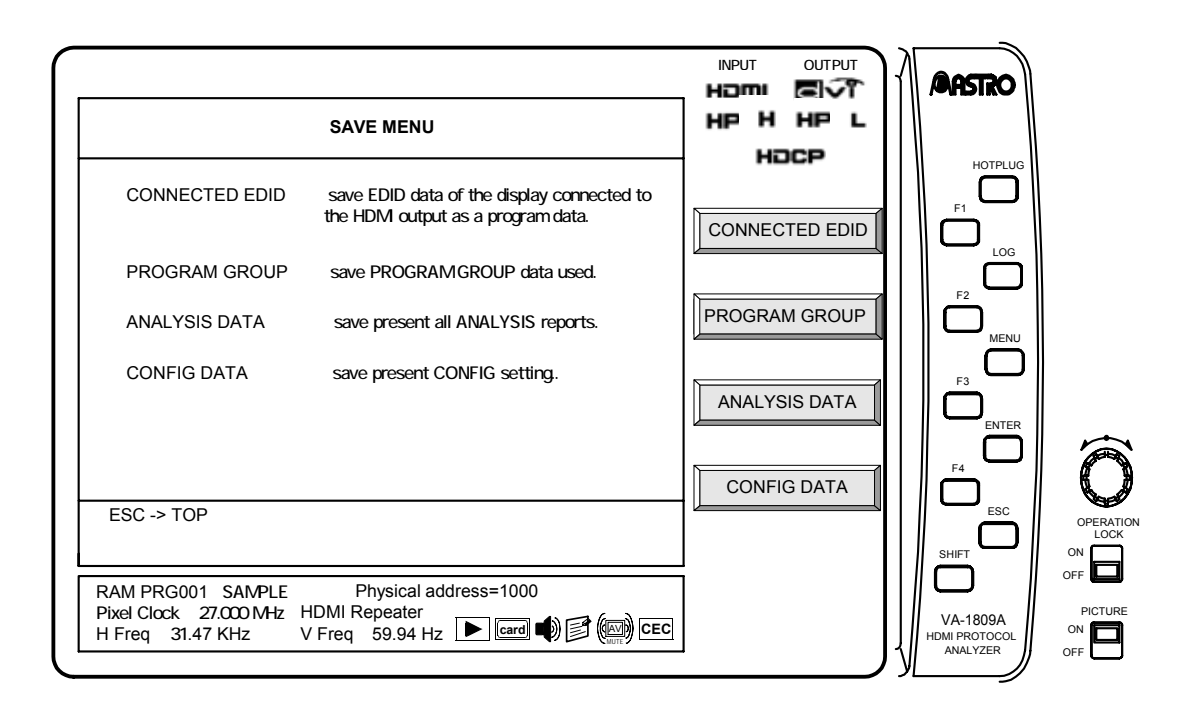

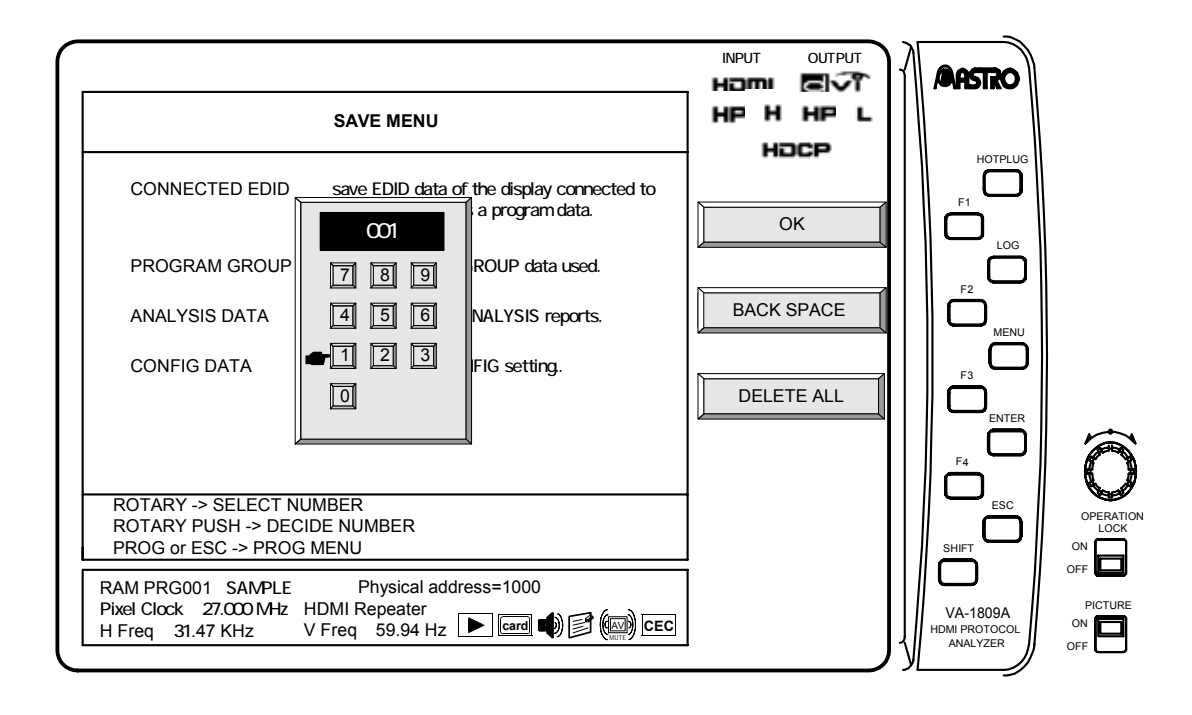

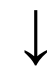

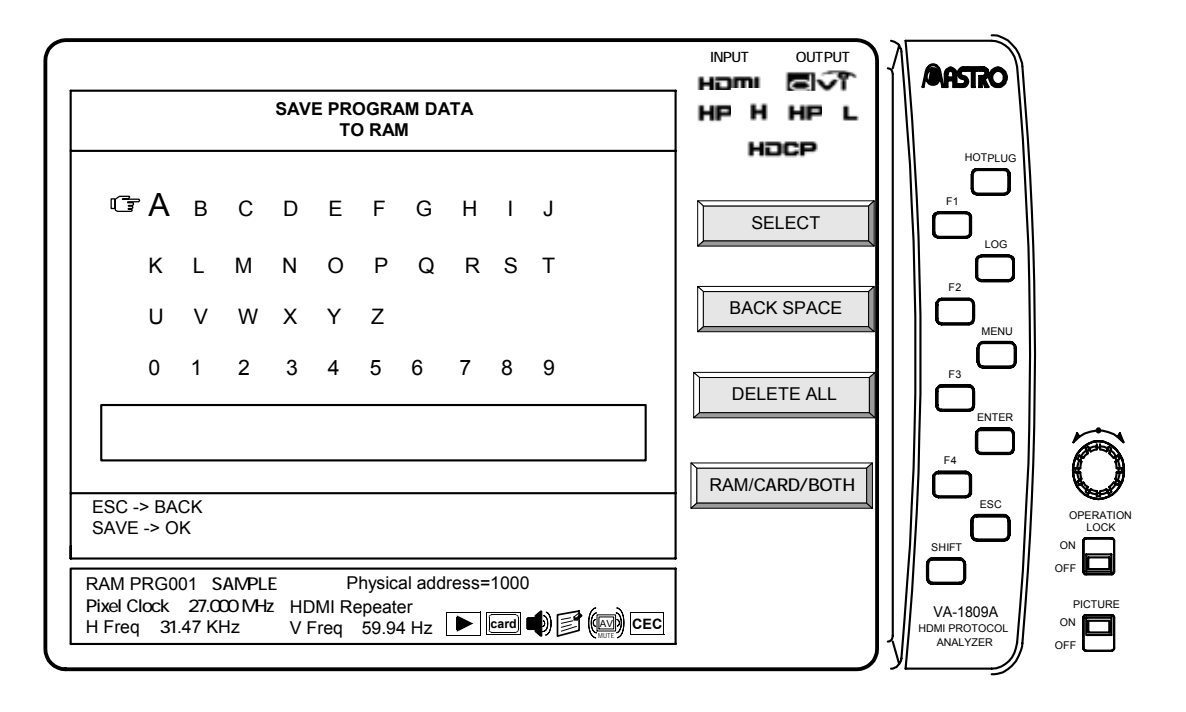

### **6.5.2 PROGRAM GROUP**

This procedure in this section is for saving group data edited in "Creating groups" on page 209.

 $\sqrt{\text{SAVE}} \rightarrow \sqrt{\text{F2}}$  PROGRAM GROUP  $\rightarrow$  Use the  $\sqrt{\text{Rotary key}}$  to input the group name.  $\rightarrow$  SAVE OK

- \* Group data can be saved on CF cards only. Data is saved on these cards under filenames with the .lst extension. For details on where the files are saved, refer to "1.4.4 Storage locations of registered data" on page 4.
- \* When saving data in an existing program and thereby overwriting the data in that program, a confirmation window will appear. Press  $\boxed{F1}$  to save the data or  $\boxed{F2}$  to cancel.

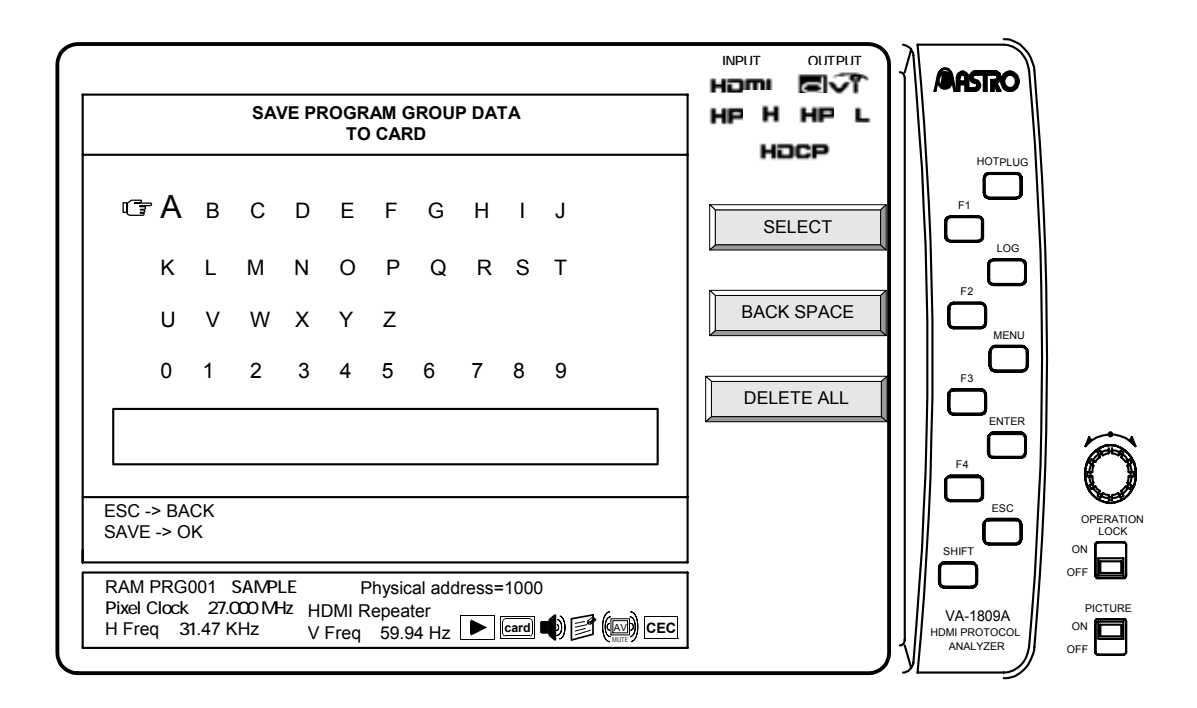

### **6.5.3 ANALYSIS DATA**

The procedure in this section is for saving the measurement details of all the items for "ANALYZE (measurement result display methods)" described on page 21 on CF cards.

 $\sqrt{\text{SAVE}} \rightarrow \sqrt{\text{F3}}$  ANALYSIS DATA  $\rightarrow$  Use the  $\sqrt{\text{Rotary key}}$  to input the data name. SAVE OK

- \* Analysis data can be saved on CF cards only. Data is saved on these cards under filenames with the .log extension. For details on where the files are saved, refer to "1.4.4 Storage locations of registered data" on page 4.
- \* When saving data in an existing program and thereby overwriting the data in that program, a confirmation window will appear. Press  $\boxed{F1}$  to save the data or  $\boxed{F2}$  to cancel.
- The analysis data available at the instant when the SAVE button is pressed is saved.

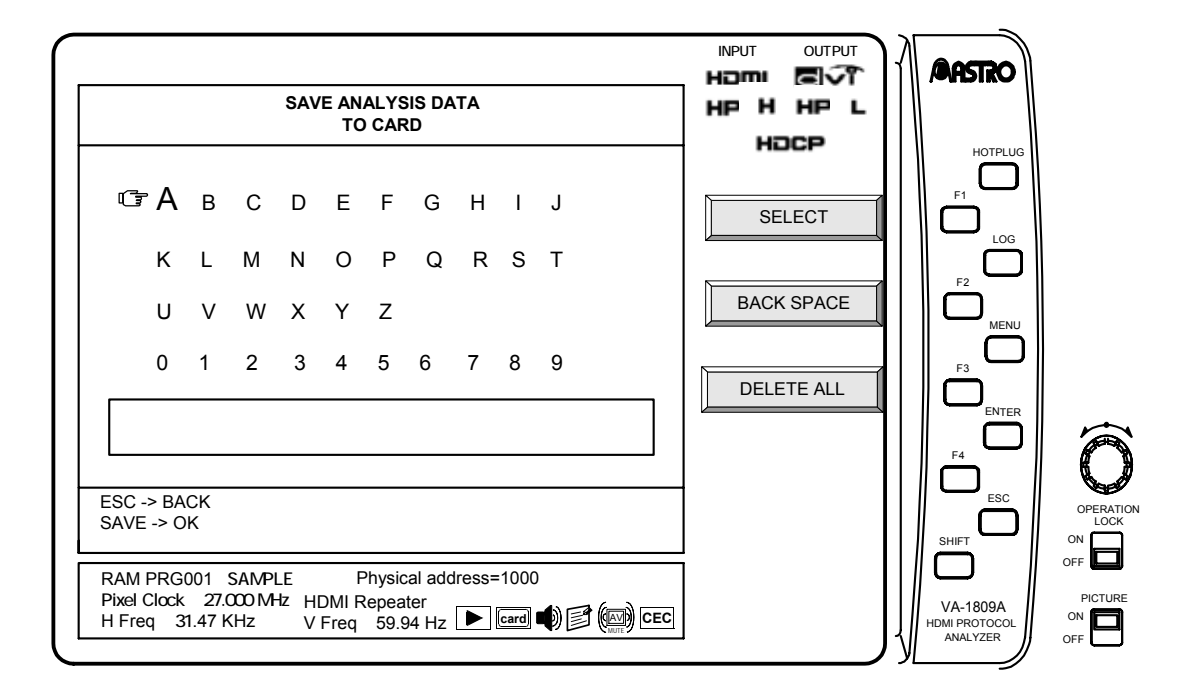

### **6.5.4 CONFIG DATA**

The procedure in this section is for saving the equipment settings of the VA-1809A which were set in "6.3 SETUP (CONFIG SETUP)" on page 238.

 $\sqrt{\text{SAVE}} \rightarrow \sqrt{\text{F4}}$  CONFIG DATA  $\rightarrow$  Use the  $\sqrt{\text{Rotary key}}$  to input the data name. SAVE OK

- \* Config data can be saved on CF cards only. Data is saved on these cards under filenames with the .cfg extension. For details on where the files are saved, refer to "1.4.4 Storage locations of registered data" on page 4.
- \* When saving data in an existing program and thereby overwriting the data in that program, a confirmation window will appear. Press  $\boxed{F1}$  to save the data or  $\boxed{F2}$  to cancel.

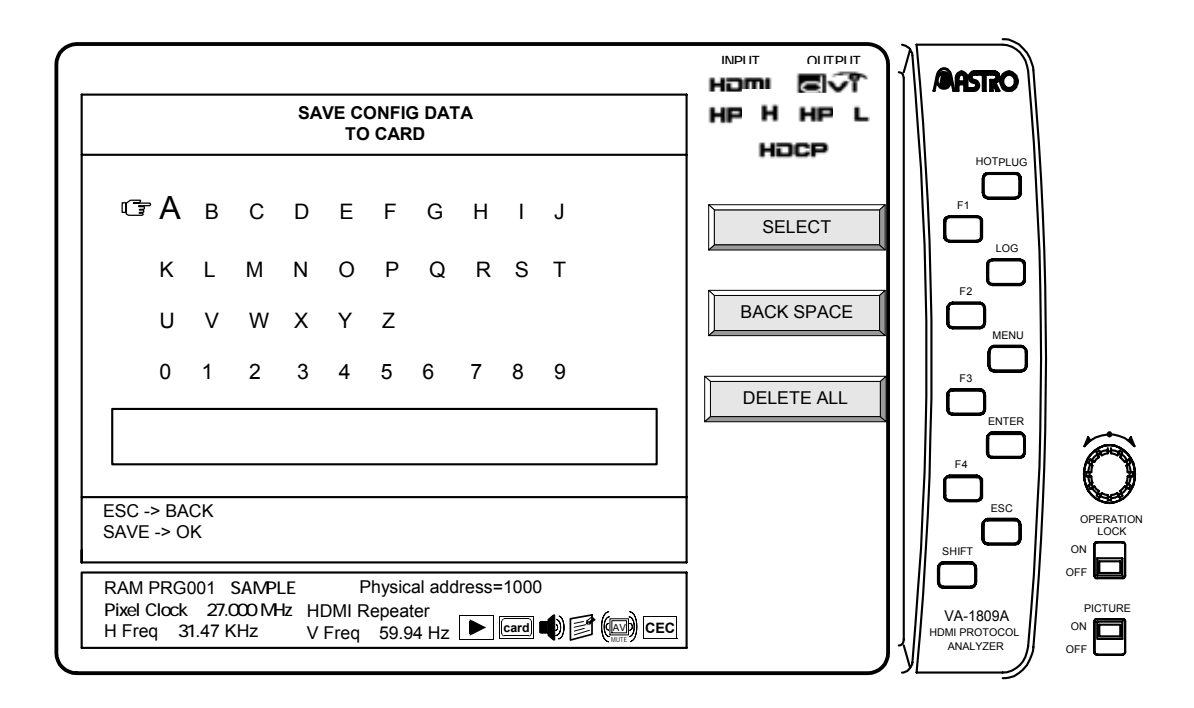

# **7.1 ANALYSIS ERROR (displayed in red) tables**

### **7.1.1 Video Timing**

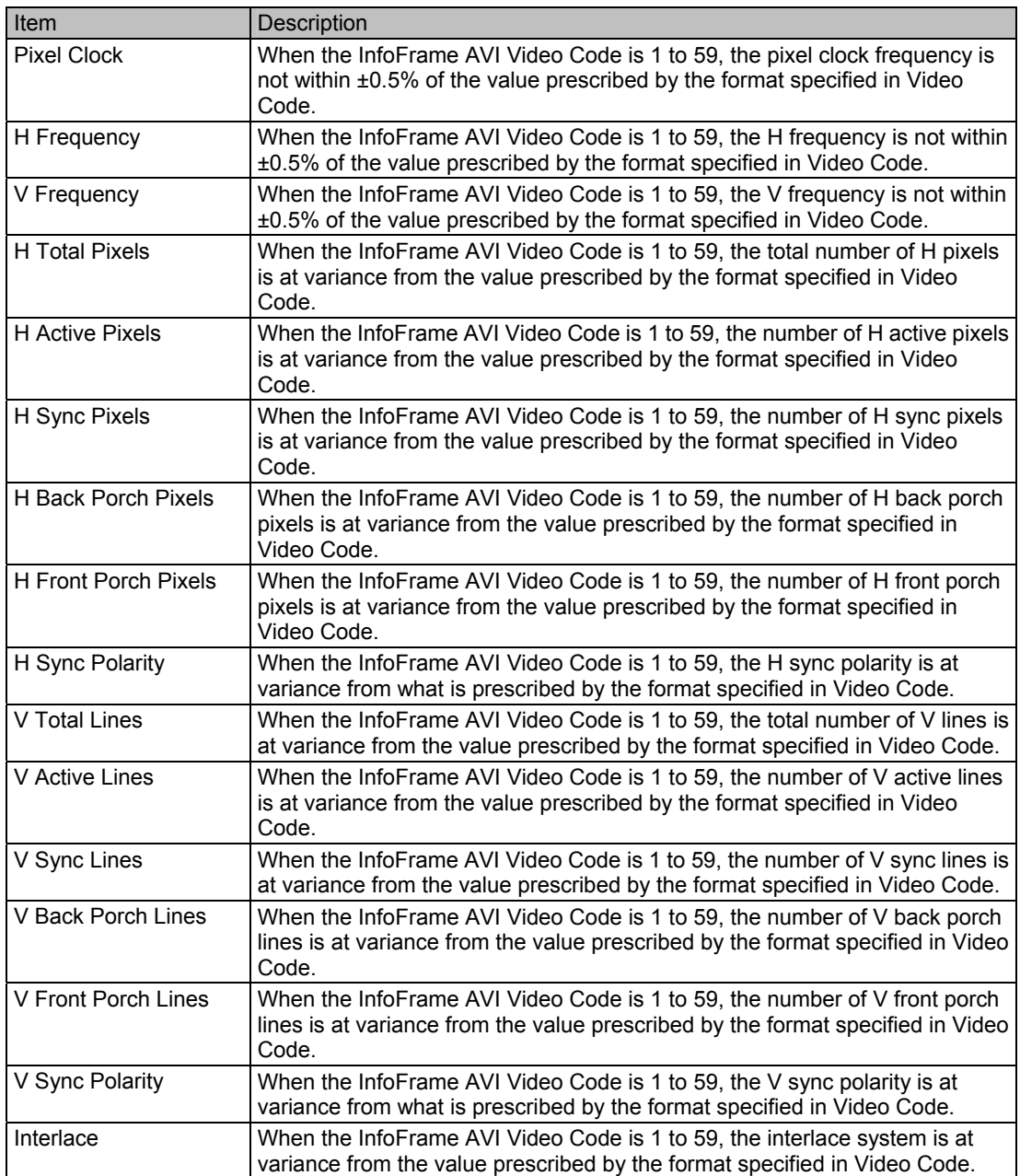

For details on the timing data ratings, refer to "7.4 AVI InfoFrame Video Code tables" on page 268.

### **7.1.2 AVI InfoFrame**

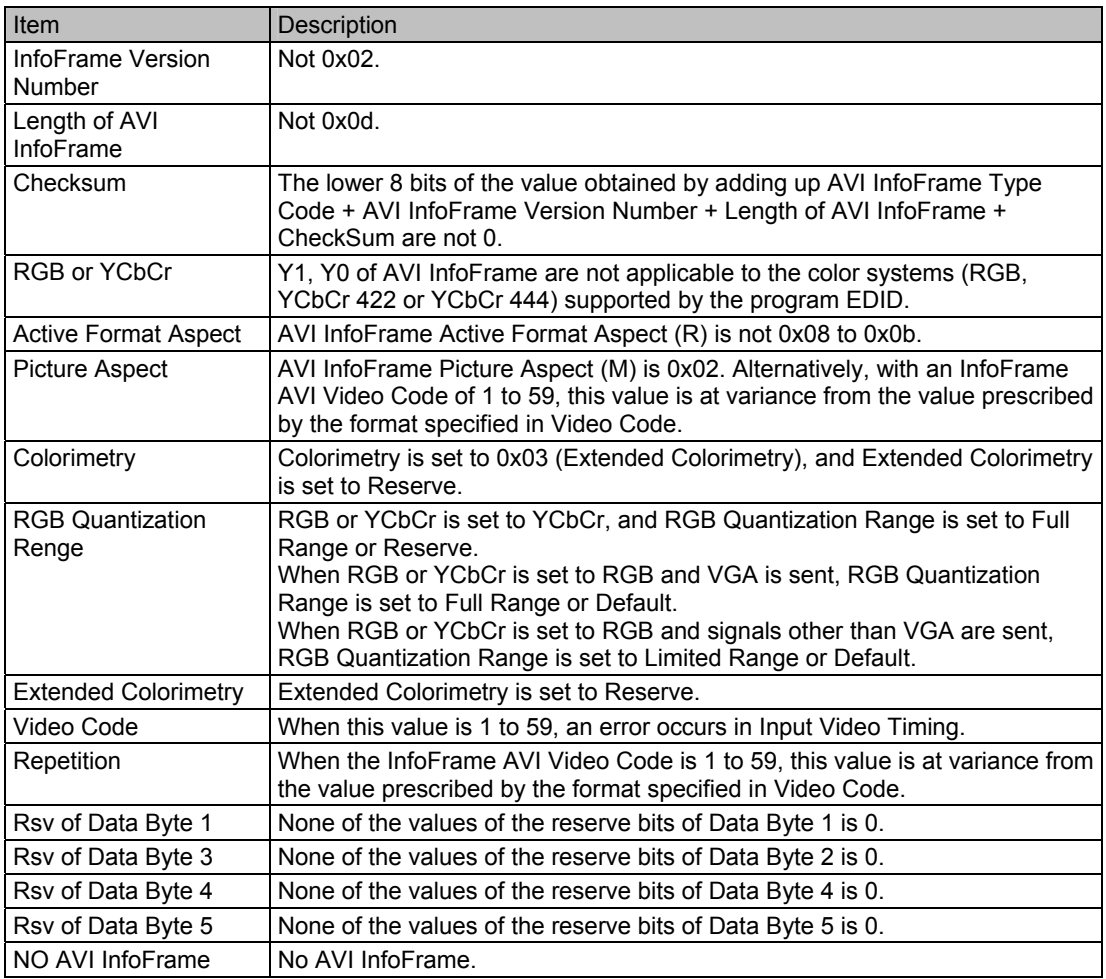

### **7.1.3 SPD InfoFrame**

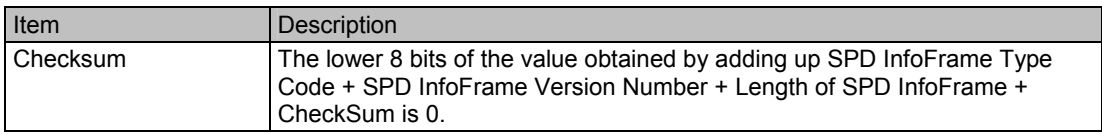

### **7.1.4 Audio InfoFrame**

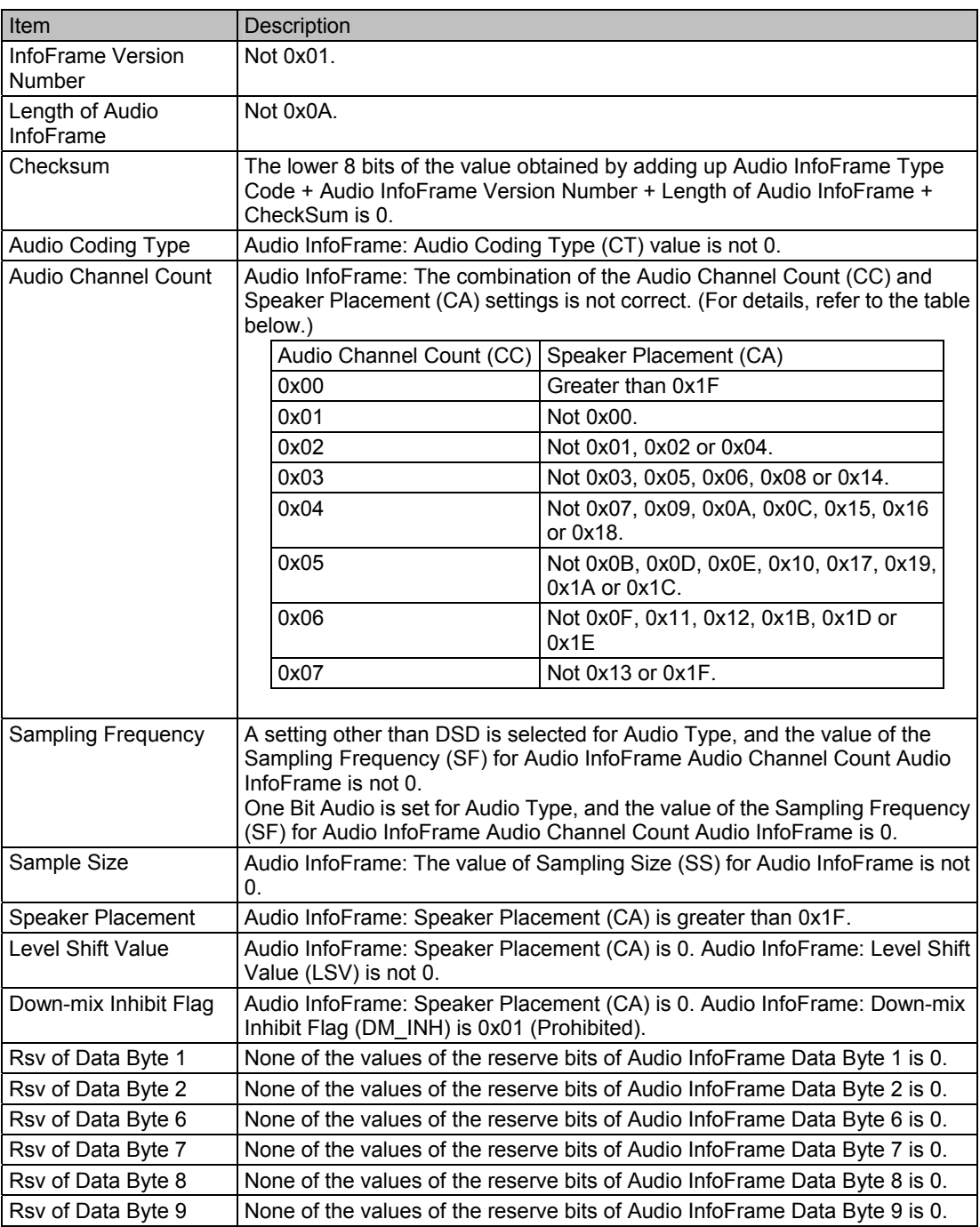

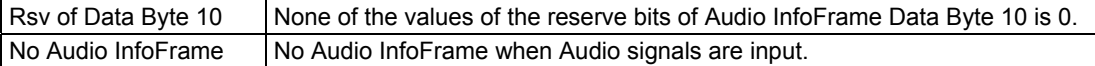

### **7.1.5 MPEG InfoFrame**

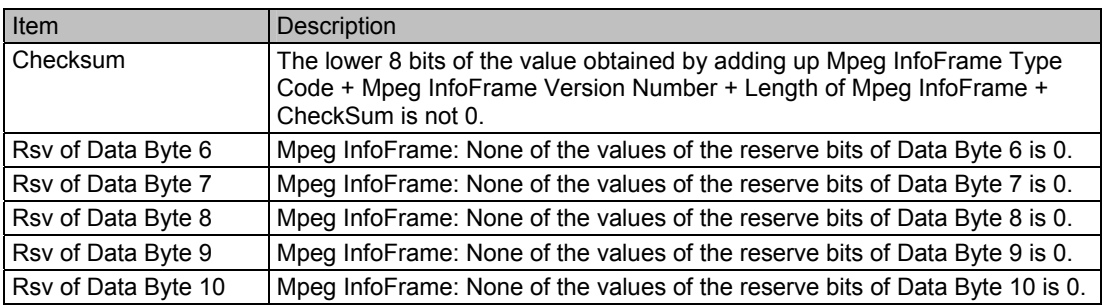

### **7.1.6 ACP Packet**

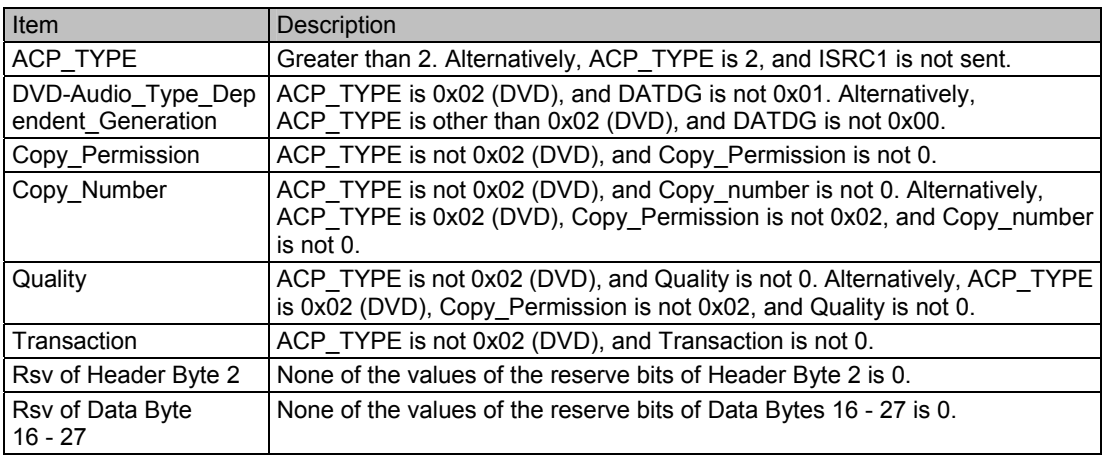

### **7.1.7 ISRC1 Packet**

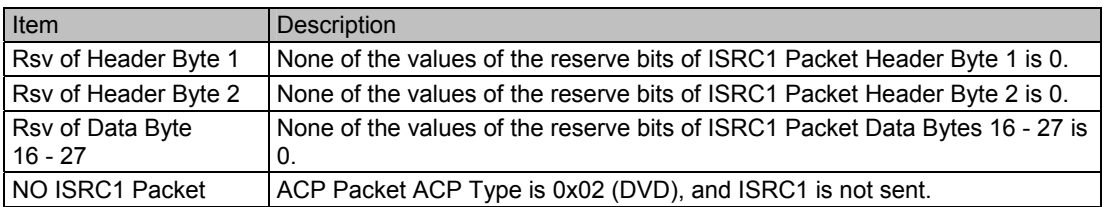

### **7.1.8 ISRC2 Packet**

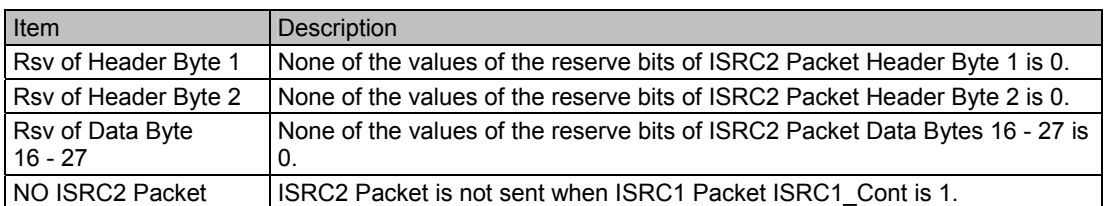

### **7.1.9 Channel Status Bit**

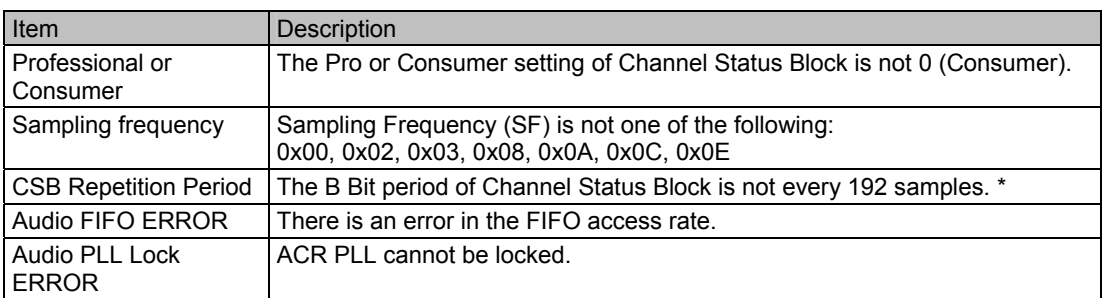

\* No measurements are possible when the sampling frequency is 96 kHz or above.

### **7.1.10 Audio Timing**

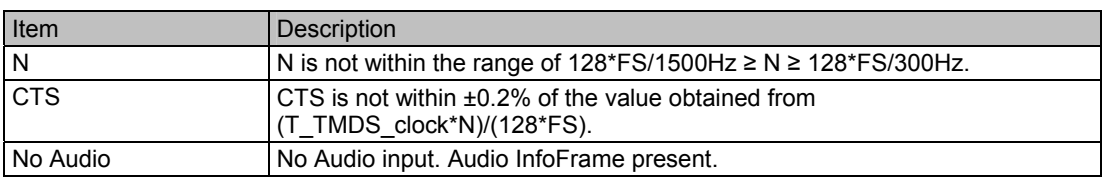

\* An error also results for N or CTS when the sampling frequency of Channel Status Bit is abnormal.

### **7.1.11 HDCP**

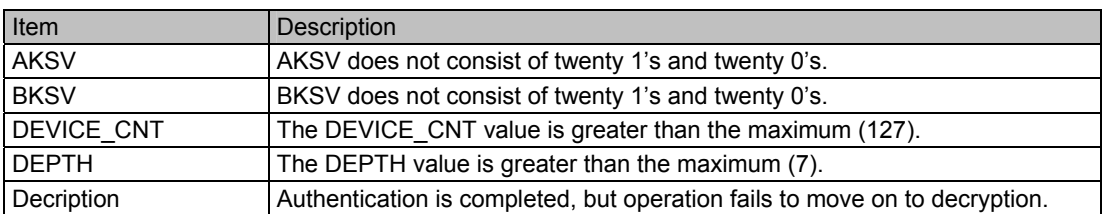

### **7.1.12 HDCP Authentication VA-1809A->Sink**

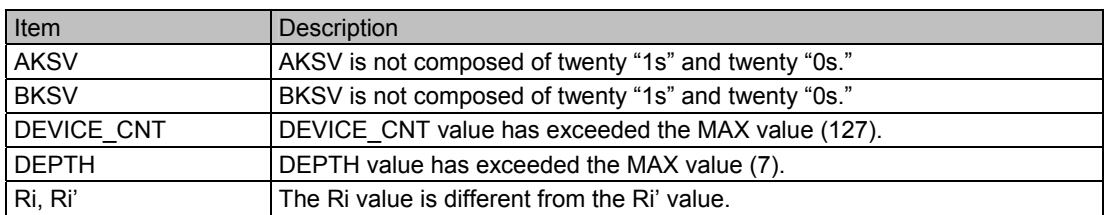

### **7.1.13 HDCP Authentication Part 3 VA-1809A->Sink**

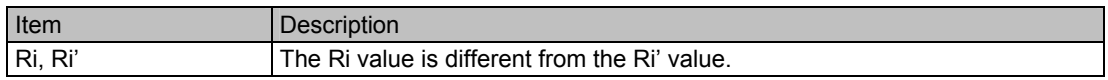

### **7.1.14 HDCP Repeater Sequence**

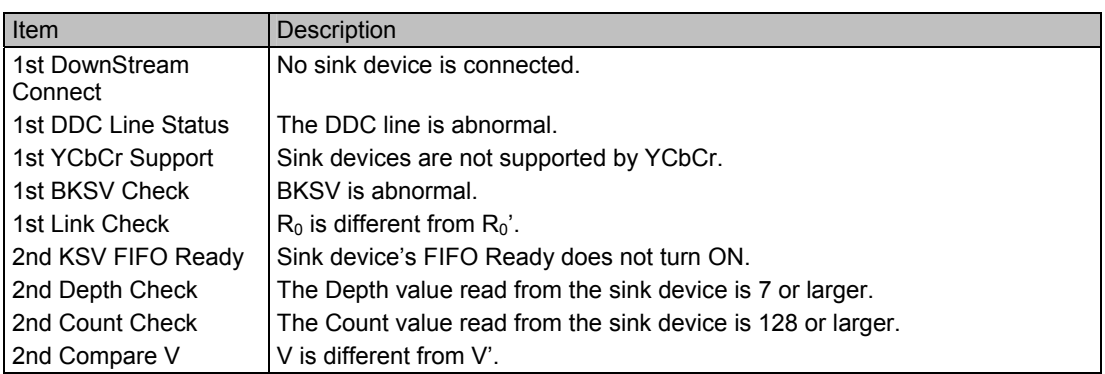

### **7.1.15 Compliance Test Item Check**

#### **EDID Related Behavior**

Compliance test items 7-1 can be checked.

The items to be inspected vary depending on the size of the EDID data of the program set in the VA-1809A.

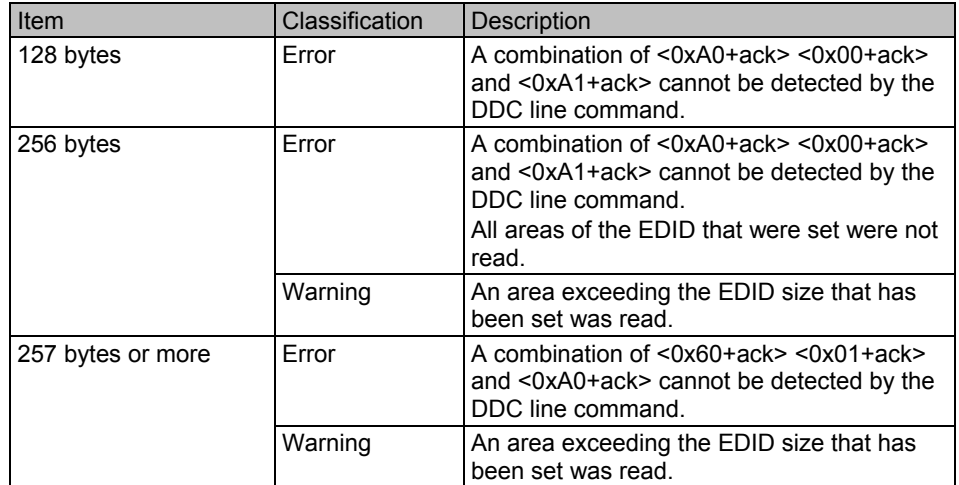

### **Packet Type**

Compliance test items 7-19 can be checked. The following packets are checked.

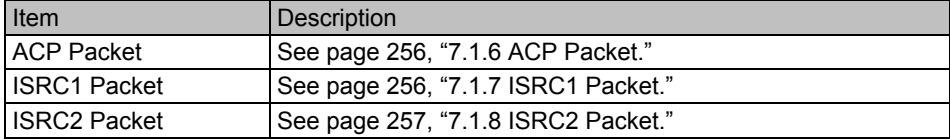

#### ■ RGB to RGB-only Sink

Compliance test items 7-23 can be checked. "RGB or YCbCr" of AVI InfoFrame is not set to "0 (RGB)."

#### **YCbCr to YCbCr Sink**

Compliance test items 7-24 can be checked. "RGB or YCbCr" of AVI InfoFrame is not set to "1" or "2 (YCbCr)."

#### **Video Format Timing**

Compliance test items 7-25 can be checked. See page 255, "7.1.1 Video Timing."

#### **Pixel Repetition**

Compliance test items 7-26 can be checked. When the video code of InfoFrame AVI is (1-59), the repetition value of InfoFrame is different from the value defined in the format to be specified in the video code. Or, the specified repetition value and the repetition value of the actual image are different.

#### **AVI InfoFrame**

Compliance test items 7-27 can be checked. See page 257, "7.1.2 VI InfoFrame."

#### **IEC 60958 / IEC 61937**

Compliance test items 7-28 can be checked. See page 257, "7.1.9 Channel Status Bit."

#### **ACR**

Compliance test items 7-29 can be checked. N and CTS on page 260, "7.1.10 Audio Timing" are checked.

#### **Audio InfoFrame**

Compliance test items 7-31 can be checked. See page 258, "7.1.4 Audio InfoFrame."

### **Audio Packet Layout**

Compliance test items 7-32 can be checked. The "Audio Channel Count" value of Audio InfoFrame and the Layout value of the Audio Sample Packet do not match.

#### $\blacksquare$  **Interoperability with DVI**

Compliance test items 7-33 can be checked. There is an input to the VA-1809A although an EDID other than HDMI is set in the VA-1809A.

#### ■ One Bit Audio

Compliance test items 7-37 can be checked.

#### **EDID Readable**

Compliance test items 8-1 can be checked.

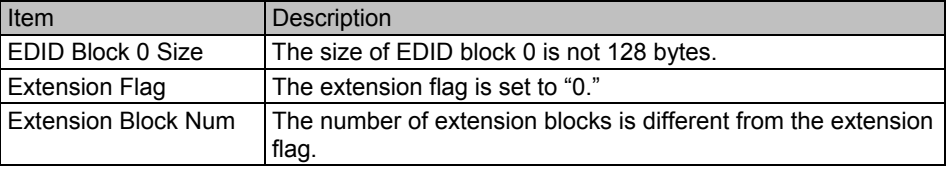

### **EDID VESA Structure**

Compliance test items 8-2 can be checked.

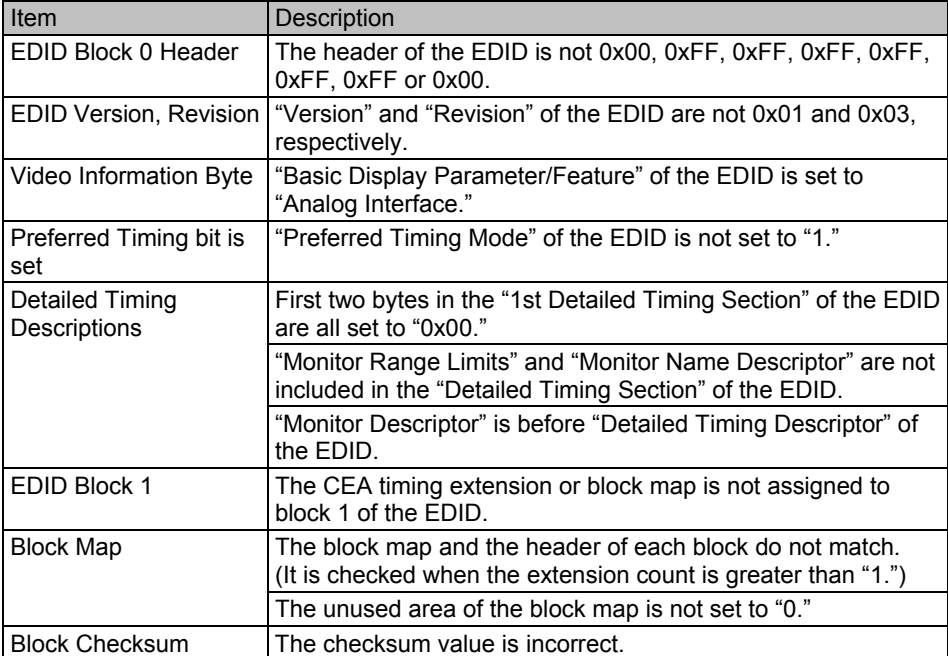

### **EDID CEA Structure**

Compliance test items 8-3 can be checked.

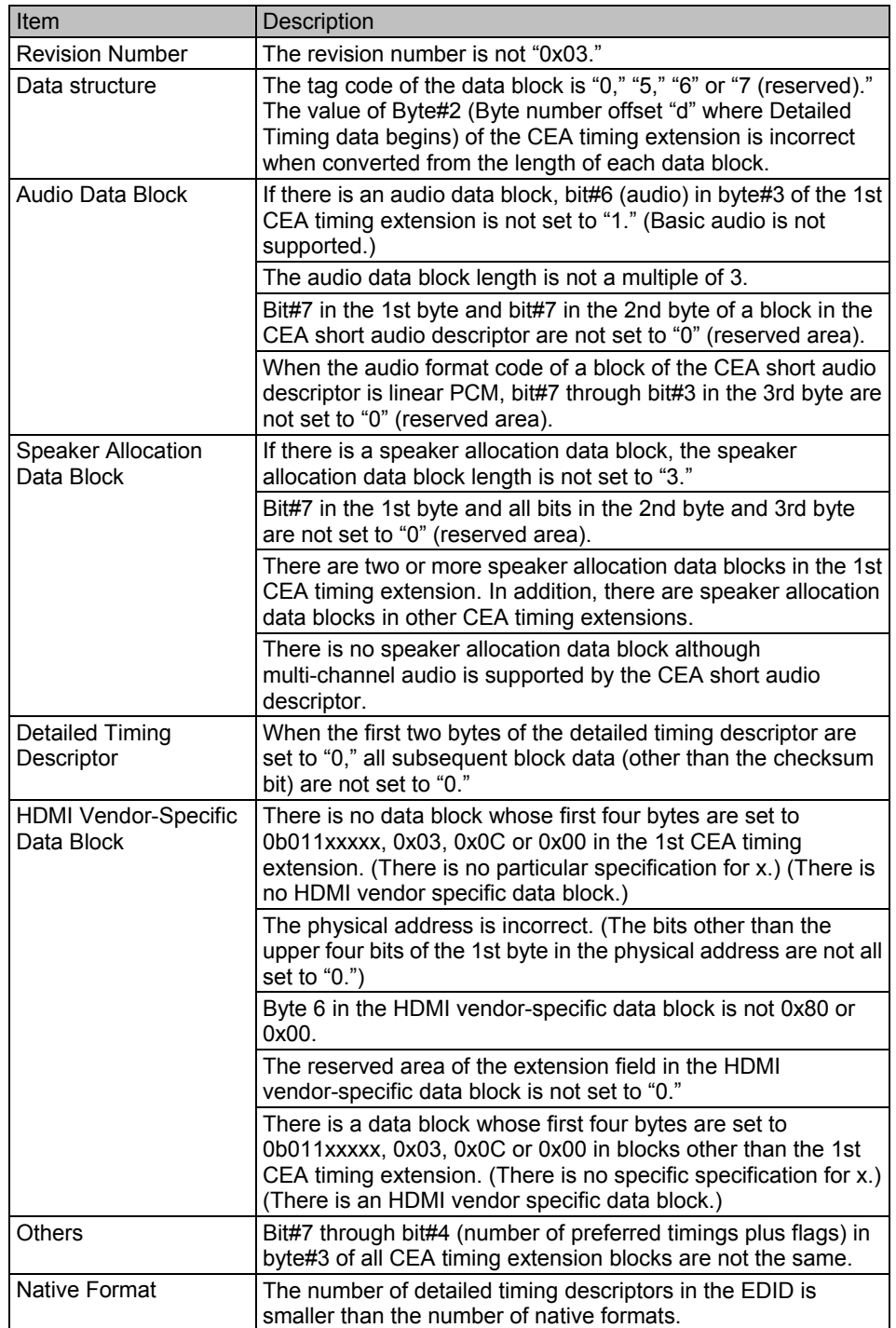

# **7.2 ANALYSIS OVER LIMIT (yellow display) table**

## **Video Timing**

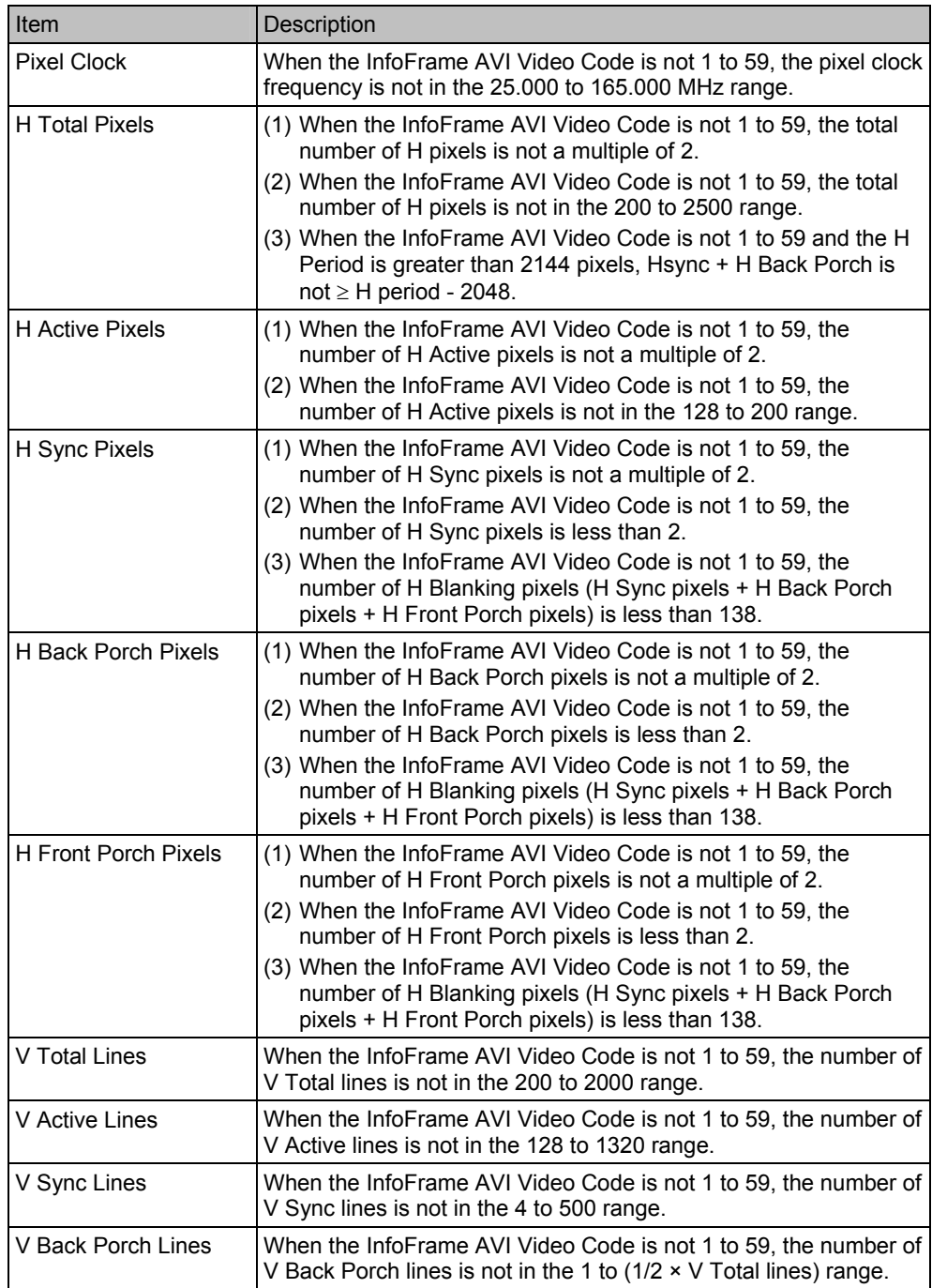

# **7.3 ERROR CODE table**

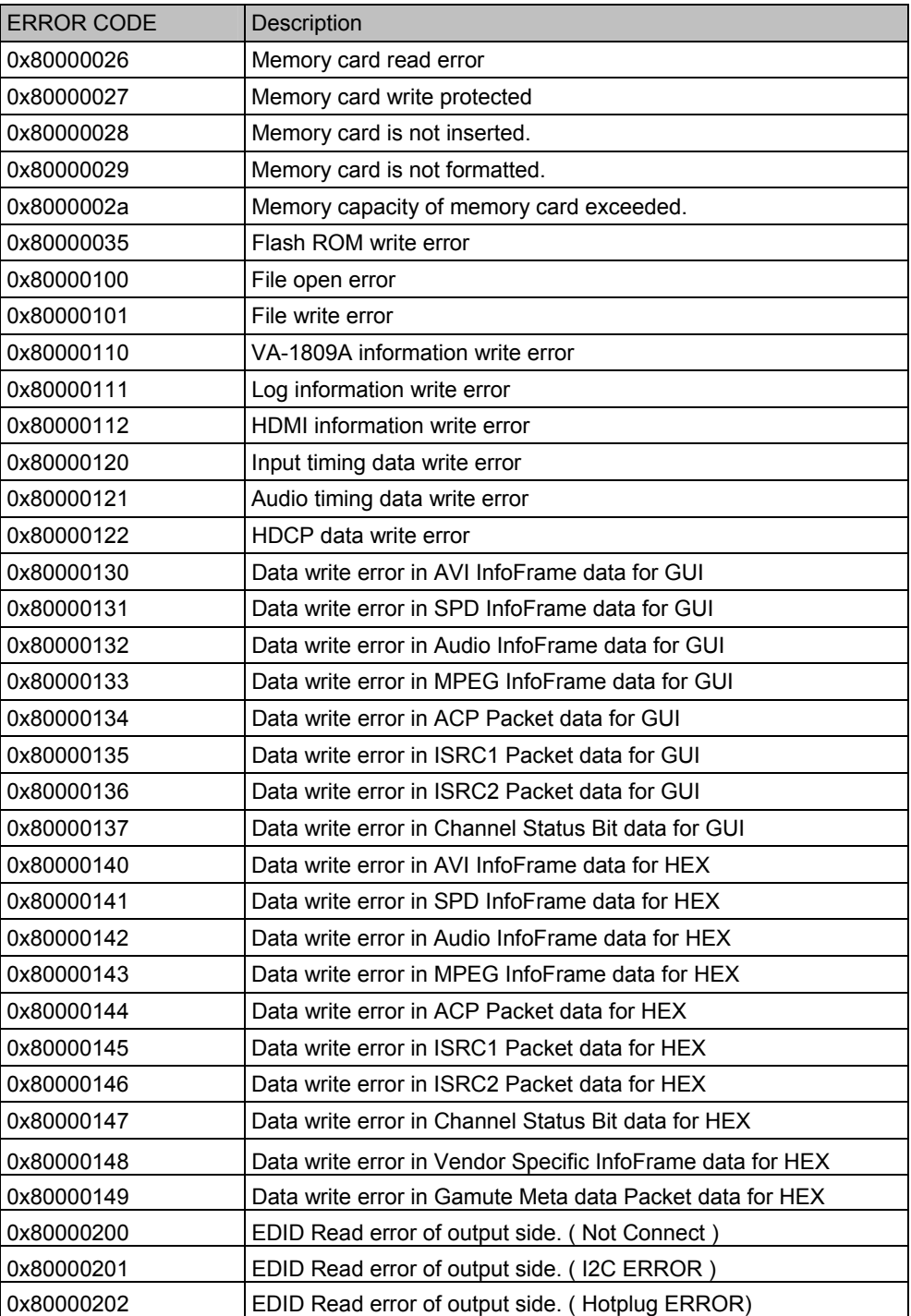

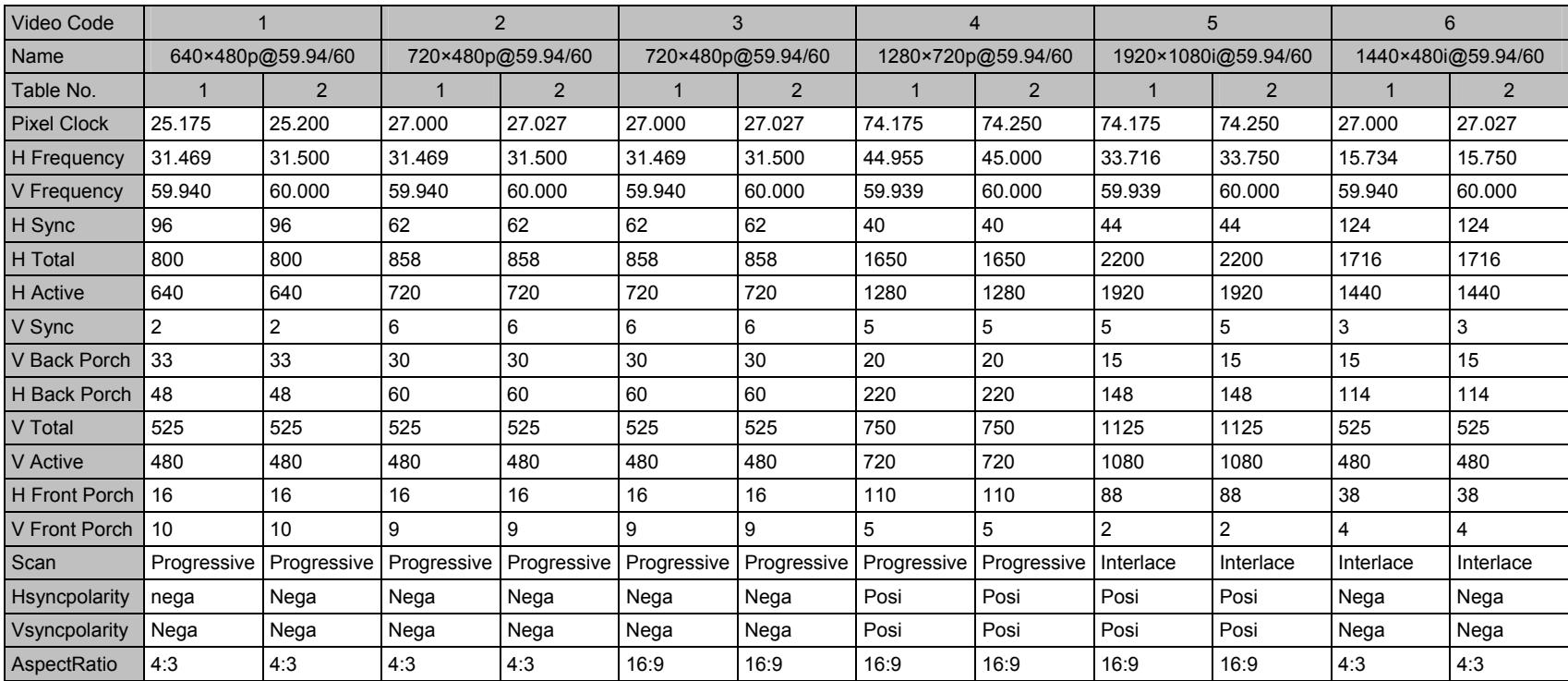

## **7.4 AVI InfoFrame Video Code tables**

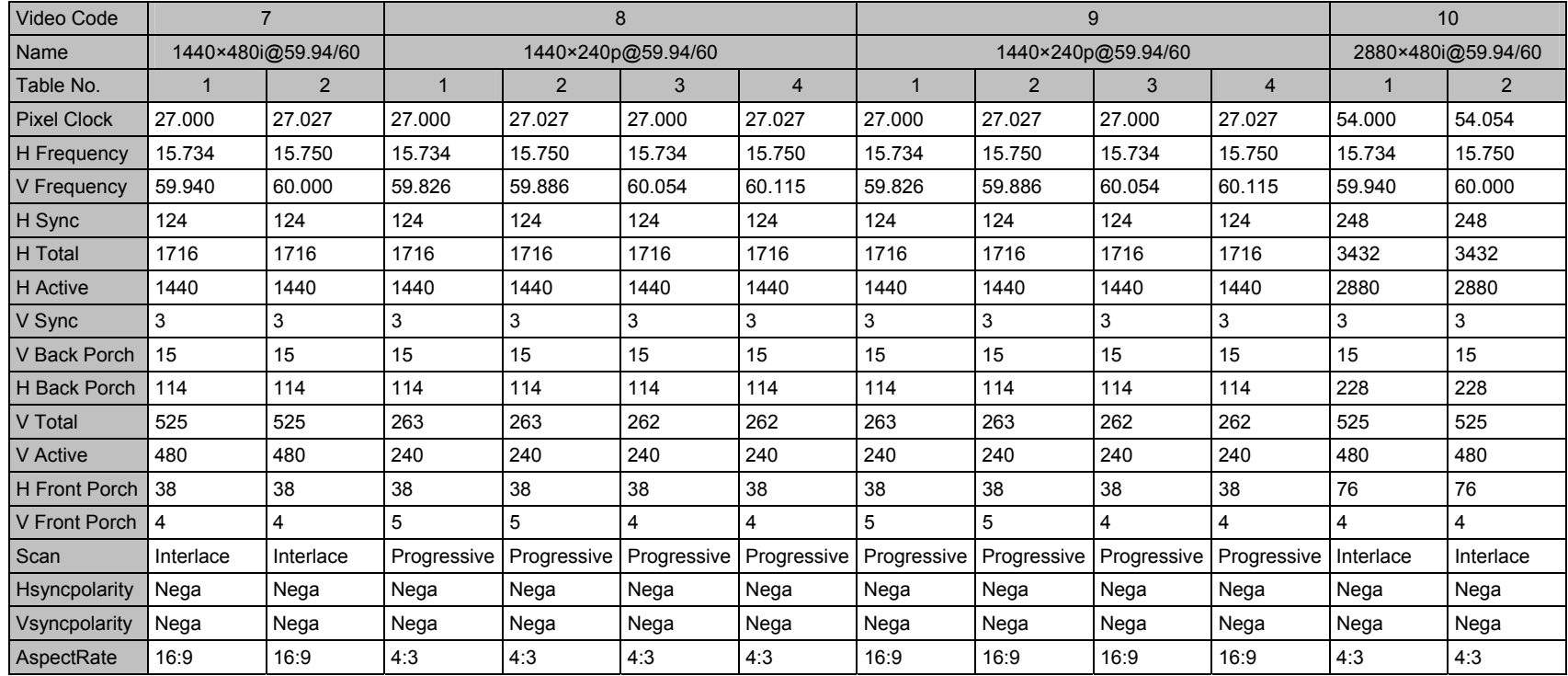

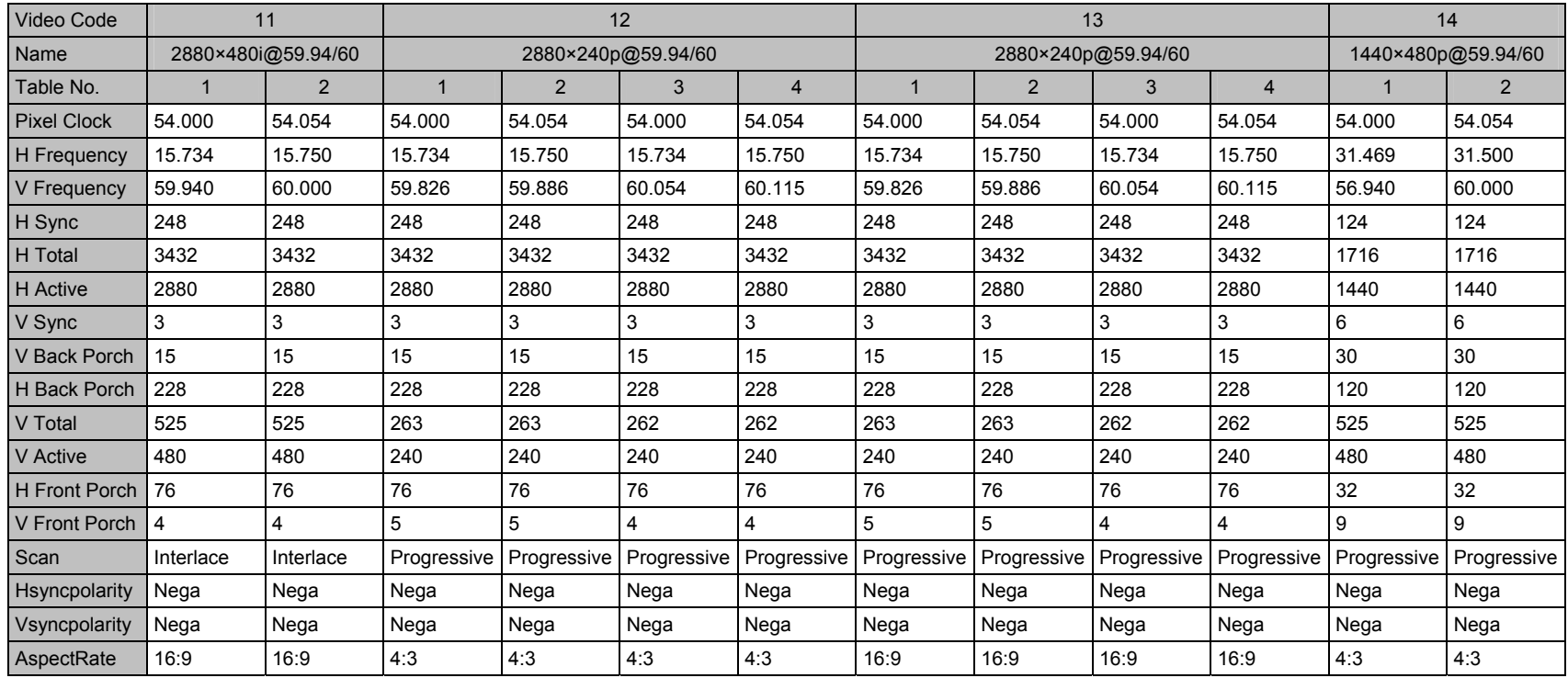

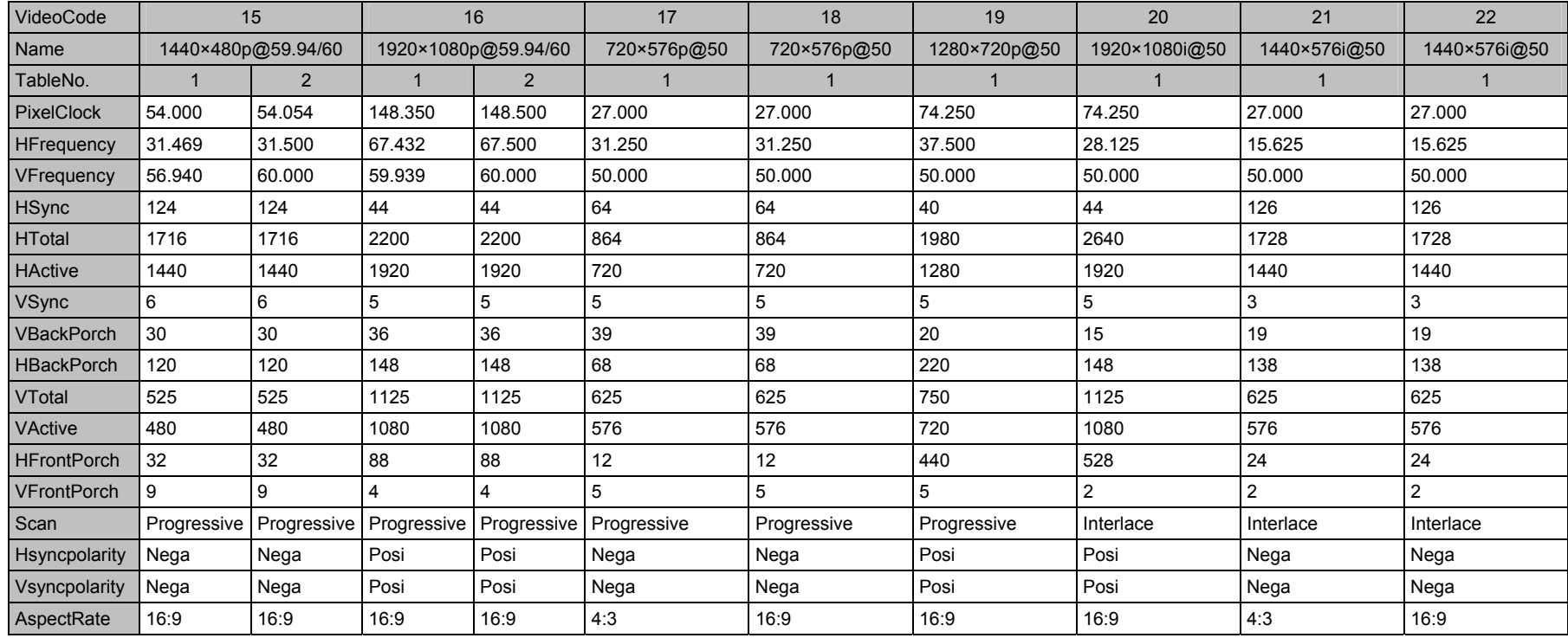

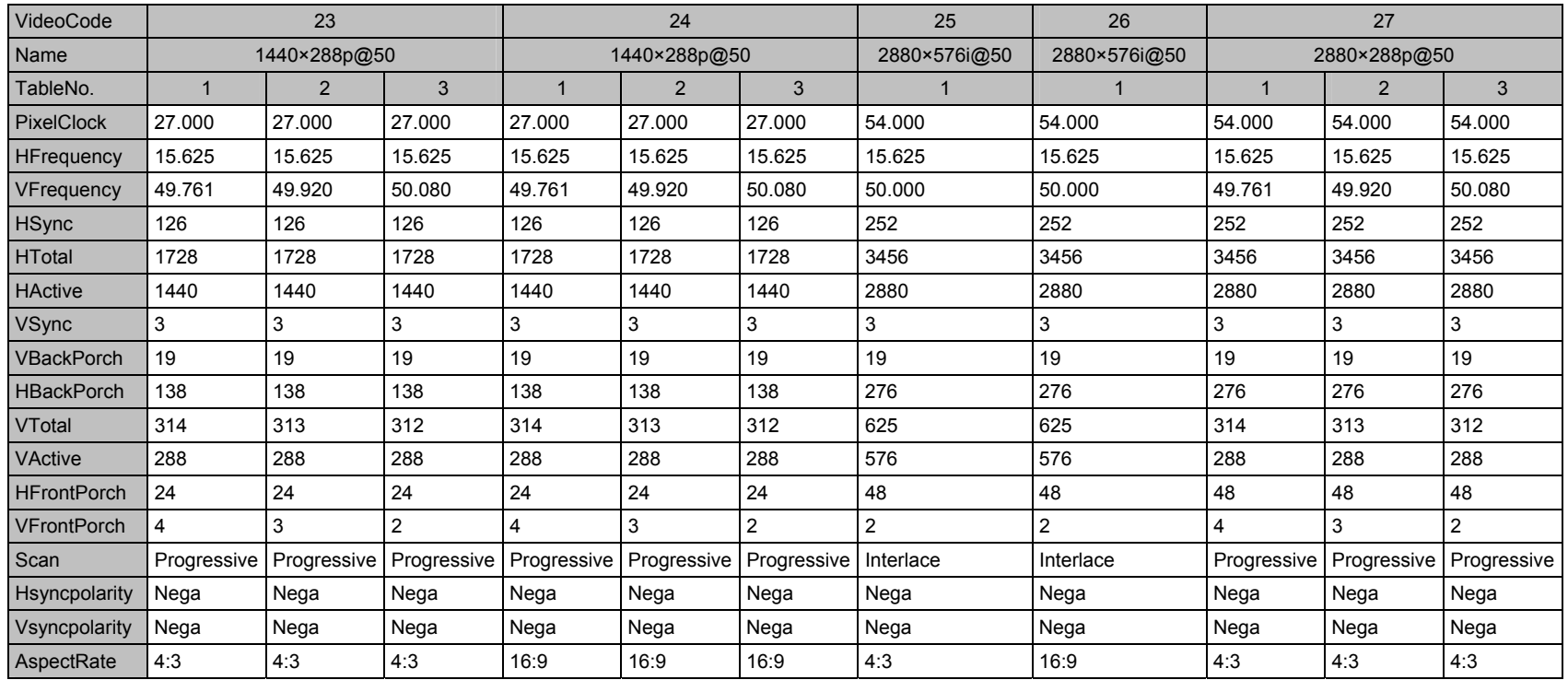

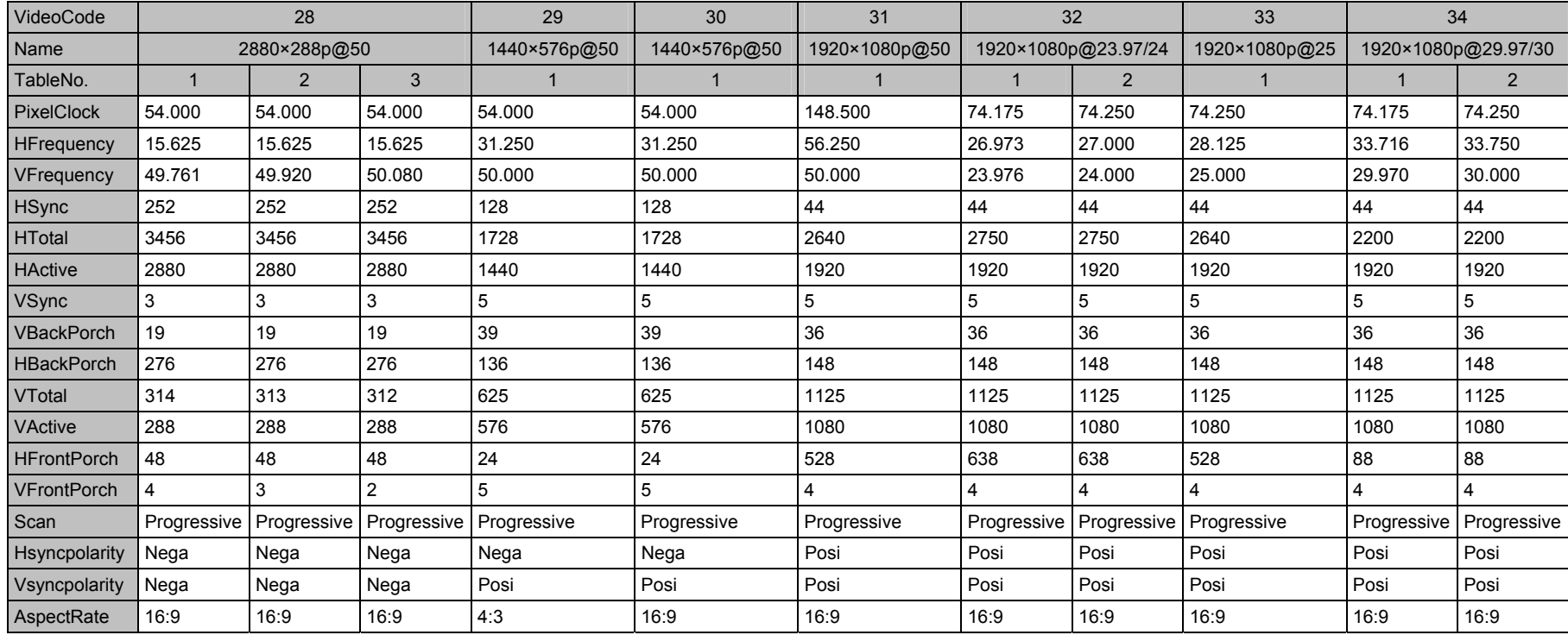

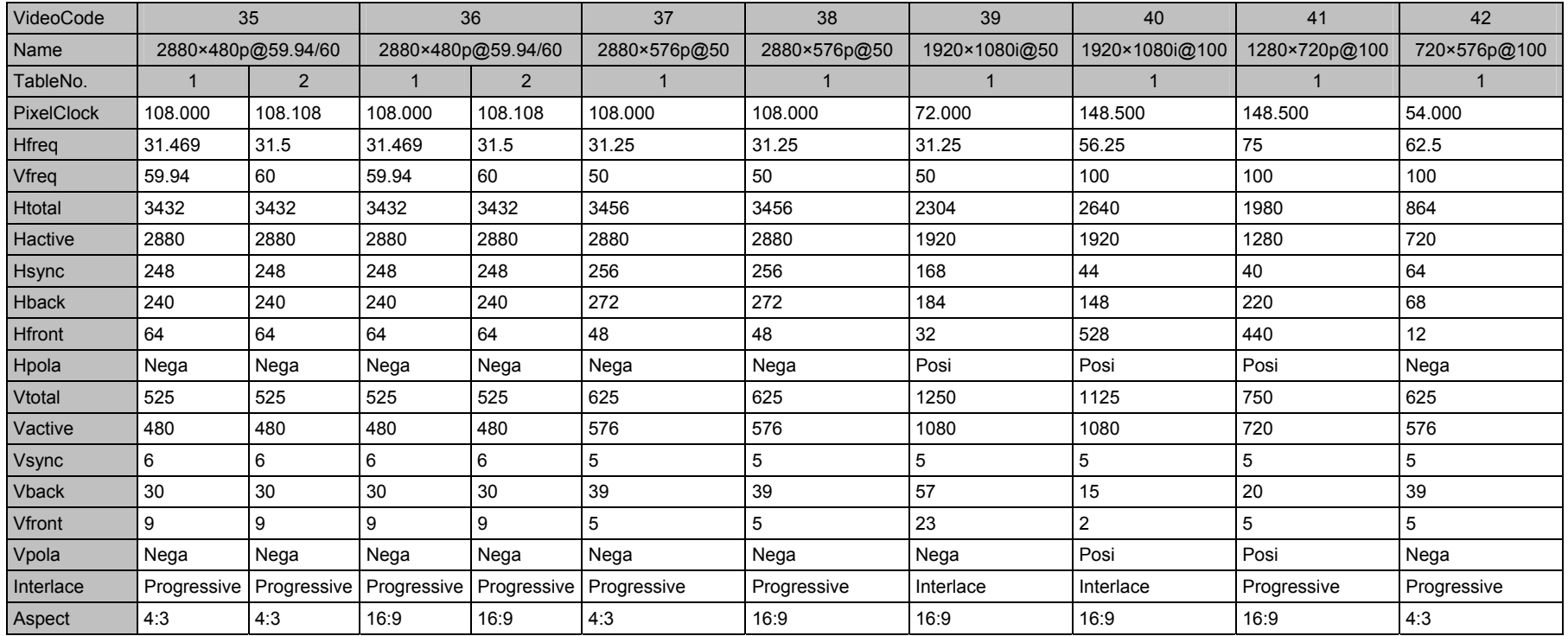

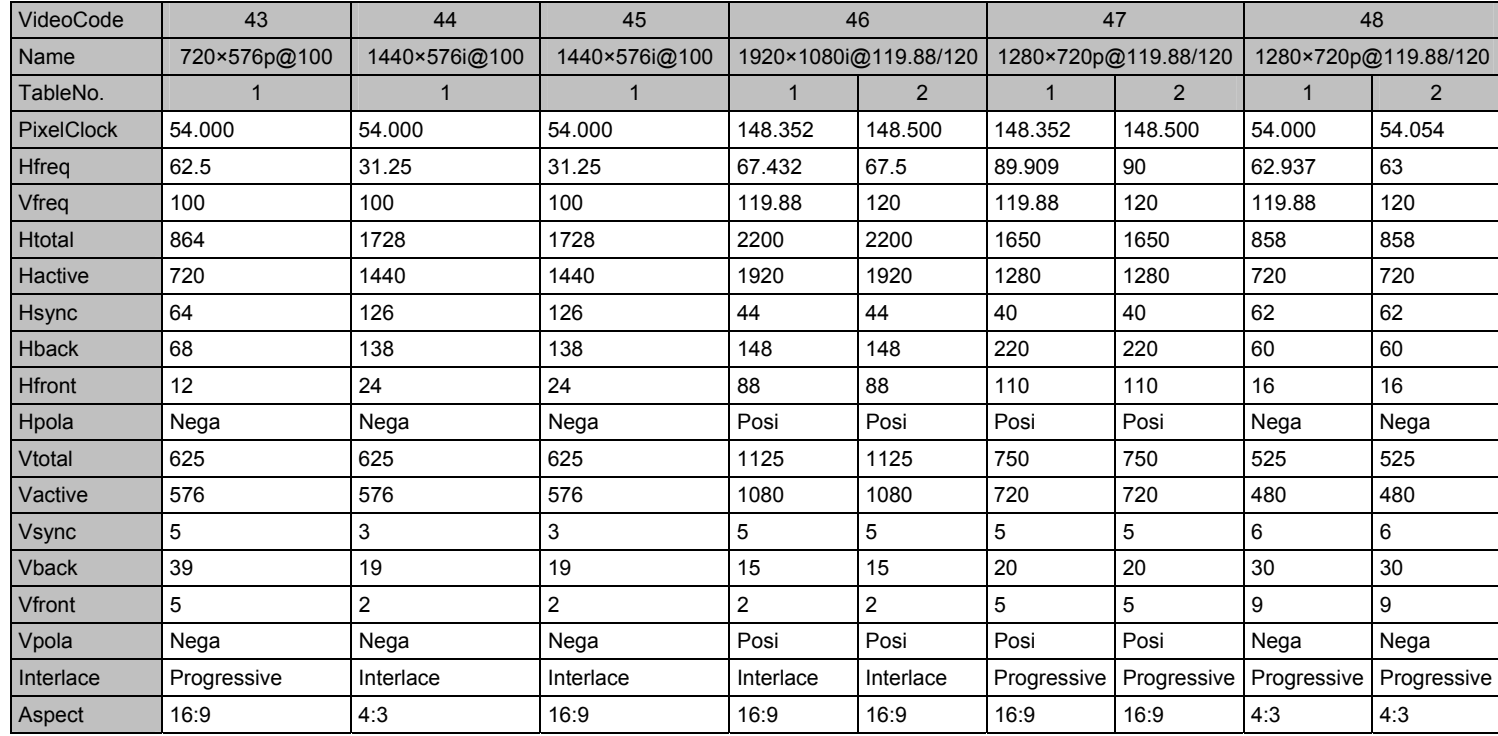

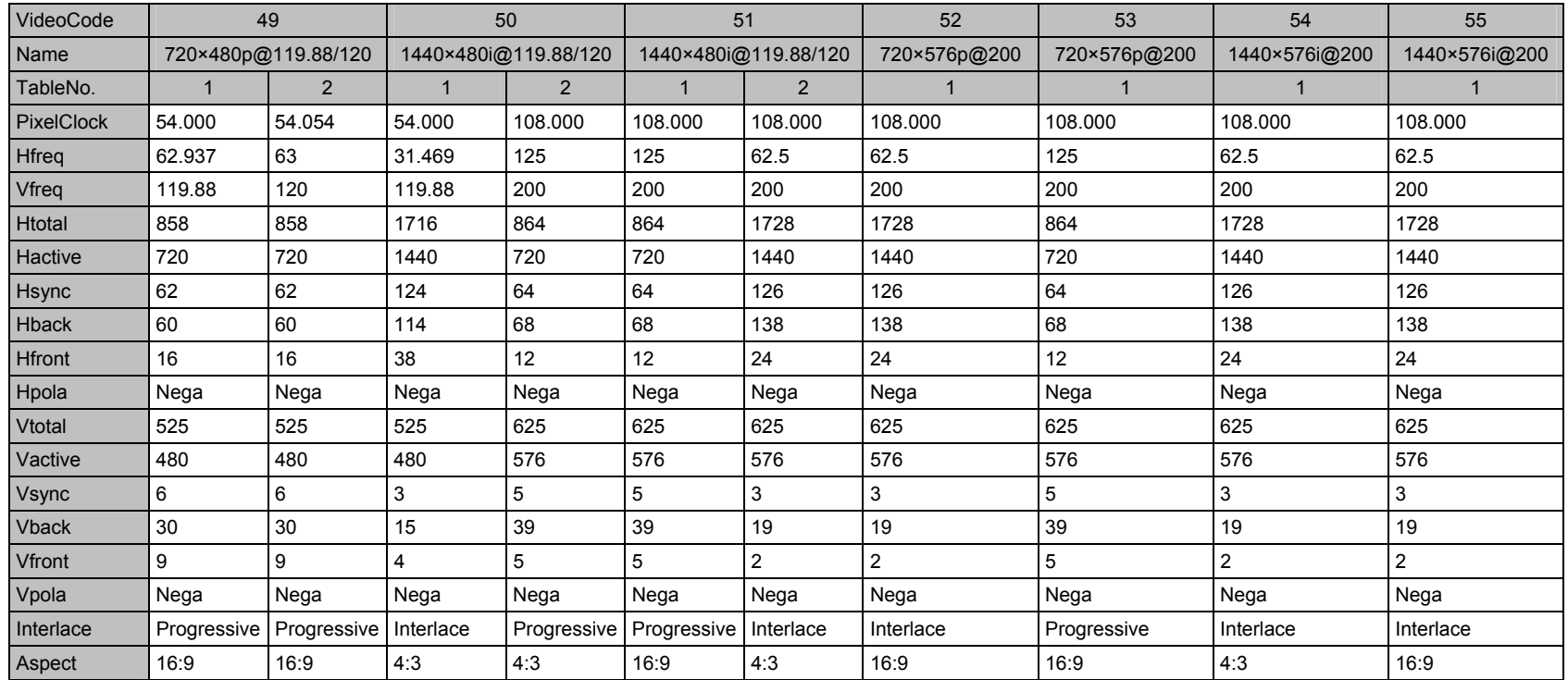

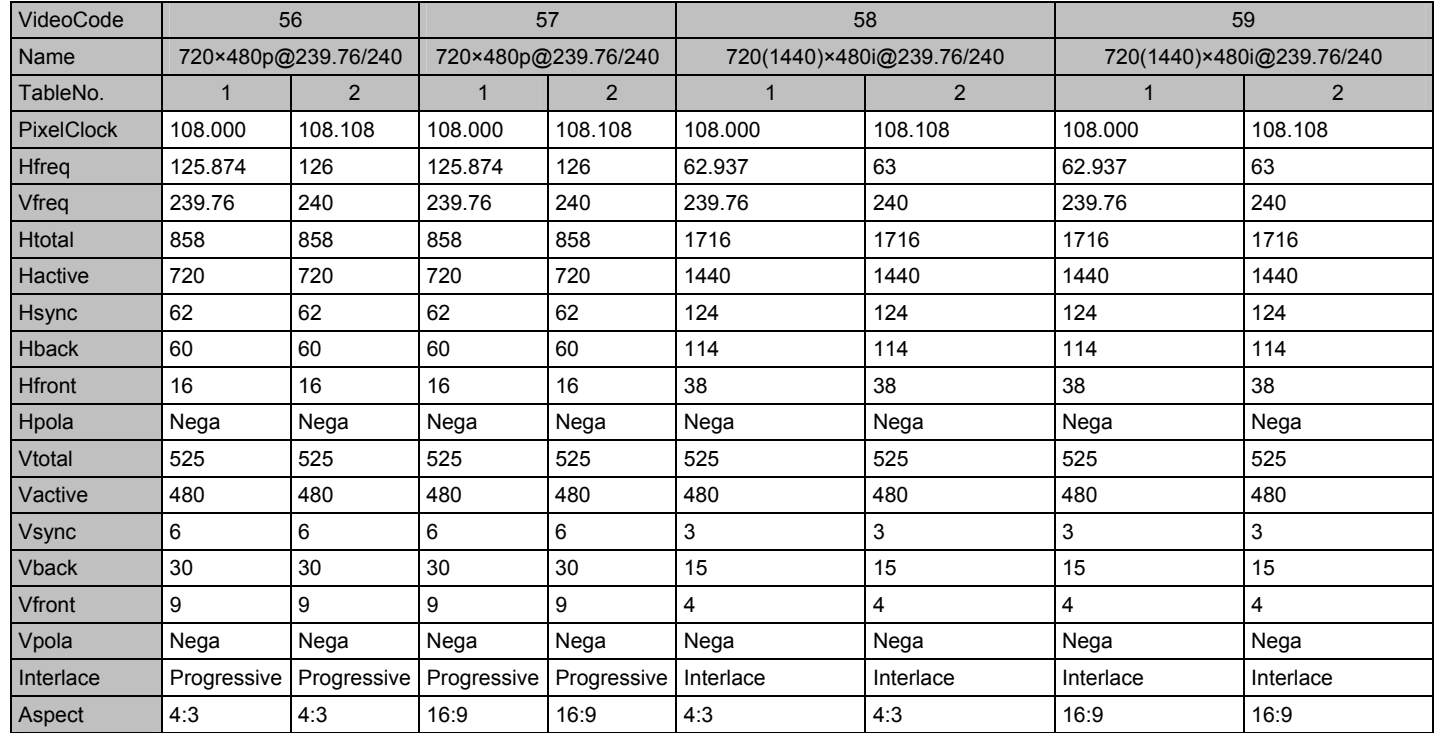

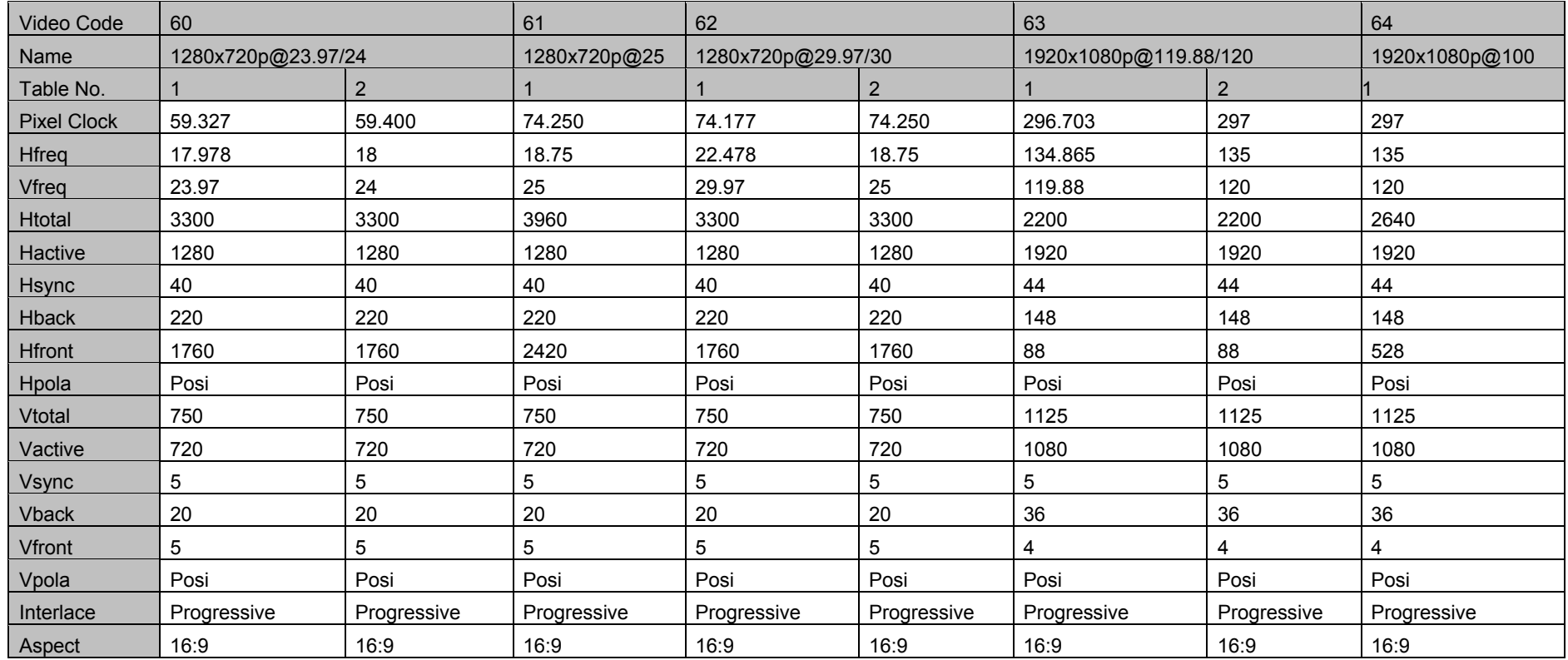
# **8 Product specifications**

### **8.1. Internal data**

The VA-1809A contains ten sets of sample data as its internal data. The default settings are shown below.

#### **8.1.1 SAMPLE1**

\* The SAMPLE1 data serves as the EDID data when the power of the VA-1809A is OFF. The EDID data cannot be edited while the power of the VA-1809A is OFF.

#### **(1) SINK**

rx\_mode=receiver hdmi\_mode=hdmi hdcp\_on=on ddc\_speed=100

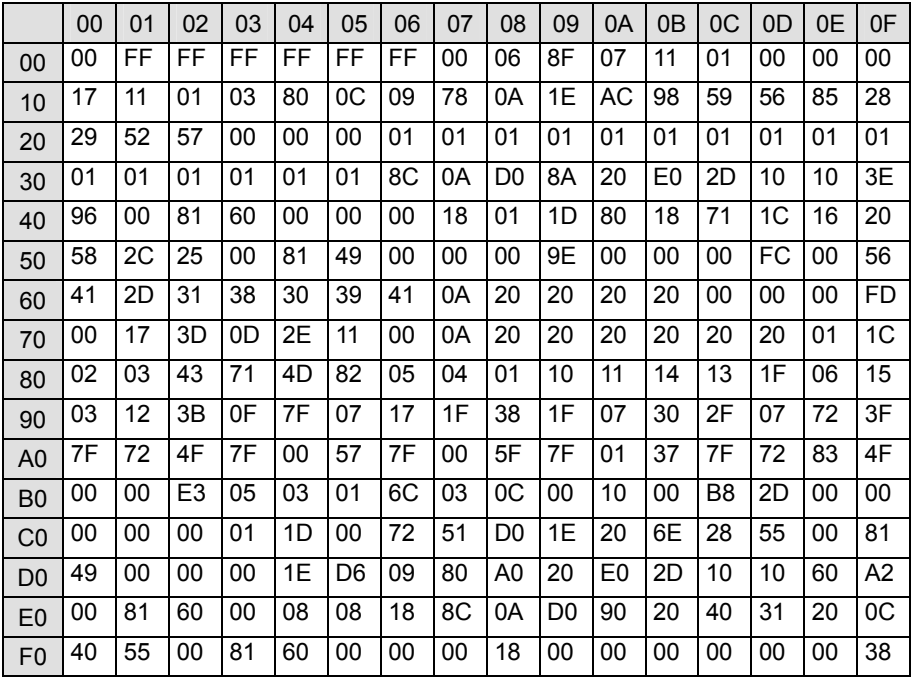

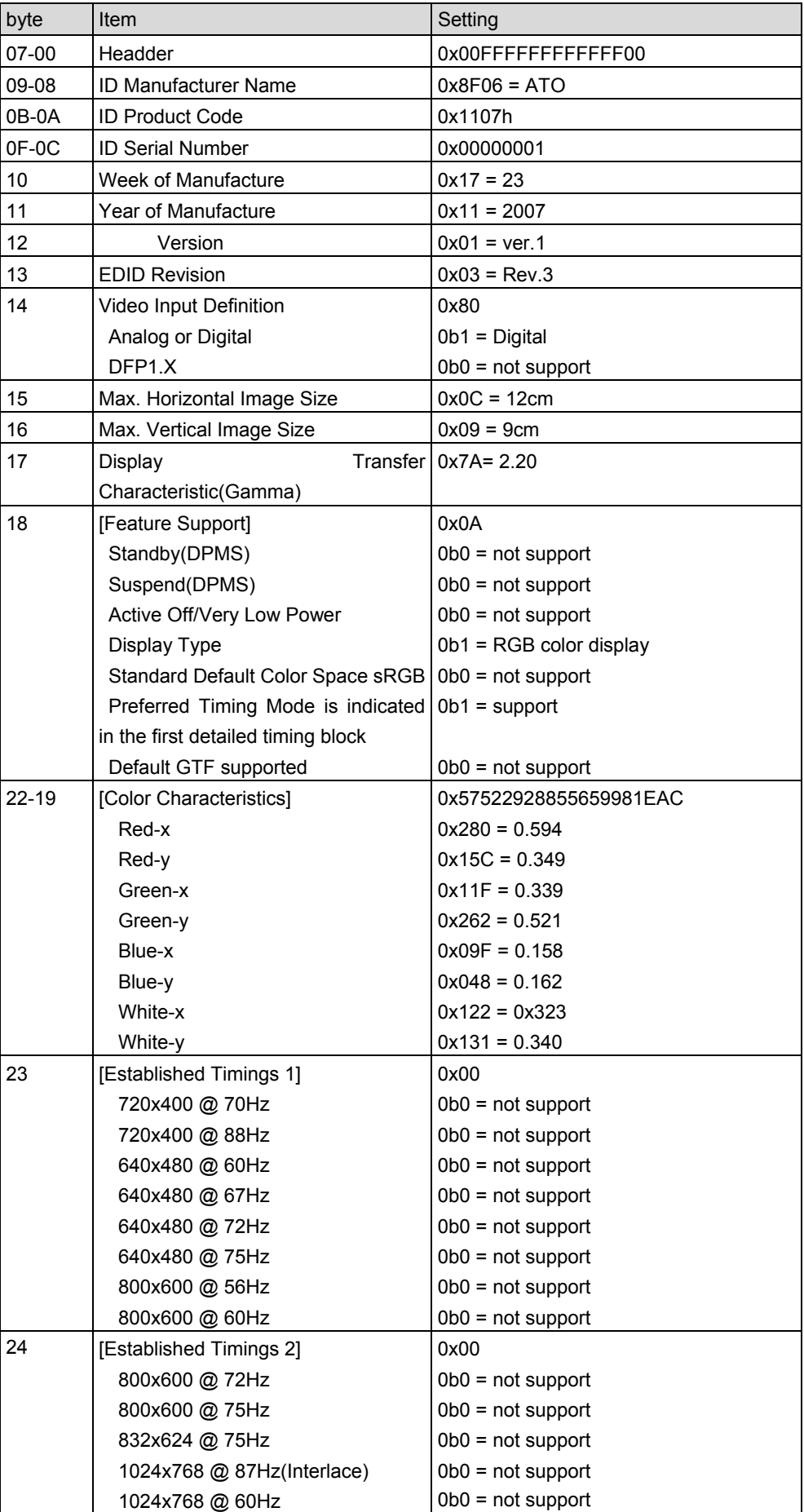

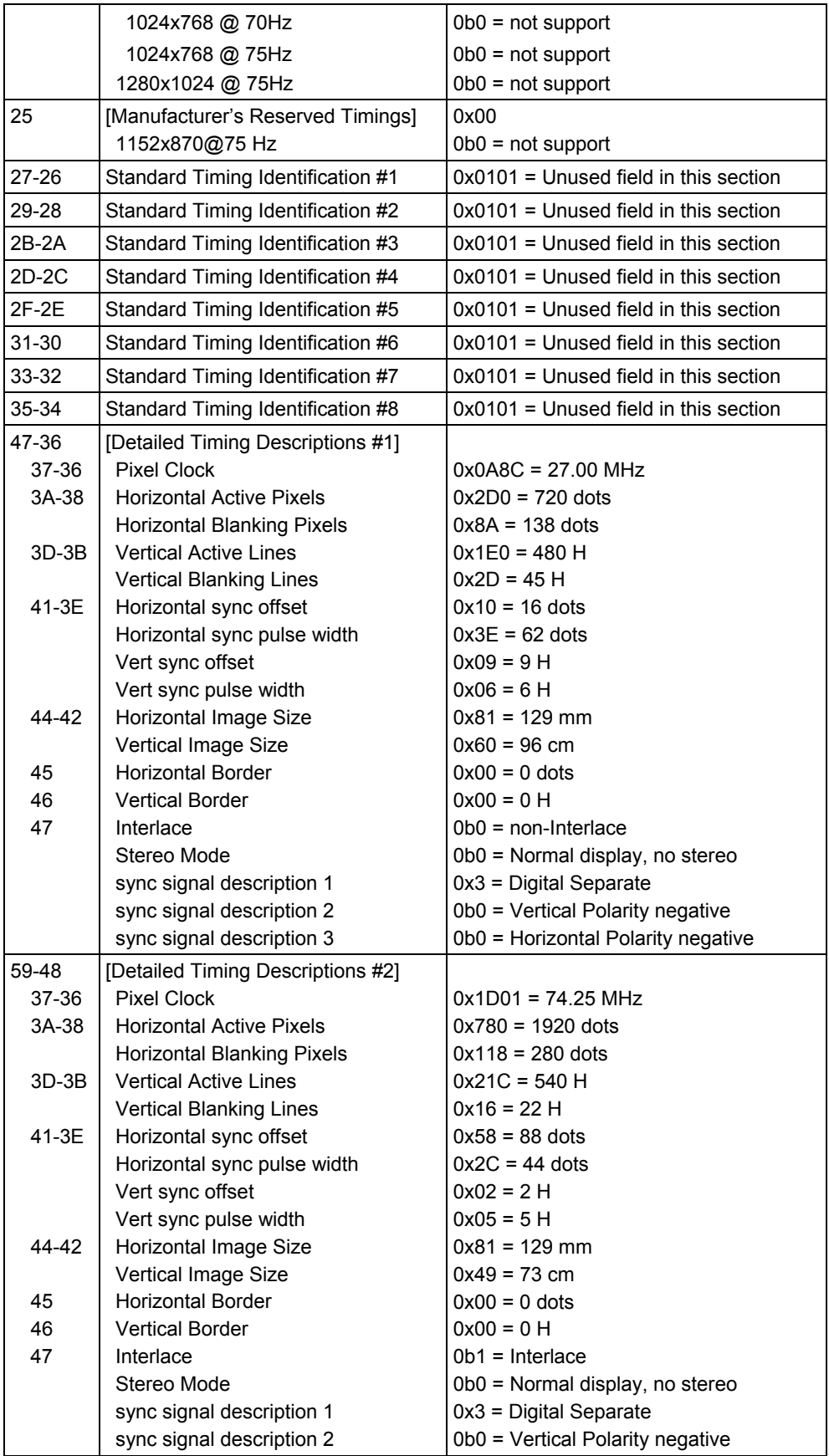

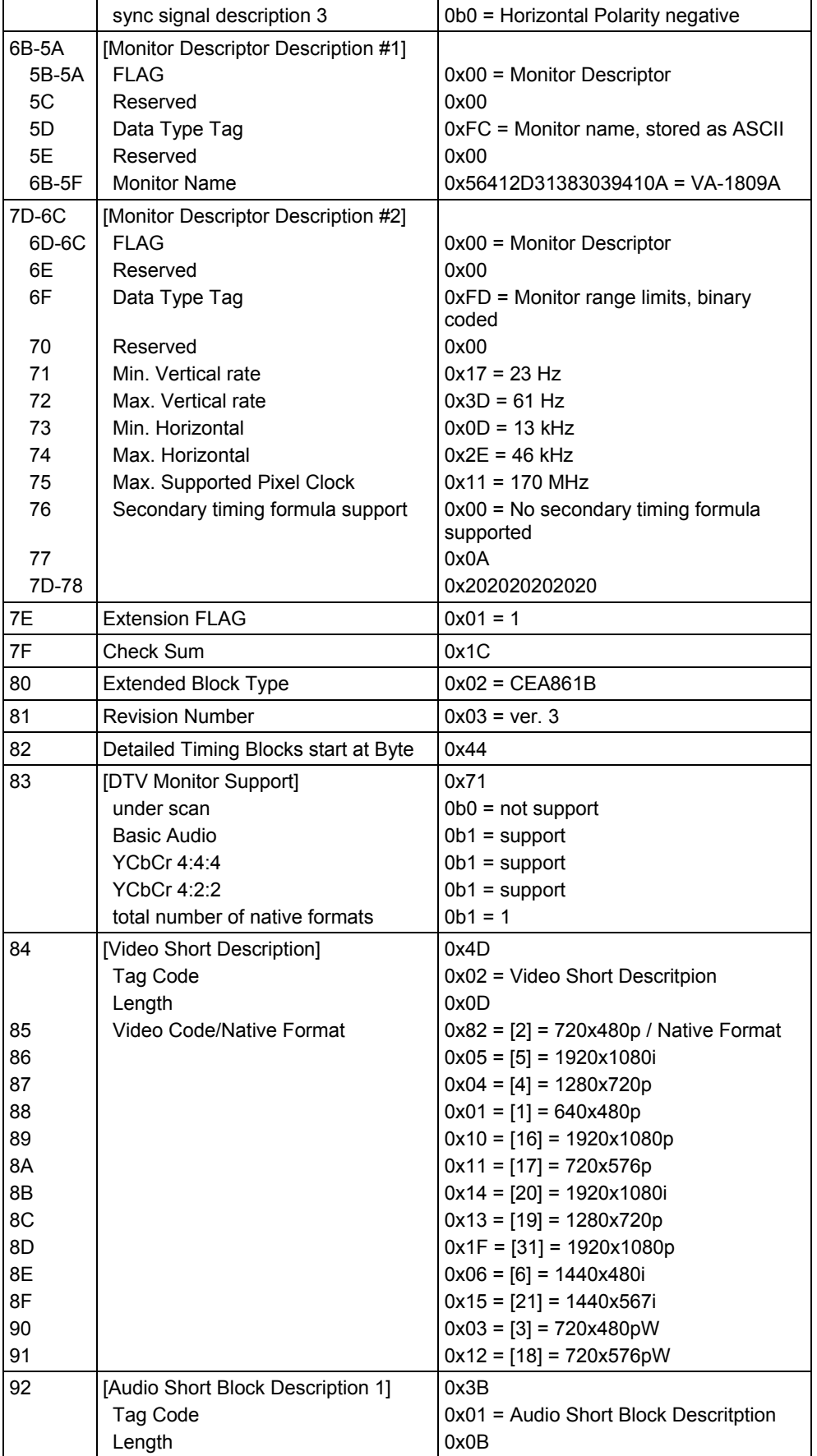

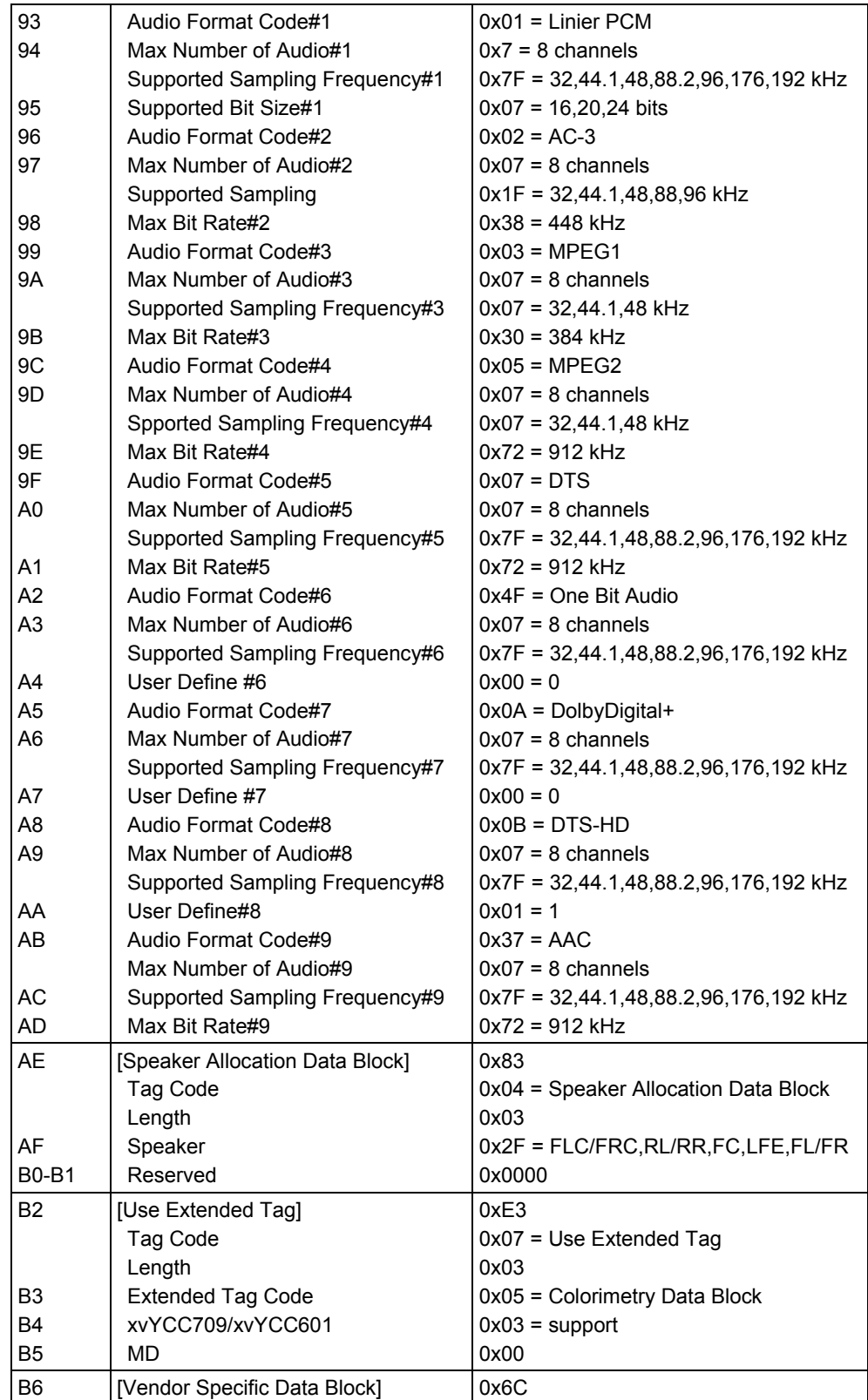

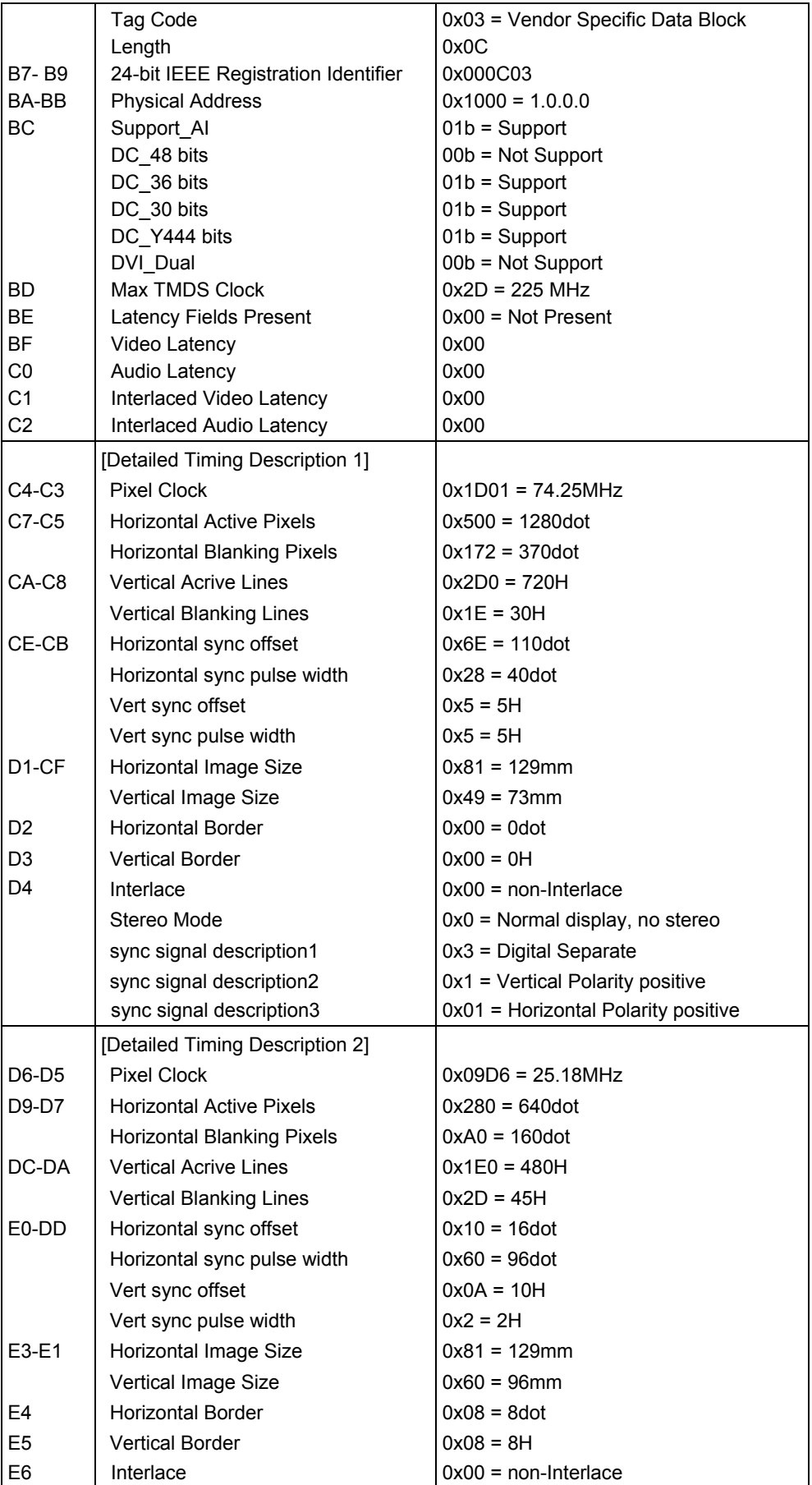

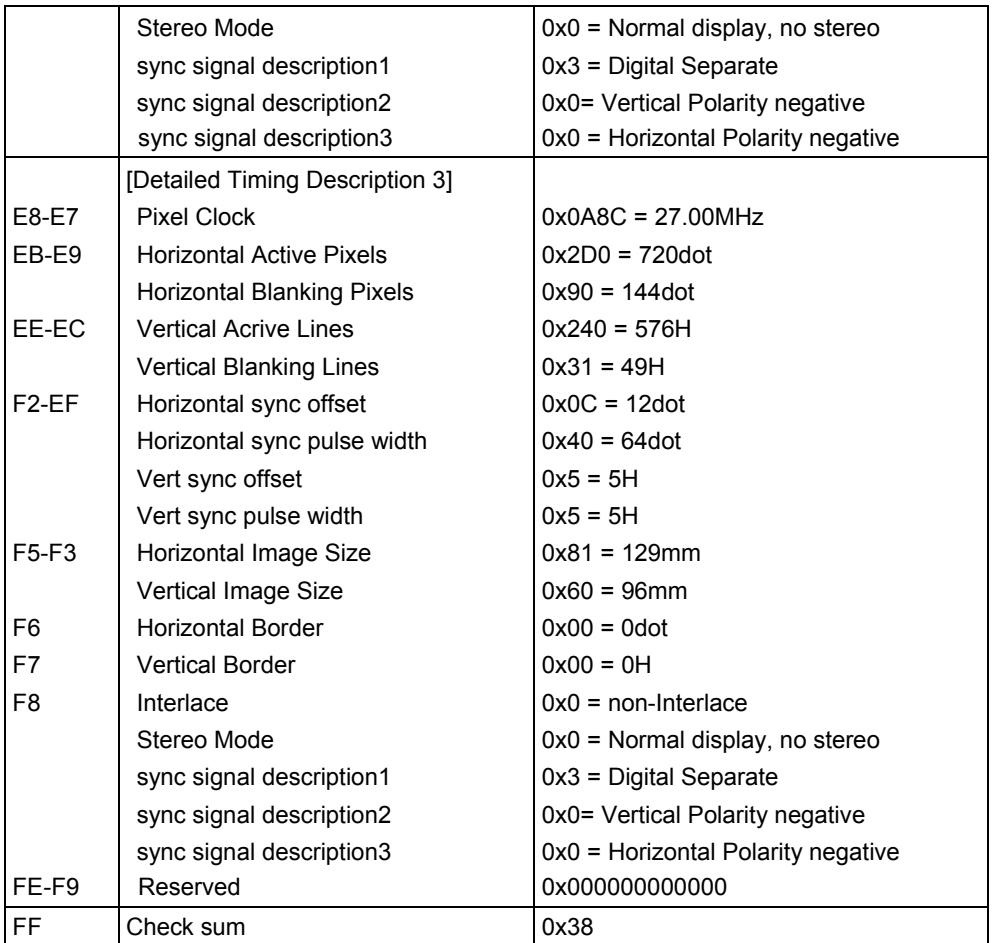

#### **(1) SINK**

rx\_mode=repeater hdmi\_mode=hdmi hdcp\_on=on ddc\_speed=100

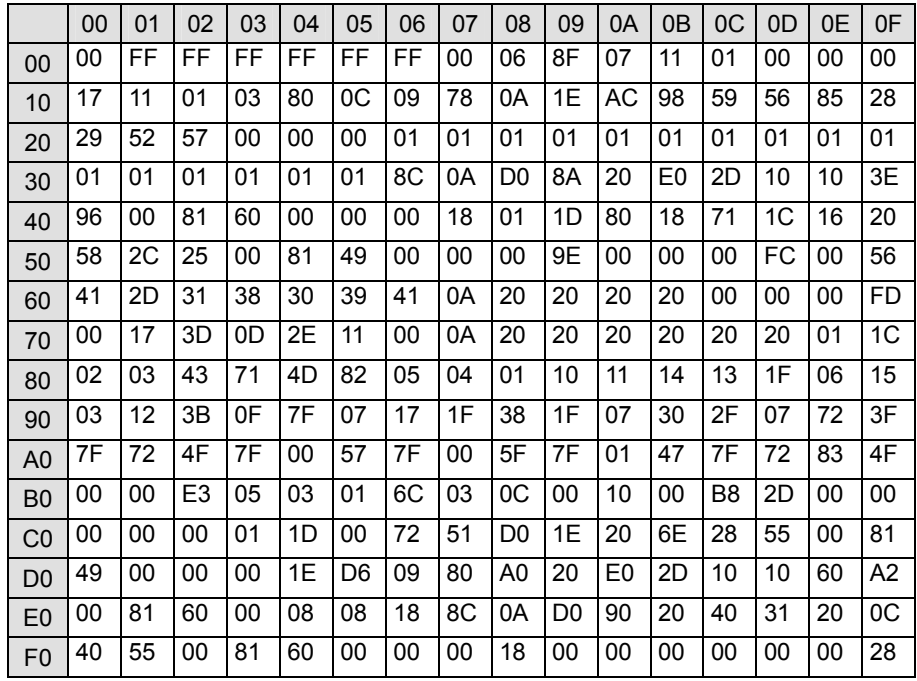

#### **8.1.3 SAMPLE 3**

#### **(1) SINK**

rx\_mode=receiver hdmi\_mode=hdmi hdcp\_on=on ddc\_speed=100

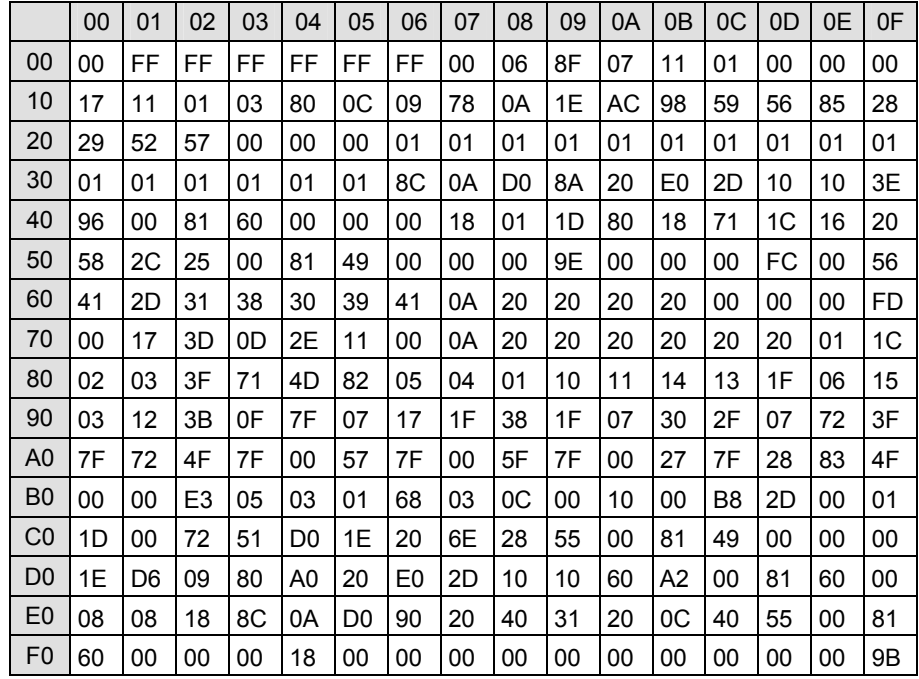

#### **(1) SINK**

rx\_mode=receiver hdmi\_mode=hdmi hdcp\_on=on ddc\_speed=100

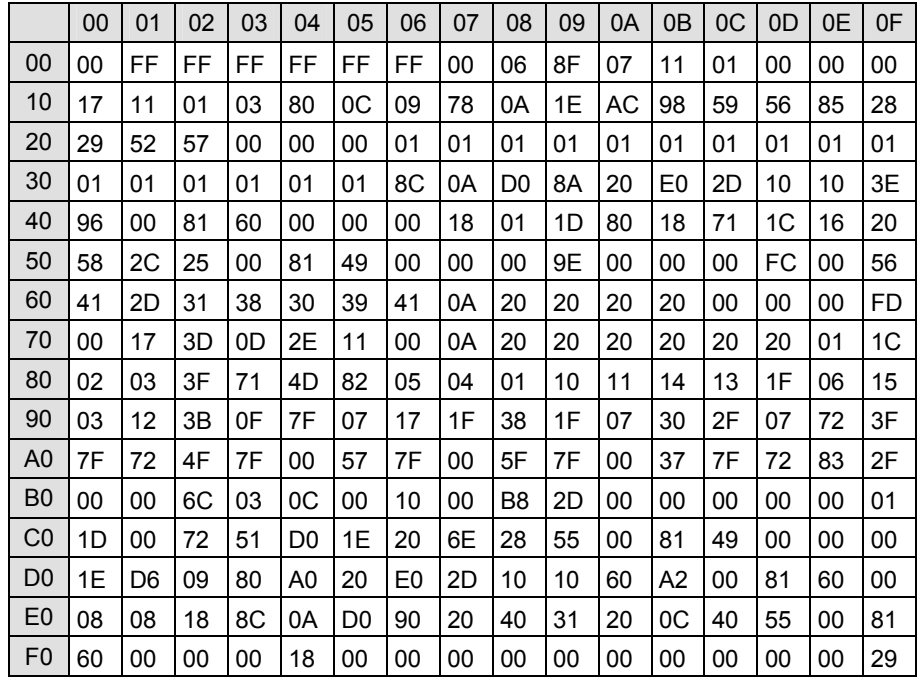

#### **8.1.5 SAMPLE 5**

#### **(1) SINK**

rx\_mode=receiver hdmi\_mode=hdmi hdcp\_on=on ddc\_speed=100

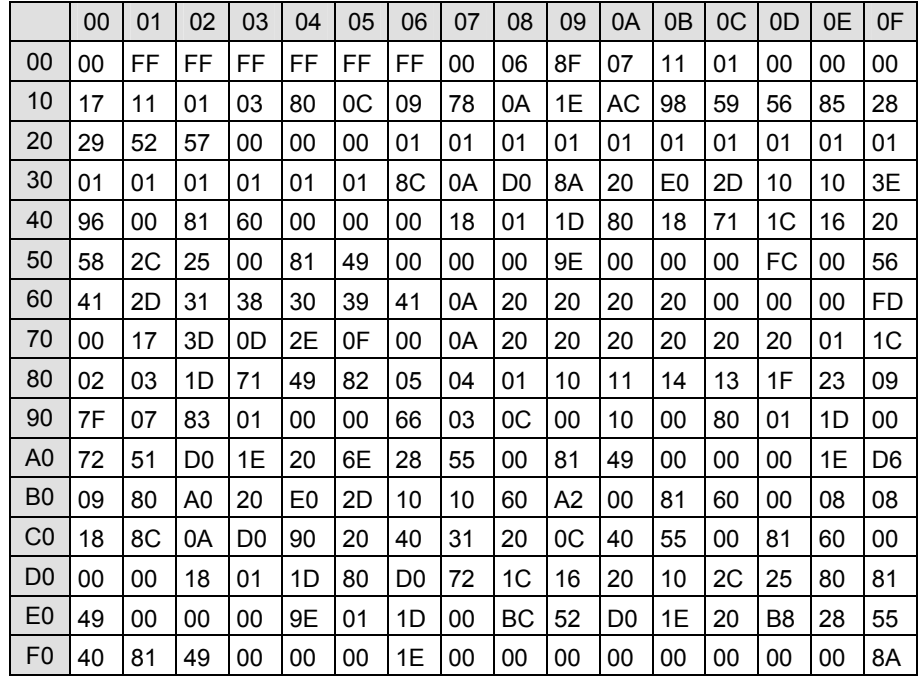

#### **(1) SINK**

rx\_mode=receiver hdmi\_mode=hdmi hdcp\_on=on ddc\_speed=100

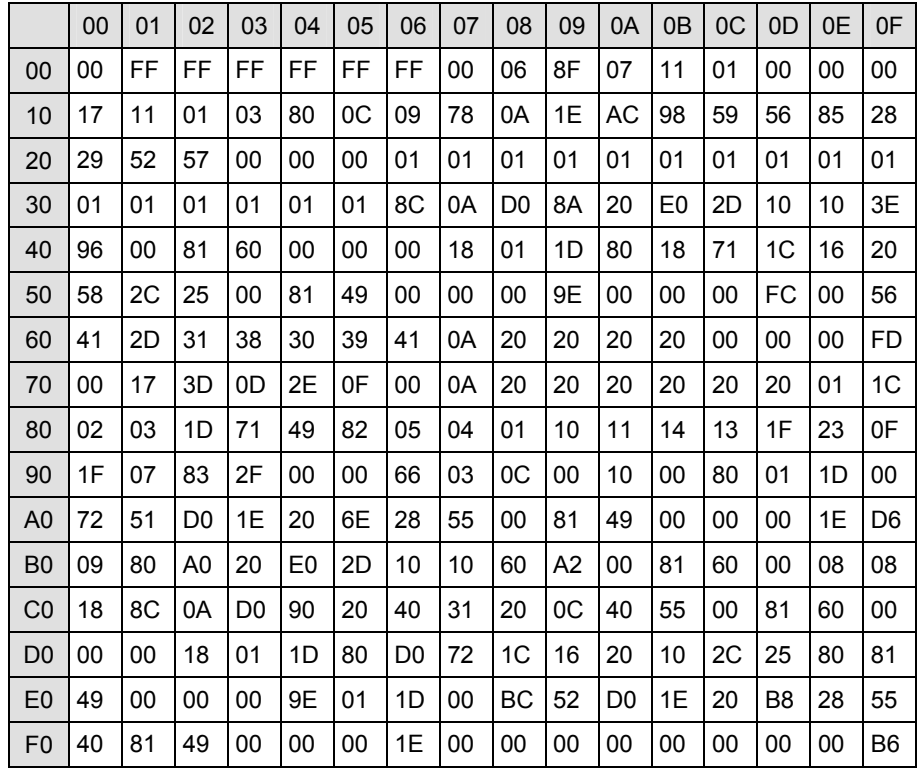

#### **8.1.7 SAMPLE 7**

#### **(1) SINK**

rx\_mode=receiver hdmi\_mode=hdmi hdcp\_on=on ddc\_speed=100

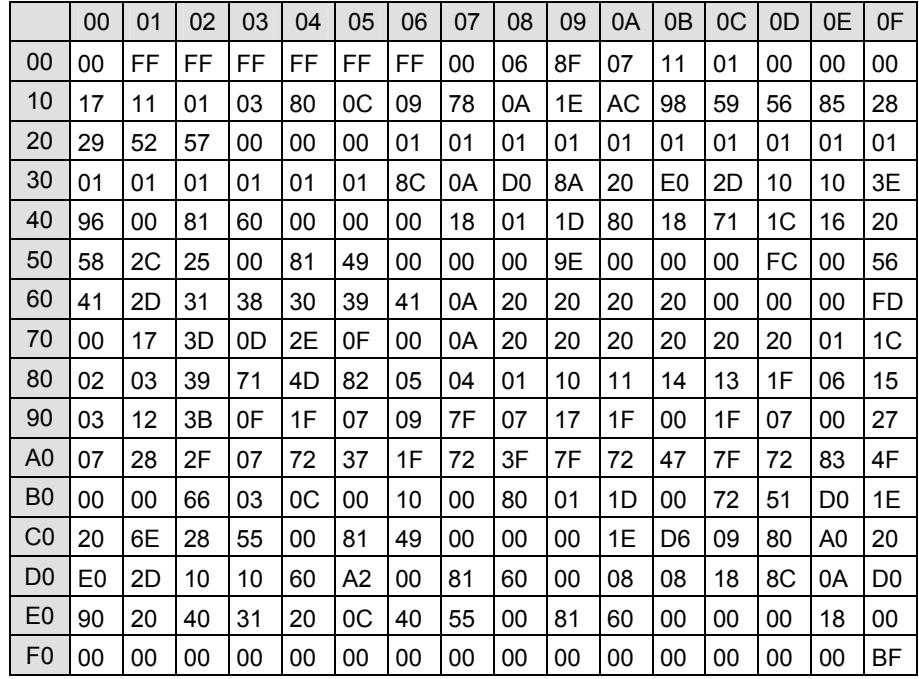

#### **(1) SINK**

rx\_mode=repeater hdmi\_mode=hdmi hdcp\_on=on ddc\_speed=100

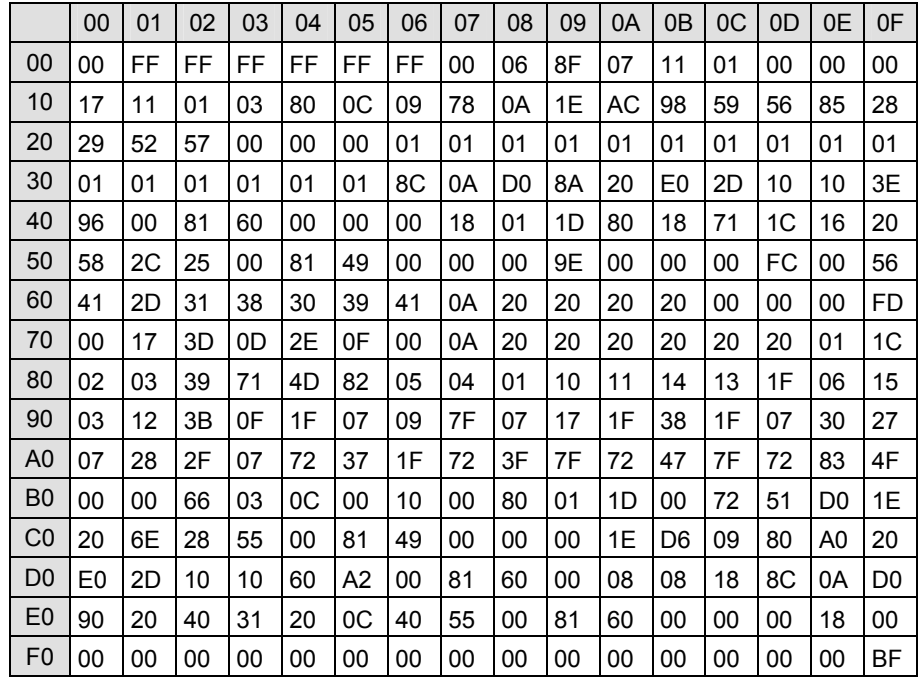

#### **8.1.9 SAMPLE 9**

#### **(1) SINK**

rx\_mode=receiver hdmi\_mode=dvi hdcp\_on=on ddc\_speed=100

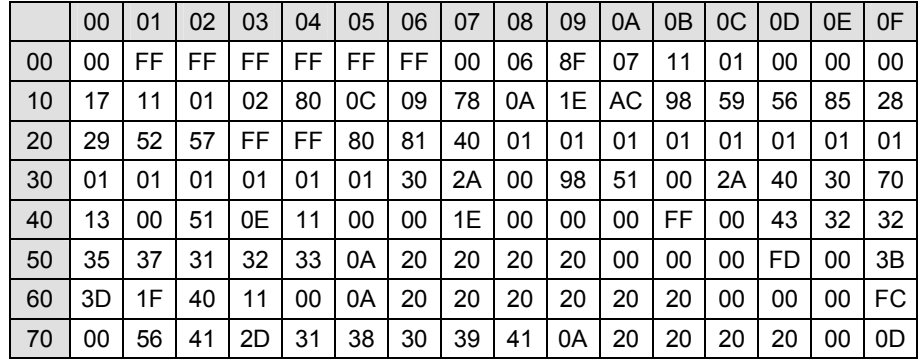

#### **(1) SINK**

rx\_mode=receiver hdmi\_mode=hdmi hdcp\_on=on ddc\_speed=100

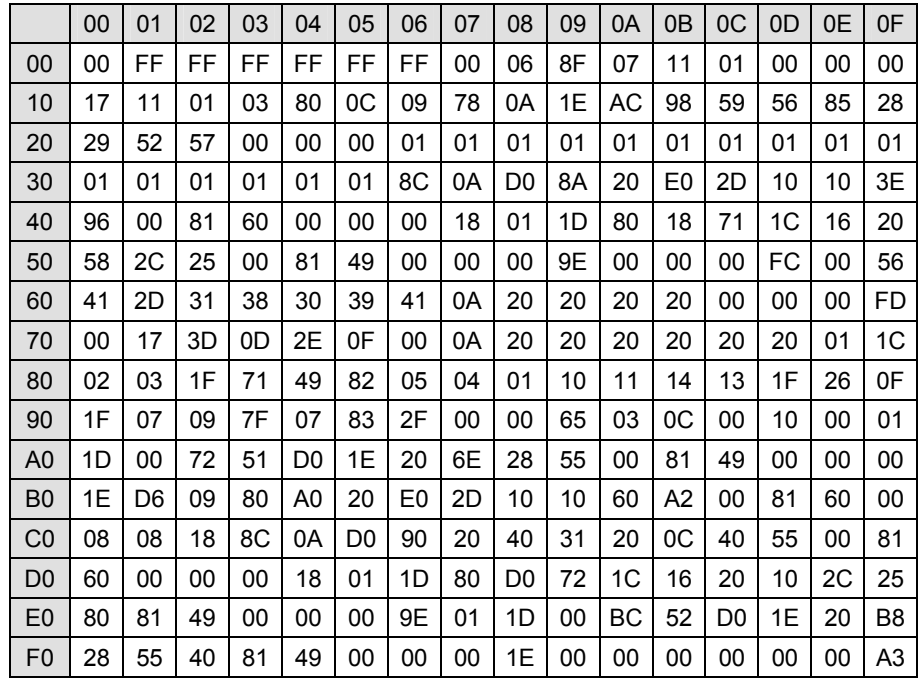

### **8.1.11 Compliance 1**

#### **(1) SINK**

rx\_mode=receiver hdmi\_mode=dvi hdcp\_on=on ddc\_speed=100

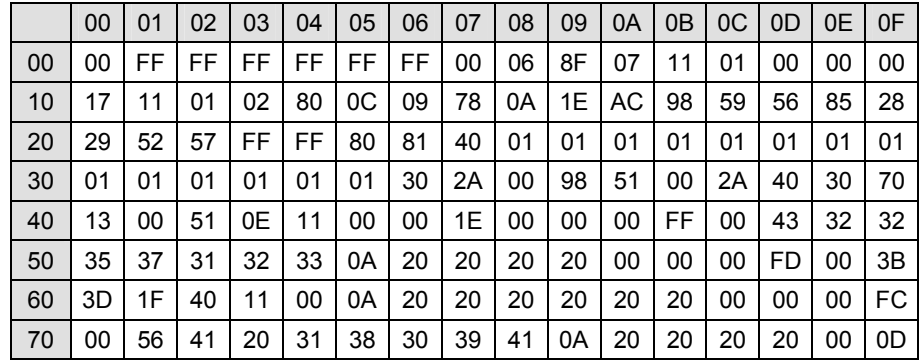

### **8.1.12 Compliance 2**

#### **(1) SINK**

rx\_mode=receiver hdmi\_mode=hdmi hdcp\_on=on ddc\_speed=100

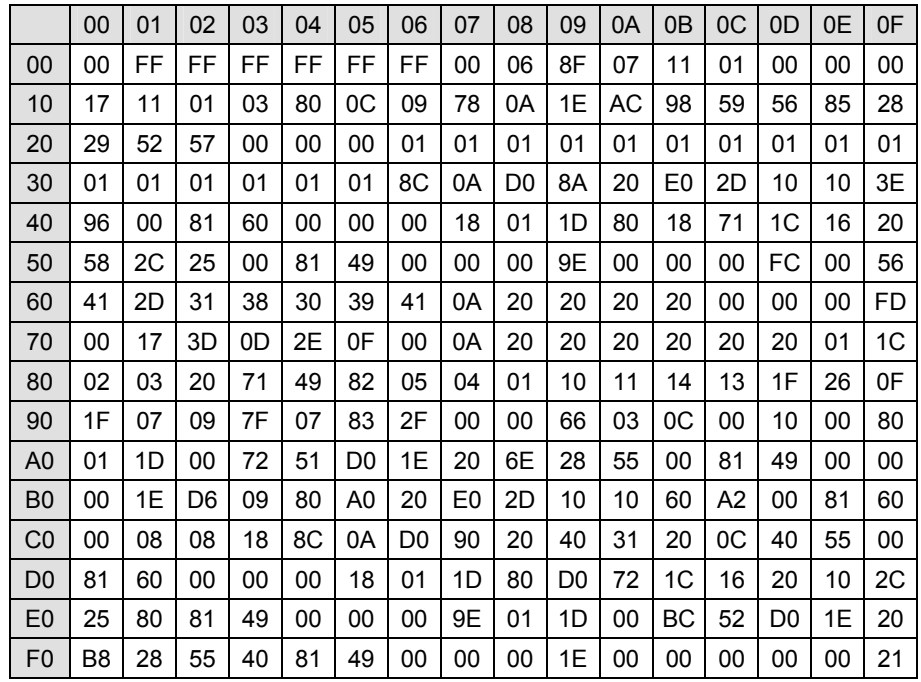

### **8.1.13 Compliance 3**

#### **(1) SINK**

rx\_mode=receiver hdmi\_mode=hdmi hdcp\_on=on ddc\_speed=100

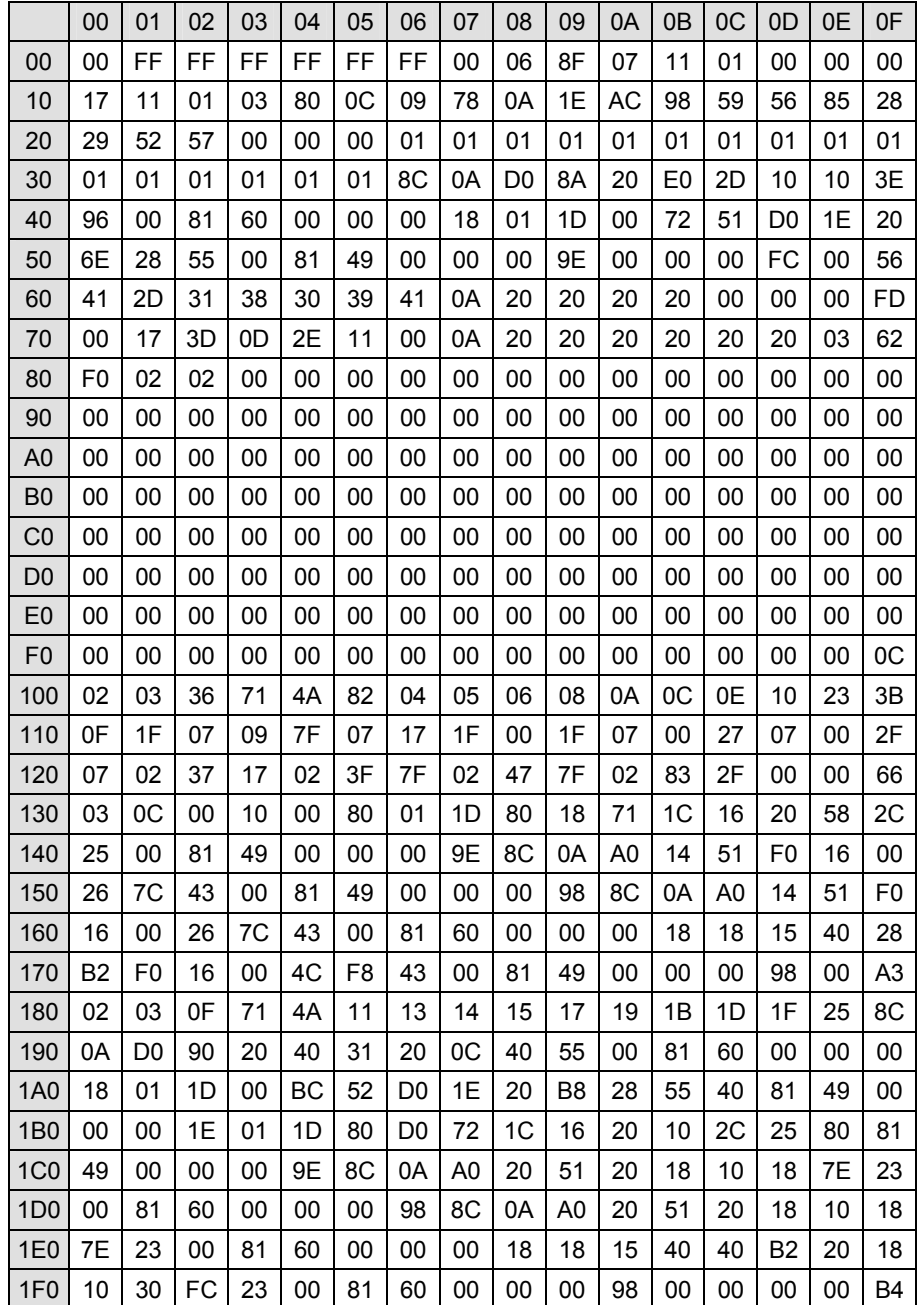

### **8.1.14 Compliance 4**

#### **(1) SINK**

rx\_mode=receiver hdmi\_mode=hdmi hdcp\_on=on ddc\_speed=100

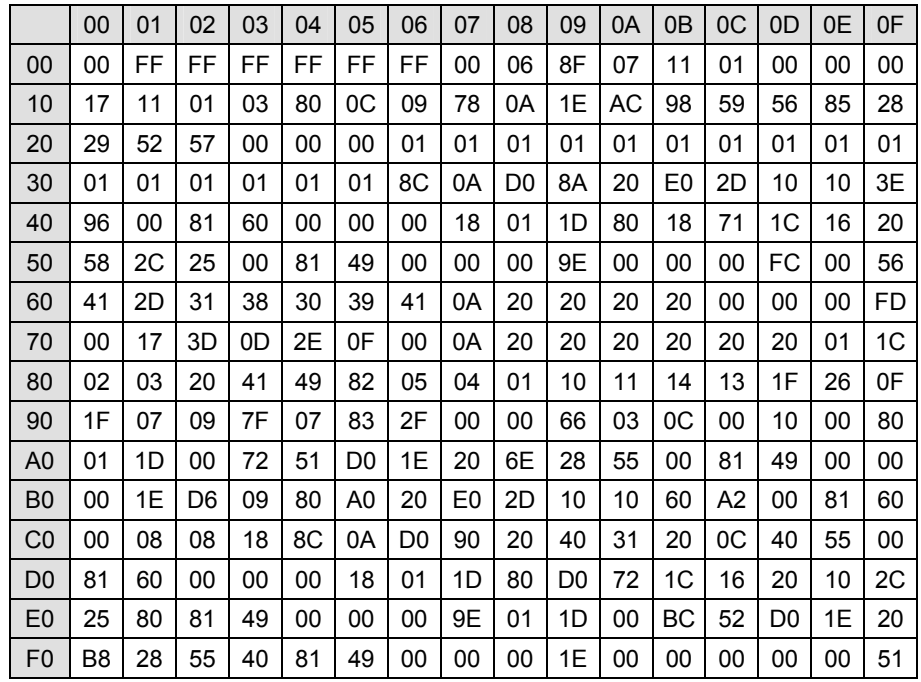

### **8.1.15 Compliance 5**

#### **(1) SINK**

rx\_mode=receiver hdmi\_mode=hdmi hdcp\_on=on ddc\_speed=100

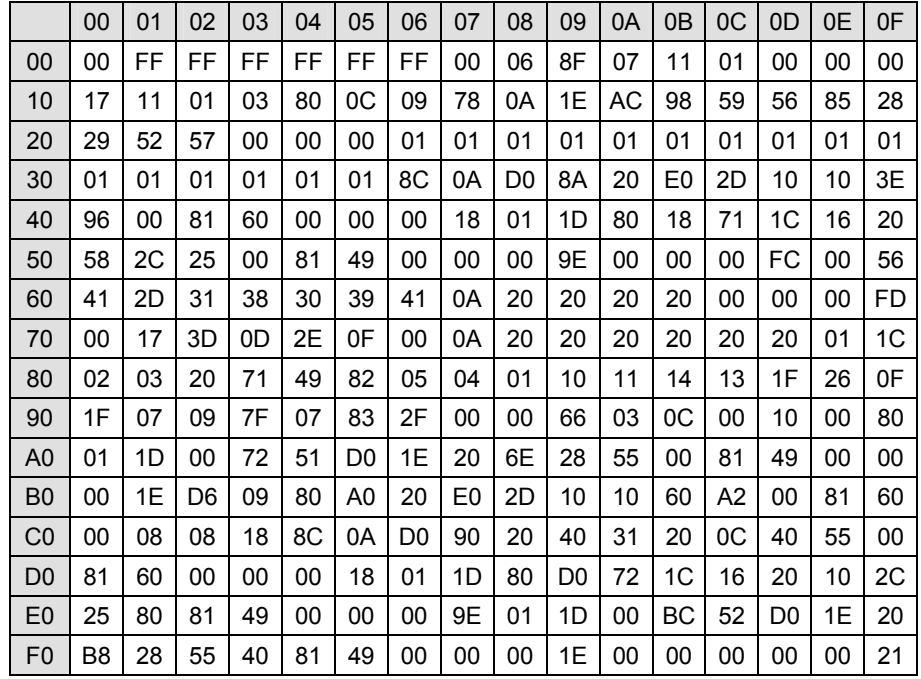

### **8.1.16 Compliance 6**

#### **(1) SINK**

rx\_mode=receiver hdmi\_mode=dvi hdcp\_on=on ddc\_speed=100

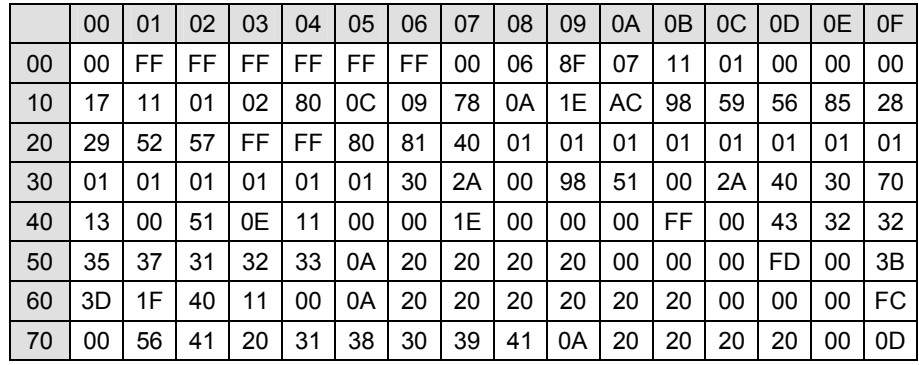

### **8.1.17 Compliance 7**

#### **(1) SINK**

rx\_mode=receiver hdmi\_mode=hdmi hdcp\_on=on ddc\_speed=100

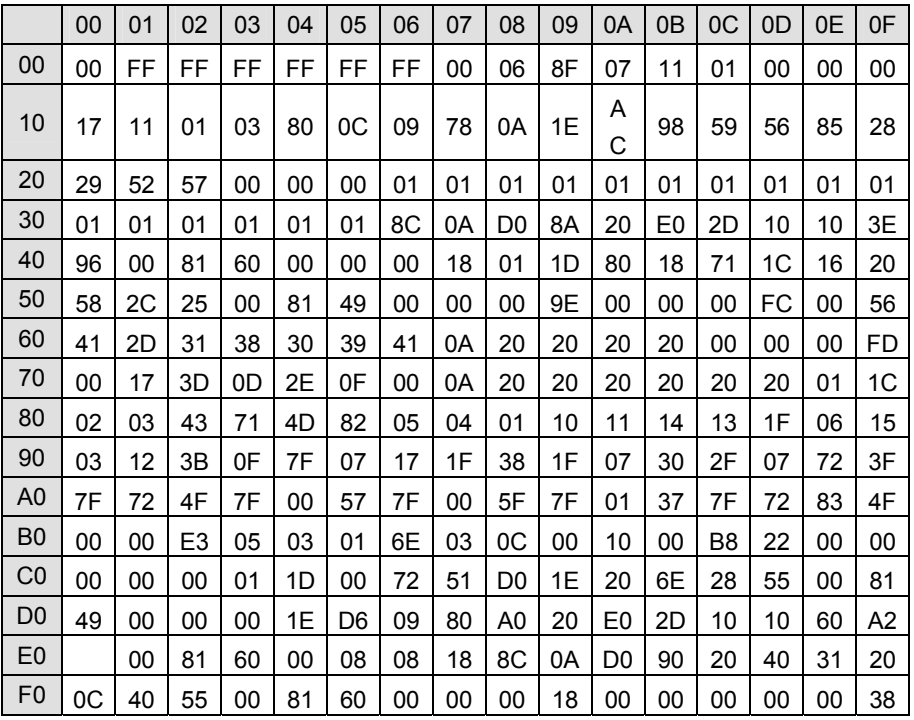

# **8.2 LOG DATA structure**

### **8.2.1 Analyze Data**

Analyze Data is consisted as below.

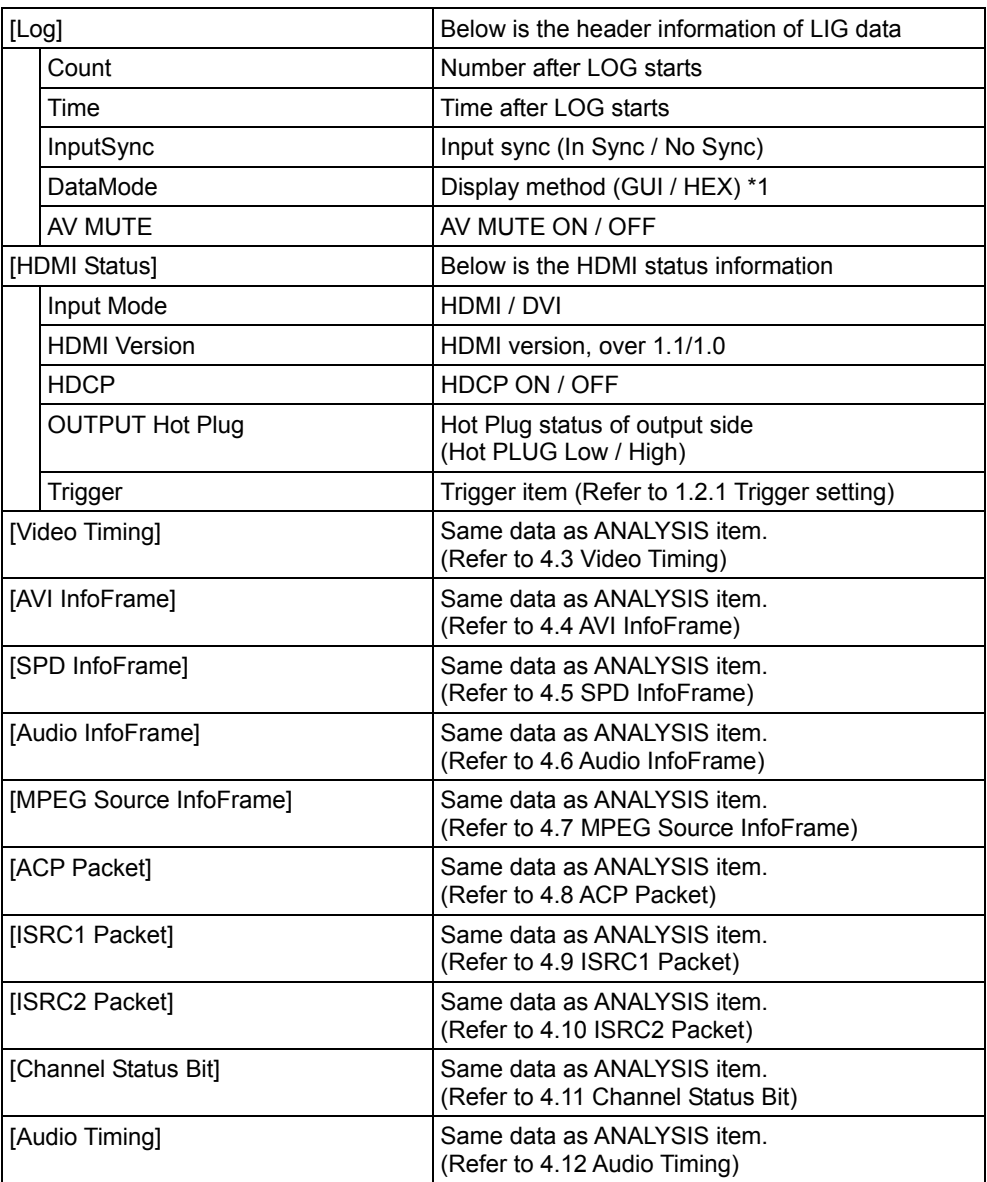

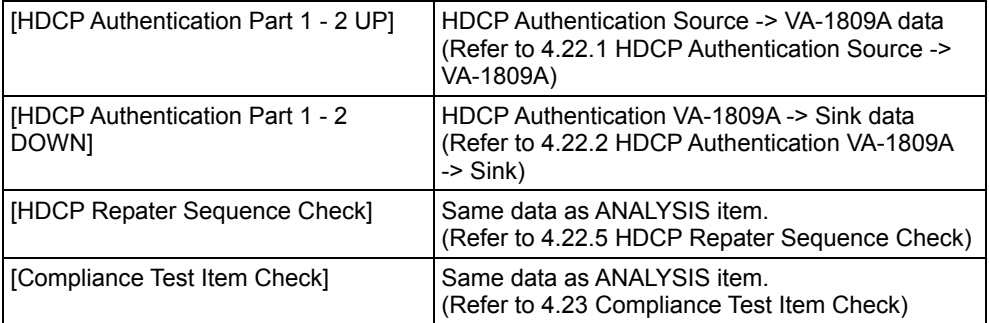

Note: when LOG is started to be captured, one LOG data is captured automatically as a comparison data.

\*1 F1 (GUI/HEX) setting of ANALYSIS screen of VA-1809A is reflected. (GUI: Graphical User Interface / HEX: hex decimal)

#### **HTML MODE**

(1)

In the HTML Mode, html file that has "main.html" and detail data is created. Detail data is linked from main.html.

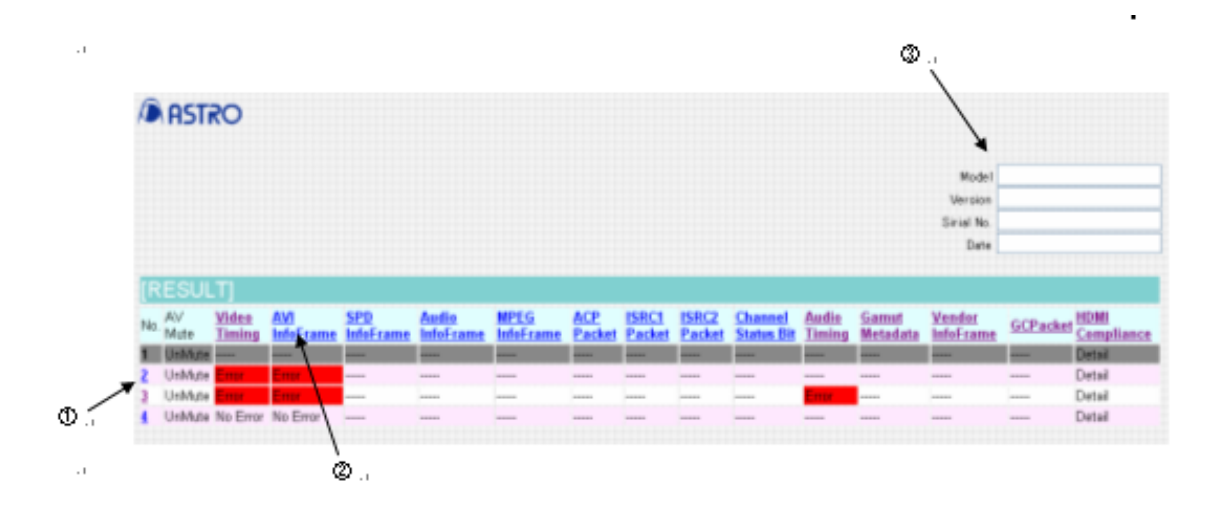

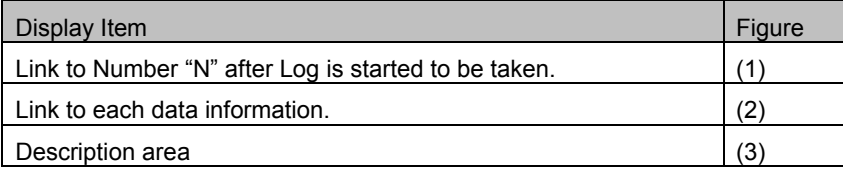

#### **8.2.2 HDCP Repeater Sequence**

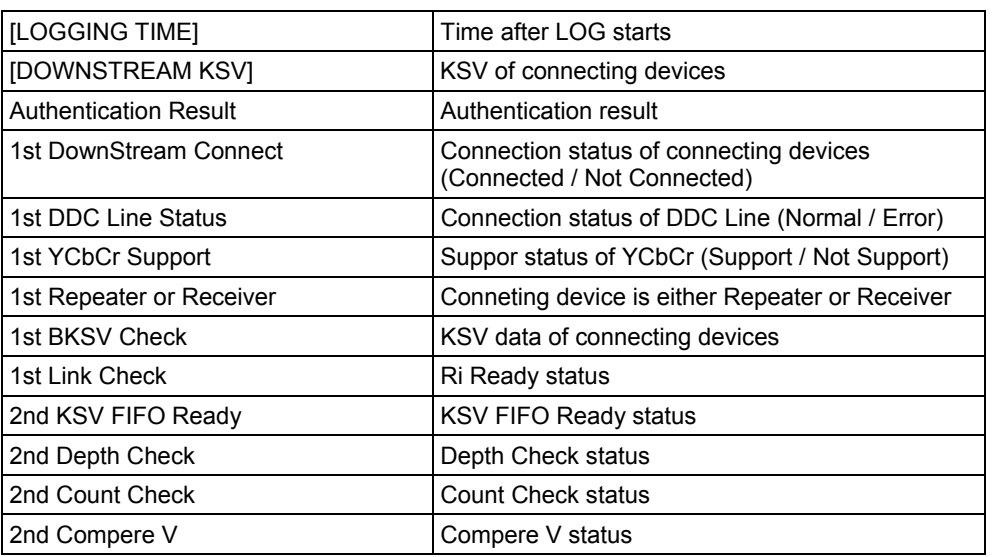

HDCP Repeater Sequence is consisted as below.

\* The 2nd item is displayed when the connecting device is a repeater.

\* The data of "Time after LOG starts" and "KSV of connecting devices" are added and saved to the result of HDCP Repeater Sequence Check of ANALYSIS. (Refer to 4.22.5 HDCP Repeater Sequence Check)

#### **8.2.3 DDC DATA**

DDC DATA is consisted as below.

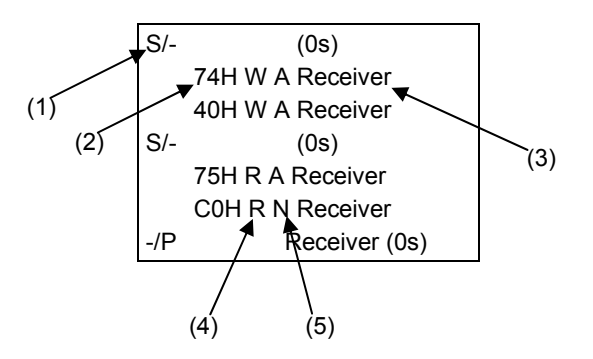

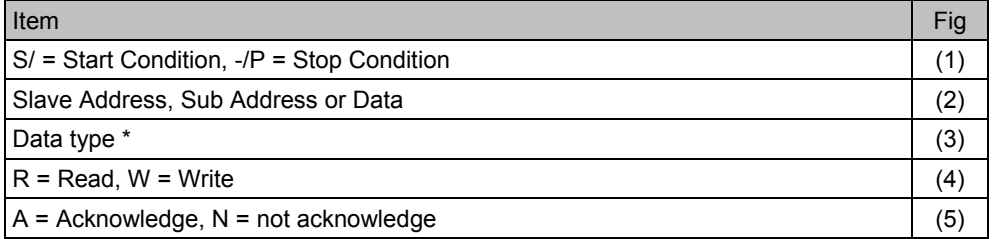

\* Data type is divided as below depends on the Slave Address.

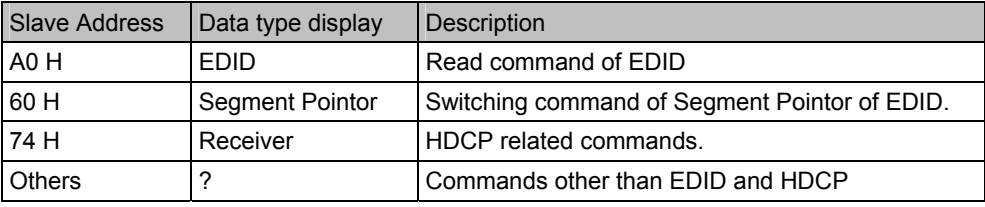

#### **HTML MODE**

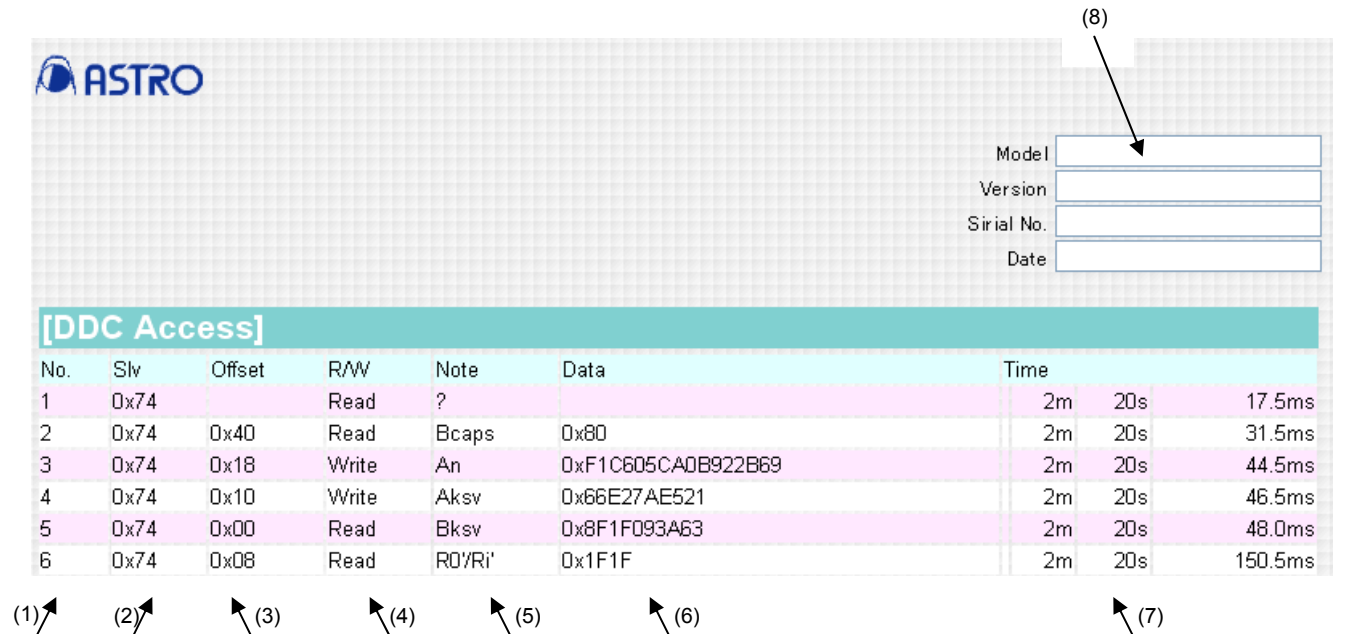

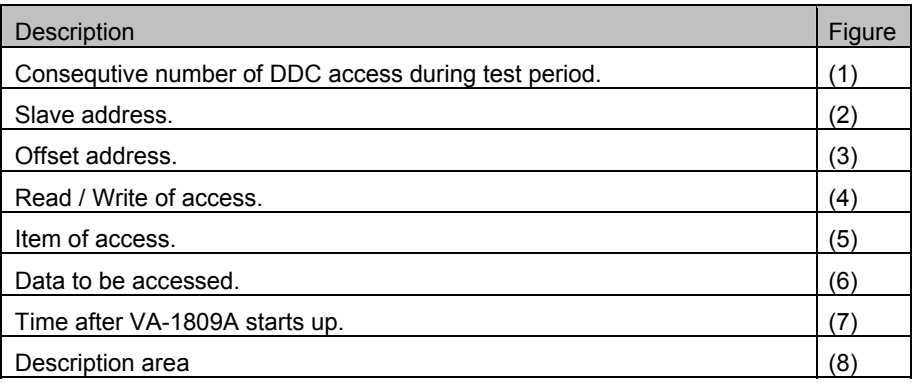

#### **8.2.4 CEC DATA**

CEC DAT is consisted as below.

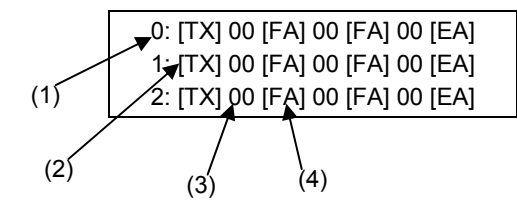

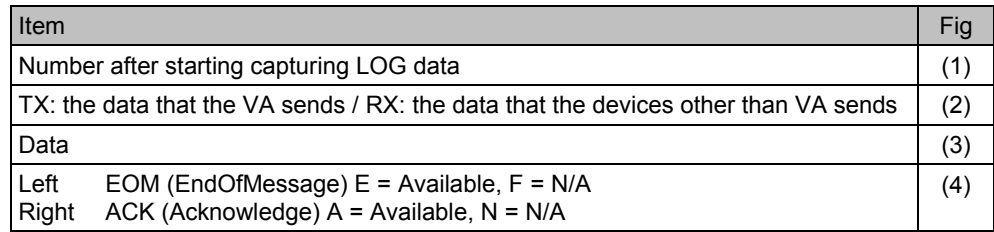

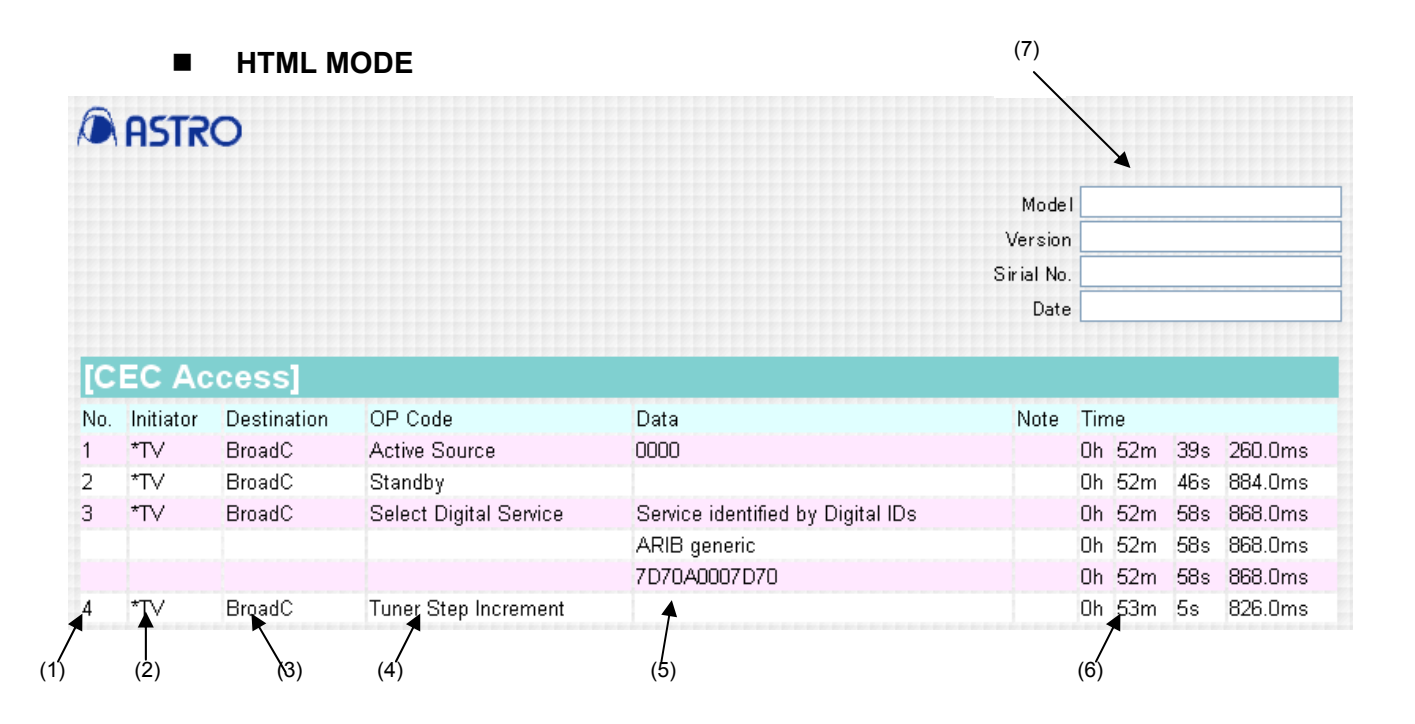

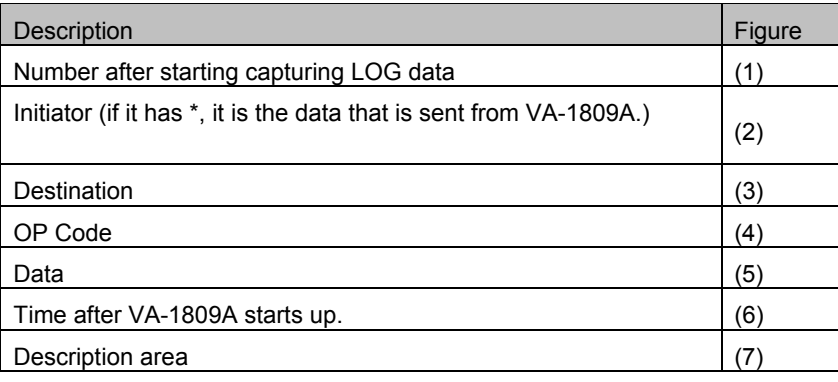

#### **8.2.5 HDCP CTS DATA**

HDCP\_CTS\_LOG.html and html files with IDs attached which have conducted tests are created as the HDCP CTS data.

Example: HDCP\_CTS\_LOG3C - 1 01.html

Shown below is the structure of HDCP\_CTS\_LOG.html.

**IRESULTI** 

**ERROR** 

 $(1)$ 

1A TRANSMITTER TEST Downstream procedure with Receiver

1B TRANSMITTER TEST Downstream procedure with Repeater

2C RECEIVER TEST Upstream procedure with Transmitter

3A REPEATER TEST Downstream procedure with Receiver

3B REPEATER TEST Downstream procedure with Repeater

3C-1 REPEATER TEST Between Transmitter and Receiver

3C-2 REPEATER TEST Between Transmitter and Repeater

**IITEM RESULT** 

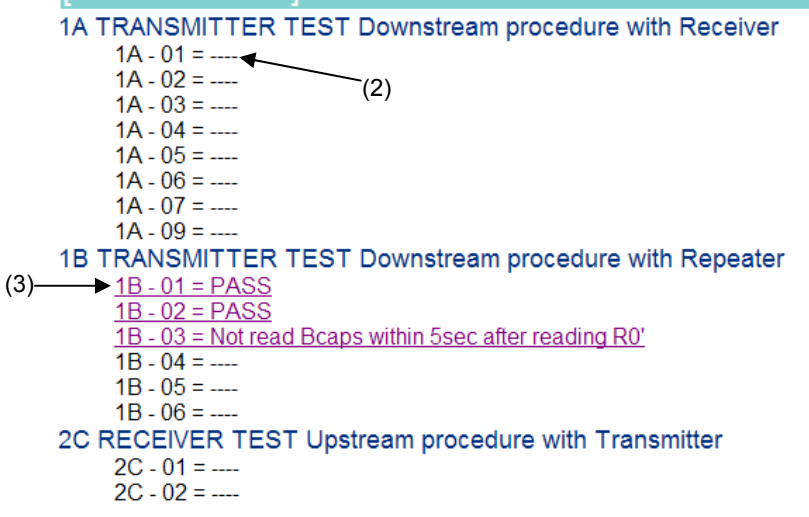

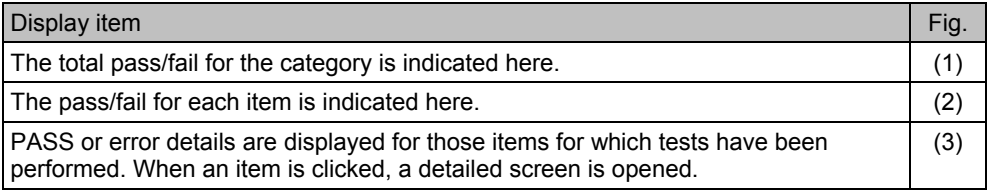

#### Shown below is the structure of the item details.

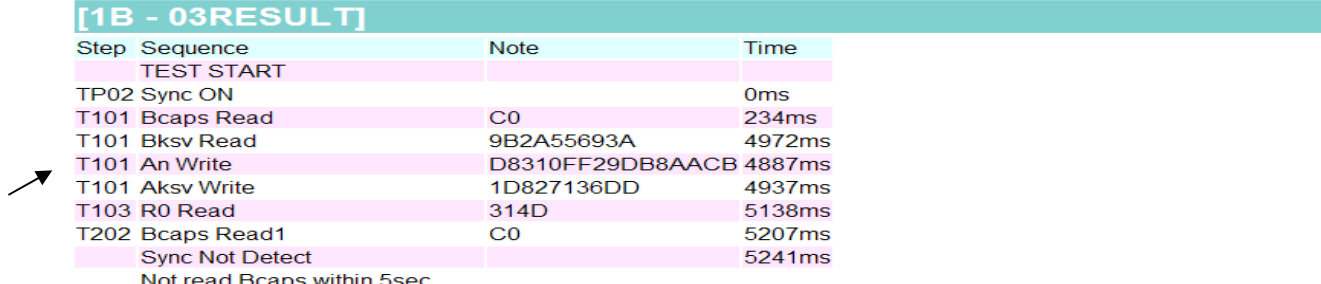

after reading R0'

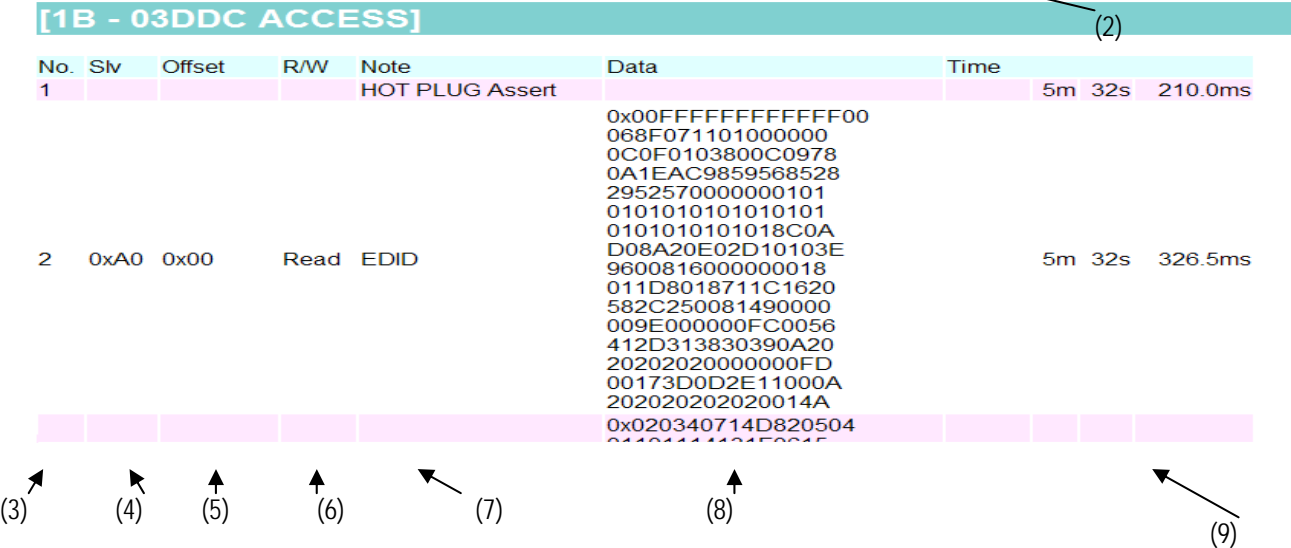

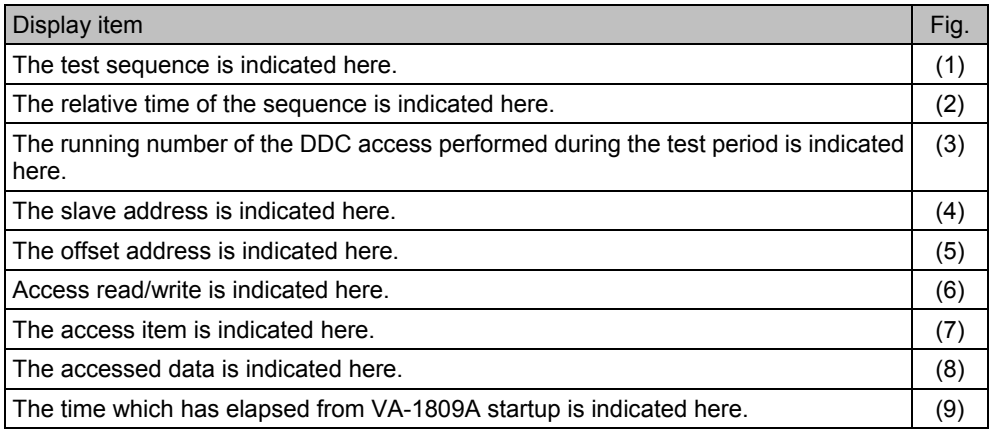

## **8.3. Connector pin layouts**

#### **8.3.1. HDMI connector**

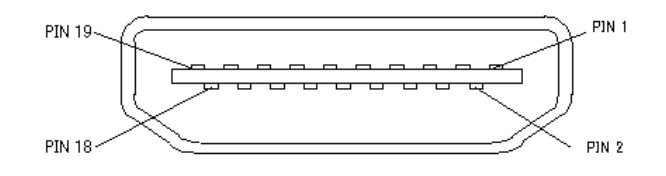

**Pin layout** 

#### **Pin assignment**

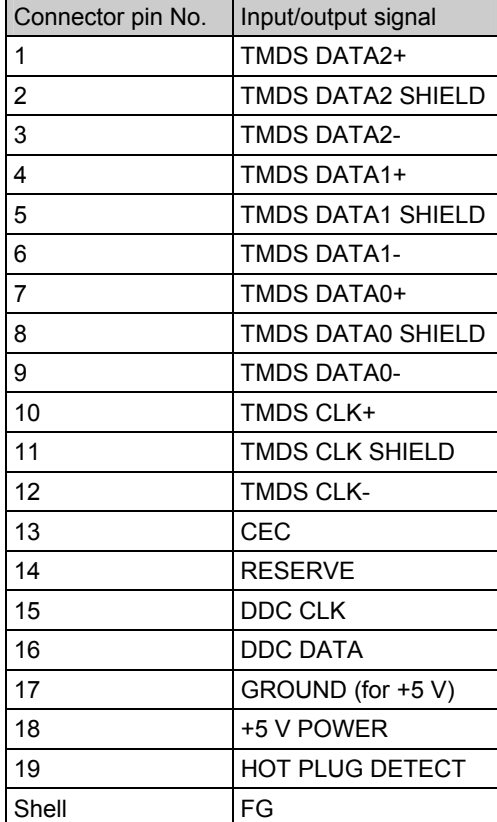

### **8.3.2. RS-232C connector (D-sub 9 pins, male)**

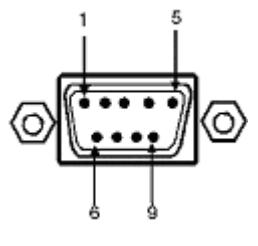

**Pin layout** 

**Pin assignment** 

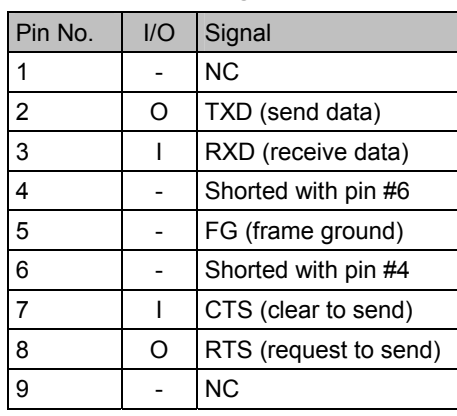

#### **8.3.3. D-SUB connector**

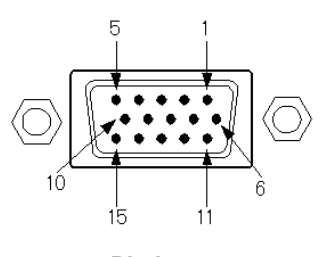

**Pin layout** 

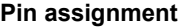

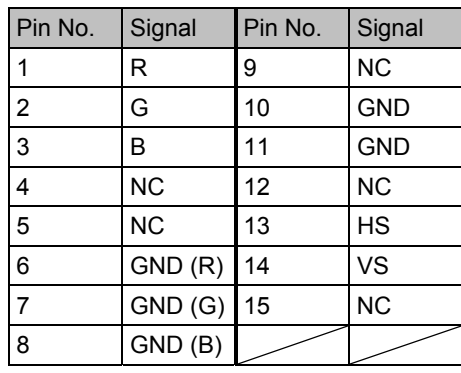

#### **8.3.4. DIGITAL OUT connector**

Connector : 7616-5002SCPL (maker : 3M)

Level : 3.3VTTL level (equivalent things as SN74LVC04)

**\* This is an option. Please ask ASTRODESIGN for details.** 

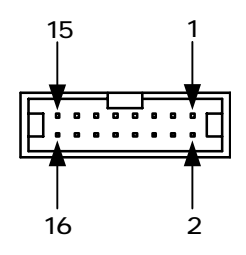

**PIN ASSIGNMENT** 

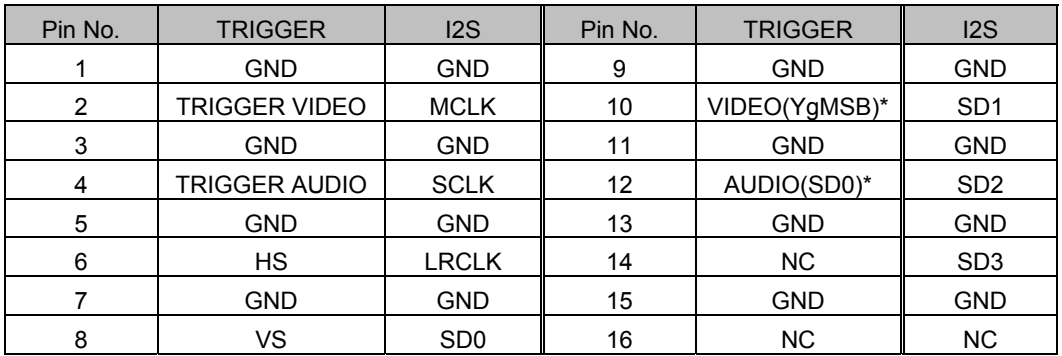

- $\bullet$  VIDEO (YgMSB) becomes Y (or G),  $7<sup>th</sup>$  bit in case of 8-bit mode. It becomes Y (or G), 11<sup>th</sup> bit in case of 12-bit mode.
- $\bullet$  AUDIO (SD0) is 0<sup>th</sup> bit of I2S. In case of non compressed audio, serial data of 1CH and 2CH are output.

TRIGGER output : the below timing are output.

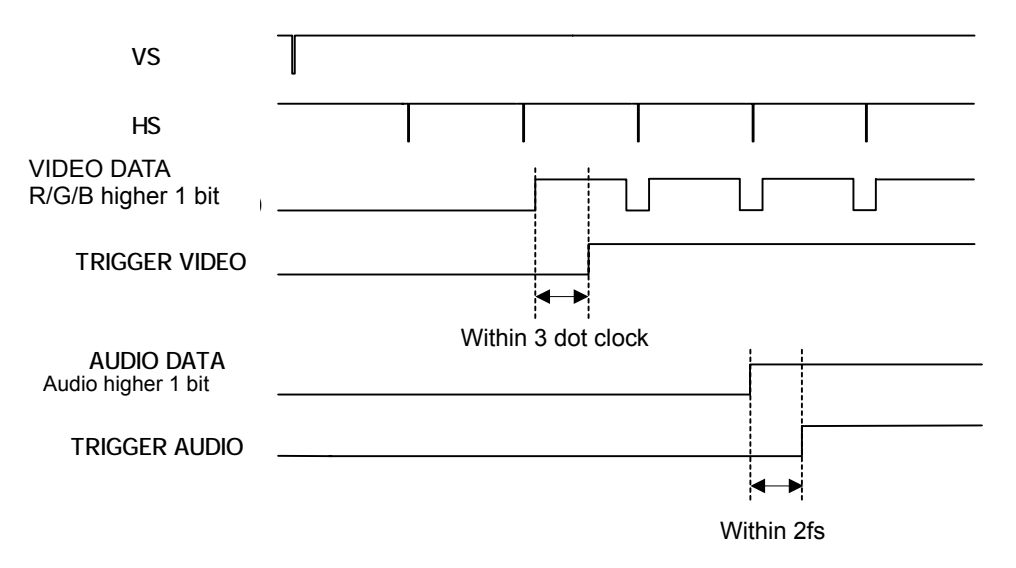

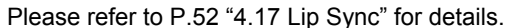

I2S output : the below timing is output.

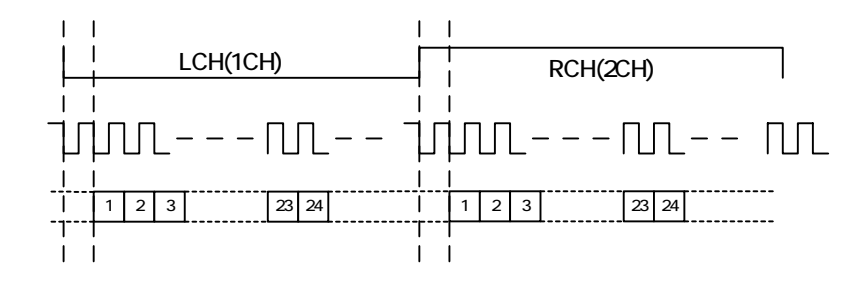

### **8.4.1. Specification**

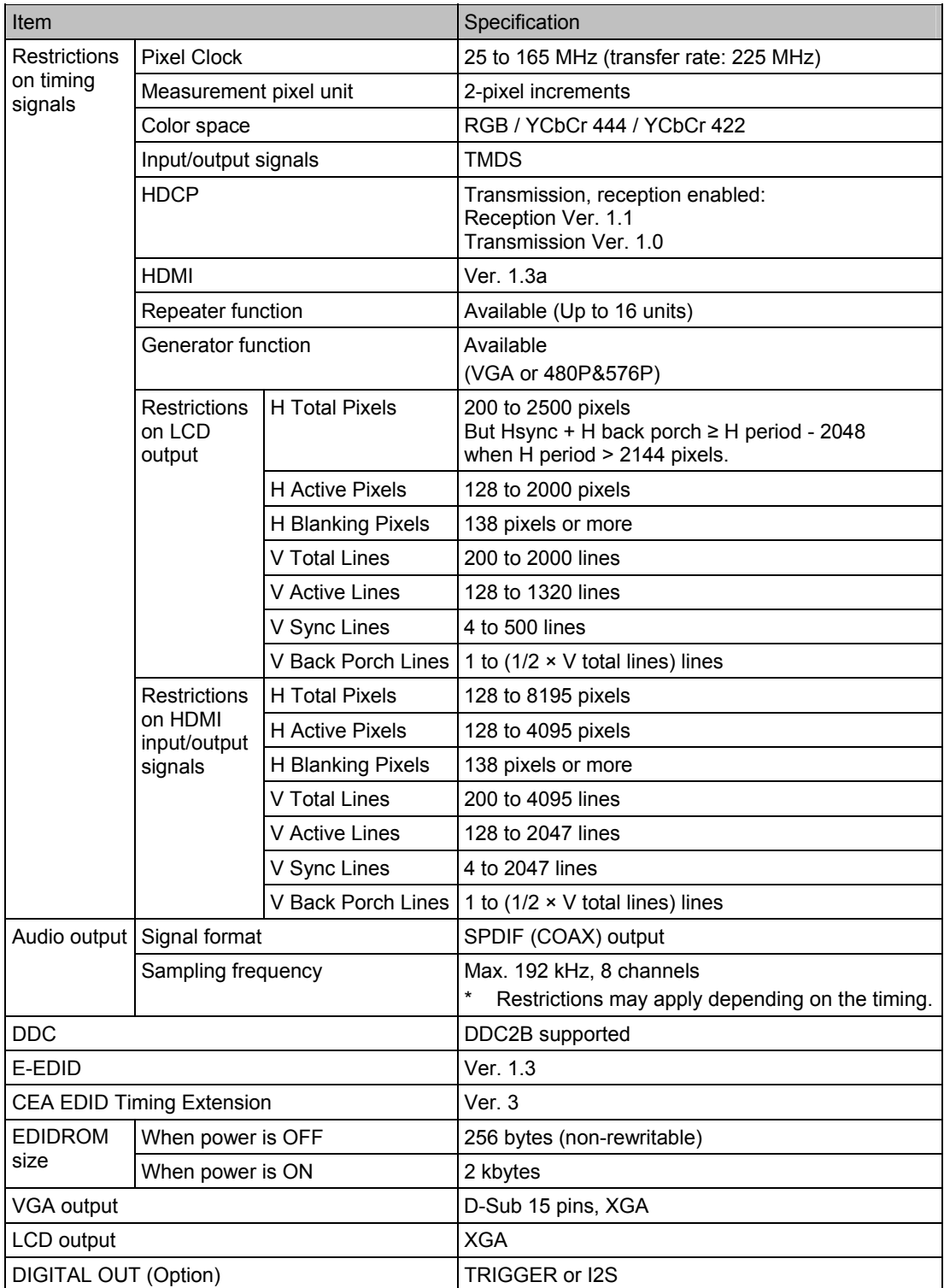
## **8.4.2. Ratings**

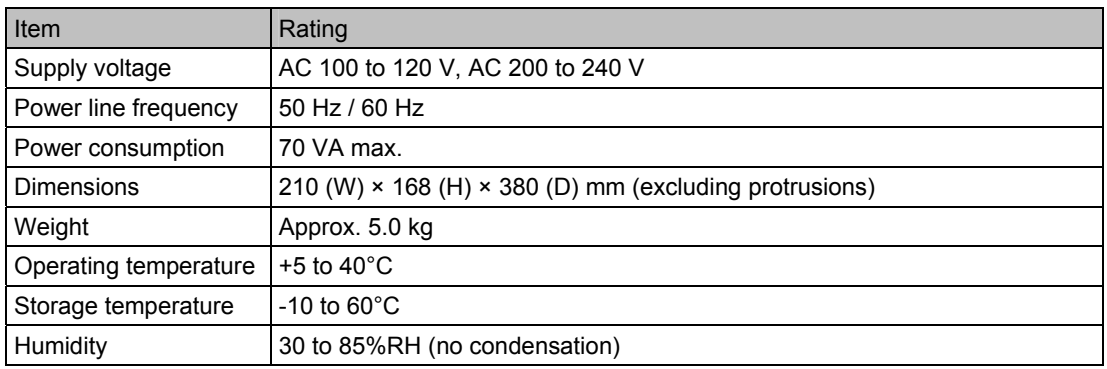

## **8.4.3. Restrictions**

- If the sink data of the VA-1809A is used by setting it to receiver (monitor), no signal is output from the HDMI output and COAX output.
- If the sink data of the VA-1809A is used by setting it to DVI, audio input/output is disabled.
- If HDMI or DVI video is input in HDCP, the VGA output cannot be used.
- If HDMI audio is input in HDCP, the COAX output cannot be used.
- If a unit is not connected to the HDMI output even though the sink data of the VA-1809A is set in the repeater, the receiver is used to execute (only for HDCP).
- If the sink data of the VA-1809A is set in the repeater and a unit that does not support HDCP is connected to the HDMI output, the execution of HDCP cannot be performed normally. (The sequence cannot be advanced due to a DDC line ACK error on the HDMI output side.)
- If a monitor without a physical address is connected to output, the physical address of the VA-1809A main unit does not change.
- If the sink data of the VA-1809A is set in the repeater, up to 16 connections can be used.

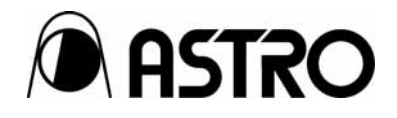

## **VA-1809A** Instruction Manual

## **NOTICE**

- An incorrectly collated manual or a manual with missing pages will be replaced.
- $\bullet$  All copyrights pertaining to this product are the property of ASTRODESIGN.
- $\bullet$  This manual may not be copied in whole or in part without written permission.
- The contents of this manual are subject to change without prior notice due to improvements.
- $\bullet$  The manufacturer will not be liable for any effects caused by incorrect operation.
- $\bullet$  All inquiries concerning this product should be addressed to your dealer or to the manufacturer at the contact numbers given below.
- $\bullet$  The products and product names mentioned in this manual are the trademarks and registered trademarks of the companies concerned.

T0126E

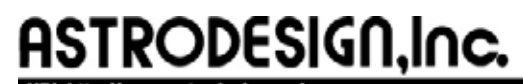

For more information, please contact us : **Business Unit 2** TEL.+81-(0)3-5734-6302 FAX.+81-(0)3-5734-6104 1-5-2 Minami-yukigaya, Ota-ku, Tokyo, 145-066 Japan